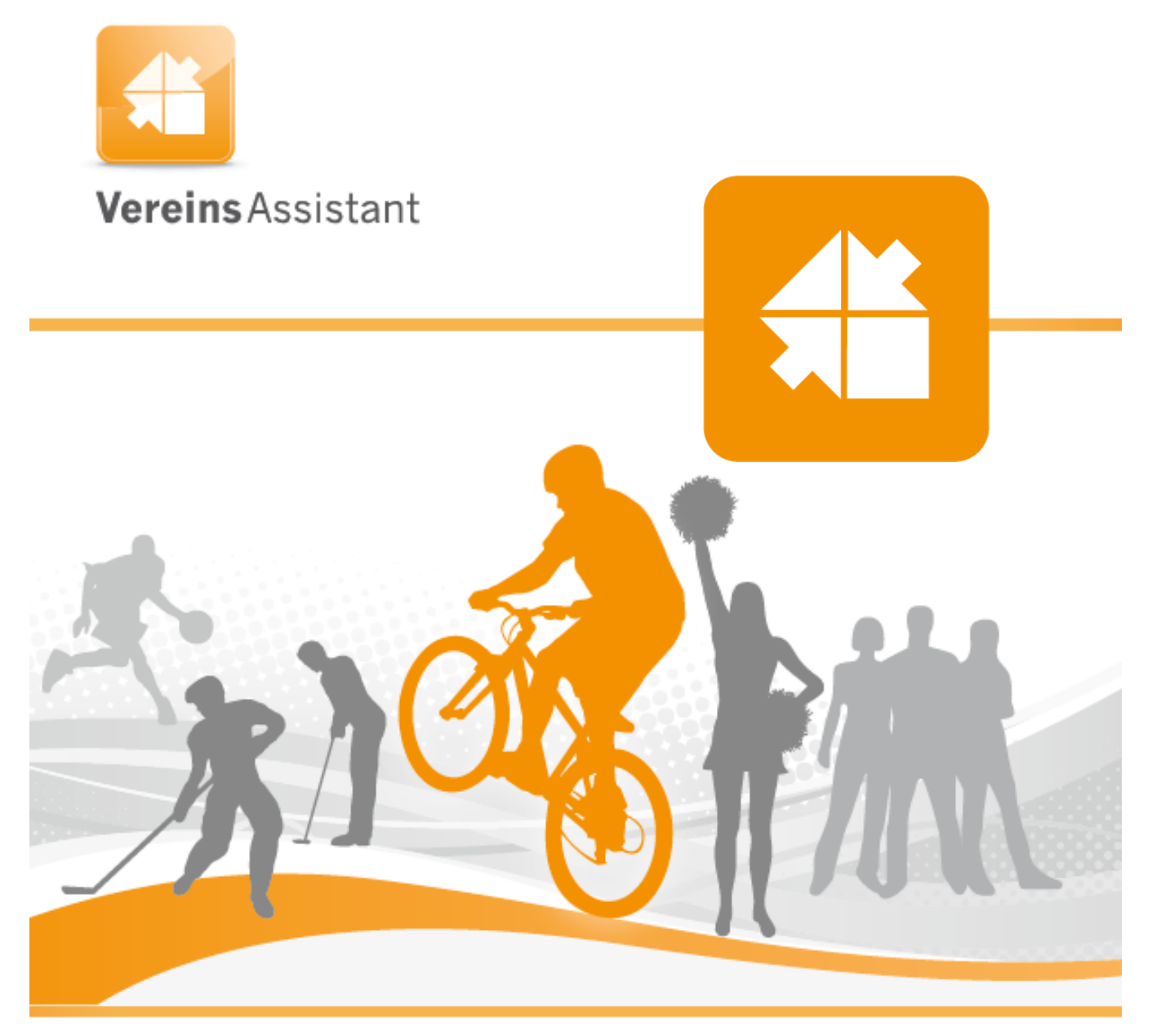

Die flexible Softwarelösung für Ihren Verein.

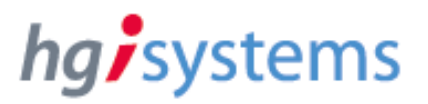

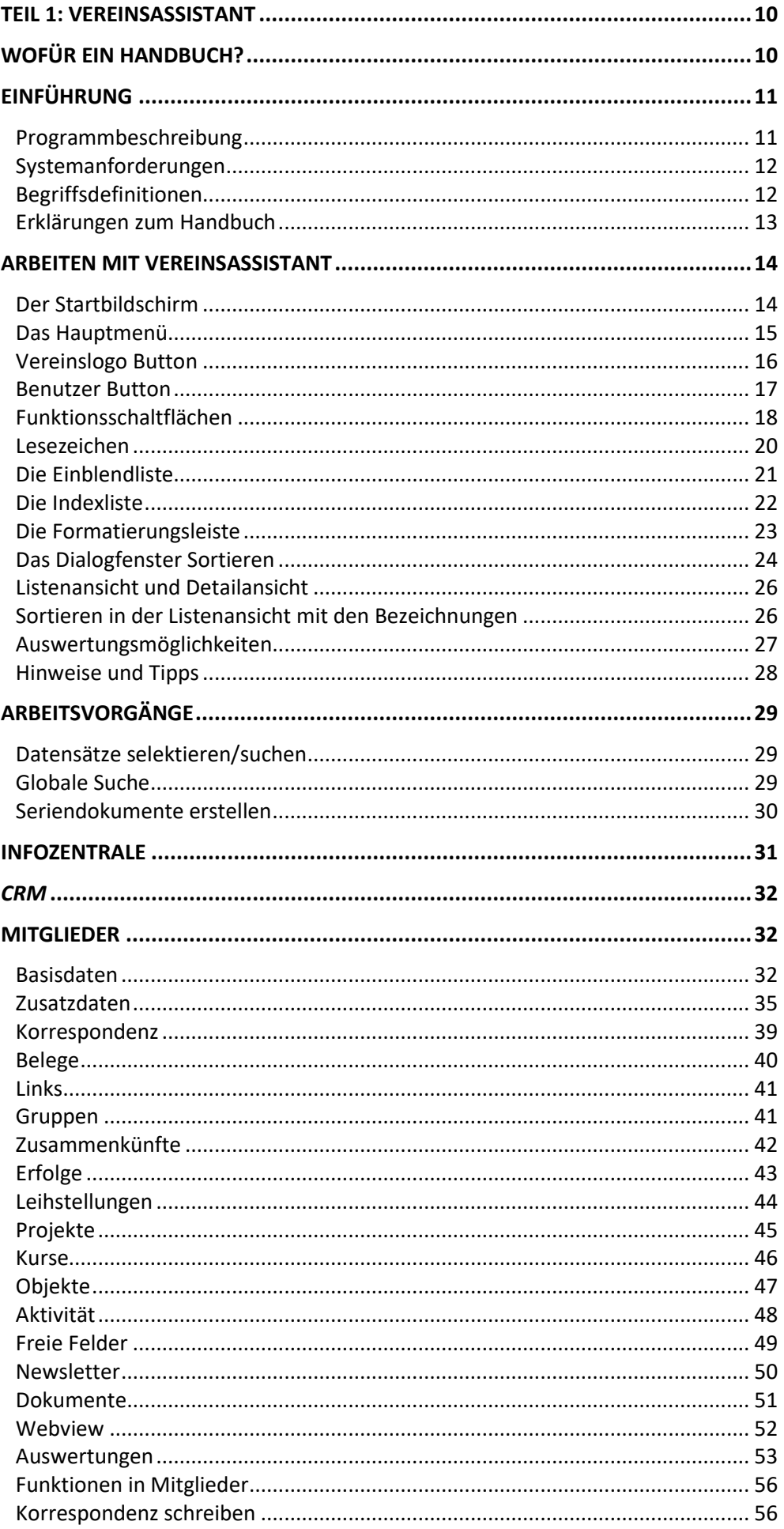

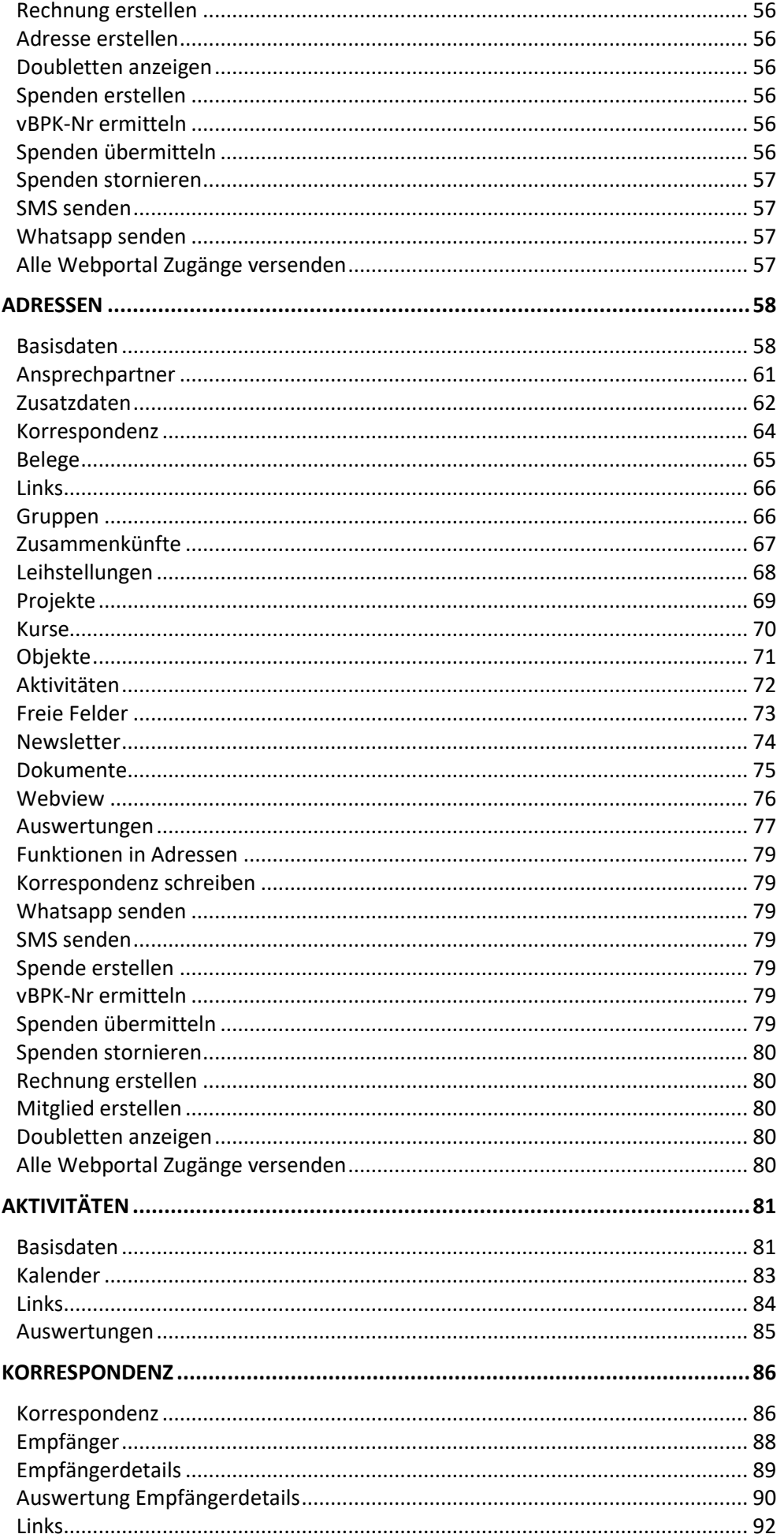

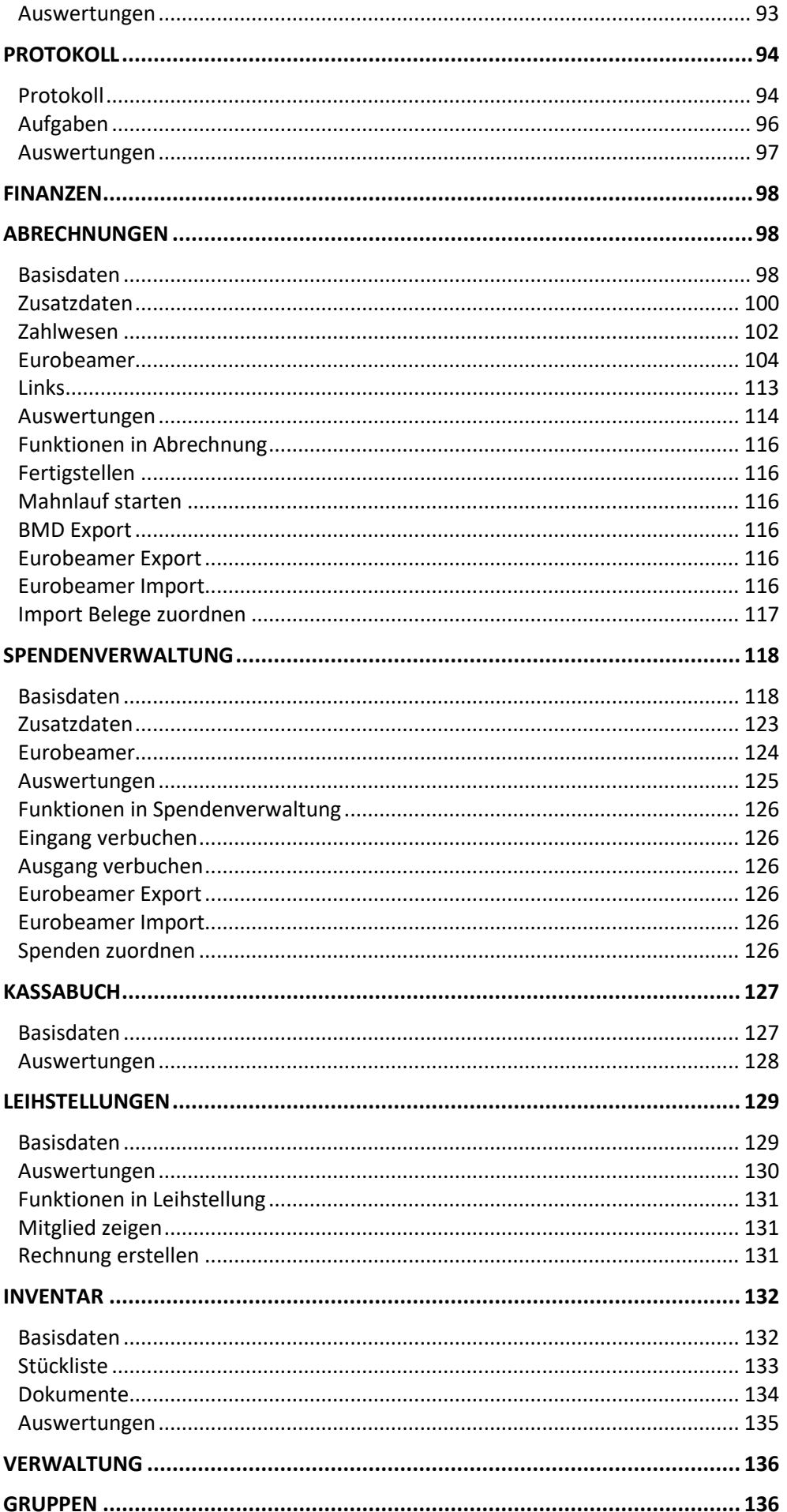

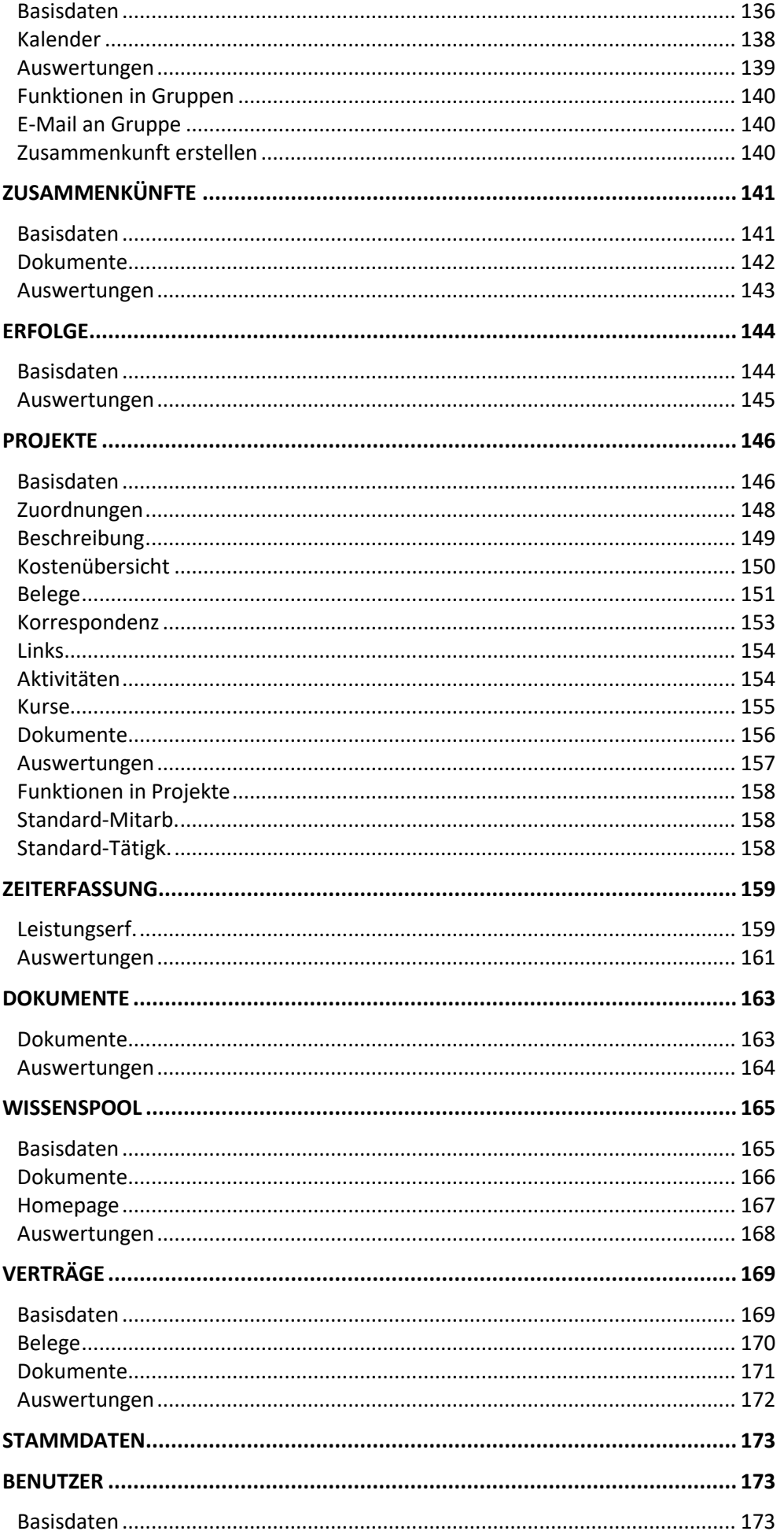

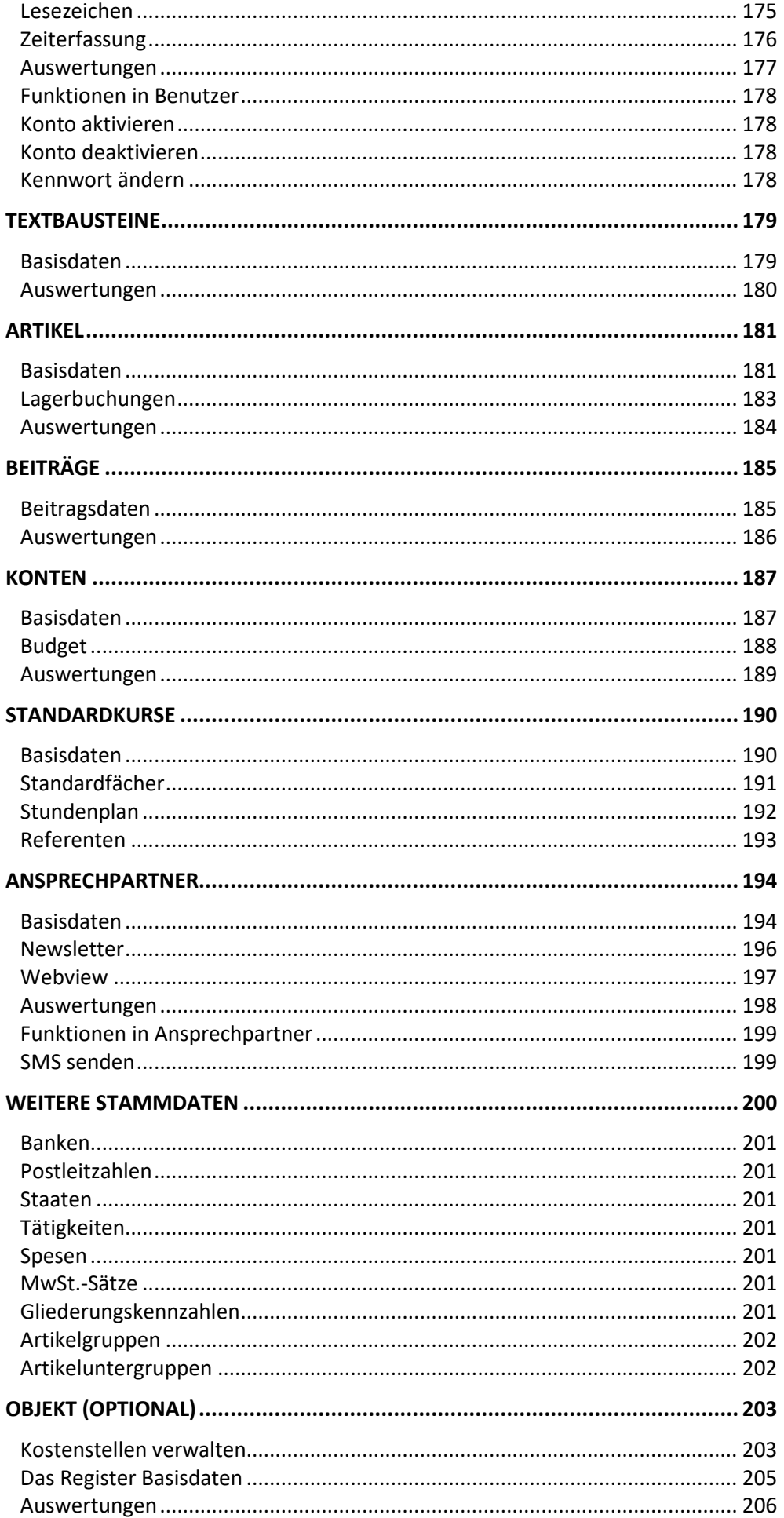

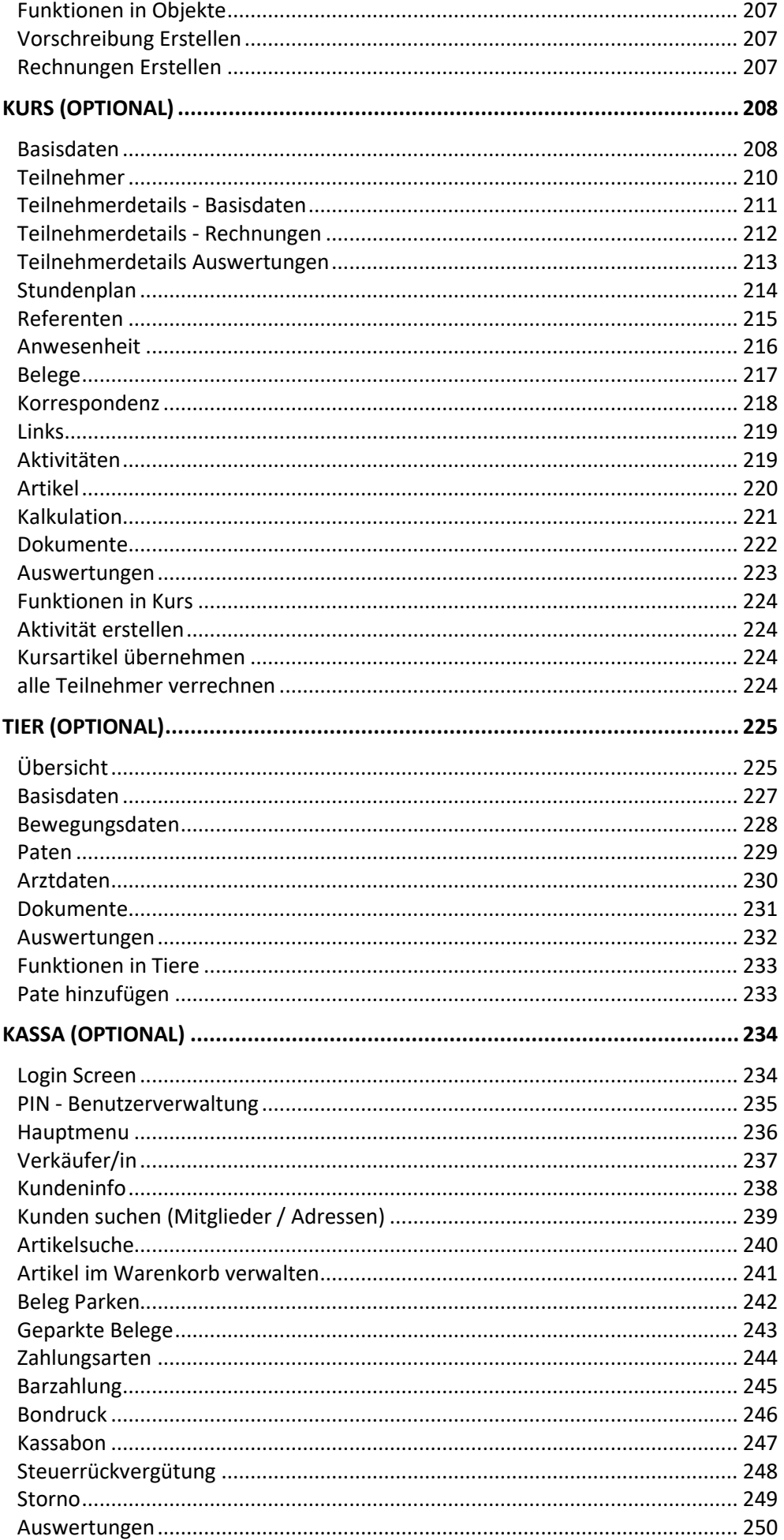

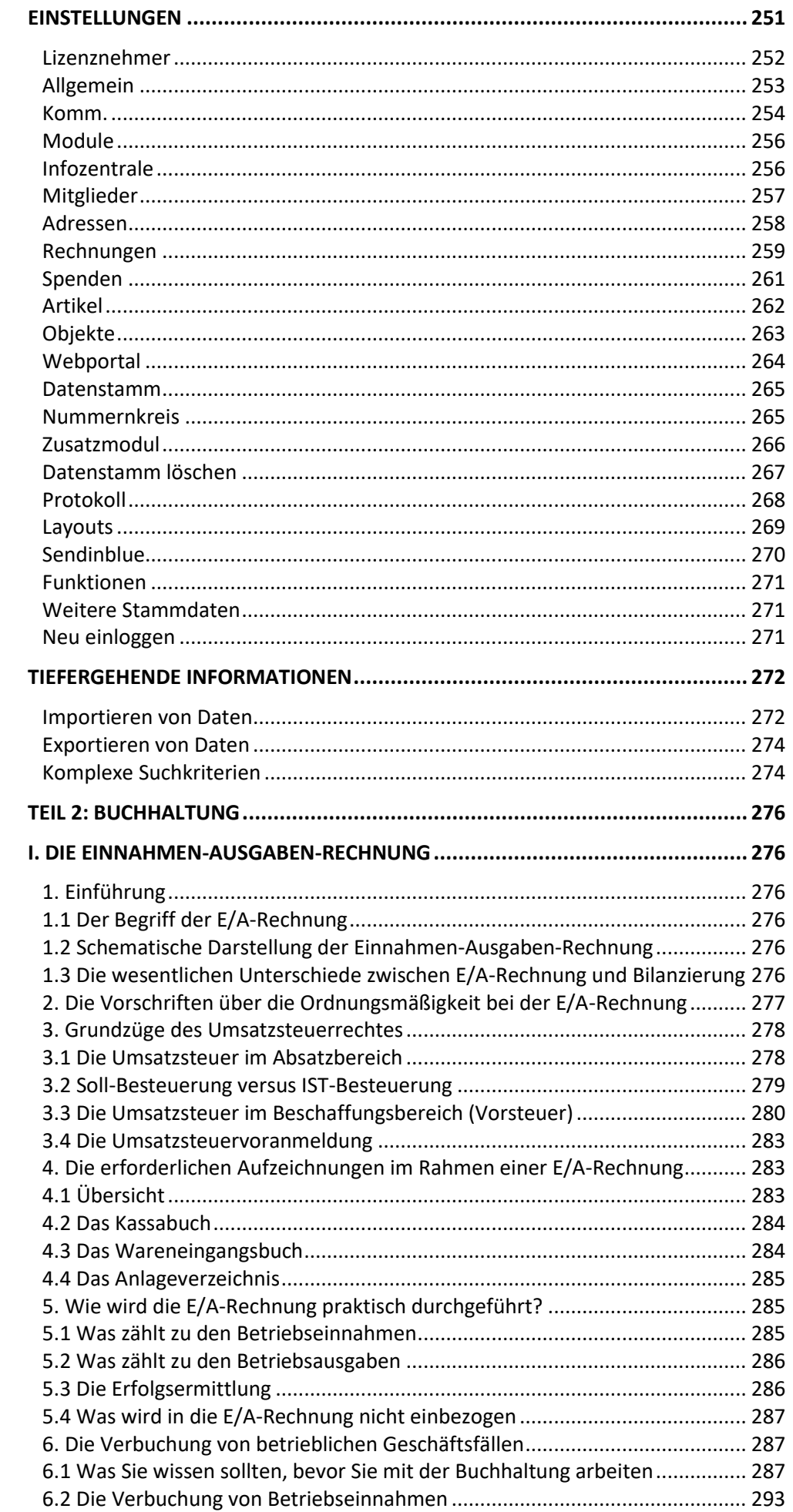

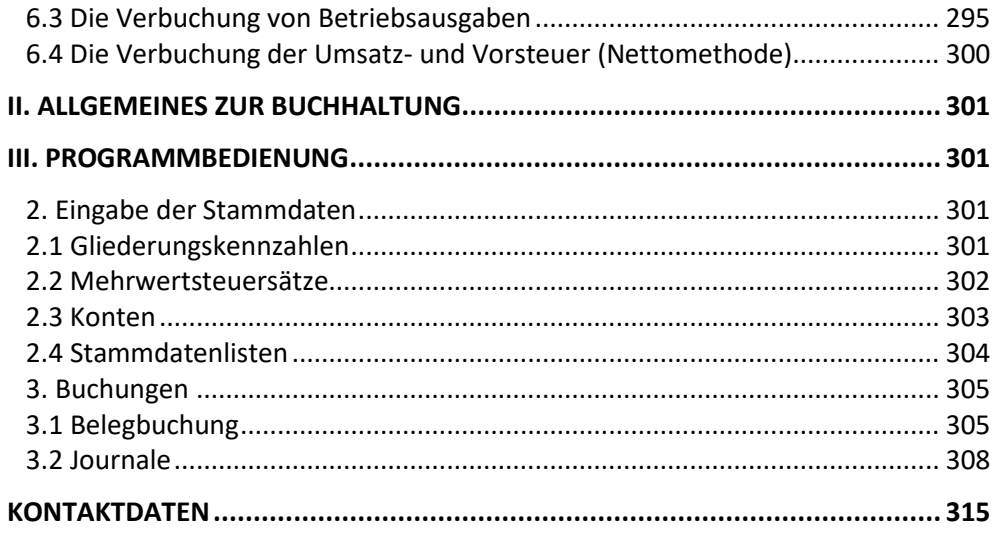

# <span id="page-9-1"></span><span id="page-9-0"></span>**Wofür ein Handbuch?**

Bevor wir anfangen, von unserem Programm zu erzählen, sollten Sie wissen, wo Sie eigentlich was zu hören (lesen) bekommen. Es ist nämlich keineswegs zielführend, wenn Sie das ganze Handbuch von vorne bis hinten durchlesen. **Definition**

> "Probieren geht über Studieren" (oder "learning by doing") ist ein Schlagwort, das beim Kennenlernen von VereinsAssistant bestimmt den höchsten Stellenwert besitzt. Wir empfehlen ausnahmslos allen Benutzern, das Programm auszuprobieren – so lernen Sie mit Abstand am meisten.

- Sollten Sie (blutiger) Anfänger sein und von Computersoftware sehr wenig Ahnung haben, dann werden Sie zumindest um das Lesen der drei Kapitel **Einführung**, **Arbeiten mit VereinsAssistant** und **Arbeitsvorgänge** nicht herumkommen. Die darauffolgenden Kapitel dienen Ihnen als Nachschlagewerk. Aber bitte lesen Sie nicht ohne gleichzeitiges Überprüfen der Angaben im laufenden Programm! **Anfänger**
- Es gibt viele Fortgeschrittenen-Stadien. Wir gehen jedenfalls davon aus, dass Sie sich im VereinsAssistant recht rasch zurechtfinden werden. Wir empfehlen Ihnen, dass Sie das Kapitel **Arbeiten mit VereinsAssistant** bei Bedarf überfliegen. Die darauf folgenden Kapitel (z.B. **Arbeitsvorgänge**) werden für Sie schon etwas interessanter sein als für einen Anfänger, und beim Testen werden Sie wahrscheinlich schneller den Überblick gewinnen. **Fortgeschrittener**
- Für einen Anwender, der schon lange Zeit mit unterschiedlicher Software gearbeitet hat, wird es ein Kinderspiel sein, sich im VereinsAssistant zurechtzufinden. Sie werden durch einiges Herumprobieren wahrscheinlich alle Funktionen im Alleingang entdecken. Als Nachschlagewerk kann Ihnen dieses Handbuch aber trotzdem den einen oder anderen Nutzen bringen. Wir empfehlen Ihnen vor allem die beiden Kapitel **Arbeitsvorgänge** und **Tiefergehende Informationen**. Und auch im Abschnitt **Arbeiten mit VereinsAssistant** sind weitere Beschreibungen zu finden. **Profi**

Mit diesen Hinweisen wollen wir vermeiden, dass der versierte Anwender nach wenigen Sätzen das Handbuch gelangweilt in eine Ecke schmeißt und dass der Anfänger schon zu Beginn verzweifelt.

Das Handbuch soll nur als Unterstützung dienen für das einfache und leistungsfähige Programm **VereinsAssistant**! Probieren Sie es aus!

# <span id="page-10-0"></span>**Einführung**

Wir gratulieren Ihnen zu der Entscheidung, VereinsAssistant für Ihre Zwecke einzusetzen. Das vorliegende Handbuch soll Ihnen helfen, sich so schnell wie möglich im VereinsAssistant zurechtzufinden.

In diesem Kapitel finden Sie neben der folgenden Programmbeschreibung eine Erläuterung zu den in diesem Handbuch verwendeten Begriffen sowie Erklärungen zum Handbuch selbst.

### <span id="page-10-1"></span>**Programmbeschreibung**

Das Programm VereinsAssistant ist eine Rundum-Lösung für alle EDV-gestützten Vereinsverwaltungsarbeiten und wurde für die Anforderungen unterschiedlichster Vereine entwickelt. Es ist in logische, zusammenhängende Module aufgegliedert, die miteinander sinnvoll verknüpft sind und somit dazu beitragen, Ihre Vereinsverwaltung leichter und effizienter zu gestalten.

Der Informationsfluss sämtlicher Module, von der *Mitglieder-/Sponsorenverwaltung* und *Korrespondenz* über die *Abrechnung* bis hin zur *Buchhaltung*, orientiert sich an der anfallenden Arbeit in den Vereinen und versucht stark, Abläufe zu automatisieren und die häufigsten Arbeiten dadurch zu erleichtern und zu beschleunigen.

VereinsAssistant reduziert und vereinfacht aber nicht nur den administrativen Aufwand, sondern dient Ihrem Verein auch als wertvolles Kontroll- und Planungsinstrument.

Die Entwicklung von VereinsAssistant basiert auf dem Datenbanksystem *FileMaker Pro*. Die Flexibilität, einfache Handhabung und Stabilität dieses Programms führten zu dieser Entscheidung.

Anpassungen an spezielle Bedürfnisse und die Schaffung von Individuallösungen auf Basis des bereits bestehenden Programms sind möglich. Entwicklungen und Bedürfnisse werden ständig verfolgt und in die Softwarelösung integriert.

### <span id="page-11-0"></span>**Systemanforderungen**

#### **Windows**

Windows 11, 10, 8.1 Pro und Enterprise Edition 64-Bit

**Mac**

macOS Montery 12.0

macOS Big Sur 11.0

macOS Catalina 10.15

### <span id="page-11-1"></span>**Begriffsdefinitionen**

VereinsAssistant setzt sich aus verschiedenen Modulen zusammen. Mit Modul ist Adressen jeweils ein Programmteil von VereinsAssistant gemeint, der sich direkt über das Hauptmenü erreichen lässt. Umfangreiche Module sind ihrerseits wieder in Modulteile untergliedert. Module bzw. Modulteile werden meistens in Registerkarten gegliedert. Registerkarten **Basisdaten** sind Imitationen von Karteikarten, man kann sehr einfach mit Mausklicks zwischen den einzelnen Registerkarten wechseln. Eine Schaltfläche ist ein Rechteck, klicken Sie eine Schaltfläche an, so wird ein Befehl an  $+$  Neuer Eintrag das Programm weitergeleitet und von diesem ausgeführt. Ein Schalter ist eine (nicht immer beschriftete) Schaltfläche, die (meistens) nur zwei  $\odot$  Ja  $\odot$  Nein Zustände kennt: Schalter (aktiviert) C Schalter (deaktiviert) Wenn Sie einen leeren Schalter durch Anklicken aktivieren, erscheint entweder ein Kreuz, ein Punkt oder ein anderes Symbol, das anzeigt, dass der Schalter jetzt aktiviert ist. Durch erneutes Anklicken kann er wieder deaktiviert werden. Es gibt auch Schalter, die nicht nur die zwei Zustände *aktiviert* und *deaktiviert* kennen, **Hinweis** sondern zwei oder mehr verschiedene Möglichkeiten anbieten, die alle beschriftet und meist untereinander aufgelistet sind. Per Mausklick entscheiden Sie auch hier, welcher Zustand Wirkung erlangen soll. Ein Datenfeld ist ein Teil eines Datensatzes. Datenfeldbezeichnungen sind z.B. Vorname, Eintrittsdatum Nachname, Ort usw. Der Inhalt eines Datenfeldes ist normalerweise in jedem Datensatz 28.11.93 anders, während die Datenfeldbezeichnung immer gleich bleibt. Mit Datensatz ist eine Sammlung einer bestimmten Menge von Datenfeldern gemeint. *Datensatz*Beispielsweise ist eine Adresse mit Name, Anschrift, Zusatzdaten, etc. ein Datensatz. Aber auch ein Brief ist ein Datensatz, er hat z.B. die Datenfelder Adressblock, Datum, Betreff, Anrede, Brieftext usw.

### <span id="page-12-0"></span>**Erklärungen zum Handbuch**

Sie halten gerade die Programmdokumentation zum Produkt VereinsAssistant in Ihren Händen. Keine Angst, Sie müssen nicht alles lesen, um mit VereinsAssistant arbeiten zu können. Wir empfehlen Ihnen, zumindest das Kapitel **Arbeiten mit VereinsAssistant** zu lesen, weil dort grundlegende Dinge für den Umgang mit dieser Software erklärt werden.

Anschließend folgt die detaillierte Beschreibung des Moduls *Adressenverwaltung*. Wir schlagen vor, dass Sie zuerst ein bisschen in den Stammdaten von VereinsAssistant "spielen", also Beispiel-Adressen anlegen (die Sie später leicht wieder löschen können), um das Programm kennen zu lernen - ganz nach dem Motto: "Probieren geht über Studieren." Auftauchende Fragen können Sie dann gezielt nachschlagen. Auf diese Weise können Sie bei allen Programmteilen von VereinsAssistant vorgehen, wodurch sie das gesamte Programm sehr schnell kennen lernen können.

Links von Textabschnitten und Bildschirmfotos finden Sie immer wieder Wörter oder Bilder, die Ihnen helfen, sich in den einzelnen Kapiteln schneller zurechtzufinden:

Dies ist eine Orientierungshilfe. Sie zeigt in fetter Schrift jeweils Hinweise, Tipps, Definitionen usw. an. **Orientierungshilfe**

**Abbildung**

Mit Abbildung ist die Darstellung eines Schaltfeldes oder Bildschirmteils gemeint. Rechts oder unter dieser Abbildung finden Sie immer die Beschreibung derselben.

*Sonderbezeichnungen* (z.B. Feldnamen, Module, ...) werden kursiv geschrieben, damit sie besser als solche erkannt werden.

Oft wird auf **Kapitel** verwiesen. Diese werden **fett** geschrieben.

In vielen Kapiteln finden Sie sogenannte Screenshots, also Fotos des Bildschirms oder von Teilen davon, die Ihnen das Arbeiten mit dem Handbuch erleichtern sollen.

So, jetzt steht einer effizienten Arbeit mit VereinsAssistant nichts mehr im Wege!

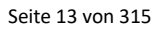

## <span id="page-13-0"></span>**Arbeiten mit VereinsAssistant**

In diesem Kapitel werden einige grundlegende und wichtige Dinge erklärt, auf die Sie bei der täglichen Arbeit mit VereinsAssistant immer wieder stoßen werden und die Ihnen die Arbeit leichter machen. Abgerundet wird das Kapitel durch den Abschnitt **Hinweise und Tipps. Definition**

### <span id="page-13-1"></span>**Der Startbildschirm**

#### Sobald Sie VereinsAssistant aus Ihrer Betriebssystemumgebung heraus gestartet haben und das Programm geladen wird, erscheint der folgende Bildschirm. **Definition**

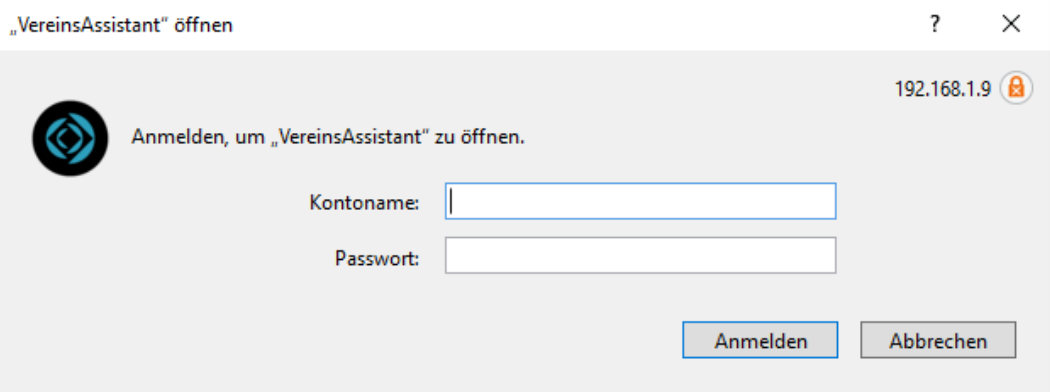

Geben Sie hier den Kontonamen und das Passwort ein, die Sie dem Begleitschreiben entnehmen können. Nur wenn dieses übereinstimmt, kann der VereinsAssistant gestartet werden.

# <span id="page-14-0"></span>**Das Hauptmenü**

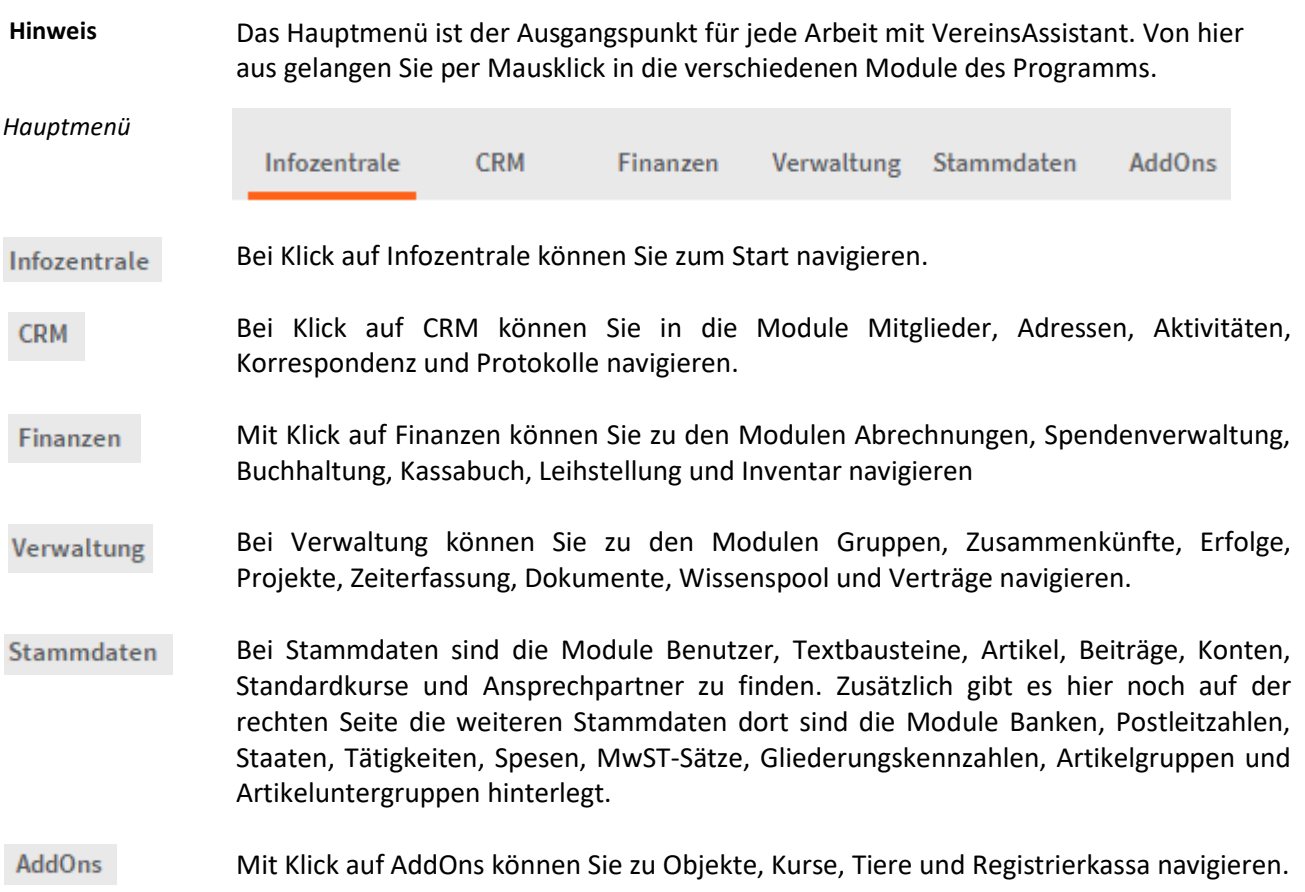

### <span id="page-15-0"></span>**Vereinslogo Button**

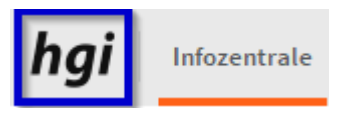

Wenn Sie auf den blau markierten Bereich klicken, wo bei ihnen ihr Logo dargestellt wird, öffnet sich dieses Fenster.

# **HGI VereinsAssistant**

#### **Version: 7.0.000**

© 1998-2022 hgi systems IT OG. Alle Rechte vorbehalten.

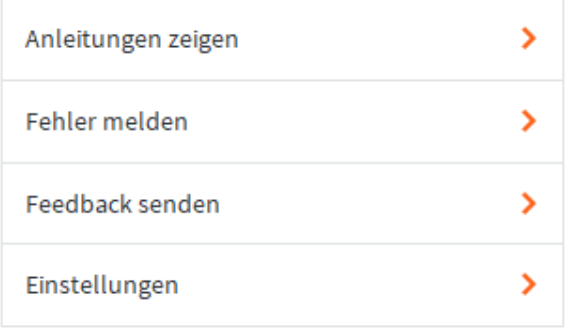

#### **ABBRECHEN**

Bei Anleitung zeigen können Sie die Anleitungen öffnen, die auf dem zweiten Bild sichtbar sind.

Bei Fehler melden und Feedback senden können Sie eine E-Mail an die hgi schreiben aus dem VereinsAssistant raus.

Wenn Sie auf Einstellungen klicken, kommen Sie in die Einstellungen vom VereinsAssistant. Genauere Beschreibung finden Sie bei [Einstellungen.](#page-250-0)

# **HGI VereinsAssistant**

#### **Version: 7.0.000**

@ 1998-2022 hgi systems IT OG. Alle Rechte vorbehalten.

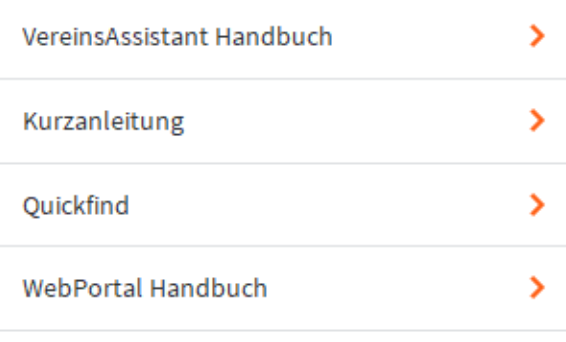

ZURÜCK

ABBRECHEN

### <span id="page-16-0"></span>**Benutzer Button**

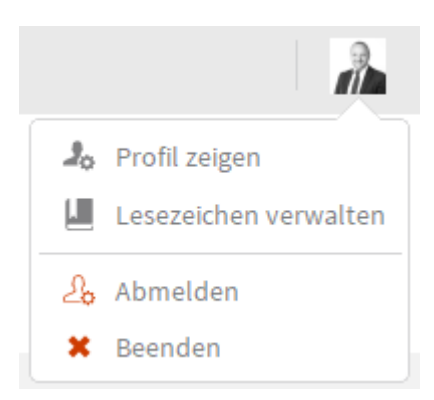

Wenn Sie auf das Benutzer Bild klicken, öffnet sich der oben angezeigte Bereich. Bei Profil zeigen, können Sie sich ihren [Benutzer](#page-172-1) im Modul Benutzer darstellen lassen. Bei Lesezeichen verwalten können Sie sich ihre Lesezeichen im Modul Benutzer im Reiter [Lesezeichen](#page-174-0) darstellen lassen. Wenn Sie den Button Abmelden betätigen, werden sie abgemeldet und eine andere Person kann sich anmelden. Bei Beenden können Sie den VereinsAssistant schließen.

### <span id="page-17-0"></span>**Funktionsschaltflächen**

Bei manchen Buttons müssen Sie den Pfeil anklicken, der neben Liste oder Bearbeiten ist. Benutzen Sie die Schaltfläche *Neuer Datensatz* immer dann, wenn Sie einen neuen ← Neuer Datensatz Datensatz hinzufügen wollen. Wenn Sie einen neuen Datensatz generieren wollen, der starke Ähnlichkeit mit einem Kopieren bereits bestehenden Eintrag hat, so können Sie diesen kopieren, indem Sie die Schaltfläche *Kopieren* anklicken. Anschließend nehmen Sie die notwendigen Änderungen am erstellten neuen Datensatz vor. Auf diese Weise können Sie sich eine Menge Arbeit ersparen. Die Schaltfläche *Löschen* dient dem Löschen eines ganzen Datensatzes. Genießen Sie X Löschen diese Schaltfläche deshalb nur mit Vorsicht. Nicht umsonst erscheint nach ihrer Betätigung ein Dialogfeld, in dem Sie nochmals gefragt werden, ob Sie wirklich den gesamten Datensatz löschen wollen. Die Schaltfläche *Löschen* kann nicht zum Löschen einzelner Datenfelder eines Datensatzes verwendet werden. Gelöschte Datensätze sind unwiederbringlich gelöscht, es gibt keinen "Papierkorb" oder ähnliches. Klicken Sie auf die Schaltfläche *Lupe*, wenn Sie einen Datensatz nach frei bestimmbaren Kriterien finden wollen. Sofort erscheint ein leerer Datensatz. Geben Sie nun in jene Datenfelder, in denen Sie suchen wollen, die Suchkriterien ein: z.B. die Anfangsbuchstaben des oder der Wörter, die in diesem Datenfeld vorkommen sollen (Sie können die Wörter natürlich auch ausschreiben, aber das ist nicht unbedingt notwendig). Sie können auch vordefinierte Werte aus den Einblendlisten wählen. Wenn Sie auf Enter klicken, vergleicht das Programm alle Datensätze auf das Vorkommen der eingegebenen Suchkriterien und zeigt alle Datensätze mit Übereinstimmungen an. Wenn es keine einzige Übereinstimmung gibt, erscheint ein Dialogfenster, in dem Sie entweder die Suche abbrechen oder die Suchkriterien ändern und weitersuchen können. Im Kapitel **Tiefergehende Informationen** gegen Ende des Handbuchs finden Sie den **Hinweis**Abschnitt **Komplexe Suchkriterien**. Darin werden die Möglichkeiten aufgezeigt, die Sie bei der Suche innerhalb des auf einer Datenbank basierenden Programms VereinsAssistant haben. Diese Suchmöglichkeiten bieten ungeahnte Hilfen beim Suchen von Daten. Und auch im Abschnitt **Datensätze selektieren/suchen** des Kapitels **Arbeitsvorgänge** finden Sie weitere Informationen zu diesem Thema. Mit der Schaltfläche *Alle anzeigen* haben Sie die Möglichkeit, alle vorhandenen Alle anzeigen Datensätze z.B. in einer Bildschirmliste anzuzeigen. Sie werden die Schaltfläche *Alle* vor allem dann verwenden, wenn Sie zuvor bestimmte Datensätze gesucht haben, anschließend aber wieder alle Datensätze aktiviert (= selektiert) haben wollen. Wenn Sie in einer aufgerufenen Datensatzgruppe nur bestimmte Datensätze benötigen, Ausschließen können Sie die übrigen ausschließen. Diese Datensätze werden dann temporär aus der Gruppe der aktuell aufgerufenen Datensätzen entfernt (nicht gelöscht!). Zeigen Sie den Datensatz an oder wählen Sie ihn aus und entfernen Sie diesen dann temporär durch die Schaltfläche *Ausschließen.*

Mit der Schaltfläche *Sortieren* aktivieren Sie ein sehr mächtiges Dialogfenster, in dem Sie verschiedenste Sortiermöglichkeiten haben. Nähere Information zum Thema Sortieren finden Sie im Abschnitt **[Das Dialogfenster Sortieren](#page-23-0)** dieses Kapitels.

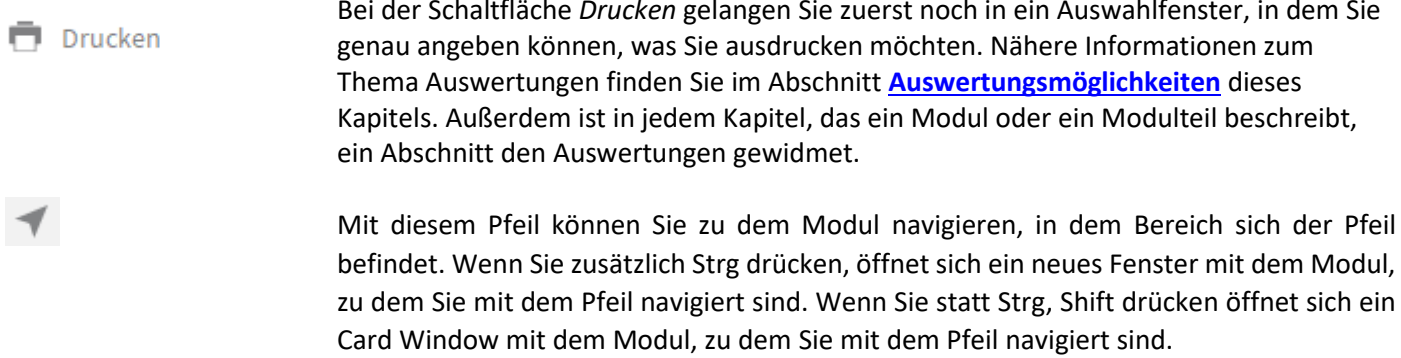

#### **SORTIERT UNSORTIERT**

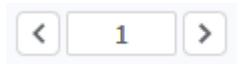

Wenn Sie auf den Button "Sortiert" klicken unten Links wird die Sortierung, die Sie gerade verwenden aufgehoben und alle Datensätze sind wieder unsortiert. Dann wird ihnen bei diesem Button unsortiert angezeigt.

<span id="page-18-0"></span>Wenn Sie mit diesem Pfeil von einem Datensatz zum anderen navigieren und Sie zum ersten oder letzten möchten klicken Sie auf den jeweiligen Pfeil mit Strg.

### <span id="page-19-0"></span>**Lesezeichen**

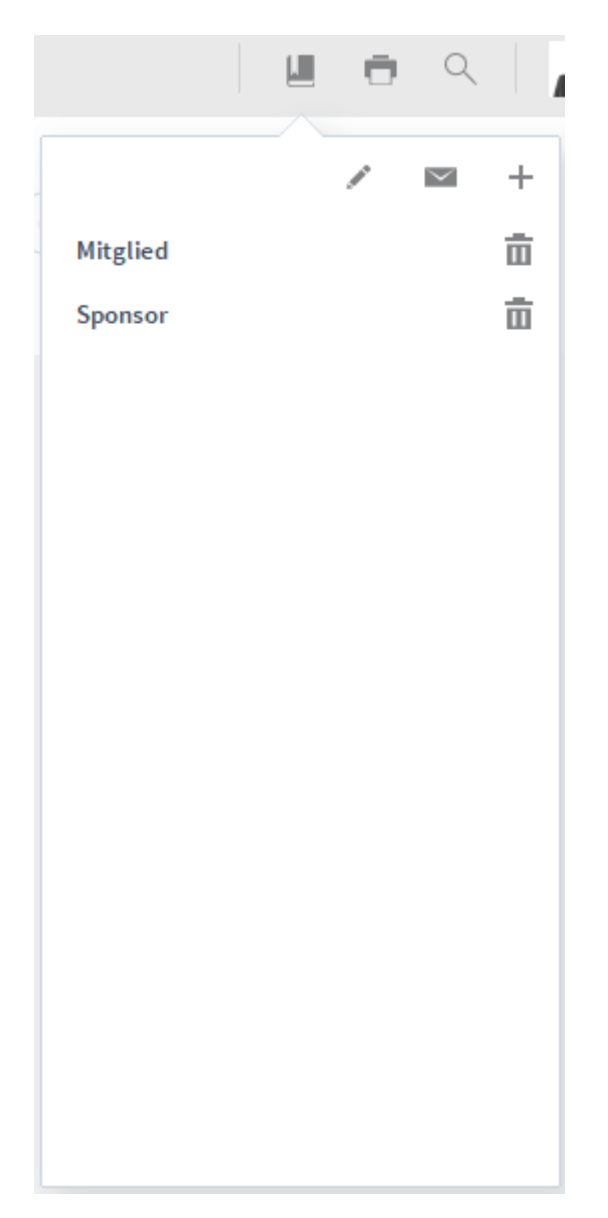

Mit Klick auf dieses Symbol **bei öffnet sich der oben angezeigte Bereich**. Wenn Sie in diesem Bereich auf dieses Symbol klicken können Sie die Liste der Lesezeichen bearbeiten. Wie Sie die Lesezeichen bearbeiten können wird bei Benutzer→ [Lesezeichen](#page-174-0) genauer beschrieben. Wenn Sie auf dieses Symbol klicken können Sie die aktuelle Ansicht als Snapshot Link per Email verschicken.Beim Klick auf dieses Symbol + können Sie ein neues Lesezeichen erstellen. Bei der Abfrage die kommt, können Sie zwischen Datensätze und Suche auswählen. Wenn Sie auf Datensätze klicken wird ein Snapshot erstellt von den aktuell aufgerufenen Datensätzen. Bei Suche wird die letzte aufgerufene Suche gespeichert und wenn neue Datensätze dazu kommen und Sie mit der gespeicherten Suche übereinstimmen werden die bei diesem Lesezeichen automatisch hinzugefügt. Wenn Sie auf die Bezeichnung des Lesezeichen klicken öffnet sich das gespeicherte Lesezeichen.

### <span id="page-20-0"></span>**Die Einblendliste**

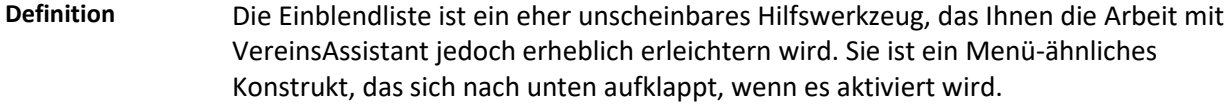

#### *Einblendliste*

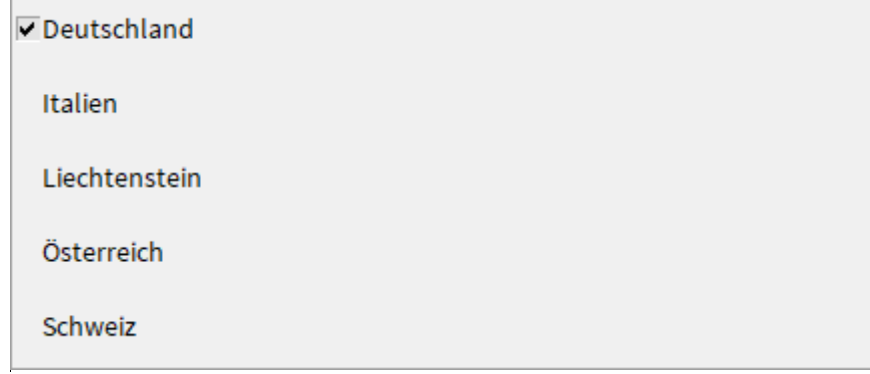

Einblendlisten sind in jenen Datenfeldern hinterlegt, in denen sie sinnvoll anwendbar sind. Beispielsweise wäre eine Einblendliste im Feld Name nicht sinnvoll, weil es so viele Namen gibt, dass Sie mit dem Auswählen aus der Einblendliste sehr viel länger brauchen würden, als wenn Sie den Namen einfach per Tastatur eingeben. Im Feld Geschlecht erfüllt eine Einblendliste ihren Zweck, da es nur zwischen zwei Möglichkeiten auszuwählen gilt.

Es gibt zwei verschiedene Arten von Einblendlisten: änderbare und nicht änderbare. Bei nicht änderbaren Einblendlisten haben Sie keinen direkten Einfluss auf die Listeneinträge. Bei änderbaren Einblendlisten können Sie die Einträge der Einblendliste nach Ihren eigenen Wünschen erweitern, verkürzen oder abändern. Wählen Sie dazu den Listeneintrag *Bearbeiten*..., der in jeder änderbaren Einblendliste vorhanden ist. Es erscheint ein Fenster, in dem alle vorhandenen Einträge durch Zeilenschaltungen getrennt angeführt sind. Jetzt können Sie diese verändern.

Geben Sie einen Bindestrich in den Listeneintrag ein, wird dieser als Trennstrich angezeigt und kann nicht ausgewählt werden. Das kann zur besseren Gliederung der Einträge hilfreich sein. **Hinweis**

### <span id="page-21-0"></span>**Die Indexliste**

#### **Definition**

Die Indexliste ist ein Hilfsmittel, das Sie schnell zu schätzen wissen, werden. Per Tastendruck (Strg + i) zeigt die Indexliste in einem neuen Fenster alle Daten, die in dem Datenfeld, in dem Sie sich gerade befinden, jemals eingegeben wurden.

Besonders bei Datenfeldern, die in verschiedenen Datensätzen öfters identisch sind, ist die Indexliste der schnellste und einfachste Weg für die Eingabe. Angenehm dabei ist, dass sie für nahezu jedes Datenfeld verfügbar ist.

Durch die Schaltflächenkombination *Strg* + *i* (*Steuerung*/*Control* + *Buchstabe "i"*) erscheint die Indexliste, ein Dialogfenster mit einer Liste und den Schaltflächen *Einfügen* und *Abbrechen* sowie meist noch mit dem Schalter *Einträge trennen*.

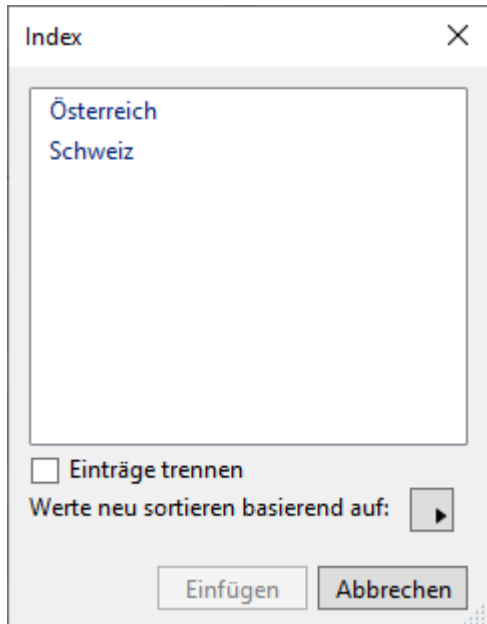

Um nun einen Eintrag aus dieser Liste in das aktuelle Datenfeld einzufügen, müssen Sie lediglich den gewünschten Eintrag mit der Maus anklicken und die Schaltfläche *Einfügen* betätigen. Ein Doppelklick auf den gewünschten Eintrag bringt Sie sogar noch schneller ans Ziel. *Indexliste*

Wollen Sie den Inhalt eines Datenfeldes durch einen Eintrag aus der Indexliste ersetzen, sollten Sie den Inhalt des Datenfeldes zuvor markieren, sonst wird der Eintrag aus der Indexliste nur zusätzlich eingefügt. **Hinweis**

### <span id="page-22-0"></span>**Die Formatierungsleiste**

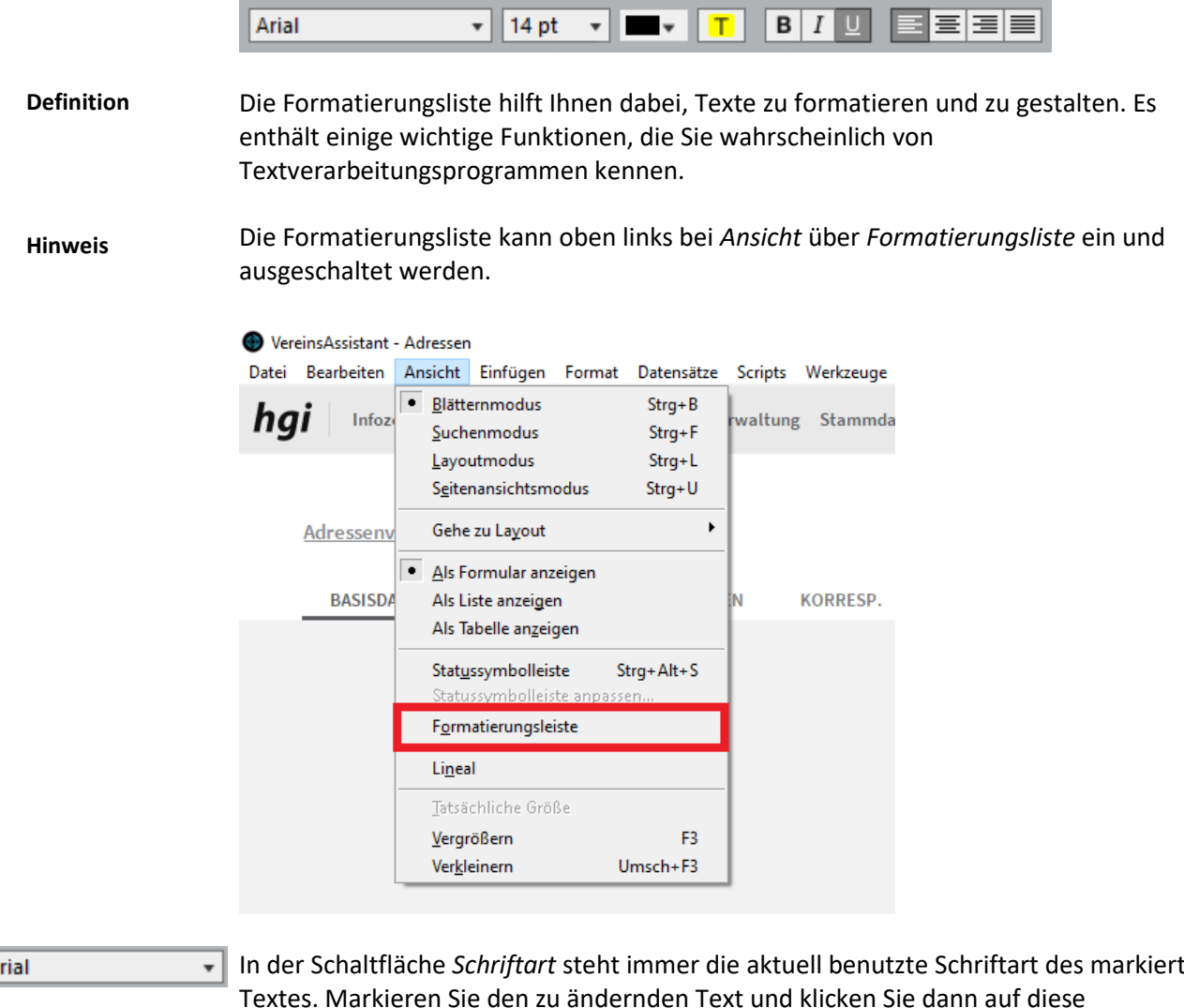

Arial

In der Schaltfläche *Schriftart* steht immer die aktuell benutzte Schriftart des markierten Textes. Markieren Sie den zu ändernden Text und klicken Sie dann auf diese Schaltfläche. Es erscheint ein Einblendmenü mit den verfügbaren Schriftarten. Wählen Sie nun die gewünschte Schriftart. Der markierte Text wird sofort neu formatiert. (Wenn Sie nichts markiert haben, können Sie nun mit der ausgewählten Schrift schreiben).

```
14<sub>pt</sub>
```
In der Schaltfläche *Schriftgröße* steht der Schriftgrad des markierten Textes. Markieren Sie den zu ändernden Text und klicken Sie auf die Schaltfläche *Schriftgröße*. Wählen Sie im erscheinenden Einblendmenü den gewünschten Schriftgrad aus. Der markierte Text übernimmt diesen sofort.

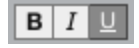

Mit den Schaltflächen *Fett*, *Kursiv* und *Unterstrichen* können Sie den zuvor markierten Text entsprechend formatieren.

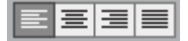

Benutzen Sie die Schaltflächen *Linksbündig*, *Zentriert*, *Rechtsbündig* und *Blocksatz* dazu, Absätze entsprechend auszurichten. Es ist lediglich notwendig, dass der Cursor sich bereits im jeweiligen Absatz befindet. Das vorherige Markieren ist nur dann erforderlich, wenn sie mehrere Absätze gleichzeitig ausrichten wollen.

### <span id="page-23-0"></span>**Das Dialogfenster Sortieren**

Das Dialogfenster *Datensätze sortieren* ist ein mächtiges Werkzeug für die Anordnung der Datensätze nach bestimmten, vom Benutzer frei definierbaren Reihenfolgen. **Definition**

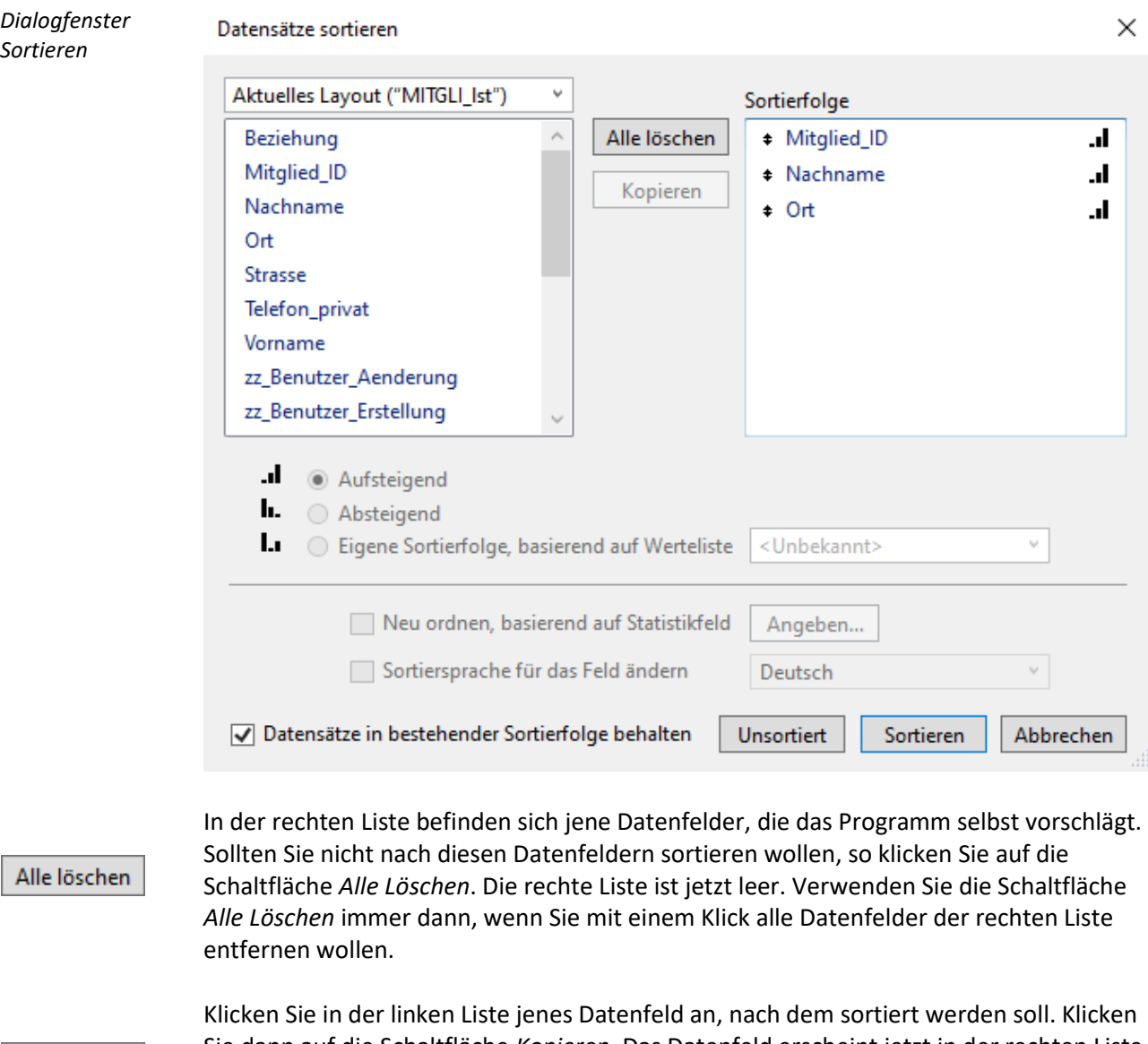

Sie dann auf die Schaltfläche *Kopieren*. Das Datenfeld erscheint jetzt in der rechten Liste. » Kopieren » Sie können auch mehrere Datenfelder in die rechte Liste kopieren, jedoch nicht zwei Mal dasselbe.

Löschen

Die Schaltfläche *Löschen* erscheint nur dann, wenn in der rechten Liste ein Datenfeld angewählt ist. Klicken Sie in der rechten Liste jenes Datenfeld an, das Sie entfernen wollen. Durch Auswählen der Schaltfläche *Löschen* verschwindet es auf der rechten Liste.

Sortieren

Wenn Sie die Sortierkriterien festgelegt haben, klicken Sie auf die Schaltfläche *Sortieren*. Das Dialogfenster wird dadurch geschlossen, und das Programm sortiert die Datensätze wie gewünscht.

**Unsortiert** 

Wenn Sie die Schaltfläche *Unsortiert* anklicken, geben Sie den Befehl, die Datensätze unsortiert aufzulisten. Das bedeutet, dass die Datensätze in der Reihenfolge ihrer ursprünglichen Eingabe aufgelistet werden (normalerweise nach ihrer Nummer).

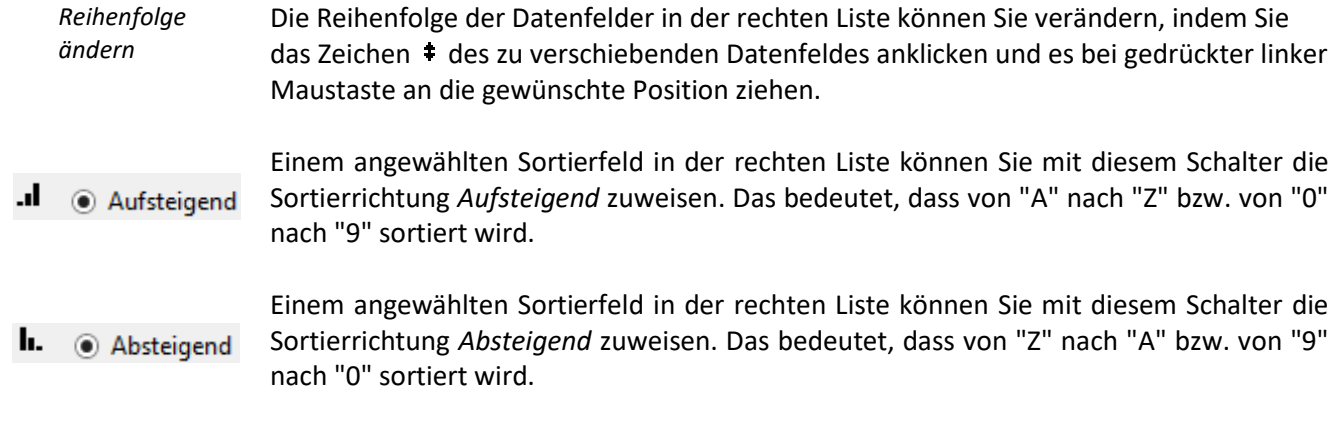

### **Listenansicht und Detailansicht**

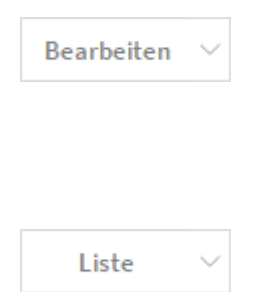

<span id="page-25-0"></span>Wenn Sie von einem Modul zum anderen Modul navigieren, gelangen Sie zuerst in die Listenansicht und danach können Sie in die Detailansicht navigieren. Die Schaltfläche Bearbeiten ist in jeder Listenansicht oben rechts angebracht. Mit der Schaltfläche Bearbeiten können Sie in die Detailansicht navigieren zum aktuell ausgewählten Datensatz oder Sie navigieren mit dem Hoover der in jeder Datensatz Zeile ist zum aktuell ausgewählten Datensatz.

Sowie die Schaltfläche Liste in jeder Detailansicht oben rechts angebracht. Mit der Schaltfläche Liste können Sie in die Listansicht navigieren.

### <span id="page-25-1"></span>**Sortieren in der Listenansicht mit den Bezeichnungen**

Vorname

Wenn Sie auf die Bezeichnungen in der Listenansicht klicken können Sie aufsteigen und absteigen das Feld von der ausgewählten Bezeichnung sortieren. Wenn die Bezeichnung Orange ist, ist es nach dieser Bezeichnung sortiert.

### <span id="page-26-0"></span>**Auswertungsmöglichkeiten**

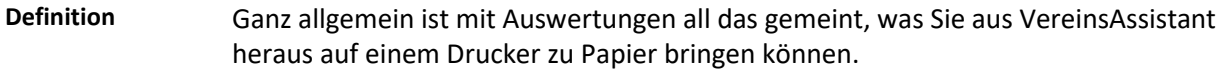

Was nützt Ihnen ein Programm, wenn Sie zwar alle nur erdenklichen Daten eingeben und geordnet verwalten, jedoch nicht zu Papier bringen können? Nichts. Sie müssen Ihre Daten auch auswerten und in übersichtlicher und ansprechender Form ausdrucken können.

Genau hier liegt eine weitere Stärke von VereinsAssistant. In allen Modulen haben Sie die Möglichkeit, die Daten auch auszudrucken. Und zwar - je nach Modul - in den verschiedensten Formen.

Klicken Sie einfach auf die Schaltfläche *Drucken*, die praktisch immer vorhanden ist. Es erscheinen anschließend noch ein oder zwei Dialogfenster, in denen Sie genauer angeben können, was Sie ausdrucken wollen. Danach sehen Sie auf dem Bildschirm eine Vorschau des Ausdruckes (Seitenansicht).

Klicken Sie links im Vorschaufenster auf die Schaltfläche *Fortsetzen*, um zum Drucken-Fortsetzen Dialog zu gelangen, in dem Sie den Drucker, auf den gedruckt werden soll, auswählen können. Wenn Sie nun *OK* drücken, wird der Ausdruck gestartet und Sie gelangen zurück in den jeweiligen Arbeitsbildschirm. Klicken Sie auf *Abbrechen*, dann gelangen Sie ohne Ausdruck zurück zum Arbeitsbildschirm.

In den einzelnen Kapiteln, die Module bzw. Modulteile beschreiben, ist jeweils ein Abschnitt **Auswertungen** enthalten, in dem aufgezeigt wird, welche verschiedenen Ausdrucke möglich sind. **Hinweis**

# <span id="page-27-0"></span>**Hinweise und Tipps**

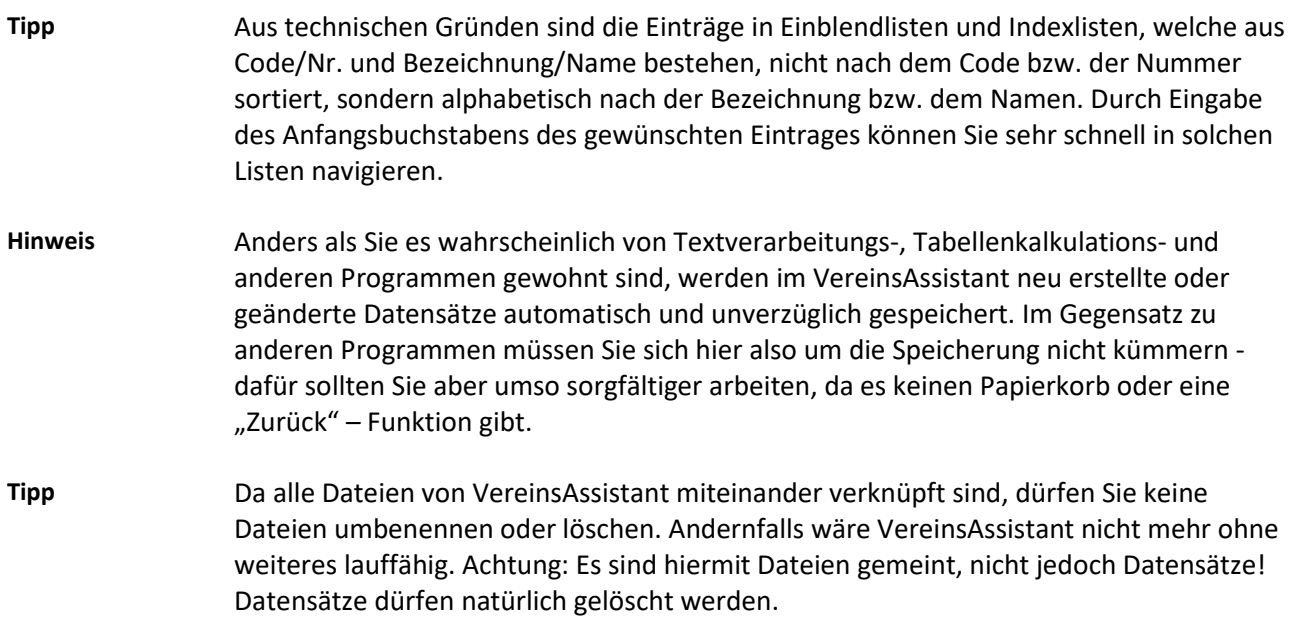

## <span id="page-28-0"></span>**Arbeitsvorgänge**

In diesem Kapitel werden in den verschiedenen Abschnitten häufig angewandte Arbeitsvorgänge genau erläutert. Wir haben hier jedoch nur jene Vorgänge dargestellt, die eventuell einer kurzen Erklärung bedürfen. Die meisten Vorgänge im VereinsAssistant sind nämlich nicht erklärungsbedürftig, sondern erklären sich von selbst (Schlagwort "intuitiv"). **Definition**

### <span id="page-28-1"></span>**Datensätze selektieren/suchen**

- Die Möglichkeit, Datensätze nach verschiedensten Kriterien zu selektieren, ist einer der großen Vorzüge einer Datenbank. Da VereinsAssistant auf dem Datenbanksystem *FileMaker Pro* basiert, kommen auch Sie in den Genuss dieser Funktion. **Definition**
- An dieser Stelle ein paar Worte zur Begriffsvielfalt, die für die Selektion von Datensätzen existiert. Lassen Sie sich bitte nicht verwirren, denn die Worte "selektieren", "suchen", "aufrufen" und "aktivieren" (bzw. "ausschließen" und "deaktivieren" als Gegenstücke) bedeuten in diesem Zusammenhang alle dasselbe. **Hinweis**

Alle anzeigen

Wie funktioniert das Selektieren? Die einfachste Selektion ist die Betätigung der Schaltfläche *Alle*, die in jeder Bildschirmmaske zu finden ist (siehe auch Abschnitt *[Funktionsschaltflächen](#page-17-0)* des Kapitels **Arbeiten mit VereinsAssistant**). Mit ihrer Hilfe selektieren Sie sämtliche in der Datei enthaltenen Datensätze. Sie wird meistens verwendet, um eine zuvor durchgeführte Selektion wieder aufzuheben.

Eine weitere Selektionsmöglichkeit ist die Suchen-Funktion, wofür Sie am besten die Schaltfläche *Suchen* verwenden, die ebenfalls in jedem Bildschirm zu sehen ist (lesen Sie bitte den Abschnitt *[Funktionsschaltflächen](#page-17-0)* des Kapitels **Arbeiten mit VereinsAssistant**).

Eigentlich wird die Suchen-Funktion für das Auffinden bestimmter Datensätze verwendet. Damit automatisch verbunden ist jedoch die Aktivierung der gefundenen Datensätze (bei gleichzeitiger Deaktivierung der nicht gefundenen).

Mit Hilfe dieses Instruments können Sie nun Datensätze nach den verschiedensten Kriterien aufrufen/deaktivieren. Welche ungeahnten Möglichkeiten sich hier bieten verrät Ihnen der Abschnitt **Komplexe Suchkriterien** des Kapitels **Tiefergehende Informationen** (am Ende des Handbuchs.) Je größer die Anzahl der gespeicherten Daten ist, desto wertvoller und wichtiger sind diese Suchmöglichkeiten.

Unten Links können Sie sehen wie viele Datensätze gefunden wurden und wie viele GEFUNDEN: 4 GESAMT: 14 Datensätze Sie insgesamt haben.

### <span id="page-28-2"></span>**Globale Suche**

Globale Sucheingabe

Im Dokument Quickfind können Sie von den einzelnen Modulen sehen nach was Sie im Feld Globale Sucheingabe suchen können. In dieses Feld können Sie das eingeben nach dem Sie gerne Suchen würden (z.B. Frau) und dann mit Enter bestätigen, ohne in den Suchmodus zu wechseln. Wenn es mehrere Übereinstimmungen gibt, werden diese in der Liste dargestellt ansonsten wird der einzelne Datensatz in Detail angezeigt.

# <span id="page-29-0"></span>**Seriendokumente erstellen**

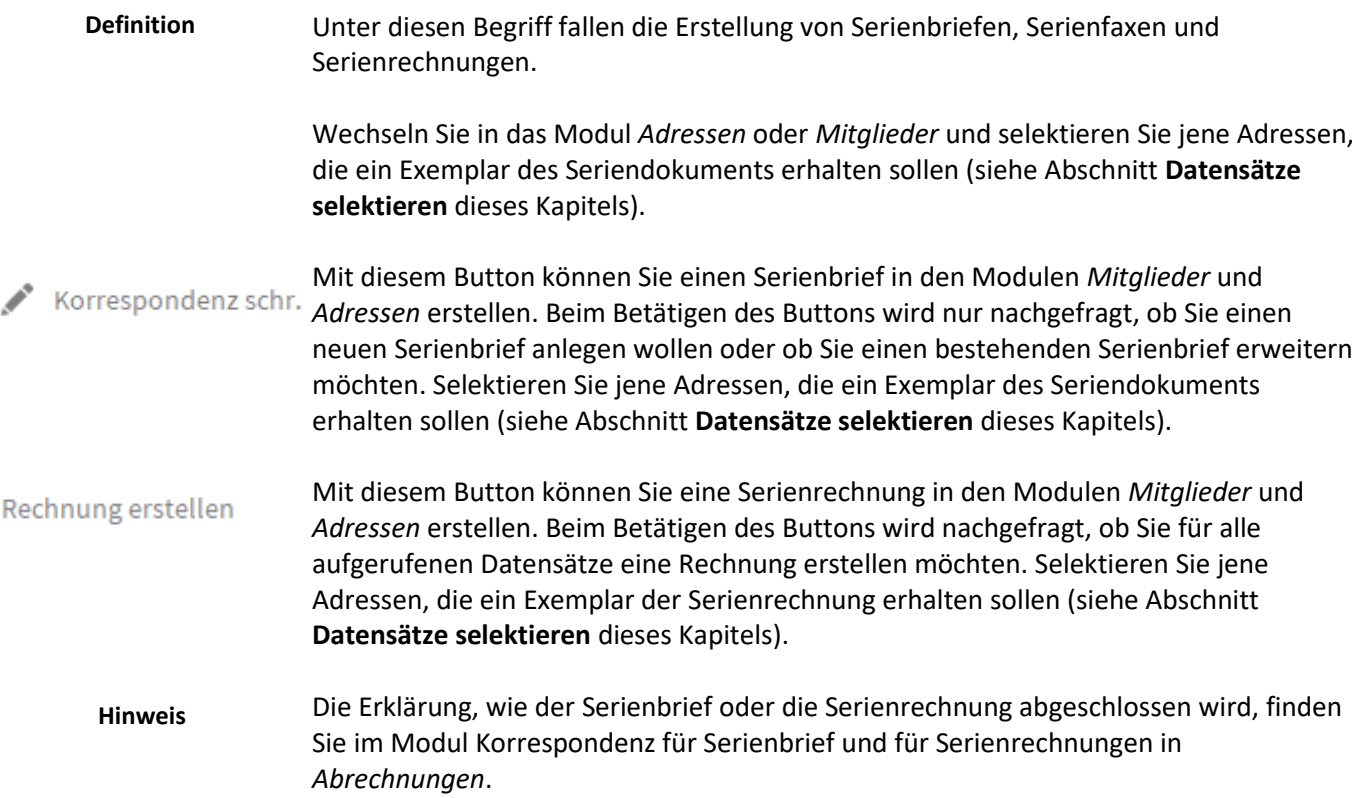

# <span id="page-30-0"></span>**Infozentrale**

Unter dem Menüpunkt *Infozentrale* werden wichtige Infos für das angemeldete Person angezeigt. **Definition**

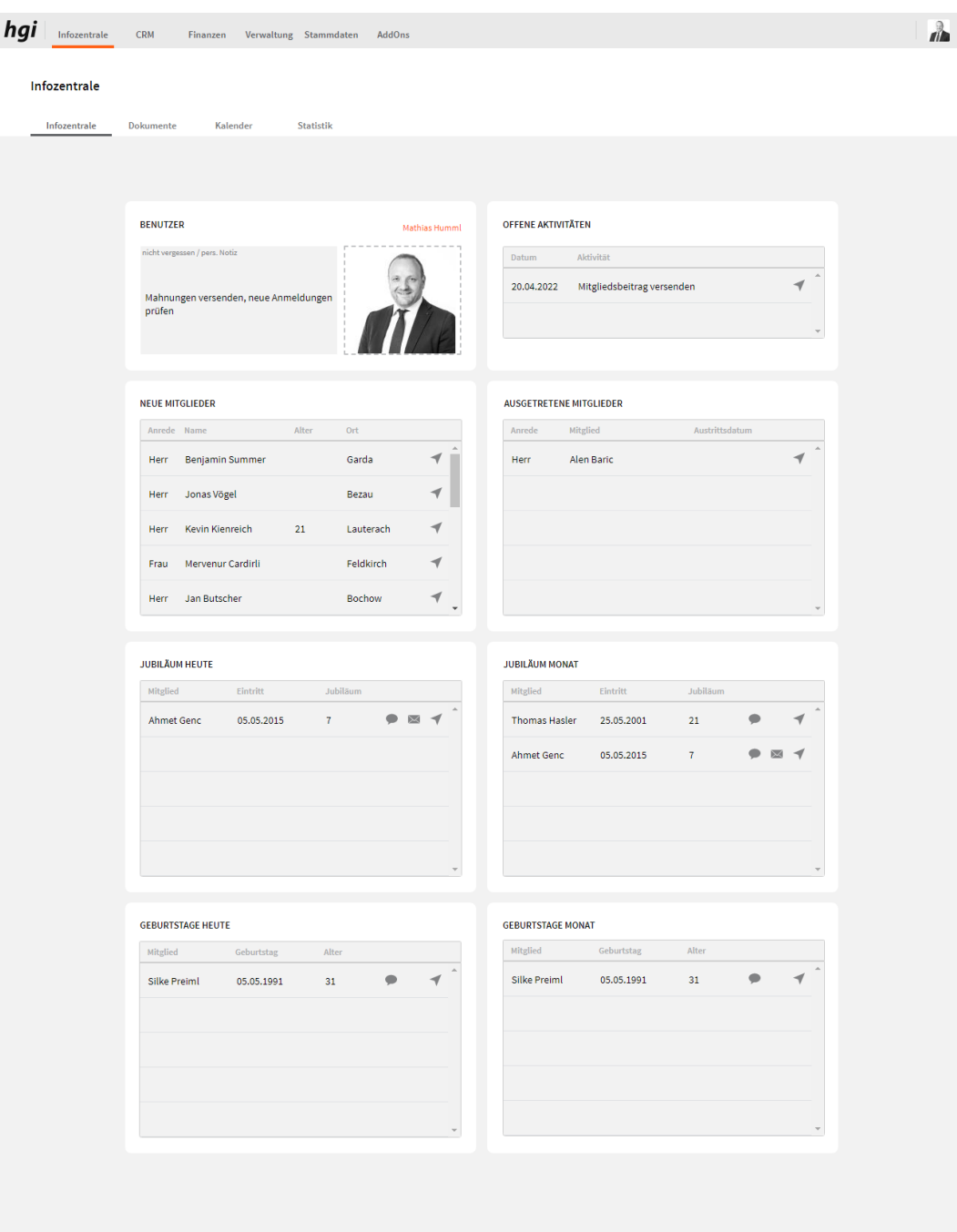

Die Infozentrale hat vier Register: *Infozentrale*, *Dokumente, Kalender und Statistik*.

Unter der Start-Infozentrale haben Sie eine Übersicht über neue und ausgetretene Mitglieder, offene Aktivitäten des angemeldeten Benutzers sowie alle aktuellen Jubilare und Geburtstage. Im Register *Dokumente* können alle Dokumente eingelesen werden, die sich im Dokumentenpool befinden. Im Register *Kalender* haben Sie die Möglichkeit Termine in Ihrem Google-Kalender einzutragen. Im Register Statistik werden die Statistiken Status, Alter und Mitgliedschaftsdauer anhand von Charts dargestellt.

# <span id="page-31-1"></span><span id="page-31-0"></span>**Mitglieder**

#### **Definition**

Das Modul *Mitglieder* ist die Mitgliederverwaltung von VereinsAssistant. Hier werden alle Vereinsdaten der Mitglieder festgehalten. Beitragsdaten der betreffenden Personen werden auch hier eingegeben.

Eine Beschleunigung der Adresseneingabe wird durch die Verwendung von Einblendlisten ermöglicht. In jenen Datenfeldern, in denen diese Art der Dateneingabe sinnvoll ist, werden die Informationen nicht mehr eingetippt, sondern bequem aus einer Werteliste ausgewählt. Außerdem steht es Ihnen frei, die Einträge der meisten Listen zu verändern, zu erweitern oder einzuschränken.

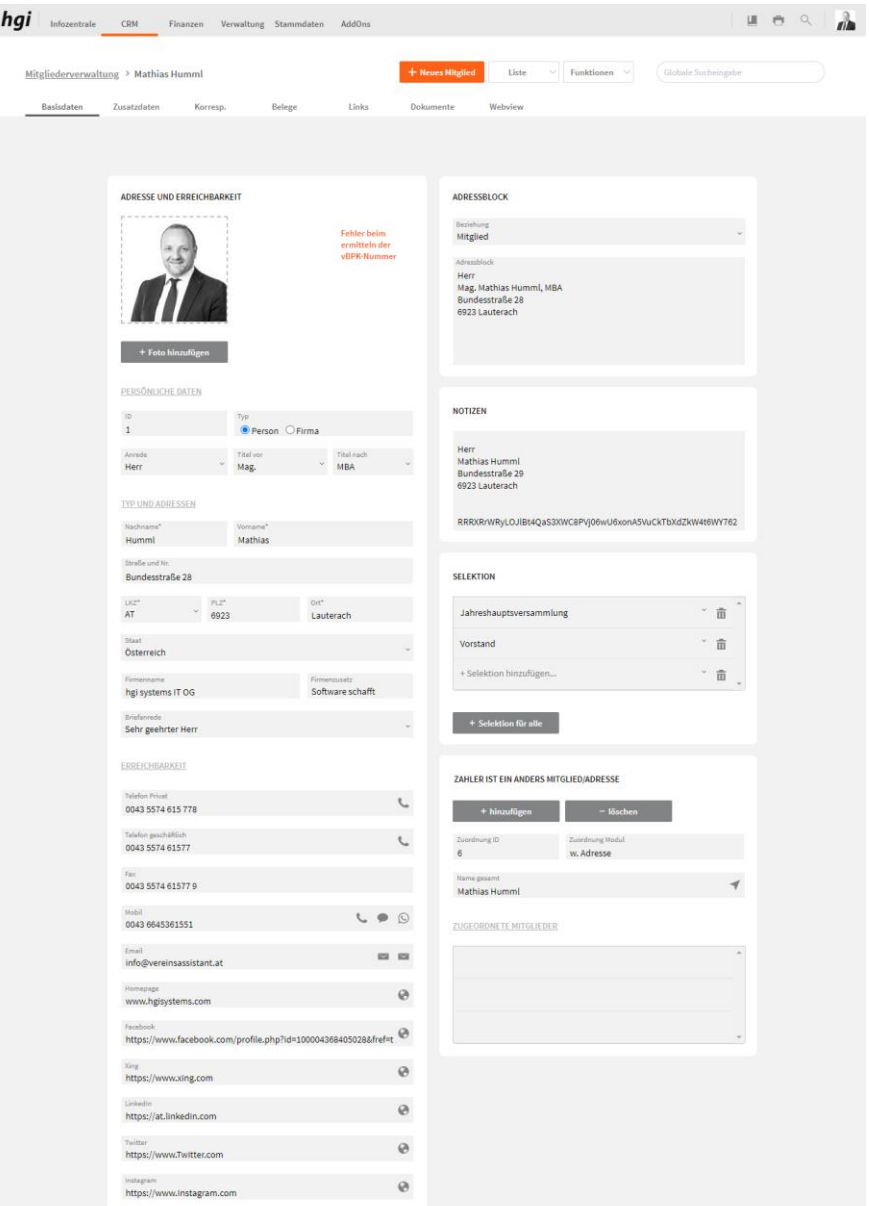

### <span id="page-31-2"></span>**Basisdaten**

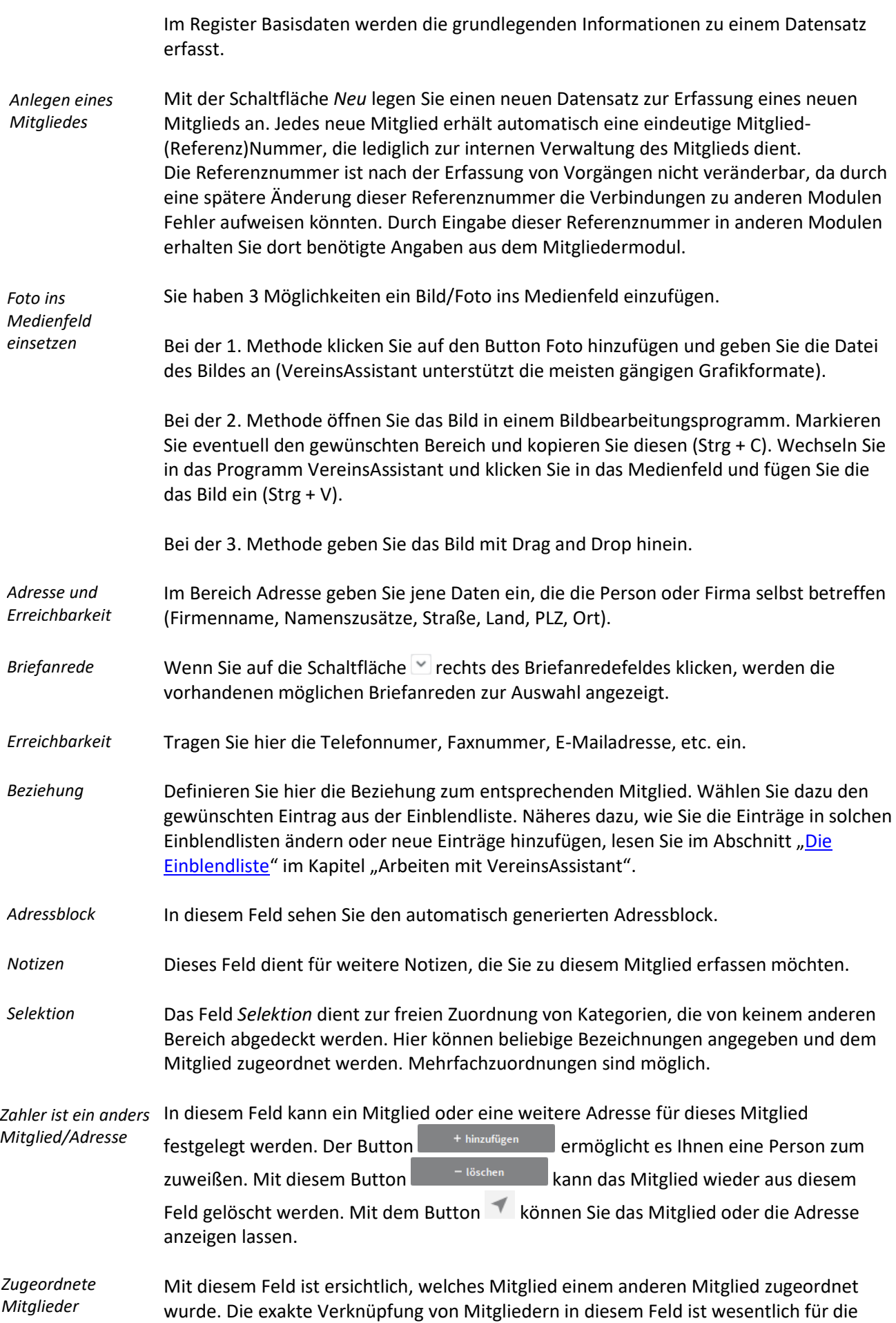

Rechnungslegung. Im jährlichen Rechnungslauf für die Mitgliedsbeiträge erscheinen die zugeordneten Mitglieder auf der Rechnung des zahlenden Mitglieds automatisch.

# <span id="page-34-0"></span>**Zusatzdaten**

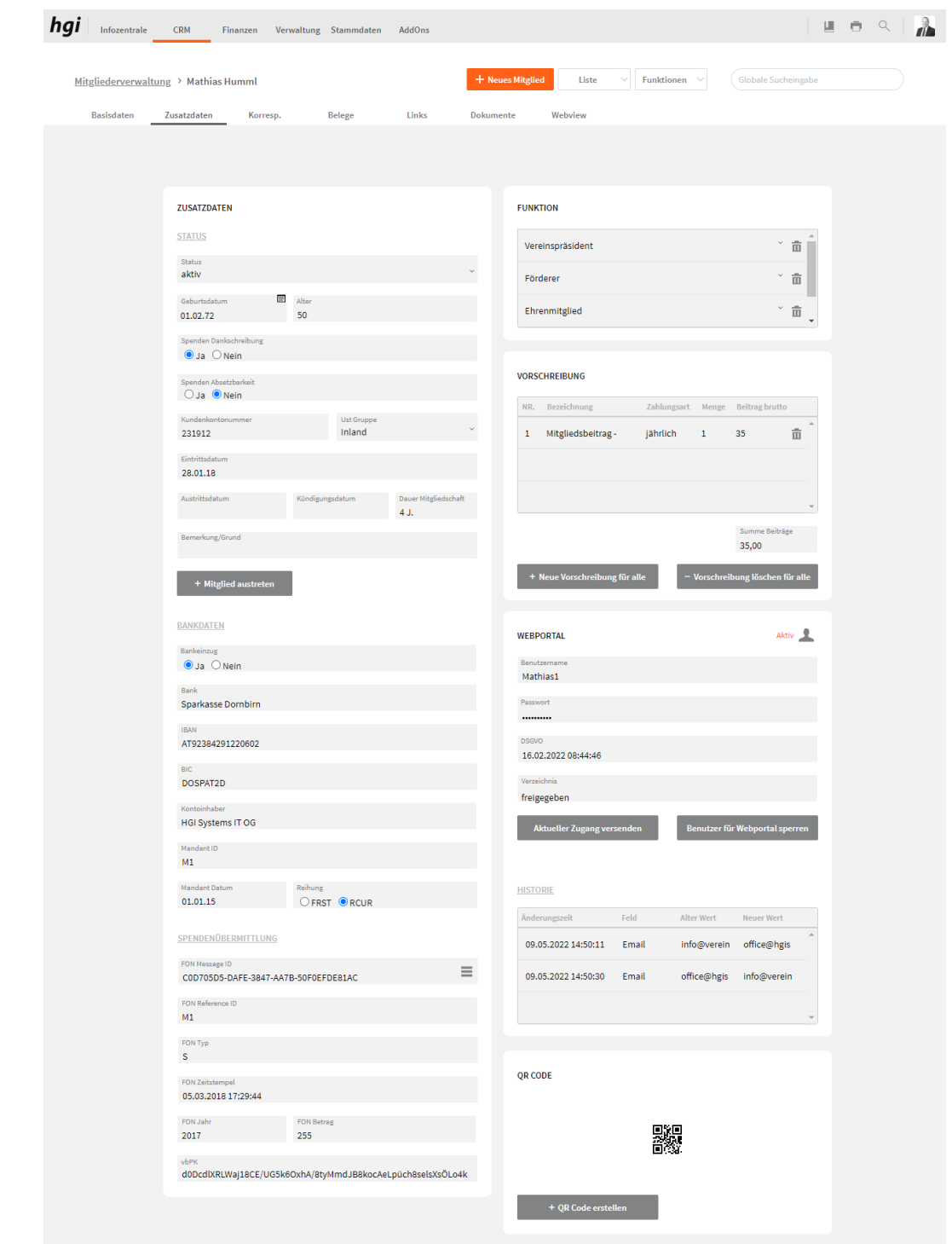

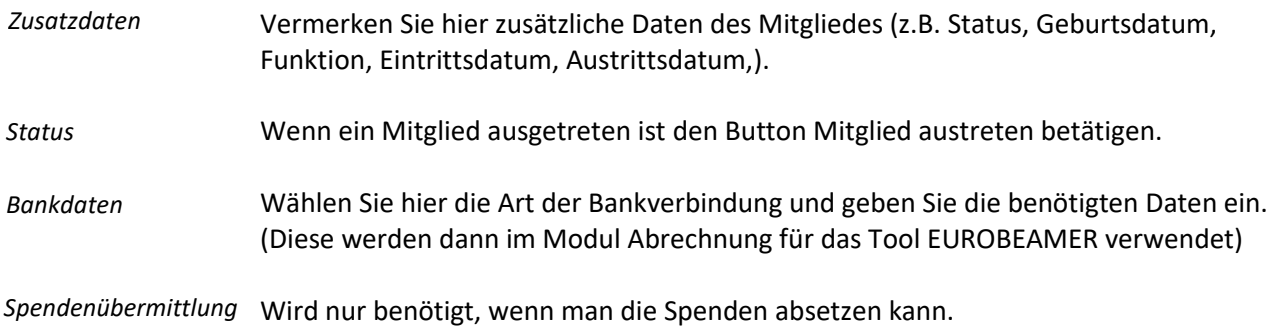

*vbPK-Nummer ermitteln*

Die vbPK-Nummer ist verschlüsselte bereichsspezifische Personenkennzeichen für Steuern und Abgaben (vbPK SA). Sie wird benötigt, um die Spenden an das Finanzamt zu übermitteln. Sie können diese Nummer nur ermitteln, wenn der **Vorname**, der **Nachname** sowie das **Geburtsdatum** eines Mitglieds hinterlegt ist. Sind die Daten richtig ausgefüllt können Sie über den Button Funktionen auf "vbPK-Nr ermitteln" klicken und

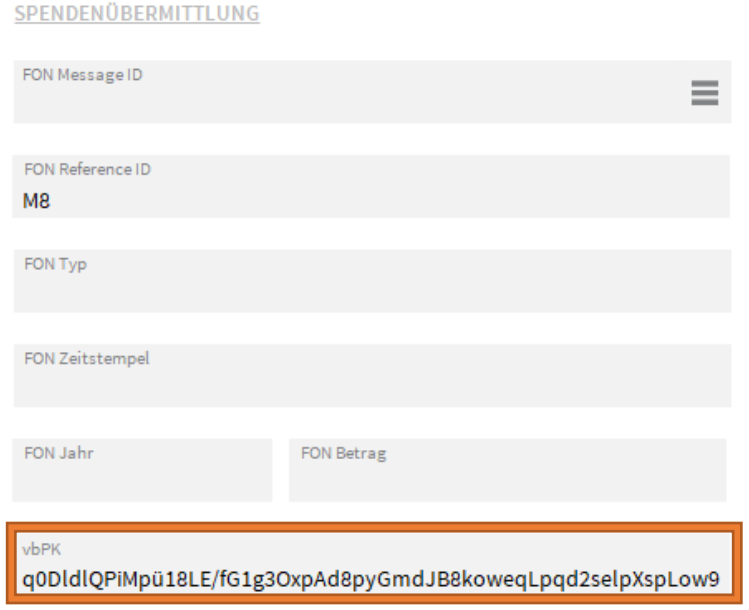

das Programm holt sich direkt die vom Finanzamt hinterlegte vbPK-Nummer der Person.

Es geht nun ein Dialogfenster auf in dem Sie die "Aktueller" bei der nur die vbPK des aktuellen Datensatzes, oder "Alle" bei der die vBPK-Nummer von allen aufgerufenen Datensätzen übernommen wird. Sollte bei einer Person ein Fehler auftreten, so wird die Meldung "Fehler beim Ermitteln der vBPK-Nummer" unten im Bild zu sehen, ausgegeben.

#### **ADRESSE UND ERREICHBARKEIT**

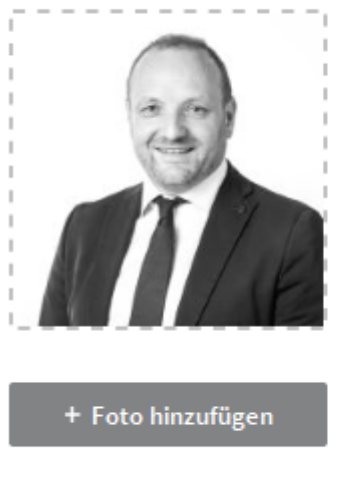

PERSÖNLICHE DATEN

**Fehler** beim ermitteln der vBPK-Nummer
#### **Fehler** beim ermitteln der

Durch einen Klick auf die Meldung v<sup>BPK-Nummer</sup>, kommen Sie direkt in das Fehlerprotokoll des Datensatzes indem auch beschrieben wird, warum die vBPK-Nummer nicht ermittelt werden konnte.

Um eine erstellte Spende zu übermitteln, müssen Sie auf dem Modul Mitglieder auf den gewünschten Datensatz gehen. Anschließend gehen Sie auf Funktionen, Spenden übermitteln. Ob die Spende übermittelt wurde, sehen Sie im FON-Protokoll, das Sie im Reiter Zusatzdaten bei *Spendenübermittlung* finden, dann klicken sie auf die drei striche (Rot markiert) um auf die FON-Ansicht zu kommen.

Es gibt insgesamt 4 Meldungen, die Sie bekommen können.

*Spenden Übermittlung*

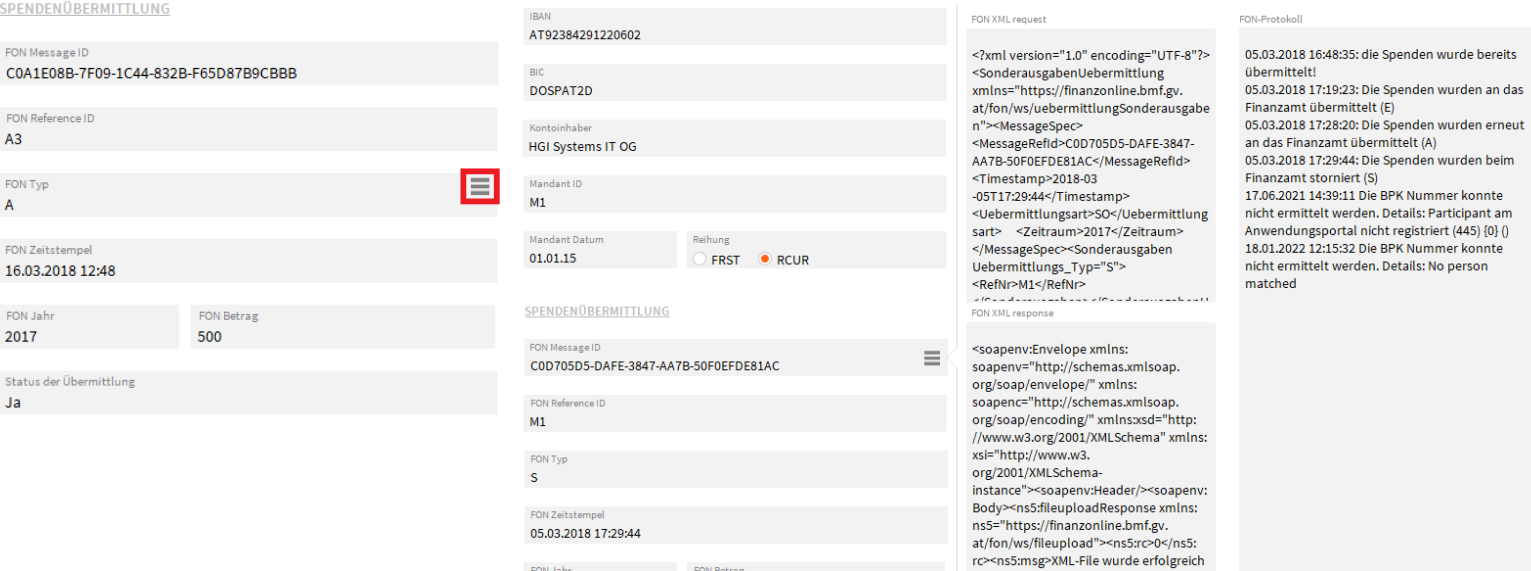

Die Spende wurde an das Finanzamt übermittelt (E)

- Die Spenden wurden erneut an das Finanzamt übermittelt (A)
- Die Spenden wurden beim Finanzamt storniert (S)

FON Betrag

255

2017

Die Spende wurde bereits übermittelt!

Bei Spendenübermittlung finden Sie den Typ, von dem es drei verschiedene gibt: (S) für Storno, (E) für Erstübermittlung und (A) für Erneute Übermittlung. Dann kommt der Zeitstempel, der festhält, wann eine Übermittlung stattgefunden hat. Das Jahr, gibt den Zeitpunkt des Eingangs der Spende an. Bei Betrag finden Sie die Zusammengefasste Summe dieses Mitglieds.

&#252:bermittelt. Das File wurde nur

für Testzwecke übermittelt!<br>f&#252;r Testzwecke &#252;bermittelt!<br>Die Daten gelten nicht als eingebracht. </ns5:msg></ns5:<br>fileuploadResponse></soap

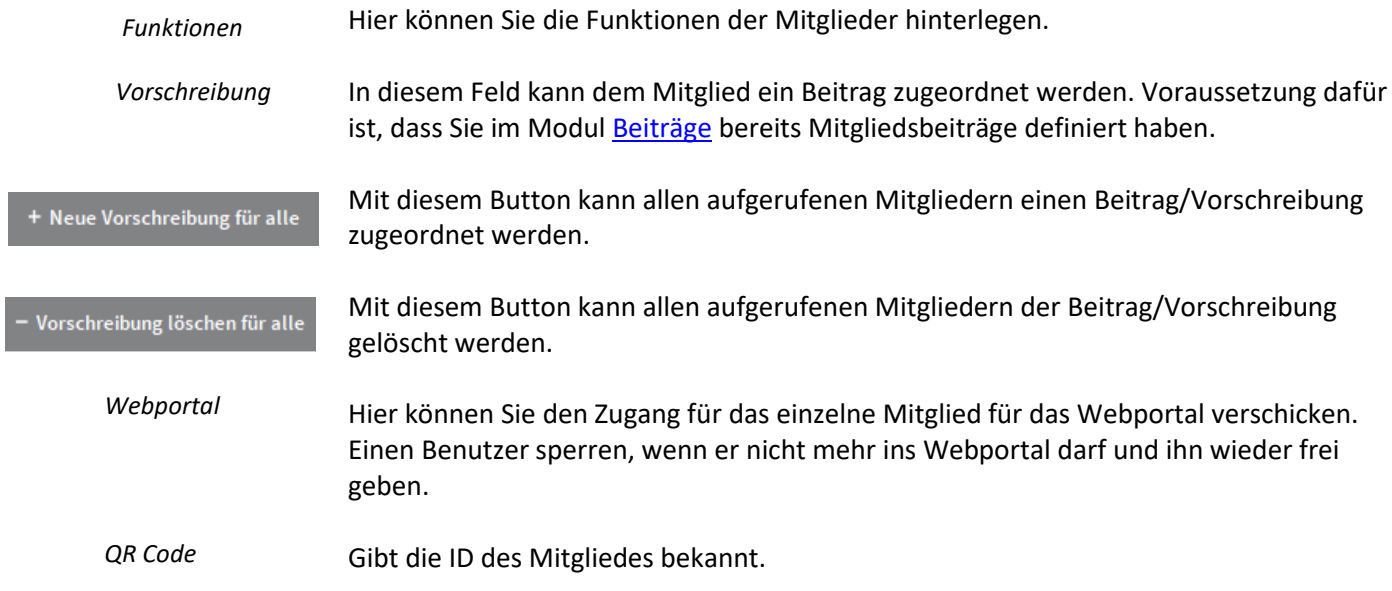

F

# **Korrespondenz**

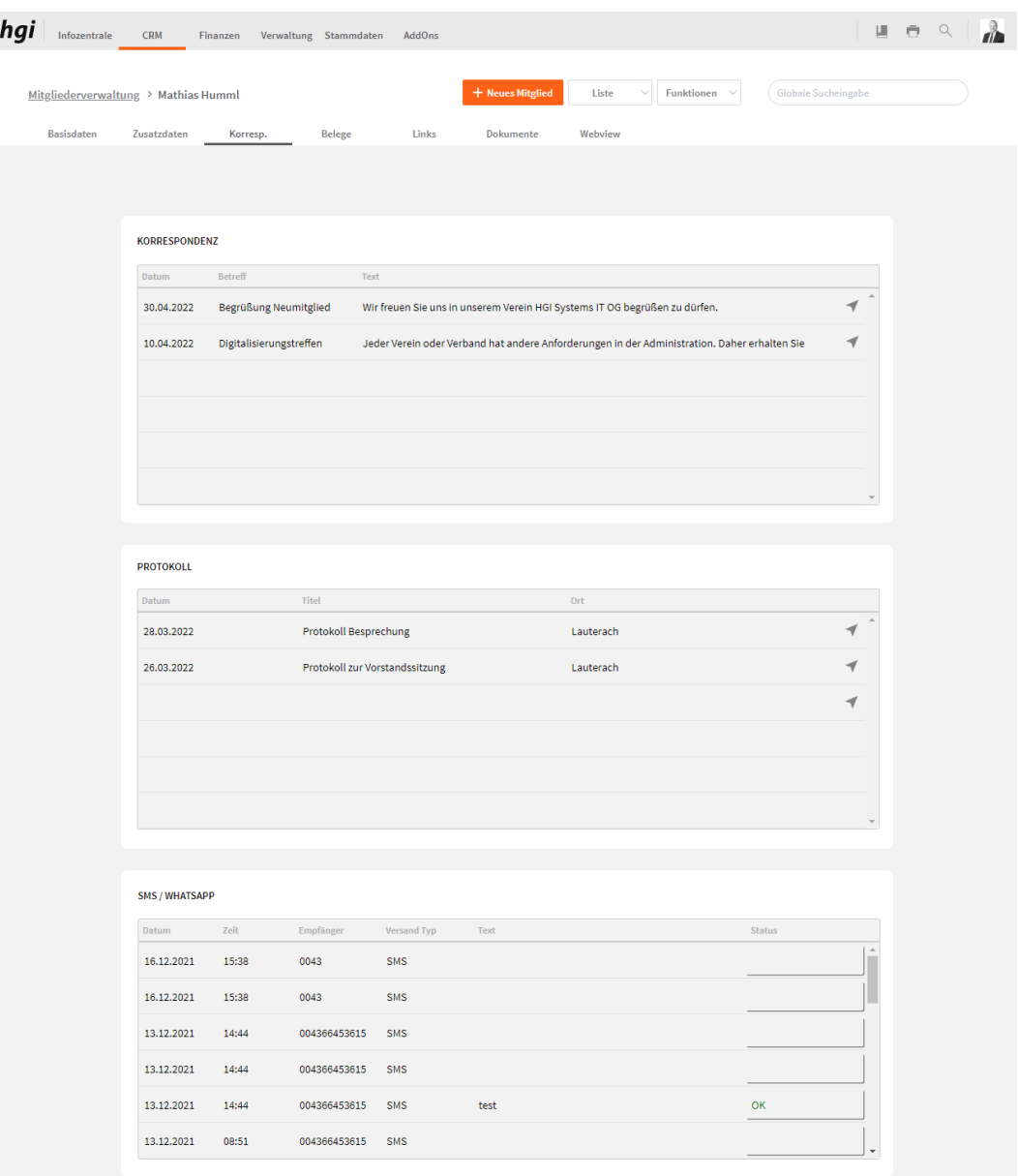

Das Register *Korrespondenz* bietet eine übersichtliche Darstellung des gesamten Schriftverkehrs, welche an die jeweiligen Mitglieder gerichtet sind.

Um einen Eintrag im Detail zu sehen oder zu bearbeiten, klicken Sie auf die Schaltfläche des entsprechenden Eintrages, die sich rechts eines jeden Listeneintrags befindet.

## **Belege**

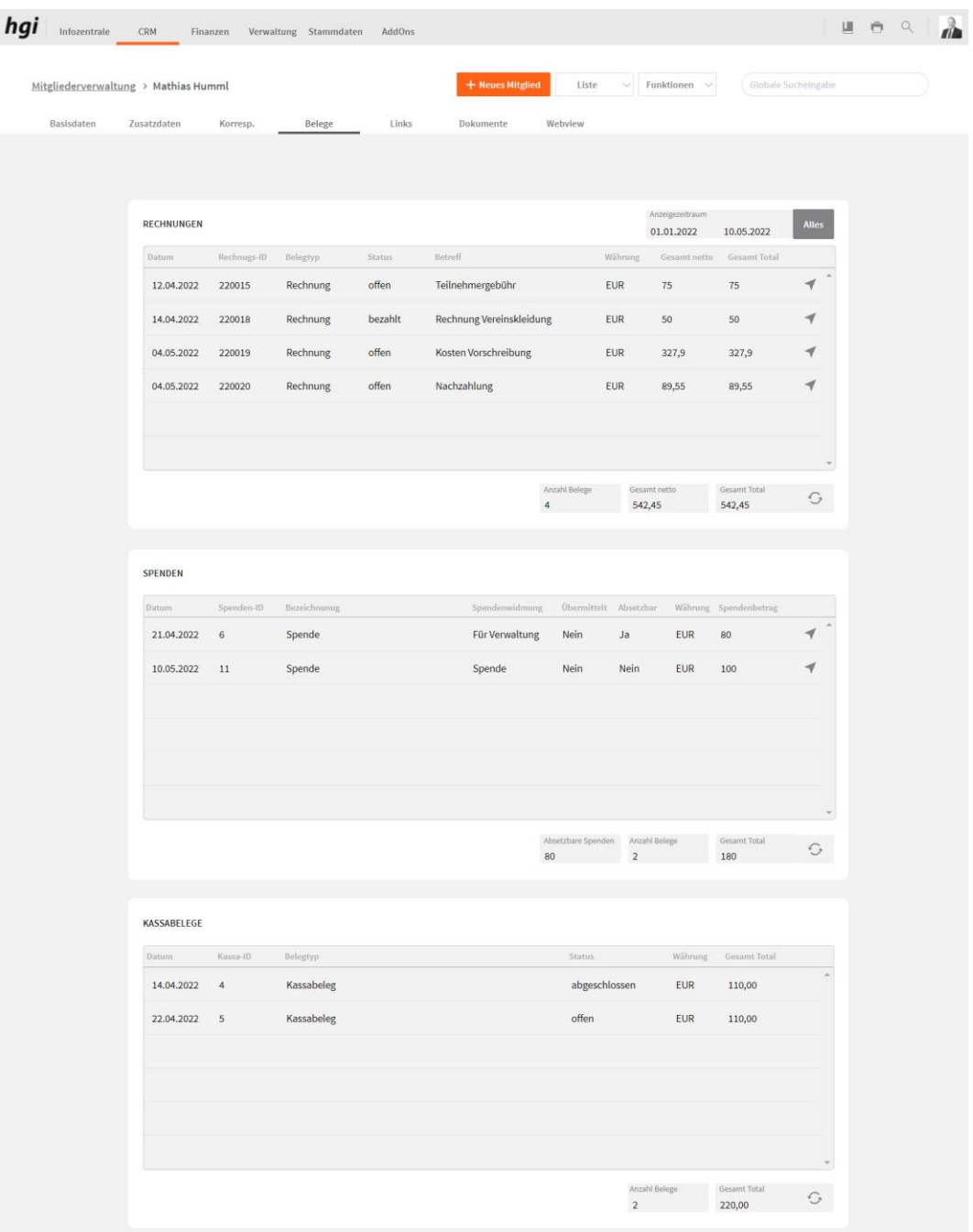

Das Register *Belege* bietet eine übersichtliche tabellarische Darstellung aller in VereinsAssistant erfassten Rechnungen, Spenden und Kassabelege an das Mitglied. Sie entspricht in ihrer Funktion der Registerkarte *Korrespondenz*.

Es kann auch ein bestimmter Anzeigezeitraum ausgewählt werden. Um einen Eintrag im Detail zu sehen oder zu bearbeiten klicken Sie einfach auf die Schaltfläche  $\blacktriangleleft$  des entsprechenden Eintrages, die sich rechts eines jeden Listeneintrags befindet.

### **Links**

Das Register *Links* bietet eine übersichtliche tabellarische Darstellung aller im VereinsAssistant erfassten Gruppen, Zusammenkünfte, Erfolge, Leihstellungen, Projekte, Kurs, Objekte, Aktivitäten, Freie Felder und Newsletter des Mitglieds. Sie entspricht in ihrer Funktion dem Register *Korrespondenz.*

Alle im VereinsAssistant erstellten Informationen werden angeführt. Um einen Eintrag im Detail zu sehen oder zu bearbeiten, klicken Sie einfach auf die Schaltfläche des entsprechenden Eintrages, die sich rechts eines jeden Listeneintrags befindet.

Mit dem Symbol in kann eine Info wieder aus der Liste gelöscht werden.

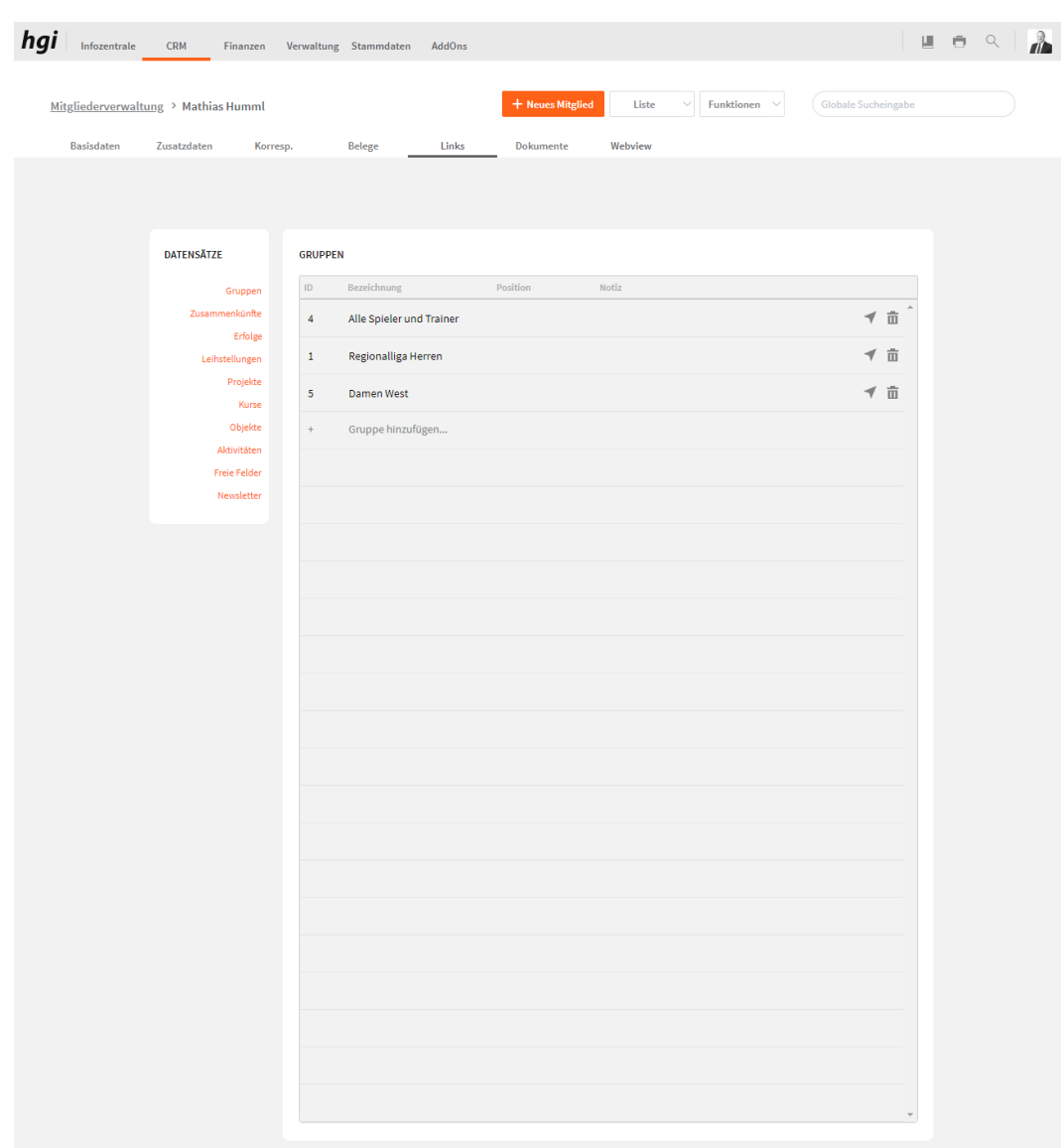

#### **Gruppen**

Gruppen bietet eine übersichtliche Darstellung der gesamten Gruppen, bei denen das Mitgliedes dabei ist. Beim Klick auf das Plus können Sie das Mitglied einer Gruppe zuordnen.

### **Zusammenkünfte**

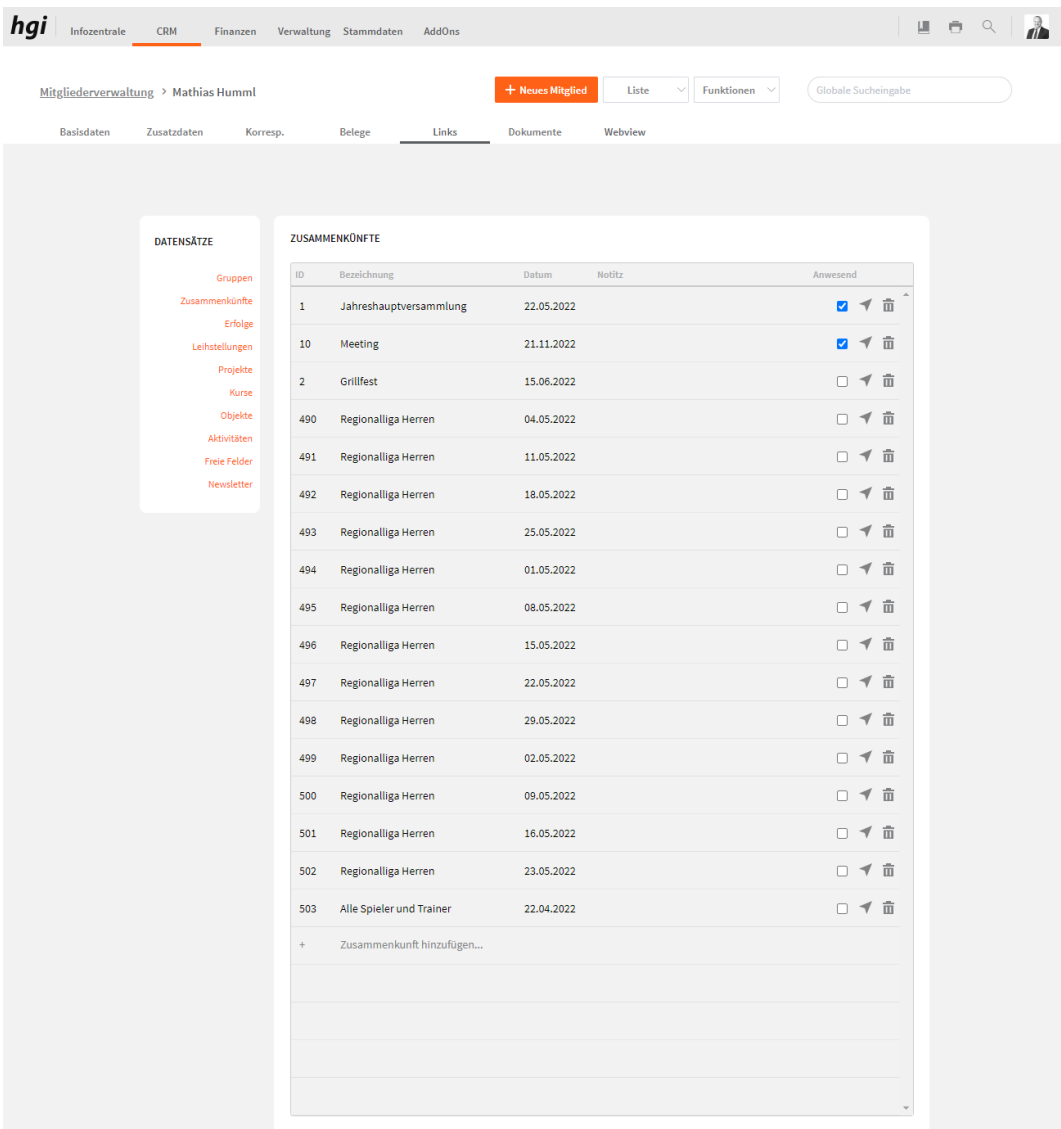

Zusammenkünfte bietet eine übersichtliche Darstellung der gesamten Zusammenkünfte, bei denen das Mitgliedes dabei ist. Beim Klick auf das Plus können Sie das Mitglied einer Zusammenkunft zuordnen. Bei Anwesend können Sie angeben, ob das Mitglied Anwesend war.

# **Erfolge**

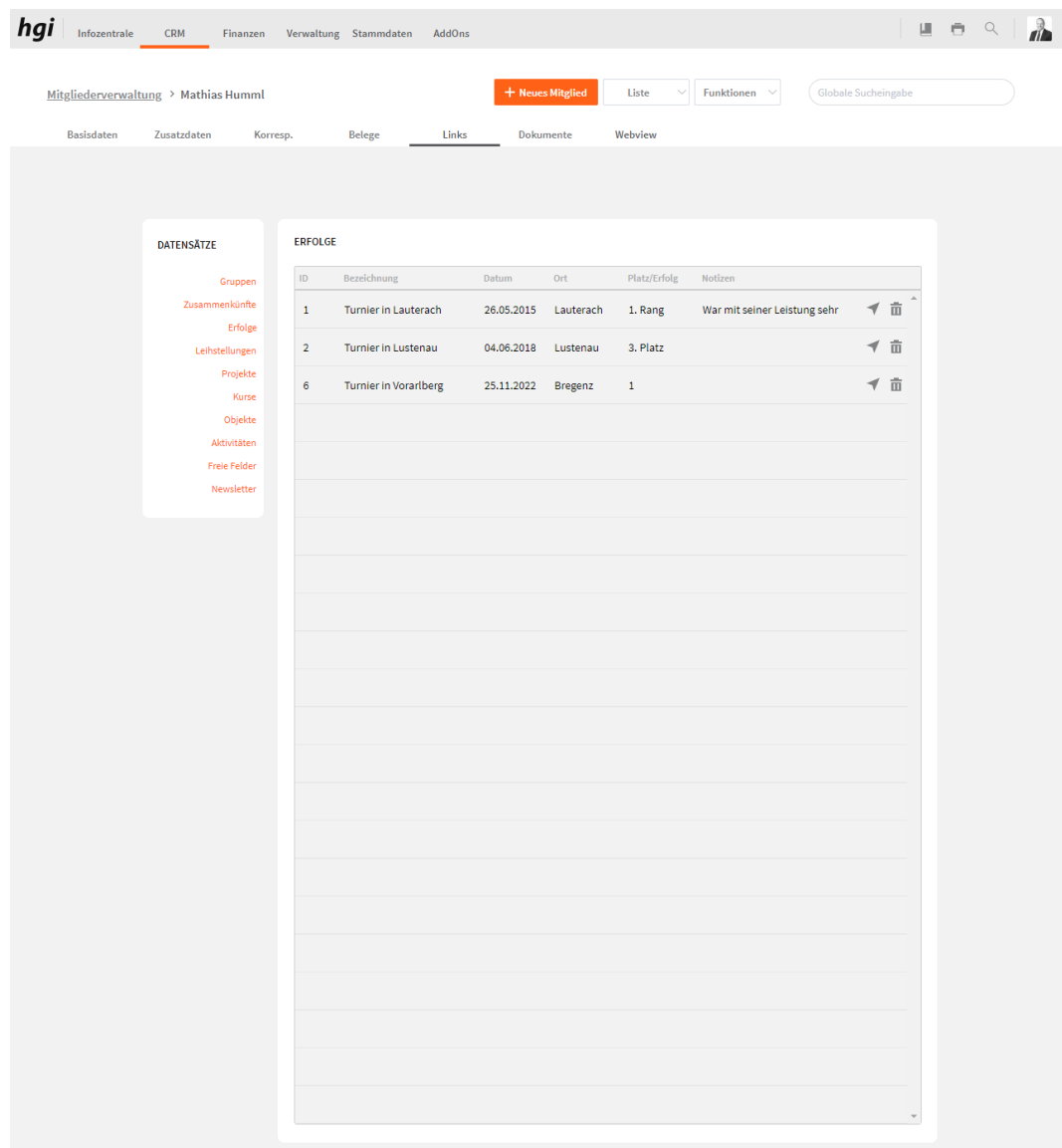

Erfolge bietet eine übersichtliche Darstellung der gesamten Erfolge, die das Mitglied hat.

# **Leihstellungen**

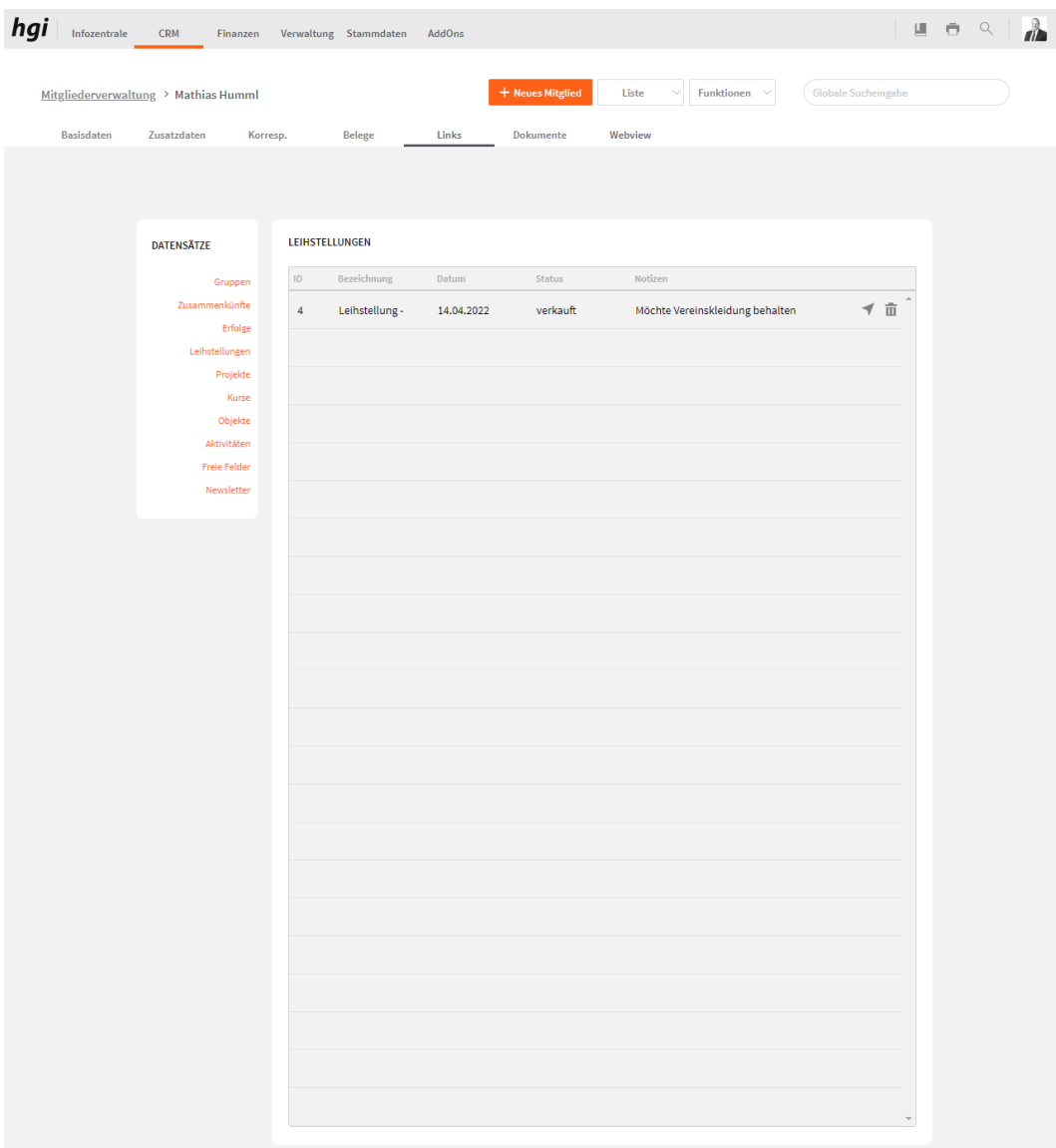

Leihstellungen bietet eine übersichtliche Darstellung der gesamten Leihstellungen, des Mitgliedes.

# **Projekte**

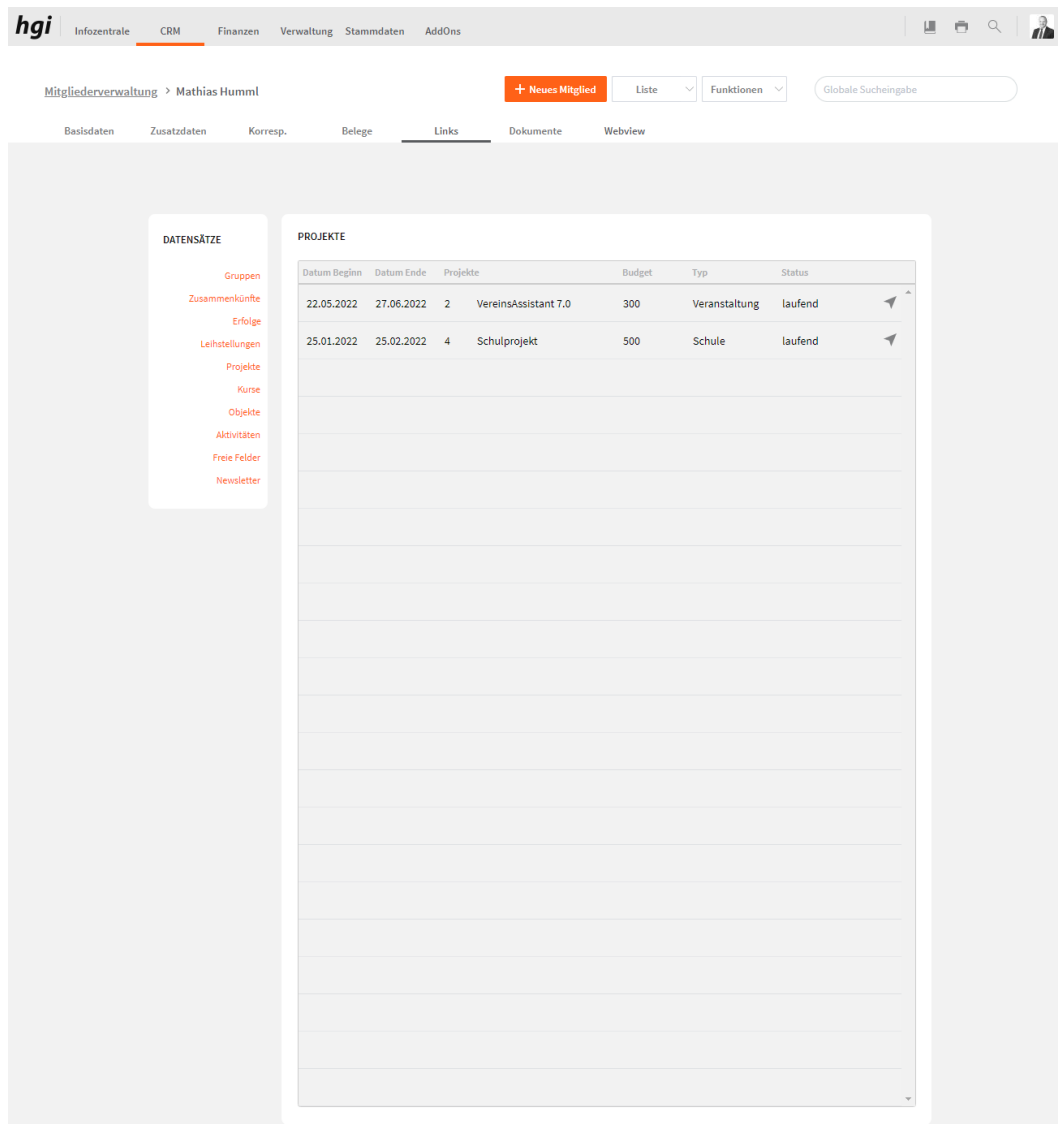

Projekte bietet eine übersichtliche Darstellung der gesamten Projekte, bei denen das Mitgliedes dabei ist.

#### **Kurse**

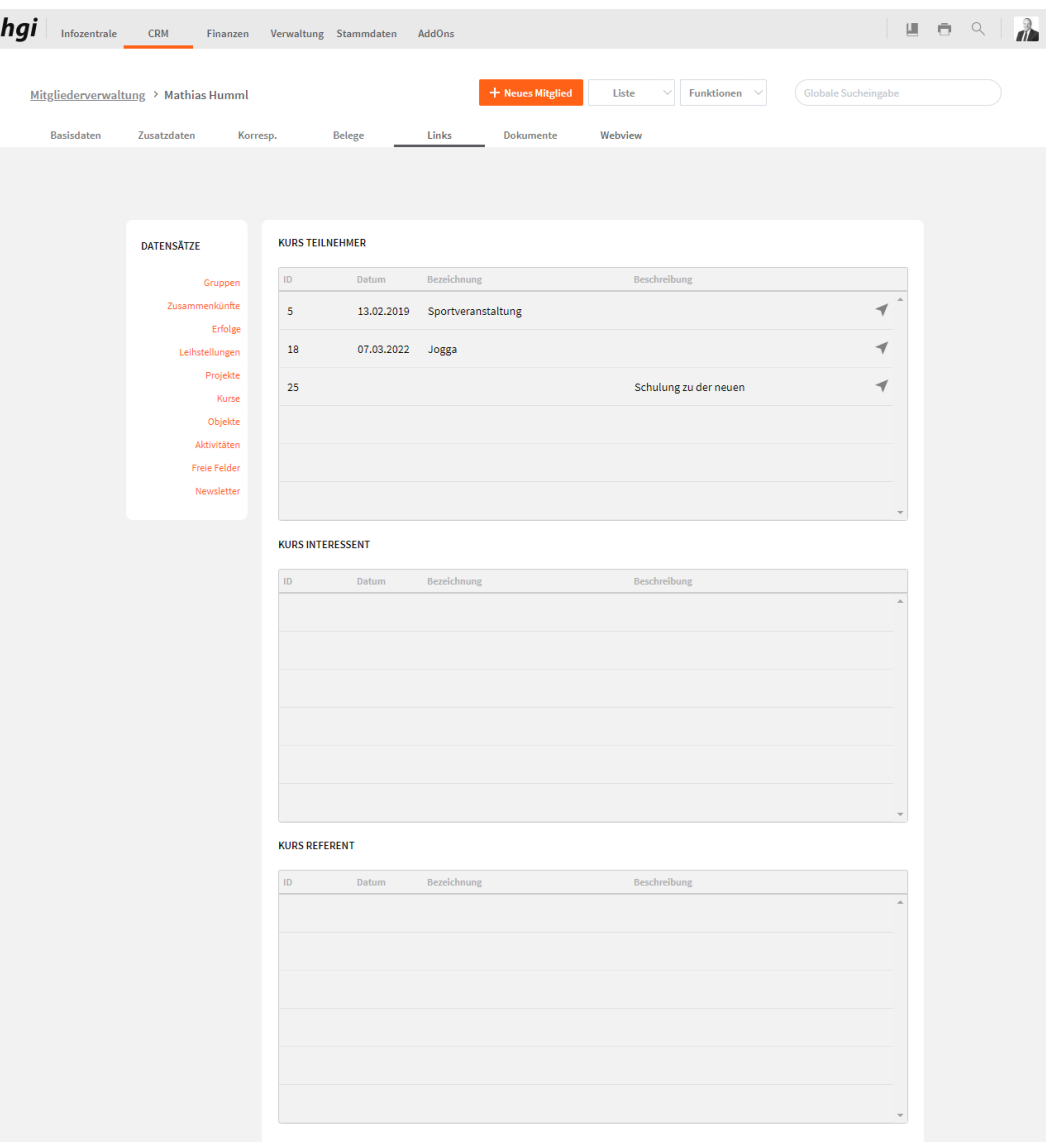

Kurse bietet eine übersichtliche Darstellung der gesamten Kurse, bei denen das Mitglied Teilnehmer ist, Interesse hat und Referent ist.

# **Objekte**

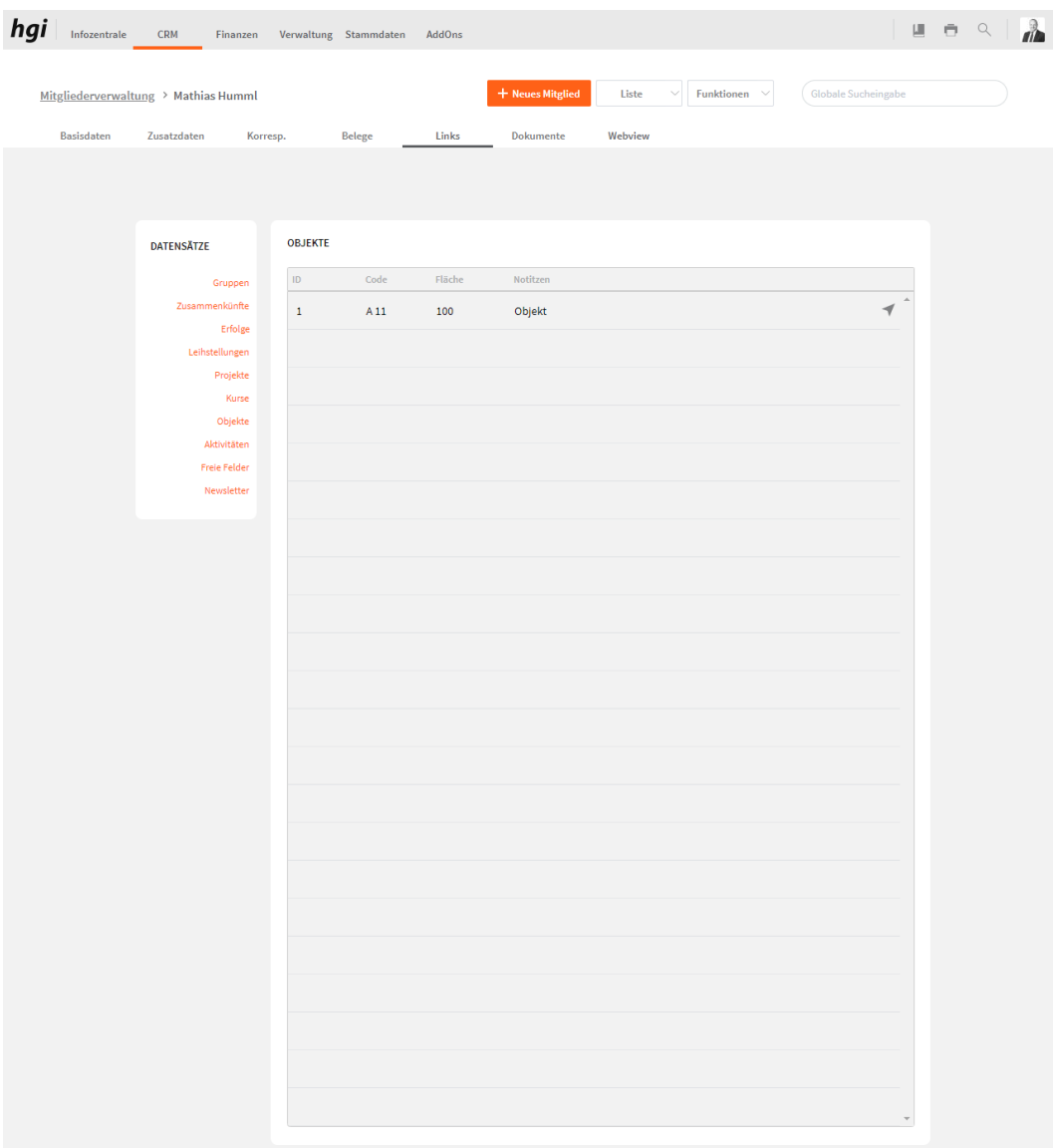

Objekte bietet eine übersichtliche Darstellung der gesamten Objekte, die dem Mitglied gehören.

#### **Aktivität**

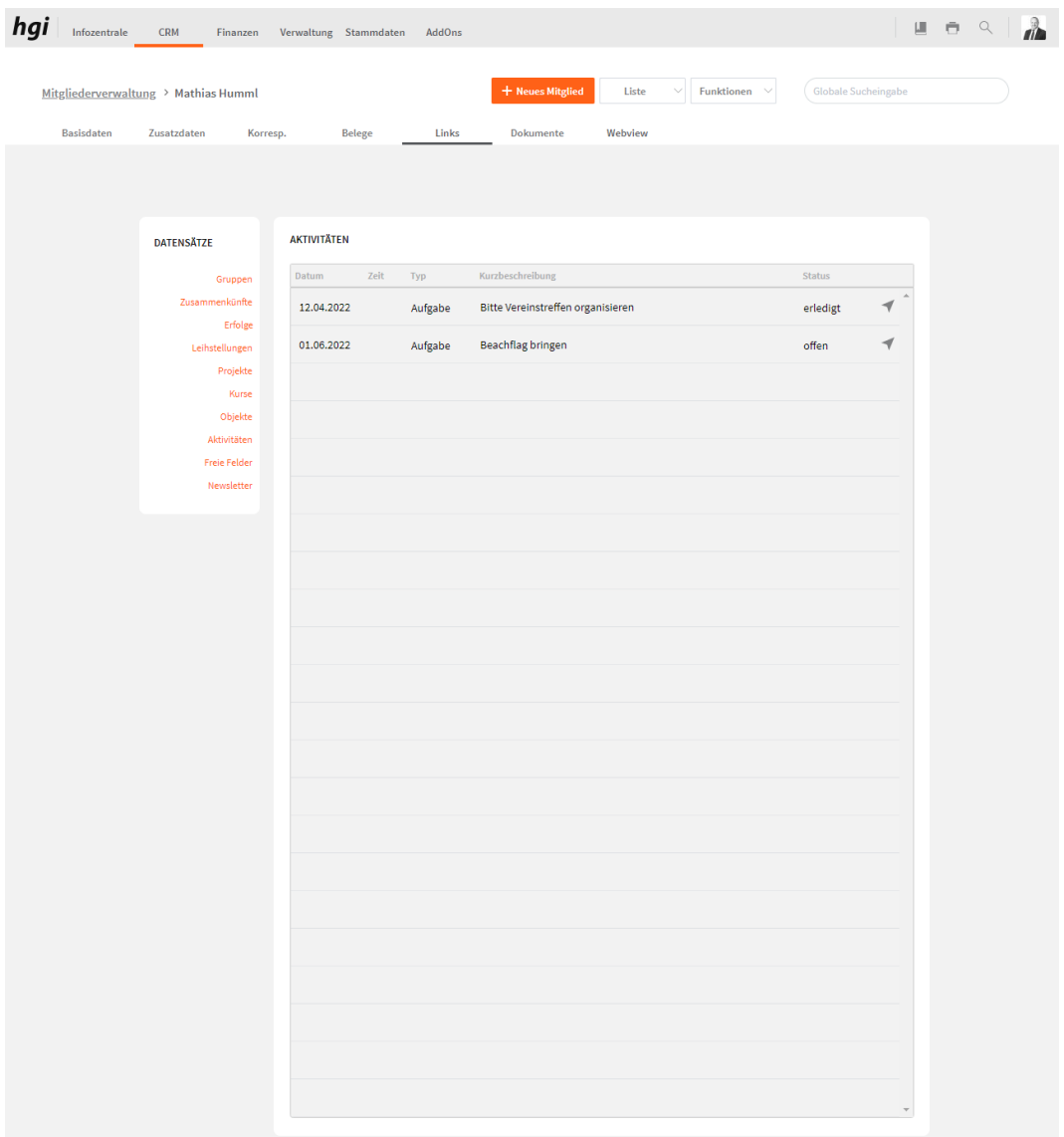

Aktivitäten bietet eine übersichtliche Darstellung der gesamten Aktivitäten, des Mitglieds.

### **Freie Felder**

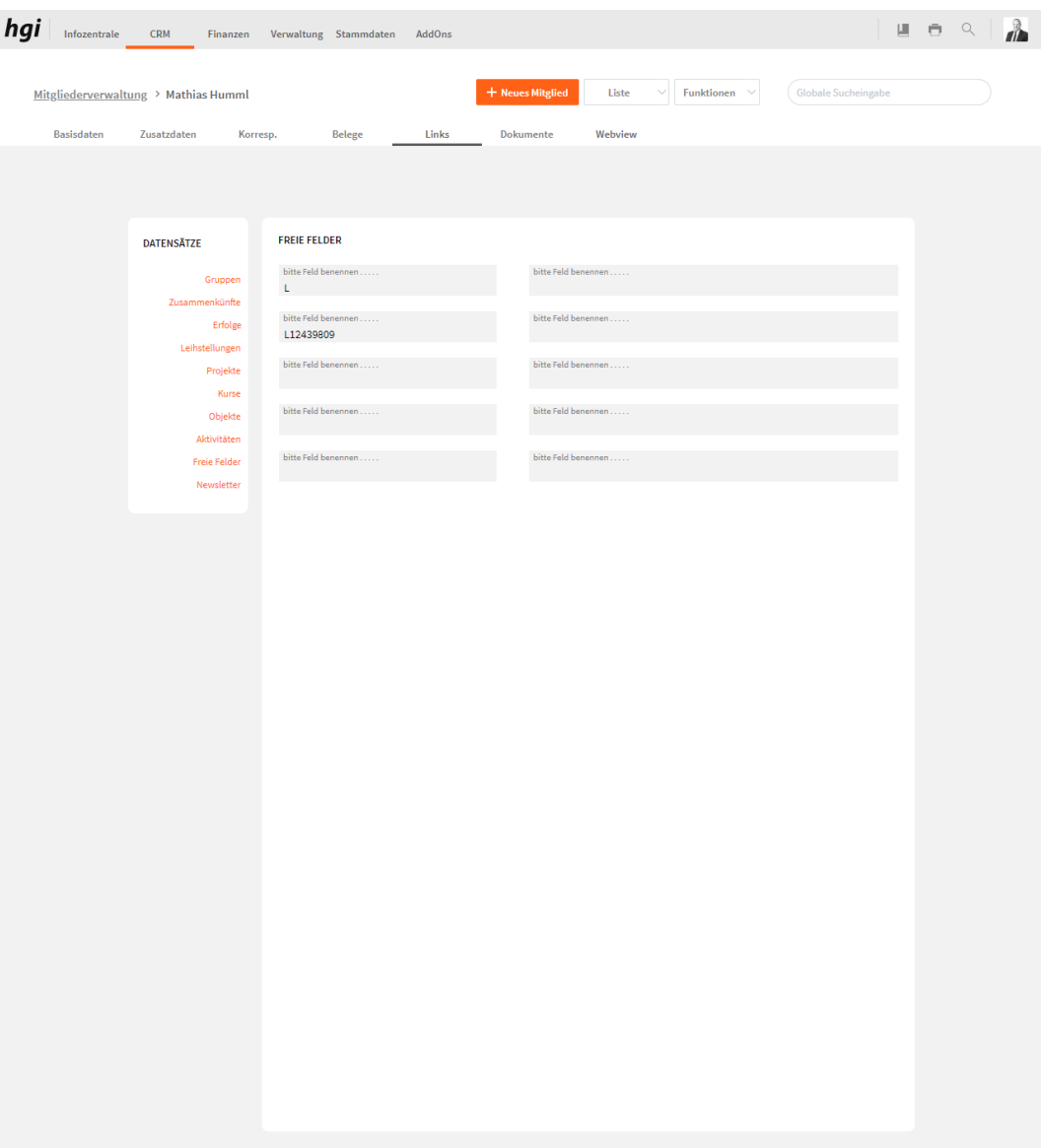

Diese zehn Felder können in Ihrer Bezeichnung beliebig verändert werden. Die Feldbezeichnungen können über Einstellungen / Module / Mitglieder unterschiedlich definiert werden.

#### **Newsletter**

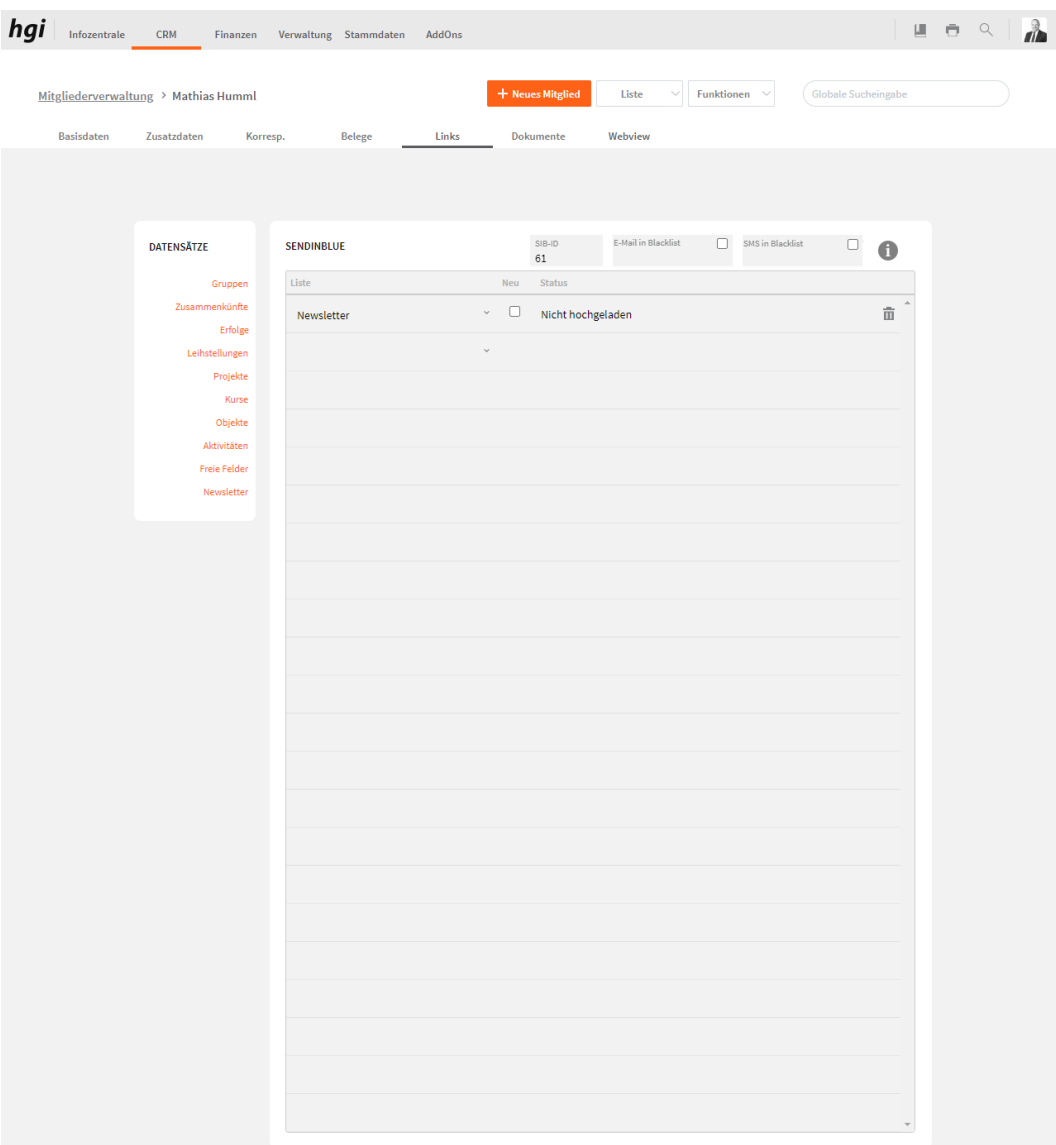

Newsletter (Sendinblue) bietet eine übersichtliche Darstellung der gesamten Sendinblue Listen des Mitglieds. Hier können Sie die Listen der einzelnen Mitglieder zuweisen.

## **Dokumente**

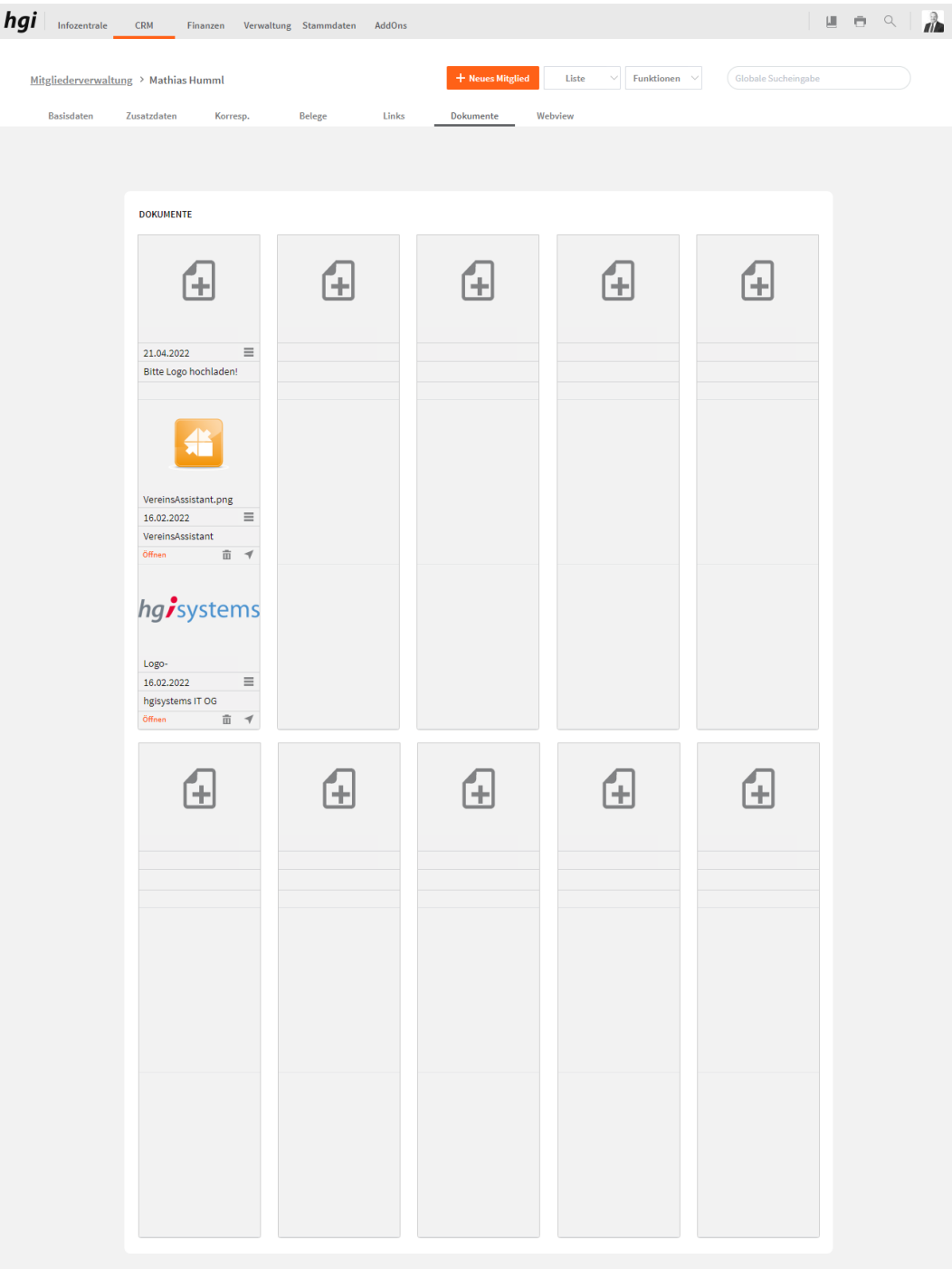

Das Register *Dokumente* bietet eine übersichtliche tabellarische Darstellung aller zugeordneten Dokumente des Mitglieds. Ein Dokument kann mit diesem Button 4 zum

Mitglied hinzugefügt werden. Mit einem Klick auf die Schaltfläche in diesem Register gelangen Sie zum Modul Dokumente. Mit diesem Button  $\bar{m}$  wird die gesamte Position und der Datensatz gelöscht. Mit diesem Button ÖFFNEN können Sie das Dokument öffnen. Mit diesem Button können Sie angeben, ob das Dokument im Webportal dargestellt werden soll und ob es bearbeitet werden darf.

## **Webview**

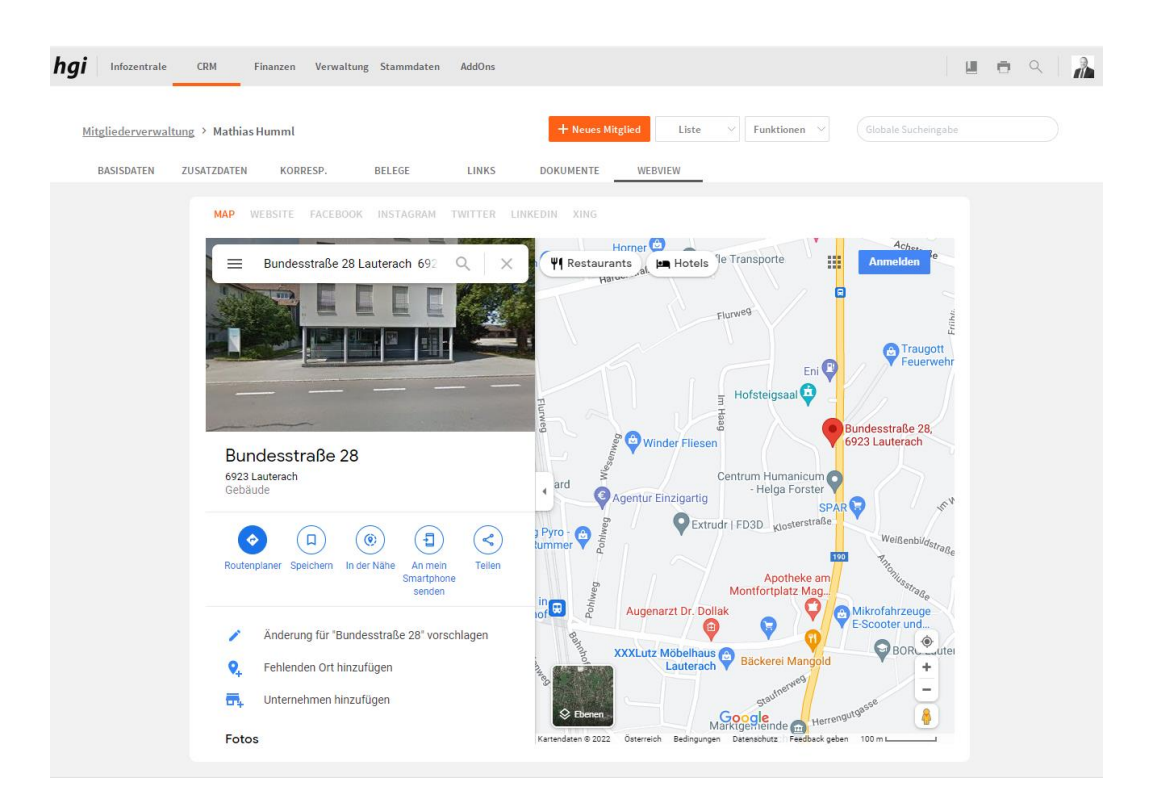

Mit diesem Register kann ein Map, eine Website, ein Facebook-Profil, ein Instagram-Profil, ein Twitter-Profil, ein LinkedIn-Profil und ein XING-Profil mit dem VereinsAssistant verknüpft werden. Jene Internetadresse, die Sie unter den Basisdaten des Mitgliedes eingegeben haben, werden in dieser Ansicht geöffnet.

### **Auswertungen**

Zahlreiche Auswertungsmöglichkeiten stehen Ihnen im Modul "Mitglieder" zur Verfügung. Alle Auswertungen greifen auf die zuletzt ausgeführt[e Suche](#page-28-0) zurück. Es werden ausschließlich diese Datensätze gedruckt.

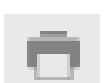

# Was möchten Sie drucken?

Titel

 $\times$ 

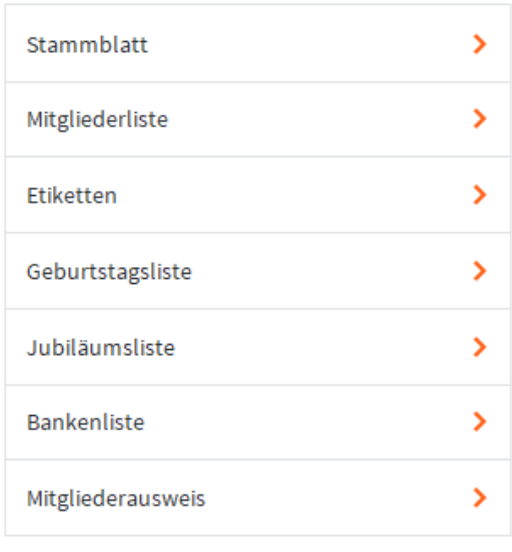

#### **ABBRECHEN**

Alle Datensätze von Auswertungen können vor dem Druck nach eigenen Wünschen sortiert werden. Wie Sie Datensätze Sortieren lesen Sie unter **das Dialogfenster Sortieren**.

*Titel*

Geben Sie hier bei Bedarf einen beliebigen Titel für Ihren Bericht an. Dieser Titel wird als Überschrift auf die erste Seite ihres Berichtes aufgedruckt.

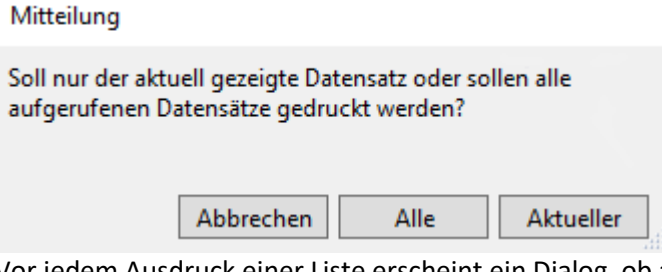

Vor jedem Ausdruck einer Liste erscheint ein Dialog, ob alle oder nur der aktuelle Datensatz gedruckt werden soll. Mit dem Bestätigen dieses Dialoges erscheint eine Seitenansicht dieser Liste.

Das Mitgliederstammblatt fasst auf einer A4 Seite übersichtlich alle wichtigen Stammblatt > Informationen zu einem Mitglied zusammen.

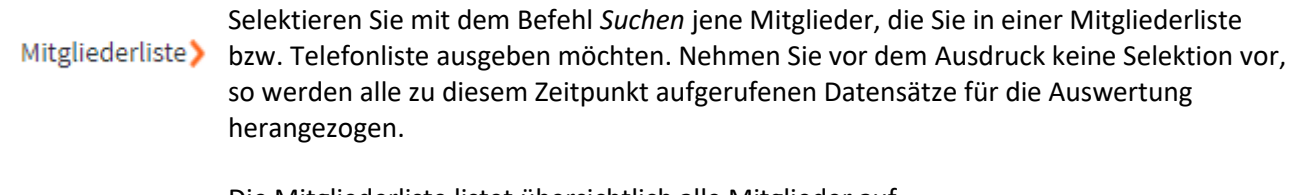

Die Mitgliederliste listet übersichtlich alle Mitglieder auf.

Durch die Wahl der Funktionstaste Etiketten können Sie mit dem VereinsAssistant den Etiketten > Druck von Adressetiketten auslösen.

#### **Etikettendruck (MITGLI)**

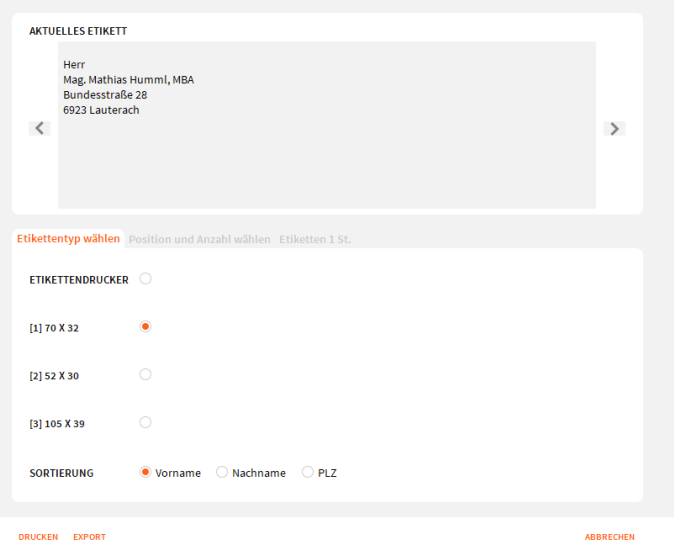

Anhand dieses Feldes wählen Sie aus, welches Etikett ausgedruckt werden soll. Beachten Sie hier bitte die hinterlegten Zahlen ([1], [2] und [3]).

Folgende Anzahl der Etiketten können pro Blatt gedruckt werden:

Etikettendrucker  $\bigcirc$ 

Etikett [1]: 24 Ovorname Onachname OPLZ Etikett [2]: 15 Etikett [3]: 12

*Sortierung*

 $\bigcap$ 

 $\bigcirc$ 

Ftikettendrucke

 $[1]70 \times 32$ 

 $[2]$  52 x 30

 $[3] 105 \times 39$ 

Anzahl der Etiketten  $\overline{1}$ 

Im Feld Anzahl kann festgelegt werden, wie viele Etiketten Sie drucken wollen.

Sie können die Etiketten Anhand Vorname, Nachname und PLZ sortieren.

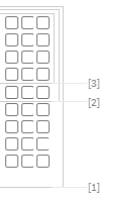

Mit diesem Feld legen Sie fest, welche Etiketten auf dem Blatt gedruckt werden sollen. Dies kann sehr hilfreich sein, wenn Sie nur noch wenige leere Etiketten übrighaben, und diese sich mitten auf dem Blatt befinden. Klicken Sie auf die Position, an welcher sich das oberste Etikett befindet. (Natürlich wirkt sich diese Einstellung nur auf die erste Seite aus, die nächste Seite beginnt ganz normal mit dem Bedrucken des ersten Etiketts.)

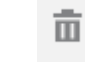

Sie können auch Personen aus dem druck entfernen, wenn Sie doch kein Etikett für diese Person benötigen mit diesem Button.

Export

Mithilfe des Buttons *Export* können Etiketten direkt nach Excel exportiert werden.

Drucken

Mit diesem Button drucken Sie die ausgewählten Etiketten. Mit dem Button Drucken gelangen Sie zur Seitenansicht des Etikettenbogens. Dieser kann dann im Anschluss ausgedruckt werden. Lassen Sie sich eine Liste der Geburtstage, gruppiert nach Monaten, ausgeben. Geburtstagsliste > Jubiläumsliste> Die Jubiläumsliste fasst auf einer A4 Seite übersichtlich alle Mitglieder zusammen, die

- ein Jubiläum feiern und Sie können alle aufgerufenen Mitglieder drucken und anzeigen lassen wie lange diese dabei sind.
- Lassen Sie sich eine Liste der Banken, sortiert nach der Mitglieder-Nr., ausgeben. Bankenliste>
- Mit diesem Button kann ein Mitgliedsausweis des aktuellen Mitglieds gedruckt werden.Mitgliederausweis >

# **Funktionen in Mitglieder**

# **Korrespondenz schreiben**

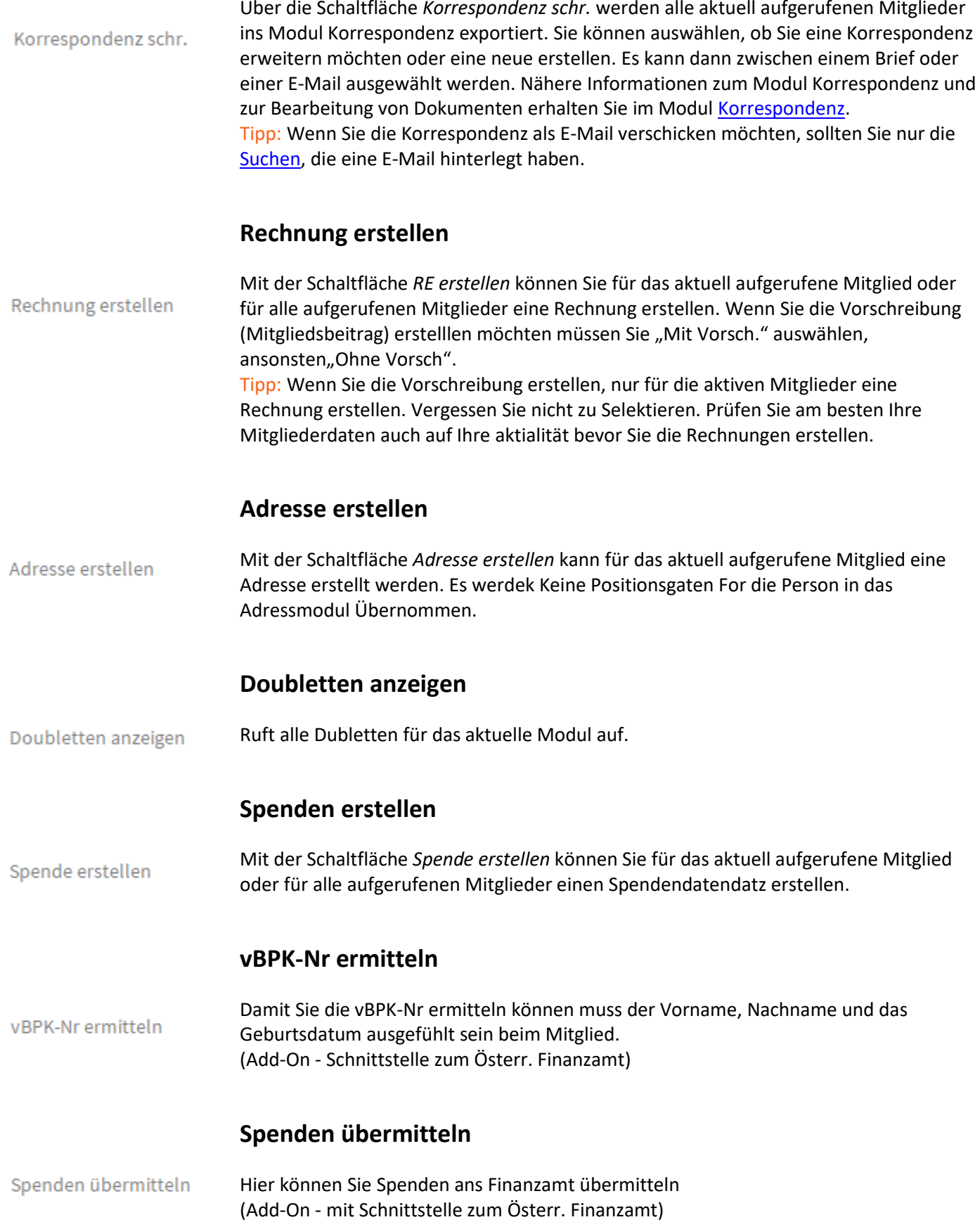

# **Spenden stornieren**

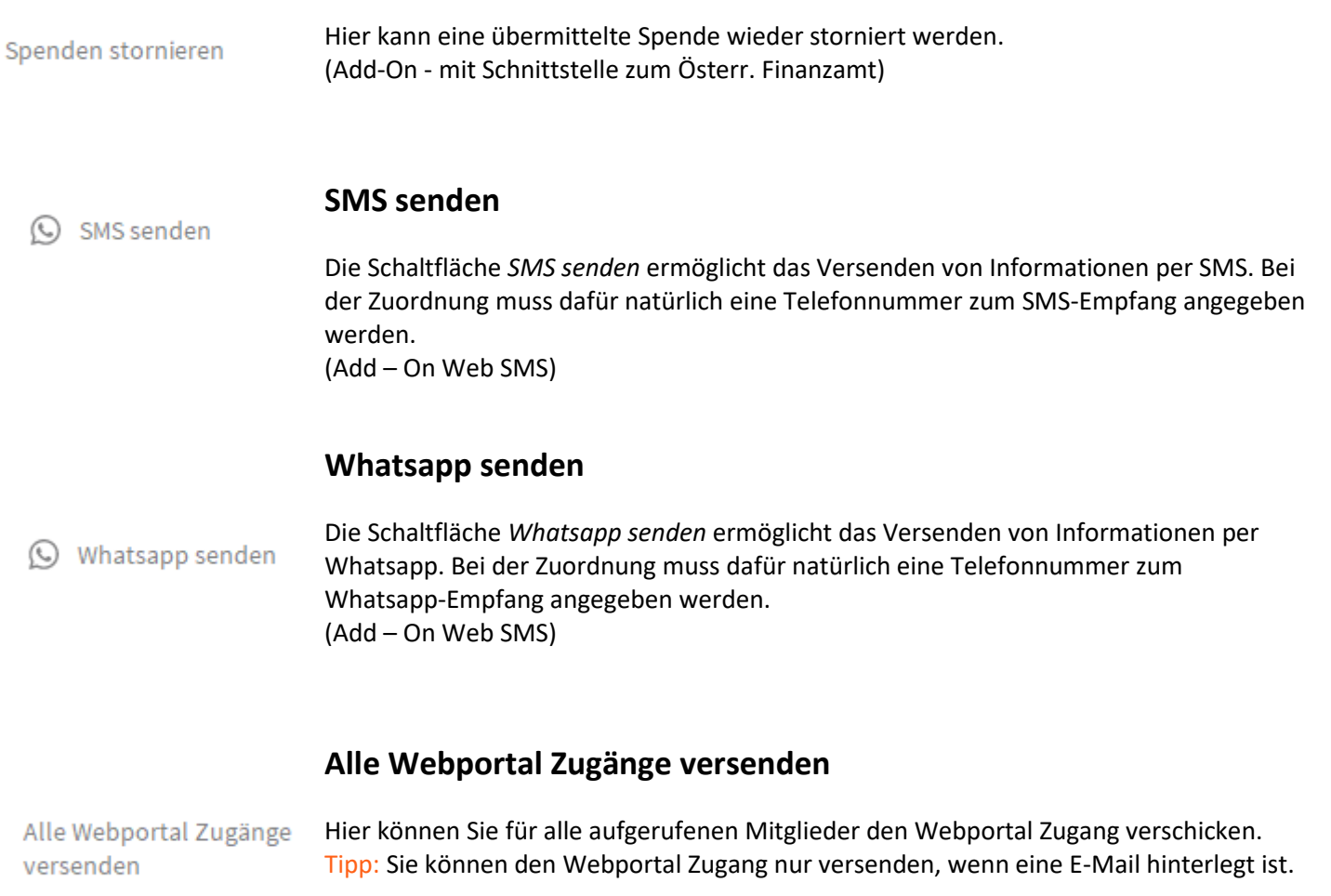

## **Adressen**

#### **Definition**

Das Modul Adressen ist die Adressverwaltung von VereinsAssistant. Hier werden alle Informationen zu Kunden, Lieferanten und Privatpersonen erfasst, gespeichert und aus anderen Modulen angezeigt. Zudem können zu den einzelnen Firmen auch Ansprechpartner hinzugefügt werden.

Eine Beschleunigung der Adresseneingabe wird durch die Verwendung von Einblendlisten ermöglicht. In jenen Datenfeldern, in denen diese Art der Dateneingabe sinnvoll ist, werden die Informationen nicht mehr eingetippt, sondern bequem aus einer Werteliste ausgewählt. Außerdem steht es Ihnen frei, die Einträge der Listen zu verändern, zu erweitern oder einzuschränken.

### **Basisdaten**

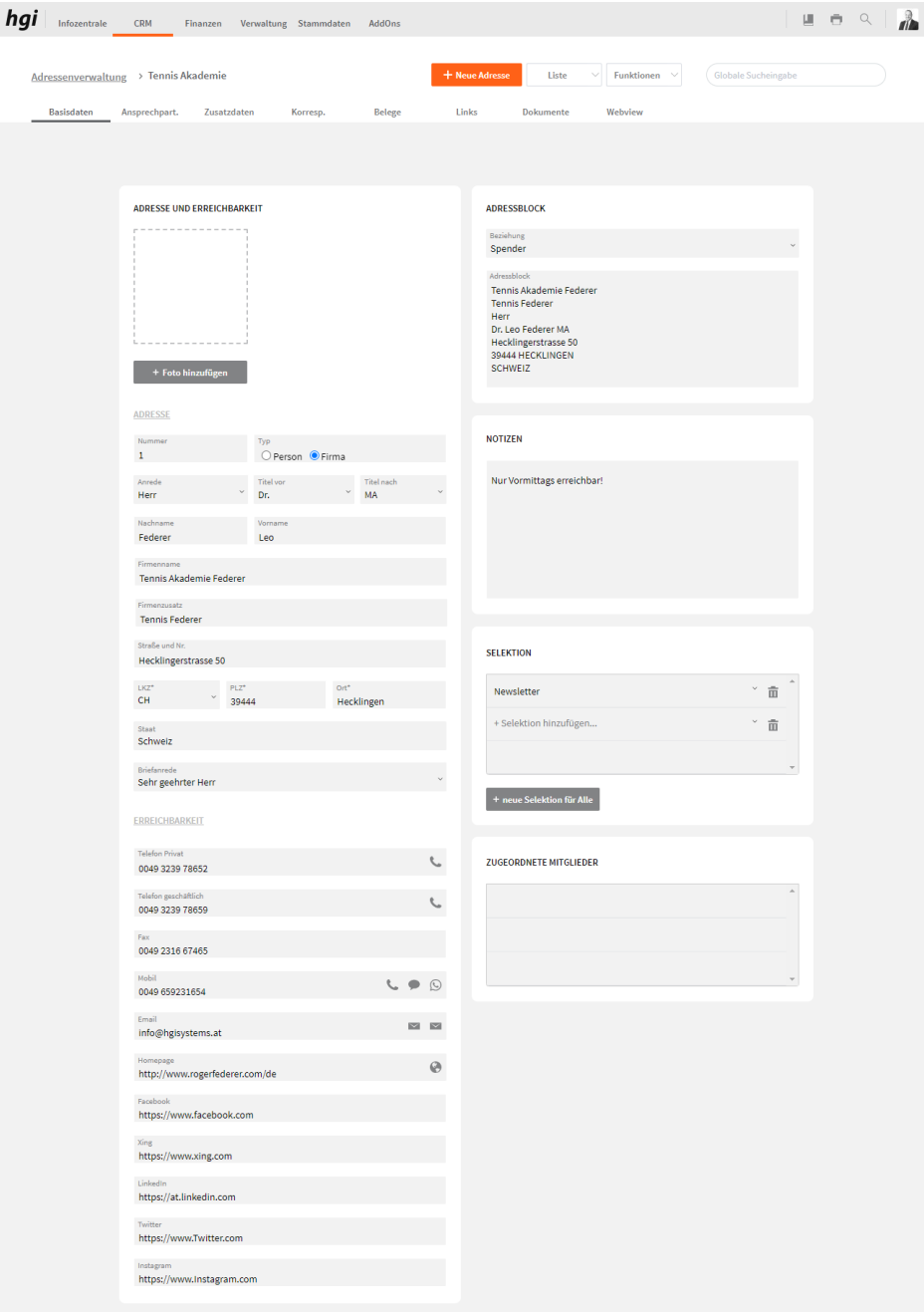

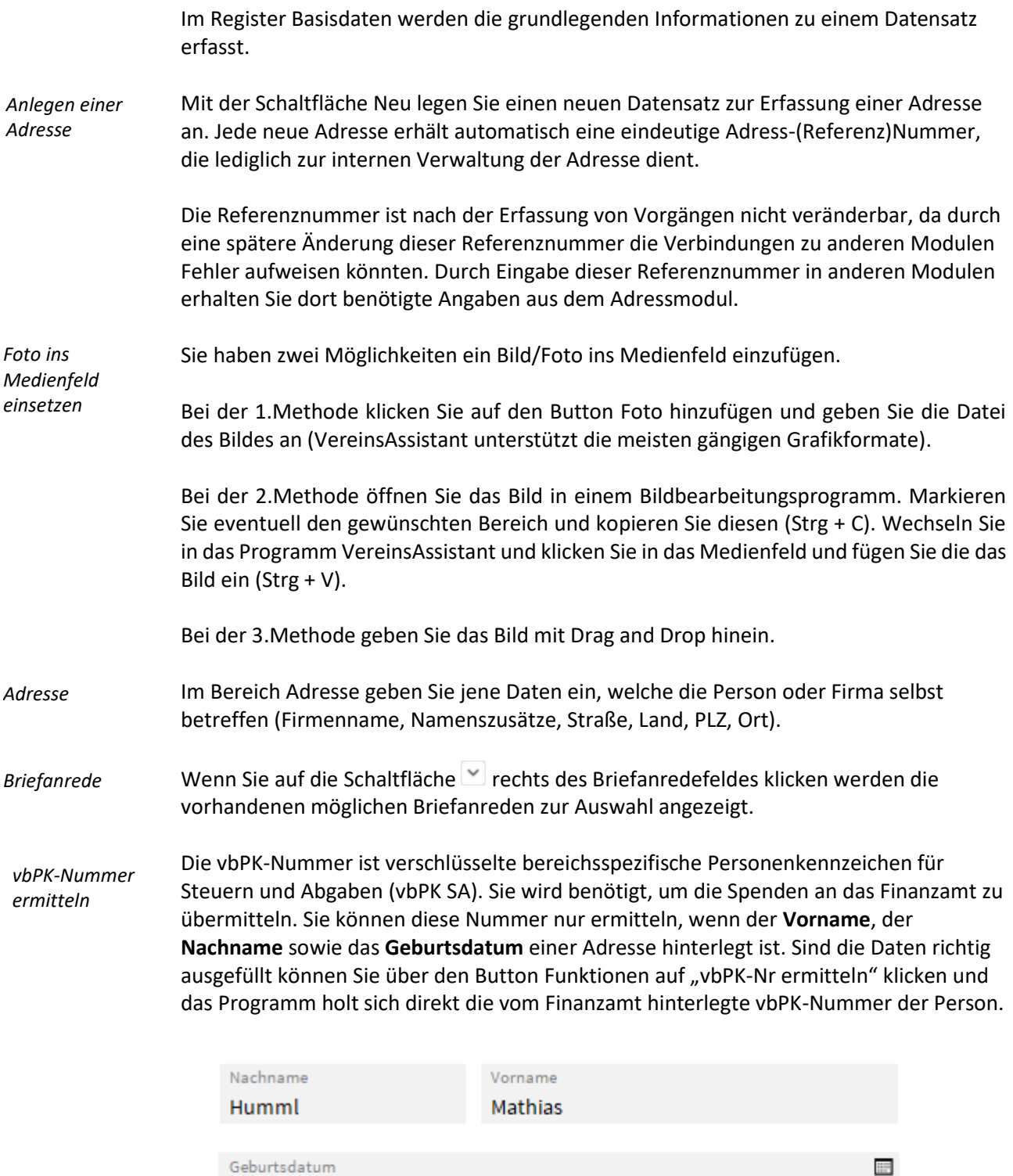

Pers. Kennzeichen d0DcdlXRLWaj18CE/UfG5k6OxhAd8tyMmdJB8kowAeLpch2selsXspLo4k

02.01.89

Es geht nun ein Dialogfenster auf in dem Sie die "Aktueller" bei der nur die vbPK des aktuellen Datensatzes, oder "Alle" bei der die vBPK-Nummer von allen aufgerufenen Datensätzen übernommen wird. Sollte bei einer Person ein Fehler auftreten, so wird die Meldung "Fehler beim Ermitteln der vBPK-Nummer" unten im Bild zu sehen, ausgegeben.

#### **ADRESSE UND ERREICHBARKEIT**

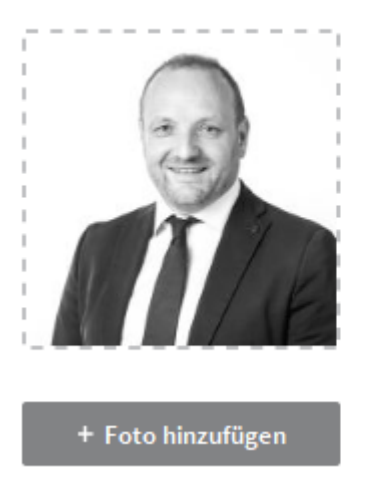

**Fehler** beim ermitteln der vBPK-Nummer

#### **Fehler beim** ermitteln der

Durch einen Klick auf die Meldung v<sup>BPK-Nummer</sup>, kommen Sie direkt in das Fehlerprotokoll des Datensatzes indem auch beschrieben wird, warum die vBPK-Nummer nicht ermittelt werden konnte.

Tragen Sie hier die Telefonnummer, Faxnummer, E-Mailadresse, etc. ein. *Erreichbarkeit*

Geben Sie hier genauere Daten über die Beziehung zur entsprechenden Adresse ein. Wählen Sie dazu den gewünschten Eintrag aus der Einblendliste. Näheres dazu, wie Sie die Einträge in solchen Einblendlisten ändern oder neue Einträge hinzufügen, lesen Sie im Abschnitt "[Die Einblendliste](#page-18-0)" im Kapitel "Arbeiten mit VereinsAssistant". *Beziehung*

In diesem Feld sehen Sie den automatisch generierten Adressblock. *Adressblock*

Dieses Feld dient für weitere Notizen, die Sie zu dieser Adresse erfassen möchten. *Notizen*

Das Feld *Selektion* dient zur freien Zuordnung von Kategorien, die von keinem anderen Bereich abgedeckt werden. Hier können beliebige Bezeichnungen angegeben und der Adresse zugeordnet werden. Mehrfachzuordnungen sind möglich. *Selektion*

Mit diesem Feld ist ersichtlich welches Mitglied einer Adresse zugeordnet wurde. *Zugeordnete Mitglieder*

# **Ansprechpartner**

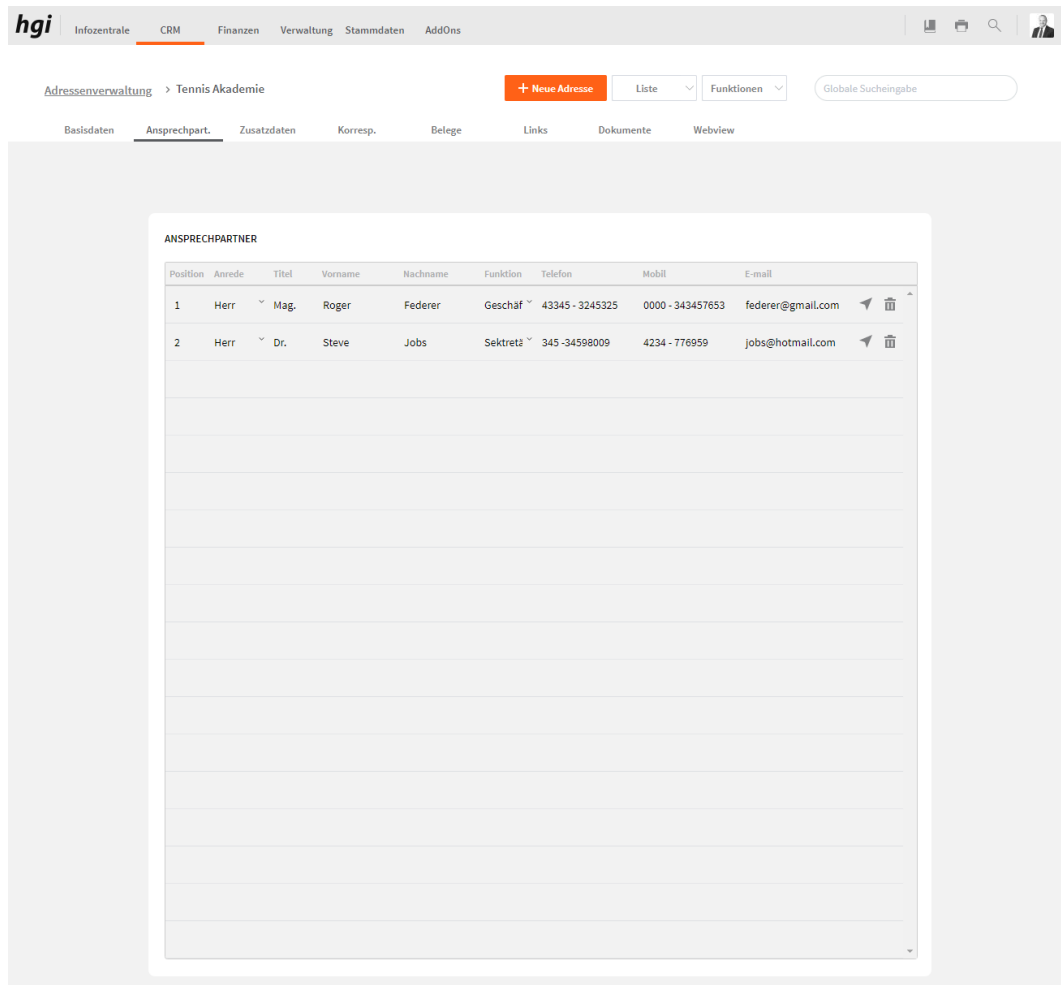

Die Registerkarte Ansprechpartner bietet die Möglichkeit, Ansprechpartner für die jeweilige Adresse einzufügen.

## **Zusatzdaten**

*Bankdaten*

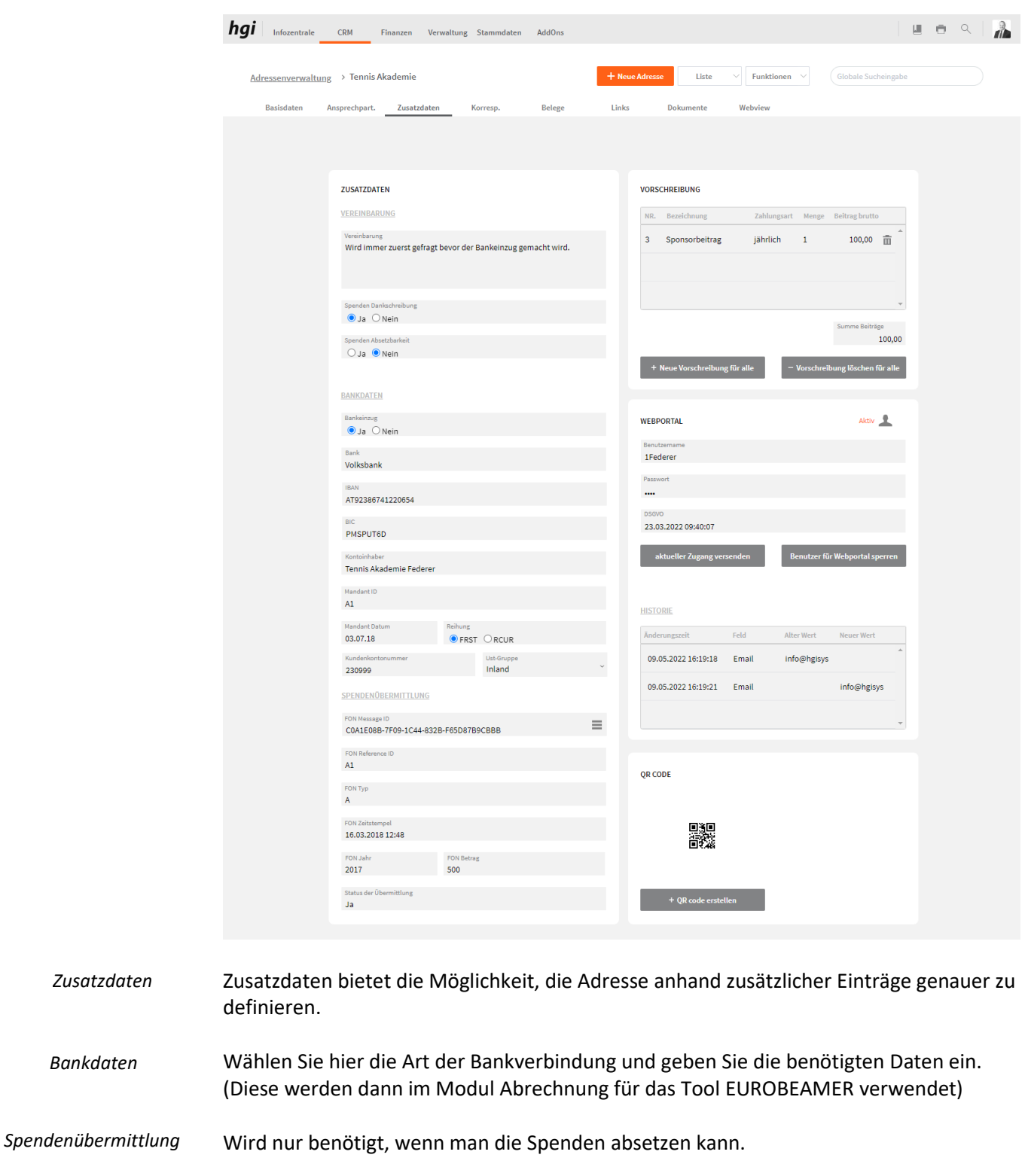

Um eine erstellte Spende zu übermitteln, müssen Sie auf dem Modul Adressen auf den gewünschten Datensatz gehen. Anschließend gehen Sie auf Funktionen, Spenden übermitteln. Ob die Spende übermittelt wurde, sehen Sie im FON-Protokoll, das Sie im Reiter Zusatzdaten bei *Spendenübermittlung* finden, dann klicken sie auf die drei striche (Rot markiert) um auf die FON-Ansicht zu kommen. *Spenden Übermittlung*

### Es gibt insgesamt 4 Meldungen, die Sie bekommen können.

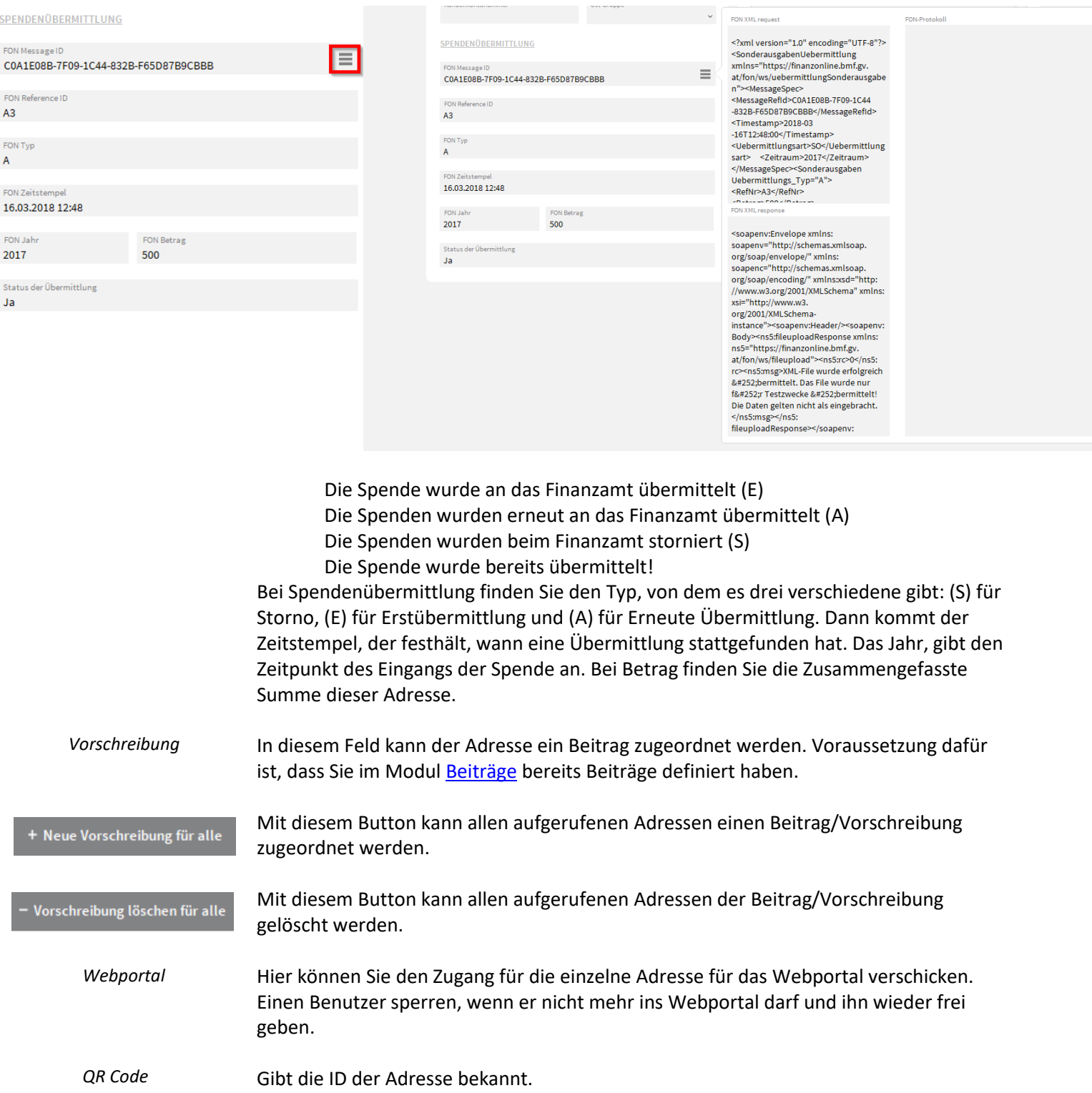

# **Korrespondenz**

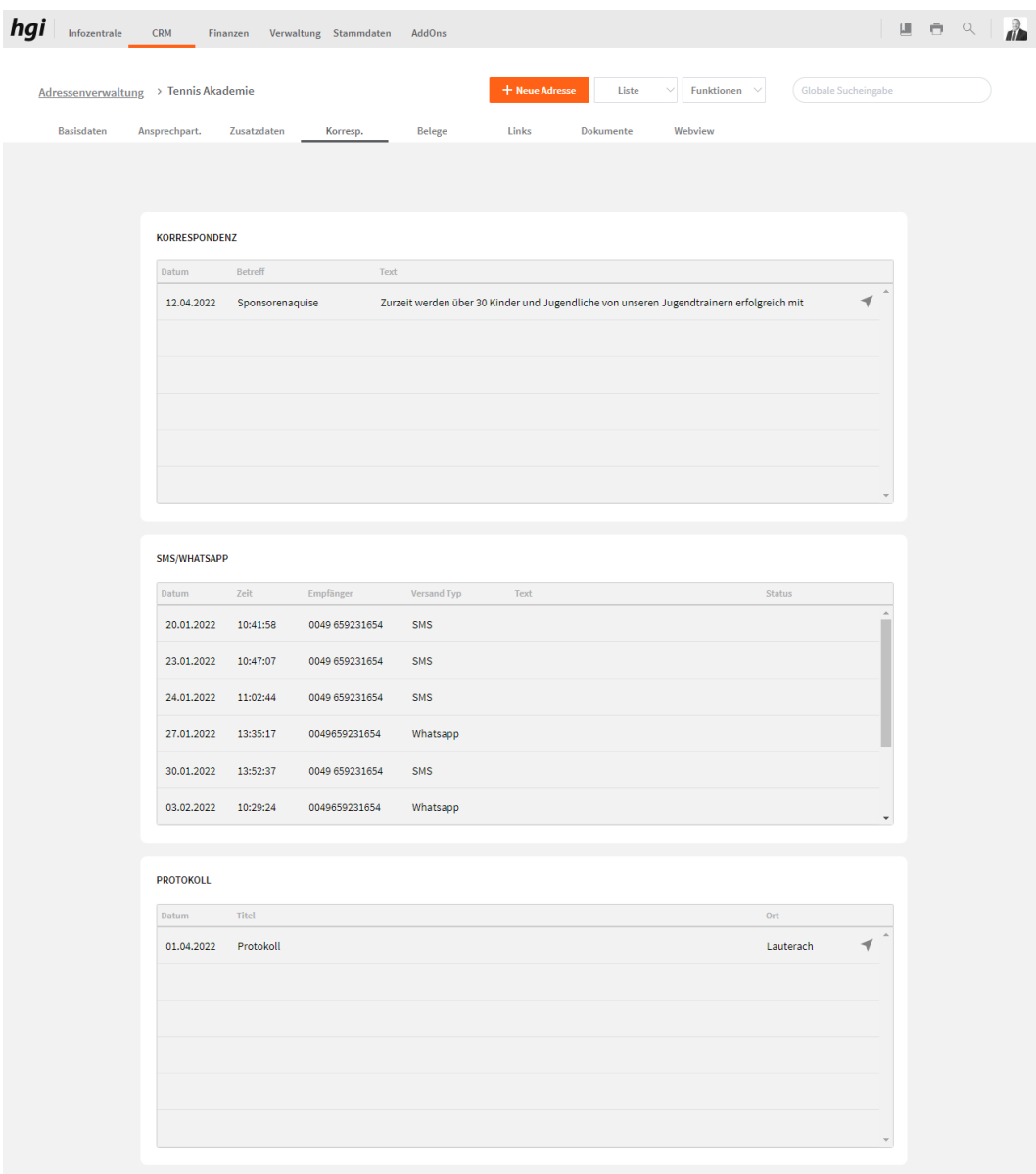

Das Register *Korrespondenz* bietet eine übersichtliche Darstellung des gesamten an den jeweiligen Kunden/Lieferanten gerichteten Schriftverkehrs.

Um einen Eintrag im Detail zu sehen oder zu bearbeiten, klicken Sie einfach auf die Schaltfläche  $\blacktriangleleft$  des entsprechenden Eintrages, die sich rechts eines jeden Listeneintrags befindet.

# **Belege**

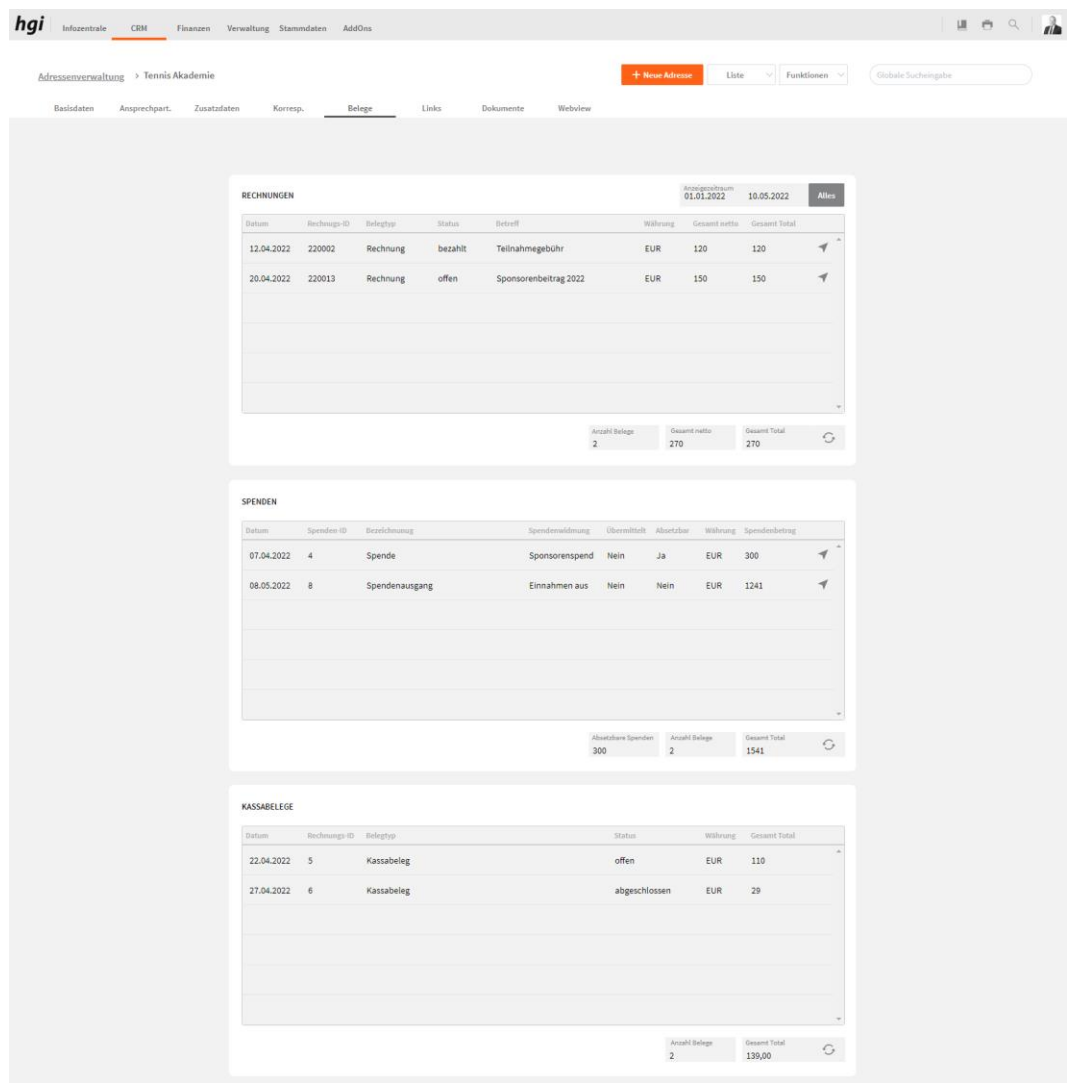

Das Register *Belege* bietet eine übersichtliche tabellarische Darstellung aller im VereinsAssistant erfassten Rechnungen, Spenden und Kassabelege an den Kunden/Lieferanten. Sie entspricht in ihrer Funktion dem Register *Korrespondenz*.

Es kann ein bestimmter Zeitraum ausgewählt werden. Um einen Eintrag im Detail zu sehen oder zu bearbeiten, klicken Sie einfach auf die Schaltfläche des entsprechenden Eintrages, die sich rechts eines jeden Listeneintrags befindet.

### **Links**

Das Register *Links* bietet eine übersichtliche tabellarische Darstellung aller im VereinsAssistant erfassten Gruppen, Zusammenkünfte, Leihstellungen, Projekte, Kurse, Objekte, Aktivitäten, Freie Felder und Newsletter der Adresse. Sie entspricht in ihrer Funktion dem Register *Korrespondenz.*

Alle im VereinsAssistant erstellten Informationen werden ausgeführt. Um einen Eintrag im Detail zu sehen oder zu bearbeiten, klicken Sie einfach auf die Schaltfläche  $\blacktriangleleft$  des entsprechenden Eintrages, die sich rechts eines jeden Listeneintrags befindet.

Mit dem Symbol **in** kann eine Info wieder aus der Liste gelöscht werden.

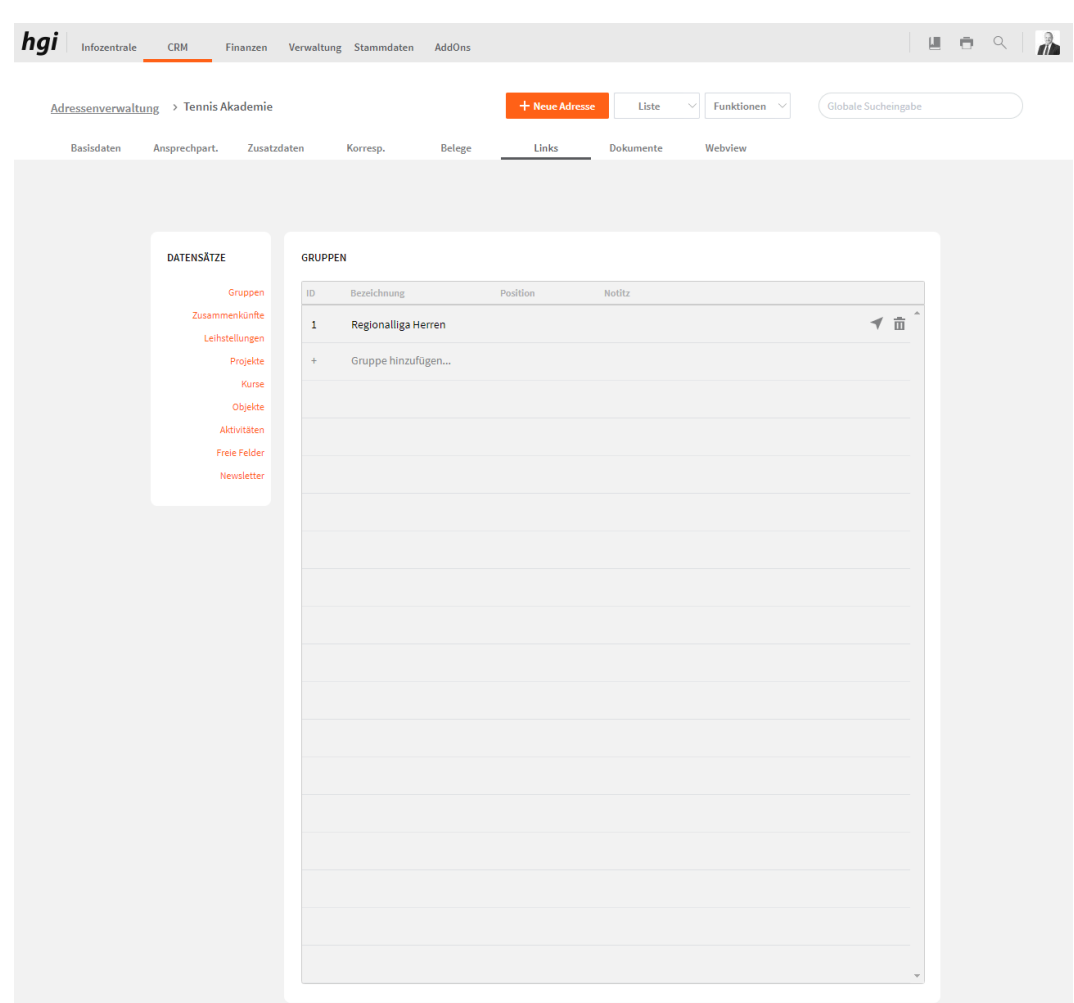

#### **Gruppen**

Gruppen bietet eine übersichtliche Darstellung der gesamten Gruppen, bei denen die Adresse dabei ist. Beim Klick auf das Plus können Sie der Adresse eine Gruppe zuordnen.

## **Zusammenkünfte**

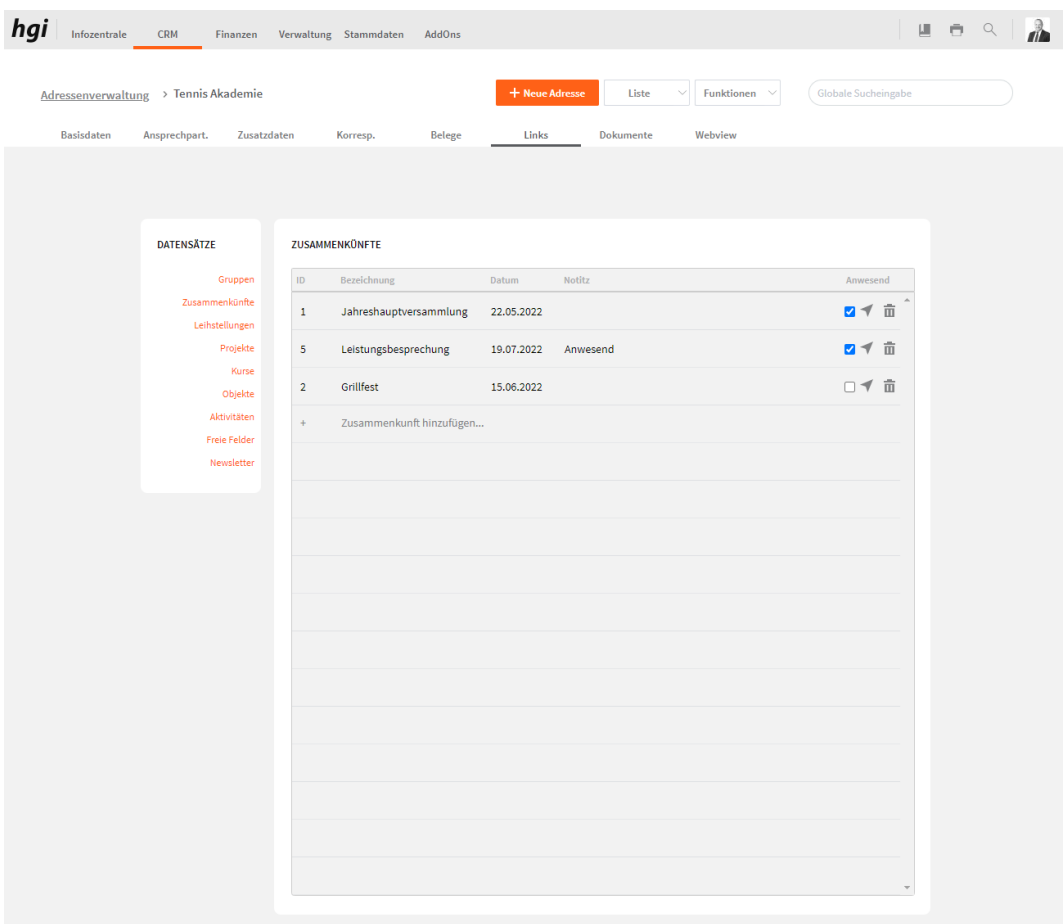

Zusammenkünfte bietet eine übersichtliche Darstellung der gesamten Zusammenkünfte, bei denen die Adresse dabei ist. Beim Klick auf das Plus können Sie die Adresse einer Zusammenkunft zuordnen. Bei Anwesend können Sie angeben, ob die Adresse Anwesend war.

# **Leihstellungen**

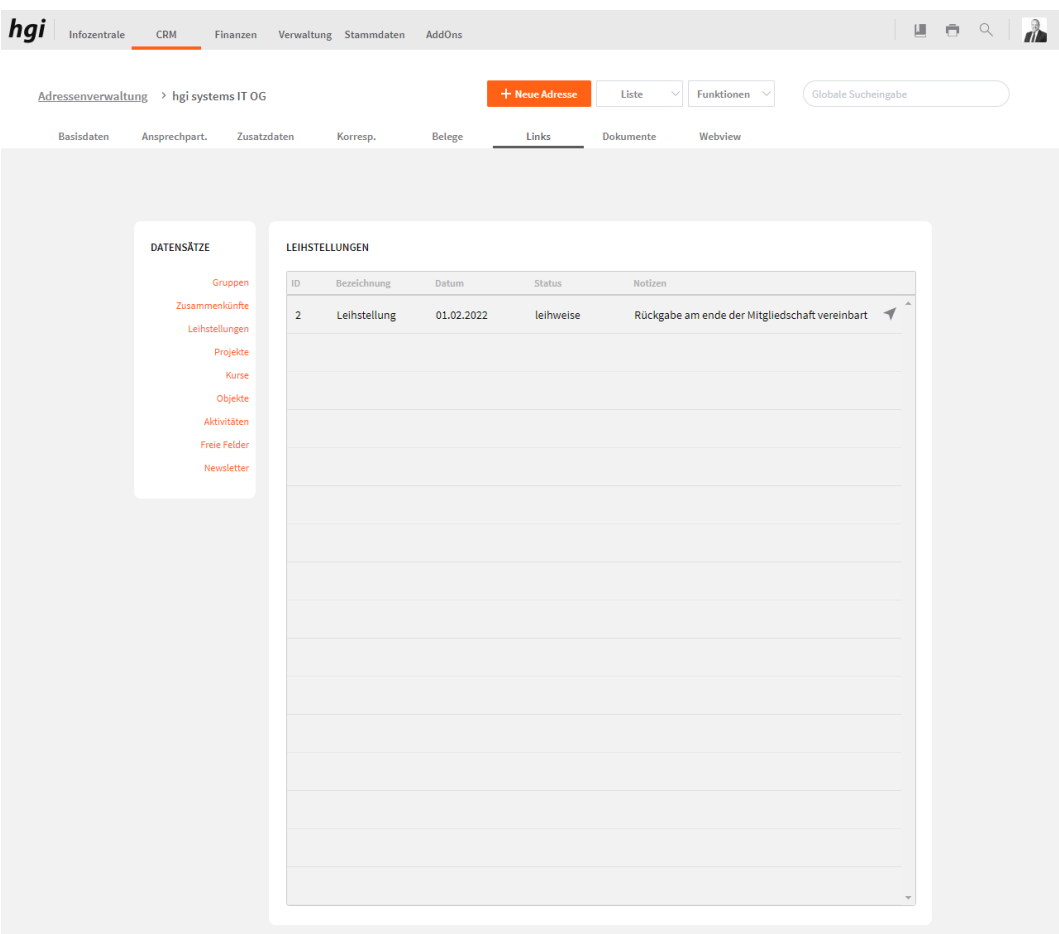

Leihstellungen bietet eine übersichtliche Darstellung der gesamten Leihstellungen, der Adresse.

## **Projekte**

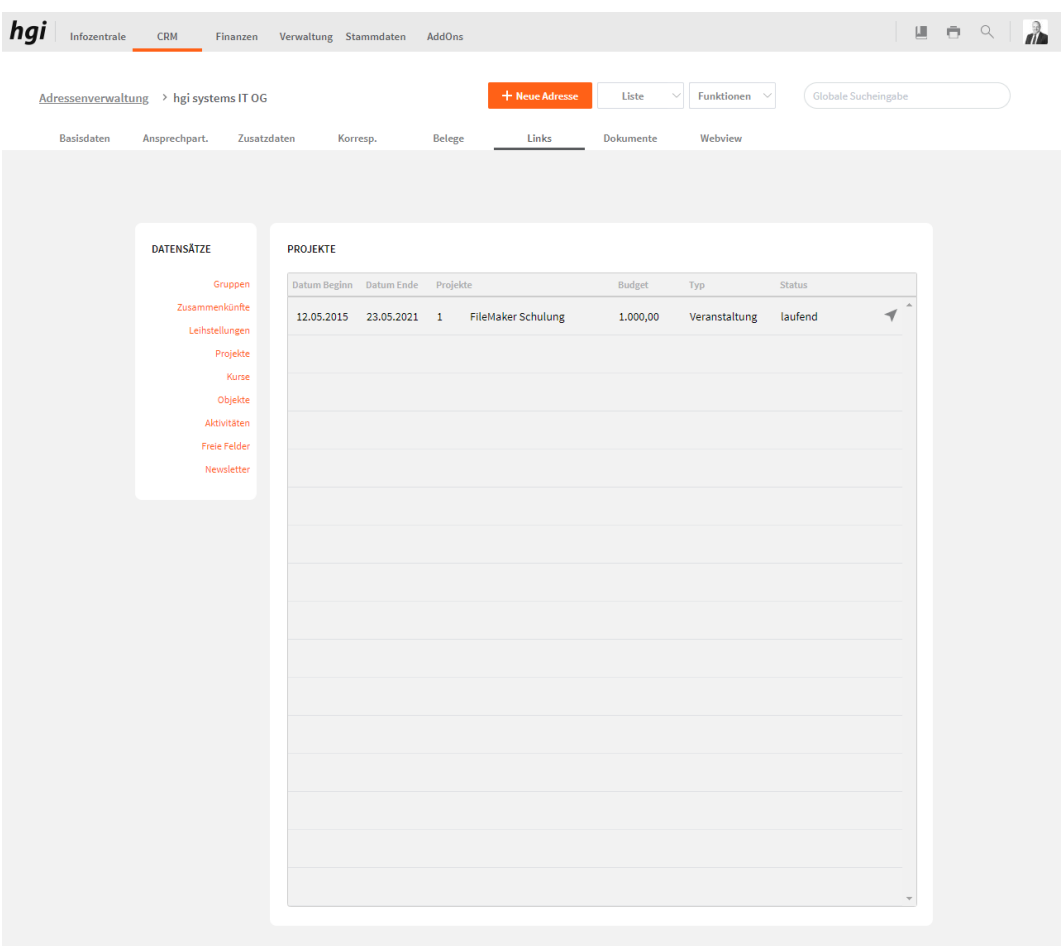

Projekte bietet eine übersichtliche Darstellung der gesamten Projekte, bei denen die Adresse dabei ist.

#### **Kurse**

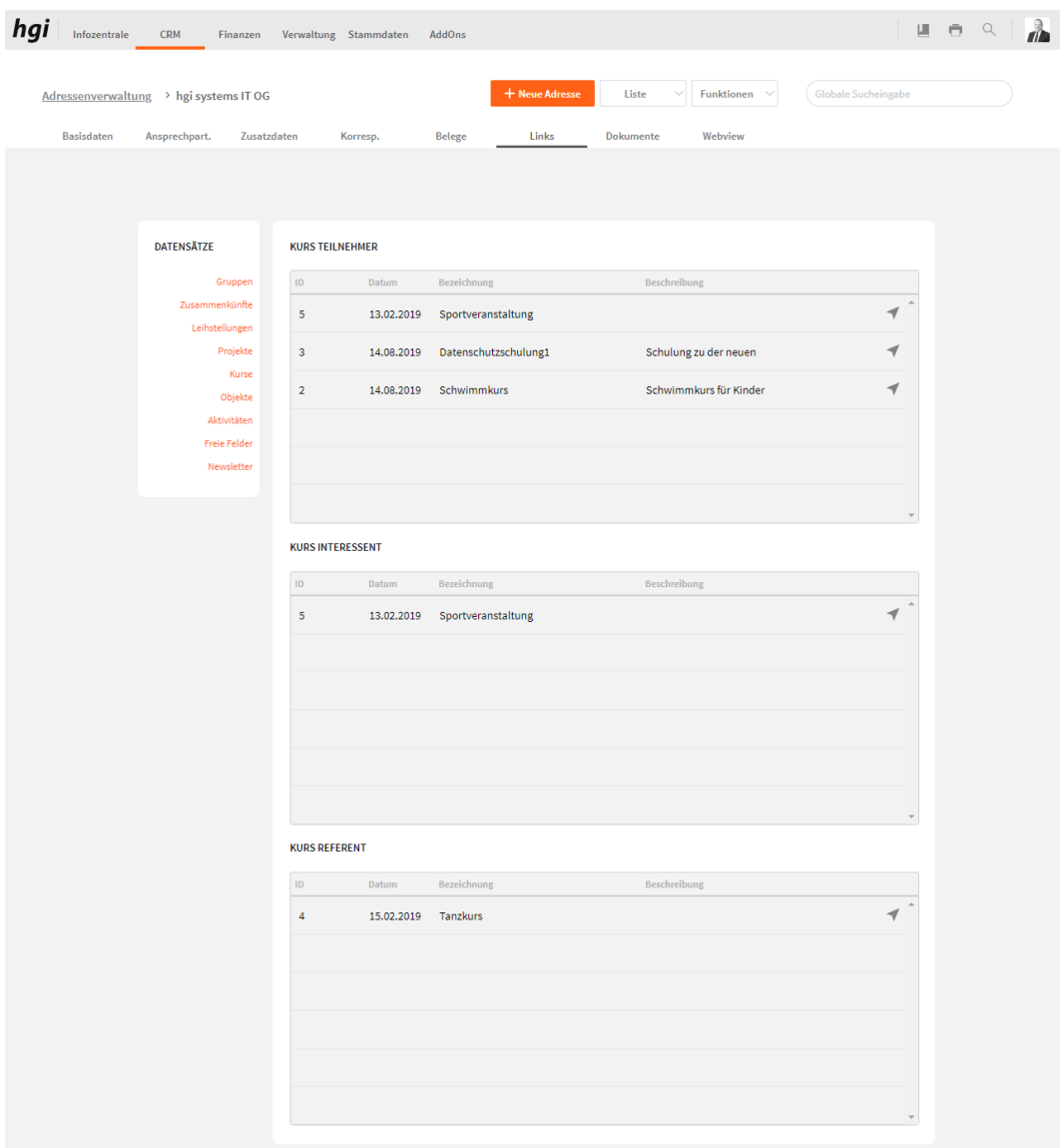

Kurse bietet eine übersichtliche Darstellung der gesamten Kurse, bei denen die Adresse Teilnehmer ist, Interesse hat und Referent ist.

# **Objekte**

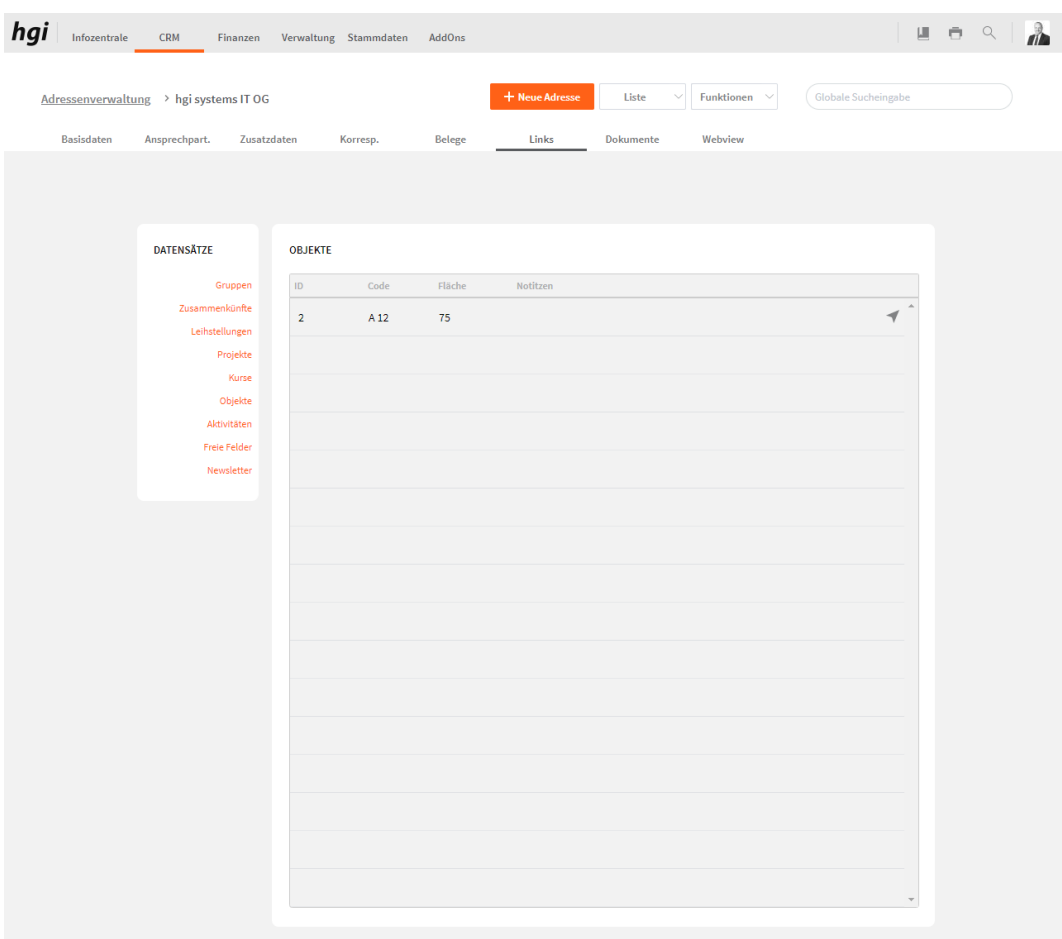

Objekte bietet eine übersichtliche Darstellung der gesamten Objekte, die der Adresse gehören.

#### **Aktivitäten**

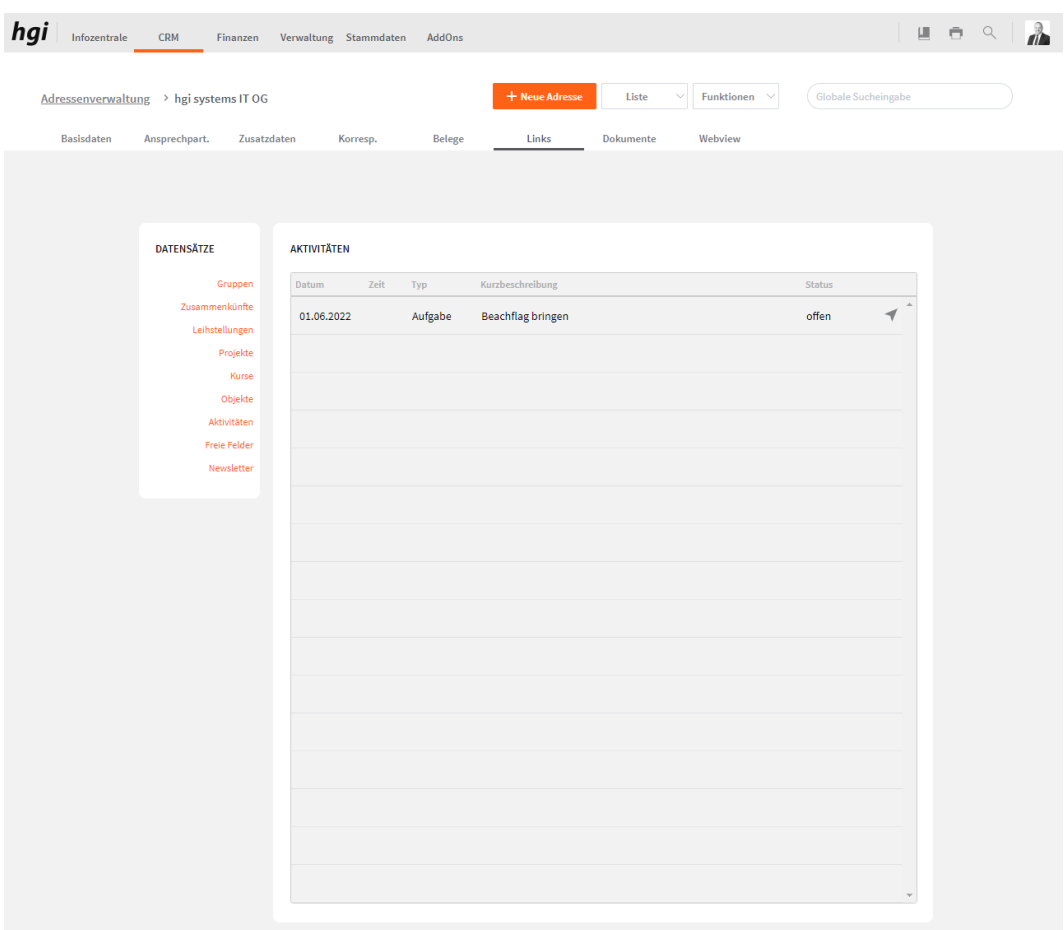

Aktivitäten bietet eine übersichtliche Darstellung der gesamten Aktivitäten, der Adresse.
## **Freie Felder**

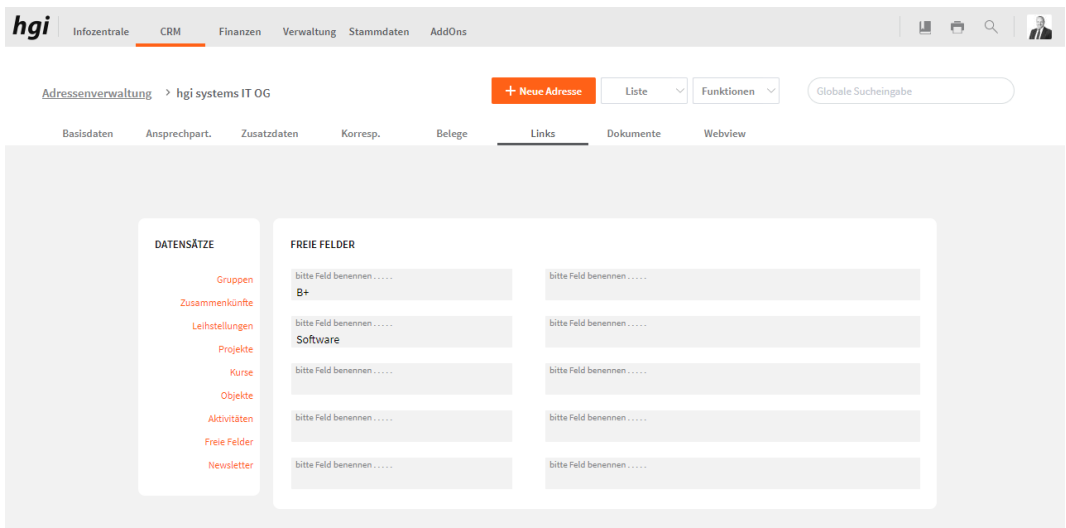

Diese zehn Felder können in Ihrer Bezeichnung beliebig verändert werden. Die Feldbezeichnungen können über Einstellungen / Module / Adressen unterschiedlich definiert werden.

### **Newsletter**

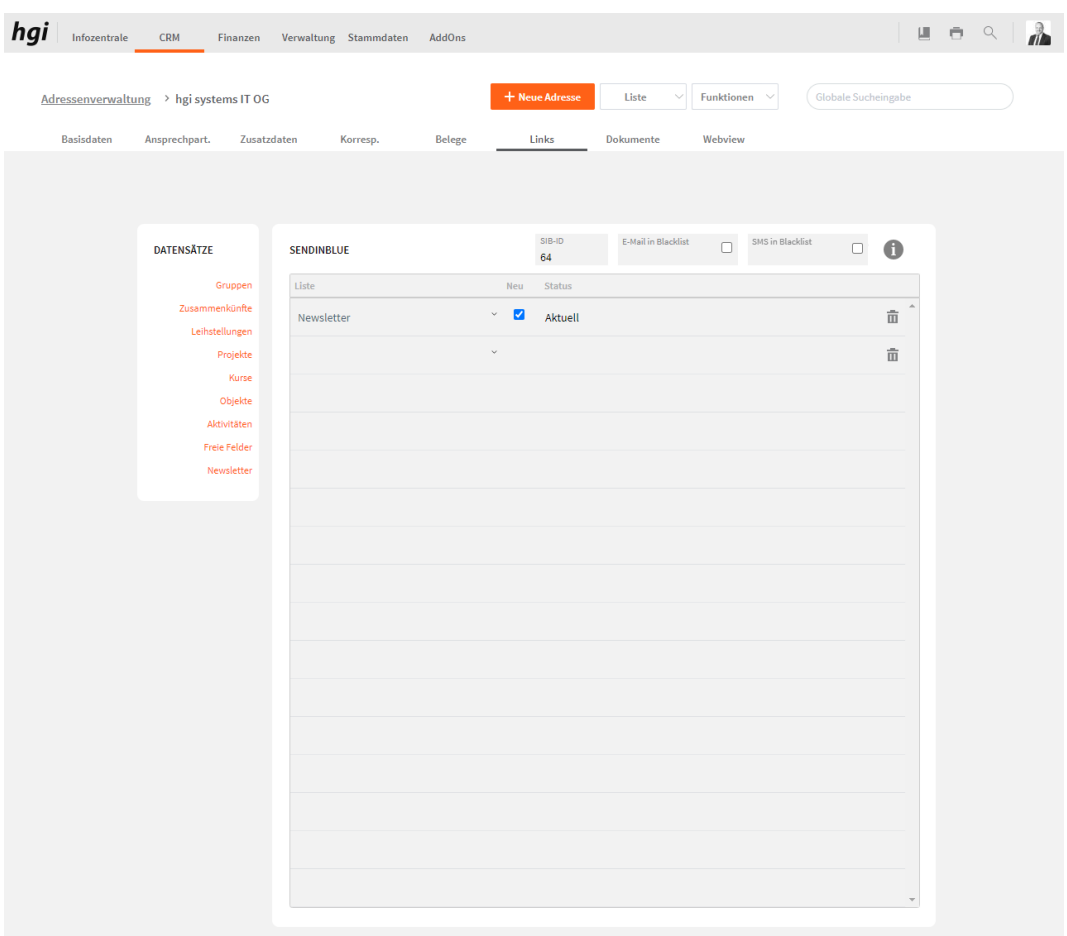

Newsletter (Sendinblue) bietet eine übersichtliche Darstellung der gesamten Sendinblue Listen der Adresse. Hier können Sie die Listen der einzelnen Adresse zuweisen.

# **Dokumente**

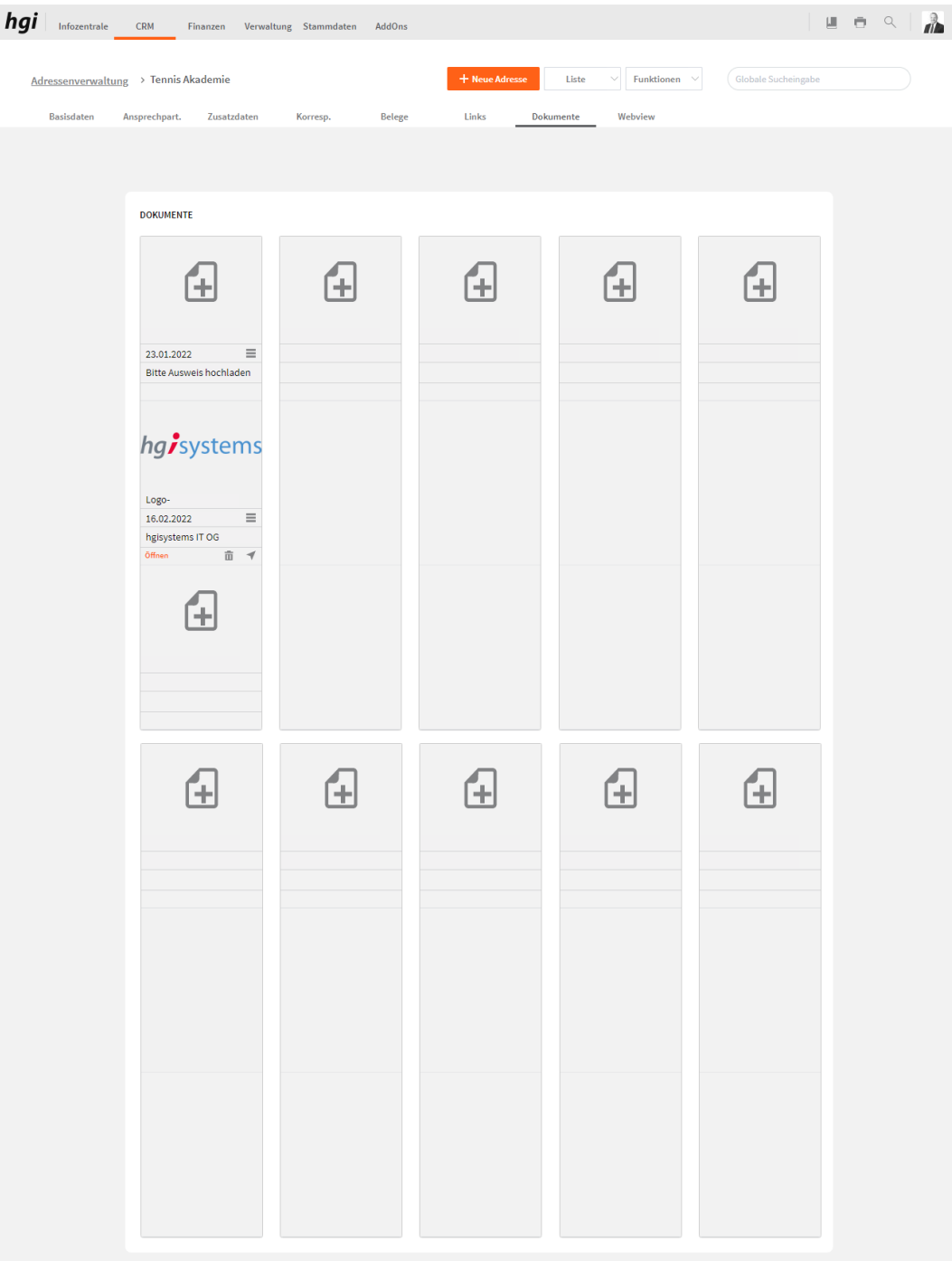

Das Register *Dokumente* bietet eine übersichtliche tabellarische Darstellung aller zugeordneten Dokumente der Adresse. Ein Dokument kann mit diesem Button  $\triangleq$  zur Adresse hinzugefügt werden. Mit einem Klick auf die Schaltfläche in diesem Register gelangen Sie zum Modul Dokumente. Mit diesem Button  $\bar{m}$  wird die gesamte Position und der Datensatz gelöscht. Mit diesem Button ÖFFNEN können Sie das Dokument öffnen. Mit diesem Button  $\equiv$  können Sie angeben, ob das Dokument im Webportal dargestellt werden soll und ob es bearbeitet werden darf.

# **Webview**

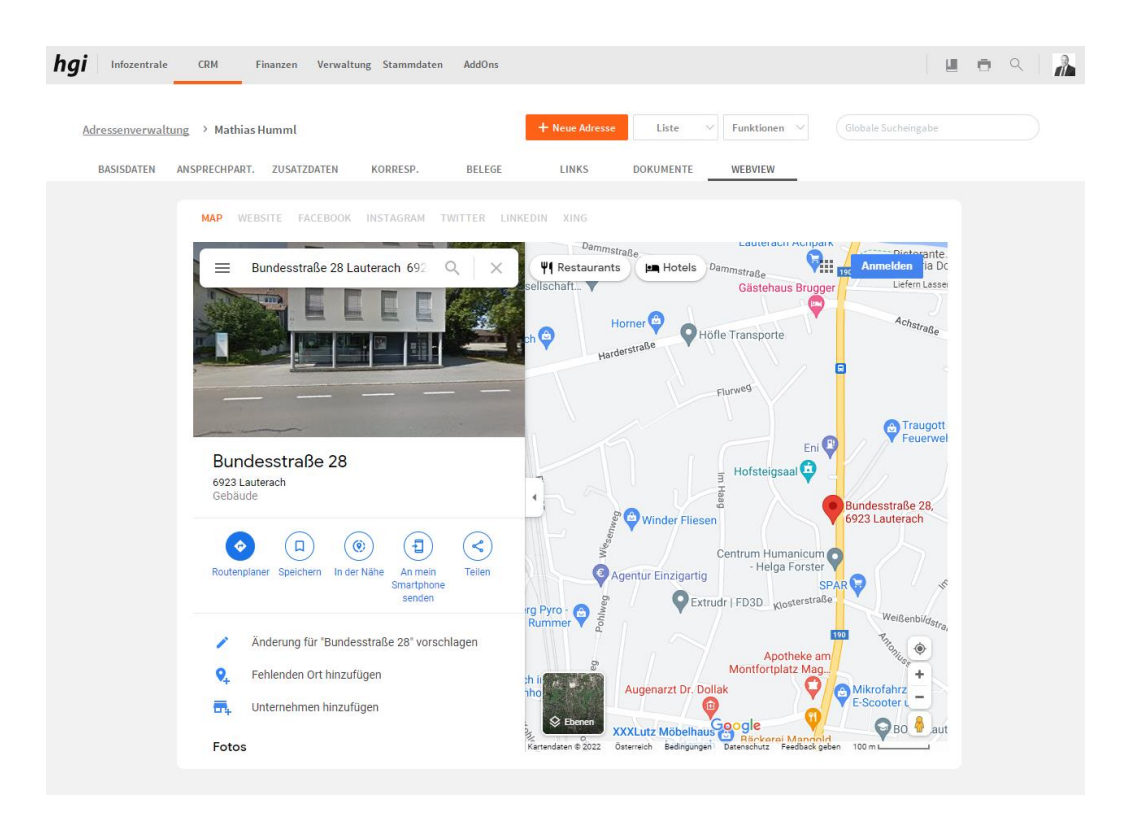

Mit diesem Register kann ein Map, eine Website, ein Facebook-Profil, ein Instagram-Profil, ein Twitter-Profil, ein LinkedIn-Profil und ein XING-Profil mit dem VereinsAssistant verknüpft werden. Jene Internetadresse, die Sie unter den Basisdaten der Adresse eingegeben haben, werden in dieser Ansicht geöffnet.

## **Auswertungen**

Zahlreiche Auswertungsmöglichkeiten stehen Ihnen im Modul "Adressen" zur Verfügung. Alle Auswertungen greifen auf die zuletzt ausgeführt[e Suche](#page-28-0) zurück. Es werden ausschließlich diese Datensätze gedruckt.

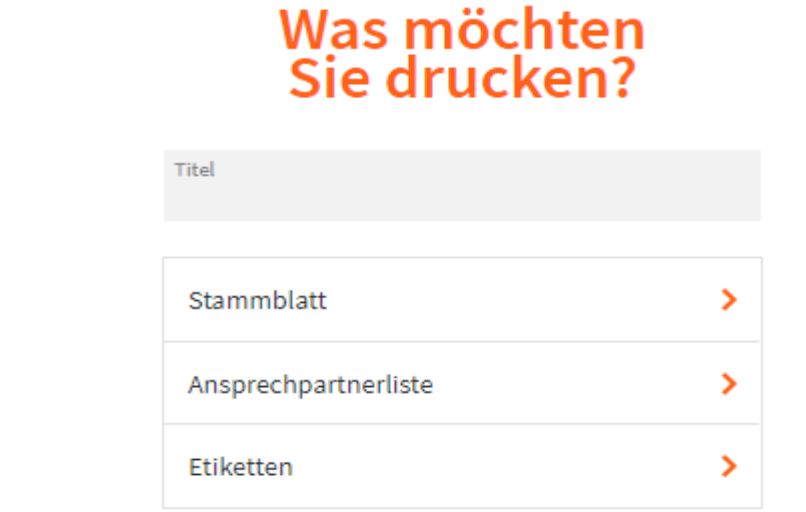

#### Abbrechen

Alle Datensätze können vor dem Druck von Auswertungen nach eigenen Wünschen sortiert werden. Wie Sie Datensätze Sortieren lesen Sie unter **Das Dialogfenster Sortieren**.

Geben Sie hier bei Bedarf einen beliebigen Titel für Ihren Bericht an. Dieser Titel wird als Überschrift auf die erste Seite ihres Berichtes aufgedruckt.

Mitteilung

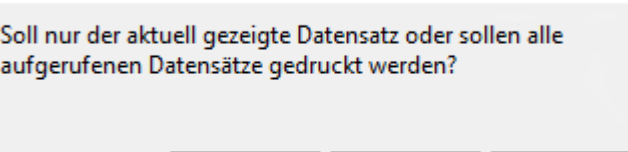

Abbrechen

Vor jedem Ausdruck einer Liste erscheint ein Dialog, ob alle oder nur der aktuelle Datensatz gedruckt werden soll. Mit dem Bestätigen dieses Dialoges erscheint eine Seitenansicht dieser Liste.

Aktueller

Das Adressstammblatt fasst auf einer A4 Seite übersichtlich alle wichtigen Informationen Stammblatt > zu einer Adresse zusammen.

Alle

Ansprechpartnerliste >

*Titel*

Die Adressliste listet übersichtlich alle Kunden oder Lieferanten mit der Adresse und der Briefanrede auf.

Selektieren Sie mit dem Befehl *Suchen* jene Adressen, die Sie in einer Adressliste bzw. Telefonliste ausgeben möchten. Nehmen Sie vor dem Ausdruck keine Selektion vor, so werden alle zu diesem Zeitpunkt aufgerufenen Datensätze für die Auswertung herangezogen.

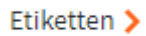

Durch Wahl der Funktionstaste Etiketten können Sie mit dem VereinsAssistant den Druck von Adressetiketten auslösen. Eine Beschreibung dieser Funktion finden Sie unter dem Modul **[Mitglieder Auswertungen](#page-52-0)**.

# **Funktionen in Adressen**

#### **Korrespondenz schreiben**

Korrespondenz schr.

Über die Schaltfläche *Korrespondenz schr.* wird die aktuell aufgerufene Adresse ins Modul Korrespondenz exportiert. Sie können auswählen, ob Sie eine Korrespondenz erweitern möchten oder eine neue erstellen. Es kann dann zwischen einem Brief oder einer E-Mail ausgewählt werden. Nähere Informationen zum Modul Korrespondenz erhalten Sie im Modul [Korrespondenz.](#page-80-0)

Tipp: Wenn Sie die Korrespondenz als E-Mail verschicken möchten, sollten Sie nur die [Suchen,](#page-28-0) die eine E-Mail hinterlegt haben.

#### **Whatsapp senden**

Die Schaltfläche *Whatsapp senden* ermöglicht das Versenden von Informationen per Whatsapp senden Whatsapp. Bei der Zuordnung muss dafür natürlich eine Telefonnummer zum Whatsapp-Empfang angegeben werden. (Add-On WebSMS)

#### **SMS senden**

Die Schaltfläche *SMS senden* ermöglicht das Versenden von Informationen per SMS. Bei SMS senden der Zuordnung muss dafür natürlich eine Telefonnummer zum SMS-Empfang angegeben werden. (Add-On WebSMS)

#### **Spende erstellen**

Mit der Schaltfläche *Spende erstellen* können Sie für die aktuell aufgerufene Adresse Spende erstellen oder für alle aufgerufenen Adressen eine Spende erstellen.

#### **vBPK-Nr ermitteln**

Damit Sie die vBPK-Nr ermitteln können muss der Vorname, Nachname und das vBPK-Nr ermitteln Geburtsdatum ausgefühlt sein bei der Adresse. (Add-On - mit Schnittstelle zum Österr. Finanzamt)

#### **Spenden übermitteln** Spenden übermitteln

Hier können Sie Spenden ans Finanzamt übermitteln (Add-On - mit Schnittstelle zum Österr. Finanzamt)

# **Spenden stornieren**

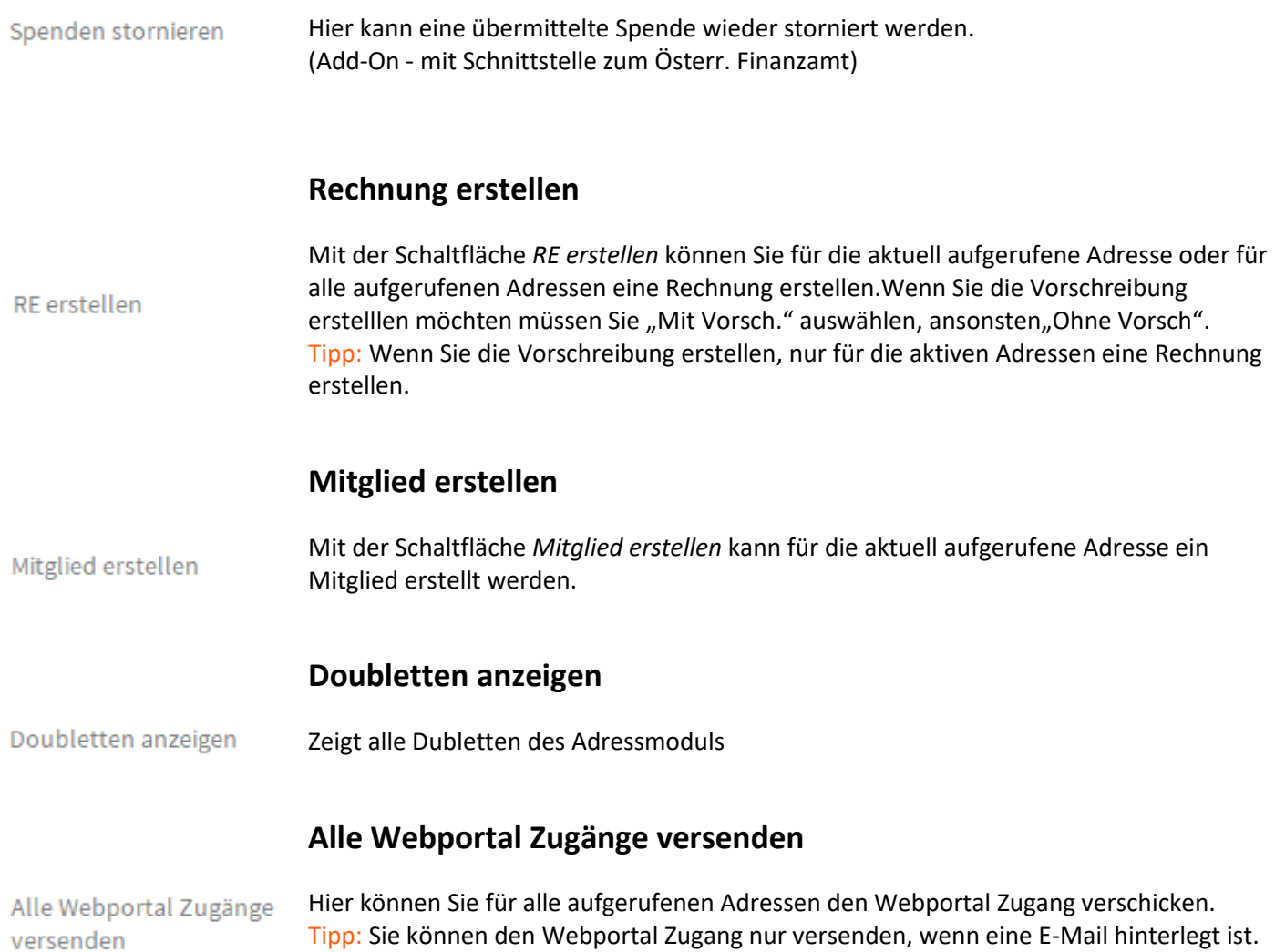

# **Aktivitäten**

**Definition**

<span id="page-80-0"></span>Das Modul Aktivitäten dient zur Erfassung und Verwaltung von Aktivitäten. Jede eingetragene Aktivität kann einem Mitarbeiter zugeordnet werden oder fürs Webportal einem Mitglied oder Adresse dann terminiert werden und auf übersichtlichen Listen ausgedruckt werden.

# **Basisdaten**

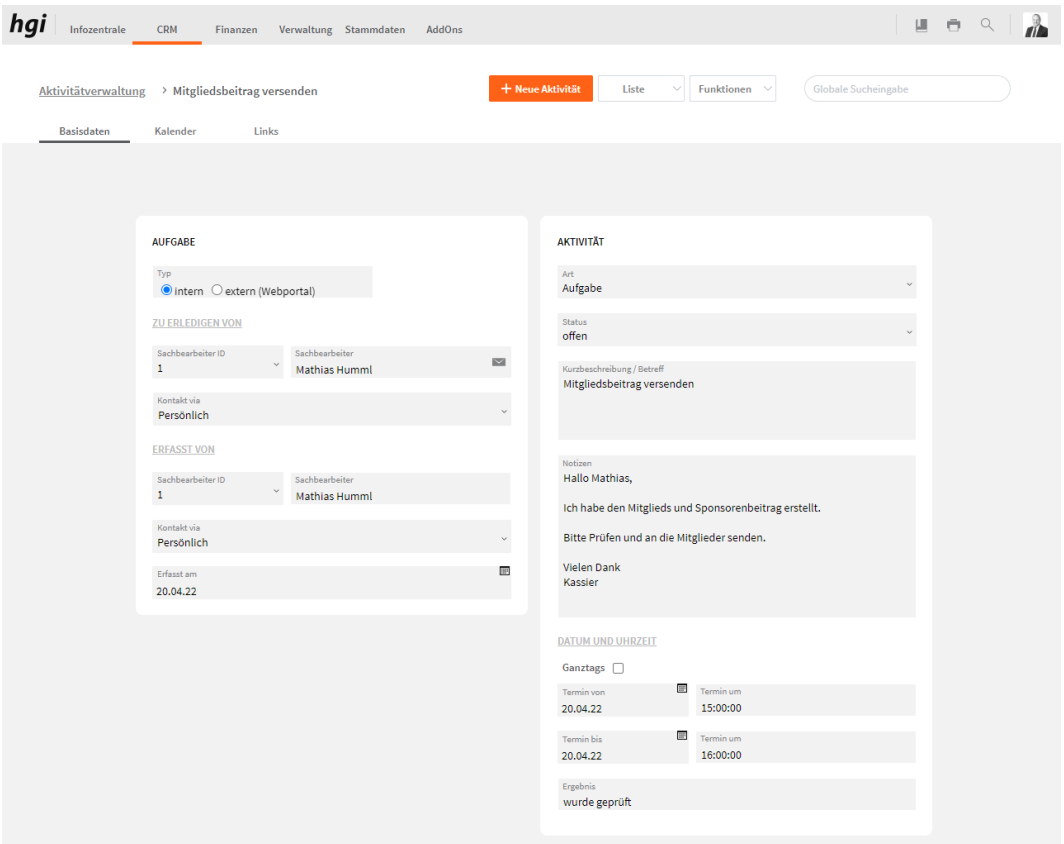

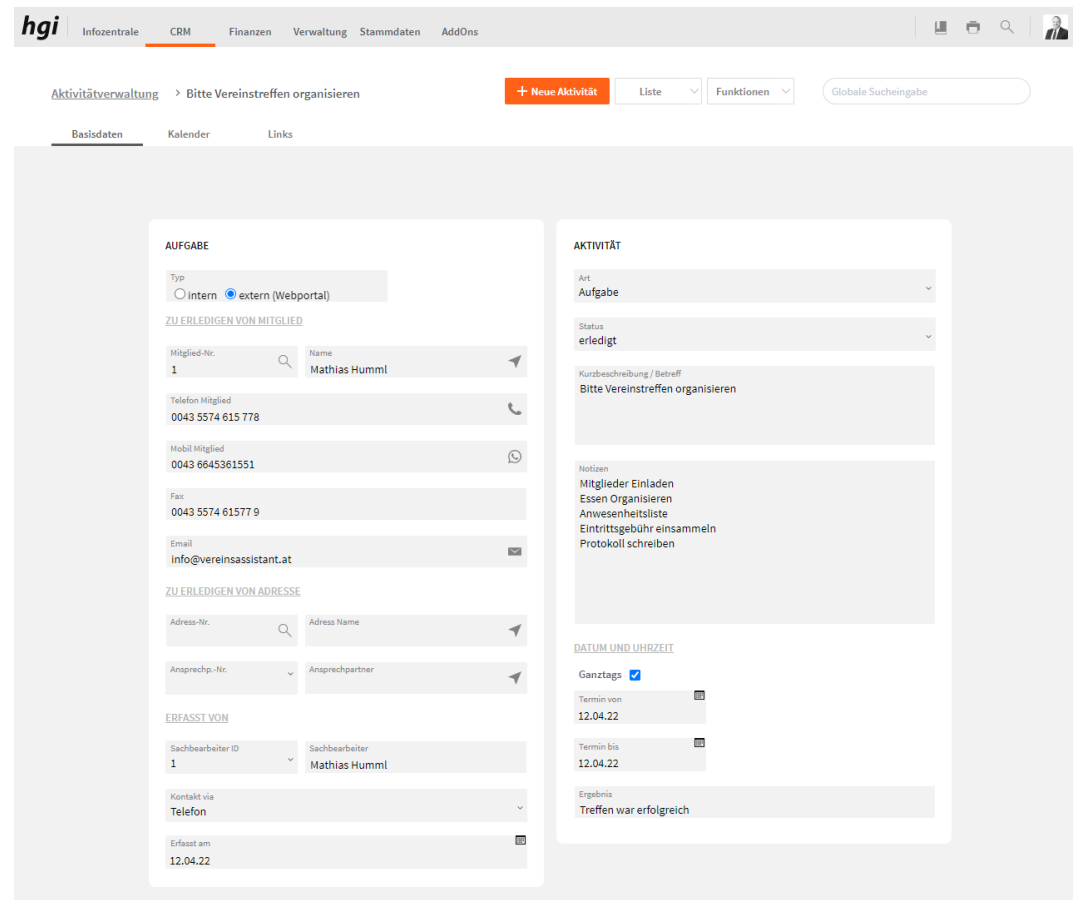

Im Register Basisdaten werden die grundlegenden Informationen zu einem Datensatz erfasst.

Mit der Schaltfläche *Neu* legen Sie einen Datensatz für eine neue Aktivität an. *Anlegen einer Aktivität*

Im Bereich *Erfasst von / Zu Erledigen von* wird angegeben, wer die Aktivität erstellt hat und für wen die Durchführung vorgesehen ist. Aktivitäten können von Benutzern erstellt und an [Benutzer](#page-172-0) vergeben werden, die zuvor unter Benutzer angelegt worden sind oder fürs Webportal für Mitglieder oder Adressen. *Erfasst von Aktivität für*

Im Bereich *Aktivität* wird die Aktivität definiert. Tragen Sie dazu die Art, den Status, den Termin sowie die Uhrzeit ein. *Aktivität*

# **Kalender**

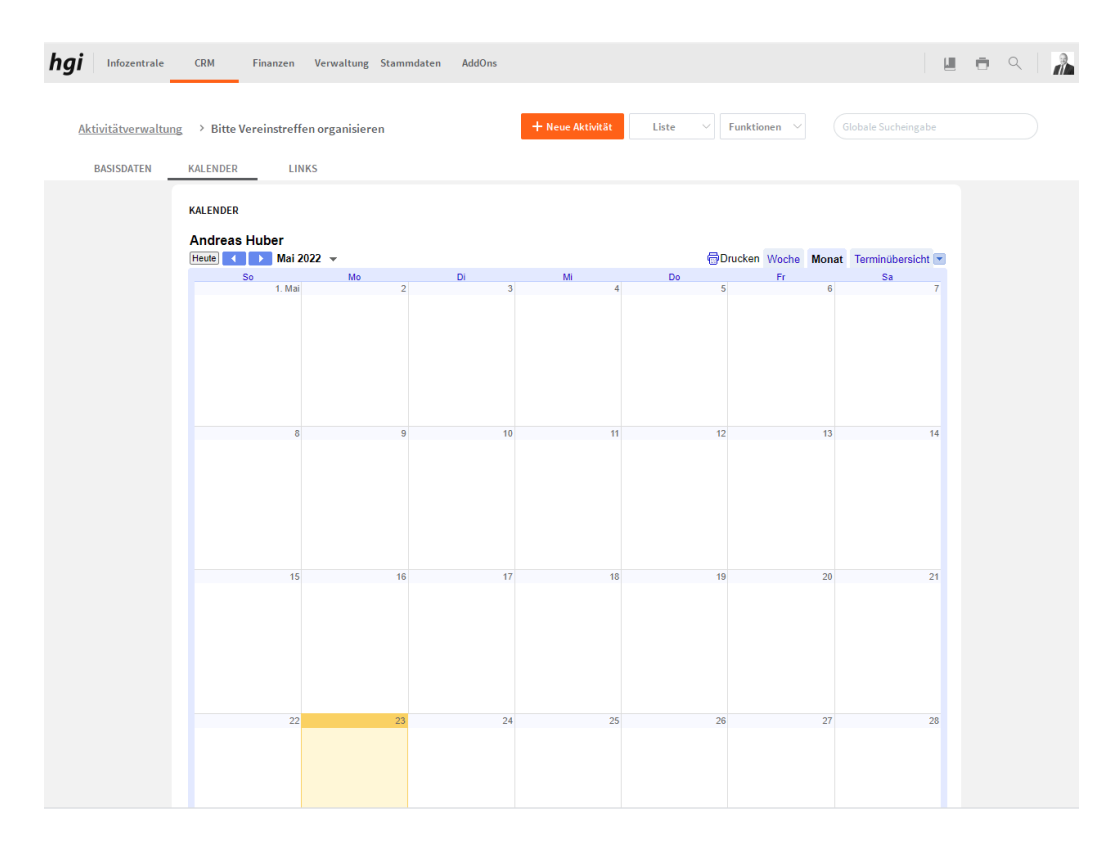

Hier können Sie einen Kalender hinterlegen.

# **Links**

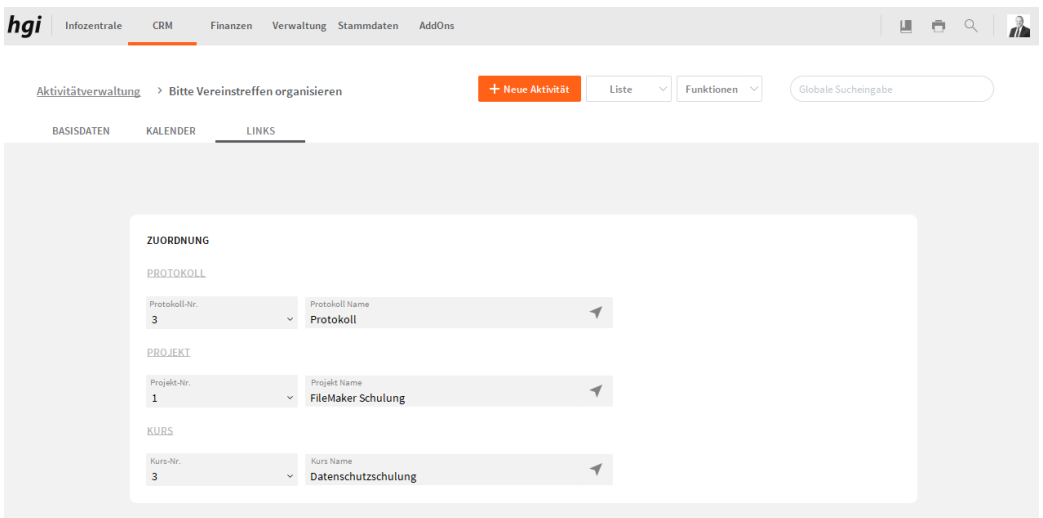

Im Reiter Links können Sie die Aktivität einem Protokoll, einem Projekt oder einem Kurs zu ordnen.

## **Auswertungen**

 $\times$ 

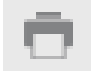

Wählen Sie die Schaltfläche *Drucken* an, um zum Druckdialog für Aktivitäten zu gelangen: Liste nach Mitarbeitern, Liste nach Datum und Stammblatt. Alle Auswertungen greifen auf die zuletzt ausgeführt[e Suche](#page-28-0) zurück. Es werden ausschließlich diese Datensätze gedruckt.

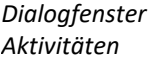

# Was möchten Sie drucken?

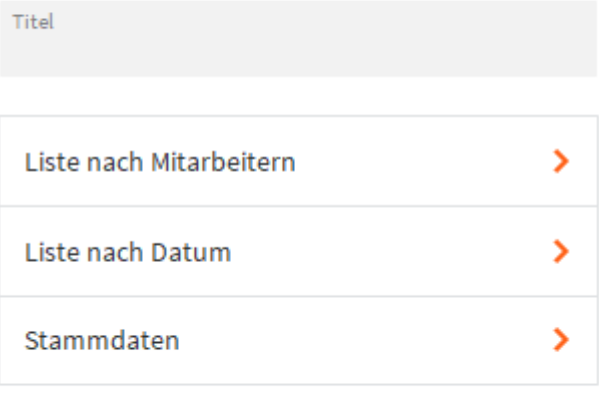

#### **ABBRECHEN**

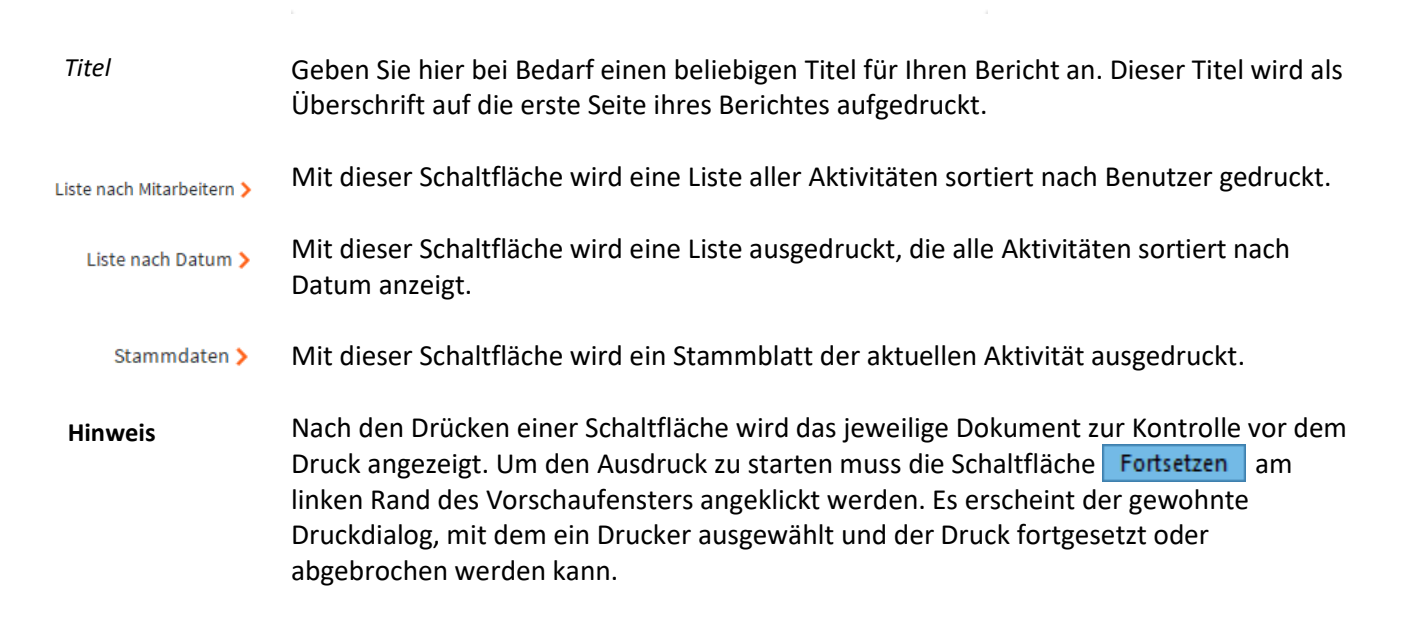

# **Korrespondenz**

Im Modul *Korrespondenz* wird die Korrespondenz, die Sie mit Mitgliedern, Kunden und Lieferanten führen, erfasst und verwaltet. **Definition**

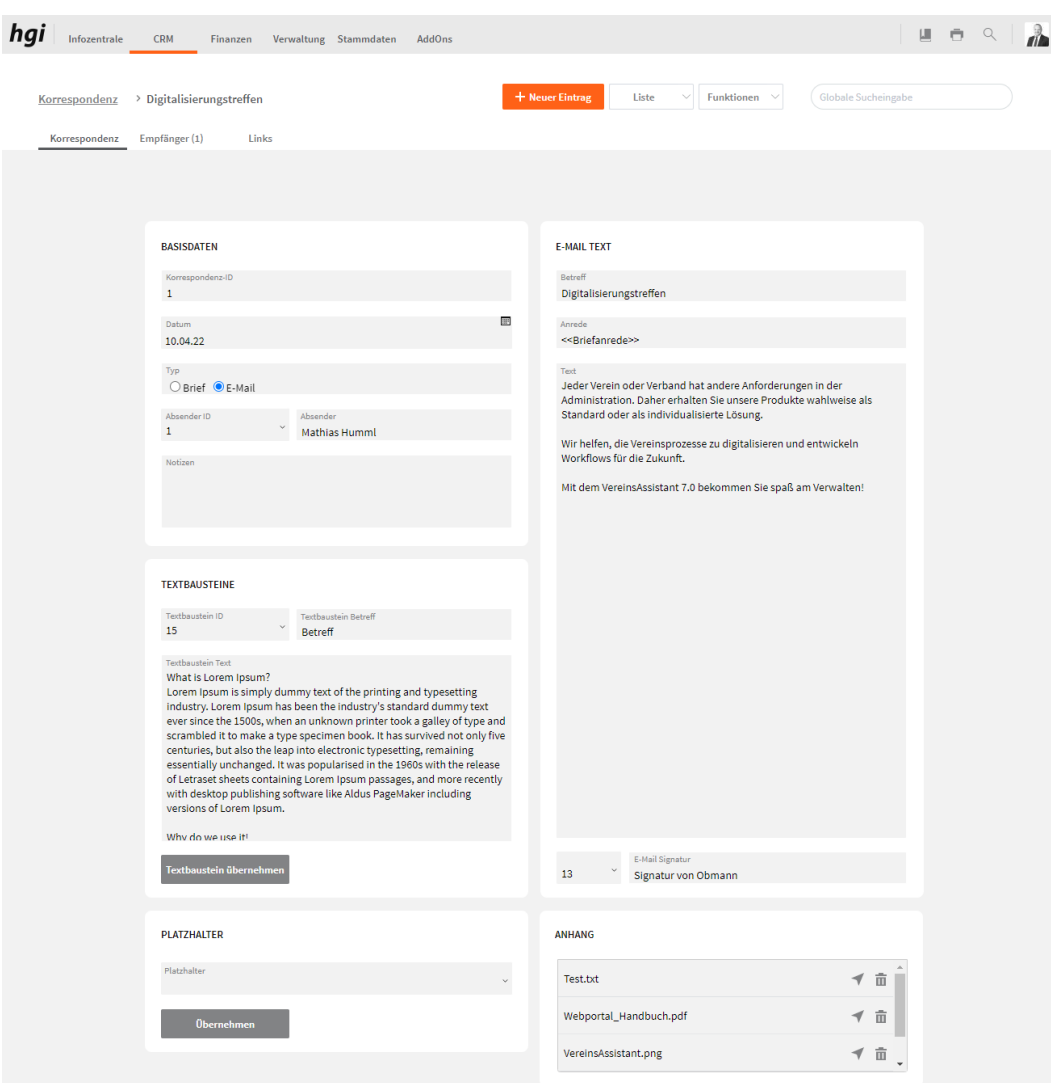

# **Korrespondenz**

Mit der Schaltfläche *Neu* legen Sie einen Datensatz für ein neues Schreiben an. Dies kann ein Brief oder ein E-Mail sein. Nach der Anlage eines neuen Datensatzes wird automatisch für jedes Dokument eine fortlaufende interne Verwaltungsnummer eingetragen.

Natürlich kann das Modul *Korrespondenz* keine vollwertige professionelle Textverarbeitung ersetzen. Aber durch den Einsatz von Textbausteinen, der automatischen Adressenerzeugung, der automatischen Erzeugung der Anrede, bequemen Einblendlisten und einigen hilfreichen Formatierungswerkzeugen (siehe Abschnitt **[Die](#page-21-0)  [Formatierungsleiste](#page-21-0)** des Kapitels **Arbeiten mit VereinsAssistant**) lassen sich die meisten Anforderungen ausreichend erfüllen.

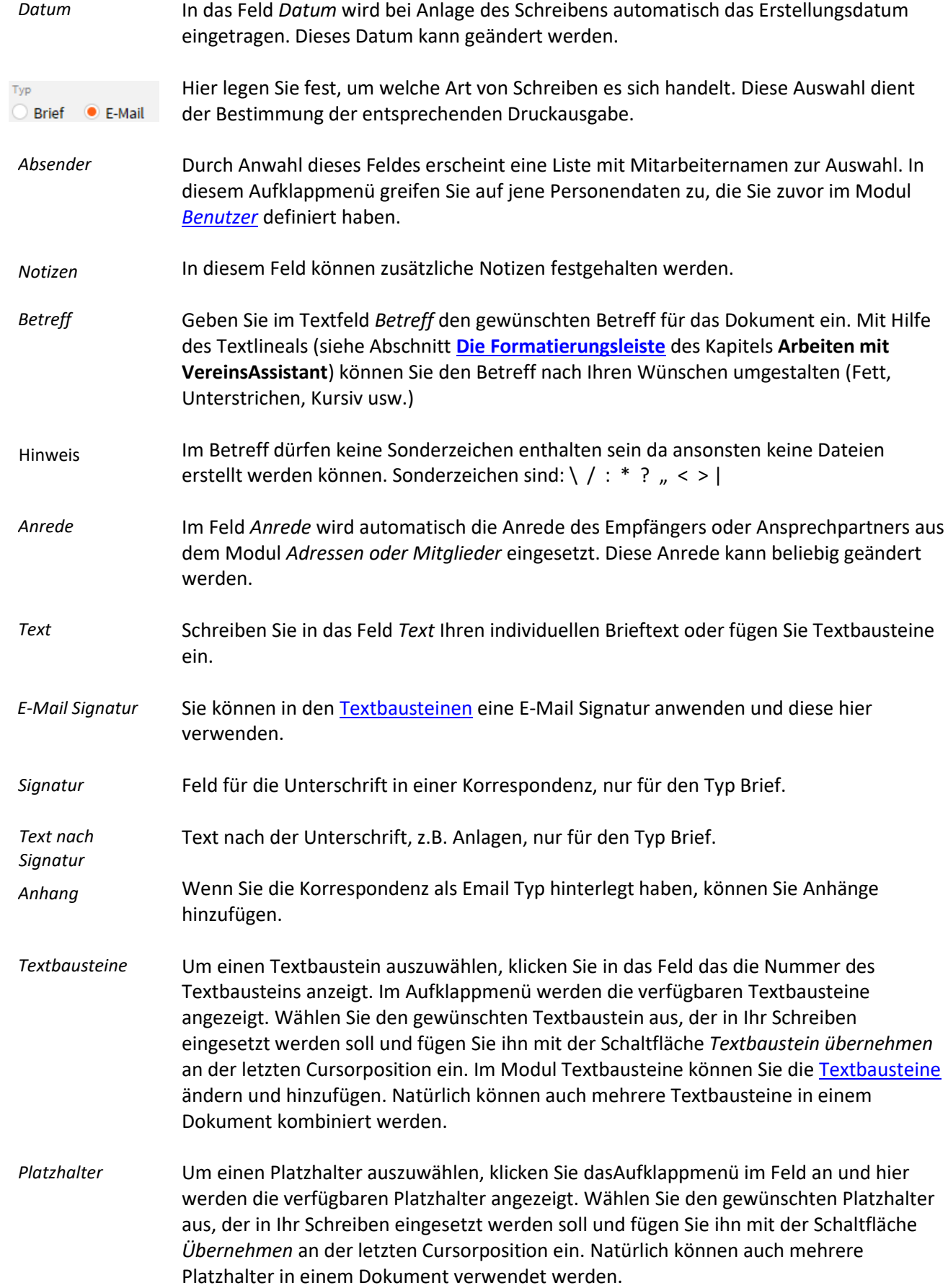

# **Empfänger**

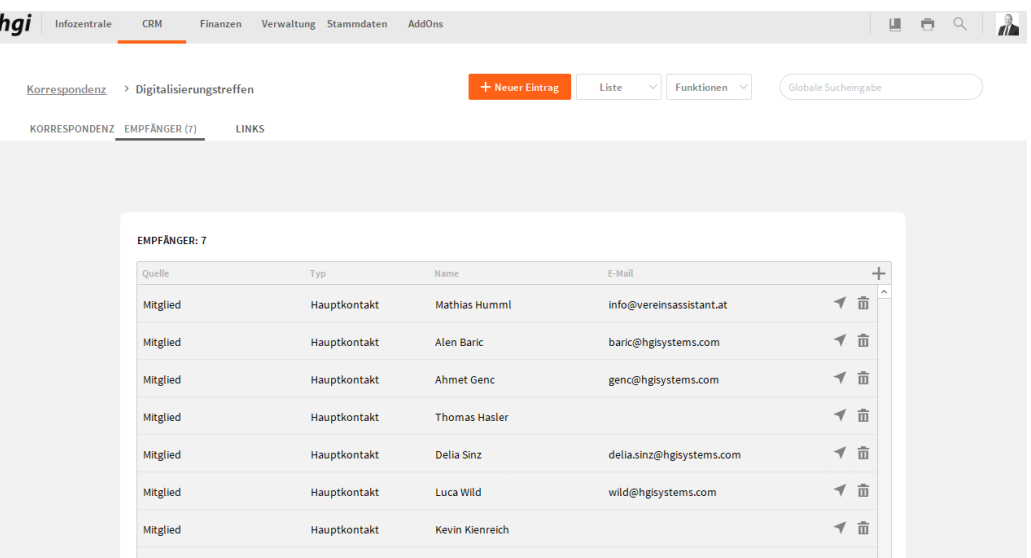

Im Bereich *Empfänger* ordnen Sie der Korrespondenz einen Empfänger zu. Voraussetzung ist, dass der Kunde/Lieferant oder Mitglied bereits im Modul *Adressen bzw. Mitglieder* angelegt wurde.

Um einen neuen Empfänger hinzuzufügen, klicken Sie auf die Schaltfläche  $+$ . Es erscheint ein Mitteilungsfenster und danach ein Abfragefenster, in dem Sie einen Suchbegriff eingeben können, z.B. den Namen, den Firmennamen oder nur einen Teil des Firmennamens, die PLZ oder den Ort. Bestätigen Sie die Suche mit der Enter-Taste. Es werden alle Einträge angezeigt, die den eingegebenen Suchkriterien entsprechen. Wird der gesuchte Datensatz im Suchfenster angezeigt, dann wird dieser durch klicken der Taste "Übernehmen" automatisch in die Korrespondenz übernommen. Hier können Sie zur einzelnen Korrespondenz des Empfängers navigieren und nur die von dieser Person drucken oder verschicken.

# **Empfängerdetails**

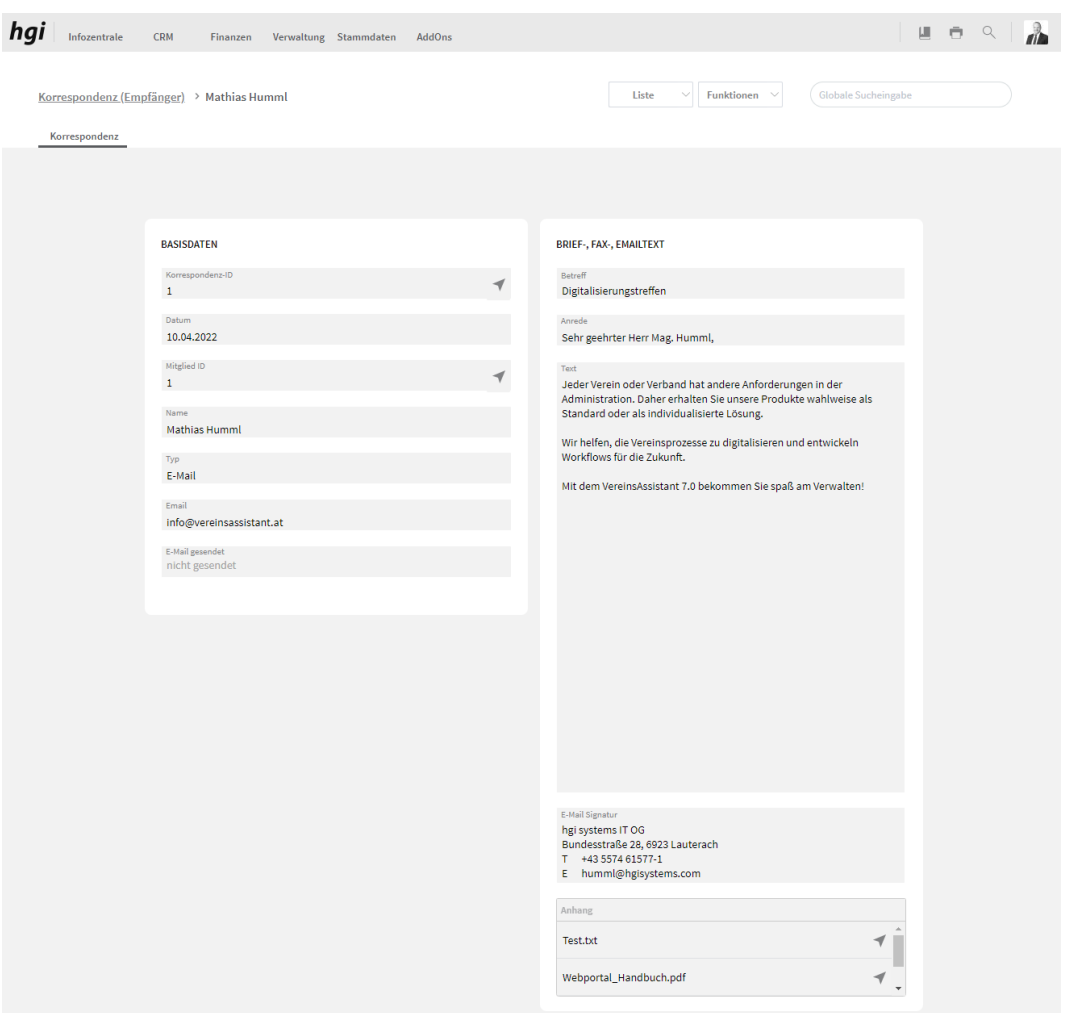

Hier haben sie eine Detailansicht für die Empfängerdetails.

# **Auswertung Empfängerdetails**

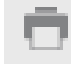

Wählen Sie die Schaltfläche *Drucken* an, um das Dokument auszudrucken. Es öffnet sich ein Dialogfenster mit der Auswahl der verschiedenen Ausdruckmöglichkeiten. Alle Auswertungen greifen auf die zuletzt ausgeführt[e Suche](#page-28-0) zurück. Es werden ausschließlich diese Datensätze gedruckt.

# Was möchten Sie drucken?

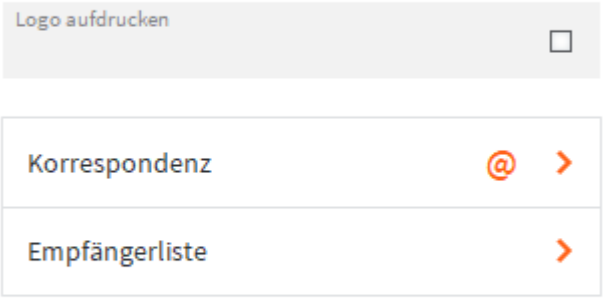

#### **ABBRECHEN**

Korrespondenz @>

Wenn Sie Typ E-Mail ausgewählt haben können Sie hier die aktuelle Korrespondenz verschicken.

Empfängerliste >

Hier können Sie von der aktuell aufgerufenen Korrespondenz eine Empfängerliste drucken.

# Was möchten Sie drucken?

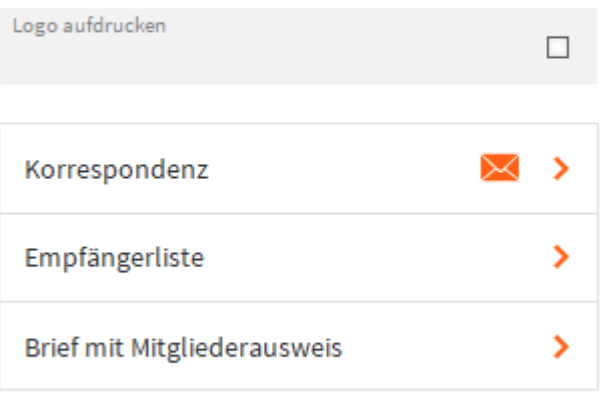

**ABBRECHEN** 

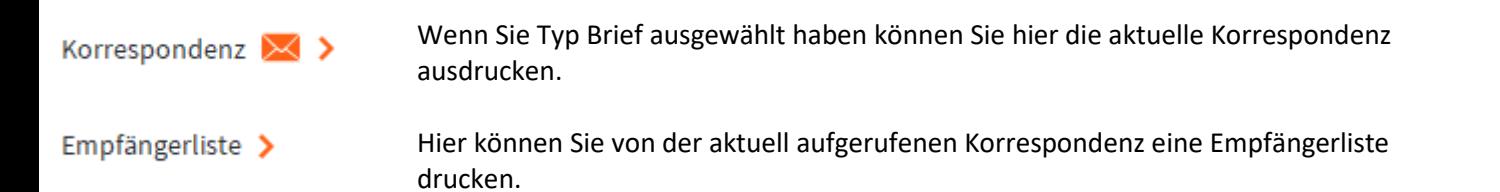

Brief mit Mitgliederausweis > Hier können Sie die aktuelle Korrespondenz mit einem Mitgliederausweis ausdrucken.

# **Links**

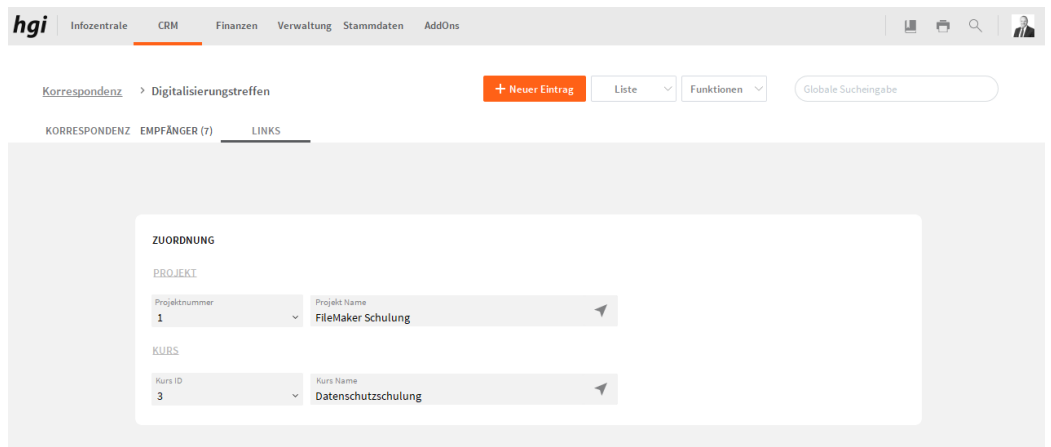

Im Reiter Links können Sie der Korrespondenz ein Projekt oder ein Kurs zu ordnen.

## **Auswertungen**

 $\times$ 

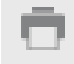

Wählen Sie die Schaltfläche *Drucken* an, um das Dokument auszudrucken. Es öffnet sich ein Dialogfenster mit der Auswahl der verschiedenen Ausdruckmöglichkeiten. Alle Auswertungen greifen auf die zuletzt ausgeführt[e Suche](#page-28-0) zurück. Es werden ausschließlich diese Datensätze gedruckt.

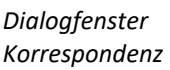

# Was möchten Sie drucken?

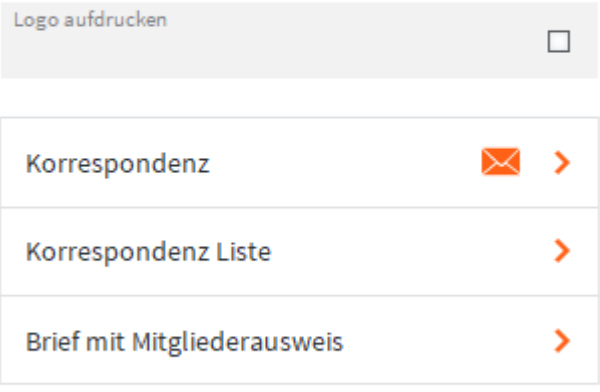

#### **ABBRECHEN**

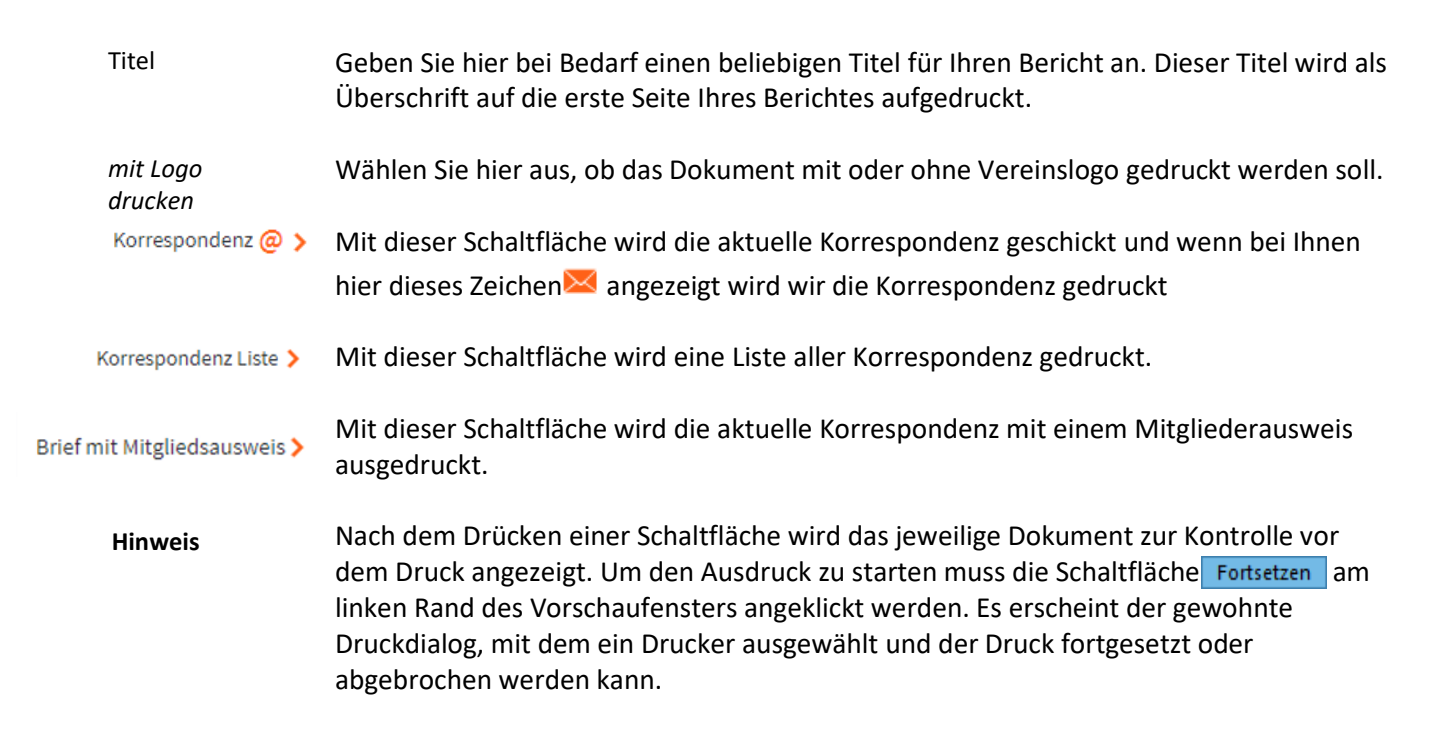

# **Protokoll**

#### **Definition**

Das Modul *Protokoll* dient zur Erfassung und Verwaltung von Protokollen. Bei jedem Protokoll können Sie verschiedene Protokoll-Punkte und Aufgaben eintragen. Zudem kann jedes Protokoll einem Sachbearbeiter und einem Projekt zugeordnet werden. Nach der Fertigstellung des Protokolls kann es an verschiedene Empfänger via Mail verschickt werden.

# **Protokoll**

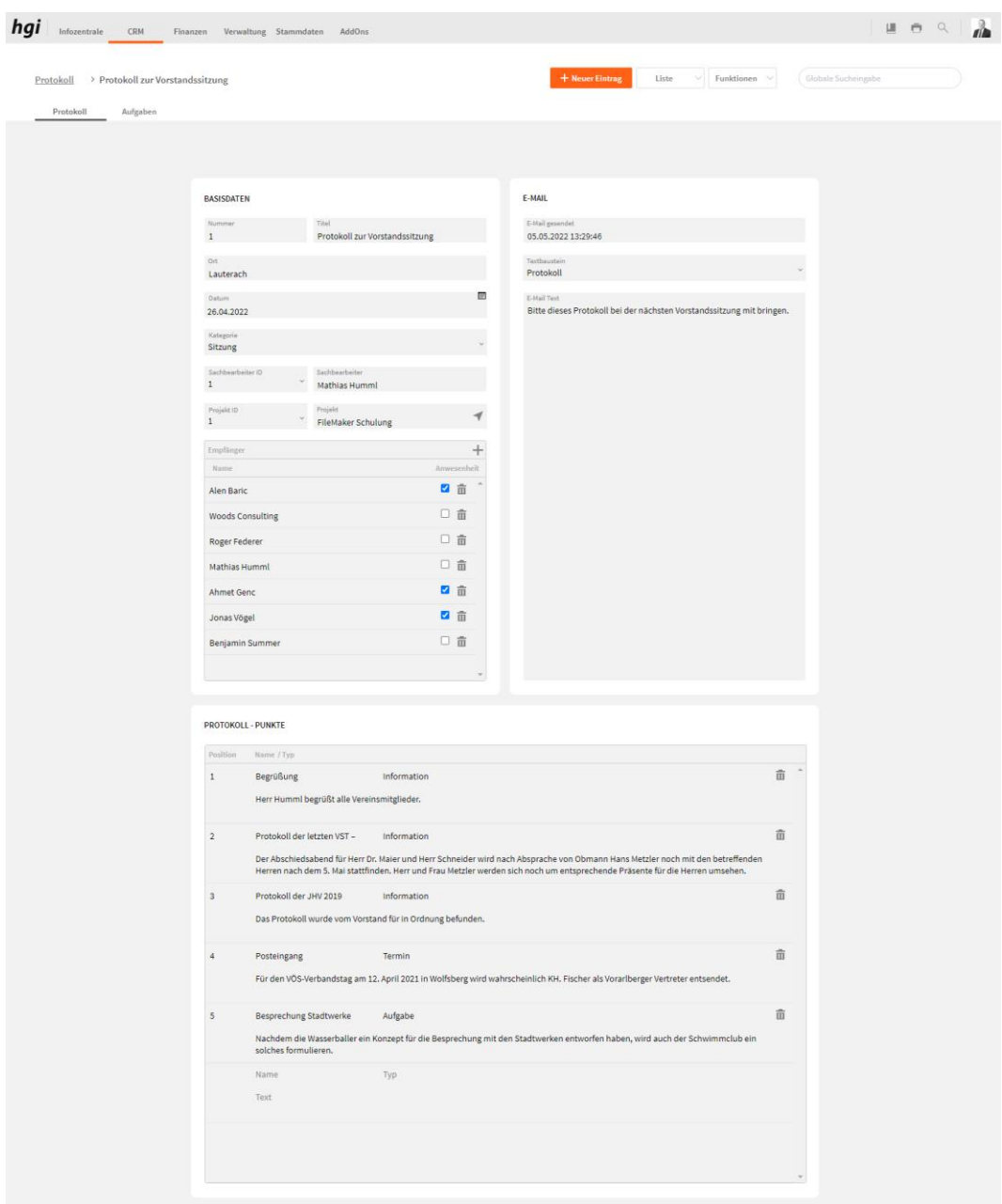

Mit der Schaltfläche *Neu* legen Sie einen Datensatz für ein neues Protokoll an.

Im Bereich *Basisdaten* können Sie das Protokoll einem Sachbearbeiter oder einem Projekt zu ordnen, ebenfalls können Sie das Datum, den Ort, die Bezeichnung und die Kategorie angeben. ÷

Bei *Empfänger* können Sie mit den entsprechenden Tasten, die Empfänger hinzufügen oder wieder entfernen und angeben, ob Sie Anwesend waren oder nicht.

Im Bereich *Email* finden Sie Informationen darüber ob das Protokoll schon als Email versendet wurde und Sie können dort den Email Text angeben.

Im Bereich Protokoll-Punkte geben Sie die einzelnen Protokoll Punkte an.

# **Aufgaben**

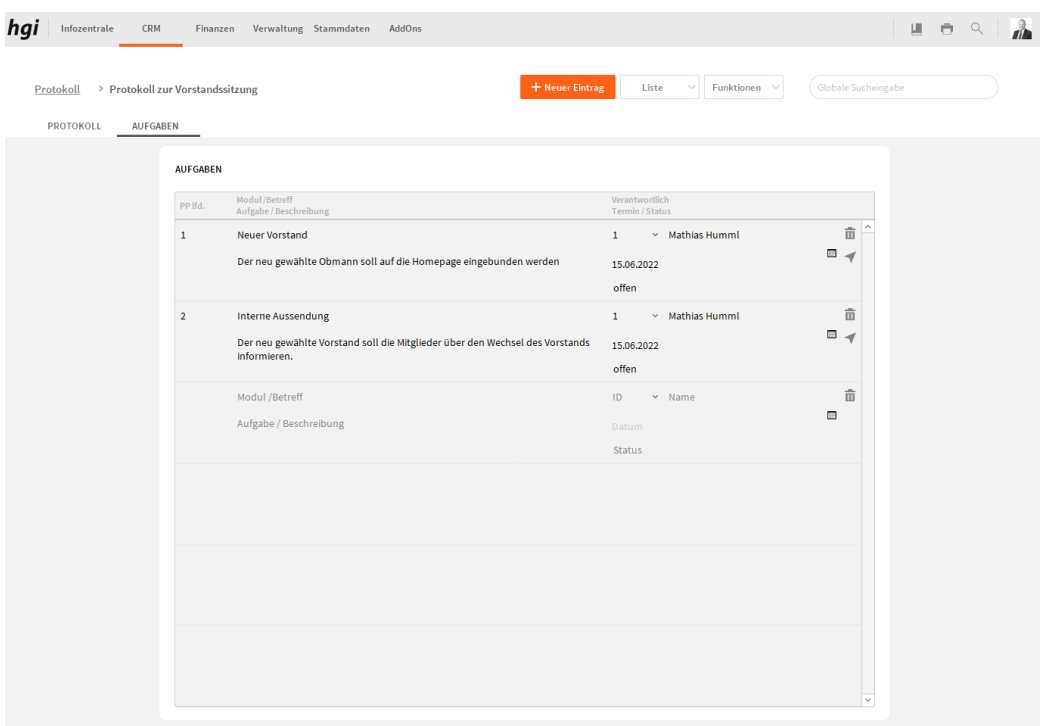

Hier können Sie Aufgaben den Personen zuteilen., die einen Benutzer haben.

## **Auswertungen**

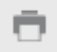

Wählen Sie die Schaltfläche *Drucken* an, um das Protokoll auszudrucken oder zu verschicken. Alle Auswertungen greifen auf die zuletzt ausgeführt[e Suche](#page-28-0) zurück. Es werden ausschließlich diese Datensätze gedruckt.

 $\times$ 

*Dialogfenster Aktivitäten*

# Was möchten Sie drucken?

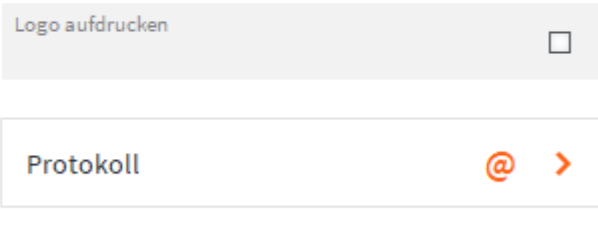

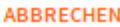

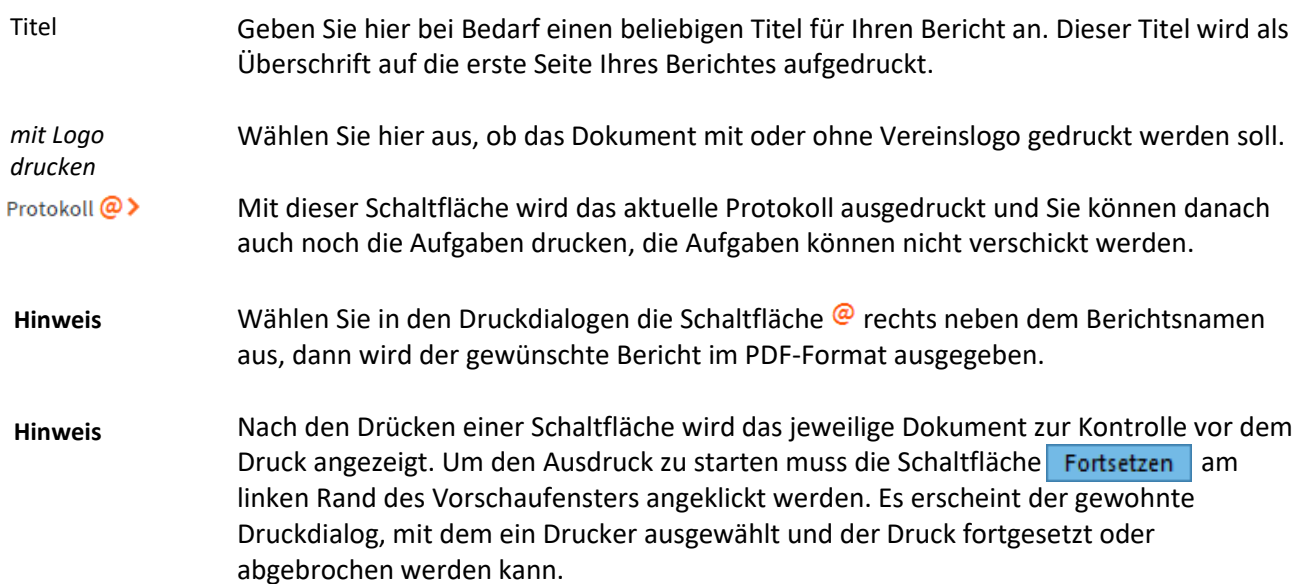

# **Finanzen**

# **Abrechnungen**

**Definition**

Das Modul *Abrechnungen* erfasst und verwaltet alle Rechnungen und Gutschriften. Auch Mahnungen werden in diesem Modul verwaltet.

# **Basisdaten**

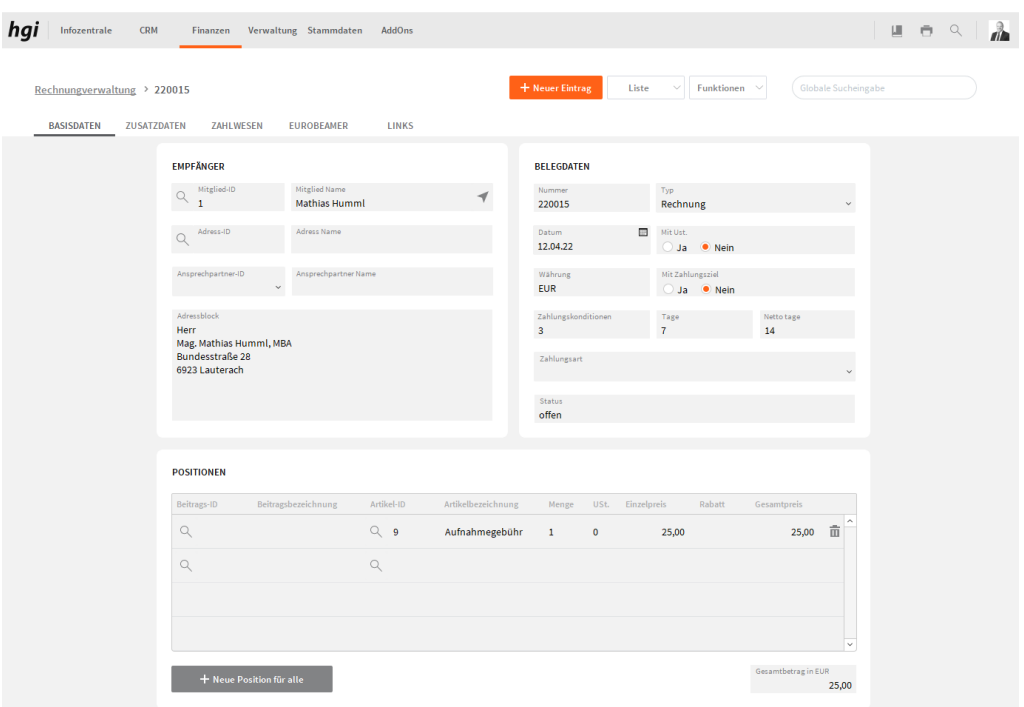

Unter dem Register Basisdaten geben Sie die grundlegenden Informationen zum jeweiligen Beleg ein.

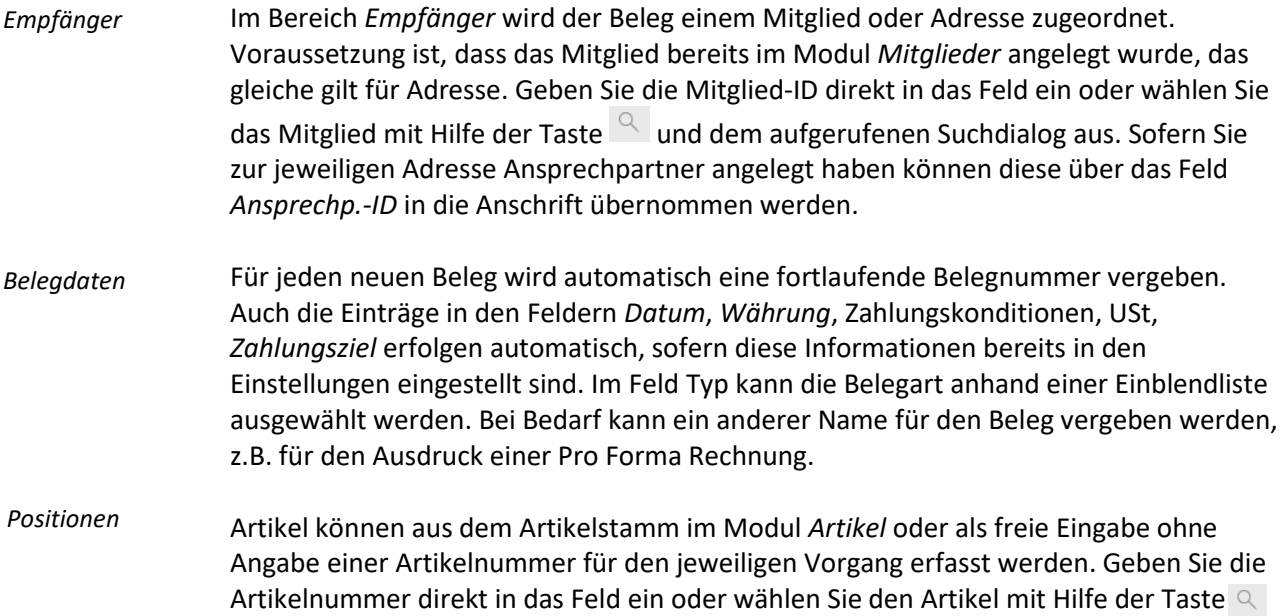

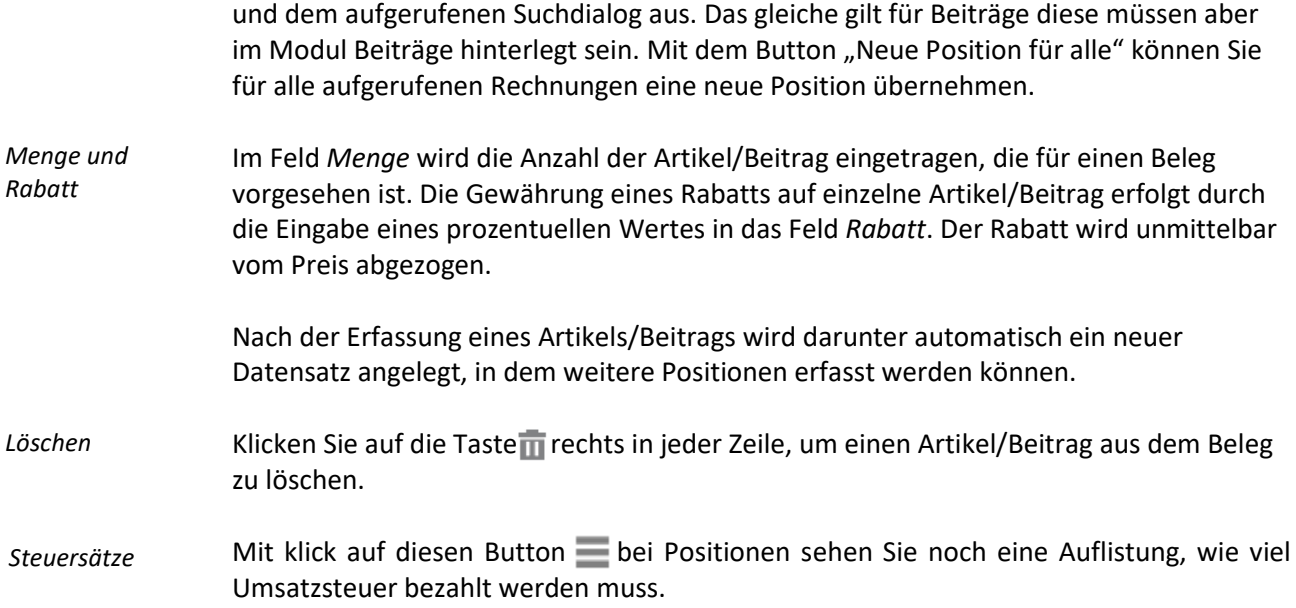

# **Zusatzdaten**

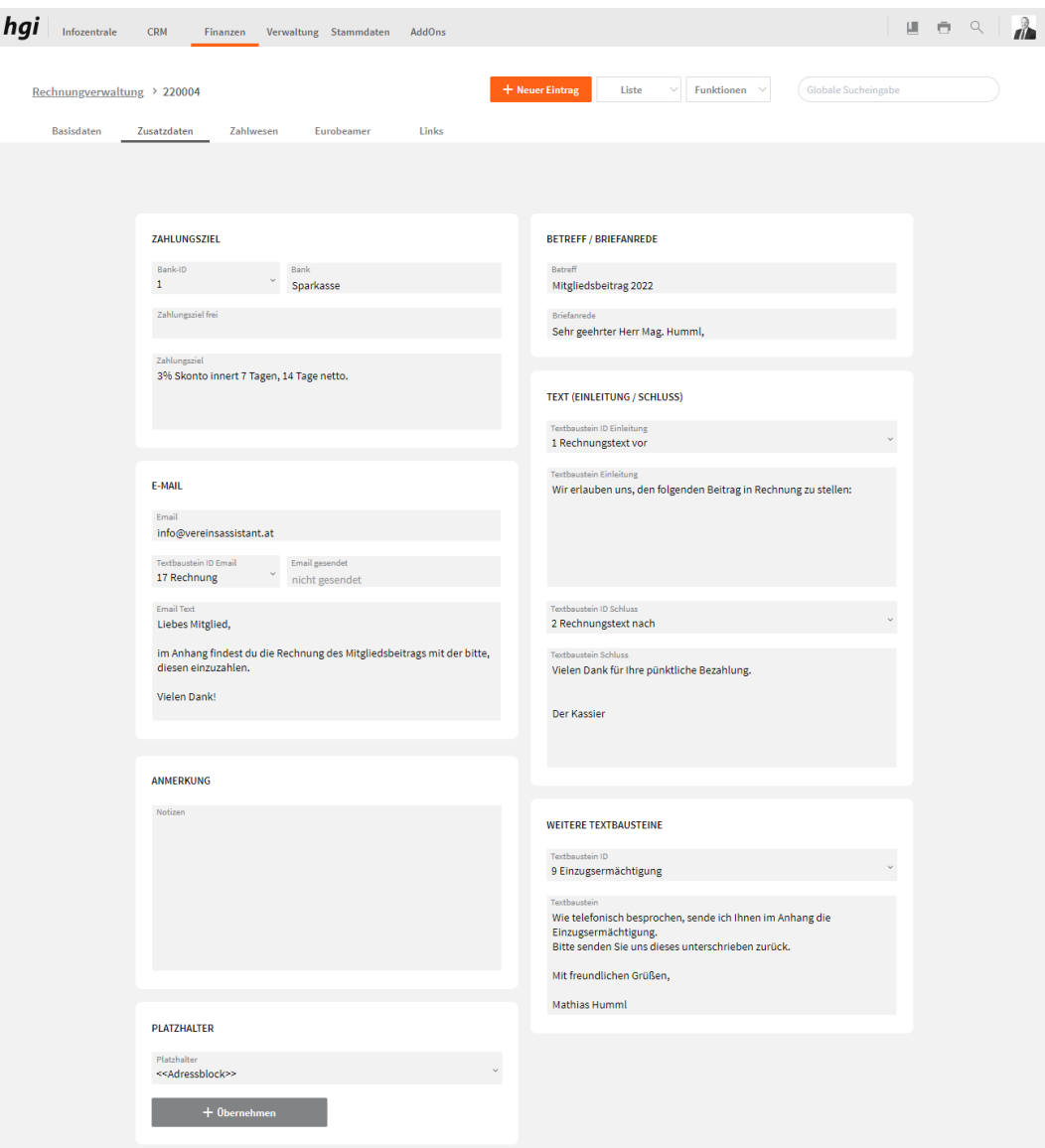

Unter dem Register *Zusatzdaten* können Sie für Rechnungen und Gutschriften, in den Textfeldern *Einleitungstext, Schlusstext* und *Zahlungsziel* einen Begleittext eingeben sowie Details zur Zahlung eintragen.

Wenn Sie im Modul [Textbausteine](#page-178-0) Texte definiert haben können Sie diese hier übernehmen.

Hier können Sie einen Betreff für Ihre Rechnung oder Gutschrift angeben. *Betreff*

Wenn Sie auf die Schaltfläche  $\vee$  links des Einleitungsfeldes klicken, werden die vorhandenen möglichen Einleitungstexte zur Auswahl angezeigt. Beachten Sie aber, dass alle vorherigen Eingaben in dem entsprechenden Feld gelöscht werden. *Text (Einleitung/Schluss)*

- Unter diesem Feld können Sie Ihr Zahlungsziel frei eingeben. *Zahlungsziel frei*
- Die Briefanrede wird automatisch aus der Briefanrede des Empfängers oder Ansprechpartners aus dem Modul *Adressen, Mitglieder* oder Ansprechpartner eingesetzt. Die Briefanrede kann beliebig geändert werden. *Briefanrede*

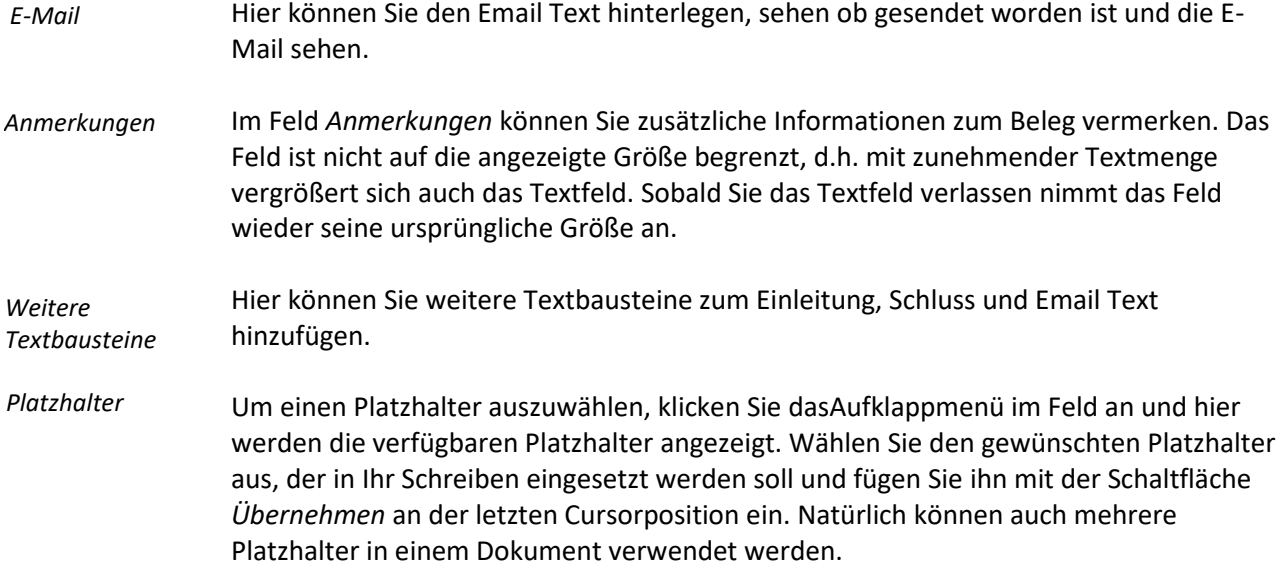

# **Zahlwesen**

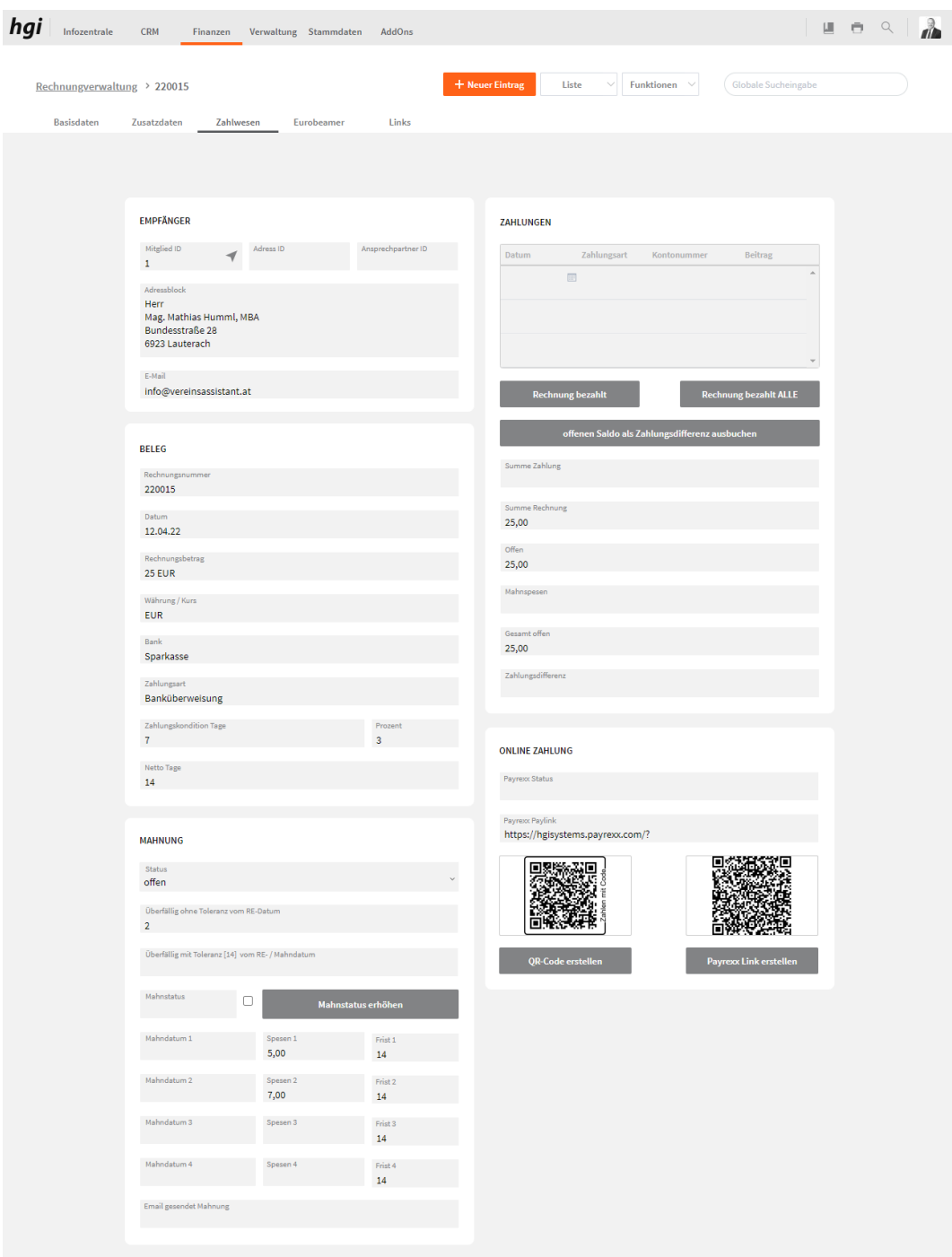

Unter dem Register *Zahlwesen* können Sie Ihre Rechnungen und Ihre Mahnungen verwalten. Offene Salden sind hier ersichtlich und bezahlte Rechnungen können als "bezahlt" ausgebucht werden.

Hier wird der Empfänger der Rechnung dargestellt. *Empfänger*

Hier werden die Basis Informationen der Rechnung dargestellt. *Beleg*

Im Feld Status wird angezeigt ob die Rechnung offen, teilweise offen, bezahlt oder storniert ist. Bei überfälligen Rechnungen wird die Anzahl der Tage der Überfälligkeit sowie der Mahnstatus angezeigt. Der Mahnstatus erhöht sich automatisch nach Ablauf der angegebenen Fristen; mit der Taste *Mahnstatus erhöhen* kann der Mahnstatus *Mahnung*

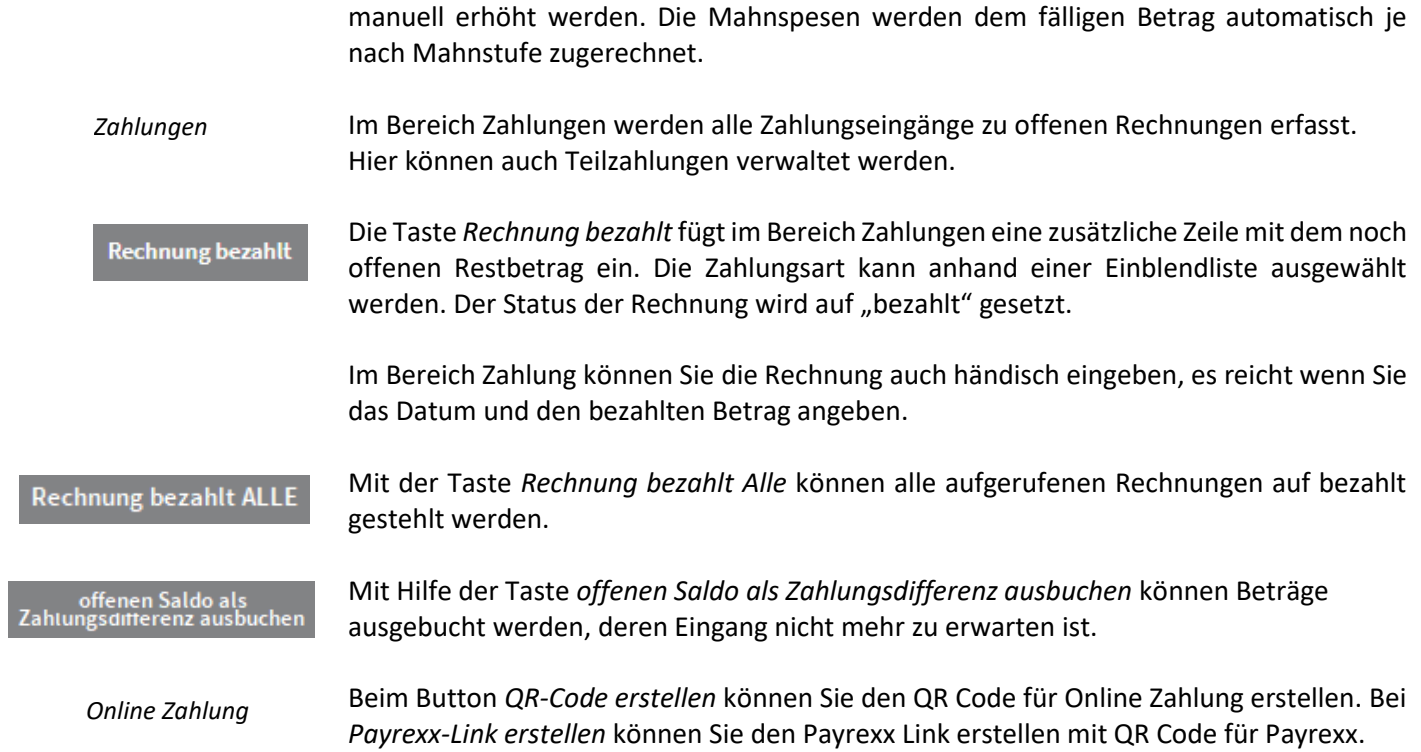

# **Eurobeamer**

Erstellen Sie Lastschrift- und Überweisungsdaten aus Ihren Standard-Datenformaten:

#### **Lastschriften**

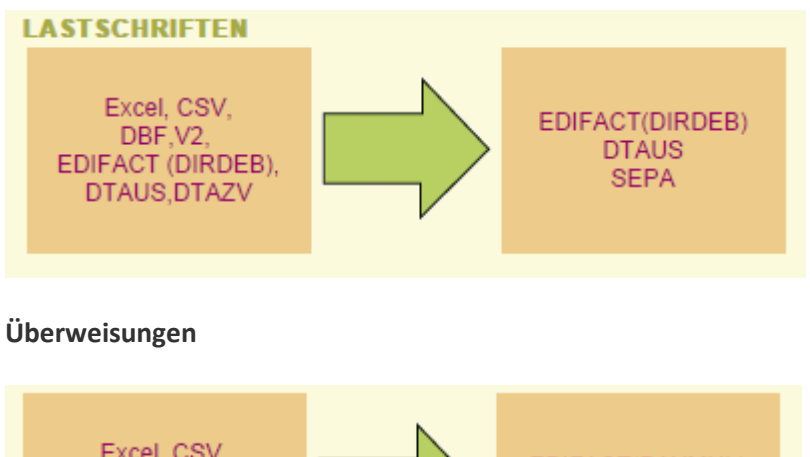

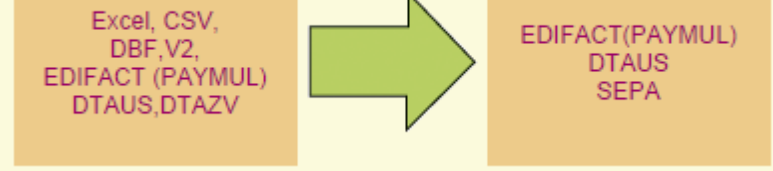

Bringen Sie die Buchungsdaten von der Bank in lesbare/weiter bearbeitbare Form, blättern Sie in den Überweisungen, machen Sie Excel-Auswertungen:

#### **Gutschriften**

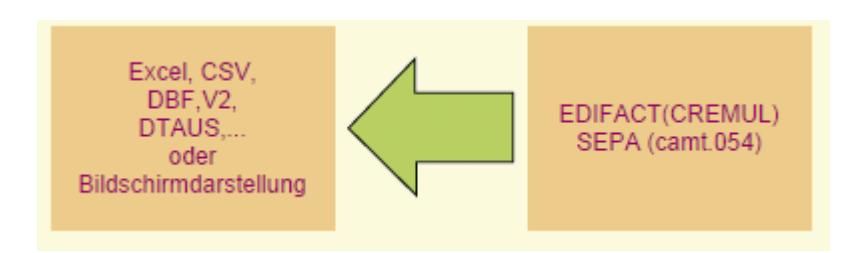

Folgende Felder werden ausgegeben:

Buchungsdatum, Valutadatum, Belegart, Name, Kontonummer und BLZ des ursprünglich Zahlungspflichtigen, Betrag und Währung der ursprünglichen Zahlung, Zahlungszweck, Auftraggeber-Referenz, Grund der Rücküberweisung, Vorlagedatum und "Nicht eingelöst am"-Datum, Spesen, Kontoauszugsnummer, BLZ und Kontonummer des Empfängers, Erstellungsdatum der Banknachricht **Rücklastschriften**

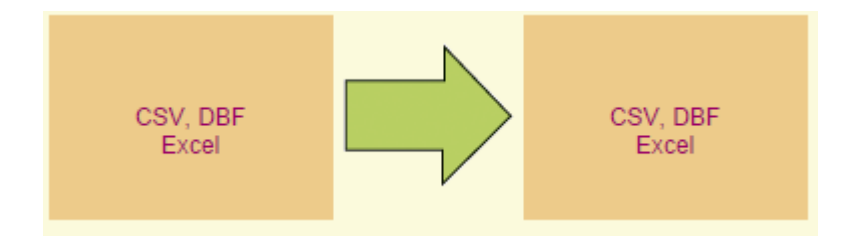

Nach dem Aufruf von EUROBEAMER-Tool Setup.exe wird das EUROBEAMER-Tool installiert (Standardverzeichnis: C:\Programme\EUROBEAM).

Für den VereinsAssistant müssen noch folgende Einstellungen im EUROBEAMER-Tool vorgenommen werden. Starten Sie dazu das EUROBEAMER-Tool. Mit Klick auf *Optionen* wird eine Maske ausgeklappt, in die Vorgabewerte für die Konvertierung eingegeben werden können:

#### **Verpflichtende Angaben sind:**

• *Kontowortlaut*

Namen bzw. Firmenbezeichnung des Kontoinhabers

• *IBAN/BIC*

IBAN und BIC des Auftraggebers (Standardkonto, auf das die Lastschriften gebucht werden bzw. von dem die Überweisungen getätigt werden sollen; in der Buchungstabelle können auch alternative Kontonummern angegeben werden).

#### • *Bankkennung*

EUROBEAMER-Kennung des kontoführenden Kreditinstituts; wenn nicht in der Auswahlliste, bitte bei Ihrem Institut erfragen.

#### • *CID/Kundennummer*

= Gläubigernummer. Diese ist eindeutig und berechtigt Sie Geld von anderen Konten einzuziehen.

Der Installationspfad des EUROBEAMER-Tools muss im VereinsAssistant in den *Programmeinstellungen* im Reiter *Programmeinstellungen* unter *Eurobeamer Ordner* angeben werden. (Standardverzeichnis: C:\Programme\ EUROBEAM\) (Angabe mit \) Aufgrund von Zugriffsberechtigungen ist es VereinsAssistant nicht immer möglich den EUROBEAMER zu starten. In diesem Fall muss für die Konvertierung der EUROBEAMER manuell gestartet werden.

Bevor der Eurobeamer genutzt werden kann, müssen programmtechnisch noch einige Dinge beachtet werden.

Das Mandat-Datum und die Mandat-Reihung (FRST oder RCUR) müssen im Modul *Mitglieder* im Reiter *Mitgliederdaten* ausgefüllt sein.

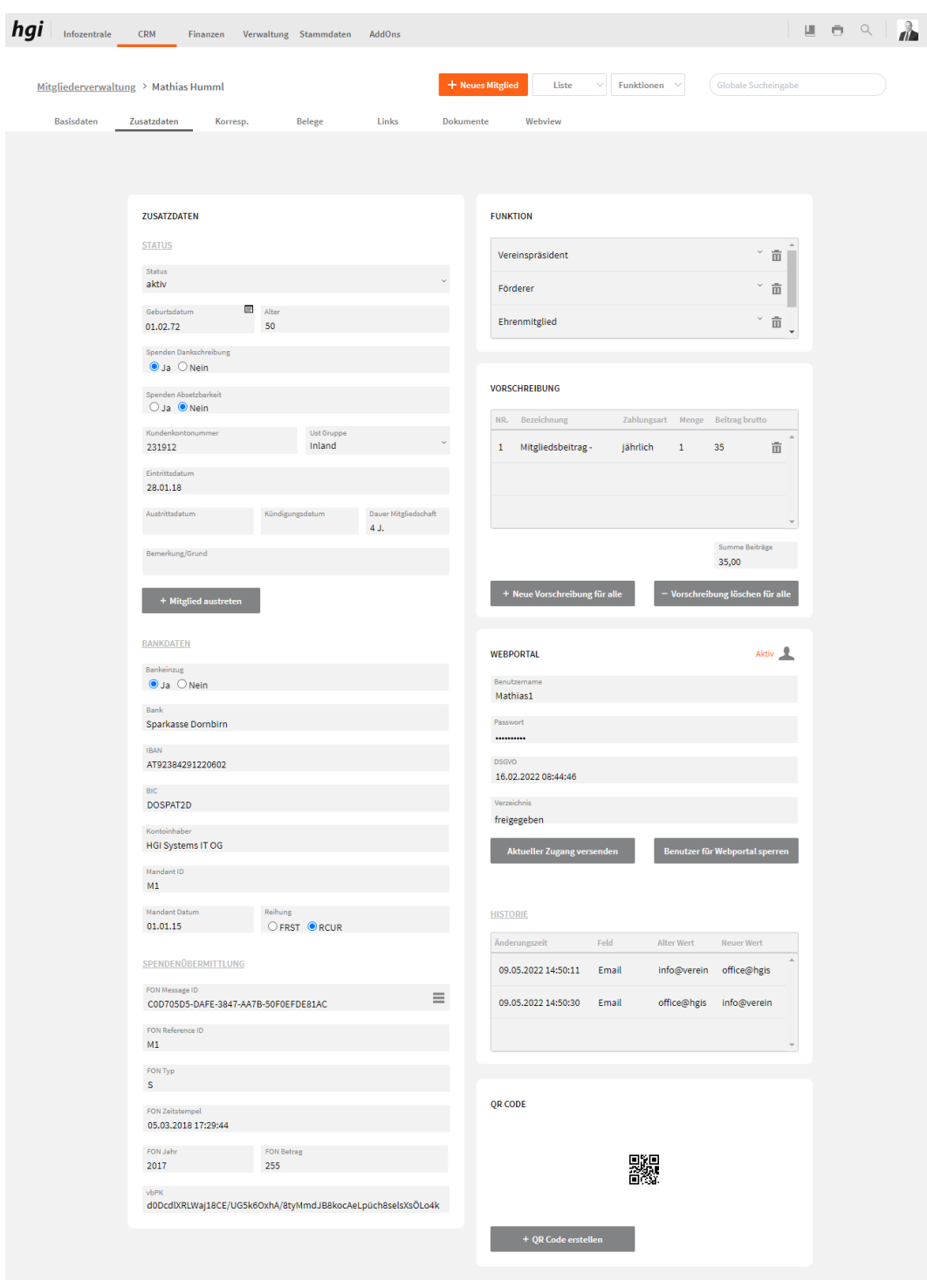

Danach können Sie Rechnungen erstellen. Im Modul *Abrechnungen* gibt es einen eigenen Reiter *EUROBEAMER*.

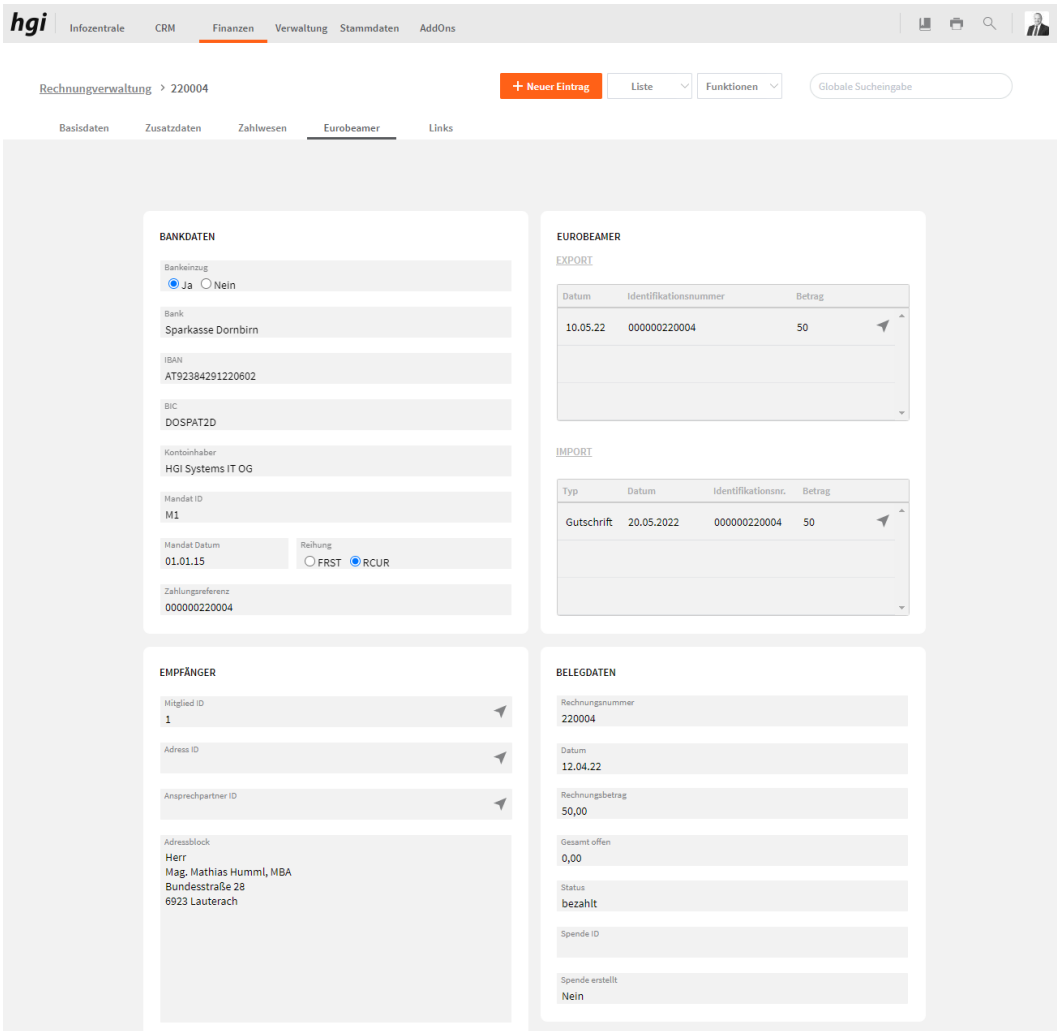

Damit es beim Eurobeamer Export zu keinem Fehler kommt müssen einige Dinge beachtet werden. Der Betrag darf nich 0,- sein. Alle Daten bei der Bankverbindung müssen ausgefüllt sein.

Mit *EUROBEAMER Export* wird für die aufgerufenen Abrechnungen eine EUROBEAMER-Eurobeamer Export Datei im EUROBEAMER-Installationsordner erstellt. Die Lastschriften werden nochmals in einem eigenen Fenster angezeigt und können auf ihre Richtigkeit überprüft werden. Mit einem Klick auf Fertigstellen wird die EUROBEAMER-Datei erstellt. Die Datei muss im Excelformat abgespeichert werden.

# EXPORT Lastschriften /<br>Überweisung

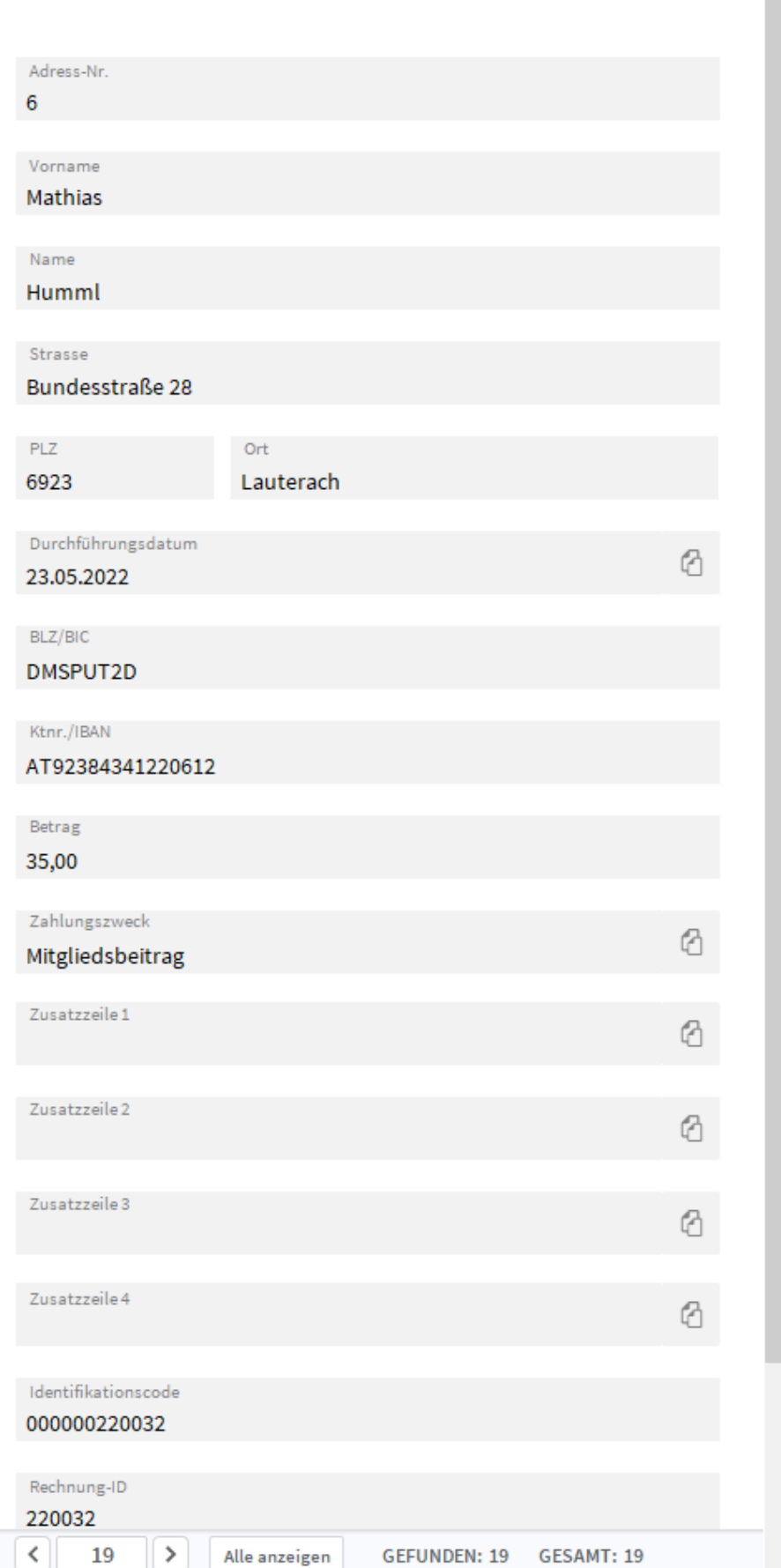
Damit das Feld Zahlungszweck automatisch ausgefüllt ist, muss im Reiter *Zusatzdaten* der Betreff ausgefüllt sein. Das Feld *Zahlungszweck* ist ein Pflichtfeld.

Die Excel-Datei die beim Eurobeamer Export erstellt wird, muss nun im Programm EUROBEAMER in ein SEPA-File umgewandelt werden.

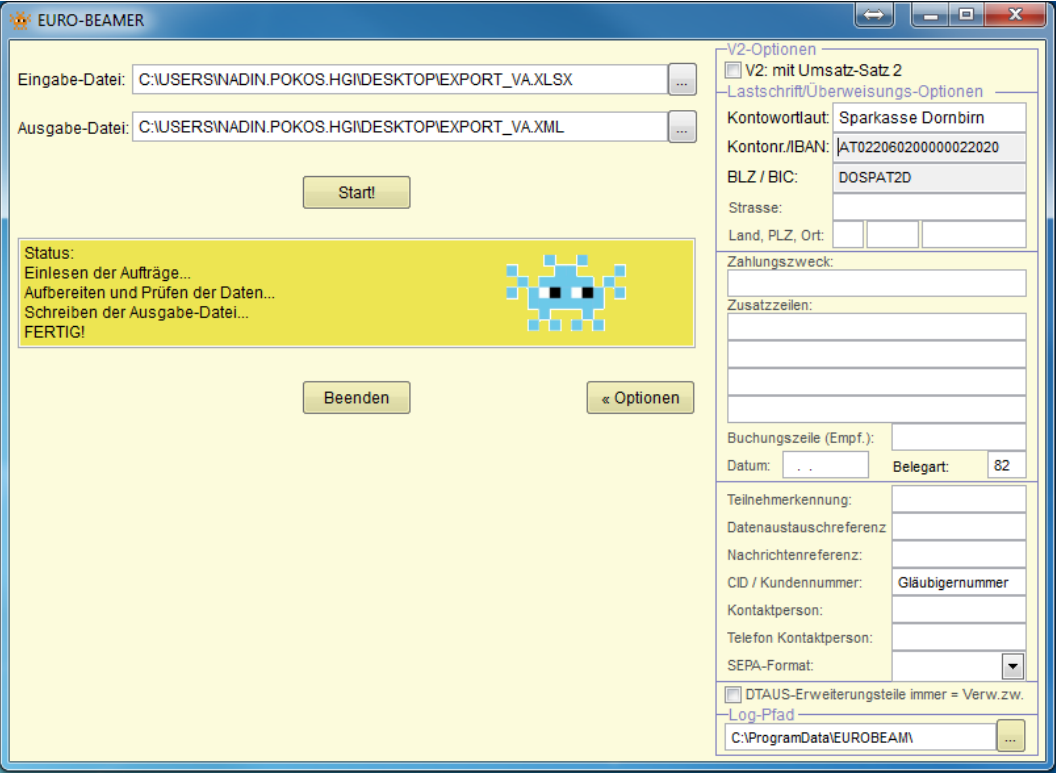

Zu beachten ist hier, dass jegliche Daten die in den Optionen (rechts im Bild) angegeben werden, werden vom EUROBEAMER bevorzugt, ganz egal ob im VereinsAssistant andere Daten stehen oder nicht.

Eurobeamer Import

Mit *EUROBEAMER Import* wird eine EUROBEAMER-Datei in den VereinsAssistant importiert. Mit einer Abfrage wird ermittelt, ob Sie Gutschriften oder Rücklastschriften importieren möchten.

Im nächsten Schritt werden Sie aufgefordert die Bankdatei bekannt zu geben. Die Datensätze werden in ein eigenes Fenster importiert und können dort nochmals überprüft werden. Mit einem Klick auf Fertigstellen werden die Gutschriften bzw. Rücklastschriften in der Abrechnung eingetragen.

 $\overline{r}$ 

# **IMPORT Gutschriften**

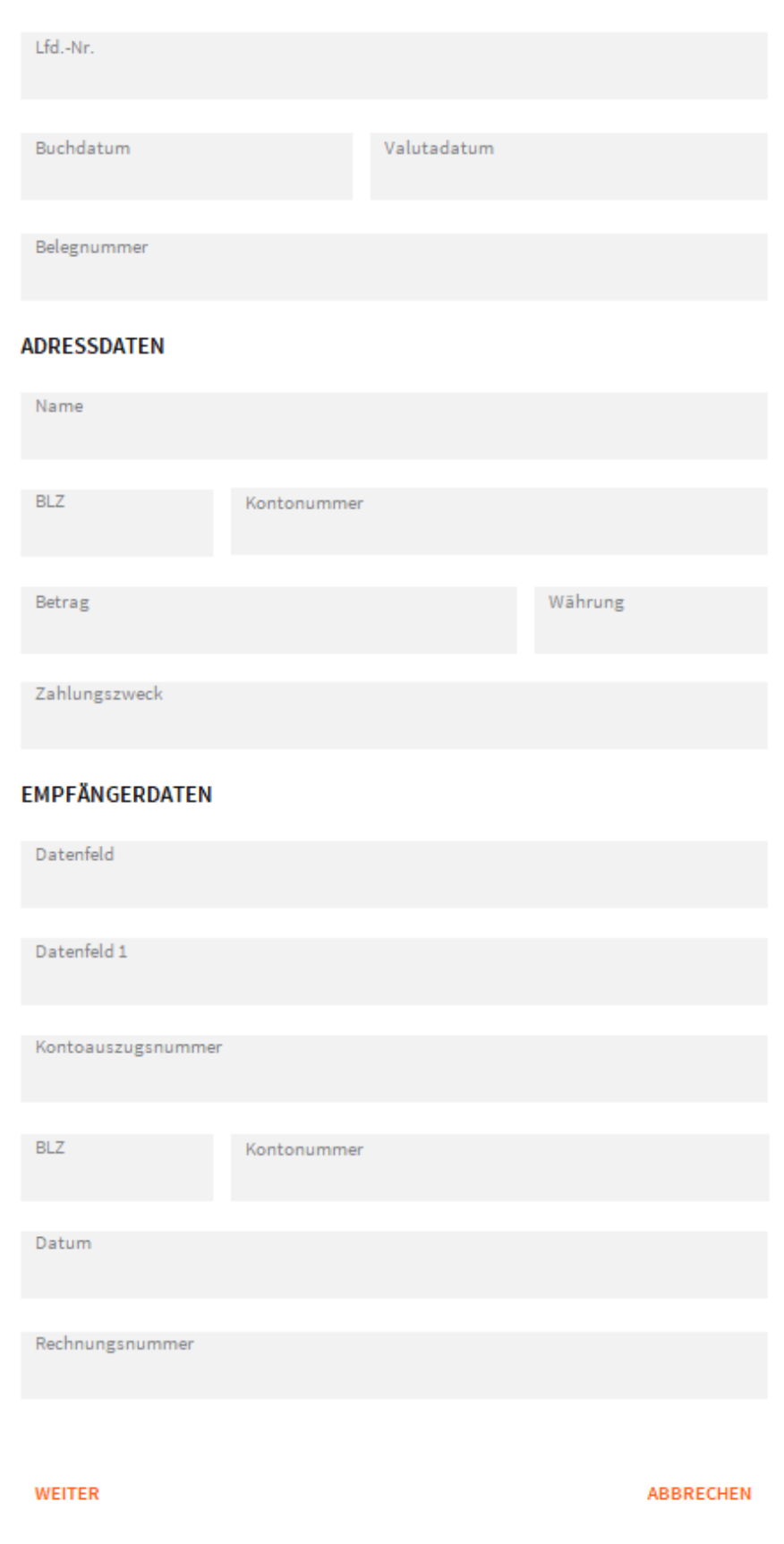

÷,

# × IMPORT Rücklastschriften

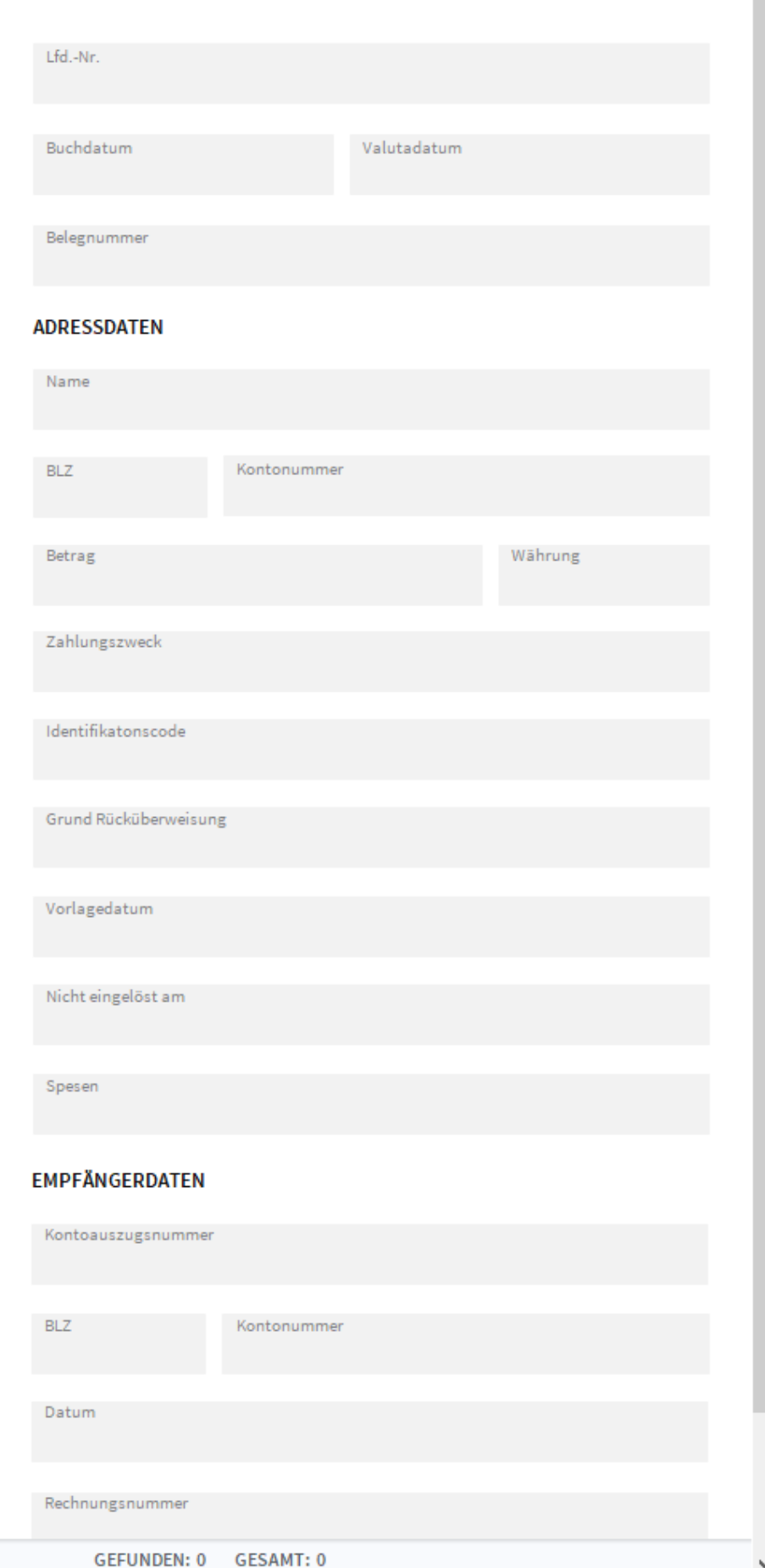

 $\hat{\phantom{a}}$ 

In den Portalen werden die Belege der Abrechnung angezeigt.

Weitere Informationen zum EUROBEAMER können Sie im Manual der EUROBEAMER Installation nachlesen.

# **Links**

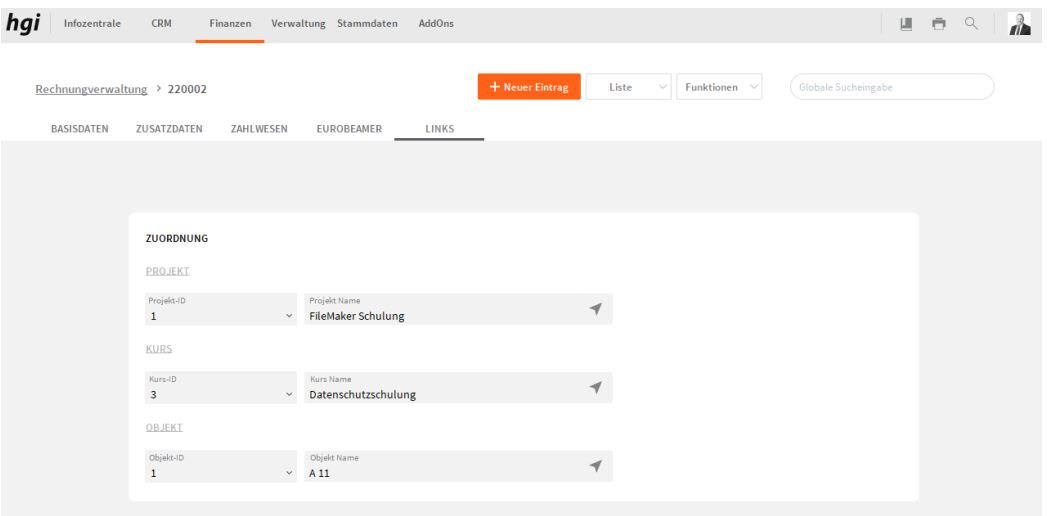

Im Reiter Links können Sie der Rechnung ein Projekt, ein Kurs oder ein Objekt zu ordnen.

 $\times$ 

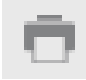

Mit der Schaltfläche *Drucken* haben Sie die Möglichkeit, viele unterschiedliche Berichte auszudrucken. Alle Auswertungen greifen auf die zuletzt ausgeführte [Suche](#page-28-0) zurück. Es werden ausschließlich diese Datensätze gedruckt.

# Was möchten Sie drucken?

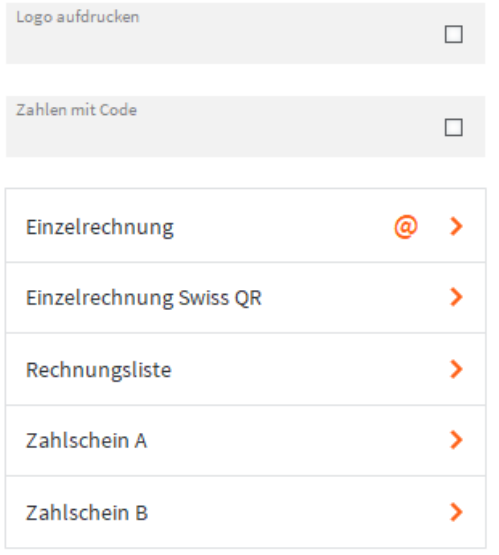

### Mahnung

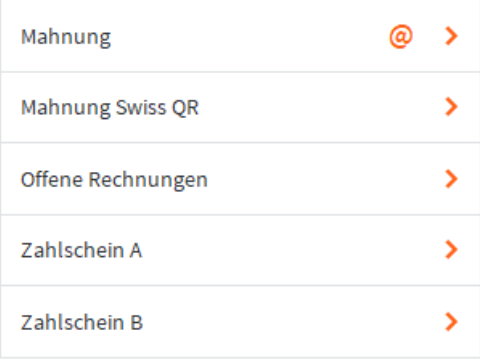

#### **ABBRECHEN**

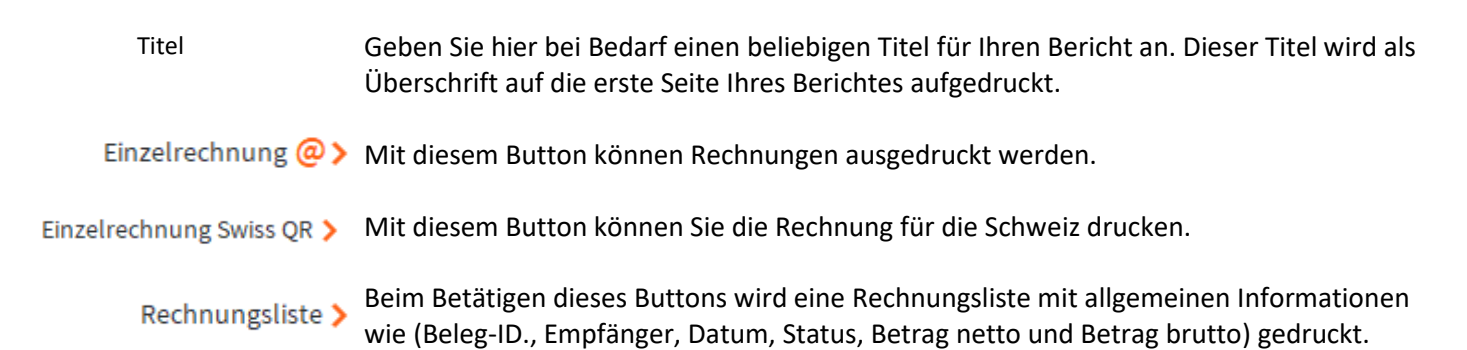

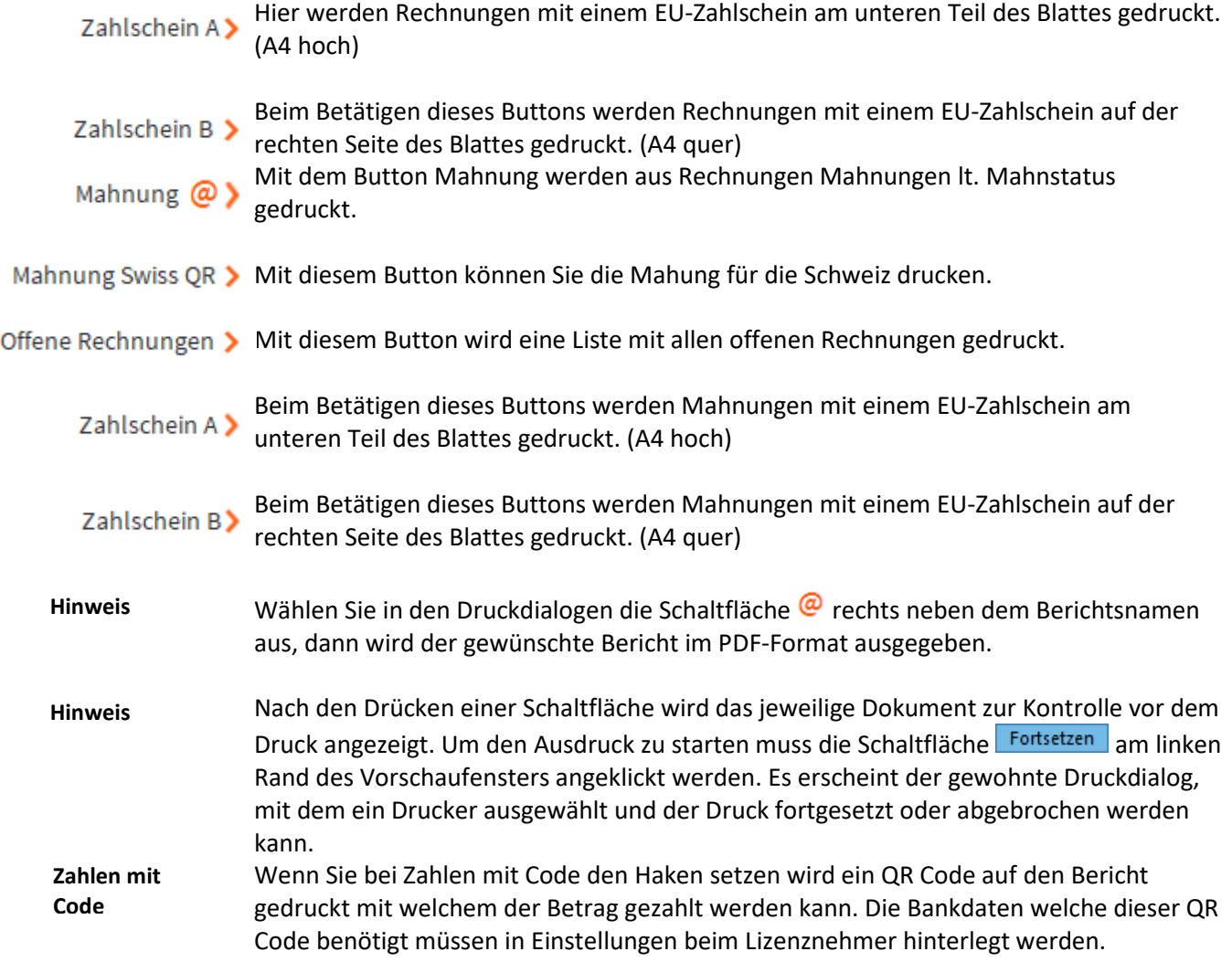

# **Funktionen in Abrechnung**

### **Fertigstellen**

Durch Klicken auf die Schaltfläche *Fertigstellen* erhalten Sie ein Mitteilungsfenster:

Meldung

Fertigstellen

Möchten Sie für die 4 aufgerufenen Rechnungen die variablen Kopfinformationen durchschlagen? (Datum, Zahlungskonditionen, Textbausteine, Platzhalter...)

> **Nein** Ja

Mit Klick auf Ja werden die variablen Felder der Rechnung auf alle aufgerufenen Rechnungen durchgeschlagen/übertragen. (z.B. Rechnungsdatum, Zahlungsziel, Betreff, Textbausteine, etc.)

### **Mahnlauf starten**

Mahnlauf starten

Die Taste *Mahnlauf starten* startet nach der Bestätigung einer Sicherheitsabfrage den automatischen Mahnlauf. Der automatische Mahnlauf darf nicht unterbrochen werden, da es bei Unterbrechungen zu Datenverlusten kommen kann. Je nach Datenbestand kann der Mahnlauf einige Zeit in Anspruch nehmen, da alle offenen Datensätze durchgearbeitet, evtl. Mahnstufen geändert und als Sammeldruck abgearbeitet werden. Mehrere offene Rechnungen eines Kunden werden auf einer Mahnung zusammengefasst. In einem zweiten Dialogfeld entscheiden Sie, ob der Mahnlauf gedruckt oder als E-Mail versendet werden soll.

### **BMD Export**

Exportiert die Daten für BMD auf den Desktop. **BMD Export** (Add-On zu Buchhaltungssoftware)

### **Eurobeamer Export**

**Eurobeamer Export** Exportiert die Daten für den Bankeinzug als XLSX damit Sie dann im Eurobeamer als XML umgewandelt werden kann. Damit es die Banking App einlesen kann. (Add-On -Schnittstelle zu Eurobeamer)

### **Eurobeamer Import**

Bevor Sie die Camt.054 Datei in den VereinsAssistant importieren müssen Sie zuerst die **Eurobeamer Import** Datei im Eurobeamer von Camt.054 in eine XLSX wandeln. Jetzt können Sie mit *EUROBEAMER Import* die neue Datei in den VereinsAssistant importiert. Mit einer Abfrage wird ermittelt, ob Sie Gutschriften oder Rücklastschriften importieren möchten. Im nächsten Schritt werden Sie aufgefordert die Bankdatei bekannt zu geben. Die Datensätze werden in ein eigenes Fenster importiert und können dort nochmals überprüft werden. Mit einem Klick auf Weiter werden die Gutschriften bzw. Rücklastschriften in der Abrechnung eingetragen. (Add-On -Schnittstelle zu Eurobeamer)

# **Import Belege zuordnen**

Import Belege zuordnen All jene Datensätze, die keiner Abrechnung zugeordnet werden können, sind über den Button "Belege zuordnen" aufrufbar. Hier kann nachträglich eine Rechnungsnummer zugeordnet werden. (Add-On -Schnittstelle zu Eurobeamer)

# **Spendenverwaltung**

**Definition**

Unter dem Modul *Spendenverwaltung* können Sie Spenden des Vereins verwalten und anlegen sowie eine Spendenbestätigung und eine Spendeliste ausdrucken.

#### hgi Infozentrale CRM Finanzen Verwaltung Stammdaten AddOns  $\begin{array}{ccccccccc} \textbf{M} & \Theta & \Theta & \textbf{Q} & \end{array}$  $\partial$ Liste  $\sim$  Funktionen  $\sim$ Spendenverwaltung > Sonderspende  ${\small\textsf{Basis}^{a}}\qquad \qquad {\small\textsf{Zusatz}^{a}}\qquad \qquad$ Eurobeamer **BETREFF** SPENDE Nun $\frac{7}{1}$ Einzahlung seaen<br>Spendenbestätigung  $Q_{1}$ Mitglied Name<br>M<mark>athias Humml</mark> Briefsfriede<br>Sehr geehrter Herr Mag. Humml, **TEXT** 5 Spendenbestätigung Einleitung Sonderspend Textoaustein Eintertung<br>Hiermit bestätigen wir Ihnen den erhalt Ihrer Spende 29.04.22 01.02.72 EUR Textbaustein ID Schluss<br>6 Spendenbestätigung Schluss Projel<br>4 Schulprojekt Wir bedanken uns für Ihre Spende Herr<br>Mag. Mathias Humml, MBA<br>Bundesstraße 28<br>6923 Lauterach mit freundlichen Grüßen Mathias Humml <sub>vbPK</sub> Dberm<br>d0DcdlXRLWaj18CE/UG5 Nein **WEITERE TEXTBAUSTEINE** 18 Spendenbestätigung E-Mail Text  $\bigcirc$  Ja  $\bigcirc$  Nein reaussuseen<br>Vielen Dank für Ihre Spende, im Anhang befindet sich die Bestätigung<br>für das Finanzamt. verbucht<br>○ Ja ● Neir  $O$  Ja  $O$  Nein Keine Angaben

# **Basisdaten**

*Spendenimport*

Kontoauszüge können importiert werden (Format MT 940). Jedoch müssen diese zuerst vom Eurobeamer in ein .xlsx bzw. Excel-File umgewandelt werden. Die Überprüfung der Daten findet anhand vom Vornamen und Geburtsdatum oder der IBAN statt. Falls es eine Übereinstimmung mit einem bereits angelegten Mitglied oder Adresse gibt, dann wird das auf der rechten Seite angezeigt und beim Import dieser Person zugewiesen.

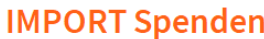

 $\times$ 

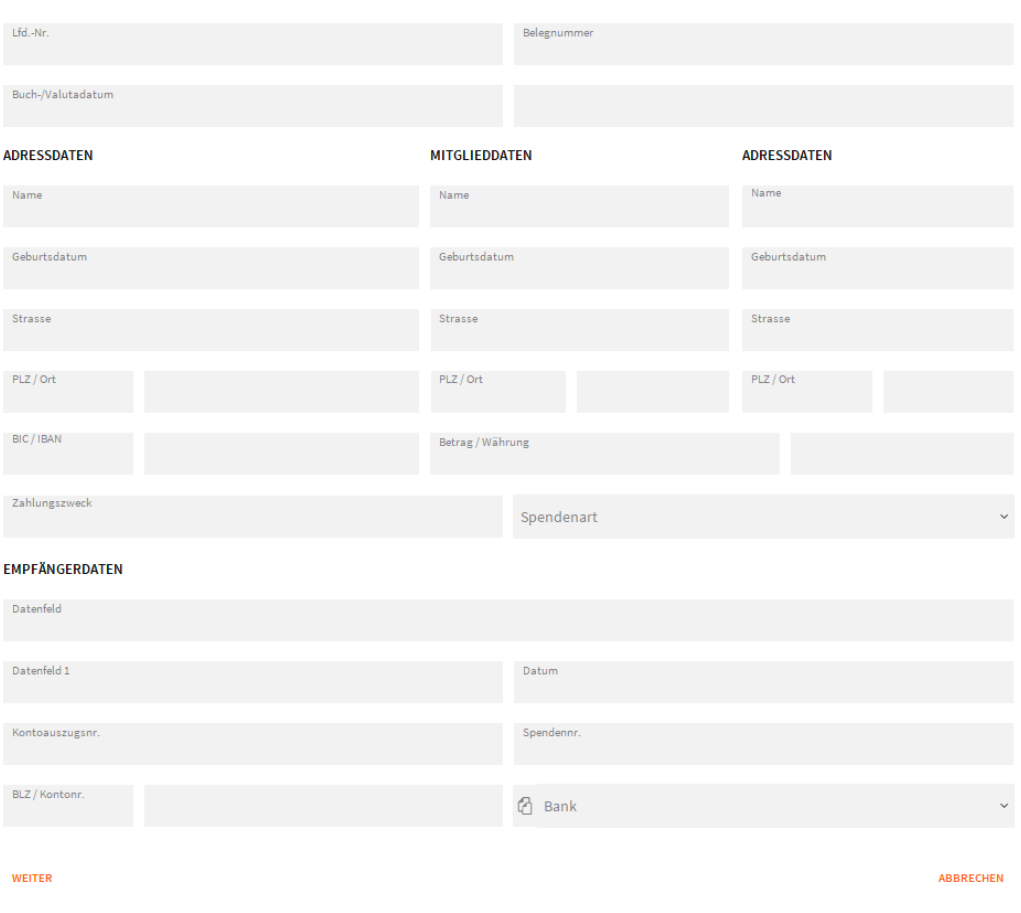

Anonyme Spenden werden automatisch dem anonymen User zugewiesen. Sie können im Program-Setup einstellen ob eine Zuweisung zu den Mitgliedern oder Adressen erfolgt (falls beide Module verwendet werden, kann das einstellen auch manuell im Programm-Setup erfolgen).

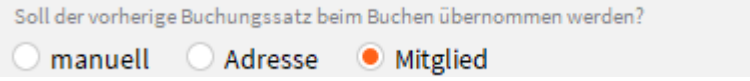

Falls die Verbuchung der Spenden eingeschaltet ist, dann können Sie Buchungssätze pro Bank vordefinieren (z.B. pro Kontoauszug eine Bank). Beim Import können sie dann die

### gewünschte Bank auswählen damit es mit diesem Buchungssatz verbucht wird.

#### SPENDEN

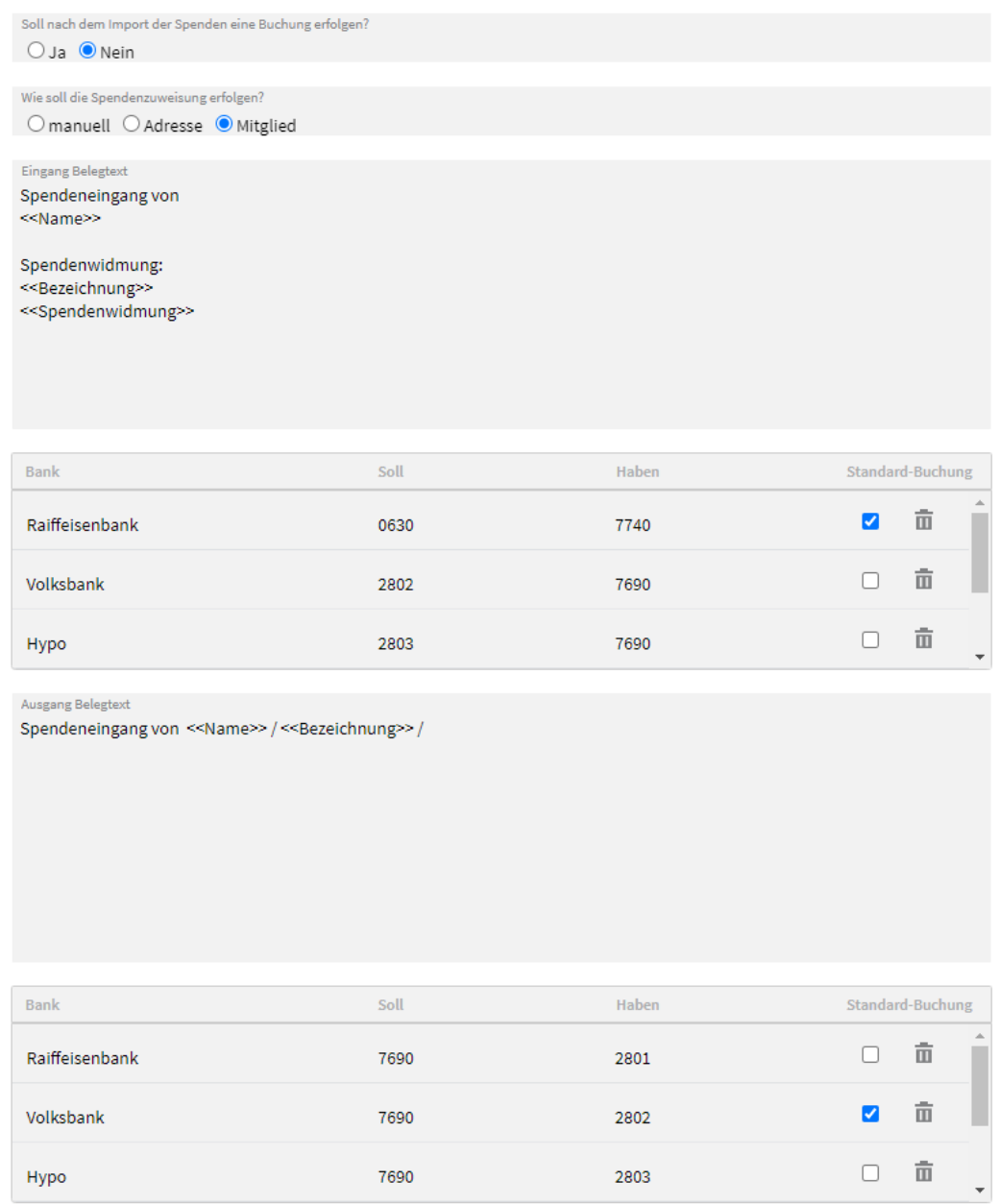

### *Abbildung 1*

Typ Ein-/Auszahlung wird anhand vom positiven oder negativen Betrag definiert Spenden können auch im Nachhinein verbucht werden (unter Einstellungen → Module → Spenden (siehe Abbildung 1)). Bereits verbuchte Spenden können in der Detailansicht über das Augensymbol betrachtet werden( $\bullet$ ).

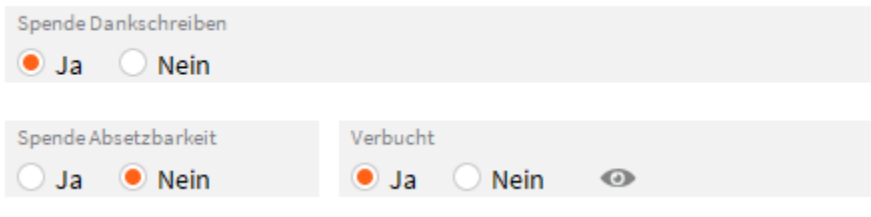

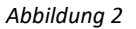

Übermittlungsstatus und Zeitstempel wird nach einem erfolgreichen Übermitteln der Spende angezeigt.

### *Spendenimport*

Es werden nur Spenden übermittelt die Absetzbar sind (dies wird beim Mitglied/Adresse unter den Zusatzdaten definiert (Abbildung 3)).

### ZUSATZDATEN

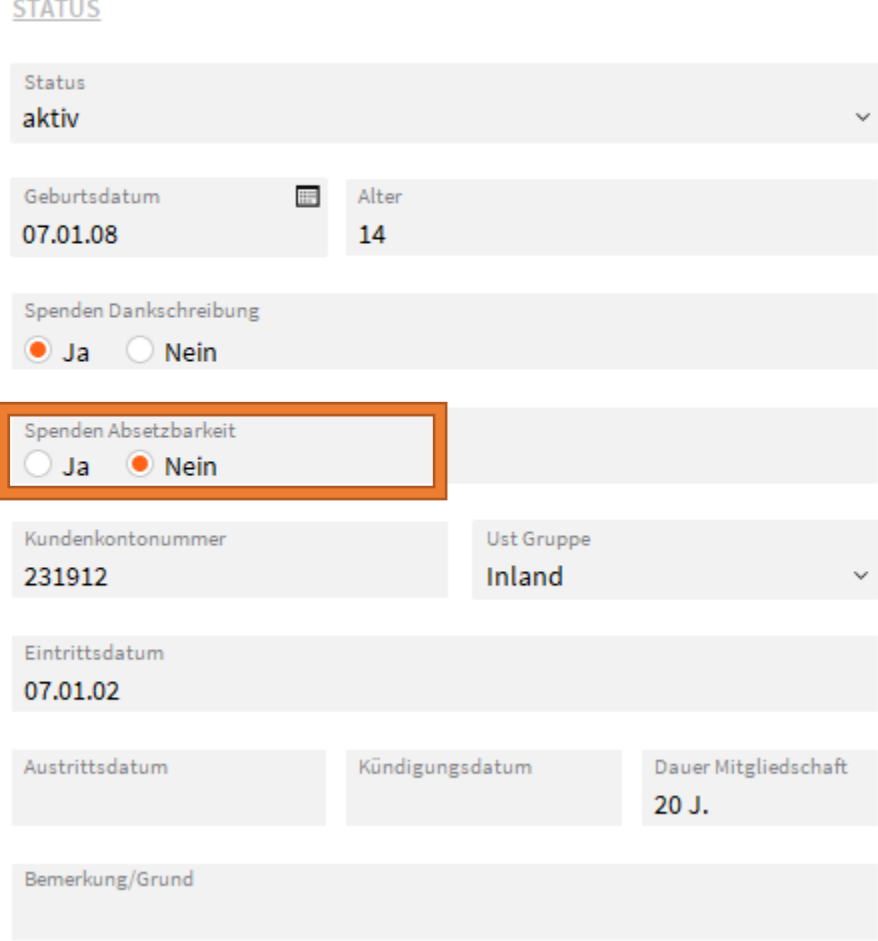

### *Abbildung 3*

Infos zur Spendenübermittlung: Status der Übermittlung: Ja, Nein, Storno, Fehler Wann wurde die letzte Übermittlung durchgeführt und mit welchem Betrag

### **SPENDENÜBERMITTLUNG**

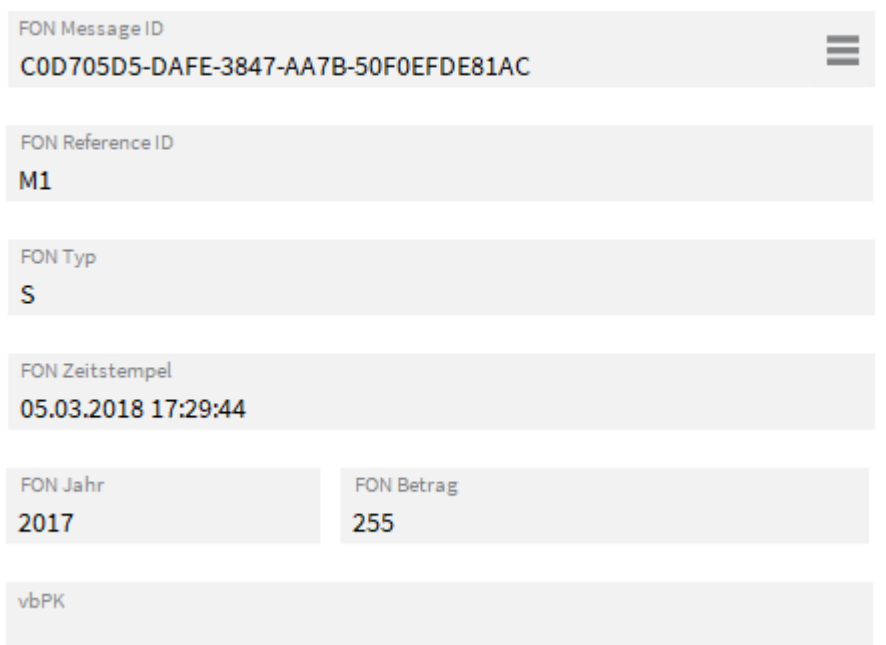

### Reiter Belege/Spenden:

Den gewünschten Zeitraum angeben und unten ist ersichtlich welcher Spendenbetrag absetzbar ist.

SPENDEN

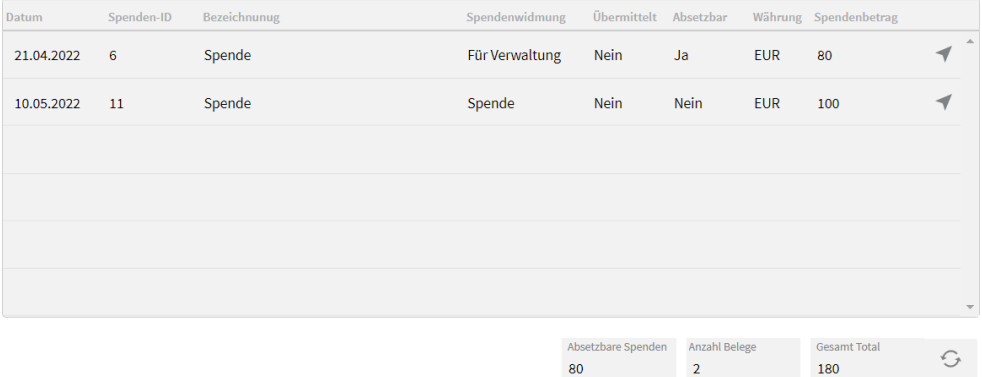

**Wichtig:** die Übermittlung der Spenden kann nur Rückwirkend durchgeführt werden, z.B. die Spenden von 2017 können erst im Jahr 2018 übermittelt werden. Suchkriterien um eine Spende erfolgreich übermitteln zu können sind folgende: vBPK-Nummer ist gegeben, es ist eine Spende im Vorjahr vorhanden und Absetzbar.

# **Zusatzdaten**

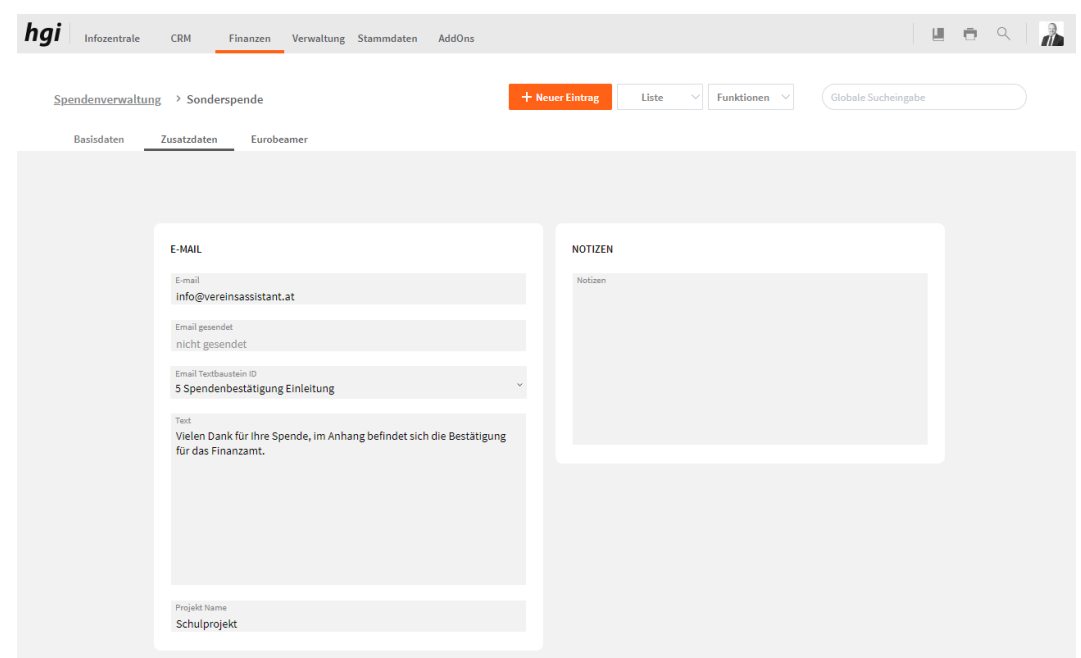

- In diesem Feld geben Sie eine E-Mailadresse ein, die nötig ist, um eine Spendenbestätigung per E-Mail zu versenden. *E-Mail*
- Geben Sie hier den Text ein, der bei der Spendenbestätigungs E-Mail als Bodytext verschickt werden soll. Die Spendbestätigung selbst wird als PDF Anhang versendet. *Text*

Geben Sie hier noch zusätzliche Notizen zu dieser Spende an. *Notizen*

# **Eurobeamer**

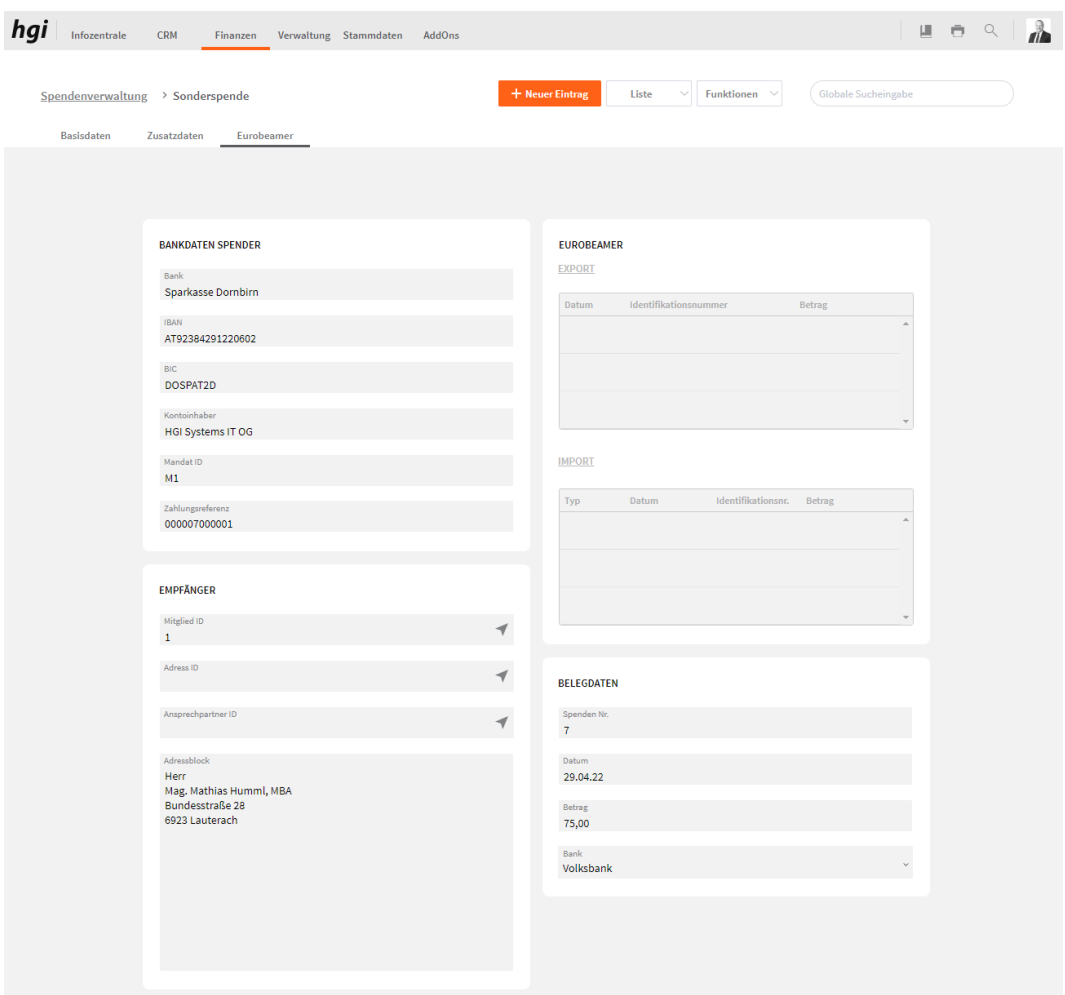

Hier sind die Bankdaten des Spenders hinterlegt, der Spender selbst und die Belegdaten zur Spende. Ebenfalls wird Ihnen dargestellt, ob Sie einen Export oder Import gemacht haben. Wie Sie den Eurobeamer einstellen müssen können Sie bei Abrechnungen [Eurobeamer](#page-103-0) nachsehen.

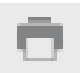

Mit der Schaltfläche *Drucken* haben Sie die Möglichkeit, viele unterschiedliche Berichte auszudrucken. Alle Auswertungen greifen auf die zuletzt ausgeführte [Suche](#page-28-0) zurück. Es werden ausschließlich diese Datensätze gedruckt.

# Was möchten Sie drucken?

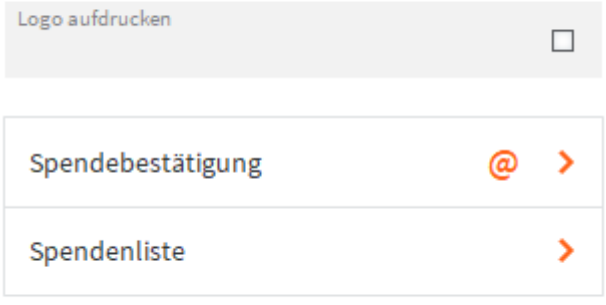

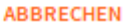

TitelGeben Sie hier bei Bedarf einen beliebigen Titel für Ihren Bericht an. Dieser Titel wird als Überschrift auf die erste Seite Ihres Berichtes aufgedruckt. Mit diesem Button kann für eine erhaltene Spende eine Bestätigung ausgedruckt Spendebestätigung  $@$ werden. Die Bestätigung kann auch direkt per E-Mail versendet werden. Spendenliste > Mit diesem Button kann eine Liste aller erhaltenen Spenden ausgedruckt werden. Nach den Drücken einer Schaltfläche wird das jeweilige Dokument zur Kontrolle vor dem **Hinweis** Druck angezeigt. Um den Ausdruck zu starten muss die Schaltfläche Fortsetzen am linken Rand des Vorschaufensters angeklickt werden. Es erscheint der gewohnte Druckdialog, mit dem ein Drucker ausgewählt und der Druck fortgesetzt oder abgebrochen werden kann.

# **Funktionen in Spendenverwaltung**

### **Eingang verbuchen**

Die ausgewählte Spende wir als Eingang verbucht mit den Daten, die im Programm Eingang verbuchen Setup im Reiter Module bei Spenden hinterlegt sind.

### **Ausgang verbuchen**

Die ausgewählte Spende wir als Ausgang verbucht mit den Daten, die im Programm Ausgang verbuchen Setup im Reiter Module bei Spenden hinterlegt sind.

### **Eurobeamer Export**

Eurobeamer Export Exportiert die Daten für den Bankeinzug als XLSX damit Sie dann im Eurobeamer als XML umgewandelt werden kann. Damit es die Banking App einlesen kann. (Add-On -Schnittstelle zu Eurobeamer)

### **Eurobeamer Import**

Eurobeamer Import Sie können mit *EUROBEAMER Import* die neue Datei in den VereinsAssistant importiert. Im nächsten Schritt werden Sie aufgefordert die Bankdatei bekannt zu geben. Die Datensätze werden in ein eigenes Fenster importiert und können dort nochmals überprüft werden. Mit einem Klick auf Weiter werden die Spenden in der Spendenverwaltung eingetragen. (Add-On -Schnittstelle zu Eurobeamer)

### **Spenden zuordnen**

All jene Datensätze, die keiner Spende zugeordnet werden können, sind über den Spenden zuordnen Button "Spenden zuordnen" aufrufbar. Hier kann nachträglich eine Spendennummer zugeordnet werden. (Add-On -Schnittstelle zu Eurobeamer)

# **Kassabuch**

**Definition**

Im Modul Kassabuch können Sie alle Bargeldbewegungen (Eingänge und Ausgänge) chronologisch auflisten. Im Kassabuch wird für jeden Monat der Anfangsbestand (= Übertrag vom Vormonat) angegeben.

# **Basisdaten**

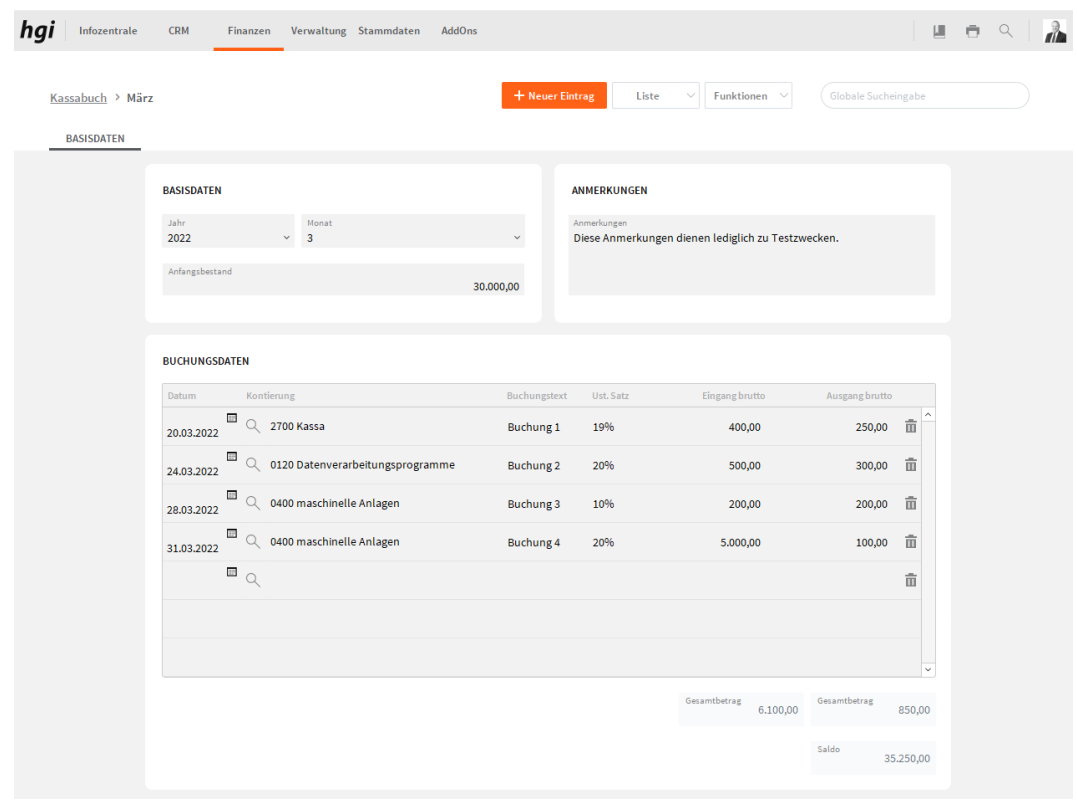

Im Bereich Basisdaten können Sie in den Feldern Jahr und Monat die richtigen Daten auswählen und im Feld Anfangsbestand den korrekten Wert eintragen. *Basisdaten*

Hier haben Sie Platz, um Anmerkungen oder Notizen zu erfassen. *Anmerkungen*

Im Bereich Buchungsdaten können die Buchungsdaten (Datum, Kontierung, Buchungstext, USt Satz, Eingang brutto und Ausgang brutto) erfasst werden und die bereits angelegten werden aufgelistet. *Buchungsdaten*

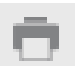

Mit der Schaltfläche *Drucken* haben Sie die Möglichkeit, ein Monatsjournal auszudrucken.

# Was möchten Sie drucken?

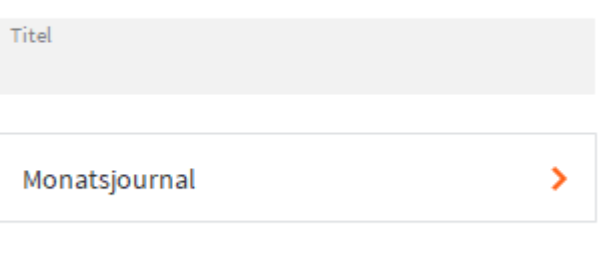

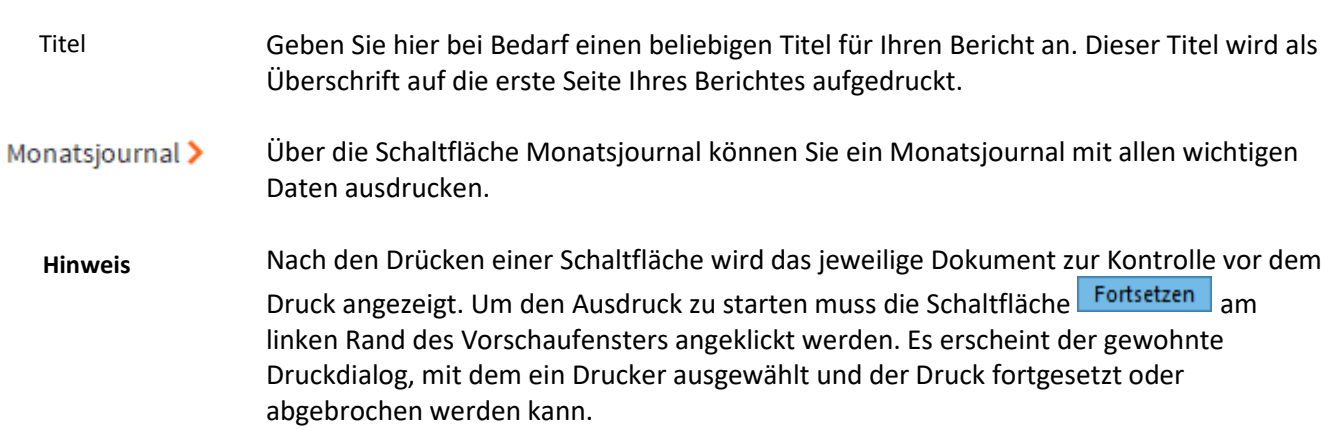

ABBRECHEN

# **Leihstellungen**

**Definition**

In diesem Modul behalten Sie den Überblick über Vereinseigentum, das an Mitglieder ausgegeben wurde oder an Adressen.

#### $\frac{hgi}{h}$  Infozentrale CRM ■ ● 9 | Finanzen Verwaltung Stammdaten AddOns  $\frac{1}{\sqrt{2}}$  $\sim$  Funktionen  $\sim$ Leihstellung > Leihstellung - Anschließender Kauf  $\label{eq:ll} \vspace{-0.1cm} \textbf{Liste}$ **Basisdaten** LEIHSTELLUNG **NOTIZEN** Möchte Vereinskleidung behalten Leihstellung - Anschließender Kauf  $\mathbb{Q}$  Mitglied ID Mathias Humm  $\hbox{Q}$ 14.04.22 verkauft ARTIKELZUORDNUNG  $_{\mathrm{Nr}_\mathrm{c}}$ Artikel Ausgabedatum Rückgabedatum Lagerbuchung Notiz  $\mathbb{Q}_{-1}$ ▼ 面 Hose  $\overline{\mathbf{1}}$ 14.04.2022  $\blacksquare$  $\mathbb{Q}_{-2}$ Jacke 14.04.2022  $\mathbf{z}$  $\widehat{\mathbb{m}}$  $\mathbf{1}$  $\mathbb{Q}_{-3}$ ✔ 亩 Schuhe  $\mathbf{1}$ 14.04.2022  $\overline{a}$  $\overline{\mathbb{Q}}$  4 Männer T-Shirt 14.04.2022  $\blacksquare$ ✔ 亩  $\mathbf{1}$  $\mathbb{Q}$

# **Basisdaten**

In diesem Bereich können Sie alle Eckdaten für eine Leihstellung eingeben. Dieser Bereich besteht ausfolgenden Feldern: *Nummer* (automatisch fortlaufende Nummer), *Bezeichnung, Mitglied-Nr., Adress-Nr., Datum und Status*. *Leihstellung*

Im Bereich Notizen haben Sie ein Notizfeld, das Sie frei verwenden können. *Notizen*

In diesem Bereich können Sie den Personen bestimmte Artikel zuteilen. Sie haben auch hier wieder die Möglichkeit anhand der Schaltfläche  $\alpha$  eine Suchabfrage zu starten und mittels dieser die Artikel einzufügen. Weiters kann hier das Rückgabedatum eingetragen werden. *Artikelzuordnung*

Über die Schaltfläche *Drucken* können Sie die Leihstellungen in den folgenden Berichten auswerten. Alle Auswertungen greifen auf die zuletzt ausgeführt[e Suche](#page-28-0) zurück. Es werden ausschließlich diese Datensätze gedruckt.

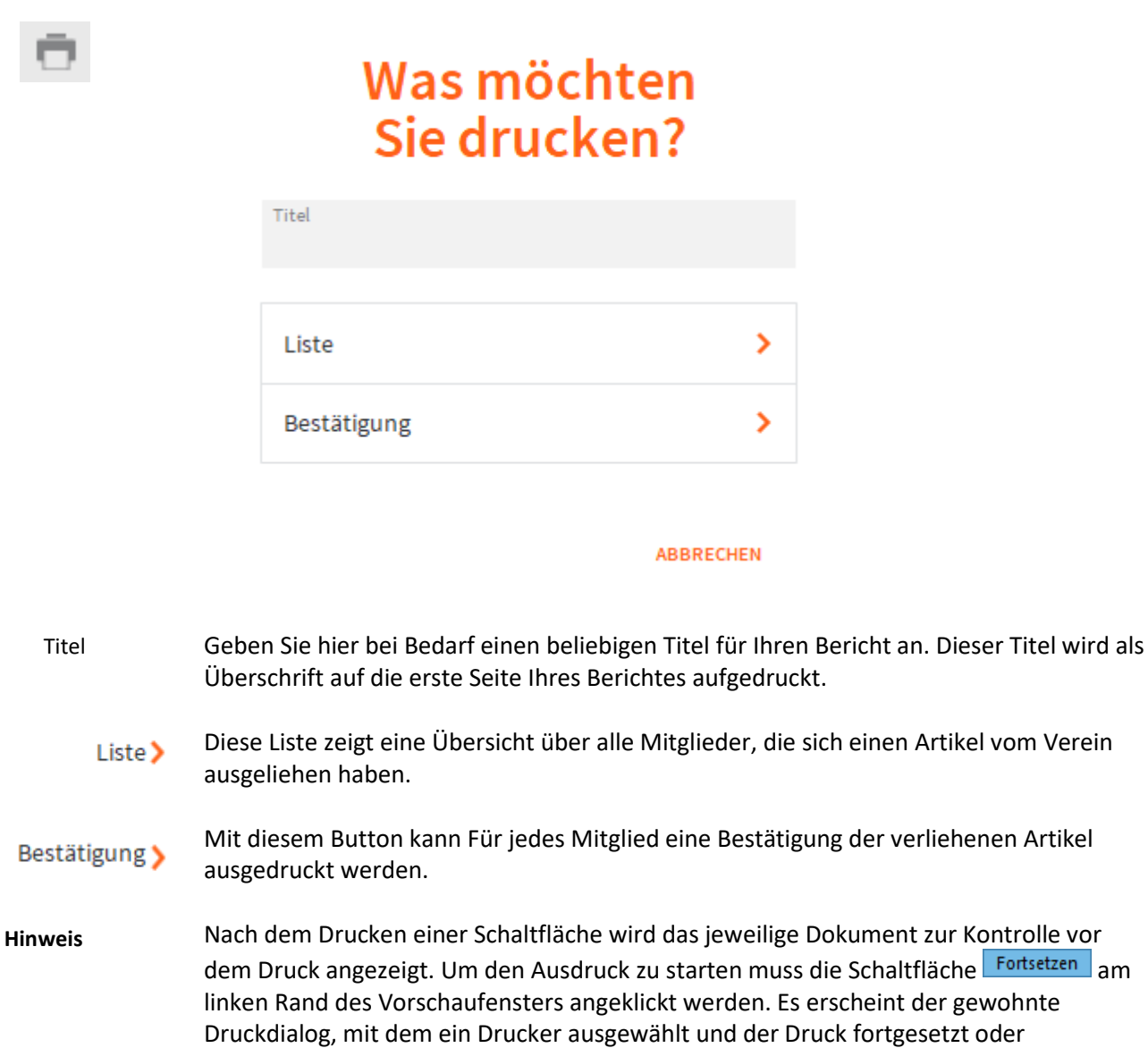

abgebrochen werden kann.

# **Funktionen in Leihstellung**

# **Mitglied zeigen**

Mitglied zeigen Hier können sie zum hinterlegten Mitglied navigieren.

# **Rechnung erstellen**

Für die aktuelle Leihstellung wird eine Rechnung erstellt.Rechnung erstellen

# **Inventar**

**Definition**

Behalten Sie mit dem Modul Inventar die Übersicht über die Vereinsanschaffungen und die Vereinswerte. Oft sind es die vielen Kleinigkeiten, die vergessen werden. Halten Sie fest, wann und bei wem Geräte und Gegenstände gekauft wurden. Hinterlegen Sie die Originalrechnungen oder Bedienungsanleitungen als PDF-Dokument.

# **Basisdaten**

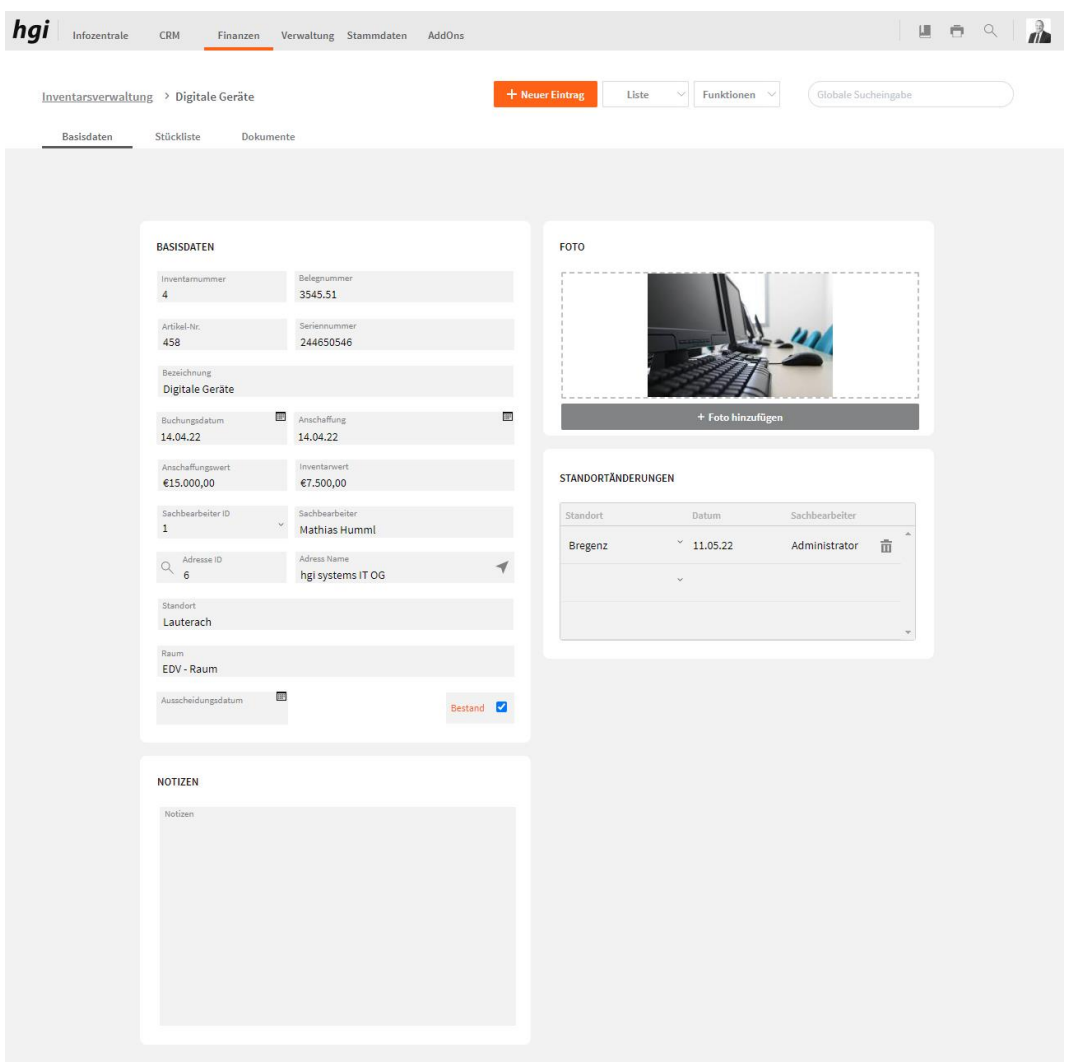

Im Reiter *Basisdaten* können neben den Basisdaten des Inventars auch noch Standortänderungen, Notizen und Fotos eingetragen werden. Hierbei handelt es sich um das interne Inventar.

# **Stückliste**

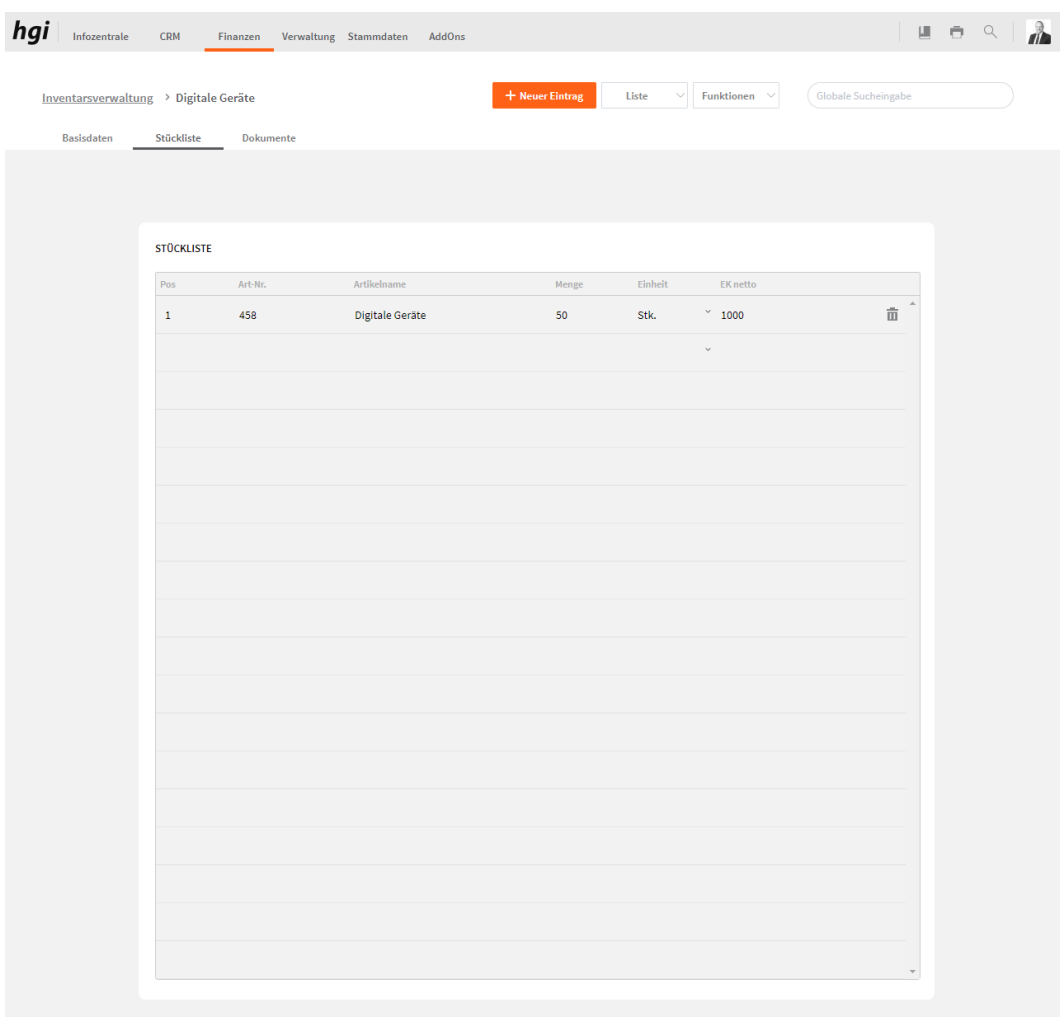

Hier können Sie eine Stückliste führen von den Artikel die zu diesem Inventar dazu gehören.

# **Dokumente**

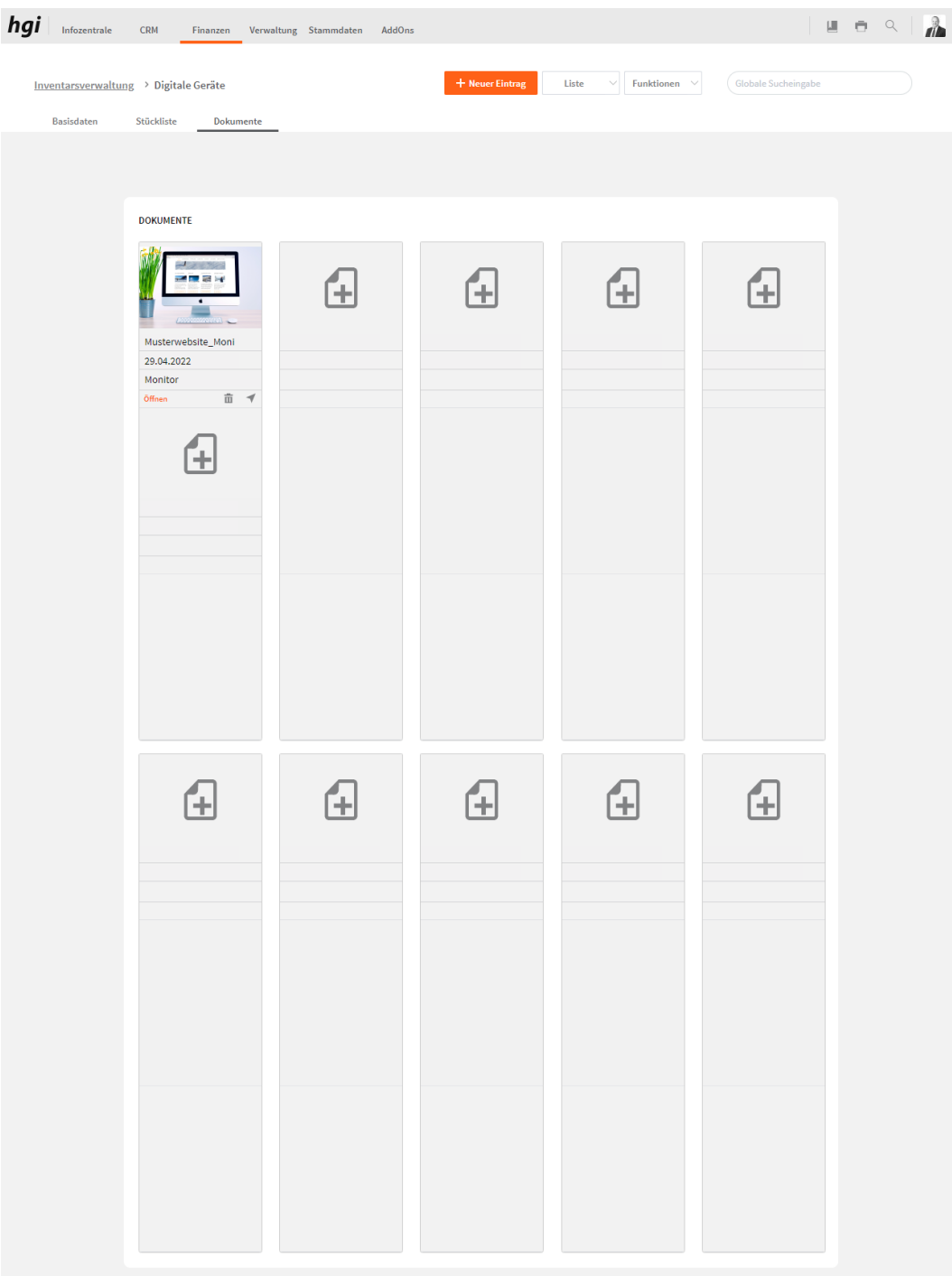

Das Register *Dokumente* bietet eine übersichtliche tabellarische Darstellung aller zugeordneten Dokumente des Inventars. Ein Dokument kann mit diesem Button  $\triangleq$  zum Inventar hinzugefügt werden. Mit einem Klick auf die Schaltfläche in diesem Register gelangen Sie zum Modul Dokumente. Mit diesem Button **m**wird die gesamte Position und der Datensatz gelöscht. Mit diesem Button ÖFFNEN können Sie das Dokument öffnen.

Wählen Sie die Schaltfläche *Drucken* an, um eine Inventarliste auszudrucken. Alle Auswertungen greifen auf die zuletzt ausgeführt[e Suche](#page-28-0) zurück. Es werden ausschließlich diese Datensätze gedruckt.

# Was möchten<br>Sie drucken?

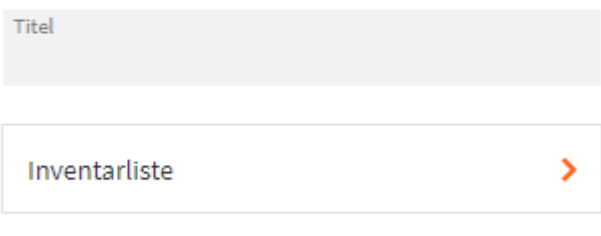

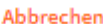

Geben Sie hier bei Bedarf einen beliebigen Titel für Ihren Bericht an. Dieser Titel wird als Überschrift auf die erste Seite Ihres Berichtes aufgedruckt. Titel

Mit diesem Button kann eine Liste aller Inventare ausgedruckt werden. Inventarliste >

**Hinweis**

Nach den Drücken einer Schaltfläche wird das jeweilige Dokument zur Kontrolle vor dem Druck angezeigt. Um den Ausdruck zu starten muss die Schaltfläche Fortsetzen am linken Rand des Vorschaufensters angeklickt werden. Es erscheint der gewohnte Druckdialog, mit dem ein Drucker ausgewählt und der Druck fortgesetzt oder abgebrochen werden kann.

# **Verwaltung**

# **Gruppen**

**Definition**

Im Modul Gruppen können Sie Mitglieder, Sponsoren oder ähnliches bestimmten Gruppen zuordnen. Sie können auch Mitglieder unterschiedlichen Trainingsgruppen und Trainern zuordnen.

# **Basisdaten**

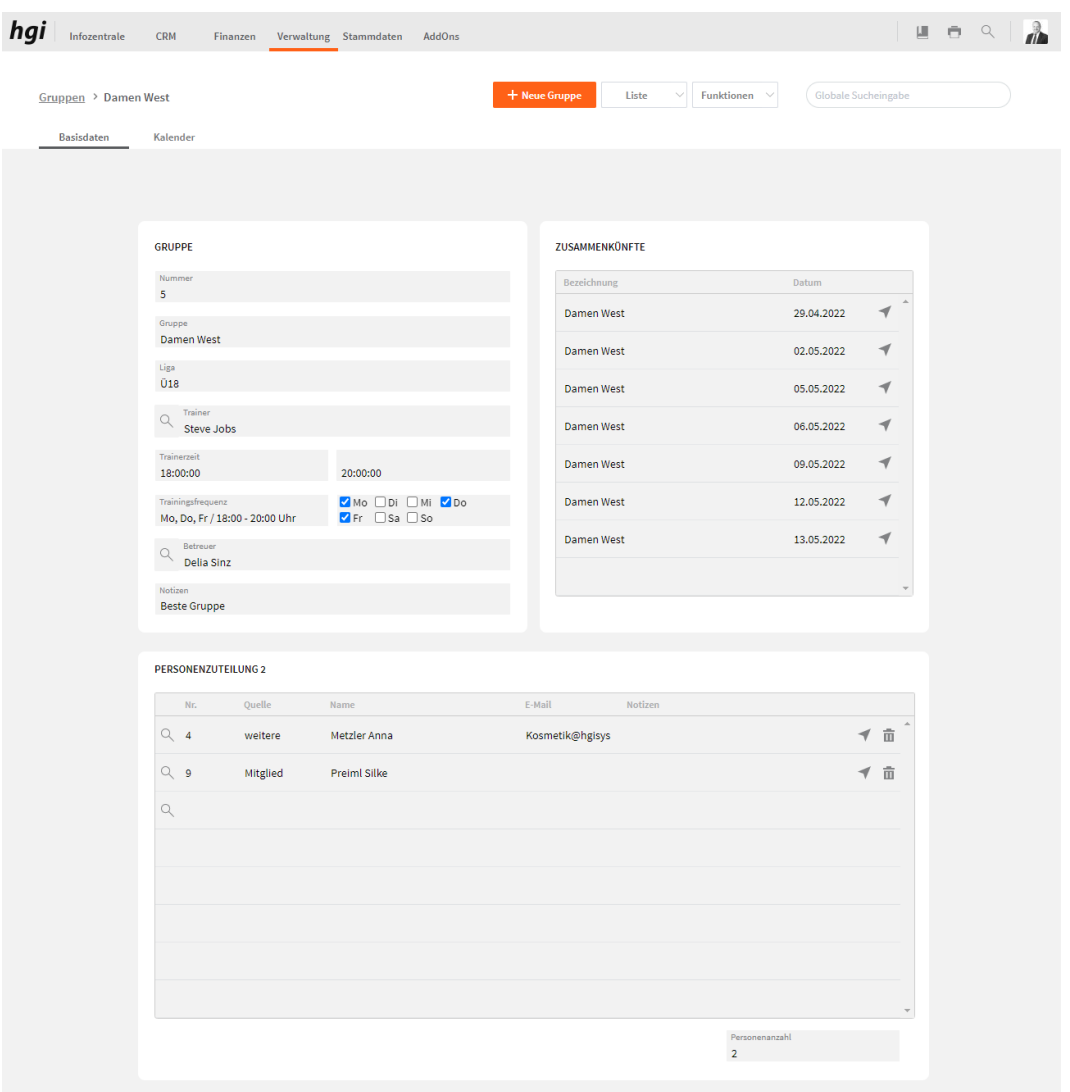

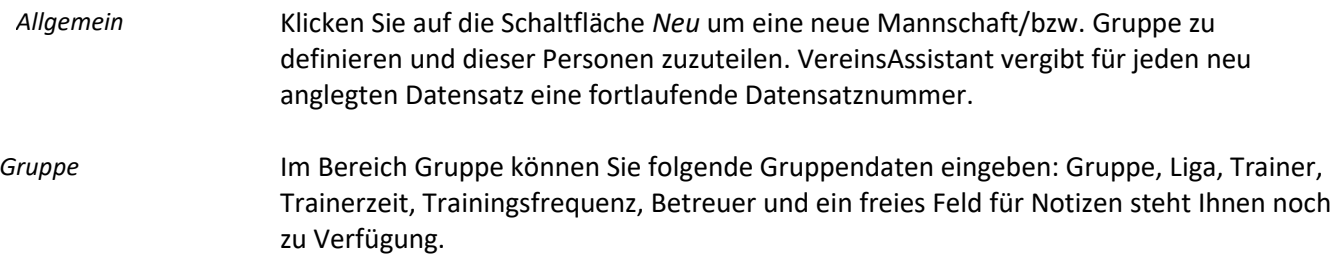

Im Bereich *Personenzuteilung* können Sie nun der oben definierten Mannschaft/Gruppe alle Personen zuteilen. Mit diesem Button  $\mathbb Q$  können Sie eine Person hinzufügen. Geben Sie in die entsprechenden Felder Ihre Suchkriterien ein, und klicken Sie anschließend auf *Enter*. VereinsAssistant listet alle Datensätze auf, die den Suchkriterien entsprechen. Markieren Sie die gewünschte Person und übernehmen Sie diese durch Klick auf den Button *Übernehmen* in die Liste. Nr., Name, Quelle und E-Mail werden vom Programm automatisch in die entsprechenden Felder eingetragen. Voraussetzung dafür ist, dass Sie das Mitglied im Modul *Mitglieder* bereits angelegt haben, dass die Adresse im Modul Adressen angelegt ist und das der Ansprechpartner im Modul Ansprechpartner angelegt ist. *Personenzuteilung*

Hier werden die Zusammenkünfte dieser Gruppe dargestellt. *Zusammenkünfte*

# **Kalender**

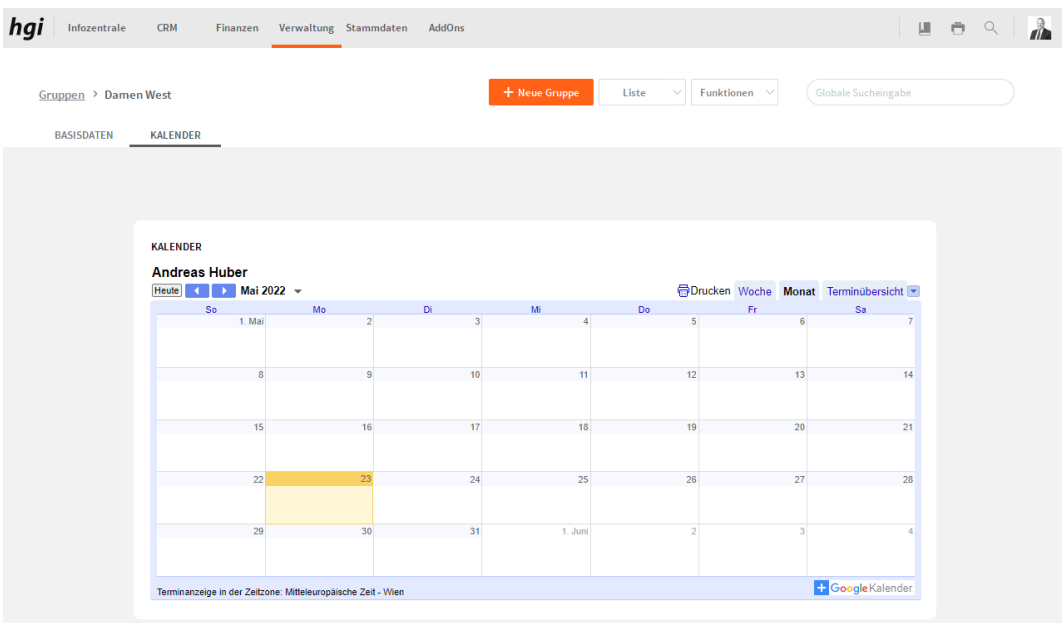

In diesem Register haben Sie die Möglichkeit, die jeweiligen Veranstaltungen in Ihrem Google Kalender zu hinterlegen.

Über die Schaltfläche *Drucken* können Sie die Gruppendaten in den folgenden Berichten auswerten. Alle Auswertungen greifen auf die zuletzt ausgeführt[e Suche](#page-28-0) zurück. Es werden ausschließlich diese Datensätze gedruckt.

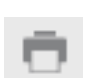

# Was möchten Sie drucken?

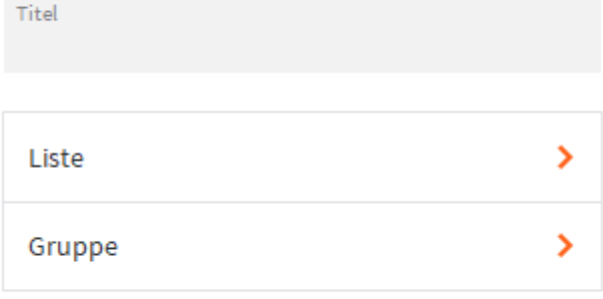

#### **ABBRECHEN**

- Geben Sie hier bei Bedarf einen beliebigen Titel für Ihren Bericht an. Dieser Titel wird als Überschrift auf die erste Seite Ihres Berichtes aufgedruckt. Titel
- Diese Liste zeigt eine übersichtliche Darstellung aller im VereinsAssistant angelegten Liste  $\blacktriangleright$ Gruppen/Mannschaften, ohne dabei die Mannschaftsmitglieder aufzuführen.
- Mit diesem Button kann für jede im VereinsAssistant angelegte Gruppe ein separater Gruppe > Bericht mit allen zugeordneten Mannschaftsmitgliedern ausgegeben werden.
- Nach den Drücken einer Schaltfläche wird das jeweilige Dokument zur Kontrolle vor dem Druck angezeigt. Um den Ausdruck zu starten muss die Schaltfläche Fortsetzen am linken Rand des Vorschaufensters angeklickt werden. Es erscheint der gewohnte Druckdialog, mit dem ein Drucker ausgewählt und der Druck fortgesetzt oder abgebrochen werden kann. **Hinweis**

# **Funktionen in Gruppen**

### **E-Mail an Gruppe**

E-mail an Gruppe

Hier können Sie an die Personen, die von dieser Gruppe eine E-Mail hinterlegt haben, eine E-Mail schicken.

Tipp: Am besten ist, wenn Sie ein E-Mail-Programm offen haben.

### **Zusammenkunft erstellen**

Beim *Zusammenkunft erstellen* können Sie die Anzahl der Kalenderwochen und das Zusammenkunft erstellen Stardatum angeben. dann werden die Zusammenkünfte für diese Gruppe erstellt.

# **Zusammenkünfte**

**Definition**

*Kalender*

Unter dem Modul Zusammenkünfte können Sie eine Zusammenkunft erstellen und eine Anwesenheitsliste für alle Ihre Zusammenkünfte erstellen und diese ausdrucken.

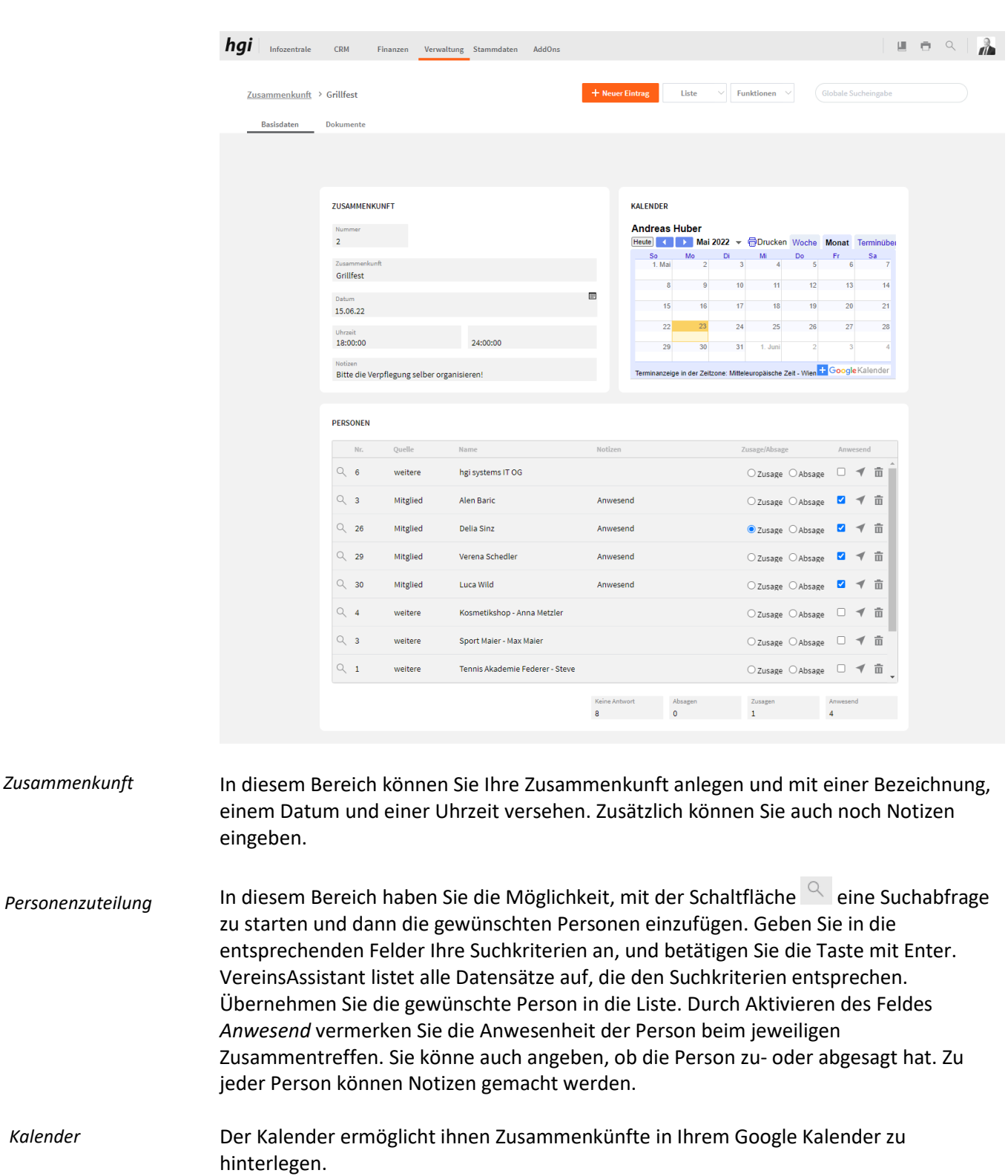

# **Basisdaten**

# **Dokumente**

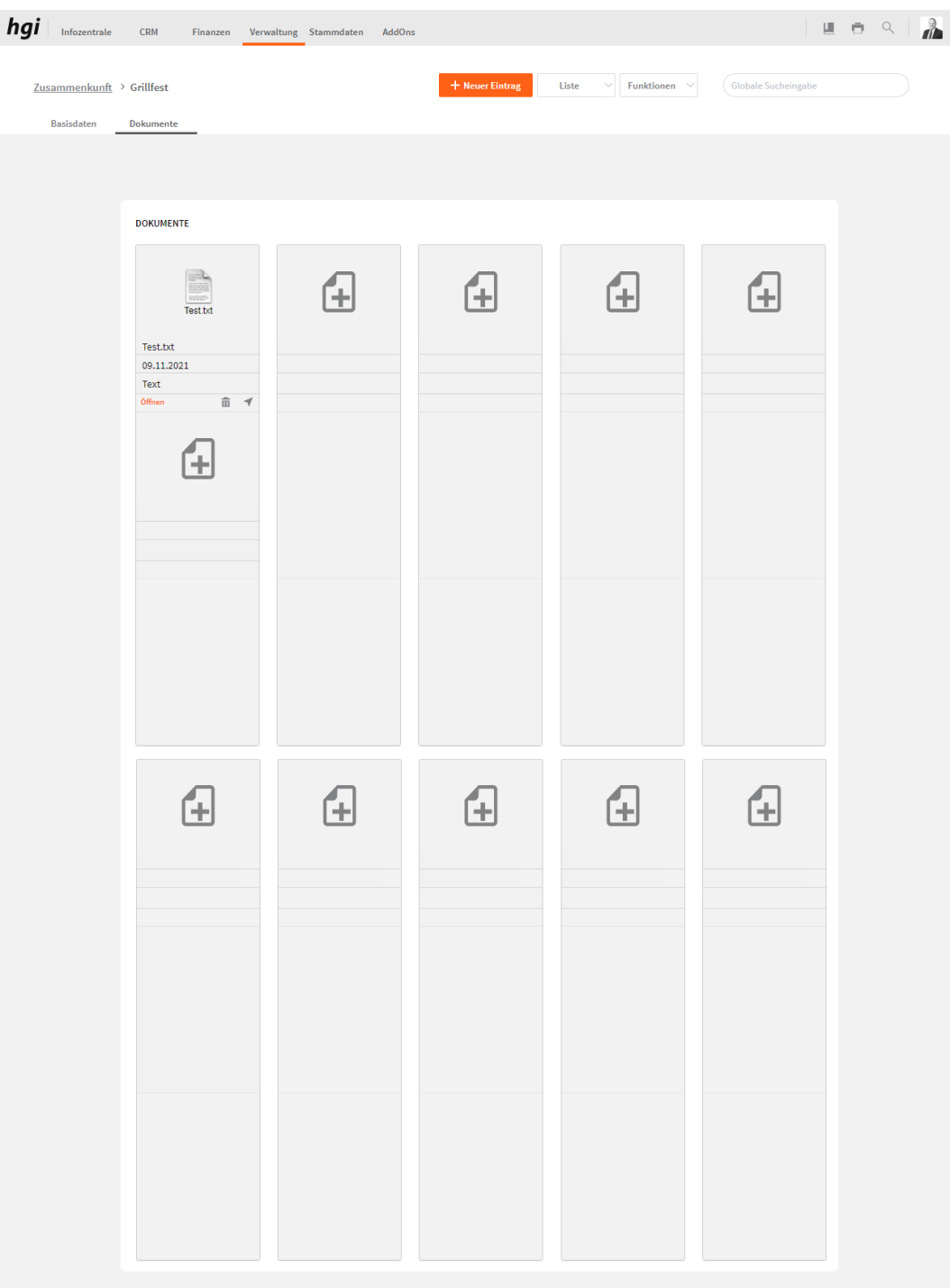

Das Register *Dokumente* bietet eine übersichtliche tabellarische Darstellung aller zugeordneten Dokumente der Zusammenkunft. Ein Dokument kann mit diesem Button

 $\bigoplus$  zur Zusammenkunft hinzugefügt werden. Mit einem Klick auf die Schaltfläche in diesem Register gelangen Sie zum Modul Dokumente. Mit diesem Button  $\bar{m}$  wird die gesamte Position und der Datensatz gelöscht. Mit diesem Button ÖFFNEN können Sie das Dokument öffnen.

 $\times$ 

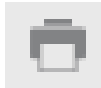

Im Modul "Zusammenkünfte" stehen Ihnen die folgenden Auswertungsmöglichkeiten zur Verfügung. Alle Auswertungen greifen auf die zuletzt ausgeführte [Suche](#page-28-0) zurück. Es werden ausschließlich diese Datensätze gedruckt.

# Was möchten Sie drucken?

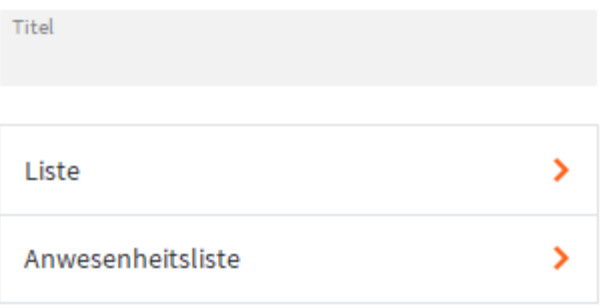

#### **ABBRECHEN**

TitelGeben Sie hier bei Bedarf einen beliebigen Titel für Ihren Bericht an. Dieser Titel wird als Überschrift auf die erste Seite Ihres Berichtes aufgedruckt. Liste  $\blacktriangleright$ Mit diesem Button kann eine Liste aller Veranstaltungen ausgedruckt werden. Mit diesem Button kann eine Anwesenheitsliste der aktuellen oder aller Anwesenheitsliste > Veranstaltungen ausgedruckt werden. Nach den Drücken einer Schaltfläche wird das jeweilige Dokument zur Kontrolle vor dem **Hinweis** Druck angezeigt. Um den Ausdruck zu starten muss die Schaltfläche Fortsetzen am linken Rand des Vorschaufensters angeklickt werden. Es erscheint der gewohnte Druckdialog, mit dem ein Drucker ausgewählt und der Druck fortgesetzt oder abgebrochen werden kann.

# **Erfolge**

**Definition**

In diesem Modul können Sie die Veranstaltungen und anschließend die jeweiligen Erfolge der Mitglieder eingeben. Diese werden dann auch bei den eingetragenen Mitgliedern angezeigt.

# **Basisdaten**

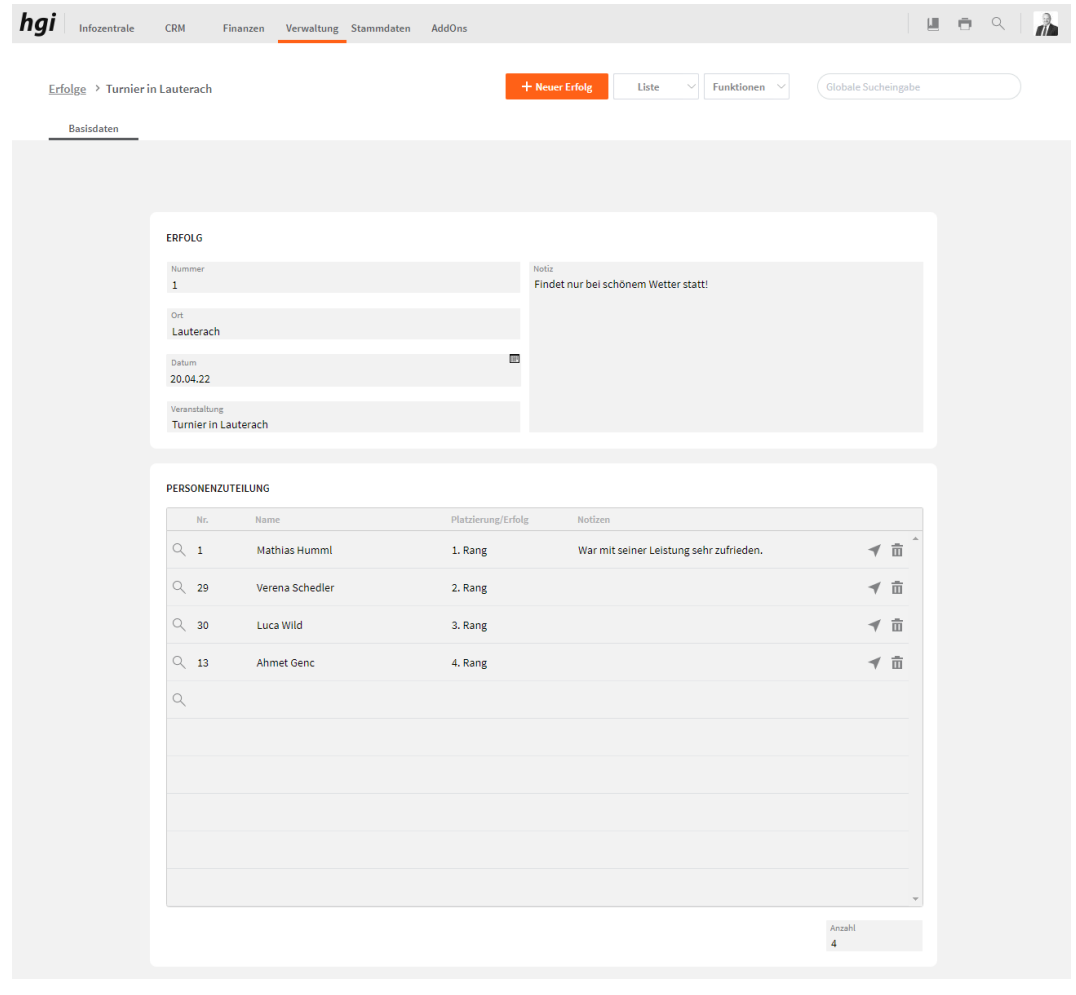

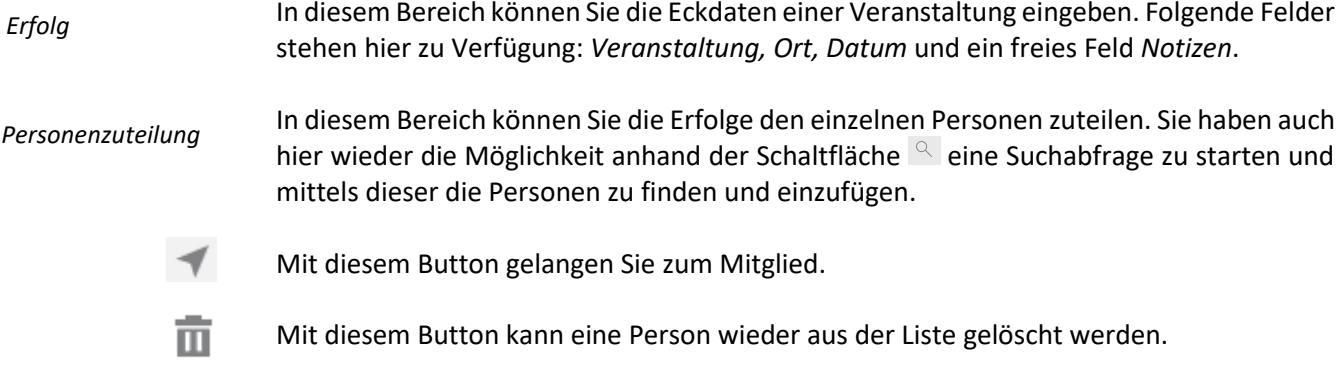
Über die Schaltfläche *Drucken* können Sie die Gruppendaten in den folgenden Berichten auswerten. Alle Auswertungen greifen auf die zuletzt ausgeführt[e Suche](#page-28-0) zurück. Es werden ausschließlich diese Datensätze gedruckt.

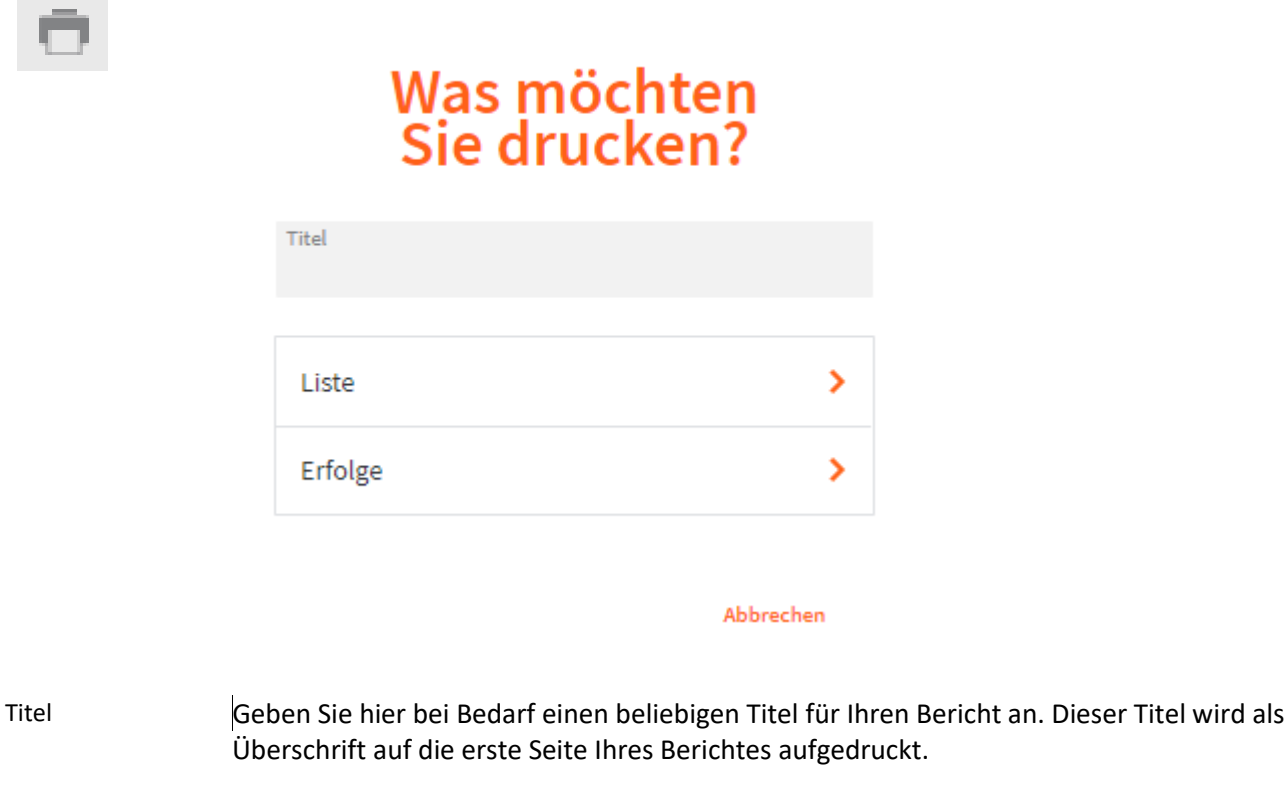

- Diese Liste zeigt eine übersichtliche Darstellung aller im VereinsAssistant angelegten Liste > Erfolge, ohne dabei die Teilnehmer aufzuführen.
- Mit diesem Button kann Für jeden im VereinsAssistant angelegten Erfolg ein separater Erfolge > Bericht mit allem zugeordneten Teilnehmer ausgegeben werden.
- Nach den Drücken einer Schaltfläche wird das jeweilige Dokument zur Kontrolle vor dem Druck angezeigt. Um den Ausdruck zu starten muss die Schaltfläche Fortsetzen am linken Rand des Vorschaufensters angeklickt werden. Es erscheint der gewohnte Druckdialog, mit dem ein Drucker ausgewählt und der Druck fortgesetzt oder abgebrochen werden kann. **Hinweis**

## **Projekte**

**Definition**

Eigen- und Fremdleistungen werden für alle Projekte angezeigt, Projekte werden kalkuliert, und Kosten werden in den entsprechenden Bildschirmmasken transparent gemacht.

## **Basisdaten**

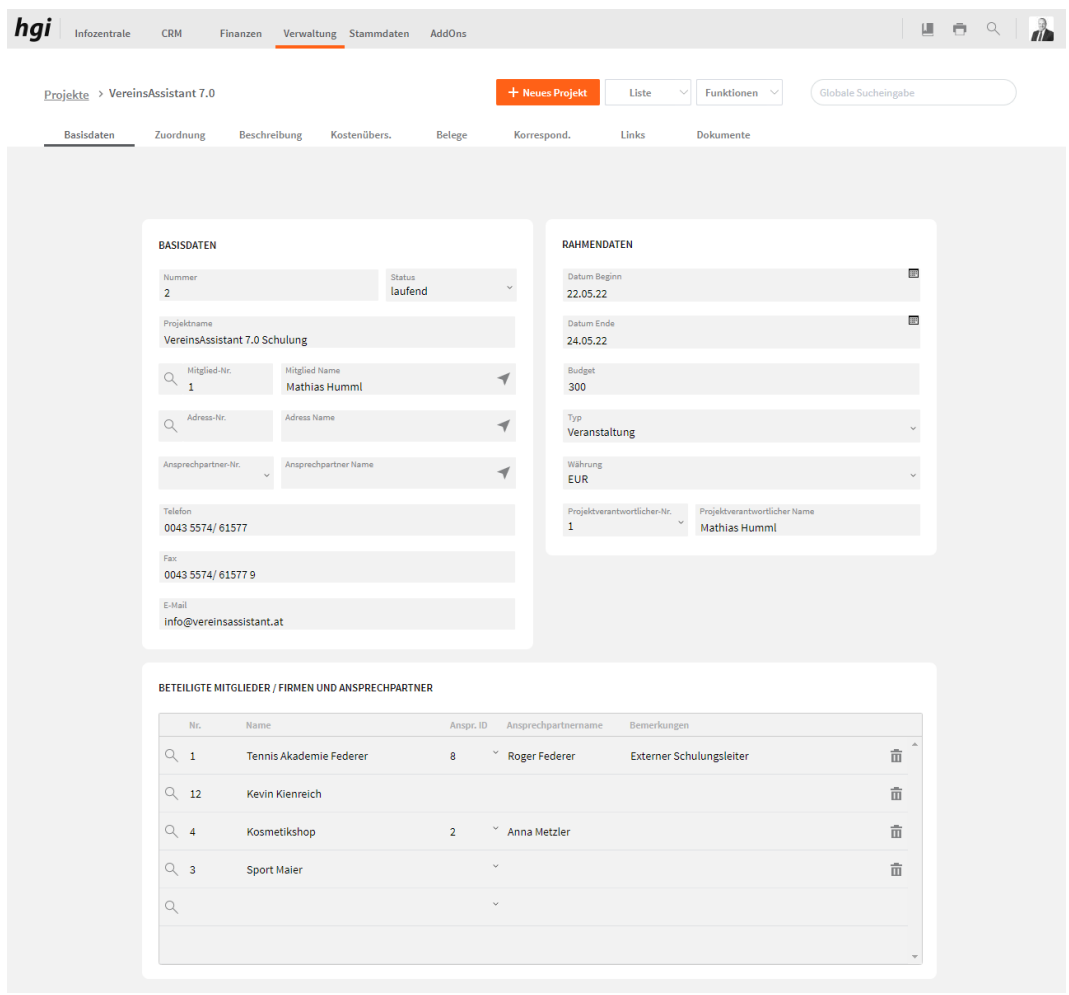

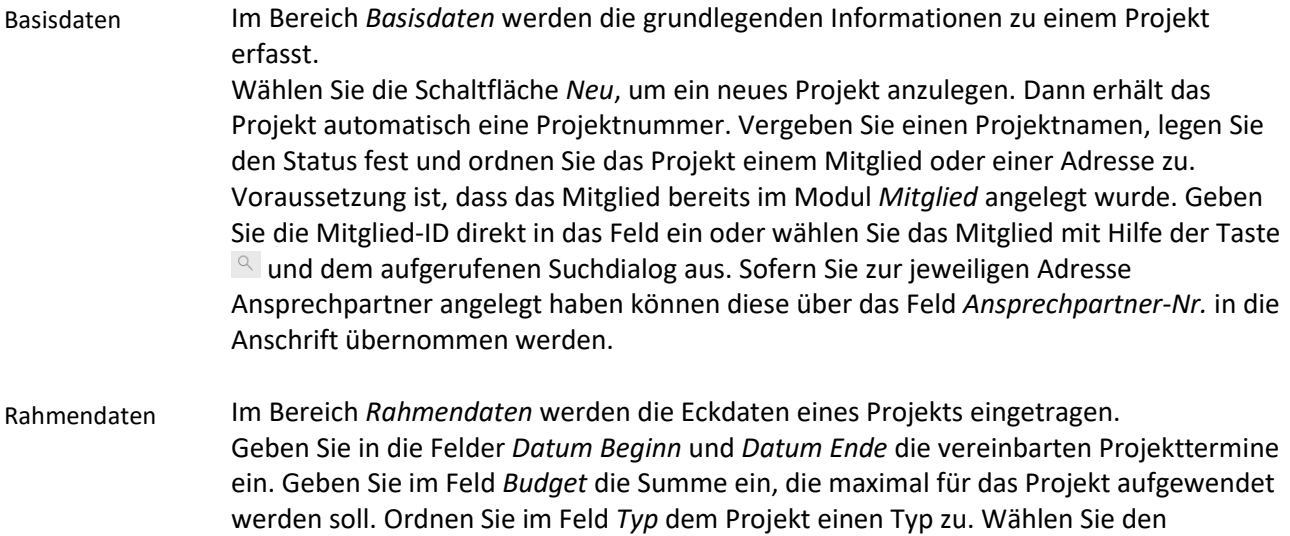

entsprechenden Eintrag aus dem Auswahlmenü. Ebenfalls können Sie einen Projektverantwortlichen hinterlegen, diese Person muss im Modul Benutzer angelegt sein. Im unteren Bereich der Bildschirmmaske werden alle dem Projekt zugeordneten Personen angezeigt und auch neue können hier hinzugefügt werden. Ändern Sie im laufenden Betrieb von VereinsAssistant keine Projektnummern, um mögliche Fehler auszuschließen. **Hinweis** Beteiligte Mitglieder / Firmen und Ansprechpartner

## **Zuordnungen**

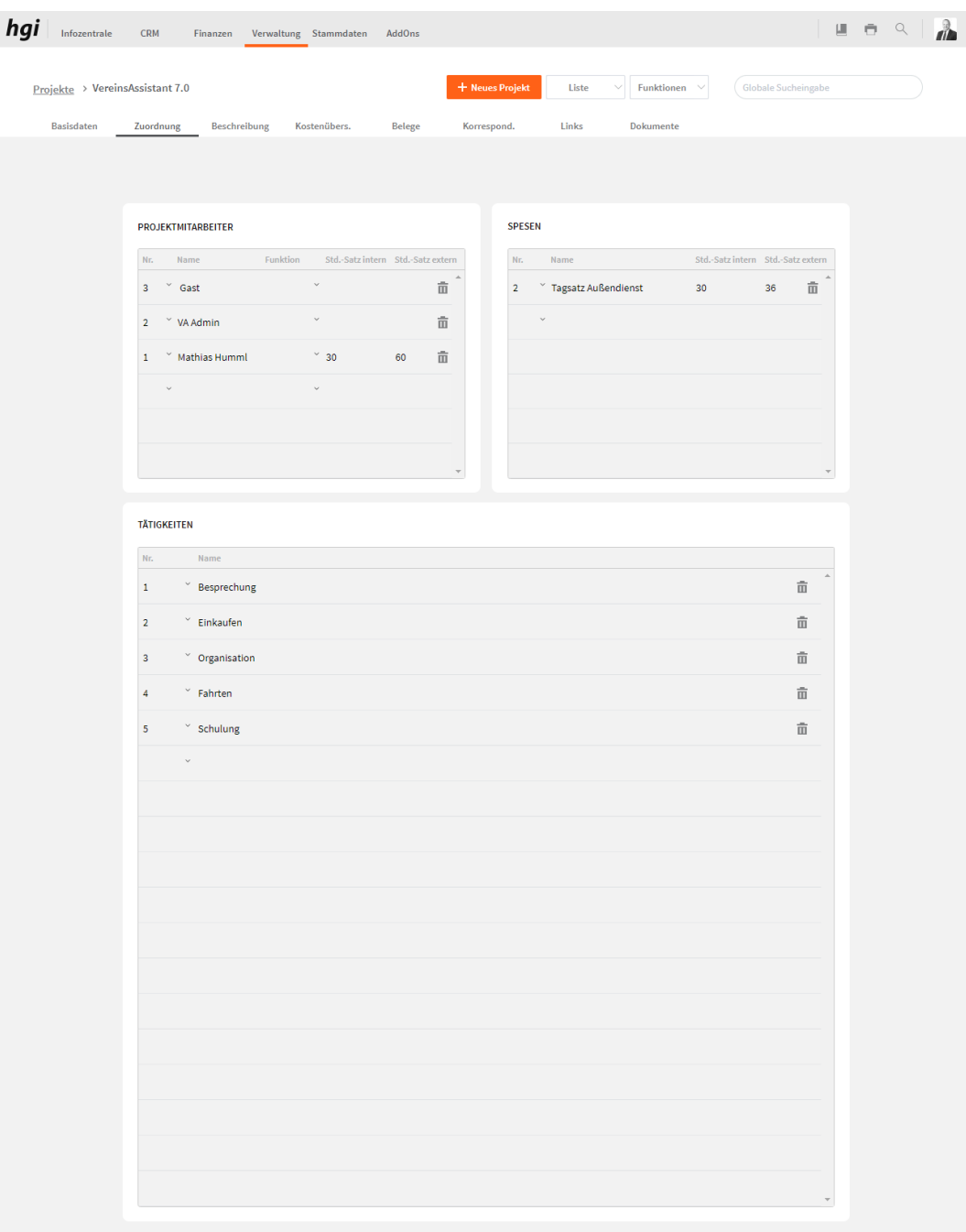

Im Bereich Projektmitarbeiter weisen Sie dem Projekt Mitarbeiter zu. Durch Mausklick in das Feld *Nr.* (Mitarbeiternummer) wird eine Auswahlliste mit allen angelegten Benutzer angezeigt. Voraussetzung dafür ist, dass die Daten Ihrer Benutzer bereits im Modul Stammdaten/Benutzer erfasst wurden. Außerdem werden die internen und externen Stundensätze hinterlegt.

Für die detaillierte Auflistung der Tätigkeiten und Spesen stehen die beiden anderen Bereiche zur Verfügung.

## **Beschreibung**

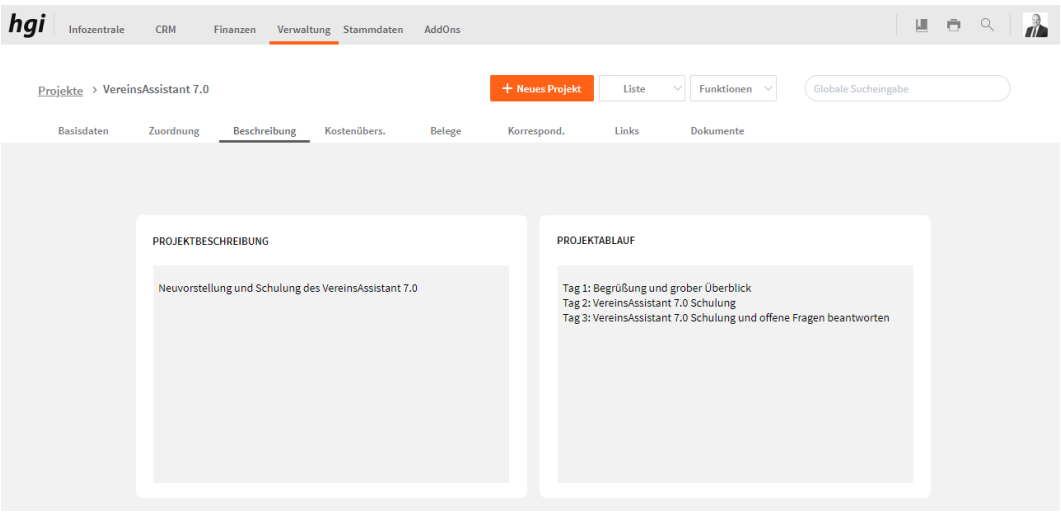

In den Bereichen Projektbeschreibung und Projektablauf steht ausreichend Platz für detaillierte Beschreibungen zur Verfügung.

## **Kostenübersicht**

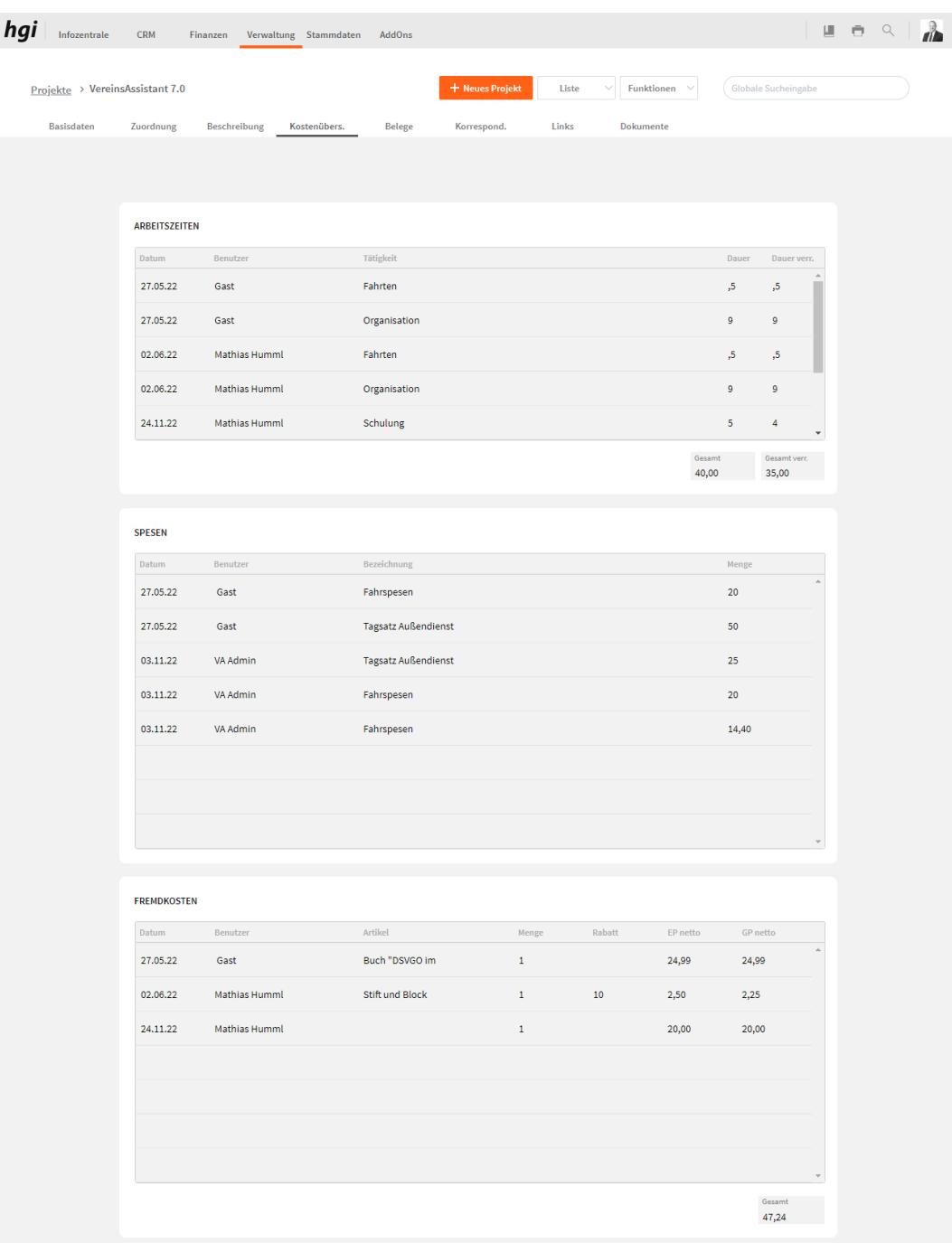

Die Registerkarte Kostenübersicht zeigt einen Überblick aller Kosten, die diesem Projekt zugeordnet sind.

## **Belege**

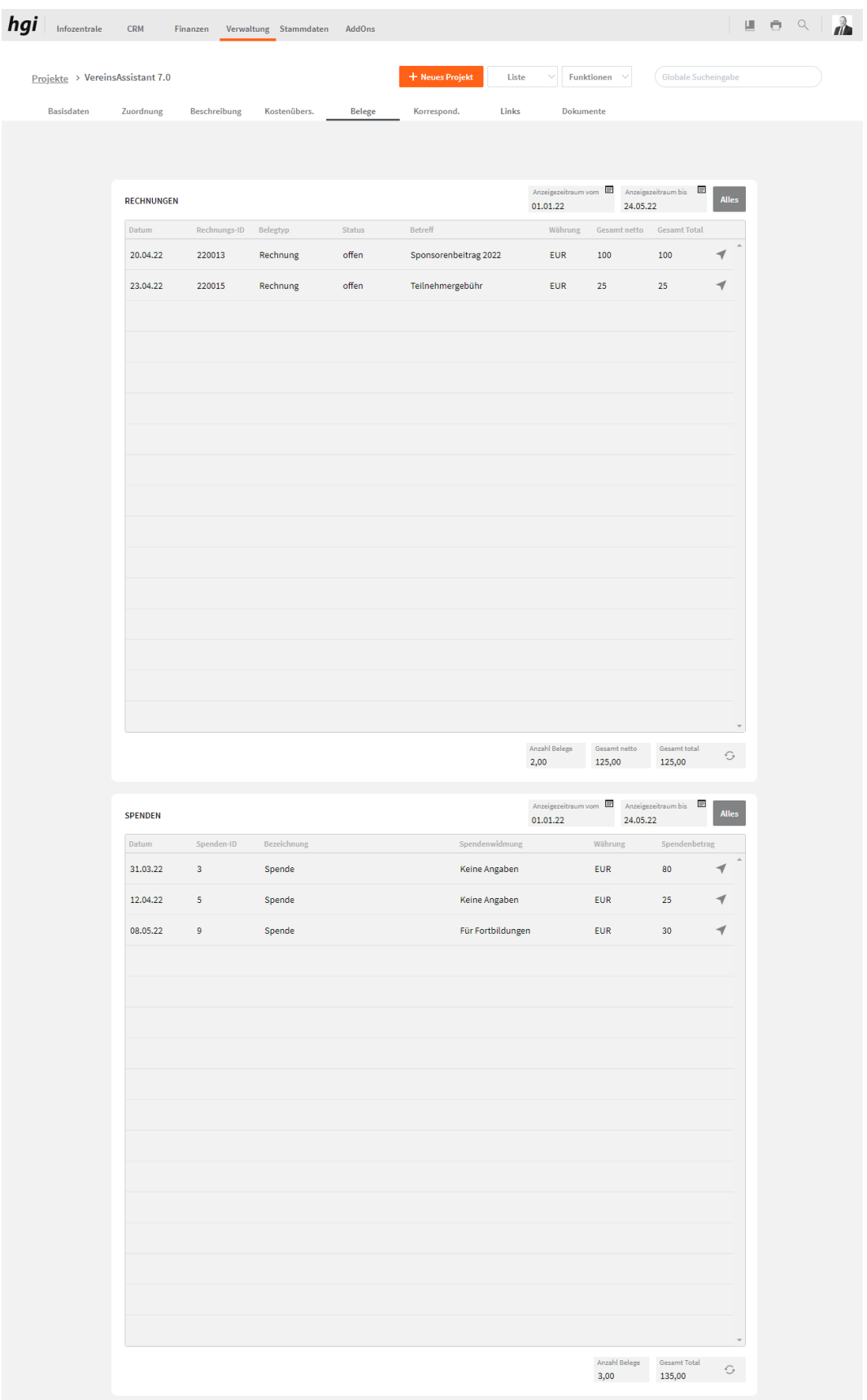

Im Bereich *Belege* können Sie die Rechnung einsehen. Auch die Informationen ob die Rechnungen noch offen sind oder schon bezahlt wurden, sind hier ersichtlich. Durch

Mausklick auf die Taste <a>
können Sie in das Modul Rechnungen wechseln. Das selbe gilt für Spenden.

## **Korrespondenz**

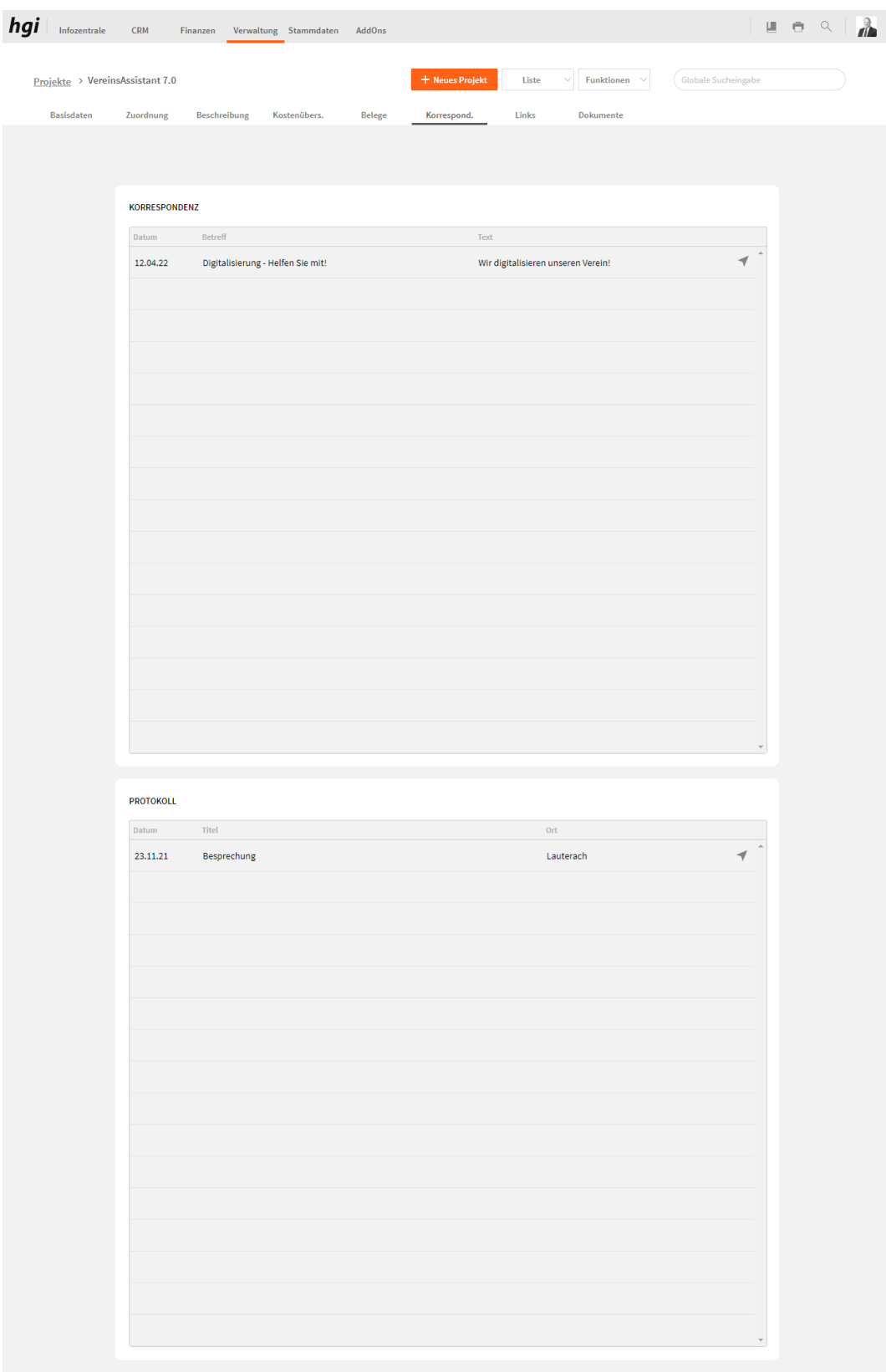

Die Registerkarte *Korrespondenz* bietet eine übersichtliche Darstellung des gesamten Schriftverkehrs. Um einen Eintrag im Detail zu sehen oder zum bearbeiten, klicken Sie einfach auf die Taste des entsprechenden Eintrages, die sich rechts eines jeden Listeneintrags befindet.

## **Links**

Das Register *Links* bietet eine übersichtliche tabellarische Darstellung aller im VereinsAssistant erfassten Aktivitäten und Kurse die dem Projekt zugeordnet wurden. Um einen Eintrag im Detail zu sehen oder zu bearbeiten, klicken Sie einfach auf die Schaltfläche des entsprechenden Eintrages, die sich rechts eines jeden Listeneintrags befindet.

Mit dem Symbol in kann eine Info wieder aus der Liste gelöscht werden.

#### **Aktivitäten**

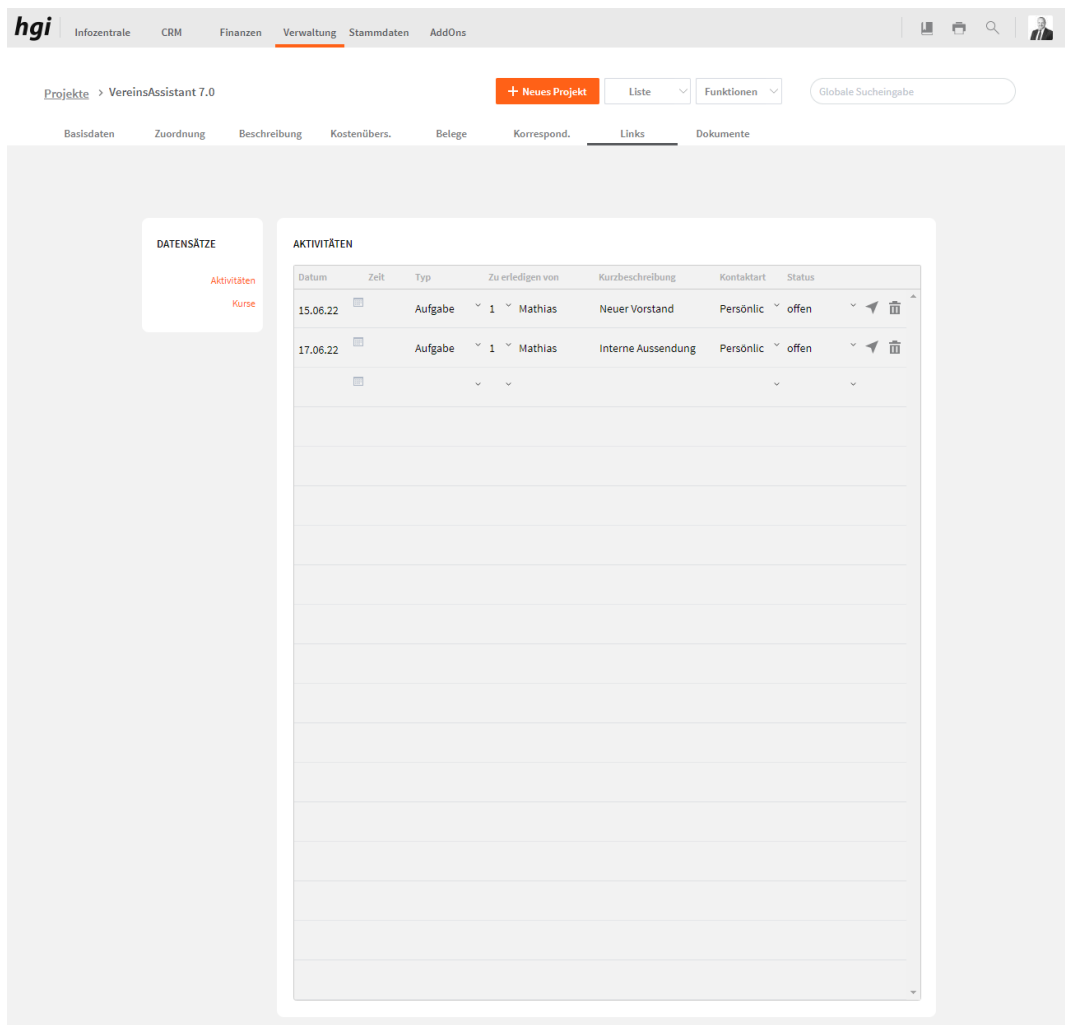

Die Registerkarte *Aktivitäten* bietet eine übersichtliche tabellarische Darstellung aller einem Projekt zugeordneten Aktivitäten. Hier können Sie auch direkt neue Aktivitäten erstellen.

#### **Kurse**

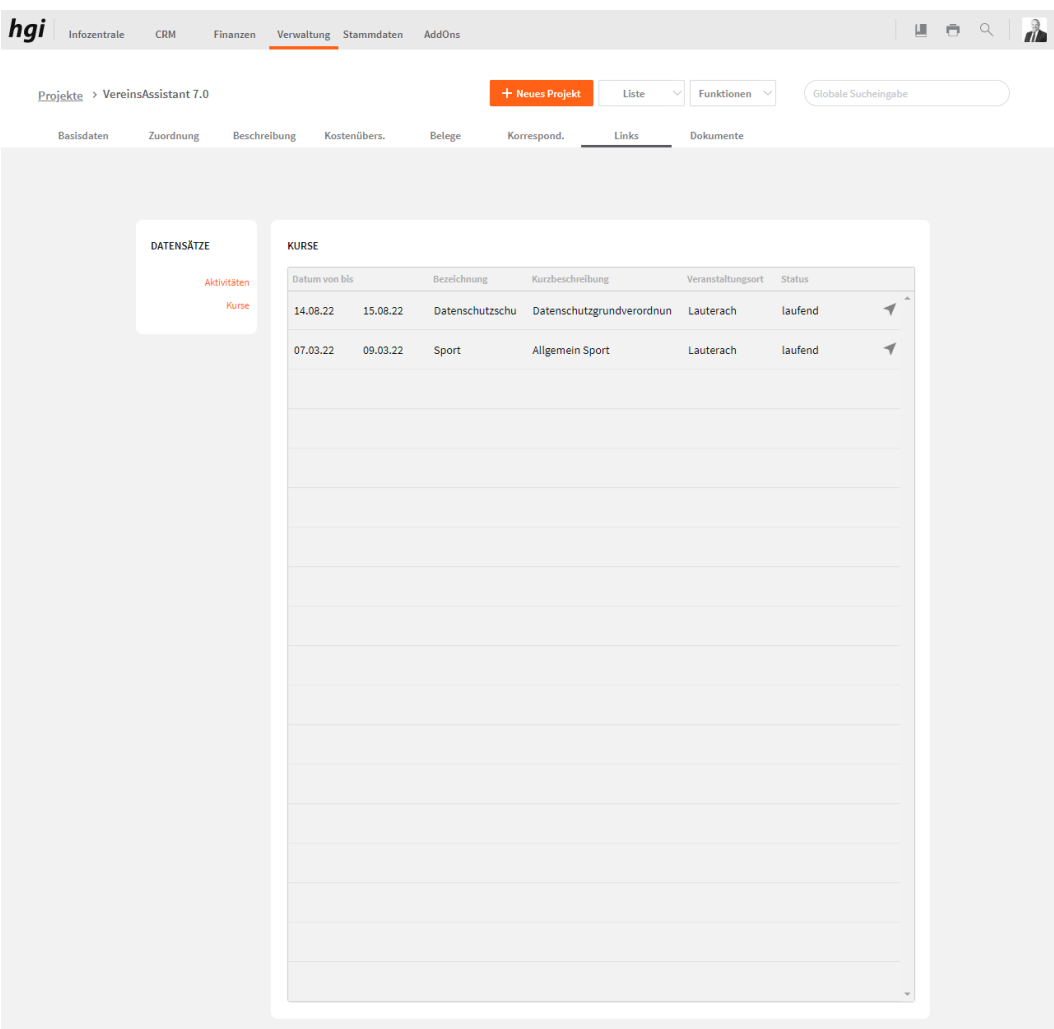

Kurse bietet eine übersichtliche Darstellung der gesamten Kurse, die dem Projekt zugeordnet wurden.

## **Dokumente**

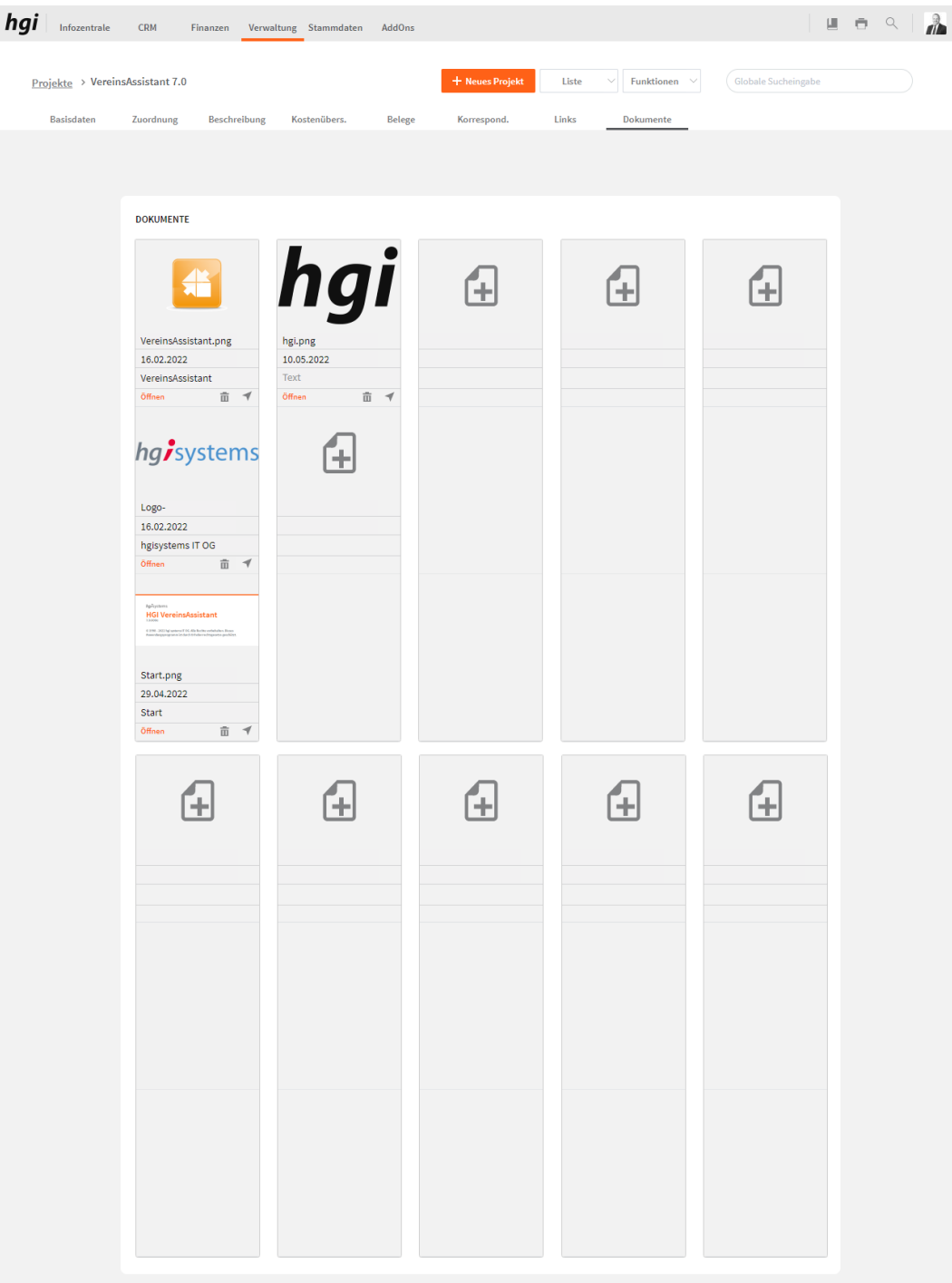

Das Register *Dokumente* bietet eine übersichtliche tabellarische Darstellung aller zugeordneten Dokumente des Projekts. Ein Dokument kann mit diesem Button  $\triangleq$  zum

Projekt hinzugefügt werden. Mit einem Klick auf die Schaltfläche in diesem Register gelangen Sie zum Modul Dokumente. Mit diesem Button  $\bar{m}$  wird die gesamte Position und der Datensatz gelöscht. Mit diesem Button ÖFFNEN können Sie das Dokument öffnen.

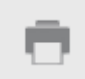

Wählen Sie die Schaltfläche *Drucken* an, um ein Projektstammblatt mit allen Angaben zu einem Projekt oder eine Projektliste als Kurzübersicht über alle laufenden und abgeschlossenen Projekte auszudrucken. Alle Auswertungen greifen auf die zuletzt ausgeführte [Suche](#page-28-0) zurück. Es werden ausschließlich diese Datensätze gedruckt.

# Was möchten<br>Sie drucken?

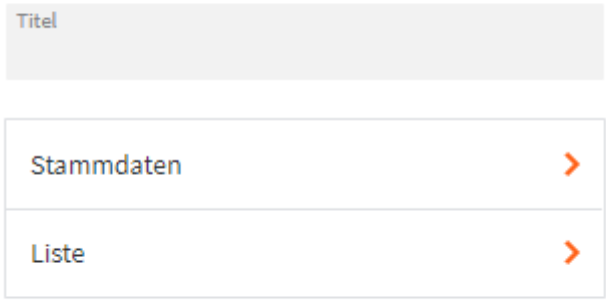

#### Abbrechen

Geben Sie hier bei Bedarf einen beliebigen Titel für Ihren Bericht an. Dieser Titel wird als TitelÜberschrift auf die erste Seite Ihres Berichtes aufgedruckt. Das Projektstammblatt fasst auf einer A4 Seite übersichtlich alle wichtigen Stammdaten> Informationen zu einem Projekt zusammen. Diese Liste zeigt eine Übersicht über alle Projekte, die Sie im VereinsAssistant angelegt  $Liste$ haben. Nach den Drücken einer Schaltfläche wird das jeweilige Dokument zur Kontrolle vor dem **Hinweis** Druck angezeigt. Um den Ausdruck zu starten muss die Schaltfläche Fortsetzen am linken Rand des Vorschaufensters angeklickt werden. Es erscheint der gewohnte

Druckdialog, mit dem ein Drucker ausgewählt und der Druck fortgesetzt oder abgebrochen werden kann.

## **Funktionen in Projekte**

#### **Standard-Mitarb.**

Die Taste *Standard Mitarbeiter* fügt dem Projekt in der Registerkarte *Zuordnungen* Standard - Mitarb. automatisch die als Stardard festgelegten Mitarbeiter hinzu. Standardmitarbeiter werden im Modul *[Benutzer](#page-172-0)* definiert.

#### **Standard-Tätigk.** Standard - Tätigk.

Die Taste *Standard Tätigkeiten* fügt dem Projekt in der Registerkarte *Zuordnungen* automatisch die als Standard festgelegten Tätigkeiten hinzu. Standardtätigkeiten werden im Modul *Weitere Stammdaten[/Tätigkeiten](#page-200-0)* definiert.

## **Zeiterfassung**

Hier können besondere Zeiten und Aufwendungen auf ein Projekt gebucht werden. Behalten Sie somit budgetierte Zeiten, Spesen und Fremdkosten im Überblick. **Definition**

#### $\begin{array}{c|c|c|c|c|c} \hline \textbf{u} & \textbf{e} & \textbf{e} & \textbf{g} \\ \hline \textbf{u} & \textbf{e} & \textbf{e} & \textbf{g} \\ \hline \end{array}$ hgi Infozentrale CRM Finanzen Verwaltung Stammdaten AddOns **+ Neue Erfassung** Liste  $\vee$  Funktionen  $\vee$  (Globale Sucheingabe Zeiterfassung > Mathias Humml - 02.01.2022 Leistungserf. TAGESINFORMATION Mitarbeiter ID<br>1 Mitarbeiter<br>Mathias Humml  $\equiv$ F Datum<br>02.01.22 Typ<br>Arbeit ARBEITSZEITEN Projekt – Tätigkeit – Mitglied Bemerkungen – Beginn Ende Dauer Dauer verrech. 2  $\degree$  VereinsAssis 3  $\degree$  Organisatio  $\degree$  28 08:00:00 12:00:00 4,00  $\circled{1}$  4,00  $\overline{1}$ 2  $\vee$  VereinsAssis 2  $\vee$  Einkaufen Q 3  $12:00:00 \qquad 18:00:00 \qquad 6,00 \qquad \qquad \overbrace{\hspace{0.6cm}}^{0} \quad 6,00 \qquad \qquad \overbrace{\hspace{0.6cm}}^{0\ \ \hspace{0.1cm}}$  $\mathcal{O}(\mathbb{R}^d)$  .  $\sim$  $\mathbb{Q}$  $10.00$ SPESEN Projekt Anmerkungen Satz int. Satz ext. Menge Betrag 1  $\degree$  Fahrspesen 0,43 0,50  $\degree$  (2, 2 10,00 2 VereinsAssistant 7.0  $\widehat{\mathbf{m}}$  $\downarrow$  $\sim$  $\hbox{Q}$ FREMDKOSTEN  $\begin{minipage}[c]{0.9\linewidth} \centering \begin{tabular}{|c|c|c|c|} \hline \multicolumn{3}{|c|}{\textbf{Project}} & \multicolumn{3}{|c|}{\textbf{Object}} \\ \hline \multicolumn{3}{|c|}{\textbf{Project}} & \multicolumn{3}{|c|}{\textbf{Object}} \\ \hline \multicolumn{3}{|c|}{\textbf{Object}} & \multicolumn{3}{|c|}{\textbf{Object}} \\ \hline \multicolumn{3}{|c|}{\textbf{Object}} & \multicolumn{3}{|c|}{\textbf{Object}} \\ \hline \multicolumn{3}{|c|}{\textbf{Object}} & \multicolumn{3}{|c$ Artikel **Artikel** USt. Satz Menge Rabatt EP netto GP netto Stift und Block 2 VereinsAssistant 7.0  $Q$  7  $20,00\%$  1  $10,00\%$  2,50  $\widehat{\mathbb{m}}$ 2,25  $\alpha$

## **Leistungserf.**

Hier können die Arbeitszeiten eingetragen werden, die von Benutzer des VereinsAssistant für den Verein geleistet wurden. Es können Tagesinformationen wie welcher Mitarbeiter und das Datum hinterlegt werden. Es können die Arbeitszeiten, die Spesen und die Fremdkosten angegeben werden. Im Burgermenu können Sie die "Zeit aus Projektzeiten ermitteln". Unten rechts bei Arbeitszeiten wird die Gesamtarbeitszeit angezeigt.

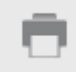

Wählen Sie die Schaltfläche *Drucken* an, um Übersichten über die Zeiterfassung auszudrucken. Alle Auswertungen greifen auf die zuletzt ausgeführte [Suche](#page-28-0) zurück. Es werden ausschließlich diese Datensätze gedruckt.

# Was möchten<br>Sie drucken?

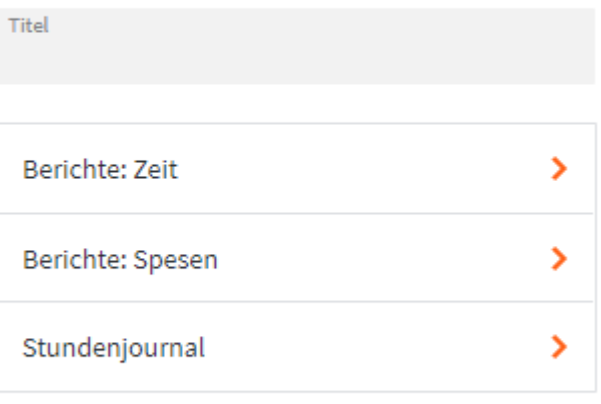

Abbrechen

Geben Sie hier bei Bedarf einen beliebigen Titel für Ihren Bericht an. Dieser Titel wird als Überschrift auf die erste Seite Ihres Berichtes aufgedruckt.

Bitte geben Sie die Suchkriterien ein.

Berichte: Zeit >

Titel

Wenn Sie auf den Button Berichte: Zeit klicken können Sie Leistungsjournale Gruppiert nach diesen Möglichkeiten drucken. Wenn Sie angegeben haben Was möchten welche Gruppierung Sie möchten öffnet sich danach dieses Sie drucken? Fenster und hier können Sie noch zusätzliche Suchkriterien eingeben. Tite

 ${}^{\mathbb Q}$  Zeitraum von

Q Tätigkeit

Q Benutze

Q Projekt

WEITER

Q Bemerkung

#### **Suchkriterien**

Q Benutzer

Q Projekt Name

Q Zeitraum bis

ABBRECHEN

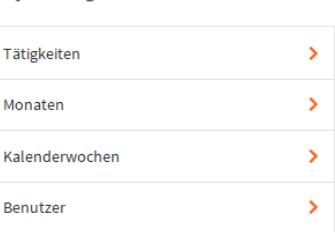

#### Benutzerbezogen

Projektbezogen

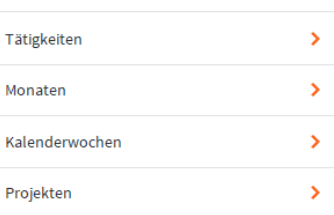

ABBRECHEN

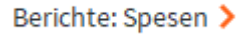

Wenn Sie auf den Button Berichte: Spesen klicken können Sie Spesenjournale Gruppiert nach diesen Möglichkeiten drucken. Wenn Sie angegeben haben welche Gruppierung Sie möchten öffnet sich danach dieses Fenster und hier können Sie noch zusätzliche Suchkriterien eingeben.

> Bitte geben Sie d  $Q$  Zeitraum v

 $Q$  Spesen  $\sim$ 

 $Q$  Benutz

 $Q$  Projekt  $\sim$ 

Q Bemerkun

WEITER

## Su

#### Was möchten Sie drucken?

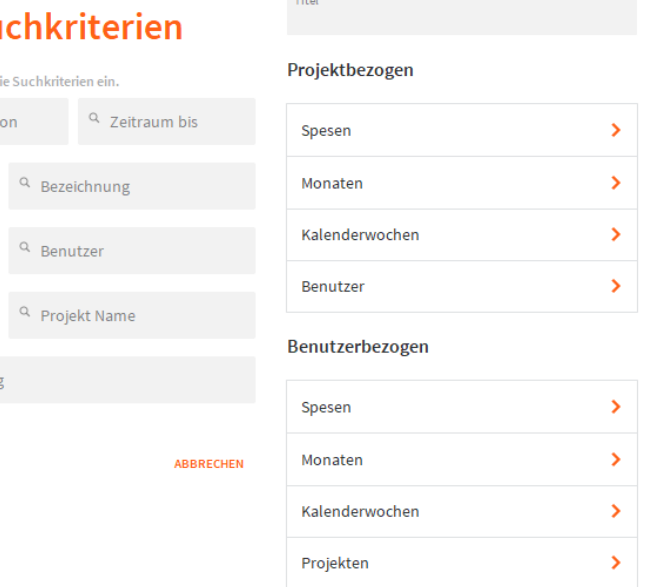

ABBRECHEN

#### Stundenjournal >

Wenn Sie auf den Button Stundenjournal klicken öffnet sich dieses Fenster, hier können Sie angeben für welchen Benutzer und für welchen Monat Sie dieses Stundenjournal drucken möchten.

## **Suchkriterien House**

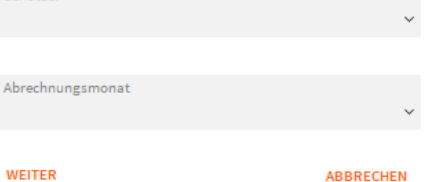

Nach dem Drücken einer Schaltfläche wird das jeweilige Dokument zur Kontrolle vor dem Druck angezeigt. Um den Ausdruck zu starten muss die Schaltfläche am linken Rand des Vorschaufensters angeklickt werden. Es erscheint der gewohnte Druckdialog, mit dem ein Drucker ausgewählt und der Druck fortgesetzt oder abgebrochen werden kann. **Hinweis**

## **Dokumente**

Hier können Sie Dokumente als Bilder, Textdateien, PDF und viele weitere Dateiarten einfügen. **Definition**

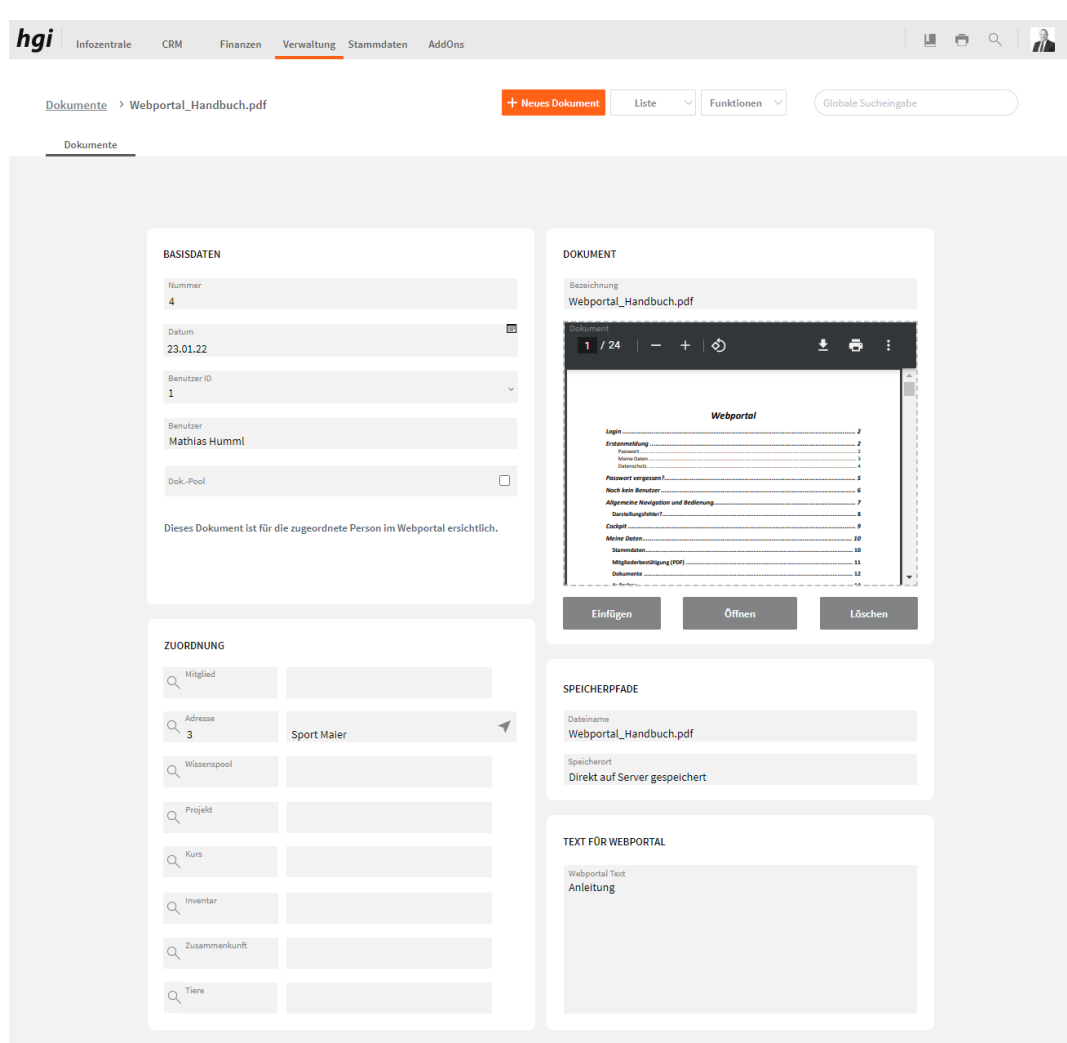

## **Dokumente**

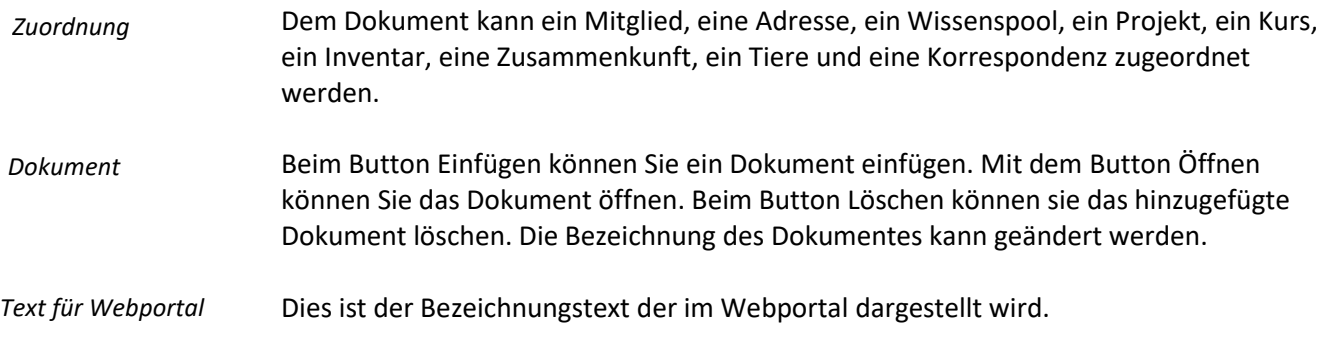

Über den Button *Drucken* kann eine Dokumentenliste ausgedruckt werden. Alle Auswertungen greifen auf die zuletzt ausgeführt[e Suche](#page-28-0) zurück. Es werden ausschließlich diese Datensätze gedruckt.

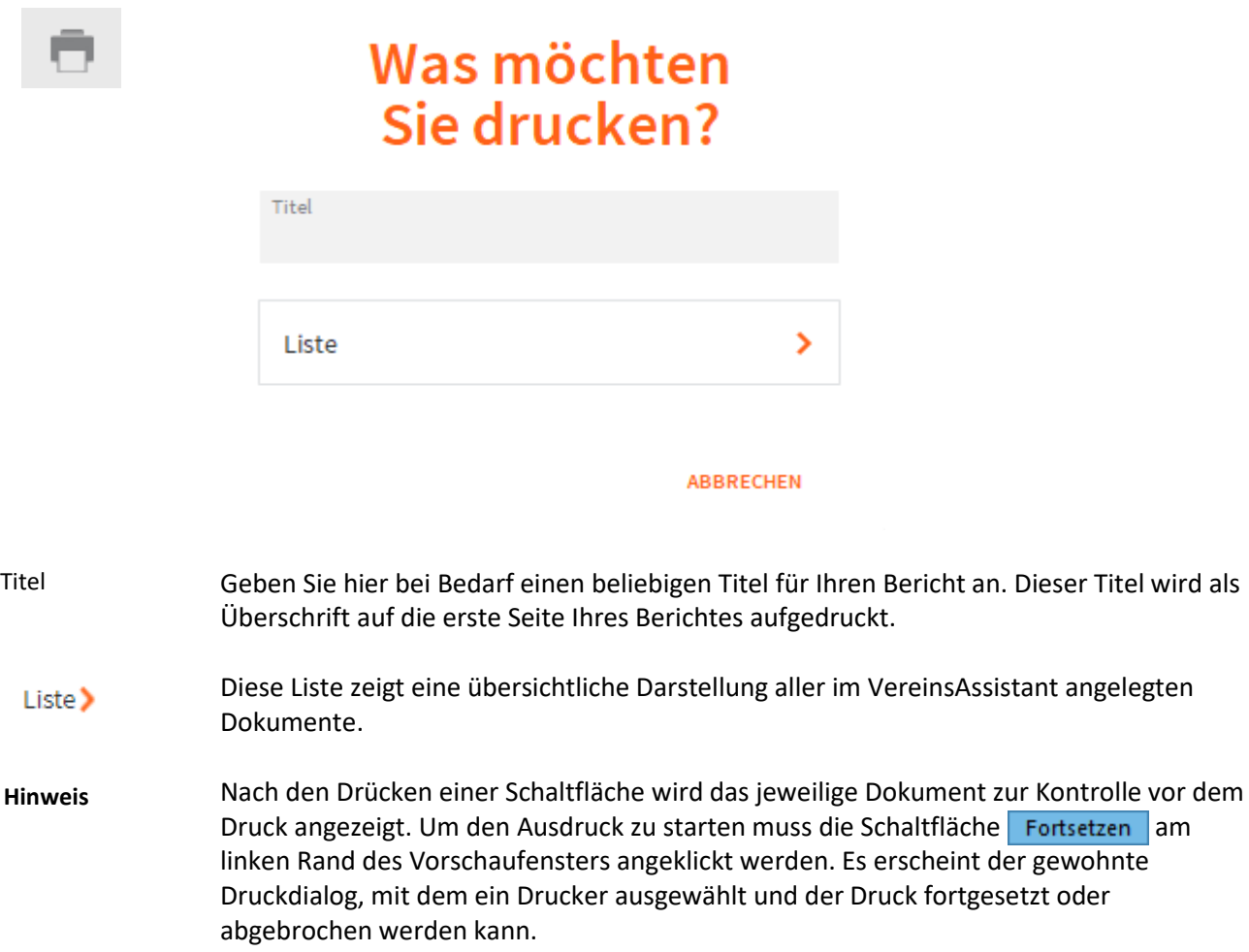

## **Wissenspool**

Im Wissenspool können alle wichtigen Informationen, wie z.B. Zugangsdaten, Formulare, Vereinswissen notiert werden. **Definition**

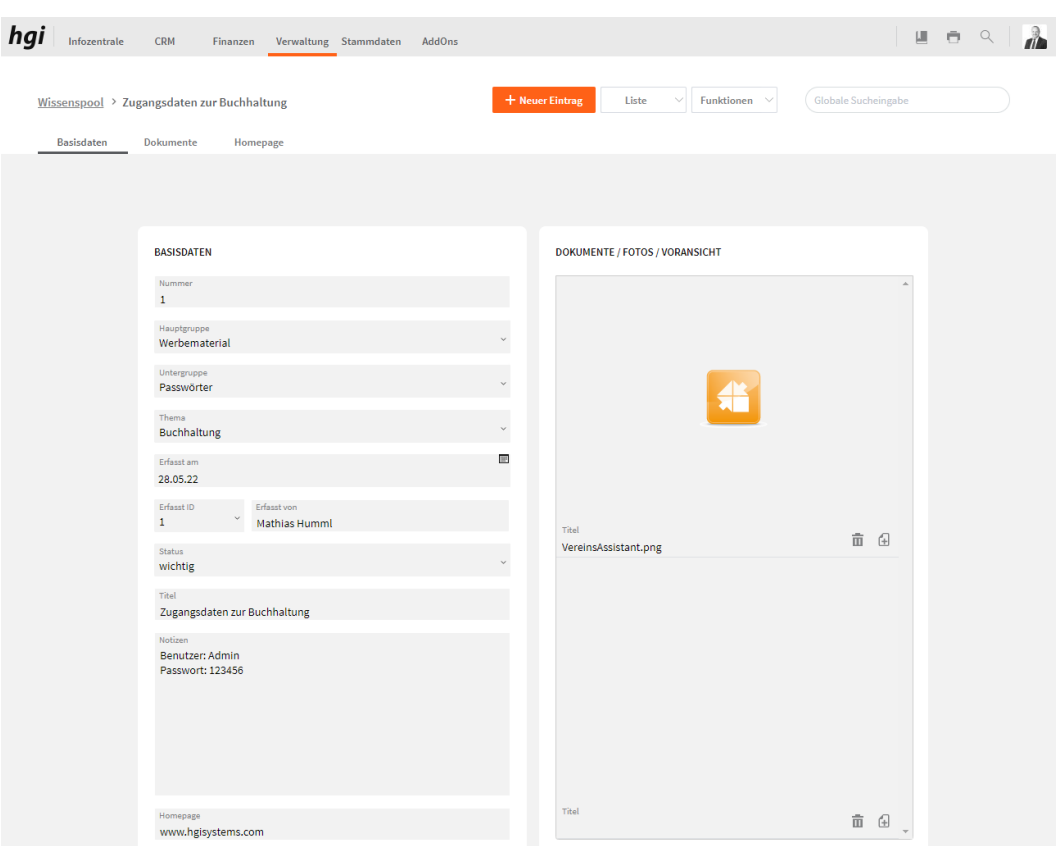

#### **Basisdaten**

Im Bereich Basisdaten könne Sie die Hauptgruppe, die Untergruppe, das Thema, den Status, den Titel, die Notizen und die Homepage angeben. *Basisdaten*

Mit diesem Button + können Sie ein neues Dokument oder Foto zum Wissenspool hinzufügen. Dieses Dokument oder Foto ist bei Dokumente hinterlegt. Beim Titel können Sie einen eigenen Titel hinterlegen. Mit dem Papierkorb können Sie das Foto oder Dokument aus dem Wissenspool entfernen. *Dokumente/Fotos/Voransicht*

## **Dokumente**

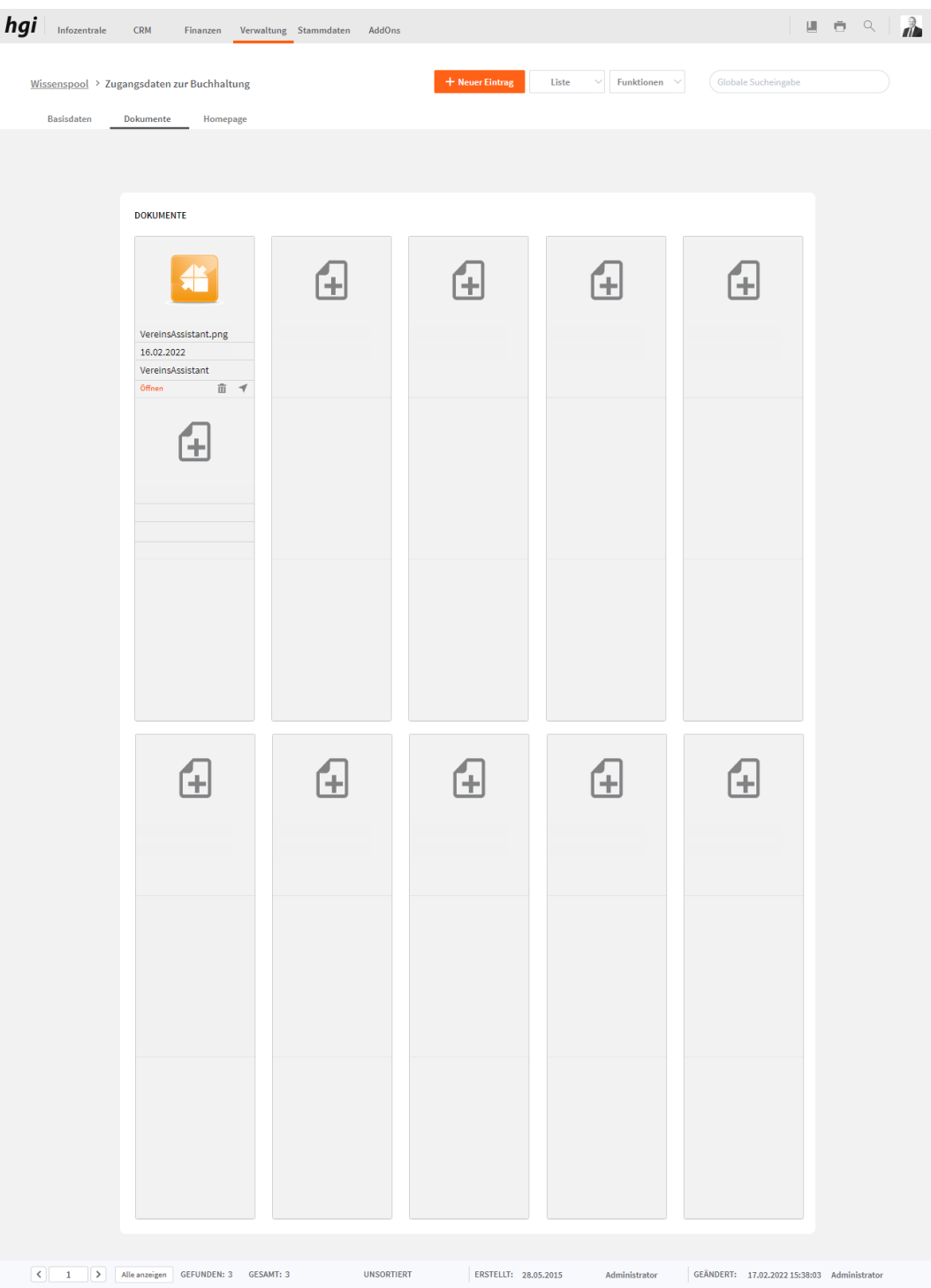

Das Register *Dokumente* bietet eine übersichtliche tabellarische Darstellung aller zugeordneten Dokumente des Wissenspool. Ein Dokument kann mit diesem Button

zum Wissenspool hinzugefügt werden. Mit einem Klick auf die Schaltfläche in diesem Register gelangen Sie zum Modul Dokumente. Mit diesem Button  $\bar{m}$  wird die gesamte Position und der Datensatz gelöscht. Mit diesem Button **ÖFFNEN** können Sie das Dokument öffnen.

## **Homepage**

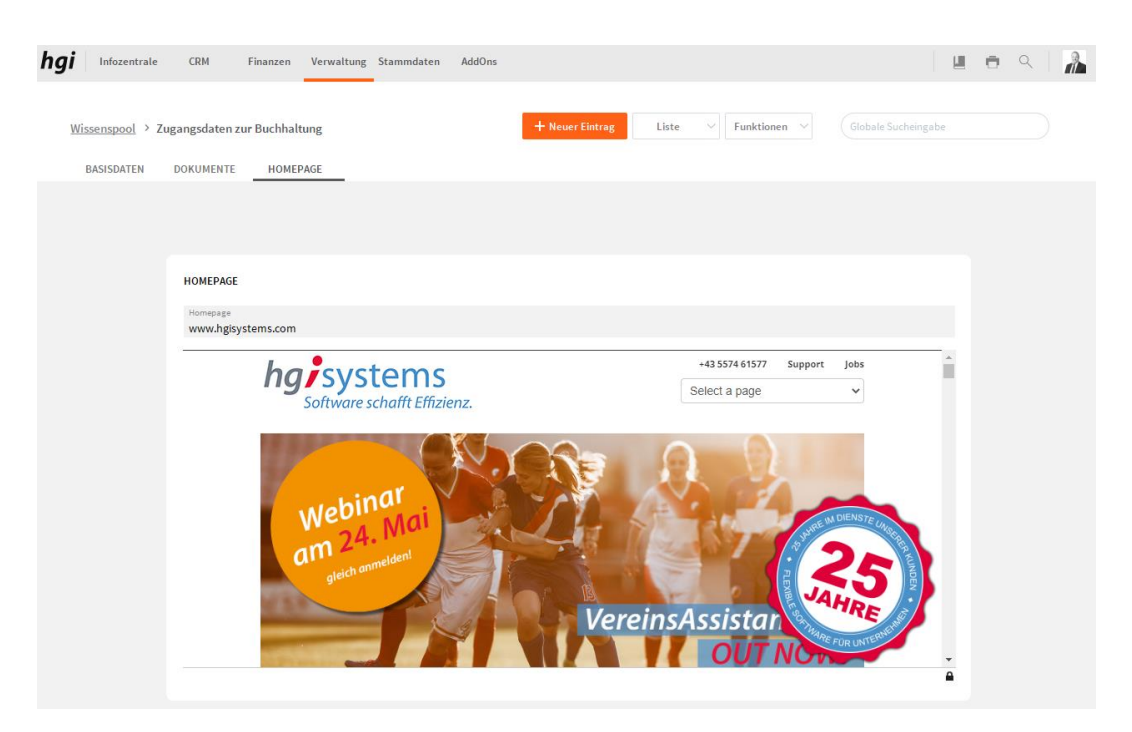

Der Reiter *Homepage* zeigt die im Feld Homepage eingegebene Internetadresse ähnlich wie in einem Browser an.

Über die Schaltfläche *Drucken* können Sie die Wissenspooldaten in den folgenden Berichten auswerten. Alle Auswertungen greifen auf die zuletzt ausgeführte [Suche](#page-28-0) zurück. Es werden ausschließlich diese Datensätze gedruckt.

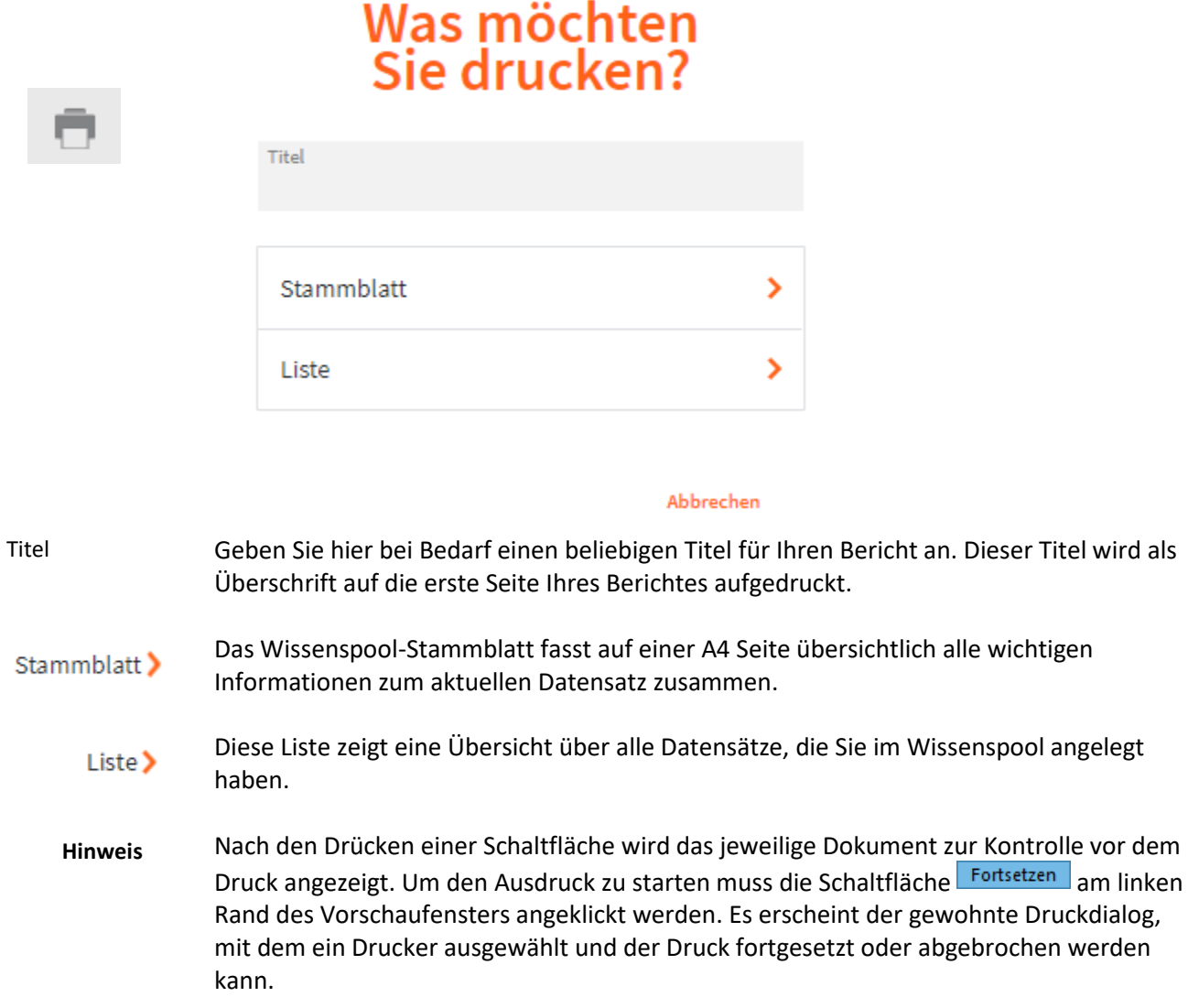

## **Verträge**

**Definition**

In diesem Modul behalten Sie den Überblick über die Verträge des Vereines.

## **Basisdaten**

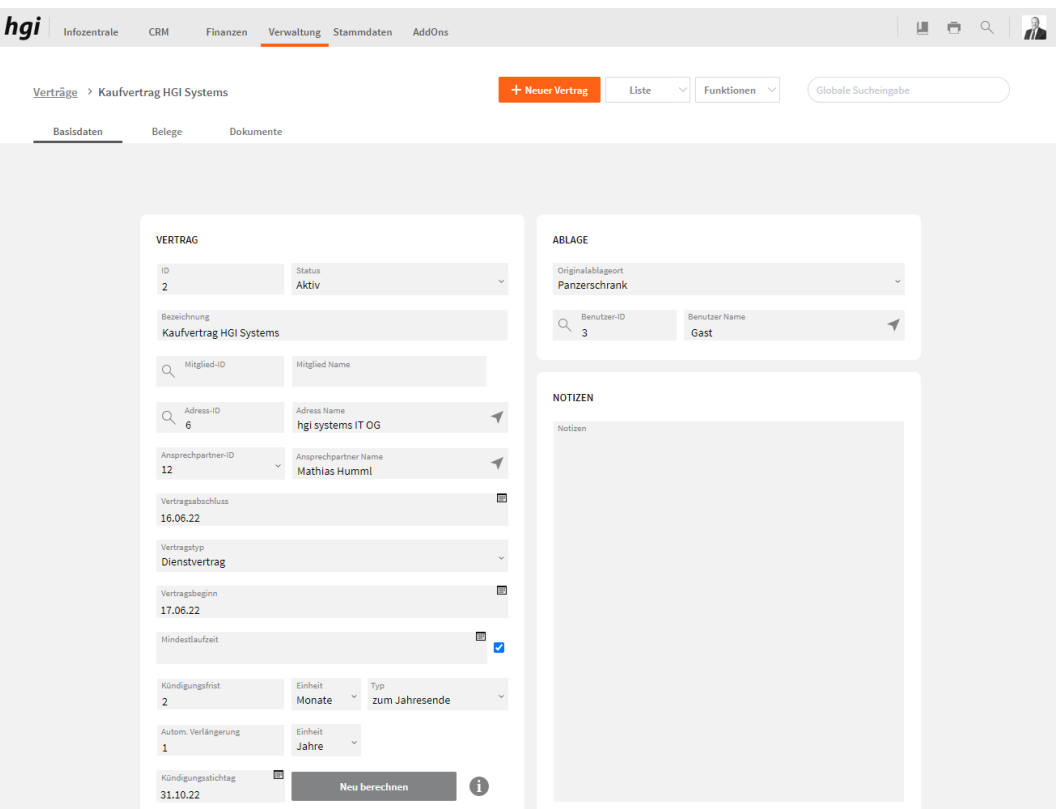

Die Registerkarte Basisdaten ist für die Editierung der Basisdaten der Verträge.

Im Bereich Vertrag werden die wichtigsten Vertragsdaten angegeben. *Vertrag*

Bei Ablage wird angegeben, wo der Vertrag abgelegt wurde und von wem. *Ablage*

Ein Notizfeld für der Vertrag. *Notizen*

## **Belege**

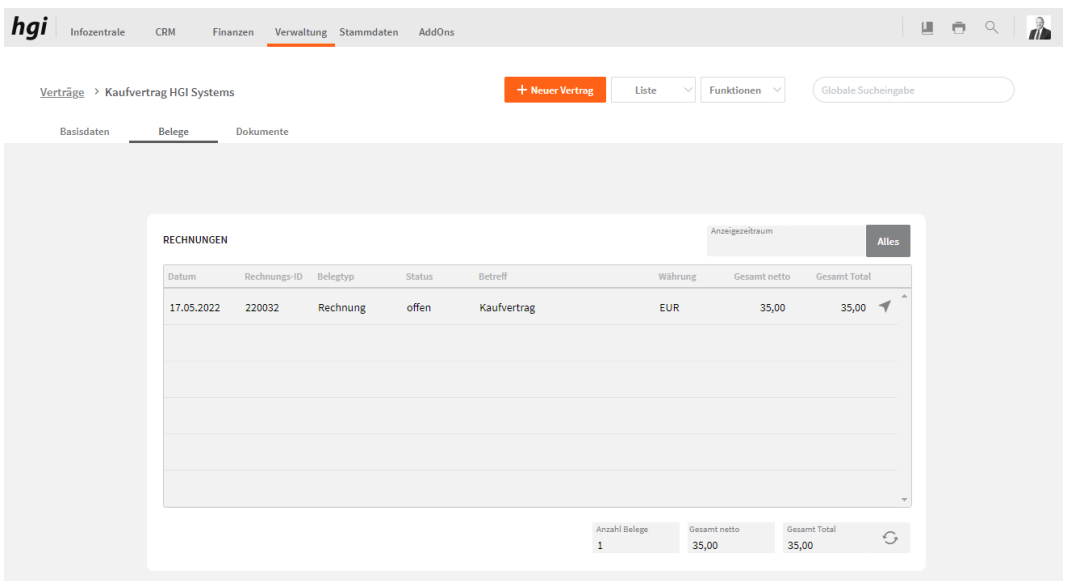

Belege bietet eine übersichtliche Darstellung der gesamten Belege des Vertrages.

## **Dokumente**

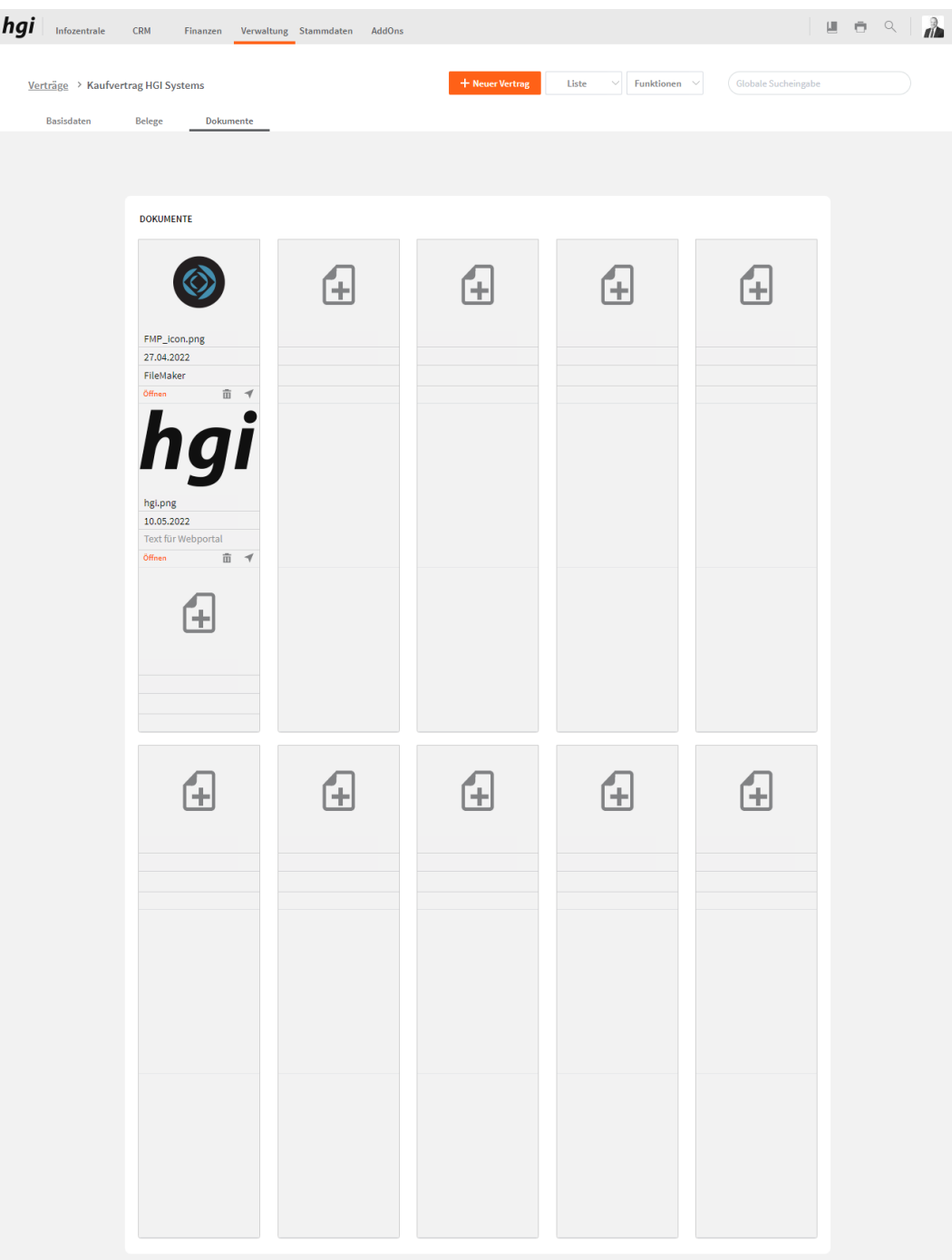

Das Register *Dokumente* bietet eine übersichtliche tabellarische Darstellung aller zugeordneten Dokumente des Vertrages. Ein Dokument kann mit diesem Button  $\blacksquare$  zum Vertrag hinzugefügt werden. Mit einem Klick auf die Schaltfläche in diesem Register gelangen Sie zum Modul Dokumente. Mit diesem Button **m** wird die gesamte Position und der Datensatz gelöscht. Mit diesem Button ÖFFNEN können Sie das Dokument öffnen.

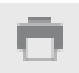

Über die Schaltfläche *Drucken* können Sie die Verträge in den folgenden Berichten auswerten. Alle Auswertungen greifen auf die zuletzt ausgeführt[e Suche](#page-28-0) zurück. Es werden ausschließlich diese Datensätze gedruckt.

# Was möchten Sie drucken?

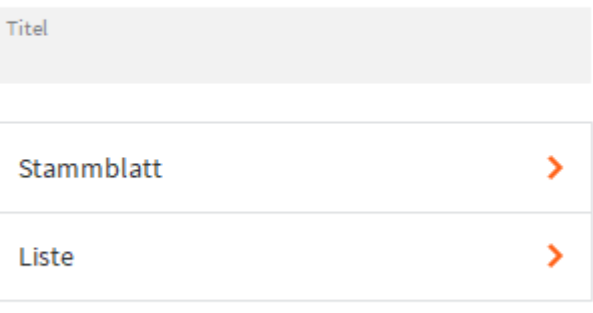

#### **ABBRECHEN**

TitelGeben Sie hier bei Bedarf einen beliebigen Titel für Ihren Bericht an. Dieser Titel wird als Überschrift auf die erste Seite Ihres Berichtes aufgedruckt. Das Verträge Stammblatt fasst auf einer A4 Seite übersichtlich alle wichtigen Stammblatt > Informationen zu einem Vertrag zusammen. Diese Liste zeigt eine übersichtliche Darstellung aller im VereinsAssistant angelegten Liste > Verträge. Nach den Drücken einer Schaltfläche wird das jeweilige Dokument zur Kontrolle vor dem **Hinweis** Druck angezeigt. Um den Ausdruck zu starten muss die Schaltfläche Fortsetzen am linken Rand des Vorschaufensters angeklickt werden. Es erscheint der gewohnte Druckdialog, mit dem ein Drucker ausgewählt und der Druck fortgesetzt oder abgebrochen werden kann.

## **Stammdaten**

### <span id="page-172-0"></span>**Benutzer**

Dies sind die Benutzer für den VereinsAssistant Login. Hier können Benutzer individuelle Einstellungen für den jeweiligen Benutzer machen. **Definition**

## **Basisdaten**

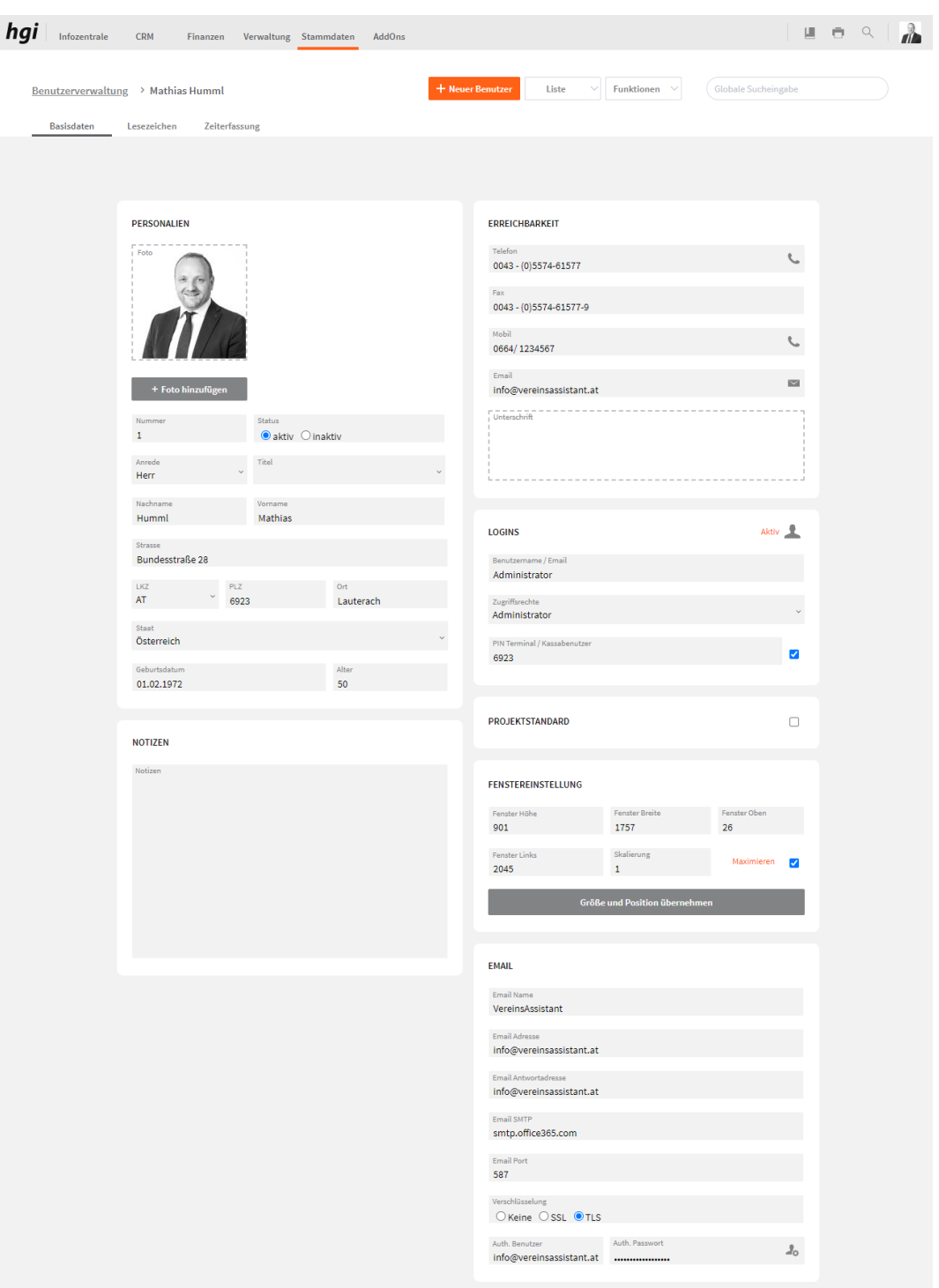

In dieser Maske können Sie die Benutzer des VereinsAssistant mit den entsprechenden Daten (Kontakt, Login, Foto, Unterschrift, etc.) anlegen. Zudem können Sie die Fenstergröße des Programmes benutzerspezifisch anpassen und die E-Mail Daten des Benutzers hinterlegen. Sowie den Benutzer als Projektstandard hinterlegen.

## **Lesezeichen**

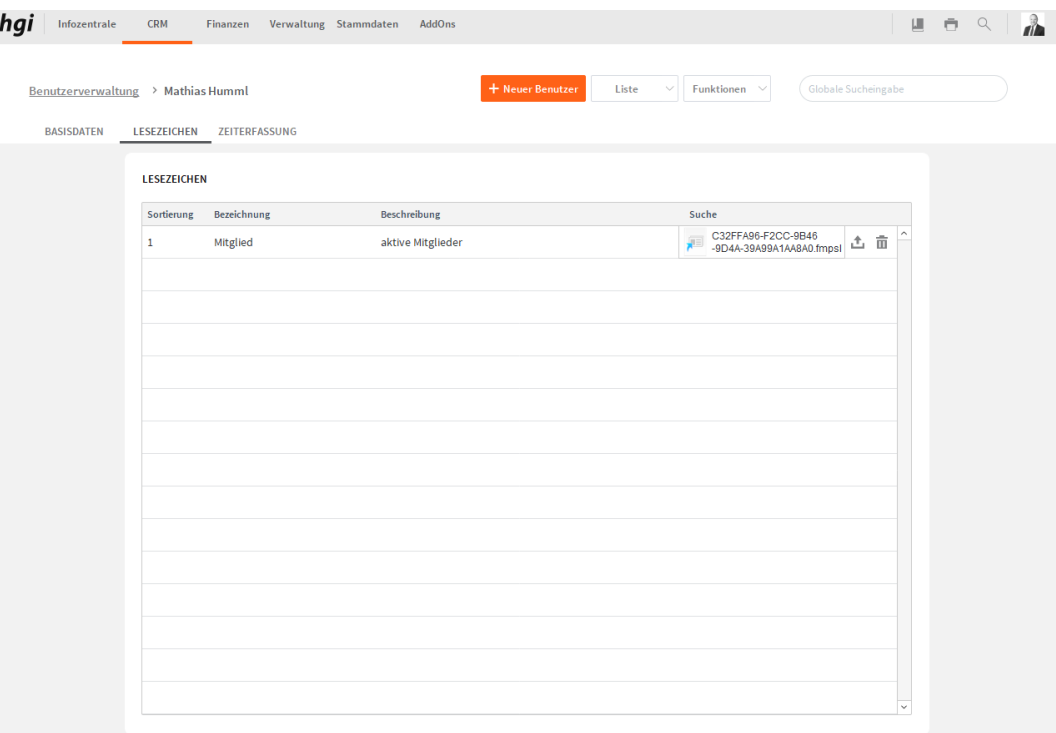

Hier sind die Lesezeichen hinterlegt die der jeweilige Benutzer erstellt hat. Bei diesem Zeichen können Sie einen Snapshot exportieren. Weitere Informationen zu Lesezeichen sind bei Arbeiten mit VereinsAssistant→ Funktionsflächen und dann [Lesezeichen](#page-19-0) beschrieben.

## **Zeiterfassung**

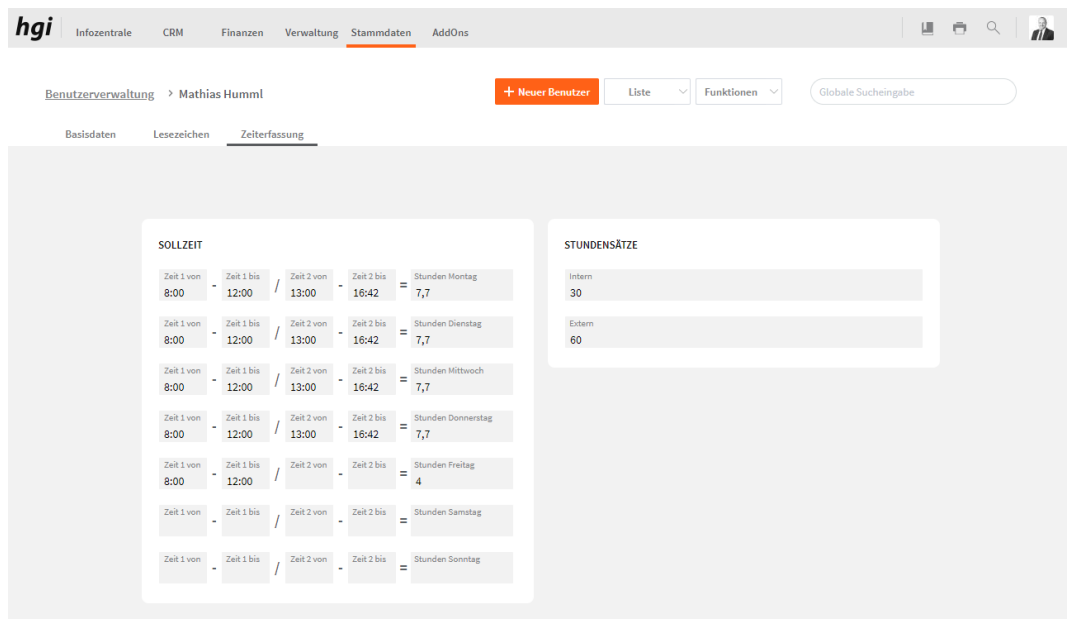

In dieser Maske können Sie die Basiseinstellungen der Zeiterfassung des Benutzers einstellen.

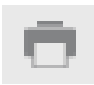

Über die Schaltfläche *Drucken* können Sie eine Benutzerliste ausdrucken. Alle Auswertungen greifen auf die zuletzt ausgeführt[e Suche](#page-28-0) zurück. Es werden ausschließlich diese Datensätze gedruckt.

# Was möchten Sie drucken?

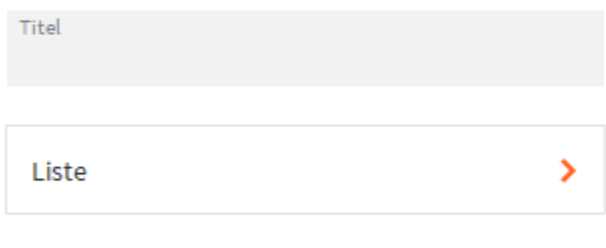

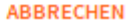

Geben Sie hier bei Bedarf einen beliebigen Titel für Ihren Bericht an. Dieser Titel wird als Überschrift auf die erste Seite Ihres Berichtes aufgedruckt. Titel

Diese Liste zeigt eine Übersicht über alle Benutzer, die Sie im VereinsAssistant angelegt Liste > haben.

Nach den Drücken einer Schaltfläche wird das jeweilige Dokument zur Kontrolle vor dem Druck angezeigt. Um den Ausdruck zu starten muss die Schaltfläche Fortsetzen am linken Rand des Vorschaufensters angeklickt werden. Es erscheint der gewohnte Druckdialog, mit dem ein Drucker ausgewählt und der Druck fortgesetzt oder abgebrochen werden kann. **Hinweis**

### **Funktionen in Benutzer**

#### **Konto aktivieren**

Mit dem Button "Konto aktivieren" können neu erstellte und deaktivierte Konto aktivieren Benutzerkonten wieder aktiviert werden. Tipp: Benutzer erstellen und Konto aktivieren kann nur der Benutzer VA-Admin. **Konto deaktivieren** Mit dem Button "Konto deaktivieren" können Benutzerkonten deaktiviert werden. Konto deaktivieren Tipp: Konto deaktivieren kann nur der Benutzer VA-Admin. **Kennwort ändern** Kennwort ändern Hier kann jeder Benutzer sein eigenes Kennwort ändern. Tipp: Solltest du dein Passwort vergessen haben, melde sich bei deinem VA-Admin.

## **Textbausteine**

**Definition**

*Text*

Im Modul *Textbausteine* werden Texte für die Verwendung in Briefen, Faxen, Rechnungen, Mahnungen usw. gespeichert. Die hier angelegten Texte können anschließend in den entsprechenden Formularen einfach aus Aufklappmenüs ausgewählt und in Dokumente eingesetzt werden.

## **Basisdaten**

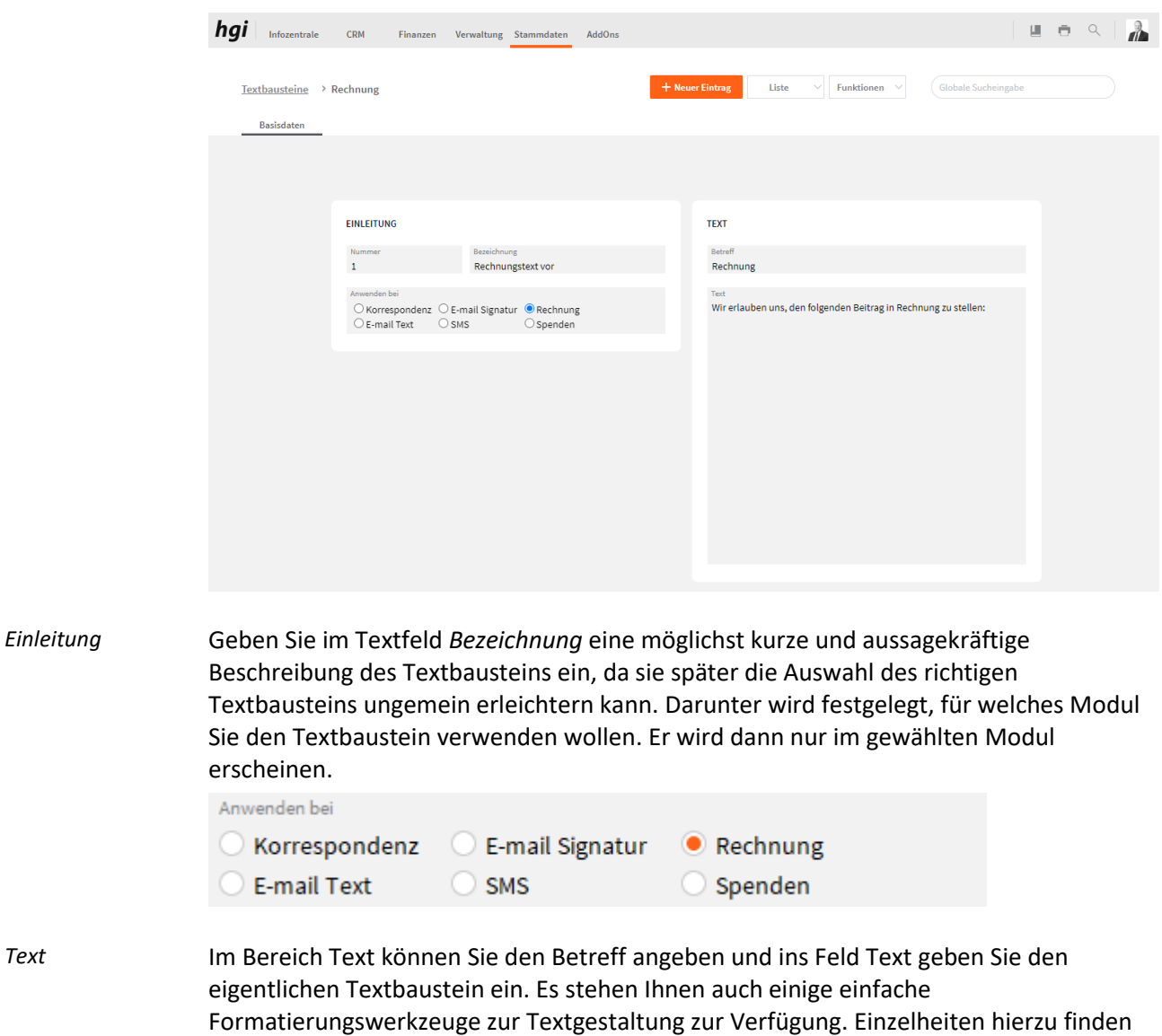

Sie im Abschnitt **[Die Formatierungsleiste](#page-22-0)** des Kapitels **Arbeiten mit VereinsAssistant.**

Seite 179 von 315

Über die Schaltfläche *Drucken* können Sie eine Liste der Textbausteine ausdrucken. Alle Auswertungen greifen auf die zuletzt ausgeführt[e Suche](#page-28-0) zurück. Es werden ausschließlich diese Datensätze gedruckt.

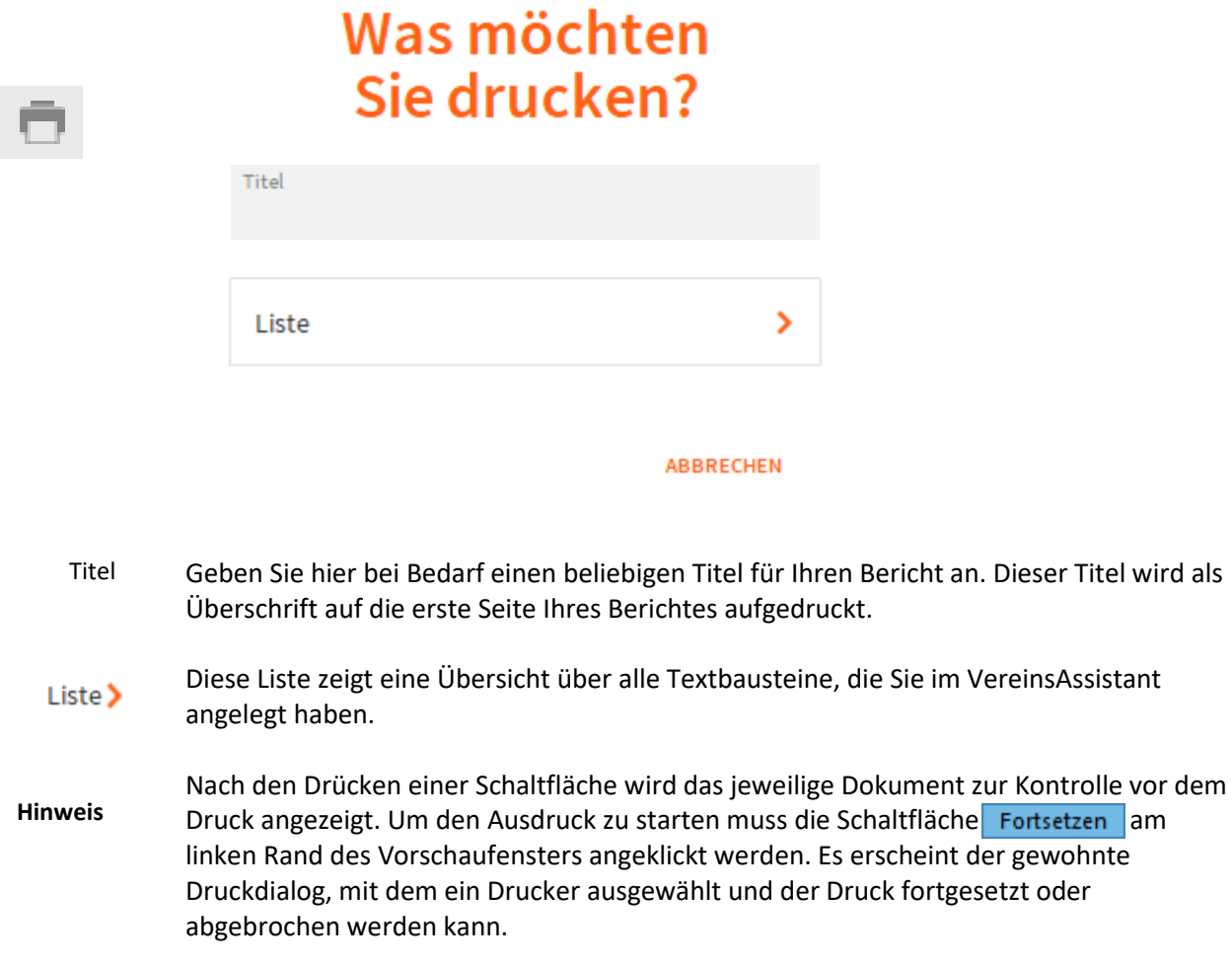
### **Artikel**

#### **Definition**

In diesem Bereich können Sie die Artikel, welche Ihr Verein verwaltet oder verkauft, übersichtlich und einfach verwalten. Der Lagerbestand wird je nach Warenabgang und zugang automatisch ermittelt. Es können den Artikeln auch Lieferanten zugeordnet werden.

#### **Basisdaten**

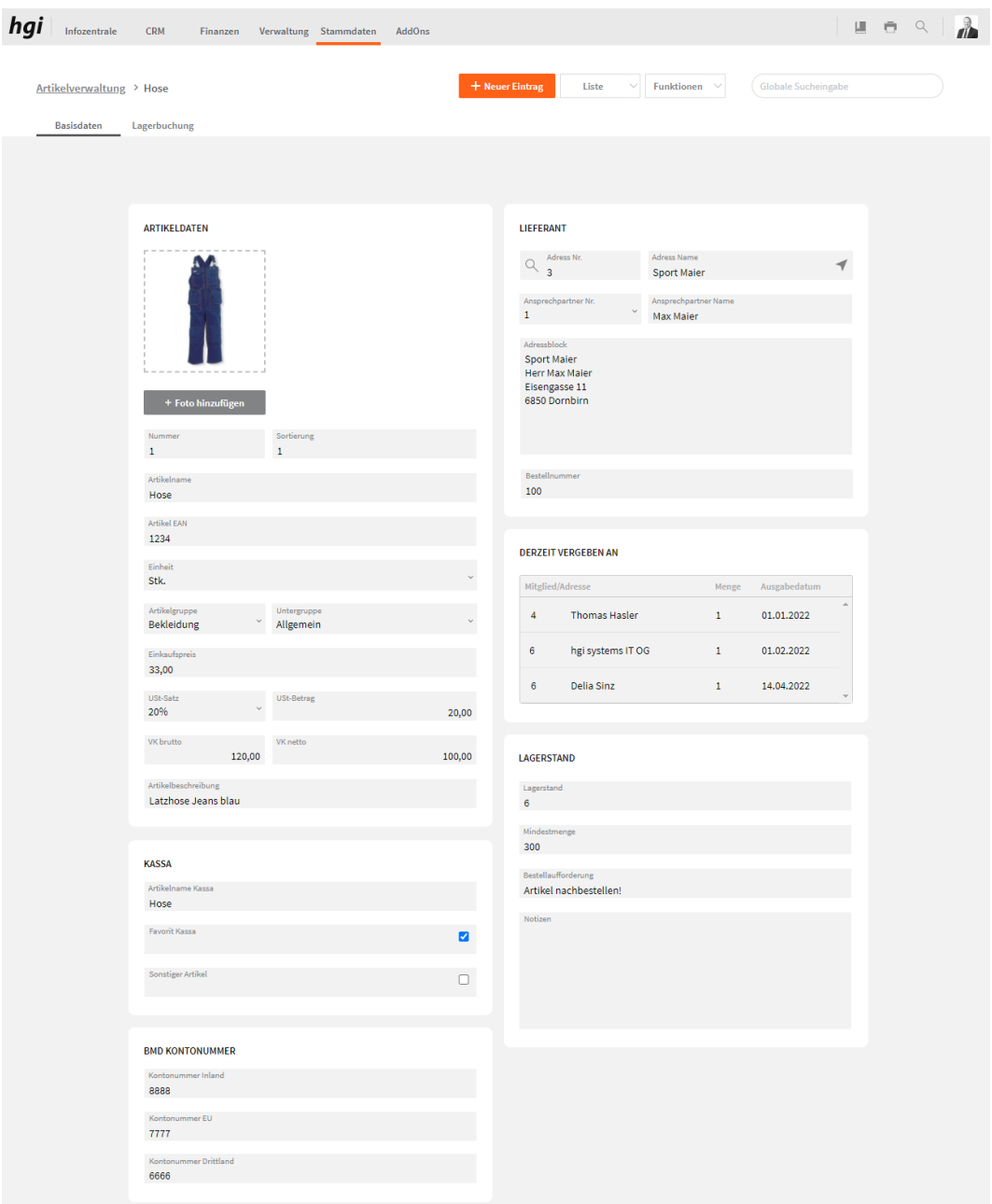

In diesem Register können Sie die allgemeinen Daten und Informationen zu den Artikeln eingeben.

Definieren Sie in diesem Abschnitt den Artikel. Vergeben Sie einen eindeutigen Namen, beschreiben Sie in kurz, geben Sie an in welcher Form er geliefert/verkauft wird und *Artikeldaten*

teilen Sie ihn in eine selbst definierte Gruppe ein. Geben Sie hier auch die Ein- und Verkaufspreise für den jeweiligen Artikel ein. Hier können Kassa Informationen angeben. BMD Kontonummer Hier müssen die Kontonummern auf die der Artikel im BMD gebucht werden soll angegeben werden. Hier können Sie den aktuellen Lieferanten für diesen Artikel aus den angelegten Adressen auswählen und die Bestellnummer angeben Derzeit vergeben an Hier haben Sie eine Übersicht über diejenigen Personen, welche den gerade aktiven Artikel zurzeit besitzen bzw. ausgeliehen haben. Hier wird angezeigt, wie viel Stück des jeweiligen Artikels Sie noch im Lager haben. Sie können auch angeben, was der Mindestbestand sein soll. Wenn Sie diese Menge unterschreiten, erscheint der Hinweis "Artikel nachbestellen". Zusätzlich können Sie noch weitere Informationen in das Feld *Notizen* eingeben. *Lieferant Lagerbestand Kassa*

## **Lagerbuchungen**

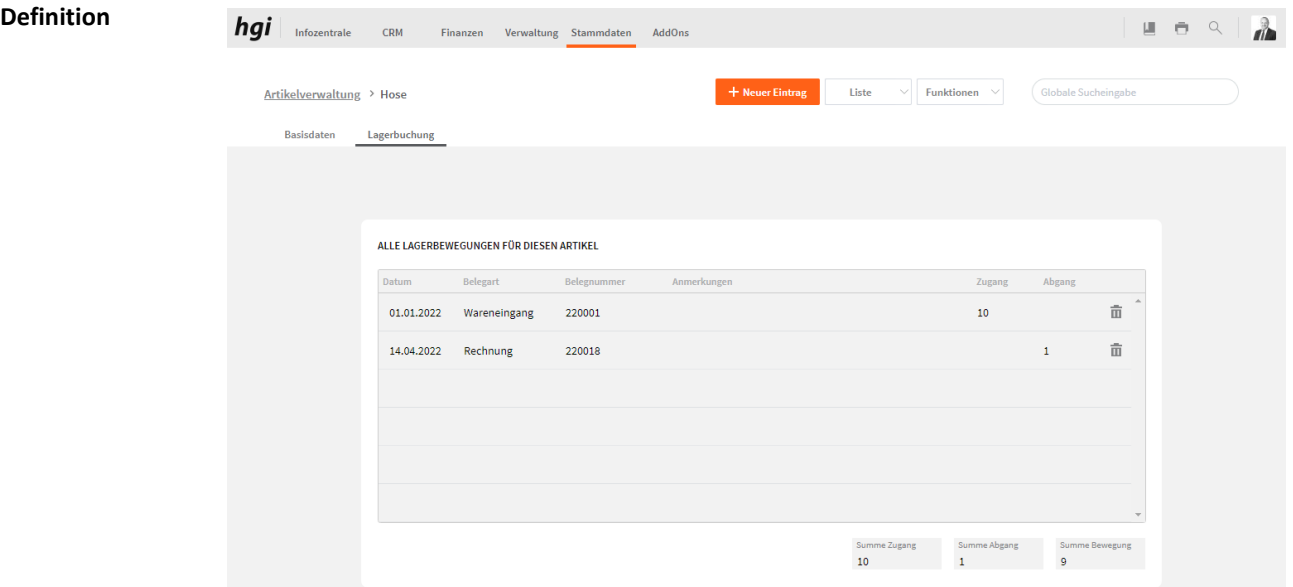

In diesem Register sehen Sie die Lagerbewegungen des Artikels. In dieser Tabelle sind das Datum, die Belegart, die Belegnummer, der Zugang, der Abgang und die Anmerkungen zu den Artikeln angegeben. Buchen Sie im Lager auf bzw. ab, indem Sie bei Zugang bzw. Abgang die entsprechende Menge eingeben.

### **Auswertungen**

Sie können über die Schaltfläche *Drucken* eine Liste aller Artikel ausdrucken. Alle Auswertungen greifen auf die zuletzt ausgeführte [Suche](#page-28-0) zurück. Es werden ausschließlich diese Datensätze gedruckt.

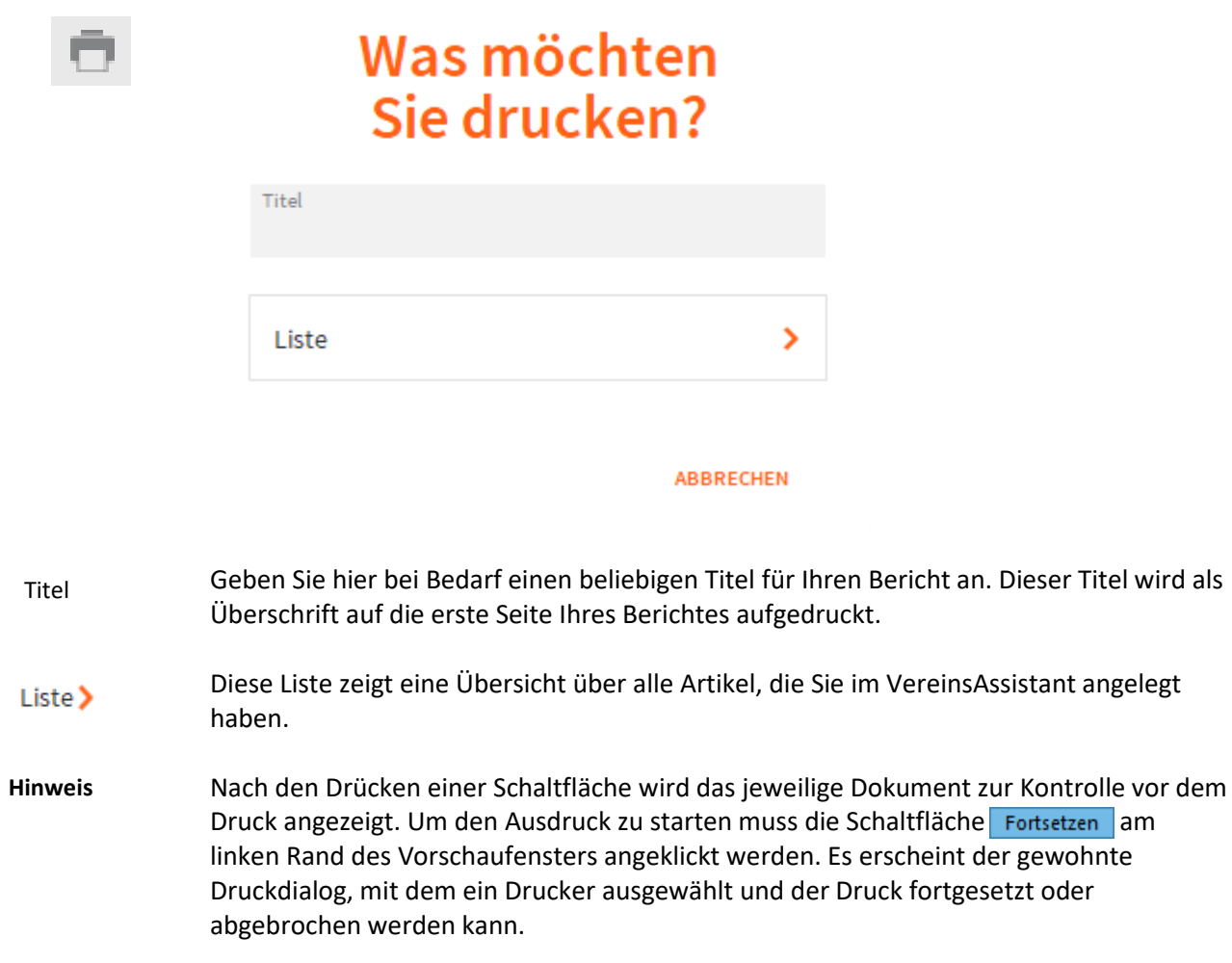

### **Beiträge**

**Definition**

Legen Sie hier die Beiträge fest, welche im Modul *Mitglieder/Adressen* hinterlegt werden können.

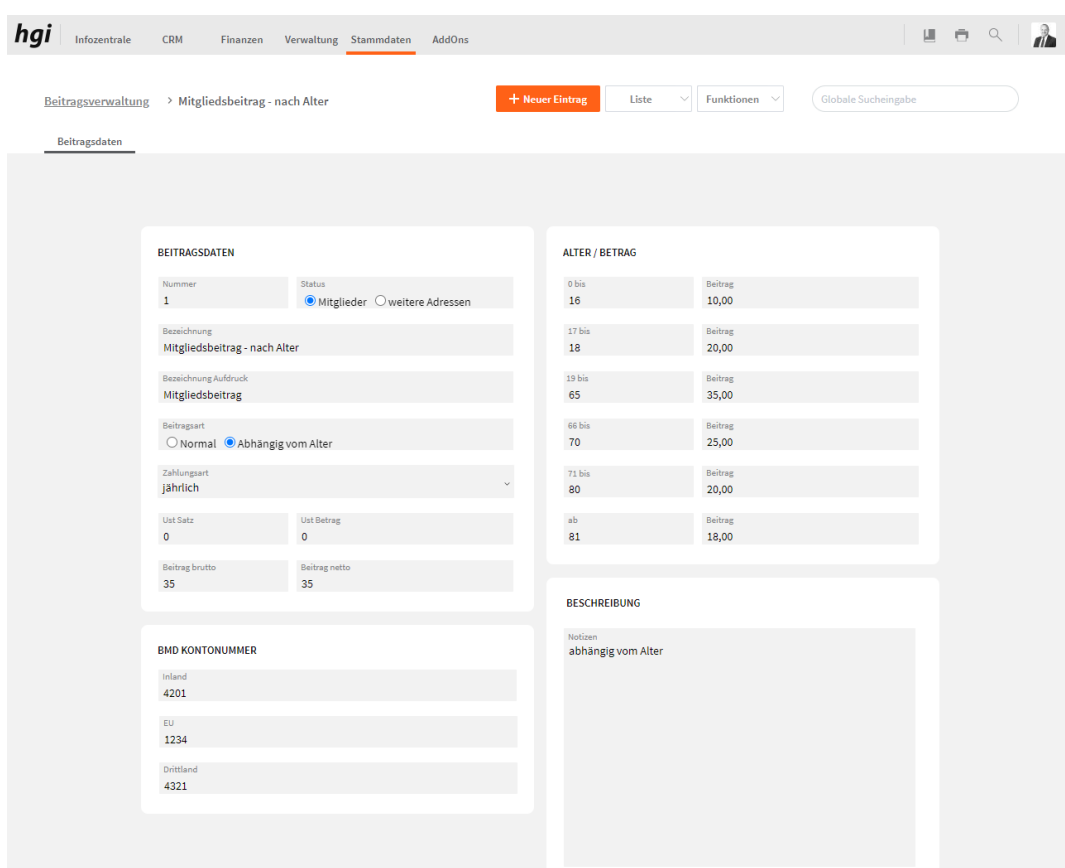

### **Beitragsdaten**

Erstellen Sie einen neuen Beitrag, indem Sie auf den Button *Neu* klicken.

- Im Bereich Beitragsdaten können Sie die Bezeichnung angeben, die Bezeichnung die auf die Rechnung aufgedruckt werden soll, die Beitragsart, die Zahlungart, Ust Satz, Beitrag brutto und den Status wo es angezeigt werden soll. *Beitragsdaten*
- Hier müssen die Kontonummern auf die der Beitrag im BMD gebucht werden soll angegeben werden. *BMD Kontonummer*
- Wenn Sie einen Beitrag haben der Abhänig vom Alter ist können Sie hier das Alter und den Betrag dazu eingeben. *Alter/Betrag*
- Hier können Sie Notizen zum Beitrag hinterlegen. *Beschreibung*

### **Auswertungen**

Sie können über die Schaltfläche *Drucken* eine Liste aller Beiträge ausdrucken. Alle Auswertungen greifen auf die zuletzt ausgeführte [Suche](#page-28-0) zurück. Es werden ausschließlich diese Datensätze gedruckt.

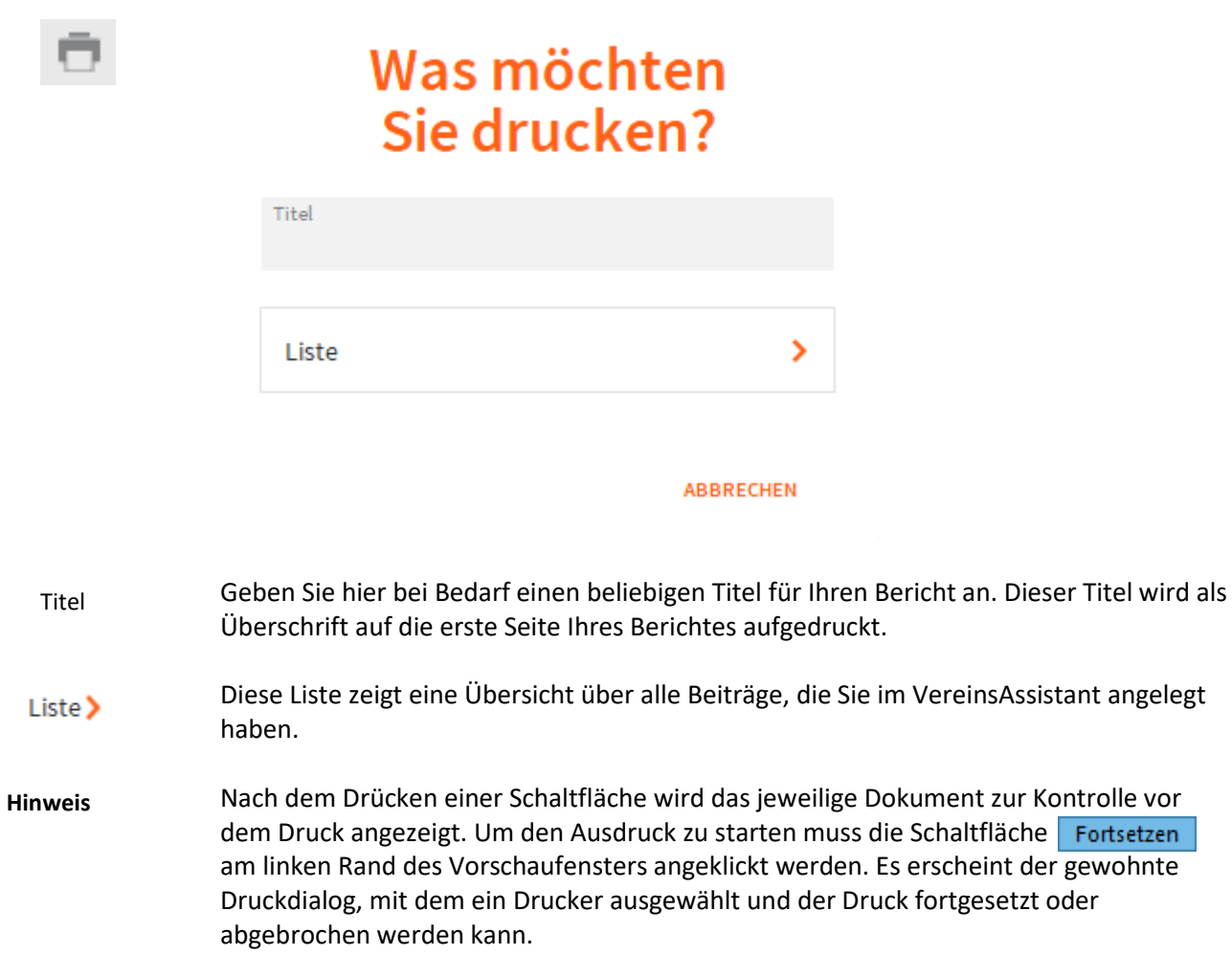

### **Konten**

Hier können Sie die in der Buchhaltung benötigte Konten anlegen und verwalten. Eine umfangreiche Anzahl der wichtigsten Konten sind bereits angelegt. **Definition**

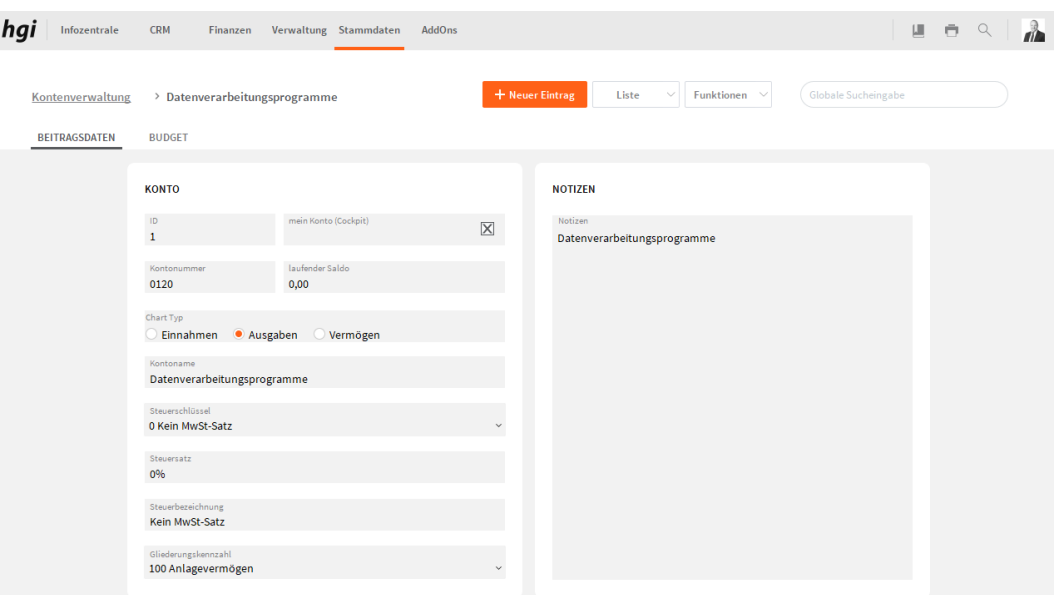

#### **Basisdaten**

Um ein neues Konto anzulegen, erstellen Sie einen neuen Datensatz durch Klicken auf den Button *Neu*. Über den Button *Drucken* kann eine Liste der angelegten Konten ausgedruckt werden.

- Im Bereich Konto können Sie die Kontonummer, Chart Typ, Kontoname, Steuerschlüssel, Gliederungskennzahlund mein Konto(Cockpit) angeben. Den Steuerschlüssel können Sie bei [MwSt.-Sätze](#page-200-0) hinterlegen und die Gliederungskennzahl bei [Gliederungskennzahl.](#page-200-1) Wenn mein Konto(Cockpit) angekreuzt wird, wird es in der Buchhaltung beim Reiter [Konten](#page-302-0) angezeigt. *Konto*
- Hier können Sie Notizen zum Konto hinterlegen. *Notizen*

## **Budget**

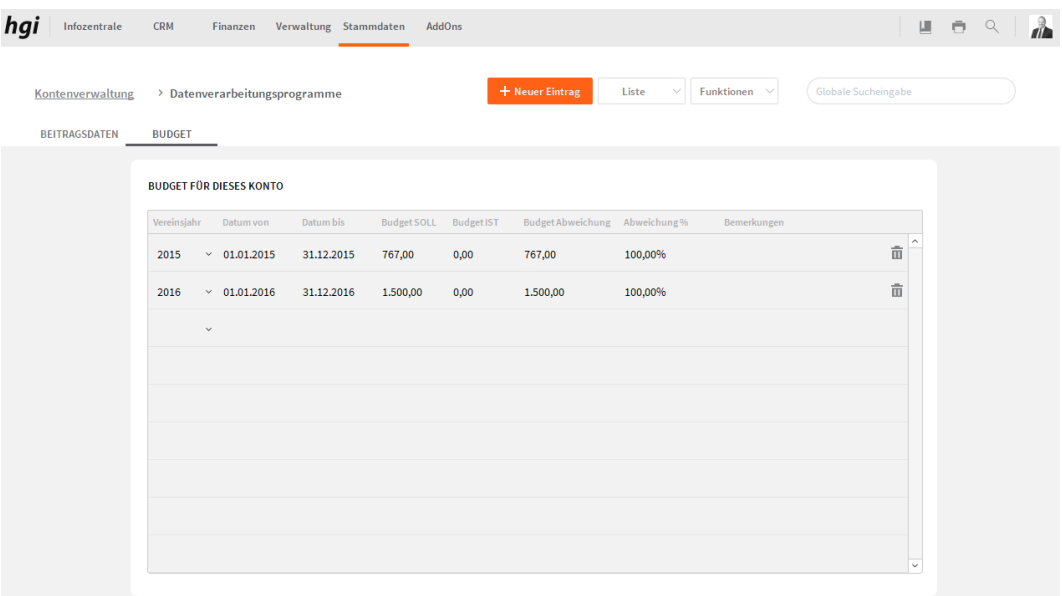

Hier können für die einzelnen Konten Budgets für die jeweiligen Vereinsjahre hinterlegt werden. Aktuelle IST-Summen sowie Abweichungen zum SOLL-Budget werden laufend angezeigt.

#### **Auswertungen**

Beim Button *Drucken* kann eine Liste der angelegten Konten sowie die Budgetliste für ein Vereinsjahr ausgedruckt werden. Alle Auswertungen greifen auf die zuletzt ausgeführte [Suche](#page-28-0) zurück. Es werden ausschließlich diese Datensätze gedruckt.

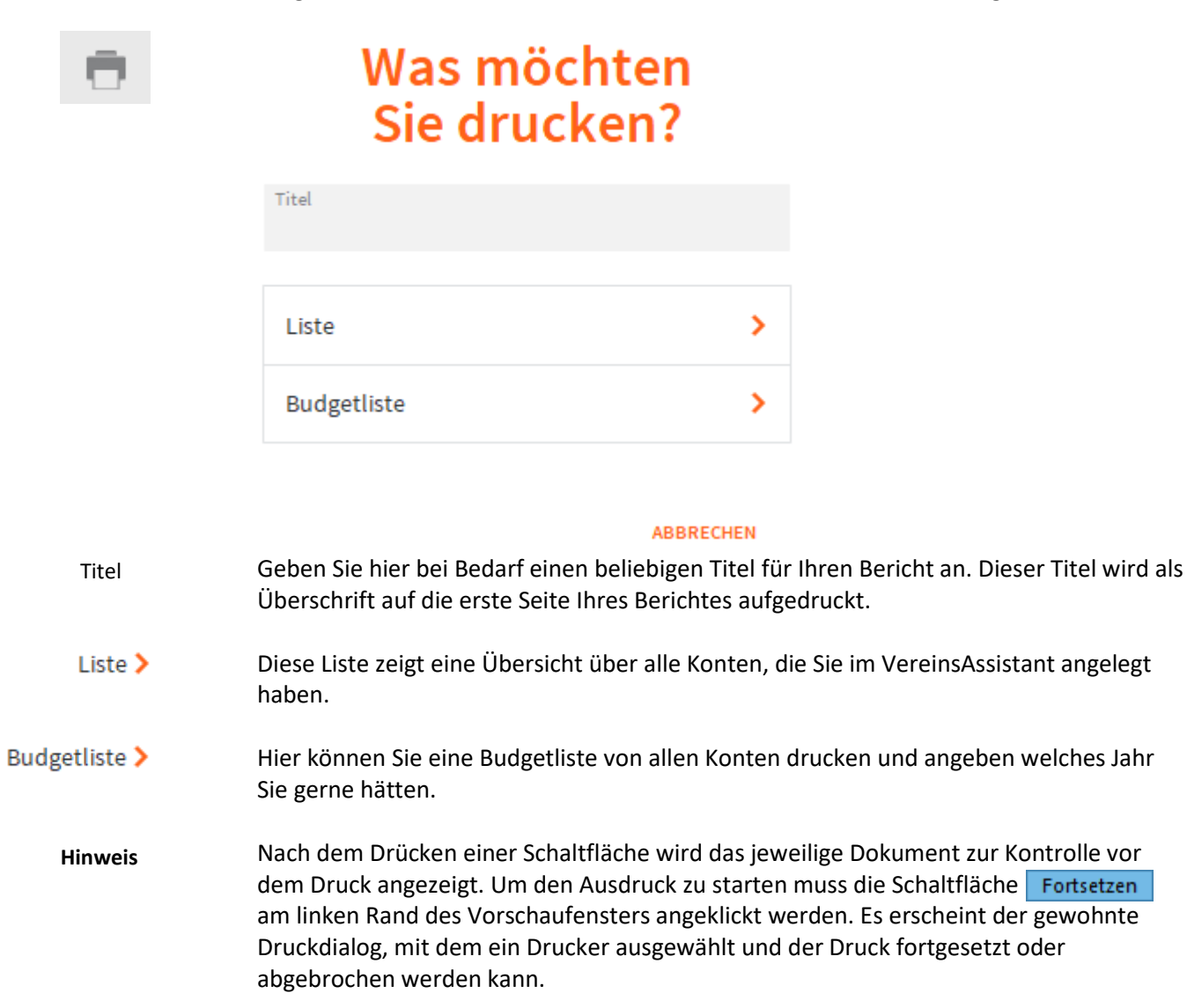

## **Standardkurse**

Hier können Sie wiederkehrende Kurse hinterlegen, die Sie dann in den Kursen aufrufen können. **Definition**

### **Basisdaten**

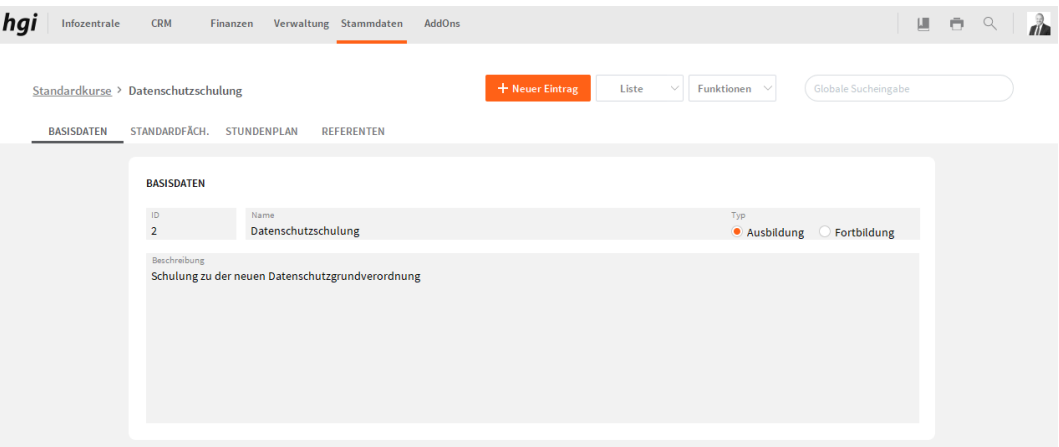

Hier können Sie einen Namen, einen Typ und eine Beschreibung für den Standardkurs hinterlegen.

## **Standardfächer**

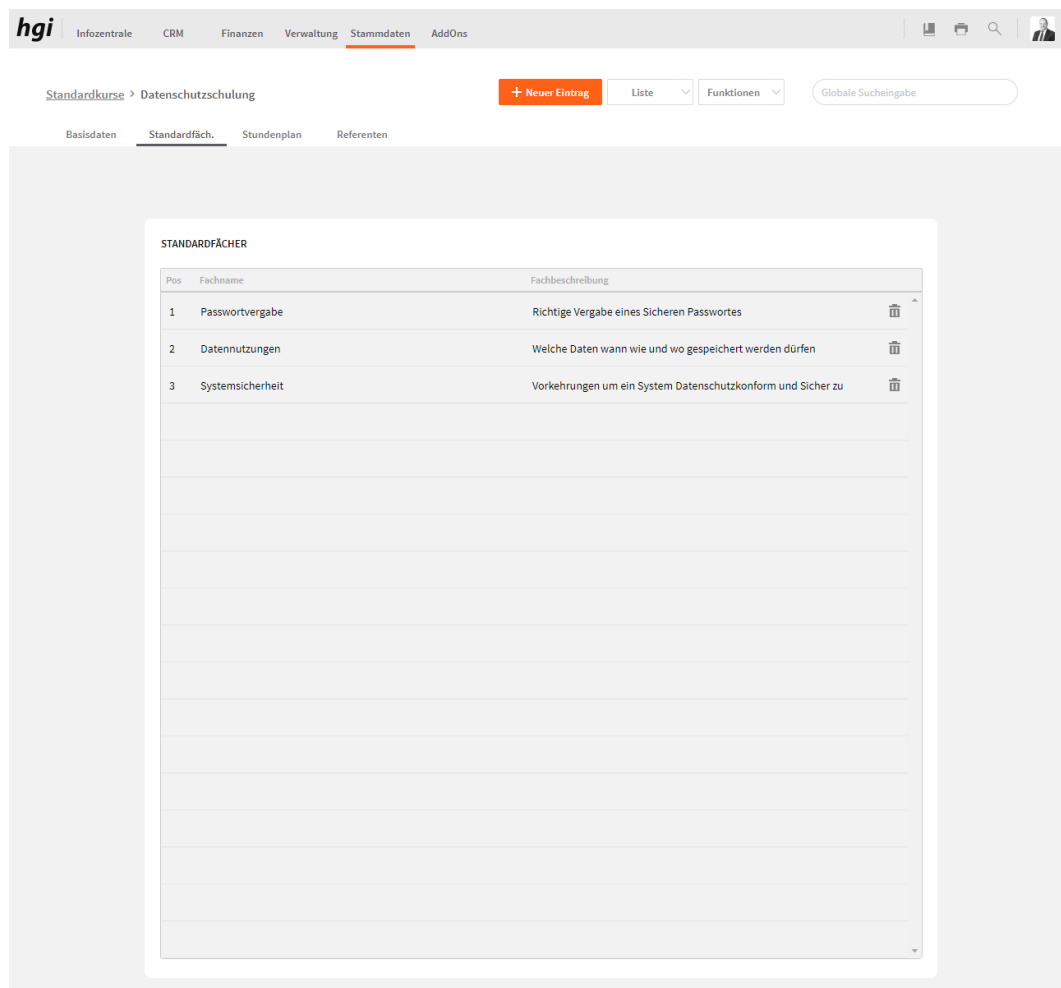

Im Reiter Standardfächer können Sie Fächer für den Standardkurs hinterlegen.

## **Stundenplan**

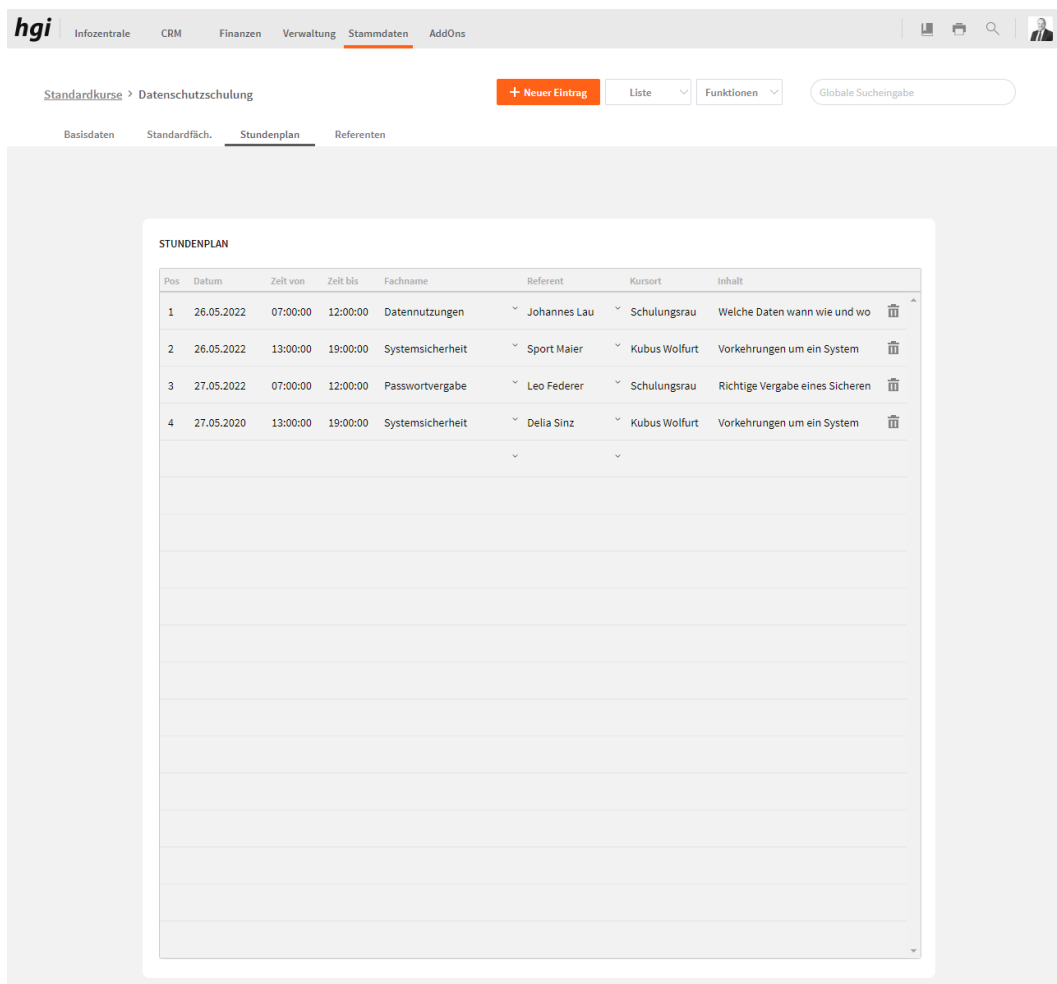

Hier können Sie einen Stundenplan für den Standardkurs hinterlegen.

### **Referenten**

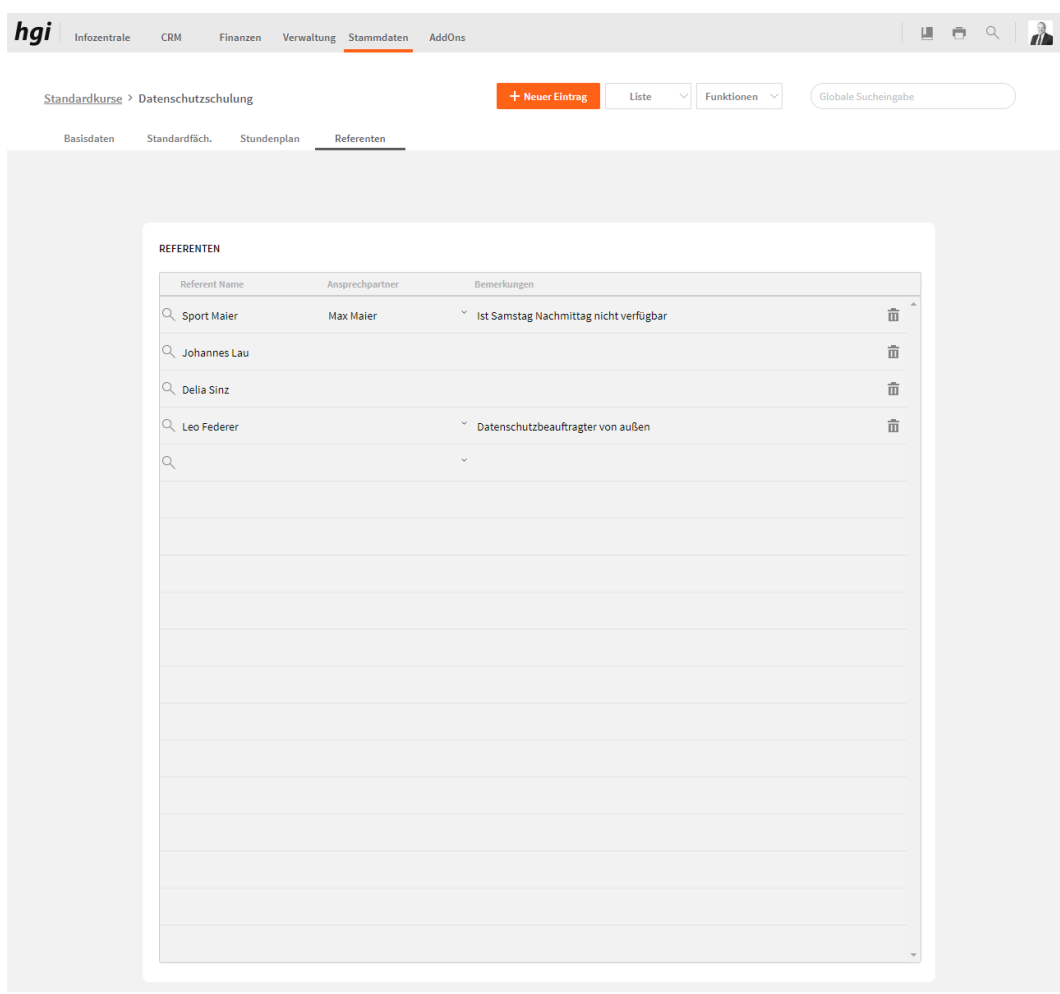

Hier können Sie Referenten zum Standardkurs hinterlegen, diese Person kann aus Adressen oder den Mitgliedern oder den Ansprechpartner zugewiesen werden.

## **Ansprechpartner**

Im Modul Ansprechpartner werden die Ansprechpartner angezeigt die Sie bei der Adresse hinterlegt haben. **Definition**

### **Basisdaten**

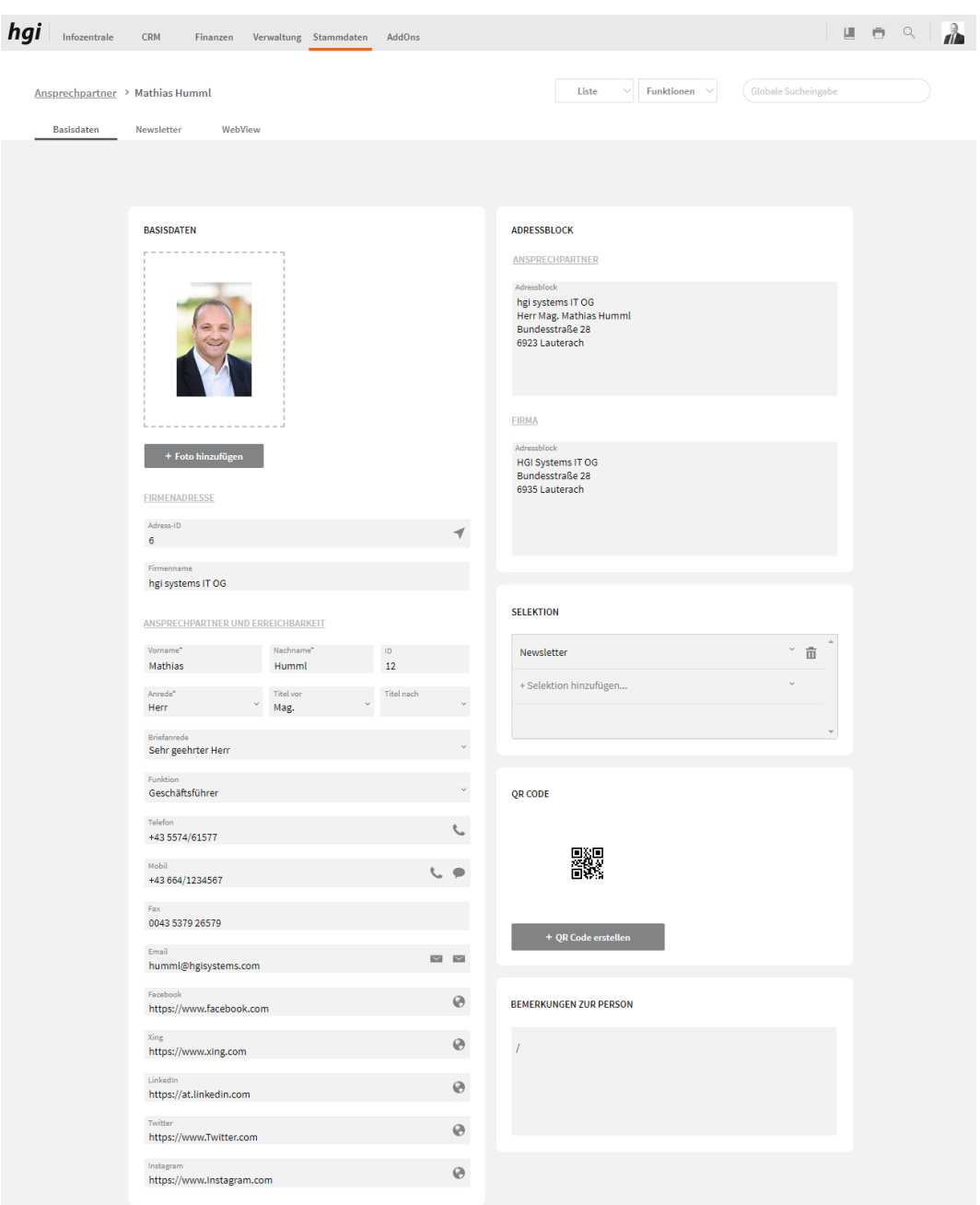

Im Register Basisdaten werden die grundlegenden Informationen zu einem Datensatz erfasst.

*Anlegen eines Ansprechpartners Foto ins Medienfeld einsetzen*

Ansprechpartner können nur bei de[r Adresse](#page-60-0) erstellt werden.

Sie haben 3 Möglichkeiten ein Bild/Foto ins Medienfeld einzufügen.

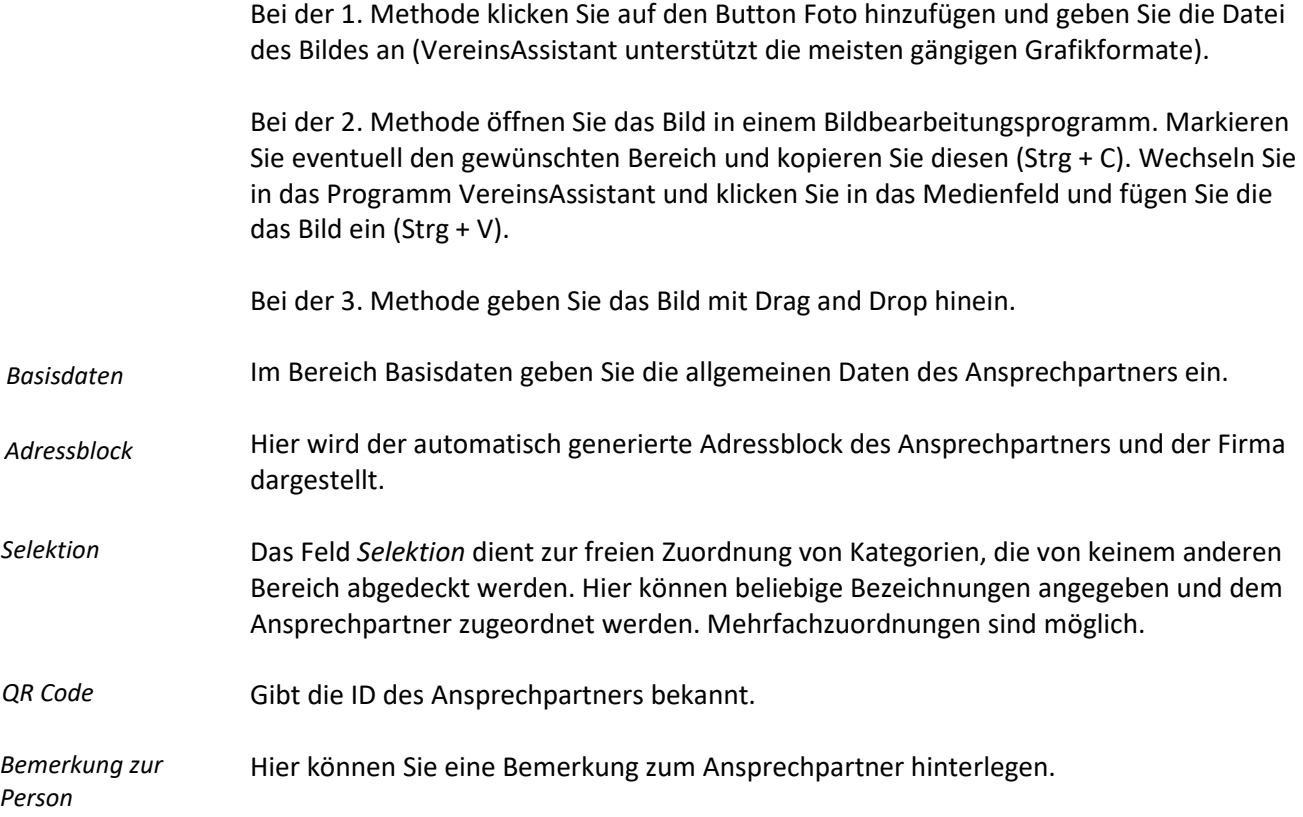

### **Newsletter**

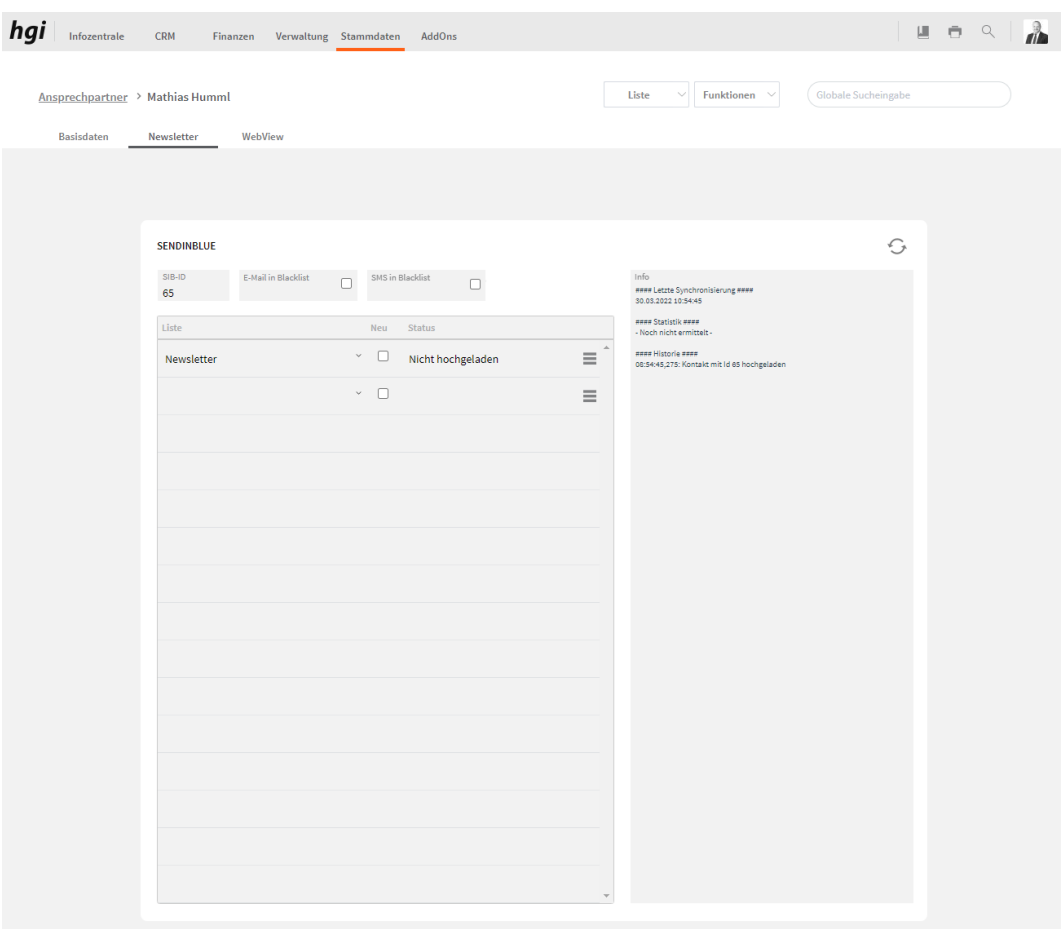

Newsletter (Sendinblue) bietet eine übersichtliche Darstellung der gesamten Sendinblue Listen des Ansprechpartners. Hier können Sie die Listen den einzelnen Ansprechpartner zuweisen.

#### **Webview**

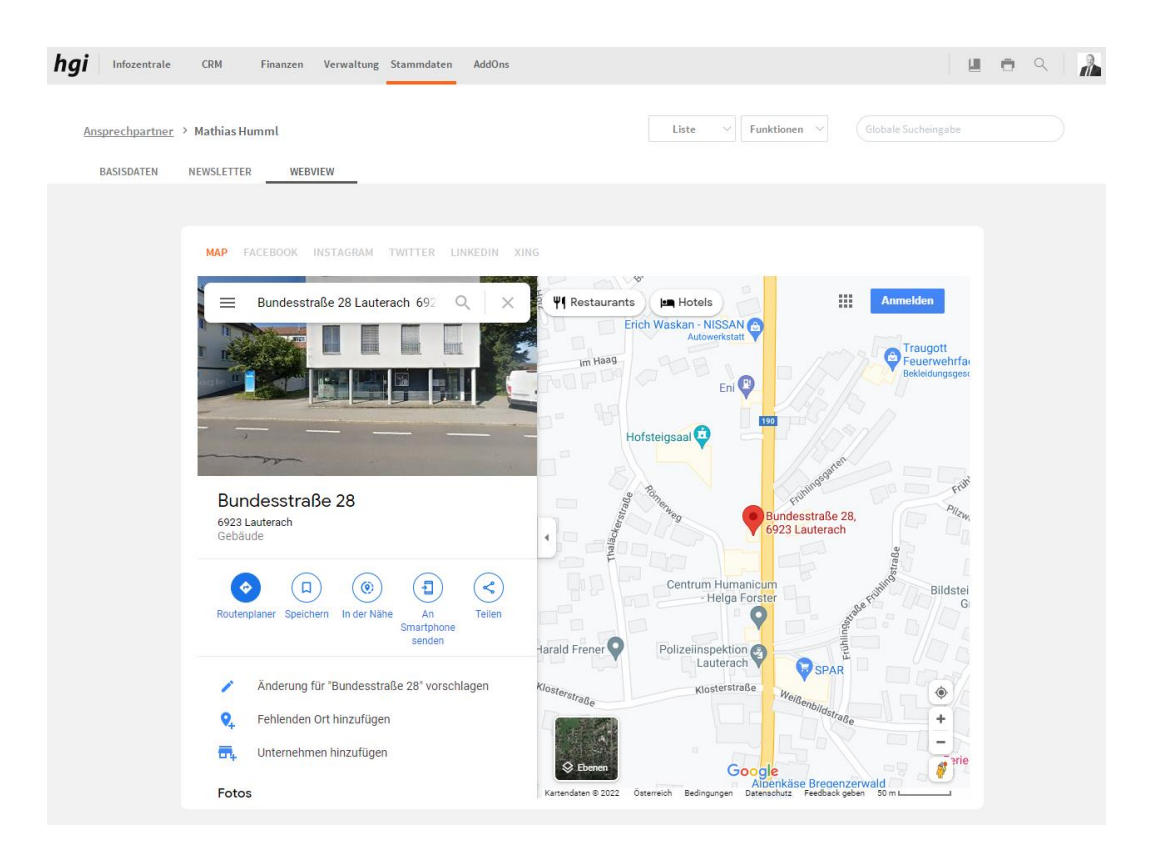

Mit diesem Register kann ein Map, ein Facebook-Profil, ein Instagram-Profil, ein Twitter-Profil, ein LinkedIn-Profil und ein XING-Profil mit dem VereinsAssistant verknüpft werden. Jene Internetadresse, die Sie unter den Basisdaten der Ansprechpartner eingegeben haben, werden in dieser Ansicht geöffnet.

#### **Auswertungen**

Zahlreiche Auswertungsmöglichkeiten stehen Ihnen im Modul "Ansprechpartner" zur Verfügung. Alle Auswertungen greifen auf die zuletzt ausgeführt[e Suche](#page-28-0) zurück. Es werden ausschließlich diese Datensätze gedruckt.

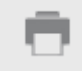

# Was möchten Sie drucken?

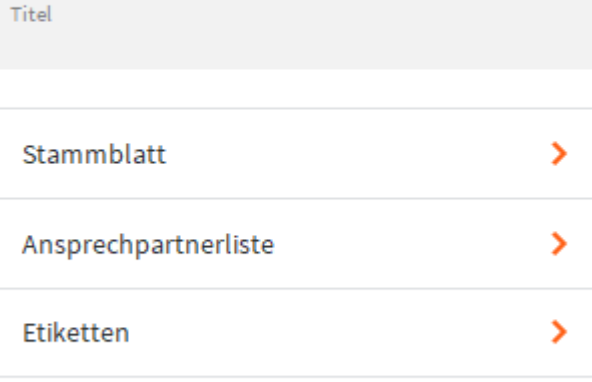

#### **ABBRECHEN**

- Geben Sie hier bei Bedarf einen beliebigen Titel für Ihren Bericht an. Dieser Titel wird als Überschrift auf die erste Seite Ihres Berichtes aufgedruckt. Titel
- Das Ansprechpartner Stammblatt fasst auf einer A4 Seite übersichtlich alle wichtigen Stammblatt > Informationen zum aktuellen Datensatz zusammen.
- Diese Liste zeigt eine Übersicht über alle Ansprechpartner, die Sie im VereinsAssistant Ansprechpartnerliste > angelegt haben.
	- Etiketten > Durch Wahl der Funktionstaste Etiketten können Sie mit dem VereinsAssistant den Druck von Ansprechpartneretiketten auslösen. Eine Beschreibung dieser Funktion finden Sie unter dem Modul **[Mitglieder Auswertungen](#page-52-0)**.
	- Nach dem Drücken einer Schaltfläche wird das jeweilige Dokument zur Kontrolle vor dem Druck angezeigt. Um den Ausdruck zu starten muss die Schaltfläche am linken Rand des Vorschaufensters angeklickt werden. Es erscheint der gewohnte Druckdialog, mit dem ein Drucker ausgewählt und der Druck fortgesetzt oder abgebrochen werden kann. **Hinweis**

## **Funktionen in Ansprechpartner**

#### **SMS senden**

Die Schaltfläche *SMS senden* ermöglicht das Versenden von Informationen per SMS. Bei SMS senden der Zuordnung muss dafür natürlich eine Telefonnummer zum SMS-Empfang angegeben werden. (Add-On WebSMS)

## **Weitere Stammdaten**

Unter Stammdaten können Sie mit dem Button Weitere Stammdaten, welcher sich in den Funktionen befindet, die Weiteren Stammdaten verwalten wie Banken, Postleitzahl, Staaten, Tätigkeiten, Spesen, MwST-Sätze, Gliederungskennzahlen, Artikelgruppen und Artikeluntergruppen. **Definition**

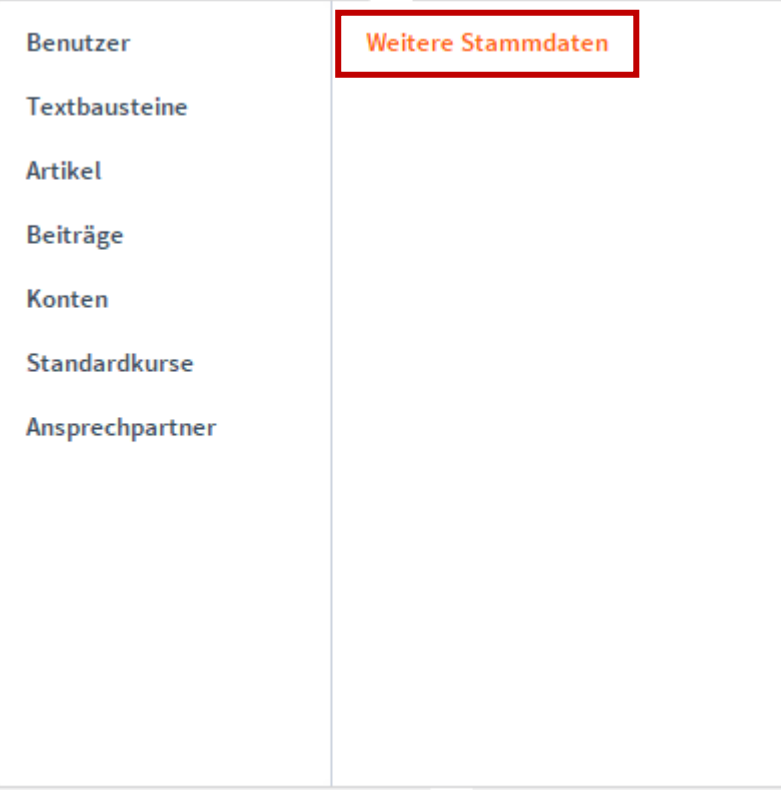

Nach dem Betätigen des Buttons erscheint folgender Dialog:

*Auswahl Stammdaten*

### **Weitere Stammdaten**

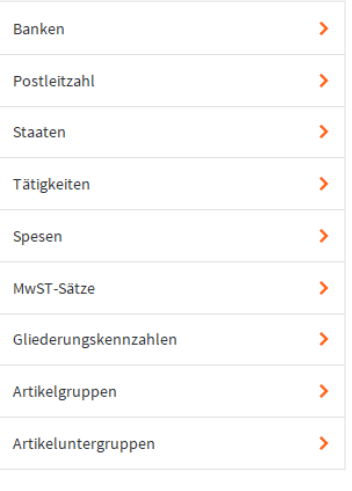

ABBRECHEN

Unter dem Dialog können Sie die folgenden Stammdaten abändern beziehungsweise ergänzen:

#### **Banken**

Unter diesem Button legen Sie Ihre Bankverbindungen an. Die von Ihnen angelegten Bankverbindungen können im Modul *Abrechnungen* mit Hilfe einer Einblendliste ausgewählt werden.

#### **Postleitzahlen**

Unter diesem Button legen Sie alle Postleitzahlen an, die Sie verwenden. Die einzelnen Module sind so miteinander verknüpft, damit bei jeder Adresse bei der Eingabe der Postleitzahl der Ort automatisch erscheint.

#### **Staaten**

Unter diesem Button legen Sie alle Länder an, die Sie verwenden. Die einzelnen Module sind so miteinander verknüpft, damit bei jeder Adresse bei der Eingabe des Landeskennzeichens das Land automatisch erscheint.

### **Tätigkeiten**

Unter diesem Button legen Sie Ihre Tätigkeiten an. Die von Ihnen angelegten Tätigkeiten können im Modul *Projekte* und im Modul *Zeiterfassung* mit Hilfe einer Einblendliste ausgewählt werden.

#### **Spesen**

Unter diesem Button legen Sie alle Spesen an, die Sie verwenden. Die von Ihnen angelegten Spesen können im Modul *Zeiterfassung* mit Hilfe einer Einblendliste ausgewählt werden.

#### <span id="page-200-0"></span>**MwSt.-Sätze**

Hier können Sie die von Ihnen benötigten MwSt-Sätze anlegen und verwalten. Die wichtigsten Steuersätze (USt. 10% und 20%, Vorsteuer 10% und 20%, Ausfuhrlieferungen EU und Drittland, etc.) sind bereits angelegt.

#### <span id="page-200-1"></span>**Gliederungskennzahlen**

Hier können Sie die Gliederungskennzahlen anlegen und verwalten. Die wichtigsten Gliederungskennzahlen (Anlagevermögen, Kassa, bank, Vorsteuer, USt., Entnahme, Wareneinsatz, etc.) sind bereits angelegt.

### **Artikelgruppen**

Hier werden Artikelgruppen angelegt und verwaltet die dann einem Artikel zugeordnet werden können. Dies wird auch für die Kategorisierung der Artikel in der Registrierkassa verwendet.

### **Artikeluntergruppen**

Hier werden Artikeluntergruppen angelegt und einer Artikelgruppe zugewiesen und verwaltet. *z.B. ein Krimiroman kann eine Untergruppe von Büchern sein.* Dies wird auch für die Kategorisierung der Artikel in der Registrierkassa verwendet.

# **Objekt (optional)**

#### **Definition**

Hier können Sie Objekte wie z.B. Schrebergärten, Campingplätze oder Mietkomplexe verwaltet werden. Die gesammte Abrechnung der Objekte kann pro Jahr automatisch generiert werden.

### **Kostenstellen verwalten**

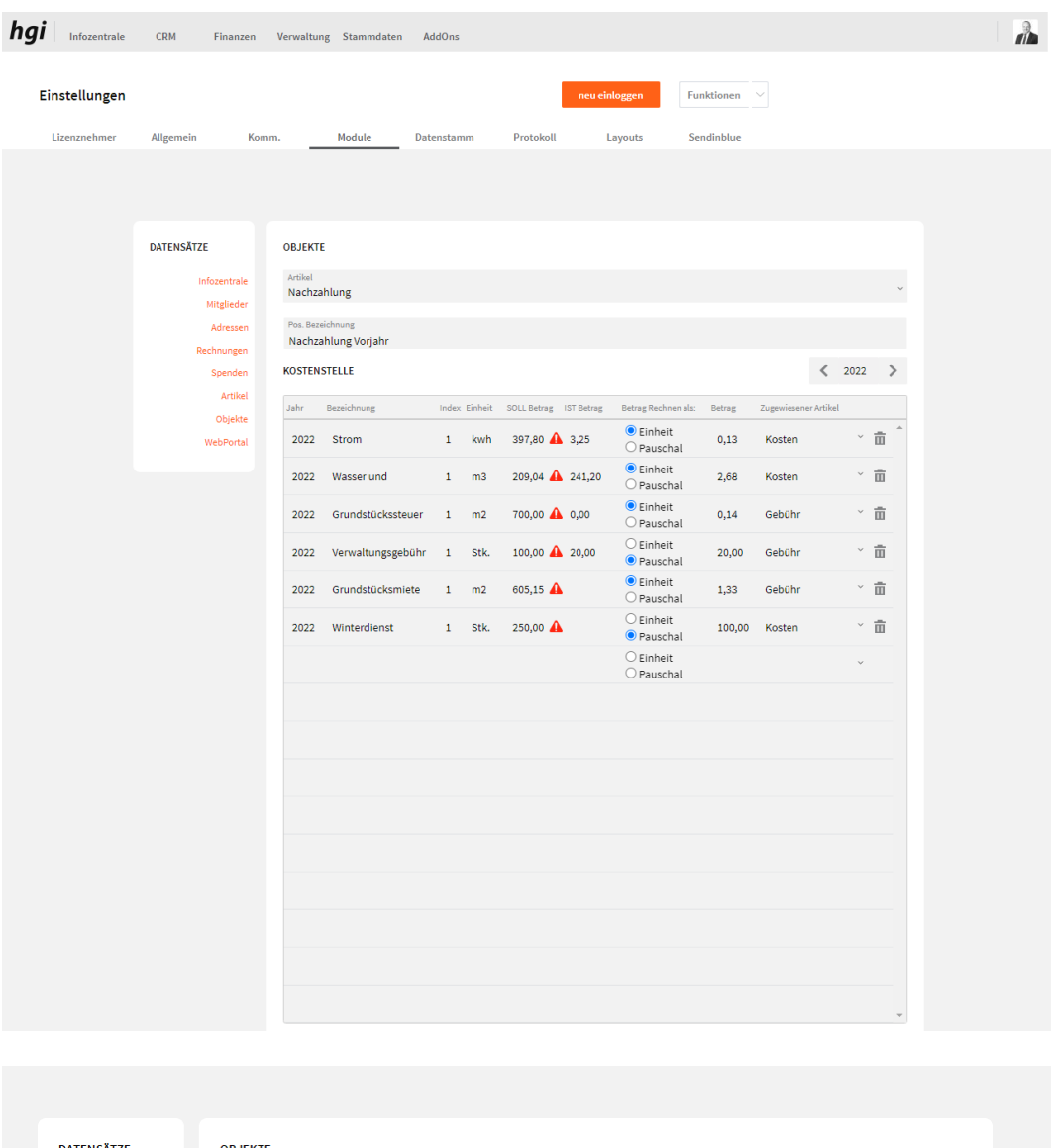

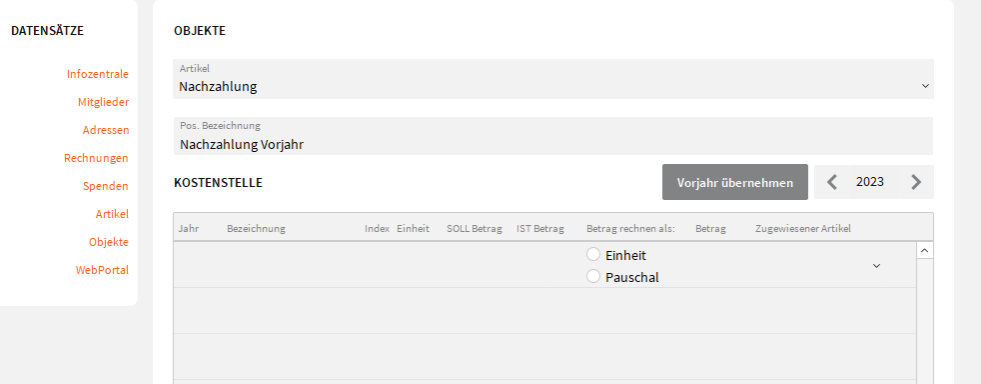

Klicken Sie auf ihr Logo dann Einstellungen und dort wählen Sie dann den Reiter Module aus dann wählen Sie Objekte aus. Hier können Sie pro Jahr die gesamten SOLL und IST Beiträge für das Jahr verwalten. Mit diesem Button vorjahr übernehmen können Sie alle Kostenstellen vom Vorjahr übernehmen. Sie können die einzelnen Bezeichnungen eingeben, Artikel zuweisen und sowohl Einheit als auch Index angeben. Im SOLL Betrag geben Sie zu Jahresbeginn die geschätzten Verbrauchswerte ein.

Im IST Betrag die tatsächlich verbrauchten Werte.

Wenn Sie bei "Beitrag Rechnen als:" "Einheit" auswählen, können Sie für jedes Objekt die individuelle Menge später im Objektmodul angeben. Wählen Sie "Pauschal", ist der Betrag für jedes Objekt gleich und sollte nur 1 Stk. sein. (Beispiel Verwaltungsgebühr, die für jedes Objekt unabhänig von der Fläche gleich ist).

In dem Feld "Betrag" geben Sie den Betrag pro Einheit an. Die Zuweisung zum Artikel ist sinnvoll, wenn Sie auf der Rechnung Kostenstellen wie Wasser und Strom zusammengefasst als "Betriebskosten" stehen haben wollen. Gehen Sie jetzt zurück zum Objektmodul.

Bei Objekte können Sie einen Artikel hinterlegen und eine Bezeichnung die dargestellt werden soll und wenn es vom Vorjahr eine Nachzahlung benötigt wird dies übernommen.

### **Das Register Basisdaten**

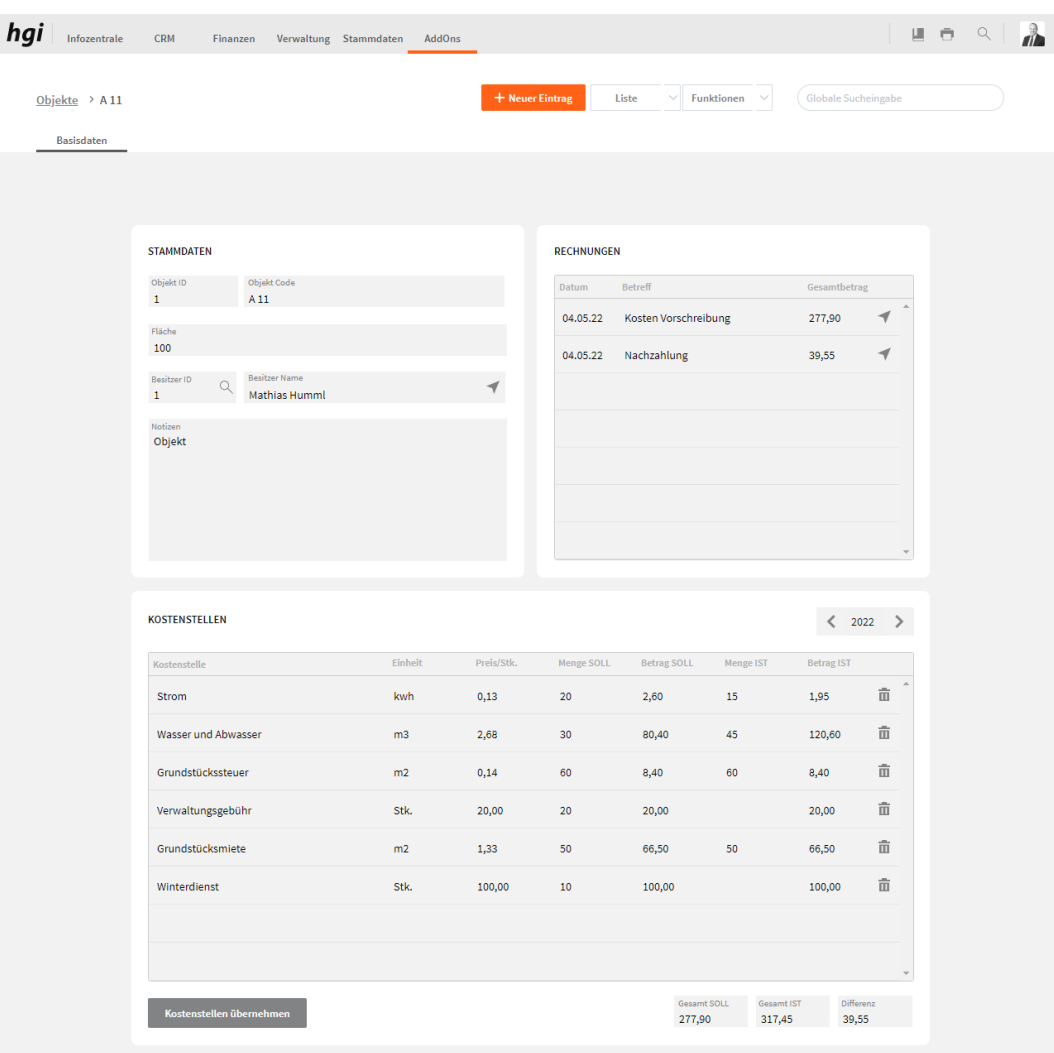

In den Basisdaten kann man die Fläche des Objekts angeben, dem Objekt einen Individuellen Code geben und einen Besitzer aus den Mitgliedern/Adressen zuweisen. Sie können für jedes Objekt ein neues Jahr anlegen in dem Sie auf den rechten Pfeil neben dem aktuellen Jahr klicke < 2020 > oder ein altes Jahr ansehen, indem Sie auf den linken Pfeil neben dem aktuellen Jahr klicken.

Wenn sie die Schaltfläche Kostenstellen übernehmen betätigen, übernimmt das Programm automatisch die Kostenstellen die Sie von dem ausgewählten Jahr in Einstellungen hinterlegt haben.

Ein Dialogfenster macht Sie darauf aufmerksam, dass diese Aktion die Kostenstellen im aktuell offenen Jahr löscht. Klicken Sie nur auf JA, wenn keine Kostenstellen im neu erstellten Jahr bereits vorhanden sind.

Sie können die individuellen Kostenstellen für jedes Objekt einzeln nach Verbrauch des Besitzers eingeben. Die Menge SOLL steht zu Jahresbeginn für den Kostenvoranschlag, die Menge IST für die tatsächlisch verbrauchte Menge. Die Differenz gibt an, wieviel der Besitzer zu Jahresende in der Abrechnung nachzahlen muss (oder gutgeschrieben bekommt).

Bei Rechnungen werden die Rechnungen dargestellt die diesem Objekt zugeordnet sind.

### **Auswertungen**

Beim Button *Drucken* kann ein Stammblatt und eine Objektliste ausgedruckt werden. Alle Auswertungen greifen auf die zuletzt ausgeführte [Suche](#page-28-0) zurück. Es werden ausschließlich diese Datensätze gedruckt.

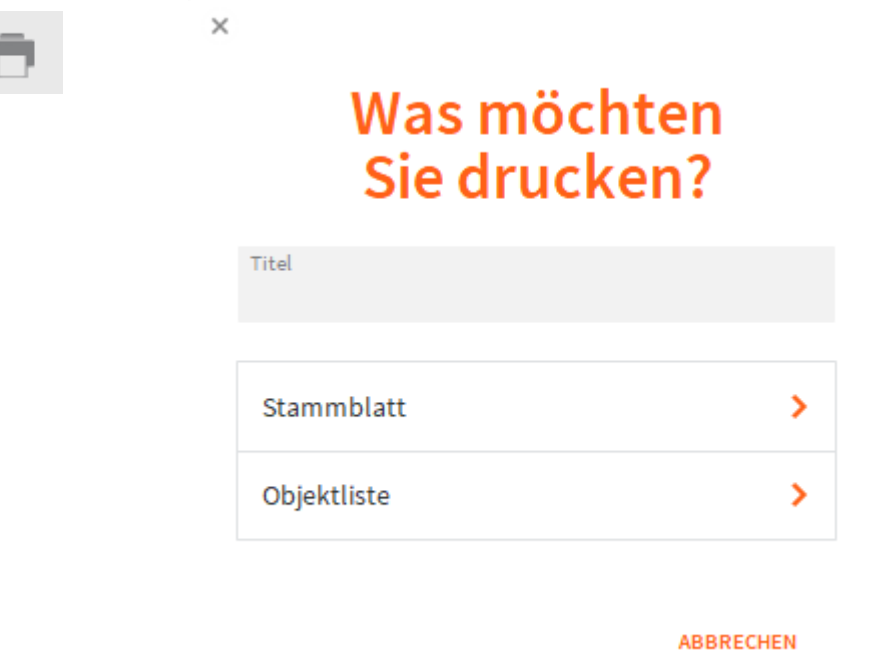

abgebrochen werden kann.

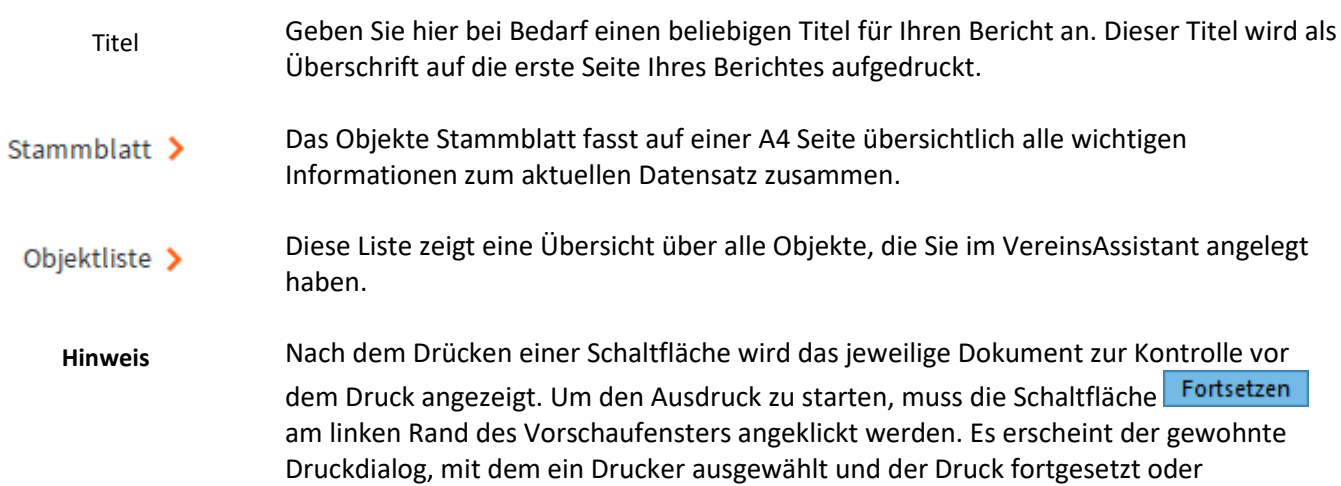

### **Funktionen in Objekte**

#### **Vorschreibung Erstellen**

Vorsch. erstellen

Für die Vorschreibung sollte zu beginn des Jahres der geschätzte Jahresverbrauch der Kostenstellen angegeben werden. Meistens orientiert man sich dabei an dem Verbrauch des Vorjahres. Fixkosten wie Verwaltungsgebühr oder Grundstückssteuer sollen ebenfalls schon in der Vorschreibung sein. Es erstellt Ihnen nun automatisch die Vorschreibung mit den geschäzten Soll-Kosten für jedes Objekt .

#### **Rechnungen Erstellen**

#### Rechnung erstellen

Am Jahresende kommt dann die tatsächliche Abrechnung mit den konkreten Daten wie z.B. vom Wasser oder Stromzähler. Diese Daten werden in das Menge Ist Feld eingetragen und es Kalkuliert automatisch die Differenz der Soll und Ist Beträge. Es erstellt Ihnen nun Automatisch die Rechnung mit den tatsächlichen Ist-Kosten für jedes Objekt . Je nach dem, ob in der Vorschreibung zu viel/zu wenig Kalkuliert wurde ist in der Endabrechnung eine Gutschrift, oder eine Nachzahlung für die Vorschreibung im Nächsten Jahr.

In diesem Beispielbild wurde die Vorschreibung mit 50,00€ Kalkuliert und am Ende des Jahres war der gesamte Verbrauch um 180,00€ zu hoch. Dieser Betrag wurde als Rechnung nachgefordert.

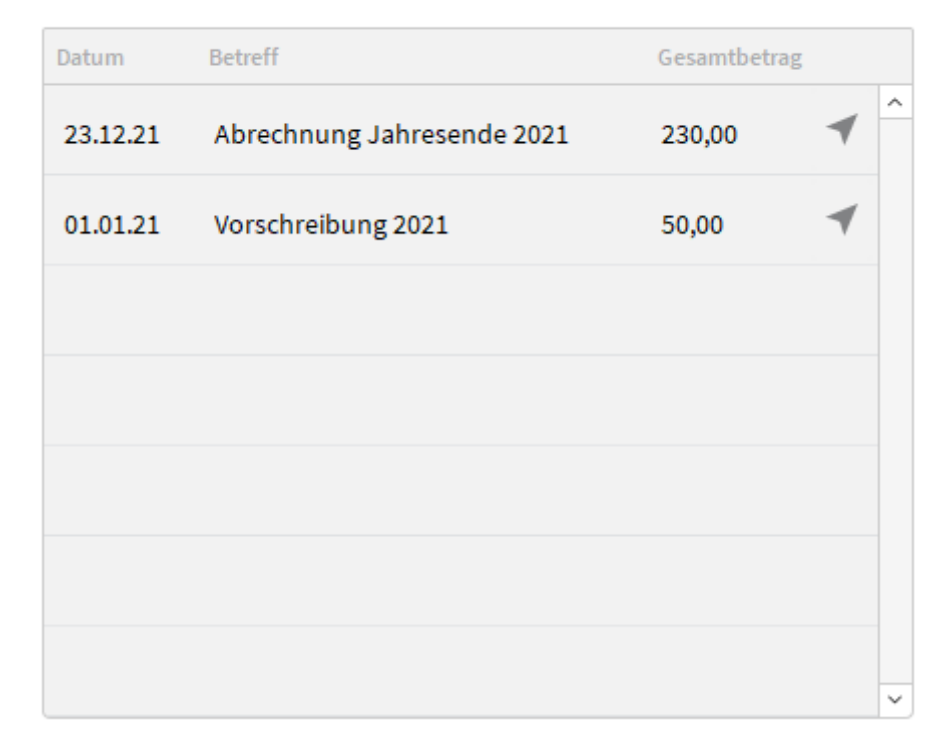

#### **RECHNUNGEN**

## **Kurs (optional)**

**Definition**

Hier können Sie Kurse erstellen welchen Sie Teilnehmer, Stundenpläne, Referenten und vieles mehr Zuweisen können. Rechnungen für die Teilnehmer können ebenfalls schnell erstellt werden.

#### $\begin{array}{cccccc} \text{III} & \oplus & \text{Q} & \end{array}$ hgi Infozentrale CRM Finanzen Verwaltung Stammdaten AddOns  $\frac{1}{\sqrt{2}}$ Funkt Kurse > Schwimmkurs Teilnehmer Links Basisdaten Deferenter Belege RAHMENDATEN BASISDATEN 囲  $\overline{2}$ laufend 14.08.22 16:00:00 圃  $\overline{2}$ Auchildung 15,08.22  $10:11:00$ Frühbuche FB Tag Schwimmkur Lauterach Sport Projekt-ID<br>4  $Q \frac{Perr}{30}$ Luca Wilc Schulprojekt  $\frac{1}{1}$ Mathias Humml ZAHLUNGSMODALITÄTEN Skonto<br>3  $\begin{array}{c} \n \text{Page} \\ \n \end{array}$ HOTELDATEN  $114$  $\bigcirc$  Hotel-ID<br>  $_{6}$ Wanru Hotel<br>hgi systems IT OG  $/250.99$ 250.99 hgi systems IT OG<br>Softwareentwicklu TEILNEHMER Herr<br>Dr. Mathias Humr<br>Bundesstraße 28<br>6923 Lauterach 0043 5574 61577  $11$ 14.08.2022 Anza $\frac{1}{1}$ **BESCHREIBUNG & FOTO** Beschreibung<br>Schwimmkurs für Kinder schwimmen

#### **Basisdaten**

Unter Basisdaten können die grundlegenden Daten eingetragen werden wie das Datum die Bezeichnung und viele weite Informationen.

*Basisdaten*

Im Bereich Basisdaten können Sie den Status, die Bezeichnung, die Kategorie, eine Person und den Kurstyp angeben. Der Kurstyp ist für die Auswahl von voreingestellten Kursen, welche Sie unter Stammdaten dann Standardkurse eintragen können.

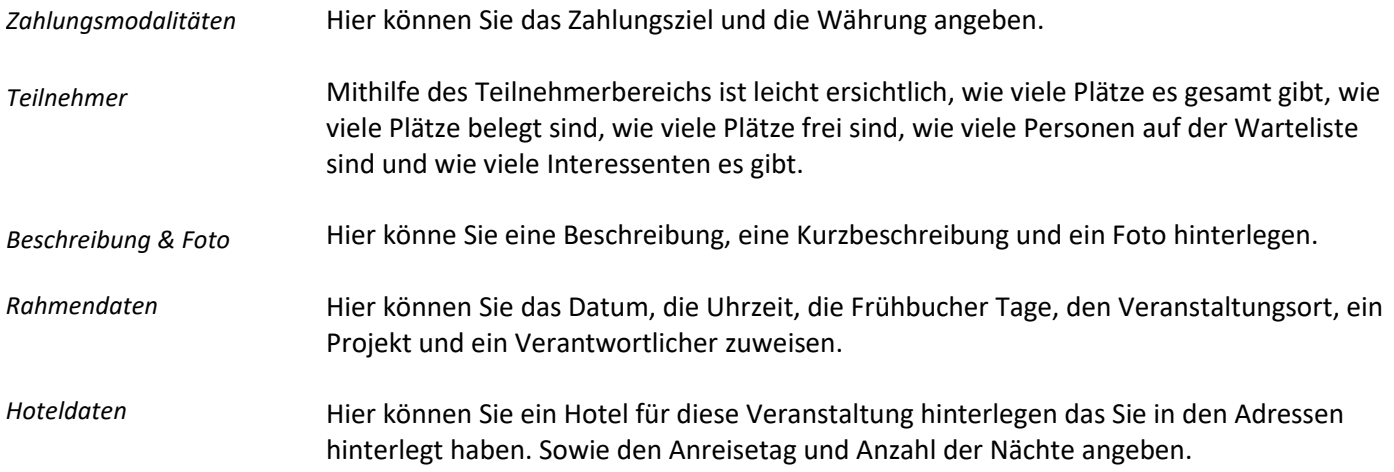

### **Teilnehmer**

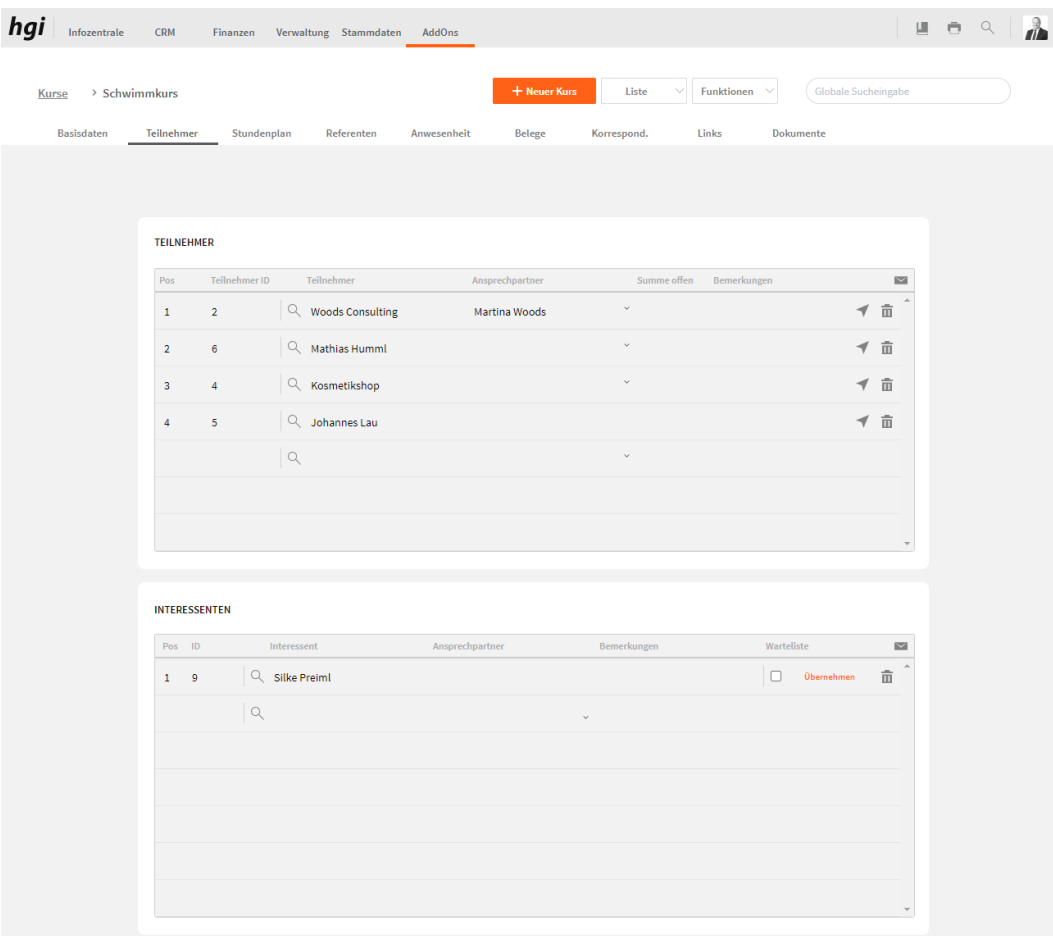

Auf dem zweiten Reiter können Teilnehmer und Interessenten angelegt werden. Mit einem Klick auf die Lupe kann ein Mitglied oder eine Adresse ausgewählt werden. Interessenten können als Teilnehmer übernommen werden, mit dem *Übernehmen* Button.

Mit dem Briefsymbol kann eine Korrespondenz an alle Personen verschickt werden. Mit dem Pfeil kann in die Detailansicht gewechselt werden.

### **Teilnehmerdetails - Basisdaten**

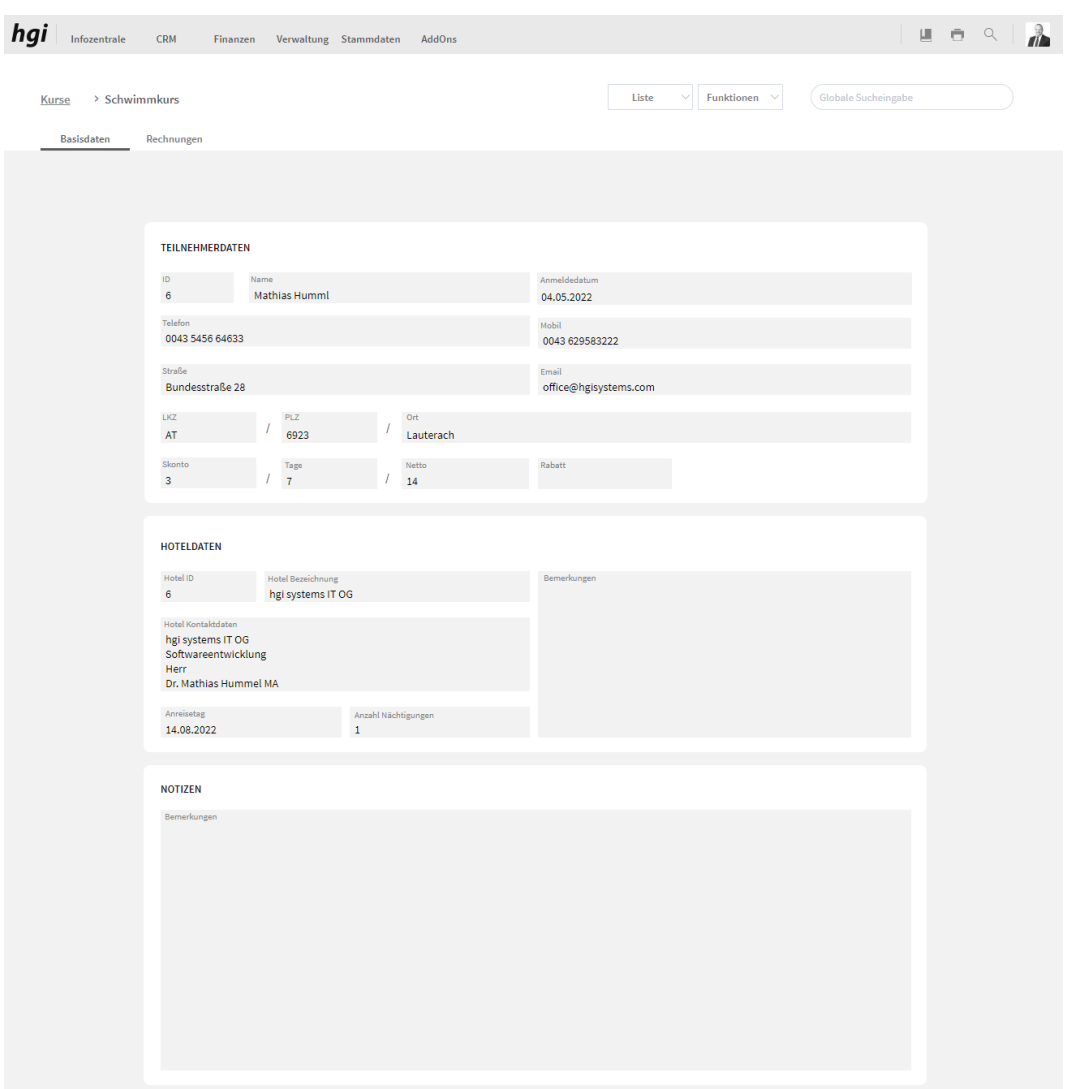

Bei Teilnehmerdaten wird der Teilnehmer mit allen Informationen zum Teilnehmer dargestellt, sowie das Anmeldedatum wir dargestellt. Die Zahlungskondition und den Rabatt können Sie hier ändern. Bei Hoteldaten wird das Hotel, der Anreisetag und die Anzahl der Nächtigungen angezeigt. Sowie eine Bemerkung zum Hotel kann hinterlegt werden. Im Bereich Notizen haben Sie ein großes Feld für Bemerkungen.

### **Teilnehmerdetails - Rechnungen**

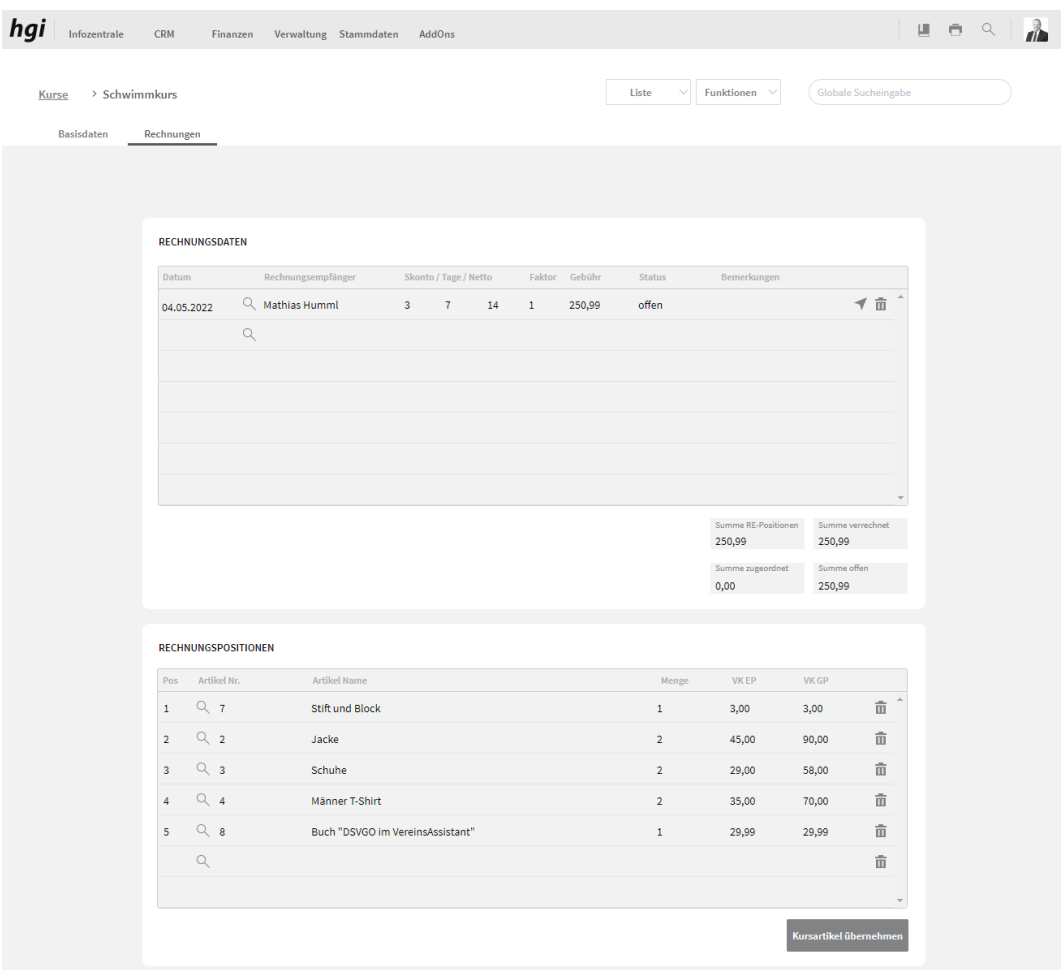

Die Rechnungsdaten werden automatisch übernommen, wenn der Rechnungsempfänger eine andere Person ist, wie der Teilnehmer müssen diese händisch hier geändert werden es können Mitglieder oder Adressen als Rechnungsempfänger hinterlegt werden. Der Faktor gibt an wieviel des Gesamtbetrages der Rechnungsempfänger übernimmt. Bei diesem Symbol C kann eine Rechnung für diese Person erstellt werden, bevor Sie eine Rechnung erstellen müssen Sie den Button Kursartikel übernehmen klicken im Rechnungspositionen Bereich. Wenn eine Rechnung vorhanden ist, können Sie mit dem Pfeil zur Rechnung navigieren. Bei den Rechnungspositionen können Artikel hinterlegt werden oder die Kursartikel, welche beim Kurs eingetragen wurden, übernommen werden.

## **Teilnehmerdetails Auswertungen**

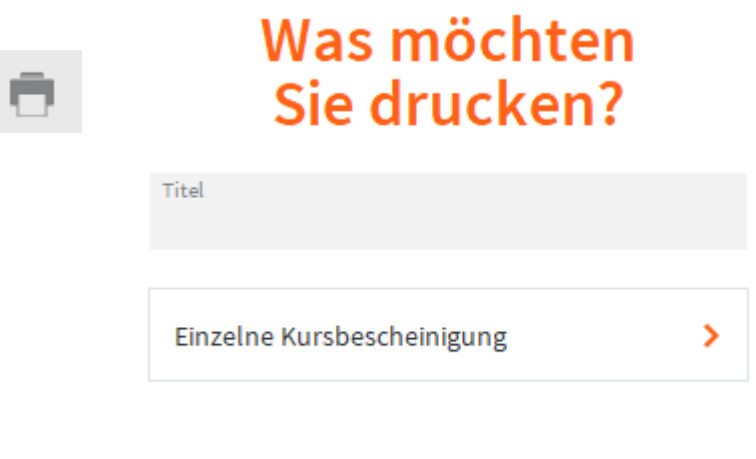

ABBRECHEN

Einzelne Kursbescheinigung > Hier kann für den ausgewählten Teilnehmer eine Kurs Bescheinigung gedruckt werden.

## **Stundenplan**

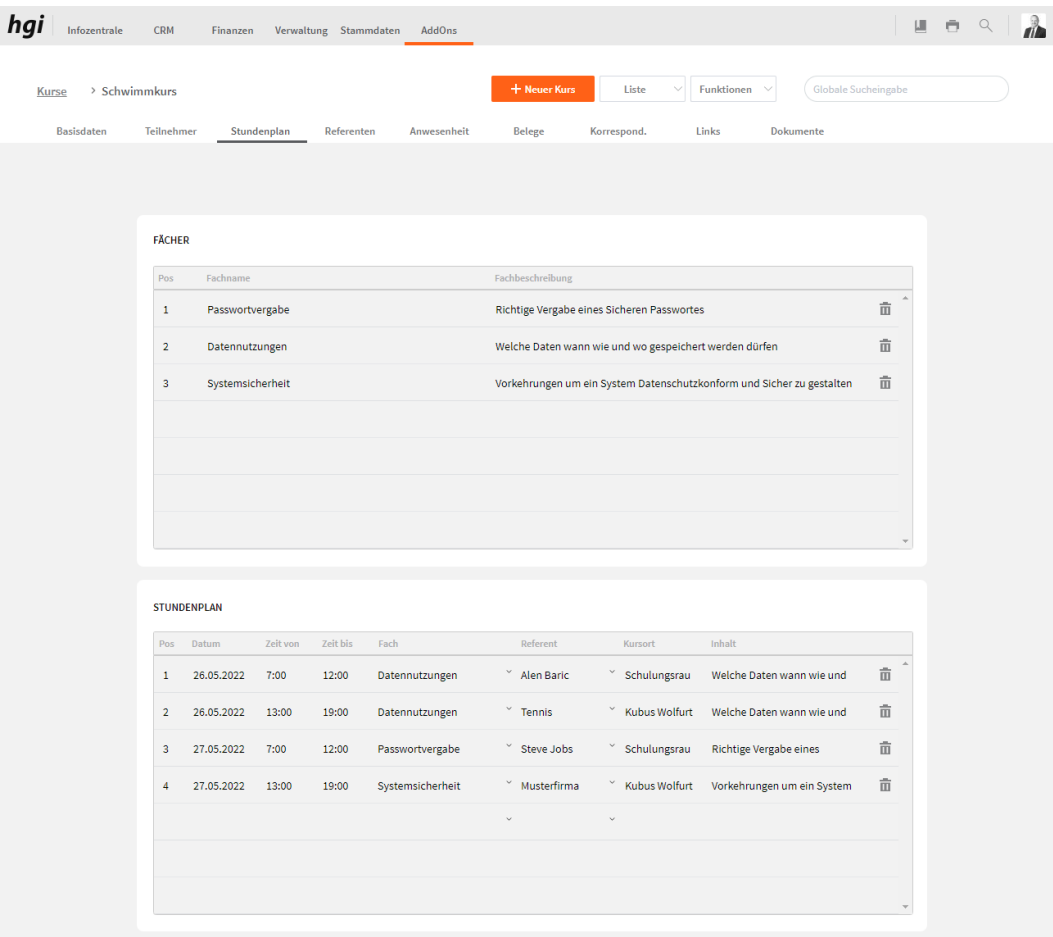

Im Bereich Fächer hinterlegt Sie die Fächer, die Sie im Stundenplan benötigen. Diese Fächer können dann beim Stundenplan hinterlegt werden. Beim Stundenplan können neben den Fächern auch noch ein Referent, ein Kursort und die genauen Zeitangaben hinterlegt werden.

### **Referenten**

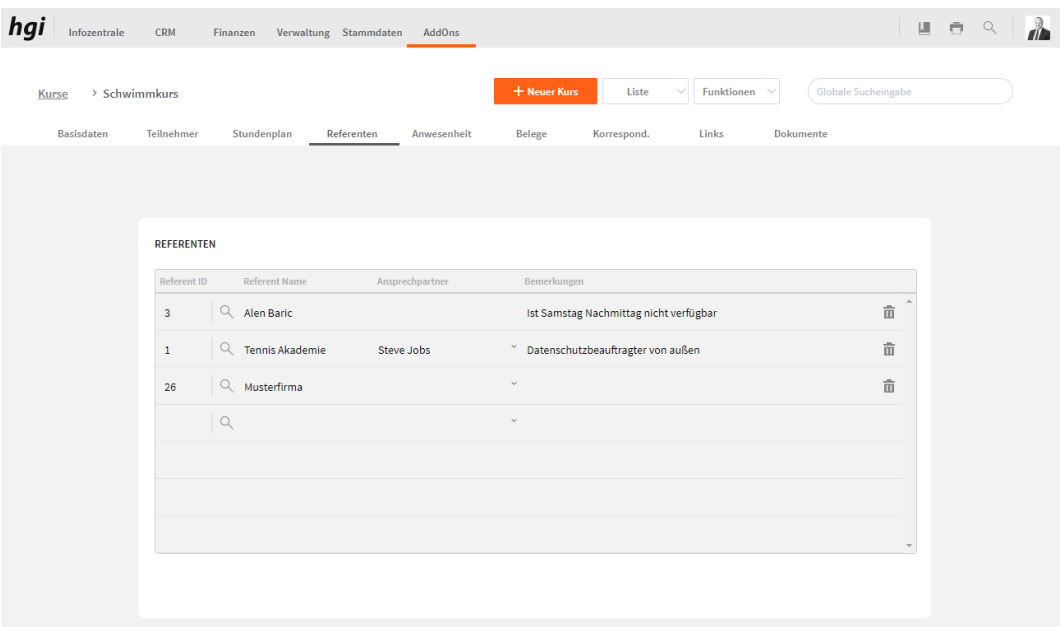

Referenten können aus Adressen oder Mitgliedern ausgewählt werden. Wenn diese aus Adressen geholt wurden, kann ebenfalls ein Ansprechpartner hinterlegt werden.

#### **Anwesenheit**

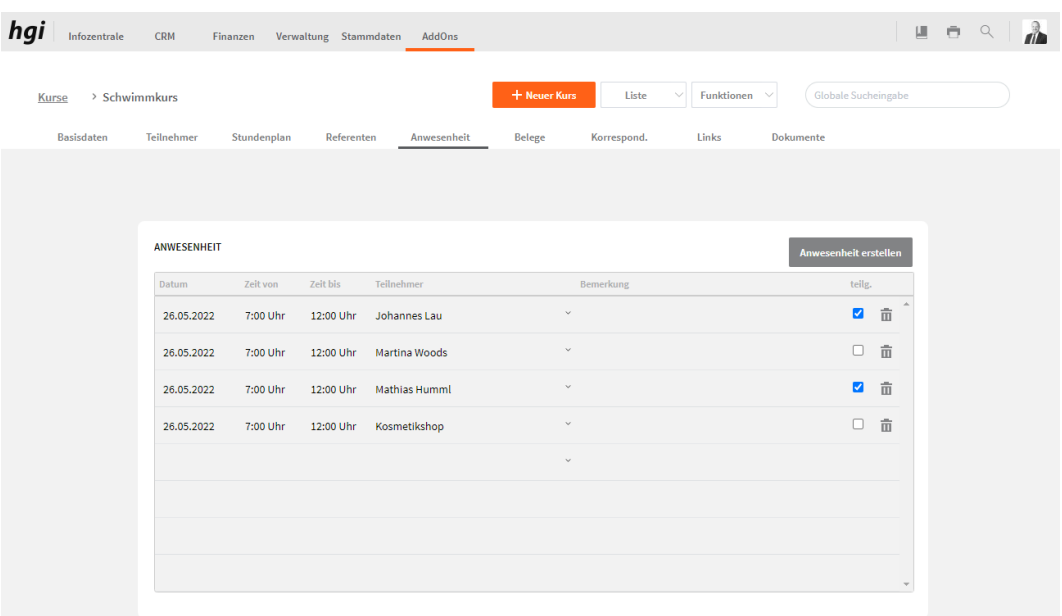

Bei der Anwesenheit kann eingetragen werden bei welchen Stunden welcher Teilnehmer anwesend war. Eine automatische Teilnehmerliste lässt sich über den Button *Anwesenheit erstellen* generieren. Dabei wird abgefragt ob für alle oder nur bestimmte Stunden eine Anwesenheit erstellt werden soll.

# Auswahl Fächer

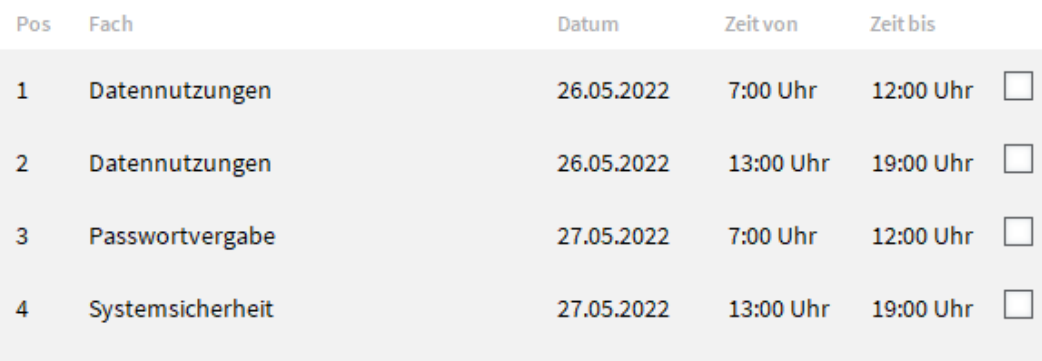

**ANWESENHEIT ERSTELLEN** 

#### ABBRECHEN

Hier kann auf der rechten Seite ausgewählt werden für welche Stunden die Teilnehmerliste erstellt werden sollte.
# **Belege**

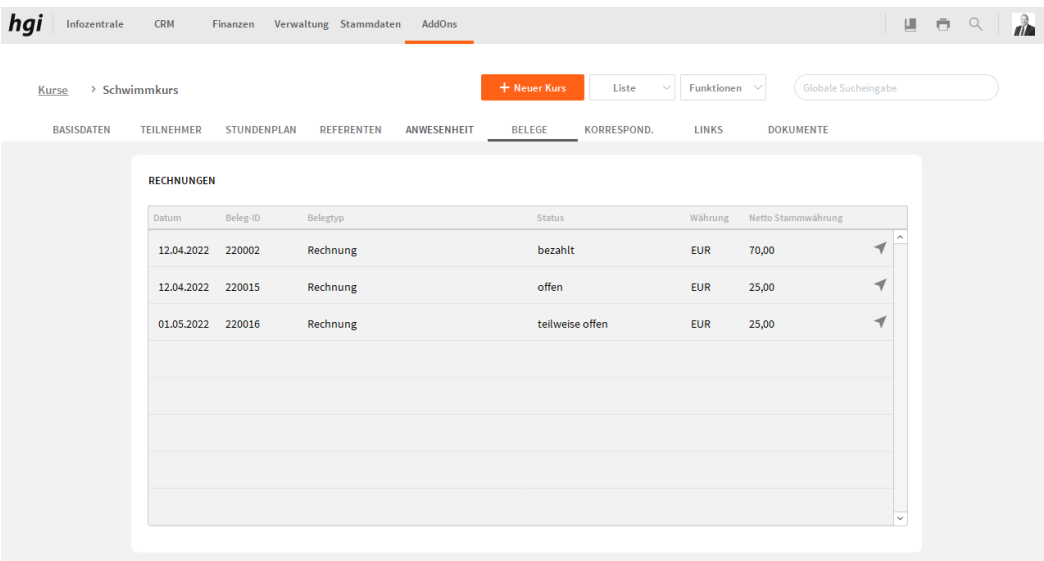

Wenn für die Teilnehmer des Kurses Rechnungen erstellt wurden, werden diese hier angezeigt.

# **Korrespondenz**

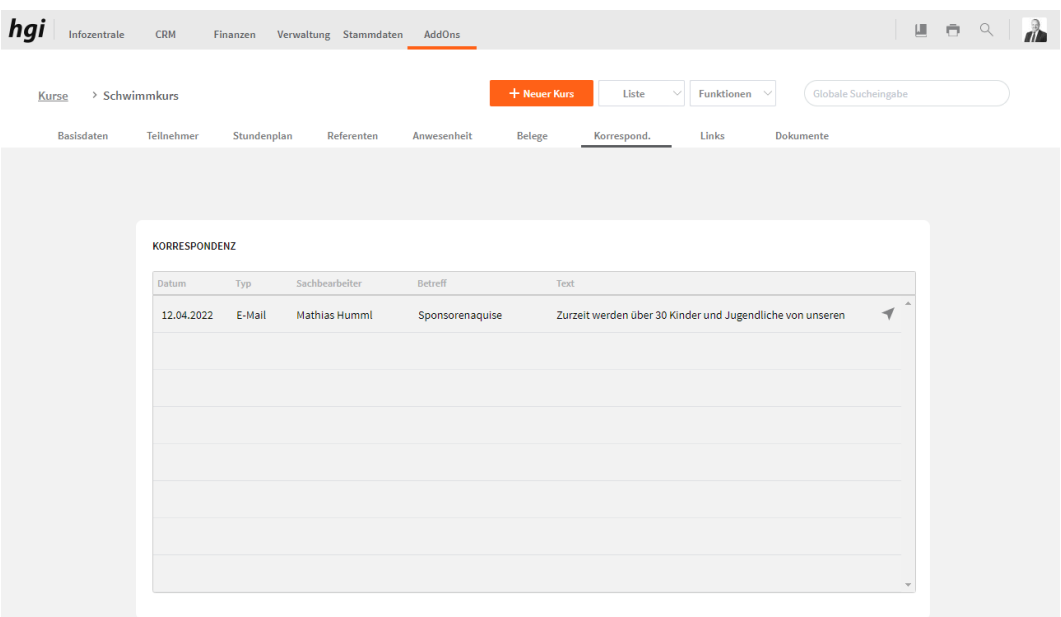

Alle Korrespondenzen die diesem Kurs zugeordnet wurden, werden hier angezeigt.

### **Links**

#### **Aktivitäten**

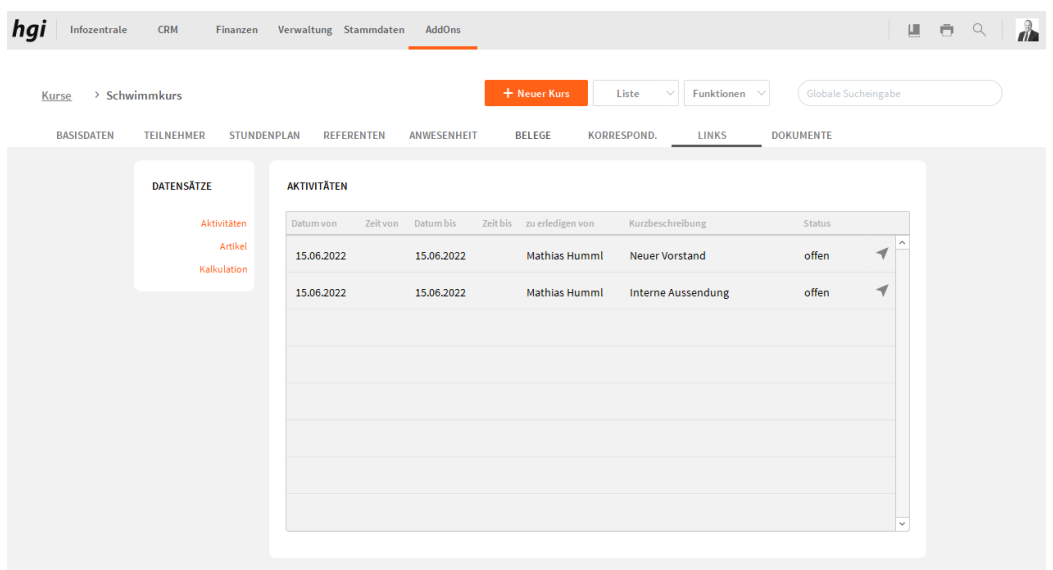

Alle für diesen Kurs erstellen Aktivitäten werden hier dargestellt.

#### **Artikel**

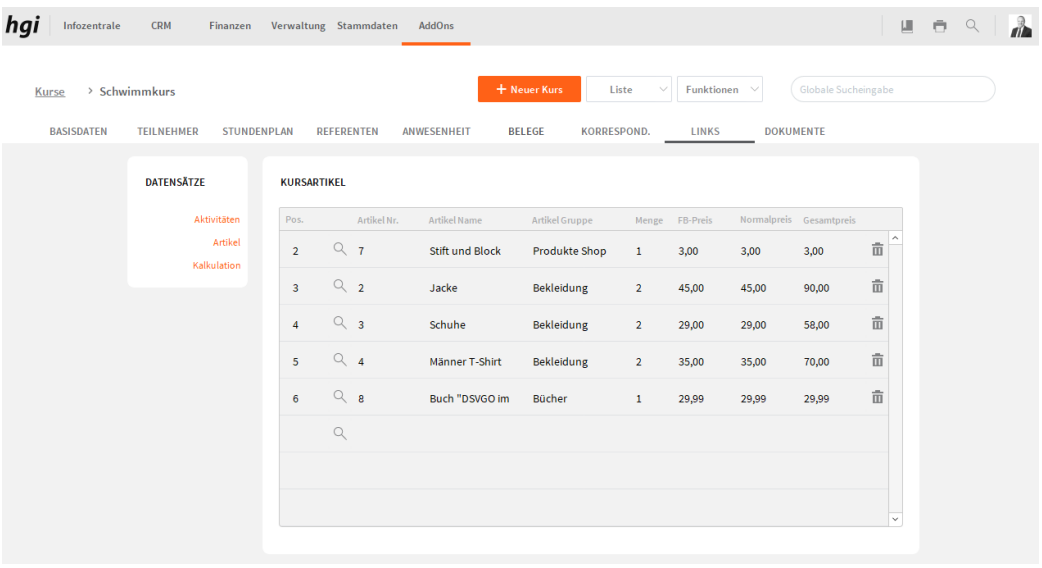

Hier können Sie mit der Lupe, Artikel dem Kurs zuweisen. Diese Artikel müssen bei Stammdaten [Artikel](#page-180-0) angelegt sein. Als Preis wird der normale Preis aus den Artikeln übernommen und ein Frühbucherpreis kann ebenfalls eingetragen werden.

#### **Kalkulation**

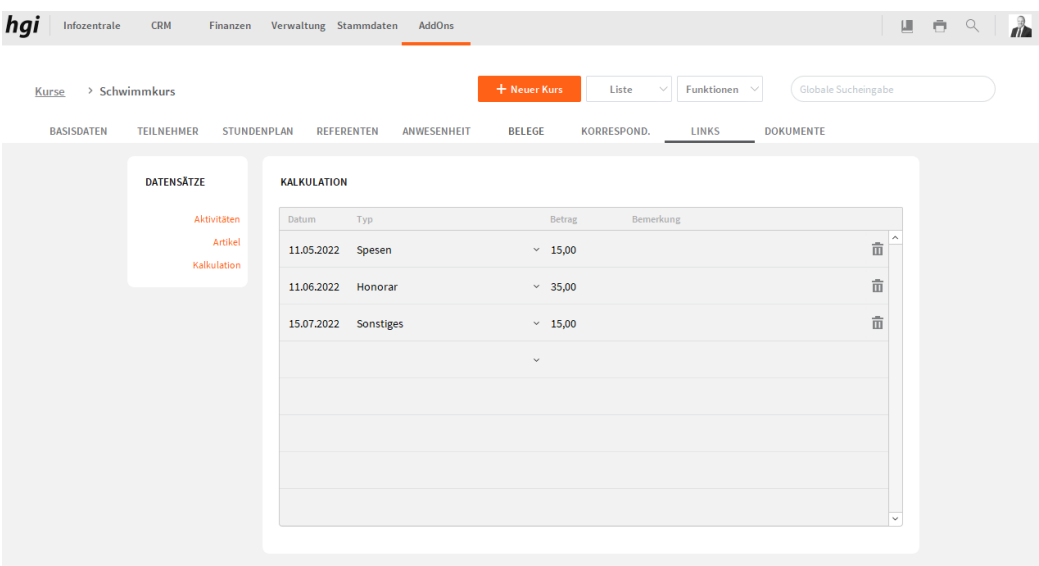

Hier können verschiedenste Ausgaben eingetragen werden und einer der 3 Typen zugeordnet werden.

#### **Dokumente**

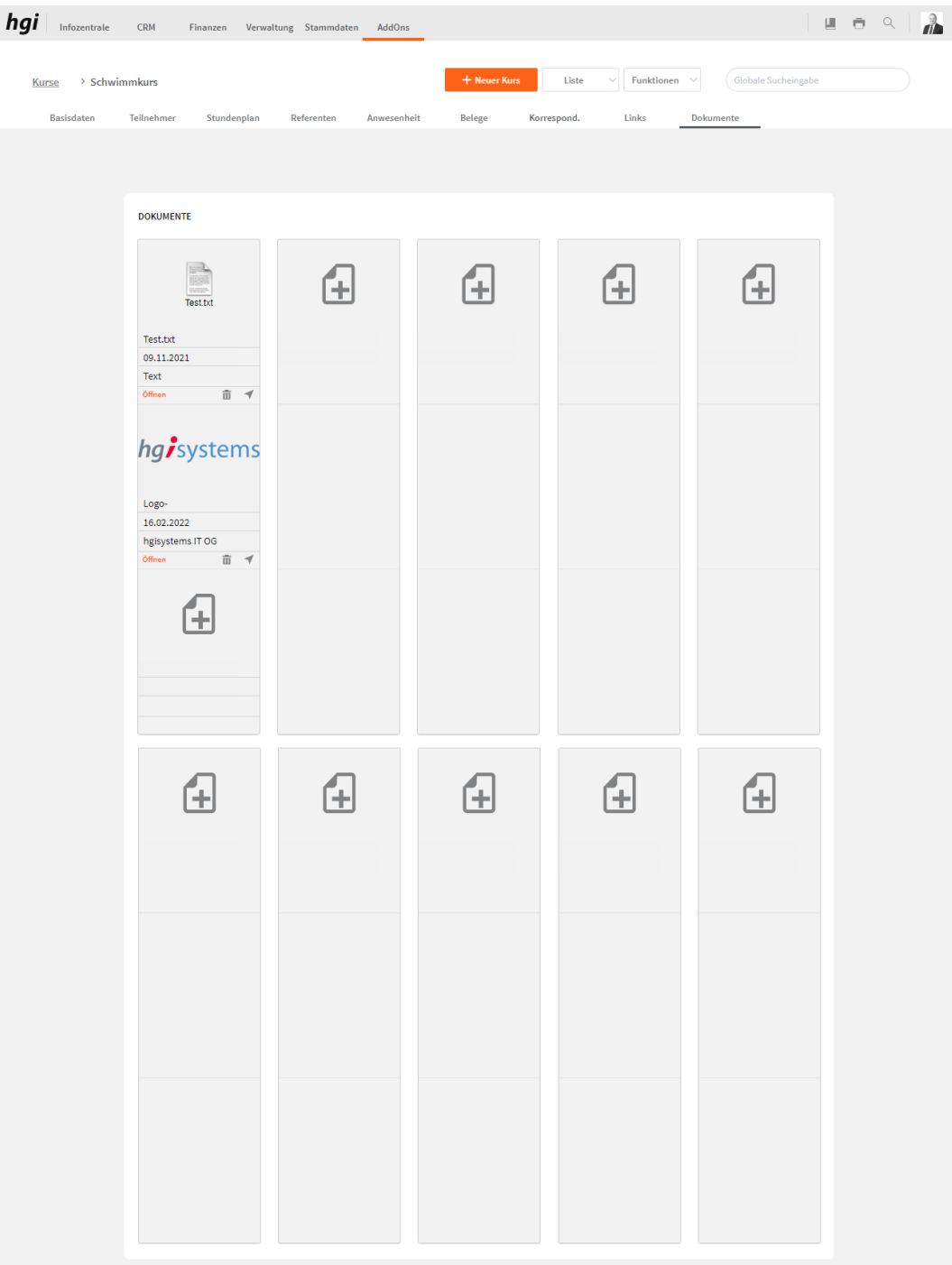

Das Register *Dokumente* bietet eine übersichtliche tabellarische Darstellung aller zugeordneten Dokumente des Kurses. Ein Dokument kann mit diesem Button  $\overline{\mathbb{H}}$  zum Kurs hinzugefügt werden. Mit einem Klick auf die Schaltfläche in diesem Register gelangen Sie zum Modul Dokumente. Mit diesem Button  $\overline{m}$  wird die gesamte Position und der Datensatz gelöscht. Mit diesem Button ÖFFNEN können Sie das Dokument öffnen.

#### **Auswertungen**

Zahlreiche Auswertungsmöglichkeiten stehen Ihnen im Modul "Kurs" zur Verfügung. Alle Auswertungen greifen auf die zuletzt ausgeführt[e Suche](#page-28-0) zurück. Es werden ausschließlich diese Datensätze gedruckt.

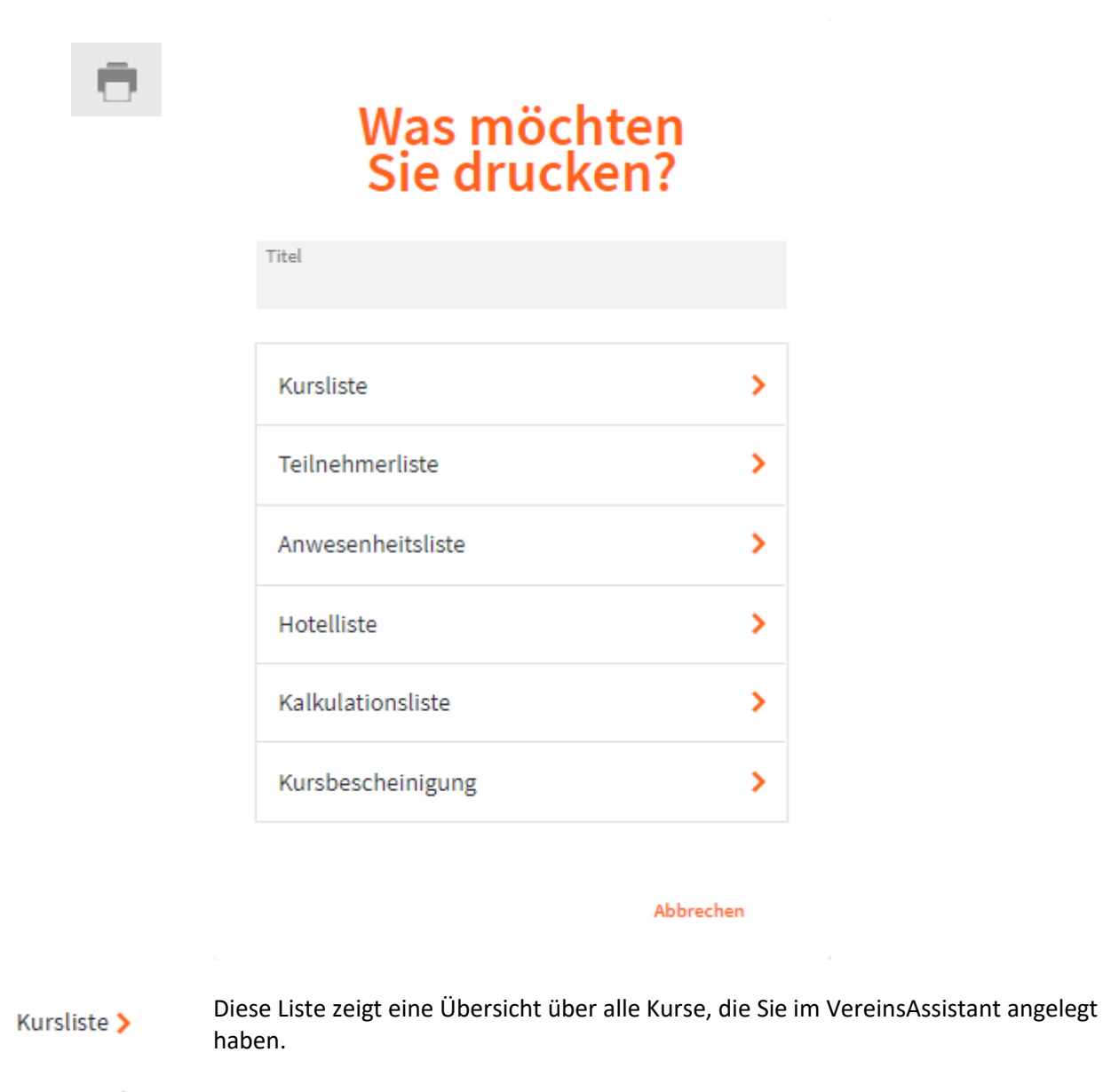

- Teilnehmerliste > Diese Liste zeigt alle Teilnehmer vom aktuellen Kurs.
- Bei dieser Liste wird die hinterlegte Anwesenheit vom aktuellen Kurs gedruckt. Anwesenheitsliste >
	- Hotelliste > Bei dieser Liste wird das Hotel mit den Teilnehmern angezeigt.
- Kalkulationsliste > Hier können Sie die hinterlegte Kalkulation von allen Kursen ausdrucken.
- Kursbescheinigung > Hier kann für jeden Teilnehmer beim Kurs eine Bescheinigung gedruckt werden.

#### **Funktionen in Kurs**

#### **Aktivität erstellen**

Bei *Aktivität erstellen* kann für den aufgerufenen Kurs eine Aktivität erstellt werden für Aktivität erstellen den hinterlegten Kurs Verantwortlichen.

#### **Kursartikel übernehmen**

Bei Kursartikel können Sie allen Teilnehmer von diesem Kurs die hinterlegten Artikel Kursartikel übernehmen zuweisen.

#### **alle Teilnehmer verrechnen**

Hier können Sie alle hinterlegten Teilnehmer von diesem Kurs verrechnen. alle Teilnehmer verrechnen Tipp: Bevor Sie alle Teilnehmer verrechnen müssen Sie zuerst die Kursartikel übernehmen.

# **Tier (optional)**

**Definition**

Das Tiermodul bietet die Möglichkeit Tiere anzulegen, Paten zu den Tieren zu verwalten, Arztdaten zu hinterlegen und auch anzugeben, wann die Tiere von einem Ort zum anderen Ort gebracht wurden.

# **Übersicht**

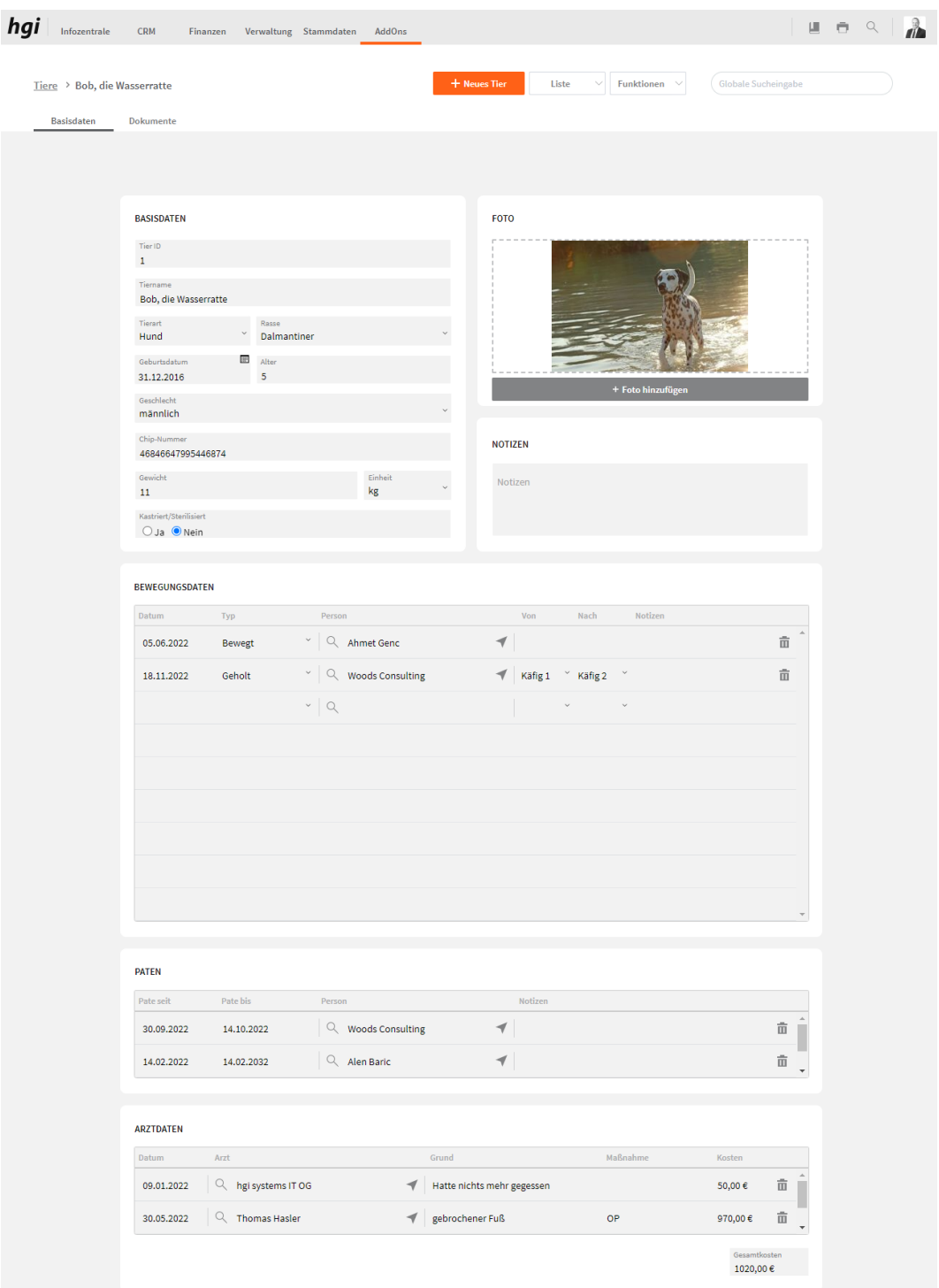

Beim Betreten des Tiermoduls sind die wichtigsten Daten gleich zu sehen. So befinden sich die Basisdaten oben links, Foto und Notizen oben rechts und weitere Bereiche unten. Einen Reiter "Dokumente" gibt es ebenfalls. Auf der unteren Seite finden Sie die Bewegungsdaten, Paten und Arztdaten.

#### **Basisdaten**

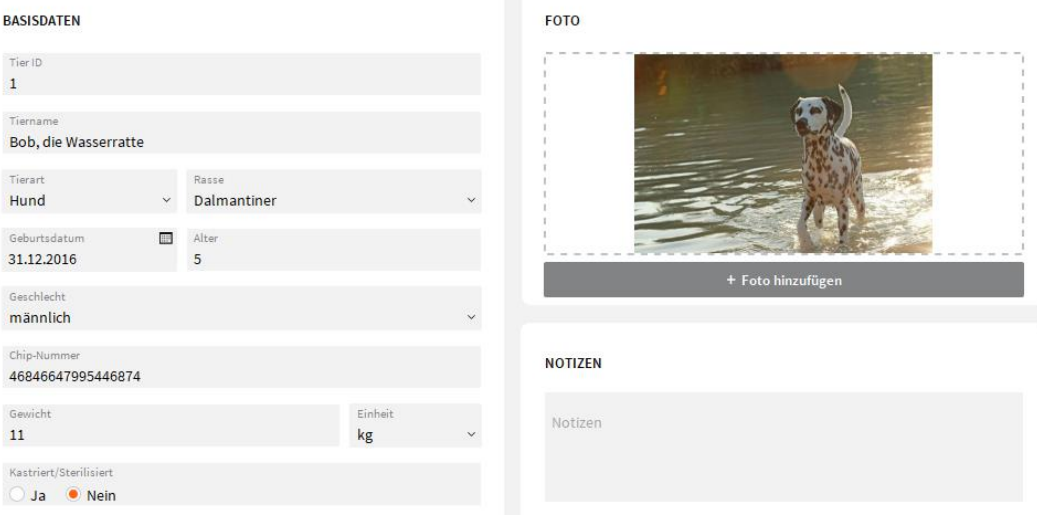

Bei den Basisdaten können Informationen wie Name, Tierart, Rasse, Geburtstag, Geschlecht, Chip-Nummer, Gewicht, Einheit und Kastriert/Sterilisiert angegeben werden. Rechts daneben geben Sie ein Foto an und fügen Notizen hinzu.

#### **Bewegungsdaten**

#### **BEWEGUNGSDATEN**

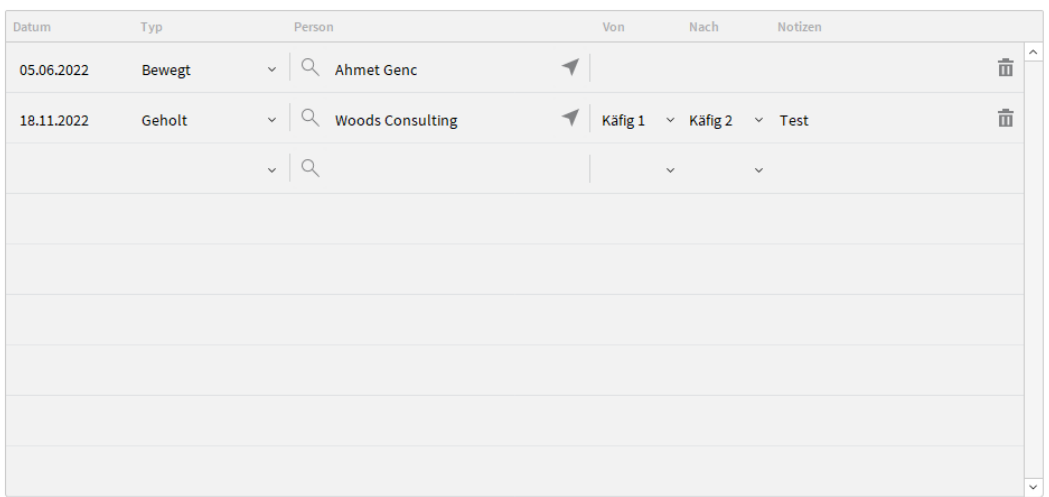

Bei den Bewegungsdaten kann eingetragen werden, wann das Tier gebracht wurde, ob es bewegt wurde und auch, wann es wiedergeholt wurde. Eine Person kann ebenfalls aus Adressen oder den Mitgliedern zugewiesen werden. Es kann angegeben werden von wo nach wo es bewegt wurde und Notizen können hinterlegt werden.

#### **Paten**

**PATEN** Pate seit Pate bis Person Notizen  $\boxed{\mathsf{Q}}$  Woods Consulting  $\overline{\mathcal{N}}$  $\hat{\overline{\mathbf{m}}}$ 30.09.2022 14.10.2022 14.02.2022 14.02.2032  $\sqrt{Q}$  Alen Baric  $\overline{\mathcal{N}}$  $\hat{\overline{\mathbf{m}}}$ 

Im Bereich Paten können alle Paten hinterlegt werden. Bei den Personen kann wieder aus den Adressen und den Mitgliedern ausgewählt werden. Ein Notizfeld bietet auch ausreichend Platz für Informationen. Es kann auch der Zeitraum angegeben werden, wie lange eine Person Pate ist.

#### **Arztdaten**

#### **ARZTDATEN**

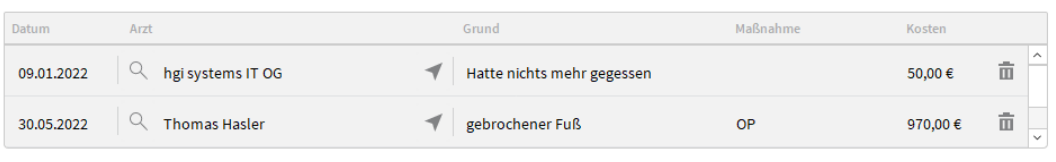

Gesamtkosten<br>**1020,00 €** 

Bei Arztdaten können Behandlungen Erkrankungen und auch die Behandlungskosten eingetragen werden. Ein Arzt, welcher wieder aus den Adressen oder Mitgliedern ausgewählt werden kann, auch hinterlegt werden. Unten rechts ist eine Summierung aller Behandlungskosten.

#### **Dokumente**

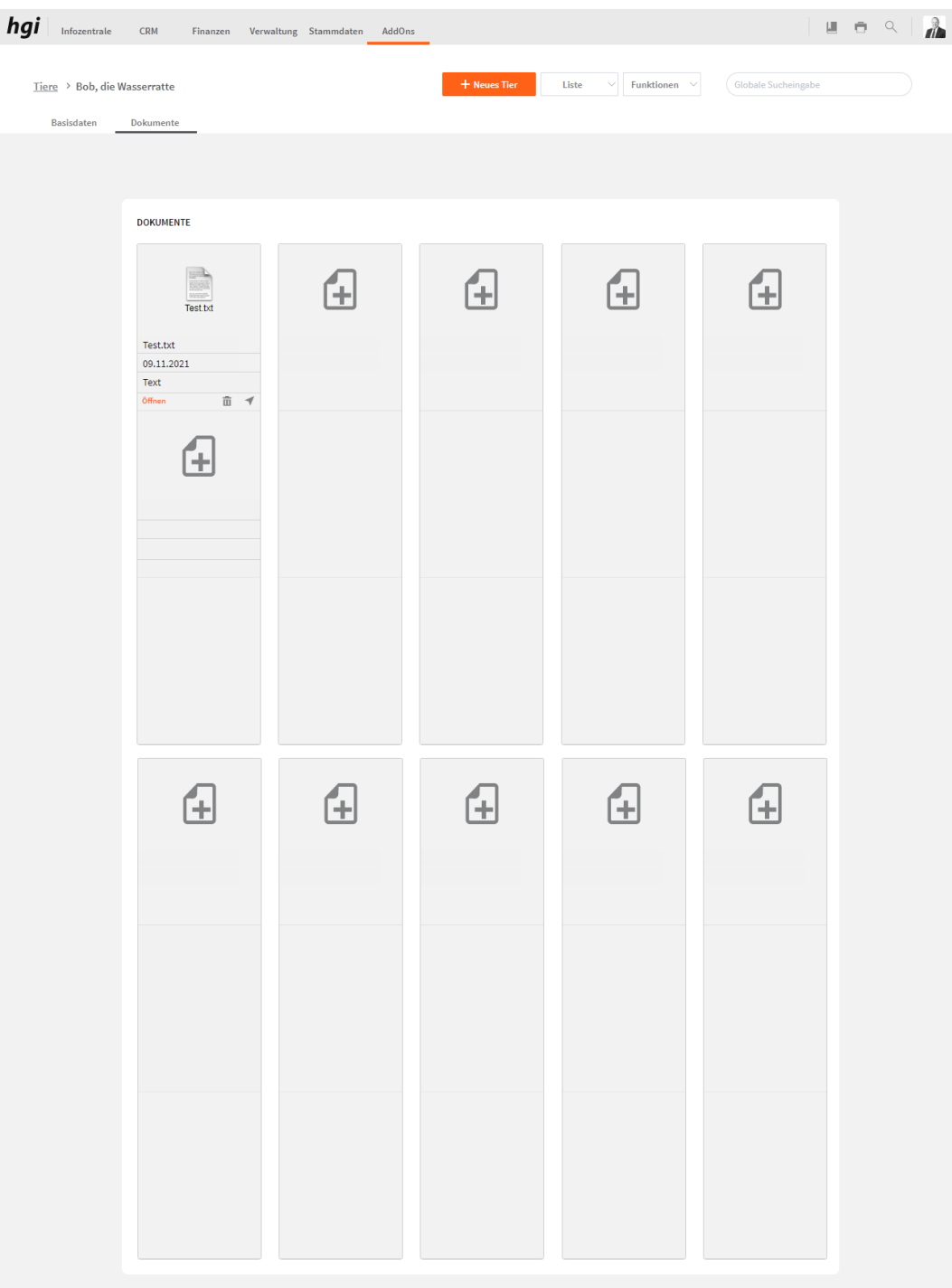

Das Register *Dokumente* bietet eine übersichtliche tabellarische Darstellung aller zugeordneten Dokumente der Tiere. Ein Dokument kann mit diesem Button  $\blacksquare$  zu Tiere

hinzugefügt werden. Mit einem Klick auf die Schaltfläche in diesem Register gelangen Sie zum Modul Dokumente. Mit diesem Button  $\bar{m}$  wird die gesamte Position und der Datensatz gelöscht. Mit diesem Button ÖFFNEN können Sie das Dokument öffnen.

#### **Auswertungen**

Bei den Berichten steht zum einen eine Liste zur Verfügung, welche alle aufgerufenen Tiere beinhaltet und zum anderen ein Stammblatt, welches alle Daten über ein Tier zusammenfasst. Alle Auswertungen greifen auf die zuletzt ausgeführt[e Suche](#page-28-0) zurück. Es werden ausschließlich diese Datensätze gedruckt.

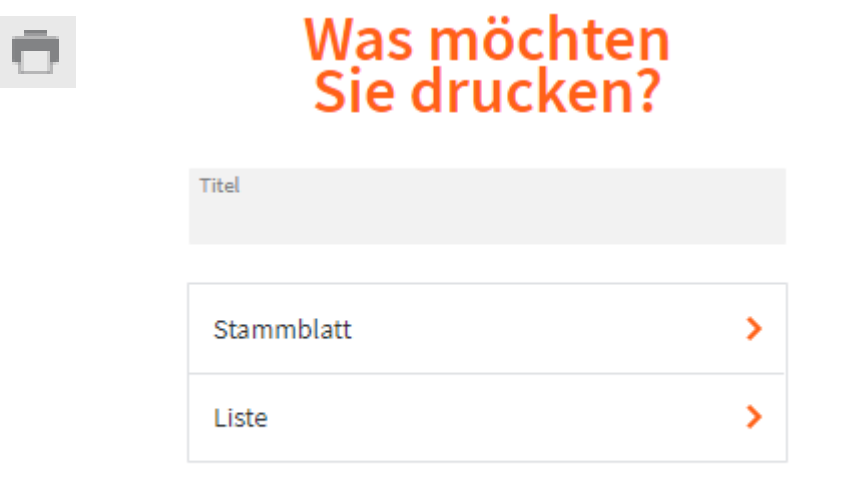

#### Abbrechen

- Geben Sie hier bei Bedarf einen beliebigen Titel für Ihren Bericht an. Dieser Titel wird als Überschrift auf die erste Seite Ihres Berichtes aufgedruckt. Titel
- Das Tiere Stammblatt fasst auf einer A4 Seite übersichtlich alle wichtigen Informationen Stammblatt > zum aktuellen Datensatz zusammen.
	- Diese Liste zeigt eine Übersicht über alle Tiere, die Sie im VereinsAssistant angelegt Liste > haben.
	- Nach den Drücken einer Schaltfläche wird das jeweilige Dokument zur Kontrolle vor dem Druck angezeigt. Um den Ausdruck zu starten muss die Schaltfläche Fortsetzen am linken Rand des Vorschaufensters angeklickt werden. Es erscheint der gewohnte Druckdialog, mit dem ein Drucker ausgewählt und der Druck fortgesetzt oder abgebrochen werden kann. **Hinweis**

### **Funktionen in Tiere**

### **Pate hinzufügen**

Pate hinzufügen

 $\epsilon$ 

Hier können Sie einen Paten zum Tier hinzufügen.

# **Kassa (optional)**

**Definition**

Die Registrierkassa ist ein einfaches Kassensystem welches die wichtigsten Funktionen mitbringt um eine Verkaufskassa zu regeln. Dieses Modul kann mit einem verbundenen Barcode Scanner arbeiten.

#### **Login Screen**

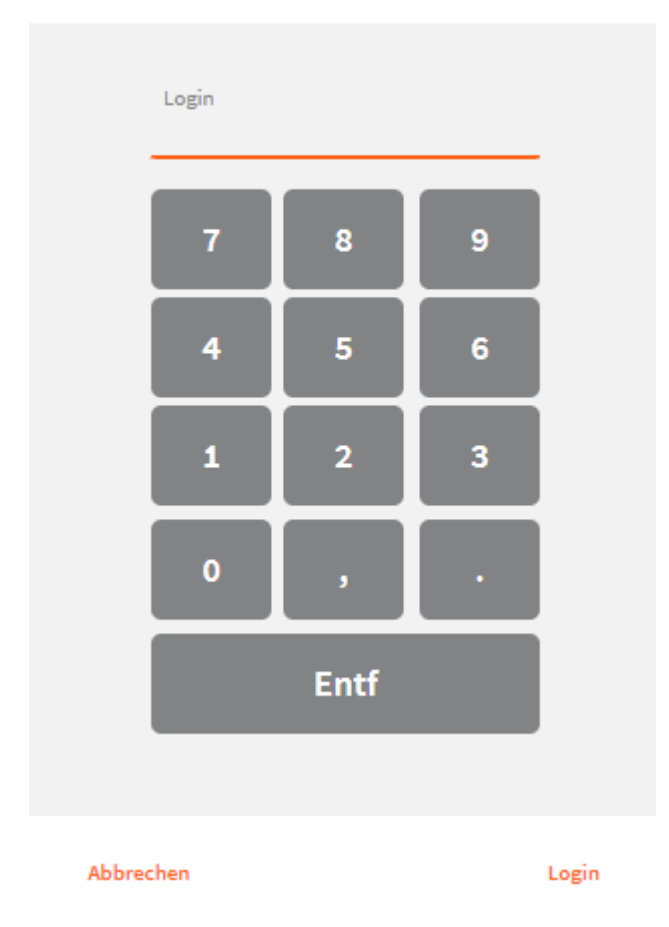

#### VereinsAssistant 7.0 Cloud - Kassa

Beim Login Screen muss sich jeder Verkäufer anmelden, um Verkäufe durchzuführen. Dieser PIN muss beim Benutzer in der Benutzerverwaltung hinterlegt werden.

#### **PIN - Benutzerverwaltung**

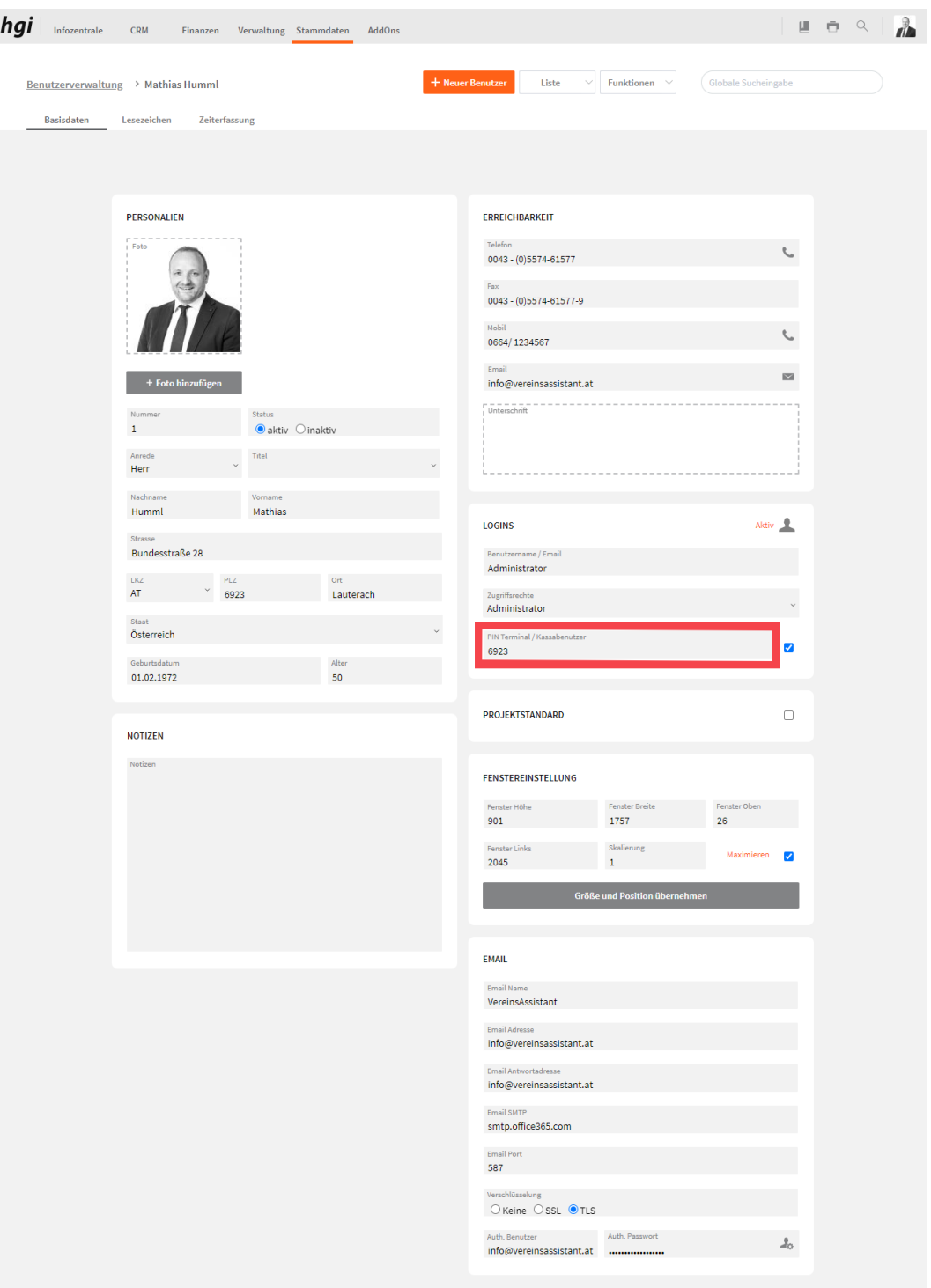

Unter *Stammdaten/Benutzer* können Sie für jeden Benutzer einen **PIN-Terminal** vergeben, der für den Login bei der Registrierkassa verwendet wird.

#### **Hauptmenu**

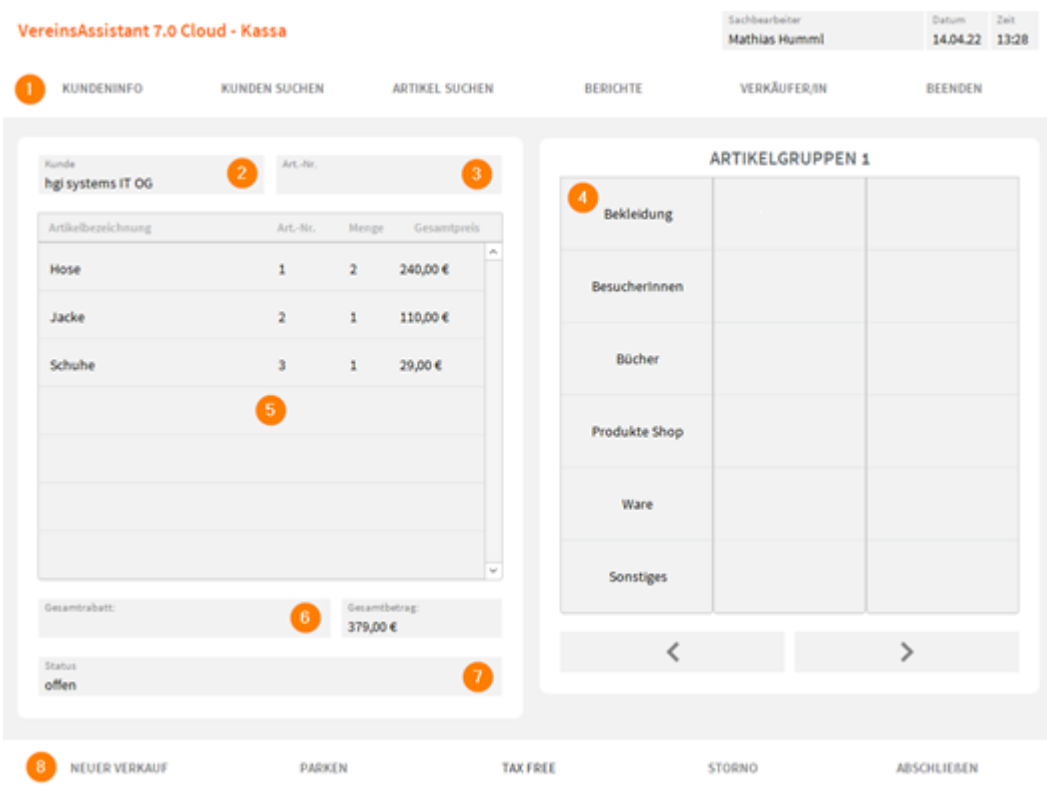

Hier wird der Verkauf abgewickelt, auf den ersten Blick sehen sie folgende Informationen:

- 1. **Navigationsleiste Kopfzeile** (von links nach rechts):
	- Kundeninfo zeigt die Kundendaten vom aktuellen Kunden an
	- Kundensuche: sucht eine Adresse oder ein Mitglied
	- Artikel suchen
	- Berichte: Tagesabschluss, Monatsauswertung, ….
	- Verkäufer/-in: hier kann der Kassabenutzer geändert werden
	- Beendet die Registrierkassa
- **2. Ausgewählter Kunde für diesen Verkauf**
- 3. **Scannerfeld für die Artikel-Nummer**: nach dem Einfügen der Nummer wird der gefundene Artikel in den Warenkorb übernommen
- 4. **Artikelauswahl**: Darstellung der Artikel in Gruppen und Untergruppen (dies kann beim Artikel verwaltet werden. Die Artikelgruppen und -untergruppen finden Sie unter den weiteren Stammdaten)
- 5. **Warenkorb**: aktuelle Artikelauswahl
- 6. **Gesamtrabatt** für den aktuellenn Verkauf angeben
- 7. **Status vom aktuellen Verkauf**: offen oder abgeschlossen
- 8. **Navigationsleiste Fusszeile**:
- Neuer Verkauf
- *Parken* kann ein erstellter Beleg mit einer Bezeichnung geparkt und später abgeschlossen werden
- *Tax-Free: Steuerrückvergütung ausdrucken (Bon-Format)*
- Storno: den aktuellen Verkauf stornieren
- Verkauf abschließen und zur Zahlungsart navigieren

#### **Verkäufer/in**

Wenn Sie auf Verkäufer/in klicken werden Sie abgemeldet und eine andere Person kann sich anmelden.

#### **Kundeninfo**

ZURÜCK

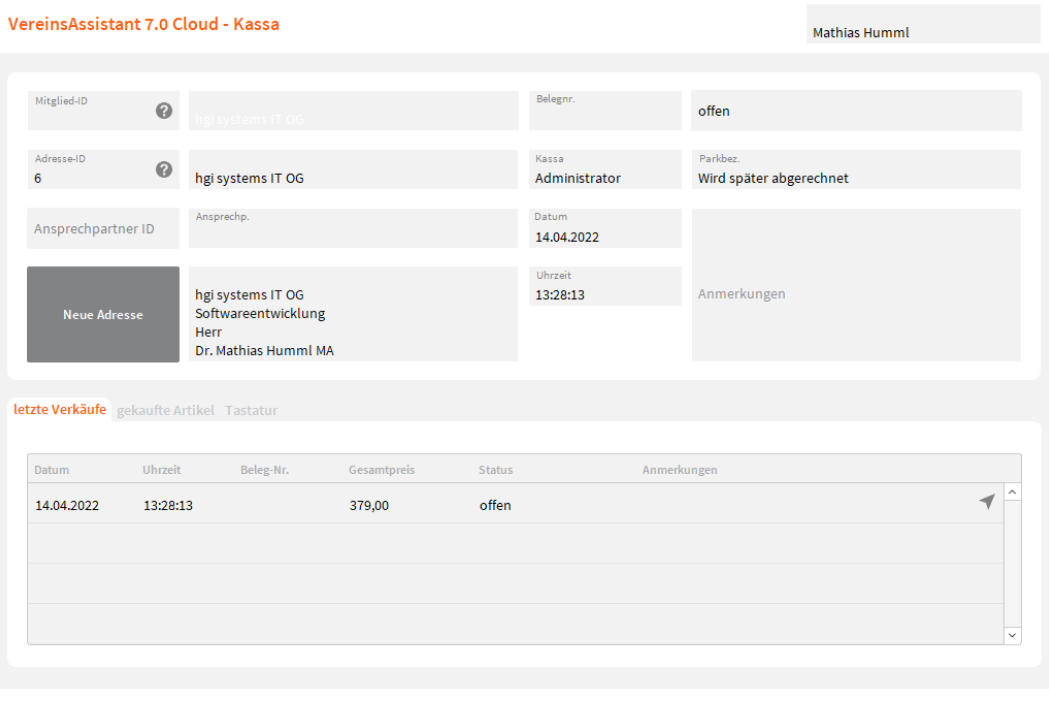

Hier wird der aktuelle Kunde (Mitglied oder Adresse) angezeigt oder es kann ein neuer bereits vorhandener über den Button zugewiesen werden.

Bei der Kundeninfo kann unter anderem ein Kunde ausgewählt werden, jedoch können auch die bisherigen Belege des Kunden eingesehen werden.

**Neue Adresse** 

Falls es ein Neukunde ist, dann können Sie eine neue Adresse über den Button *Neue Adresse* anlegen.

### **Kunden suchen (Mitglieder / Adressen)**

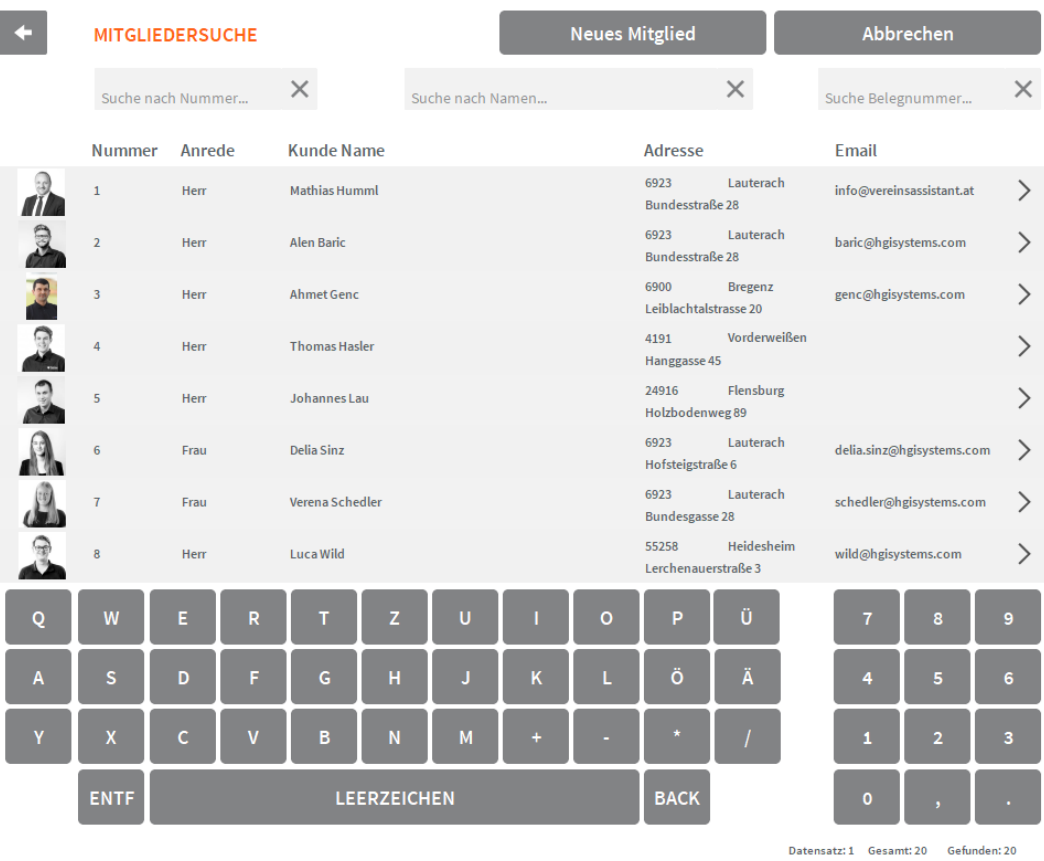

Kunden können über das touchbasierte Layout gesucht und für den Verkauf übernommen werden. Um den gewünschten Kunden zu übernehmen, klicken Sie einfach auf die gewünschte Zeile.

# **Neues Mitglied**

Falls kein Kunde gefunden wurde, kann auch ein neuer über den Button *Neues Mitglied / Neue Adresse* angelegt werden.

#### **Artikelsuche**

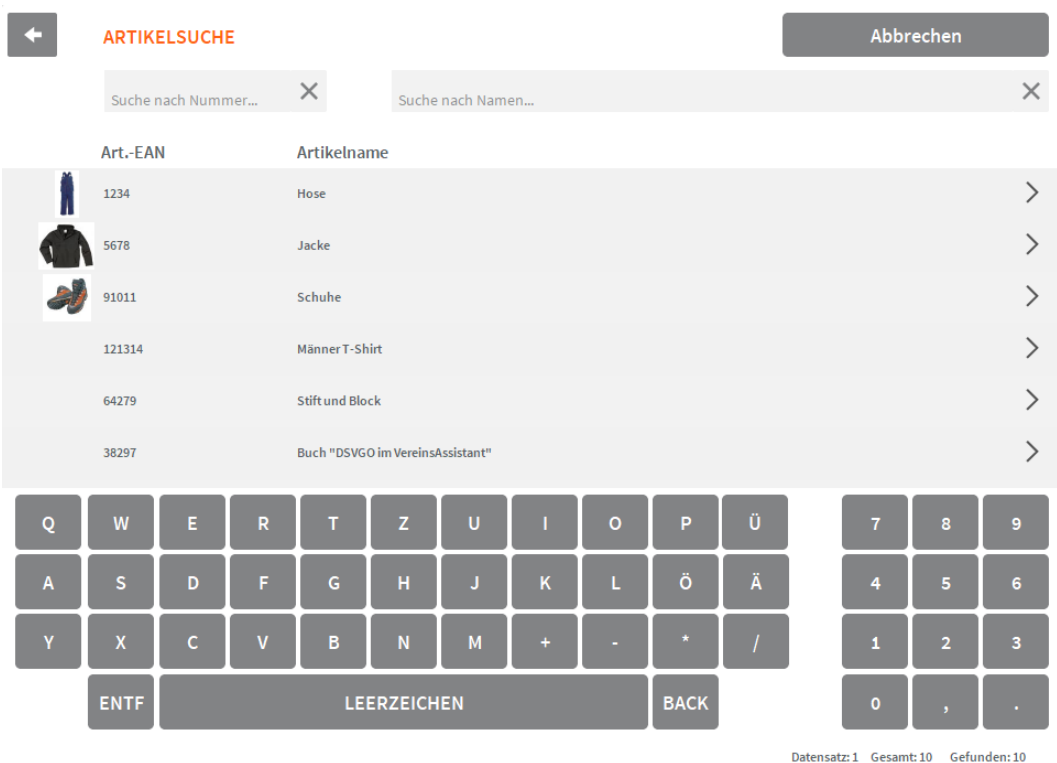

Sie können einen Artikel nach der Artikel-EAN oder nach dem Namen suchen und den gewünschten Artikel in den Warenkorb übernehmen.

#### **Artikel im Warenkorb verwalten**

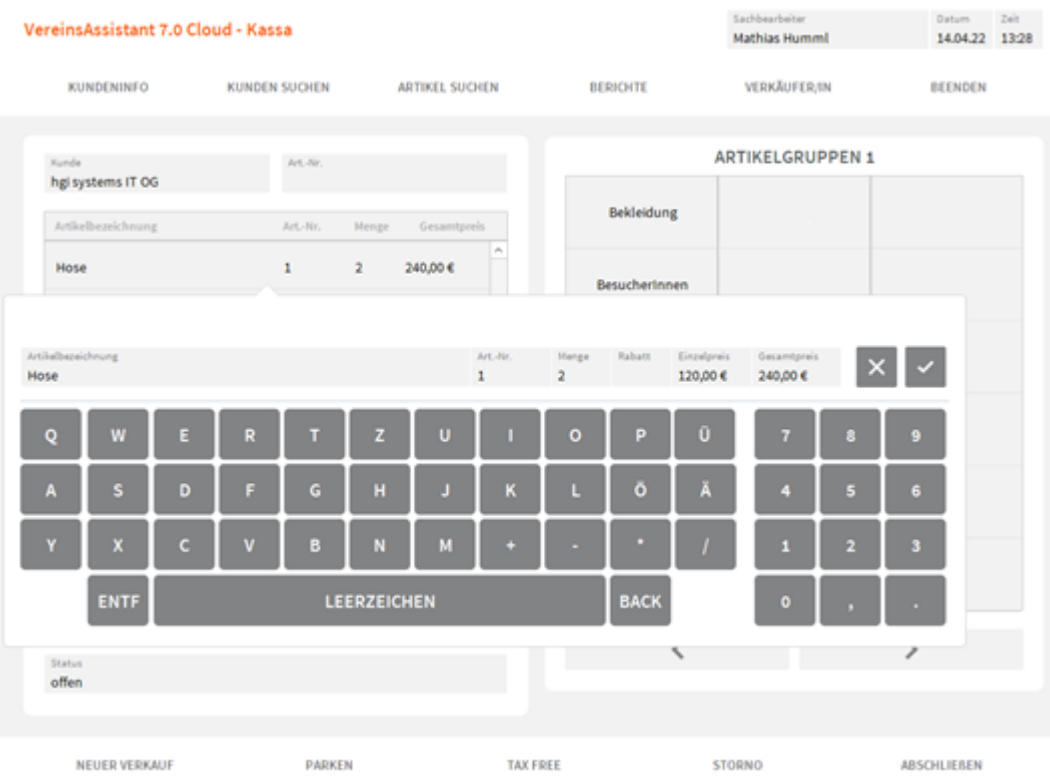

Um einen Artikel im Warenkorb zu bearbeiten, klicken Sie auf die Zeile des gewünschten Artikels im Warenkorb. Daraufhin wird eine Detailansicht vom Artikel geladen, wo die **Menge** und der **Rabatt** geändert werden, kann.

### **Beleg Parken**

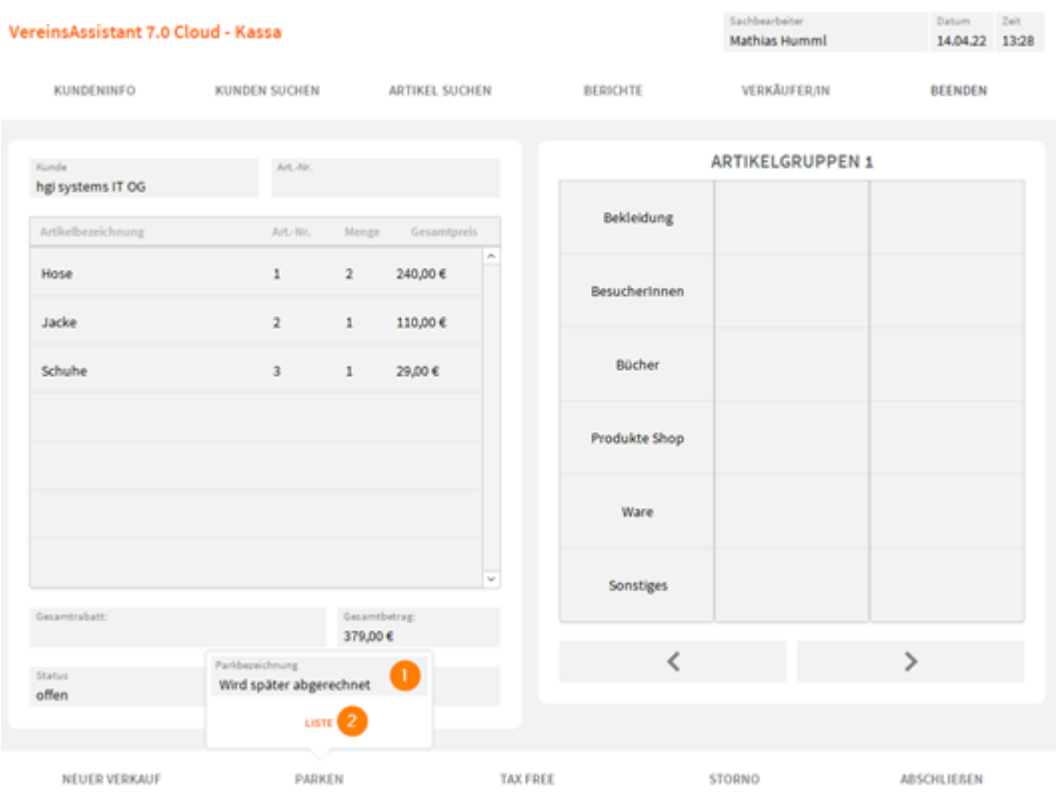

Falls ein Verkauf erst später abgerechnet wird (z.B. der Kunde muss noch Geld abheben), kann der Verkauf mit der Funktion *Parken* auf die Seite gelegt werden.

- 1. Parkbezeichnung angegeben
- 2. Listenansicht für die geparkten Verkäufe

### **Geparkte Belege**

VereinsAssistant 7.0 Cloud - Kassa - geparkte Verkäufe

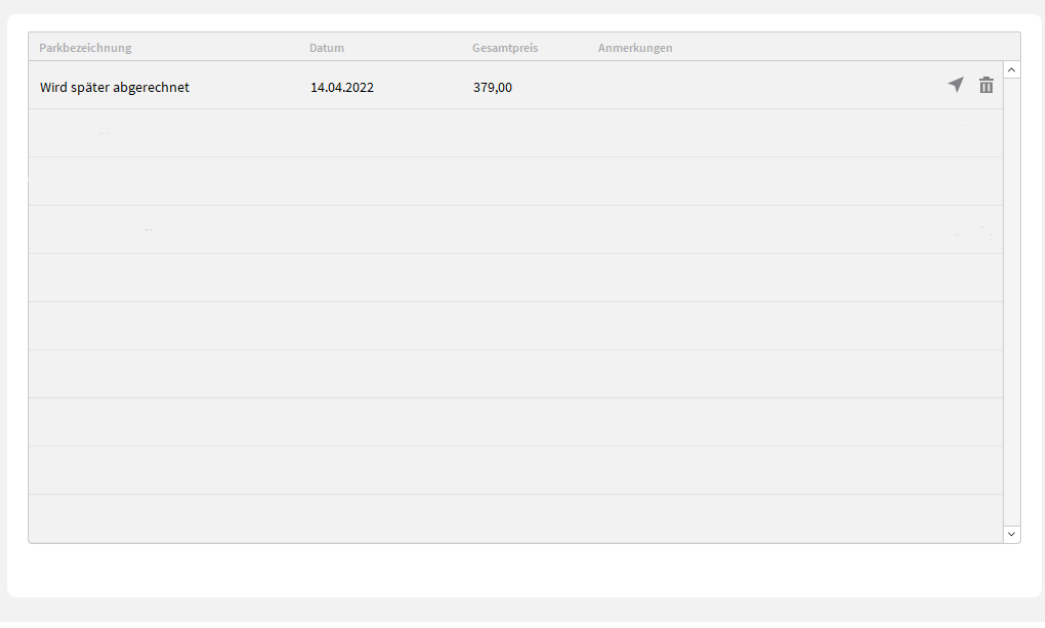

ZURÜCK

Hier werden alle geparkten Verkäufe aufgelistet, welche entweder für den Abschluss benötigt werden oder gelöscht werden können.

#### **Zahlungsarten**

#### VereinsAssistant 7.0 Cloud - Kassa

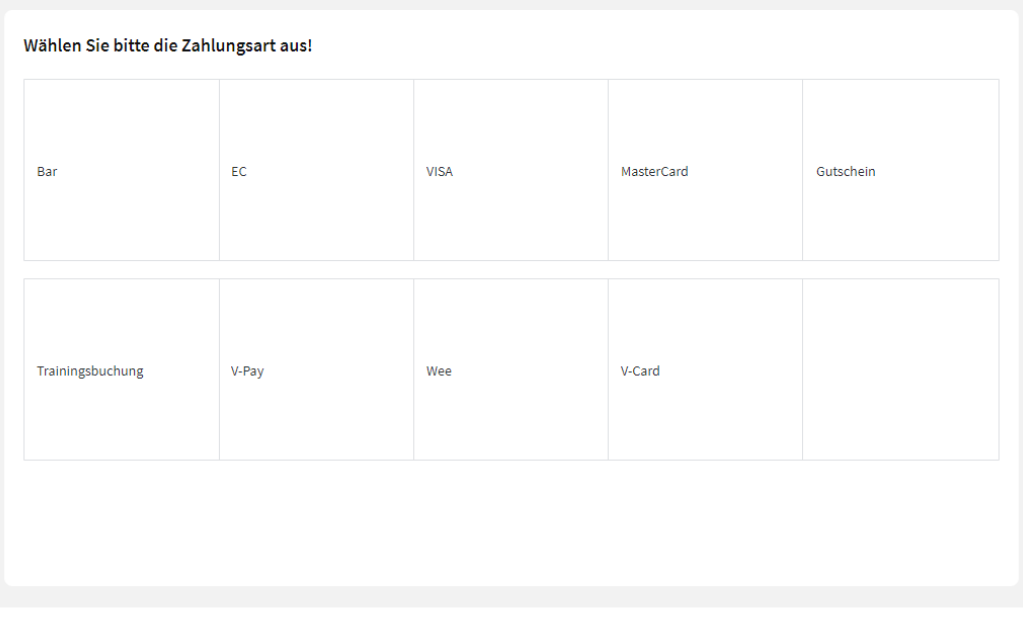

Zurück

Vor dem Abschluss des Verkaufs muss noch die gewünschte Zahlungsart ausgewählt werden.

**Trainingsbuchung: diese Zahlungsart wird zum Testen verwenden, da hier der fortlaufende Saldo der Registrierkassa nicht verändert wird!**

### **Barzahlung**

#### VereinsAssistant 7.0 Cloud - Kassa Welchen Betrag haben Sie erhalten? Gesamtbetrag  $110,00€$ Betrag erhalten  $\bar{\boxplus}$ 200,00 €  $0,01€$  $0,50 \in$ 20€  $0,02 \in$  $1 \in$ 50€ 5 100€  $0,05 \in$  $2 \in$  $0,10 \in$  $5\in$ 200€  $\mathbb{P}$ Entf  $0,20 \in$ 10€ 500€ ZURÜCK WEITER

Falls bei der Zahlungsart *Bar* ausgewählt wurde, können Sie noch den erhaltenen Betrag angegben. Vor dem Bondruck wird der Differenzbetrag, der Zurückgegeben wird, angezeigt.

#### **Bondruck**

 $\mathbf{r}$ 

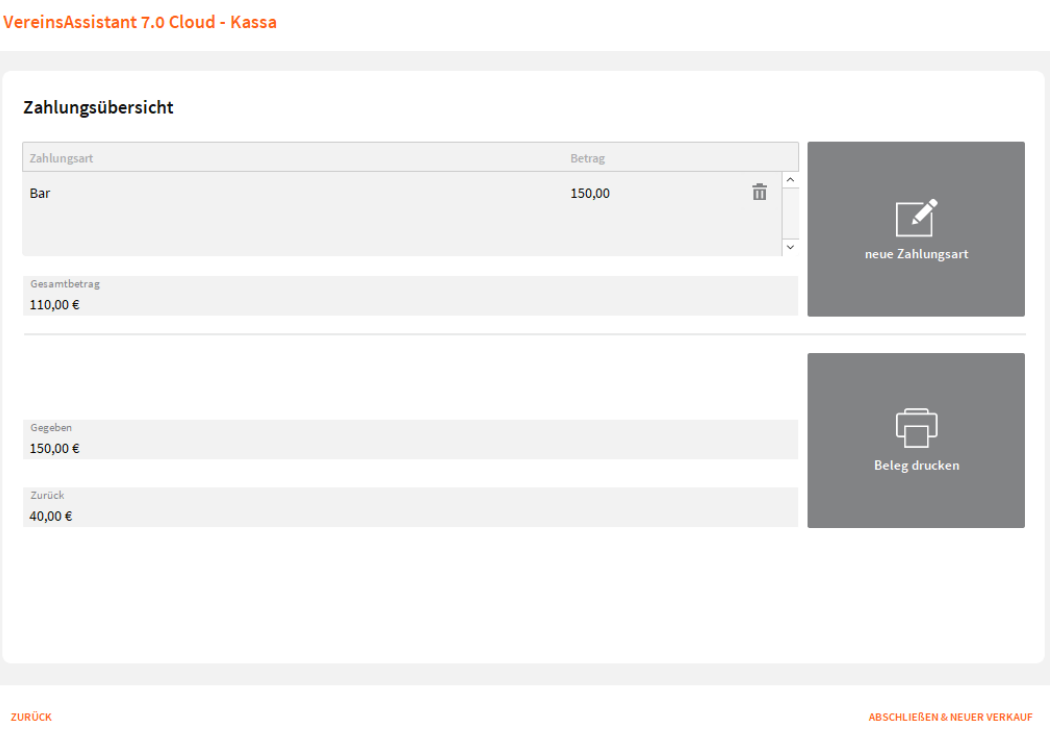

Vor dem Bondruck wird noch eine Zahlungsübersicht mit dem zu zahlenden Betrag und dem gegebenen Betrag angezeigt.

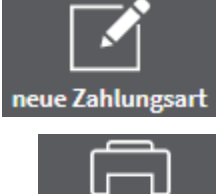

Eine weitere Zahlungsart hinzufügen

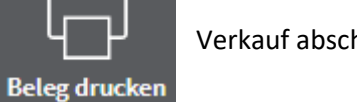

Verkauf abschließen und Bon drucken

#### **Kassabon**

# hgisystems

#### hgi systems IT OG Bundesstraße 28 6923 Lauterach 05574-61577 ZVR-Nr: 123456789

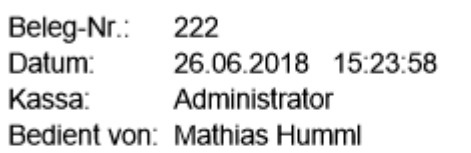

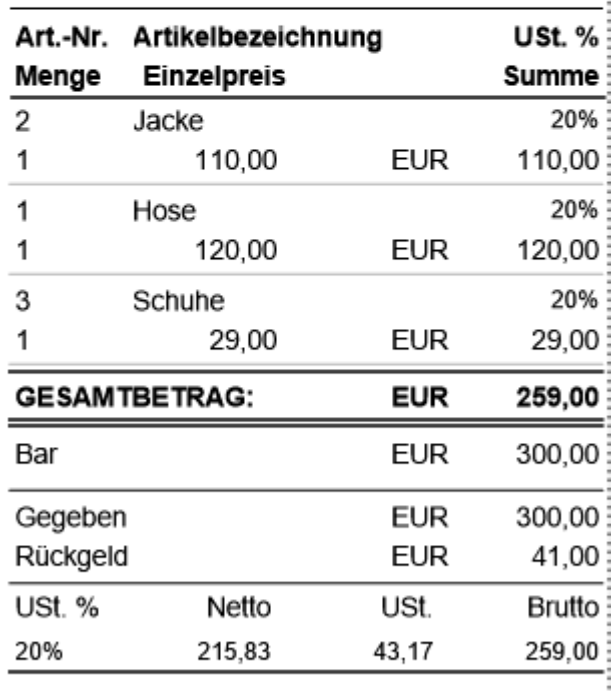

Adresse: Herr, Mathias Humml, Bundesstraße 28, 6923 Lauterach

Vielen Dank für Ihren Einkauf

### **Steuerrückvergütung**

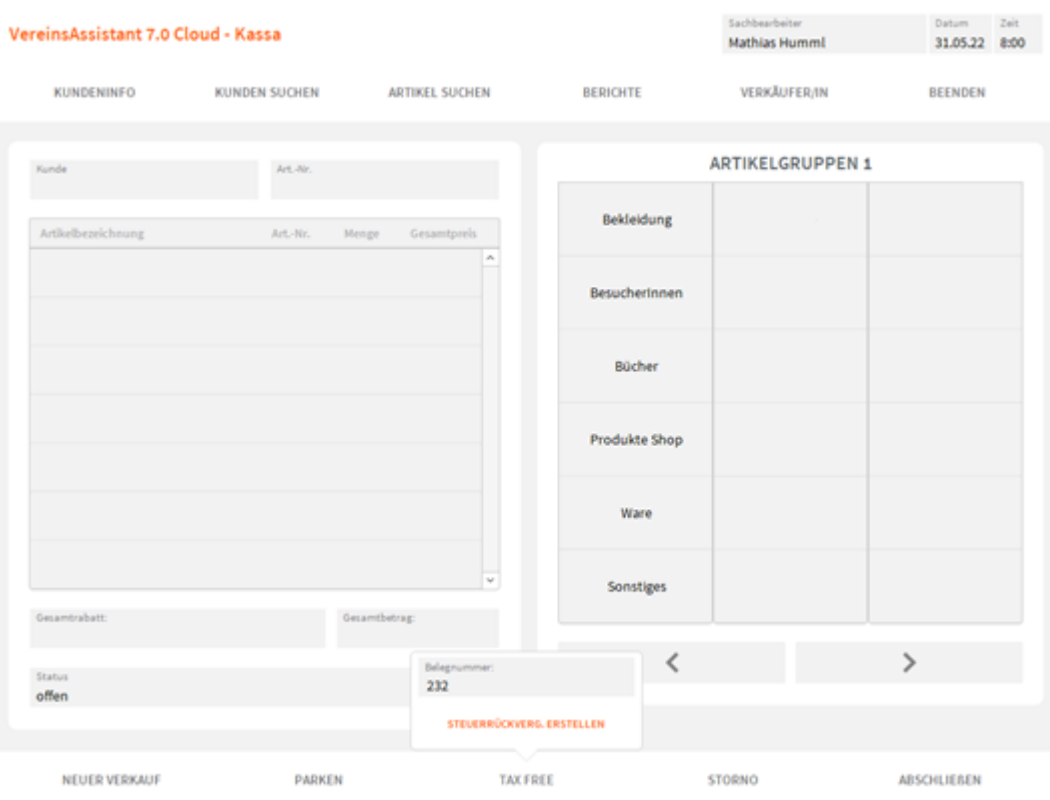

Um ein Tax Free (Steuerrückvergütung) zu erstellen, muss ein neuer Verkauf erstellt werden. Beim Button Tax Free muss die Belegnummer angegeben werden, welche die Bemessungsgrundlage für die Steuerrückvergütung ist. Anschließend wird durch den Klick auf **STEUERRÜCKVERG. ERSTELLEN** der Artikel Steuerrückvergütung in den Warenkorb geladen.

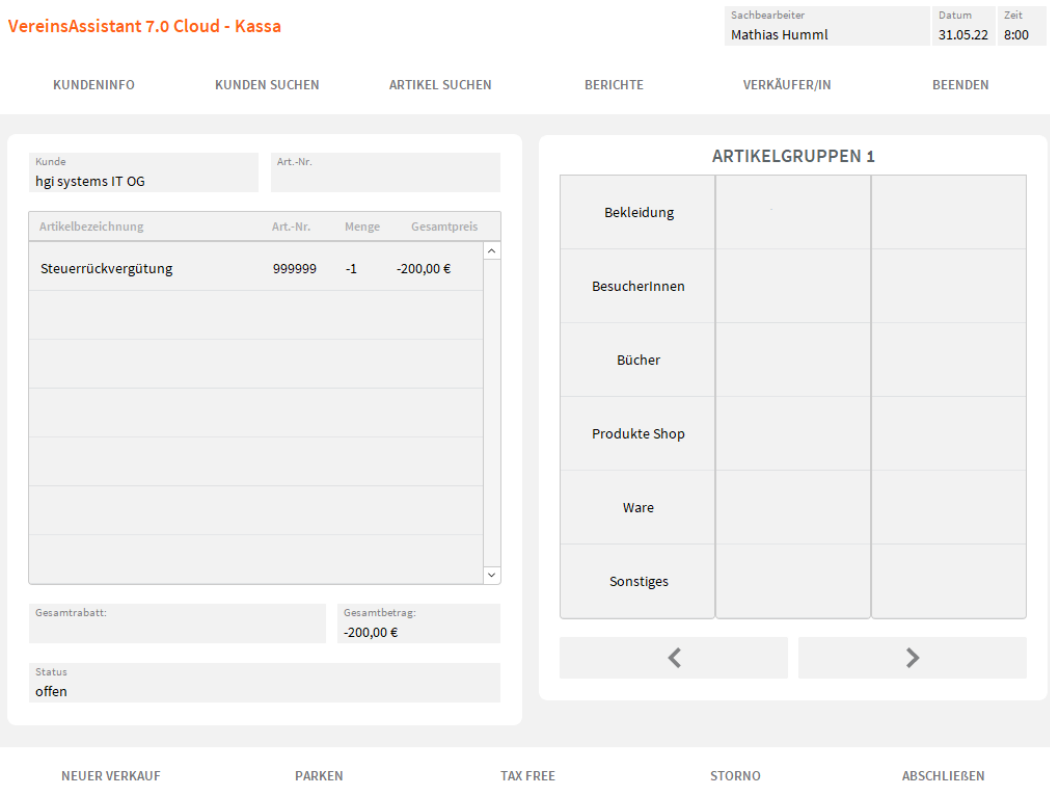

#### **Storno**

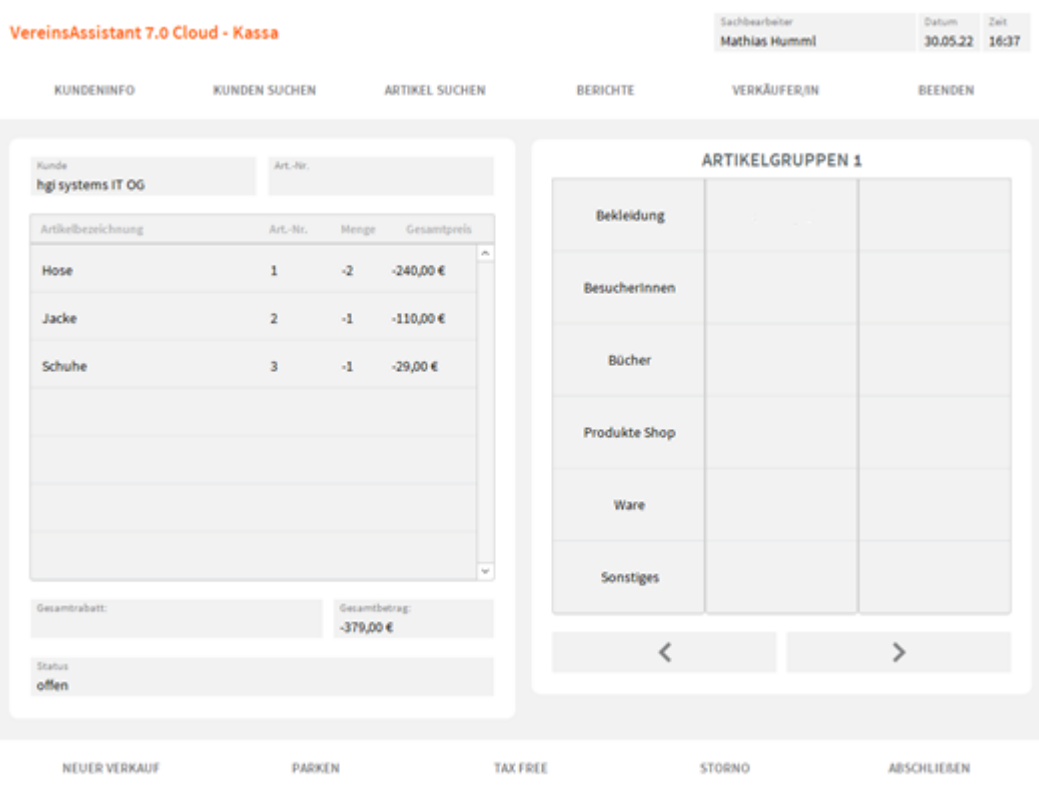

Einen Storno erstellen Sie folgendermaßen:

- 1. Neuen Verkauf erstellen
- 2. Artikel in den Warenkorb einfügen
- 3. Button Storno (Navigationsleiste Fusszeile) klicken
- 4. Verkauf abschließen (Zahlungsart auswählen und den Bon ausdrucken)

Daraufhin werden die Beträge und die Menge vom Artikel storniert.

#### **Auswertungen**

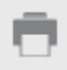

Über den Button *Drucken* können verschiedene Auswertungen gedruckt werden:

- Kassaabschluss(A4/Bon)
- KA Zahlungsart(A4/Bon)
- Kassaabschluss Artikel(A4/Bon)
- Gutscheine(A4/Bon)
- Nullbeleg

# Was möchten<br>Sie drucken?

Titel

**Berichte in A4-Format** 

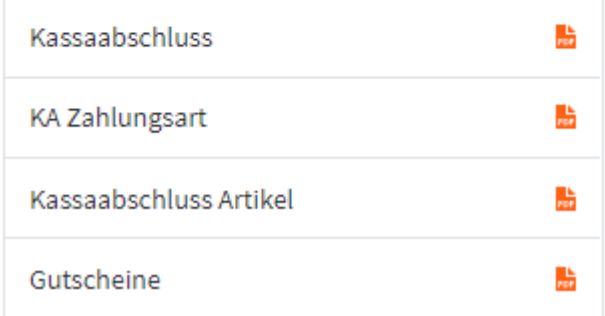

**Berichte in Bon-Format** 

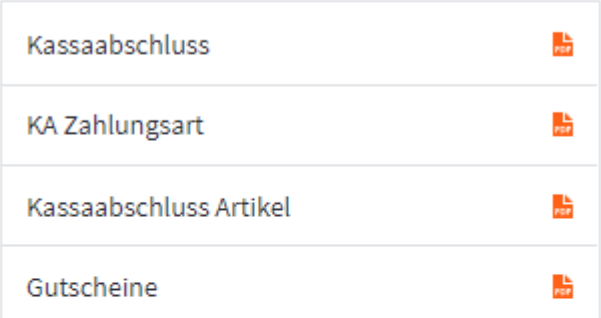

#### Registrierkasse

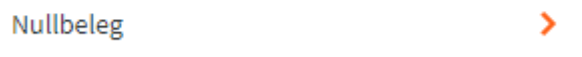

Abbrechen

# **Einstellungen**

#### **Definition**

In den Einstellungen können Sie die wichtigsten Programmeinstellungen vornehmen. Sie können hier als Beispiel Ihre Lizenznehmerdaten ändern. Wenn sie oben links auf das Firmen logo klicken. Erscheint ein kleines Fenster mit vier Button: Anleitungen zeigen, Fehler melden, Feedback senden und Einstellungen. Klicken sie auf **Einstellungen,** um die Grundeinstellungen des VereinsAssistant festzulegen.

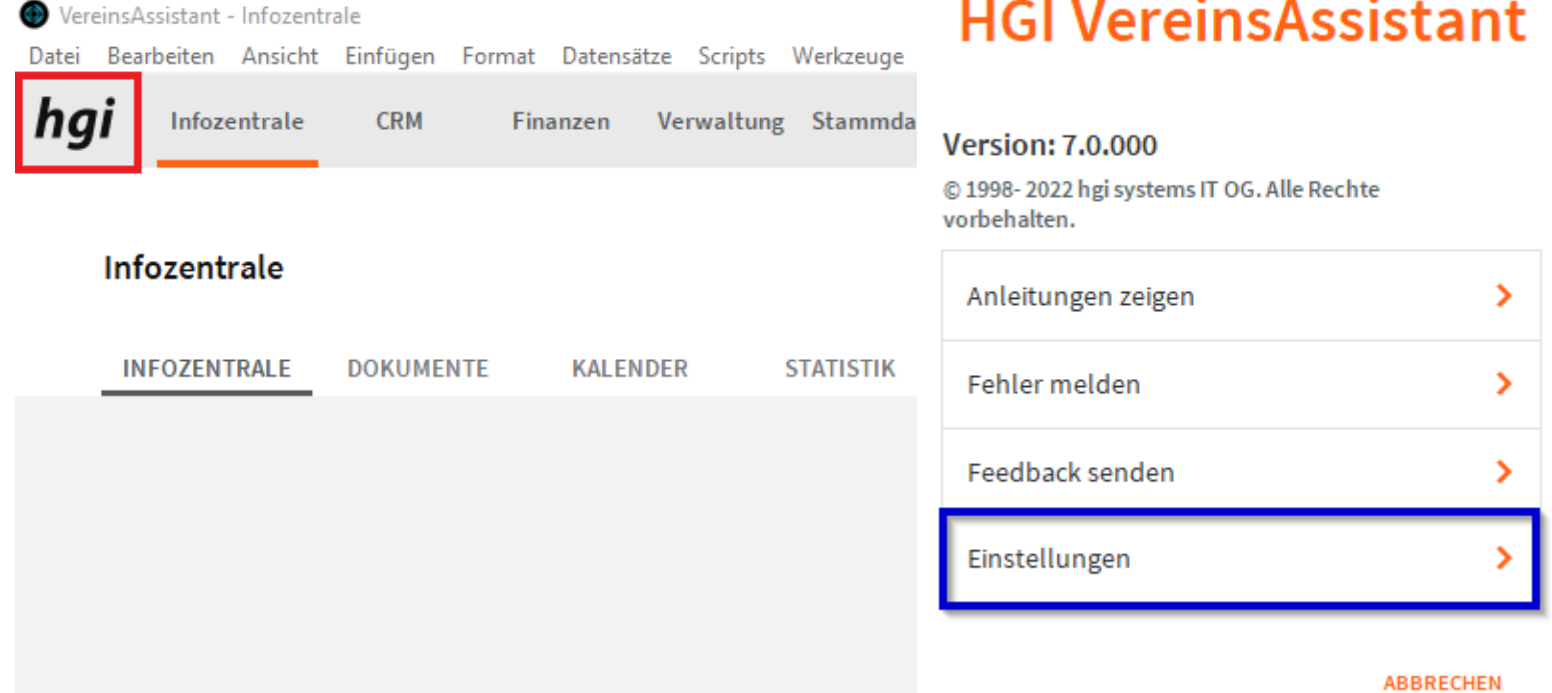

#### **Lizenznehmer**

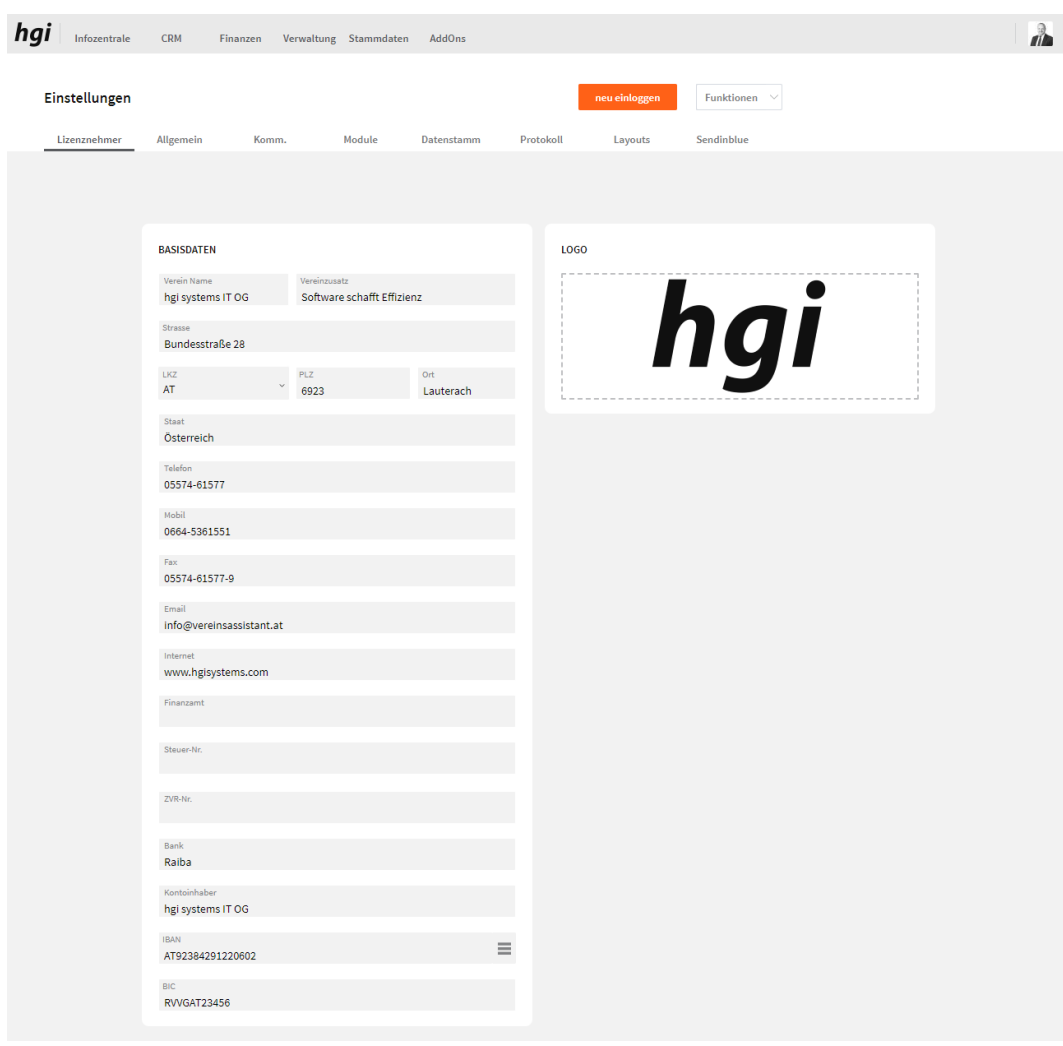

Unter dem Register *Lizenznehmer* tragen Sie Ihre Firmendaten möglichst vollständig ein. Andere Module greifen auf diese Angaben zurück.

Die hier eingegebenen Daten erscheinen auf jedem gedruckten Dokument, können aber nur hier geändert werden (somit können keine unabsichtlichen Veränderungen während der "täglichen Routine" geschehen).
# **Allgemein**

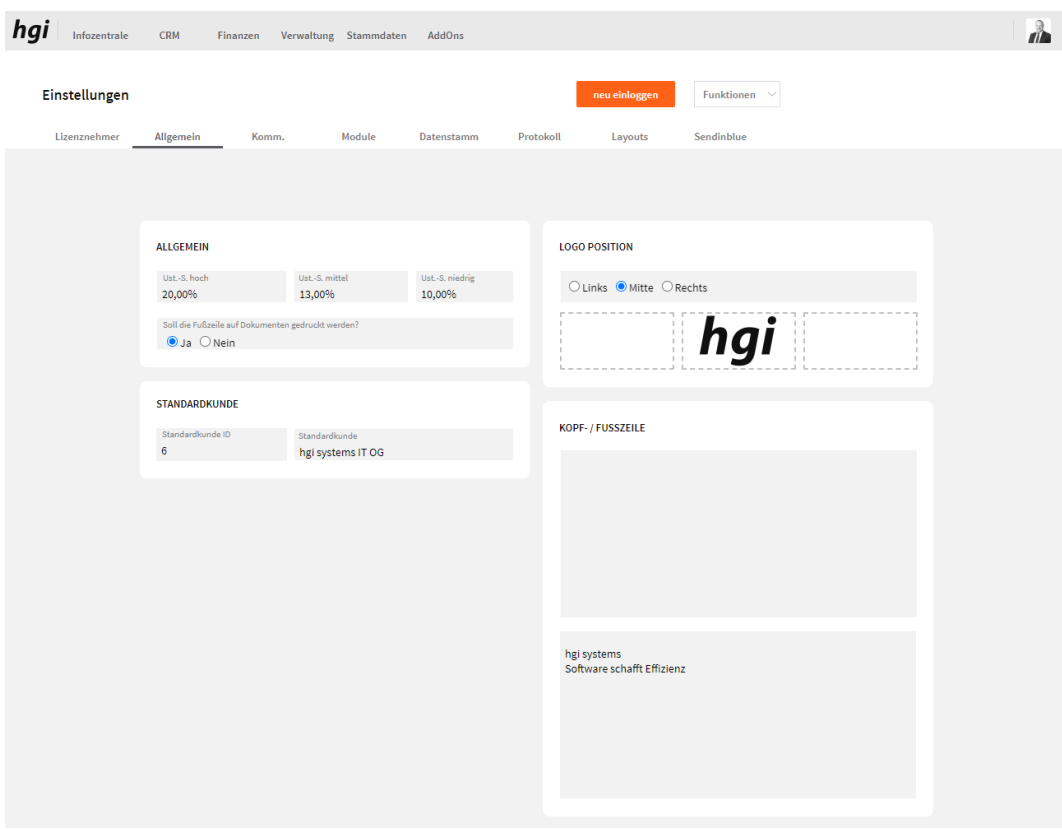

Unter dem Reiter *Allgemein* können allgemeine Einstellungen, Kopf-Fußzeile, Logo Position hinterlegt werden.

### **Komm.**

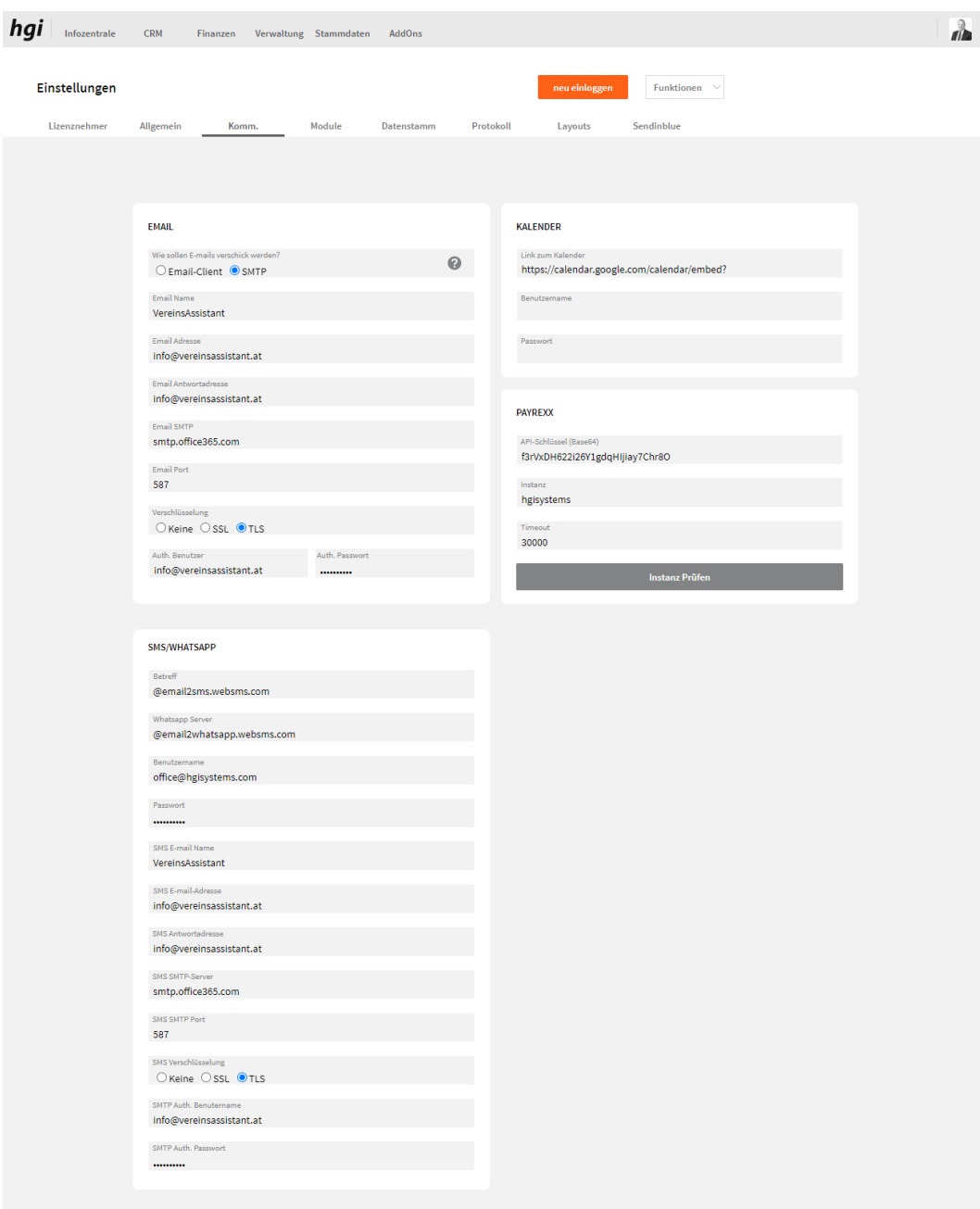

Unter dem Reiter *Kommunikation* können die Einstellungen für E-Mail, SMS/Whatsapp, Kalender und für Payrexx festgelegt werden.

Um die SMTP Daten zu prüfen, klicken Sie auf das "?"-Symbol. Hier können Sie die gewünschte Empfänger E-Mail-Adresse angeben und mit "Test senden" einen Test ausführen.

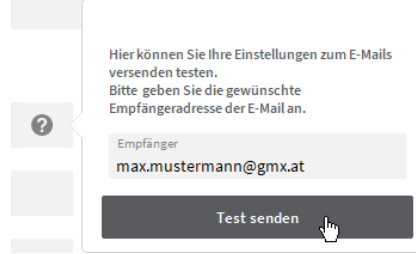

# **Module**

### **Infozentrale**

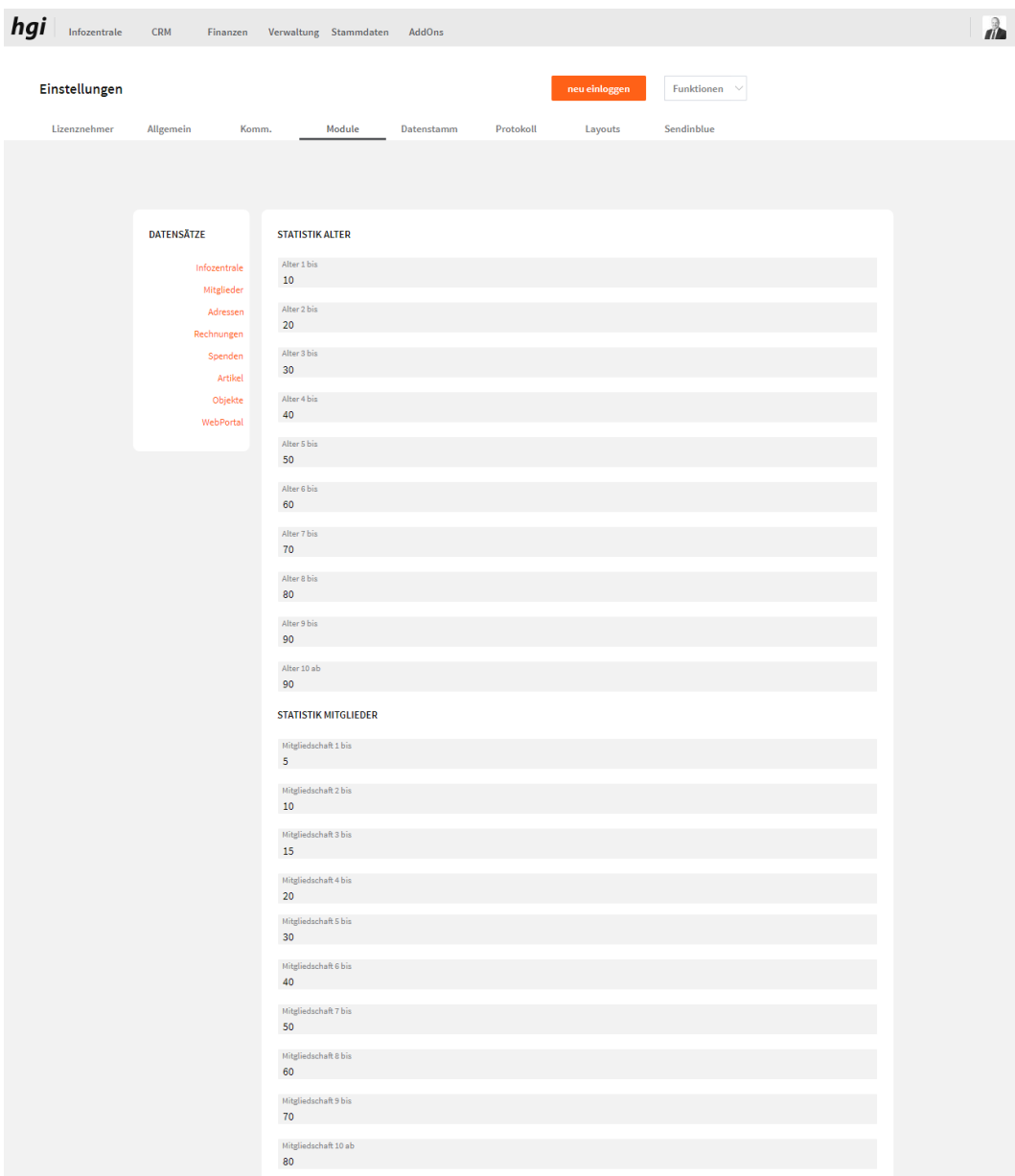

Im Bereich *Infozentrale* können Sie Ihre Statistikfelder so anpassen, wie es für Ihren Verein sinnvoll ist. Es gibt jeweils 10 Statistikfelder, die für das Alter und für die Mitgliedschaft angepasst werden können.

# **Mitglieder**

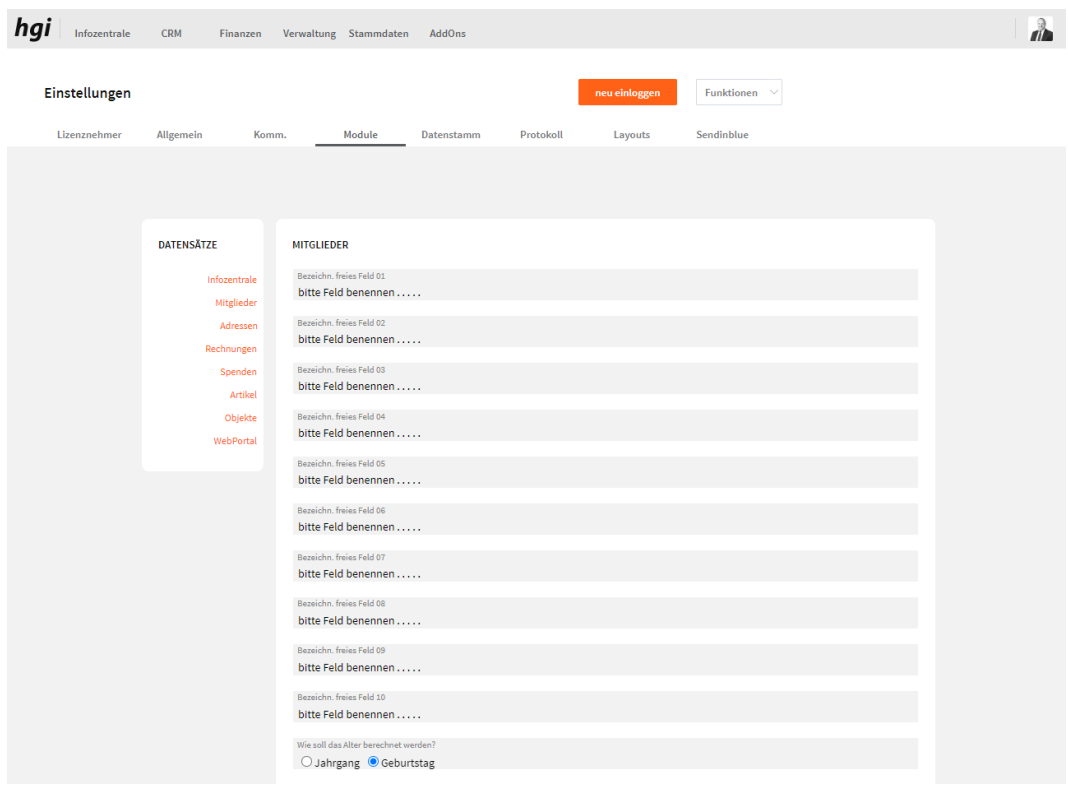

Hier können Sie die Bezeichnung der Freien Felder definieren, die im Mitglieder Modul hinterlegt sind und angeben, wie das Alter berechnet werden soll.

### **Adressen**

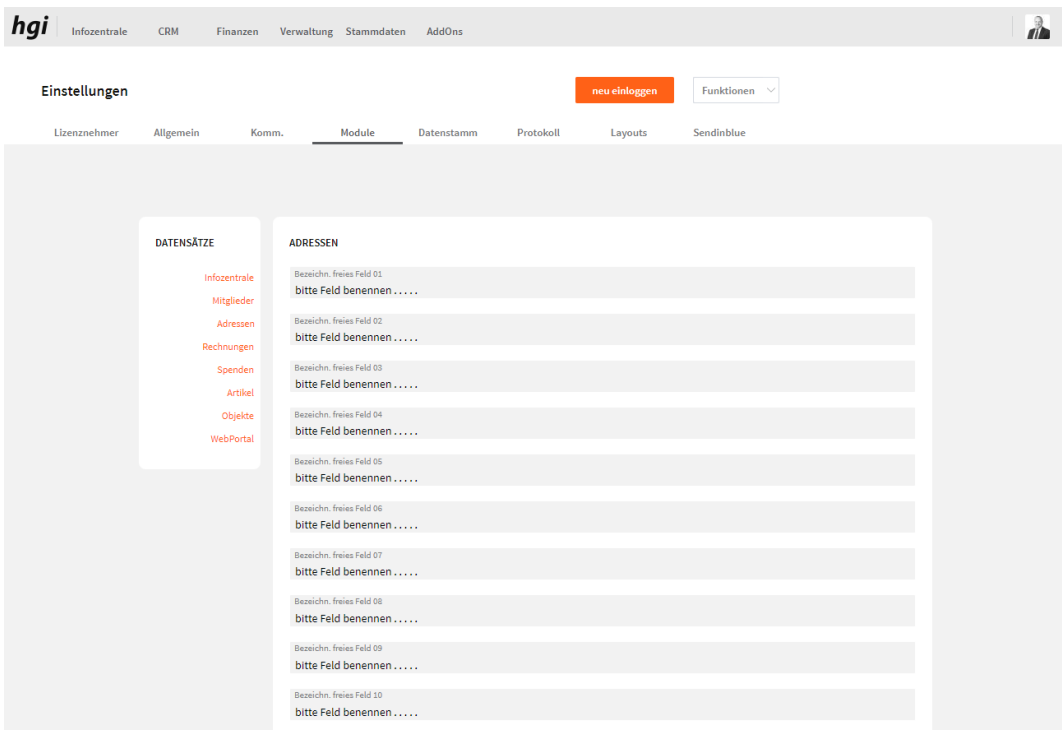

Hier können Sie die Bezeichnung der Freien Felder definieren, die im Adressen Modul hinterlegt sind

## **Rechnungen**

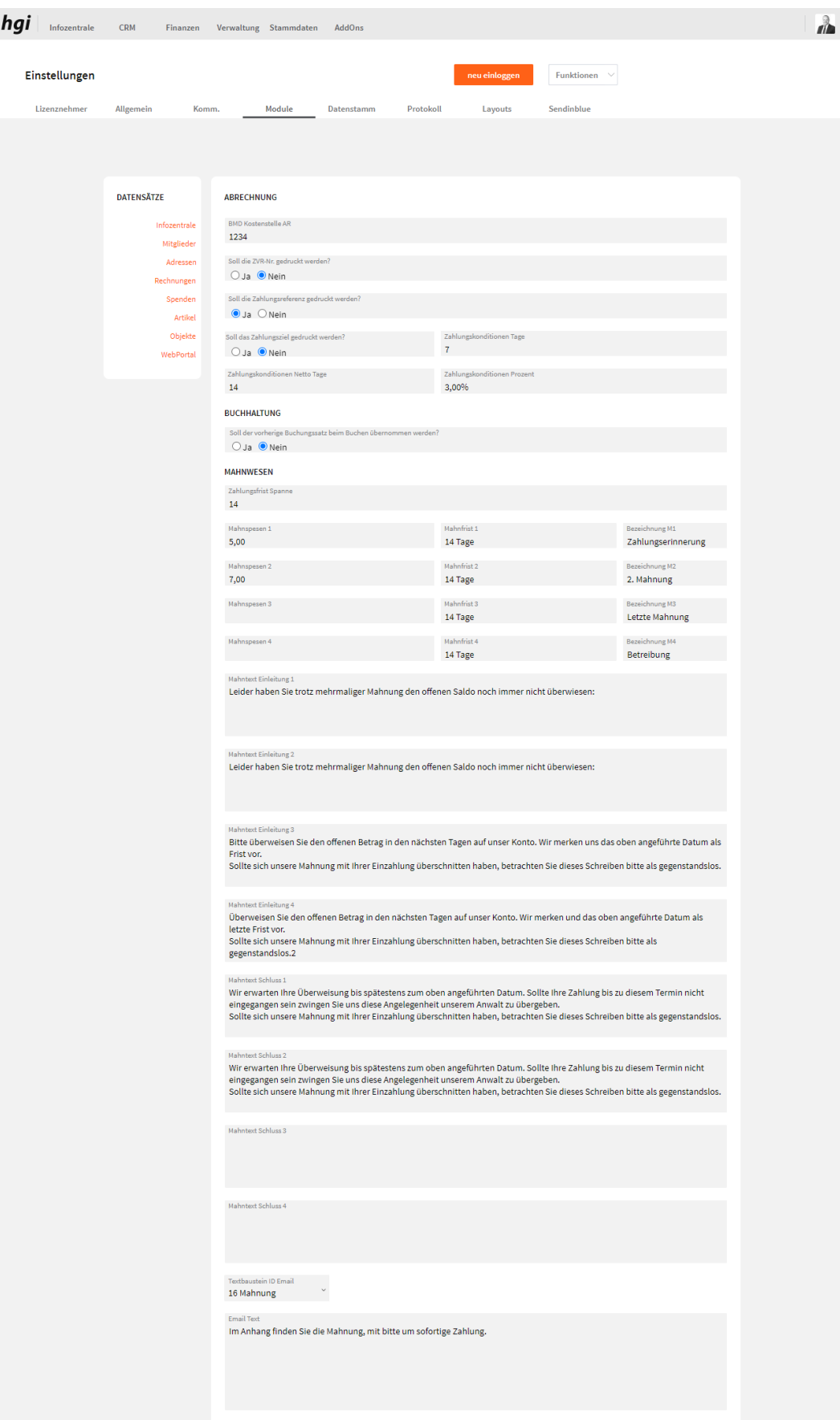

Unter *Abrechnungen* werden die Allgemeinen Daten der Rechnung, der Buchhaltung und der Mahnungen hinterlegt und eingestellt. Die Mahnungen sind im Modul

"*Abrechnungen*" integriert und es wird je nach Mahnung (1., 2., 3. Oder 4. Mahnung) der entsprechende Text und die entsprechenden Spesen automatisch übernommen.

# **Spenden**

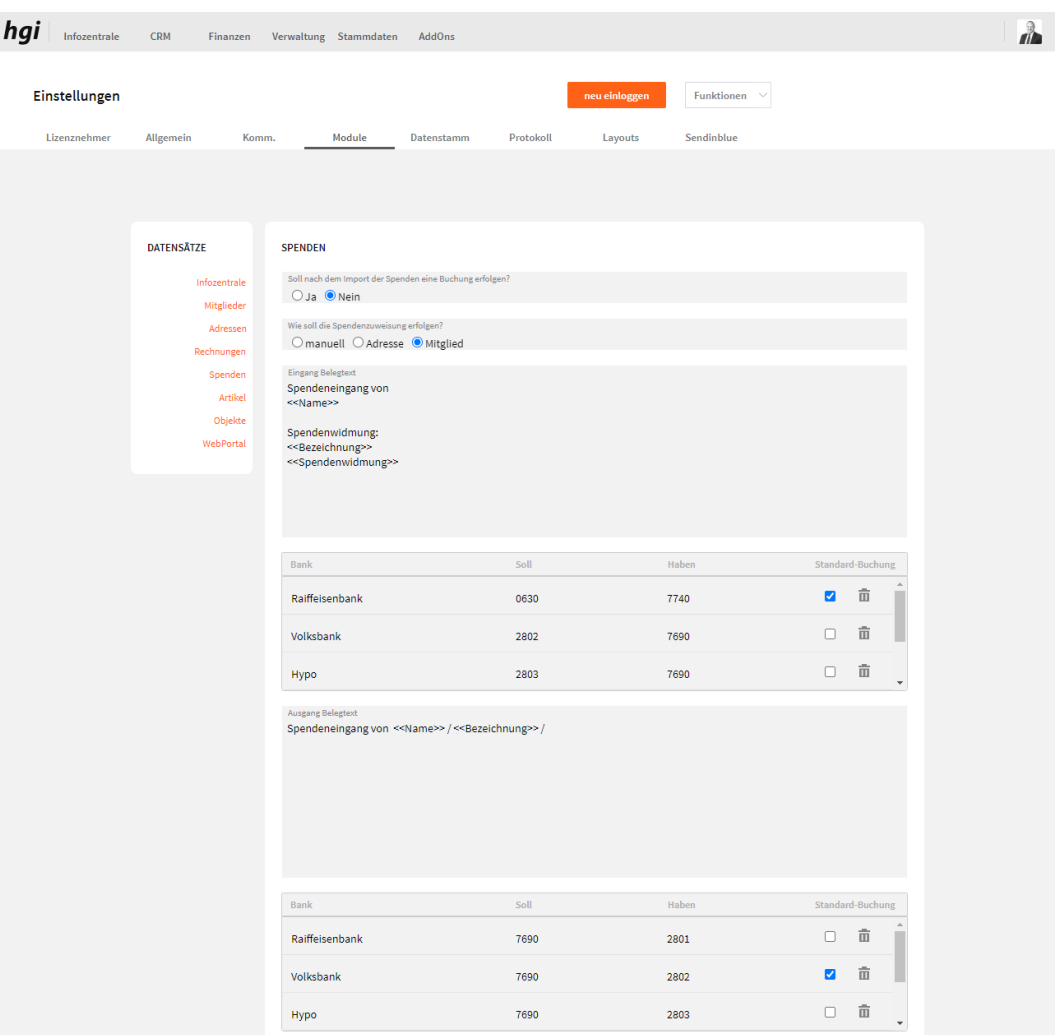

Hier wird der Spendenimport eingestellt und die Buchungsdaten der Spenden hinterlegt und eingestellt.

### **Artikel**

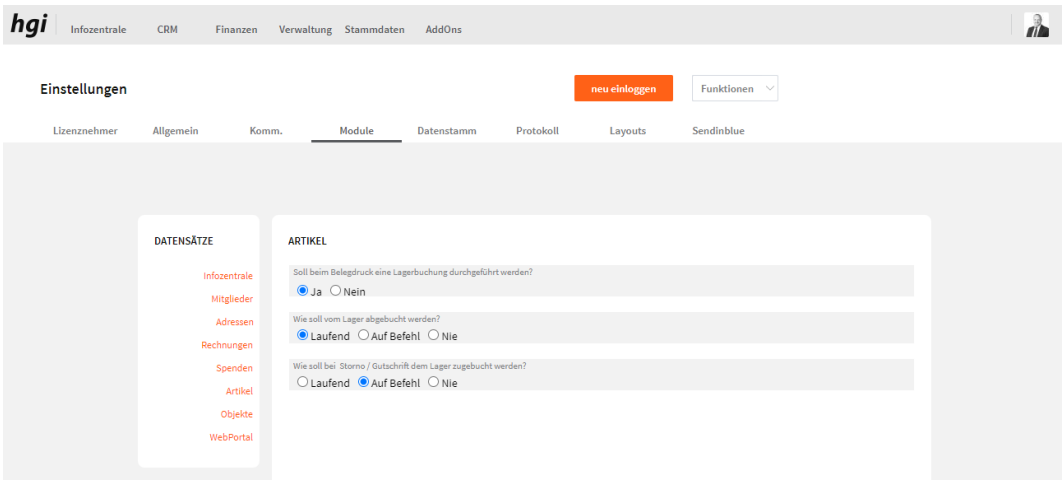

Hier wird alles für die Lagerbuchung eingestellt.

# **Objekte**

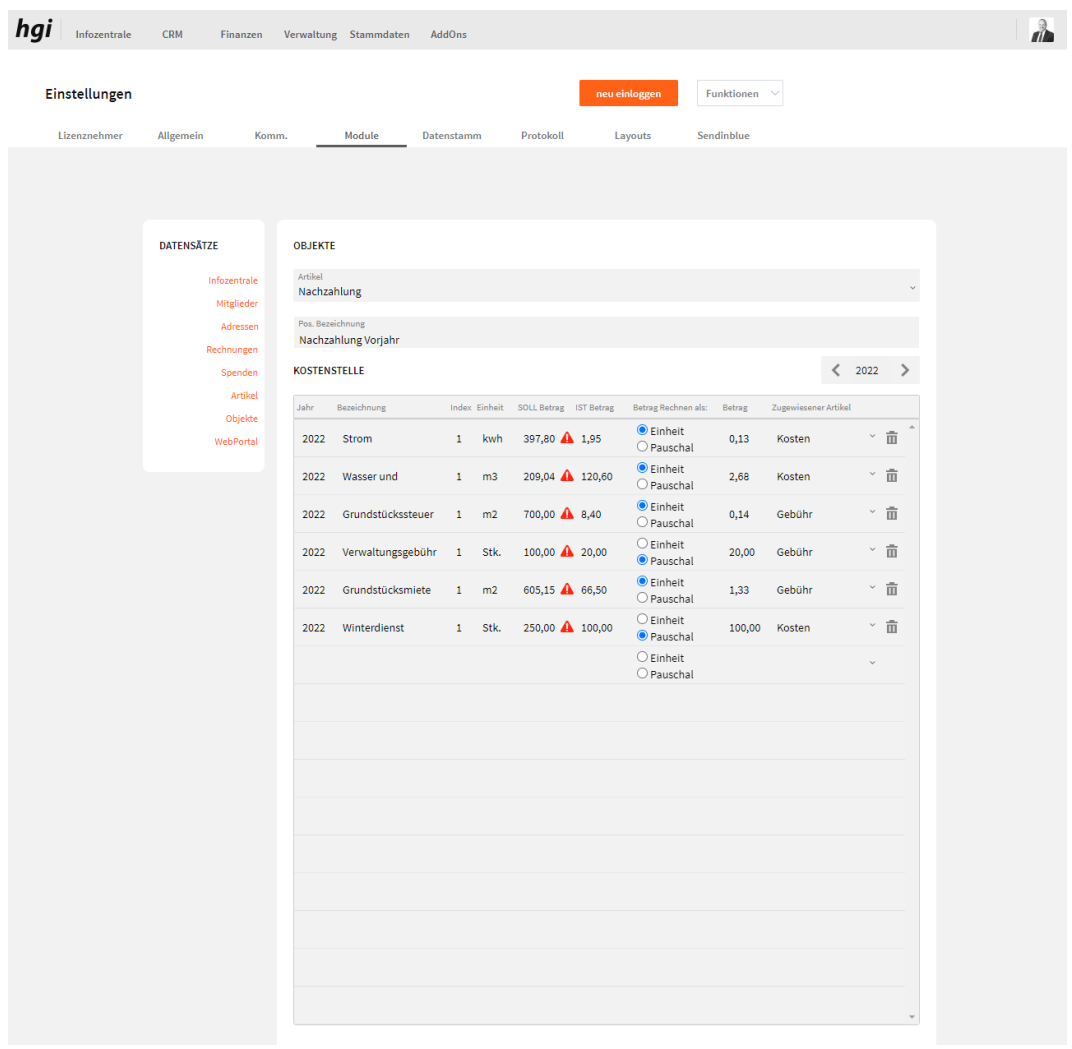

Der Bereich Objekte wird im Modul Objekte be[i Kostenstellen](#page-202-0) genau beschrieben.

## **Webportal**

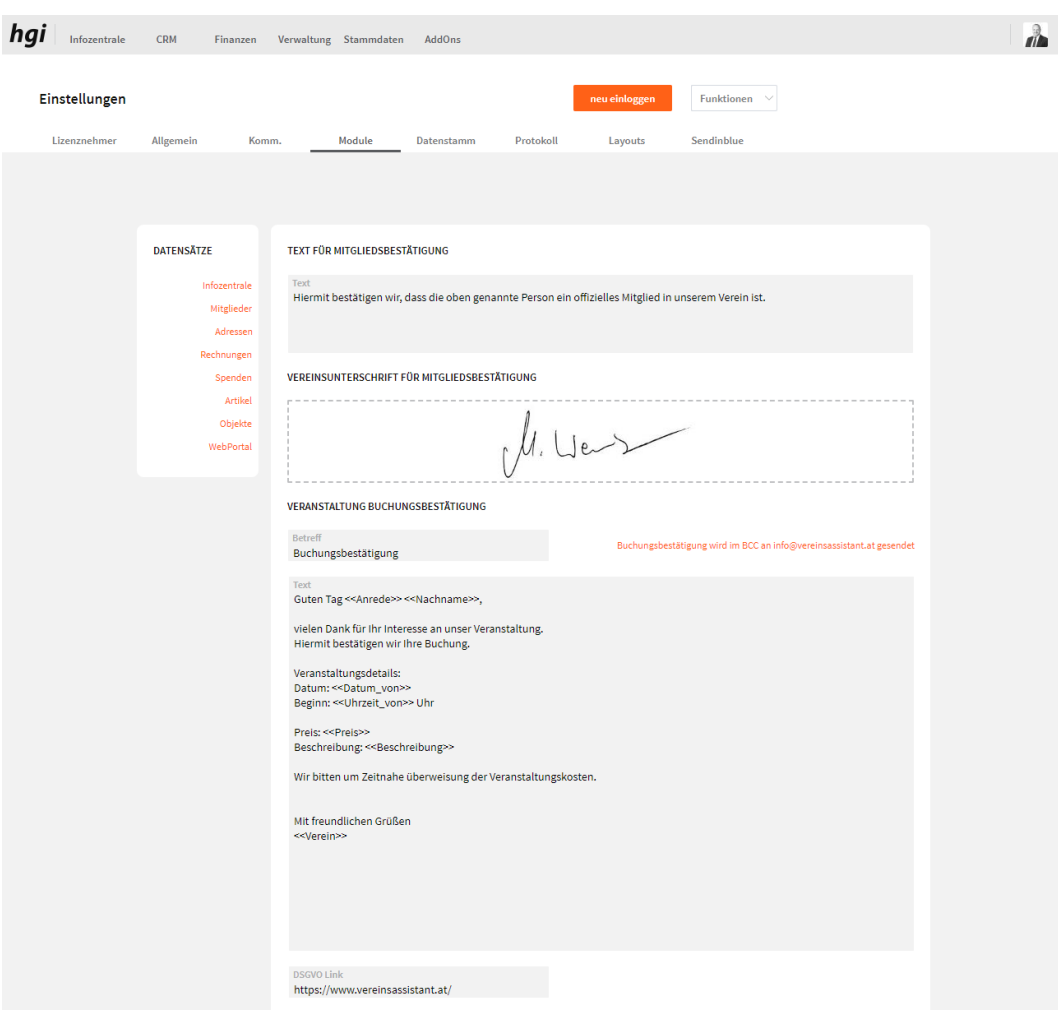

Hier können Sie die Texte für die Mitgliederbestätigung und die Buchungsbestätigung fürs Webportal hinterlegen. Sowie die Vereinsunterschrift für die Mitgliederbestätigung und den DSGVO Link fürs Webportal hinterlegen.

## **Datenstamm**

### <span id="page-264-0"></span>**Nummernkreis**

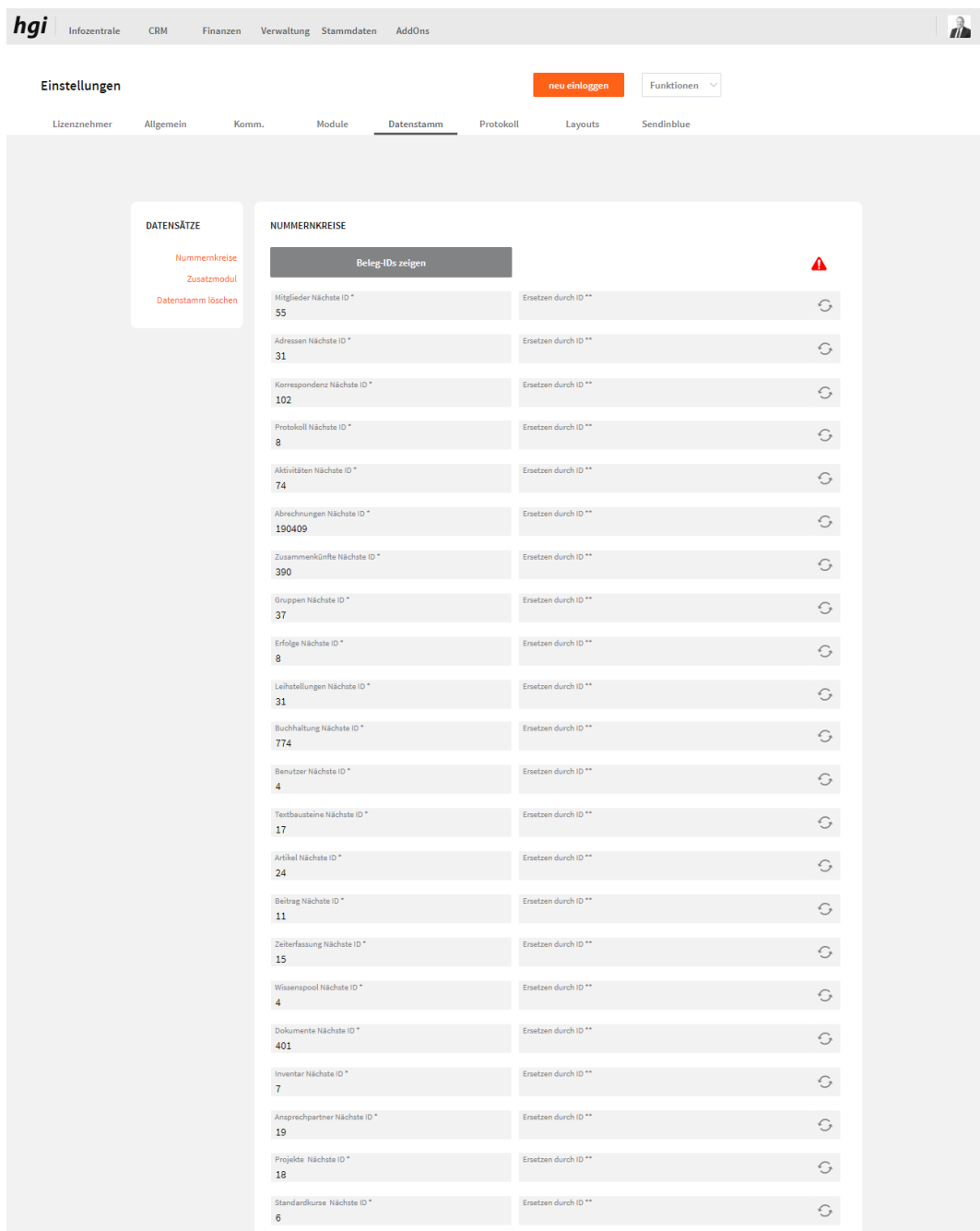

Im Bereich *Nummernkreise* legen Sie die Startwerte für die Nummerierung Ihrer Belege fest. Zuerst müssen Sie den Button Beleg-IDs zeigen betätigen. Es wird von jedem Modul die nächste freie ID angezeigt. Eine ID kann ersetzt werden, indem Sie eine von Ihnen gewünschte ID in das rechte Feld eintragen und anschließend auf den Button klicken.

#### **Bitte beachten Sie den Warnhinweis und die Informationen im roten Button.**

# **Zusatzmodul**

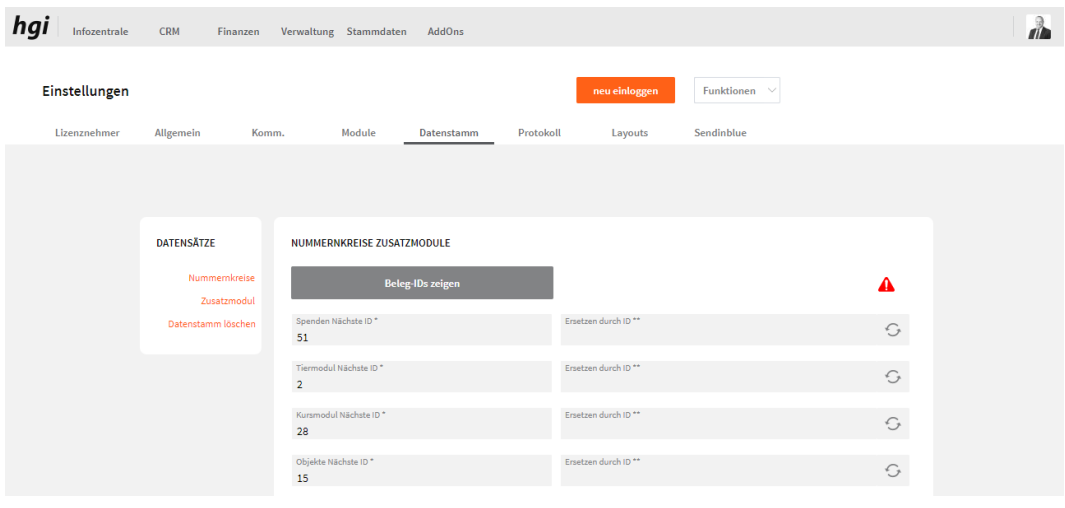

Ist genau gleich anzuwenden wie der Bereic[h Nummernkreise.](#page-264-0)

### **Datenstamm löschen**

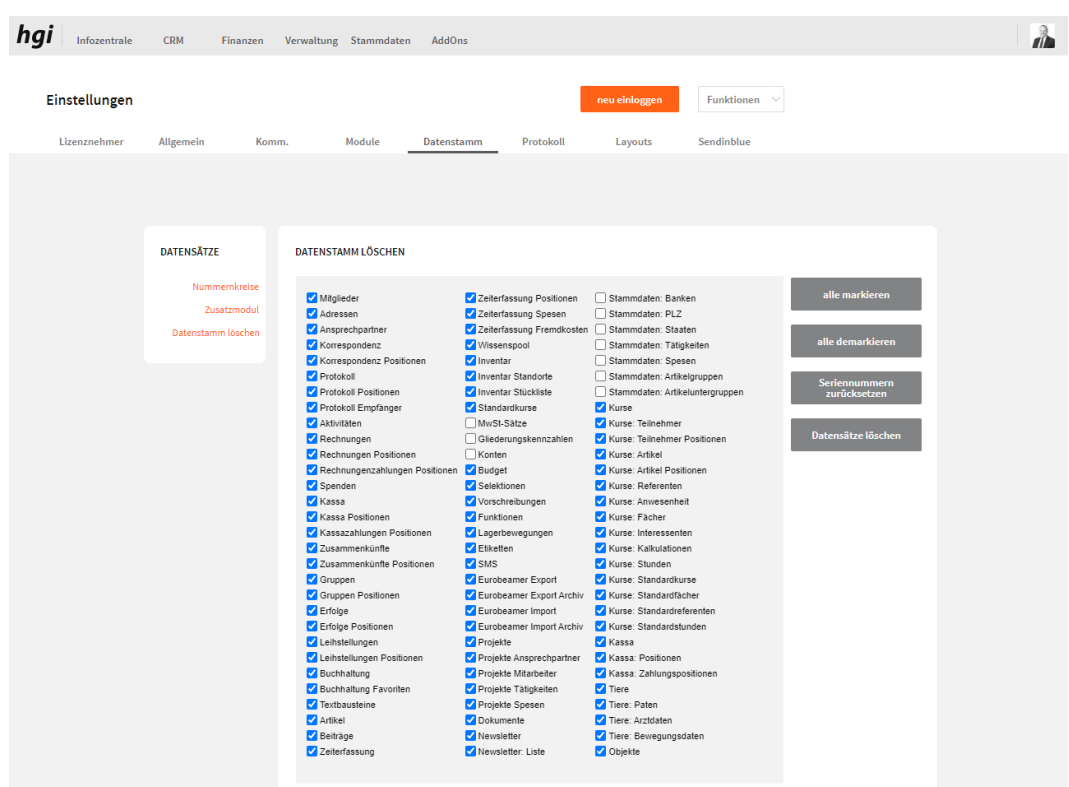

Unter dem Register "Datenstamm löschen" können Sie Ihre angelegten Datensätze anhand eines Auswahlverfahrens mit Auswahlkästchen löschen. Die fortlaufende Seriennummer jeder Tabelle kann zurückgesetzt werden.

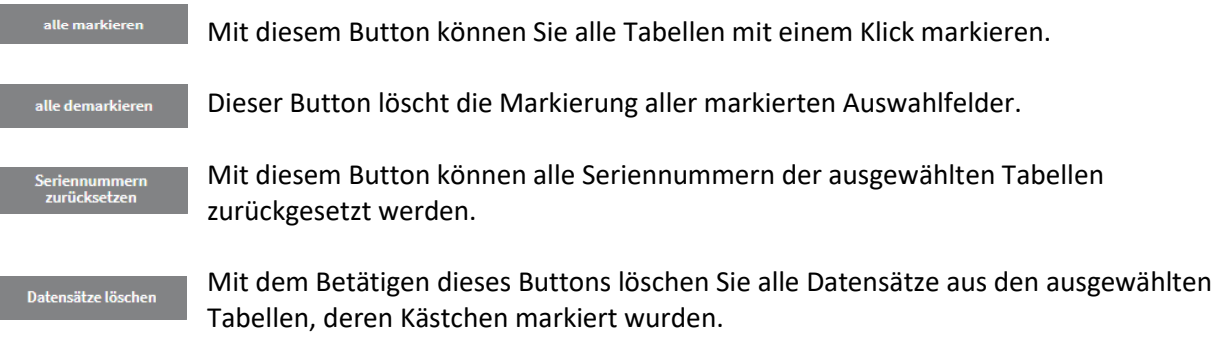

**ACHTUNG:** Gelöschte Datensätze können **nicht** wiederhergestellt werden!

# **Protokoll**

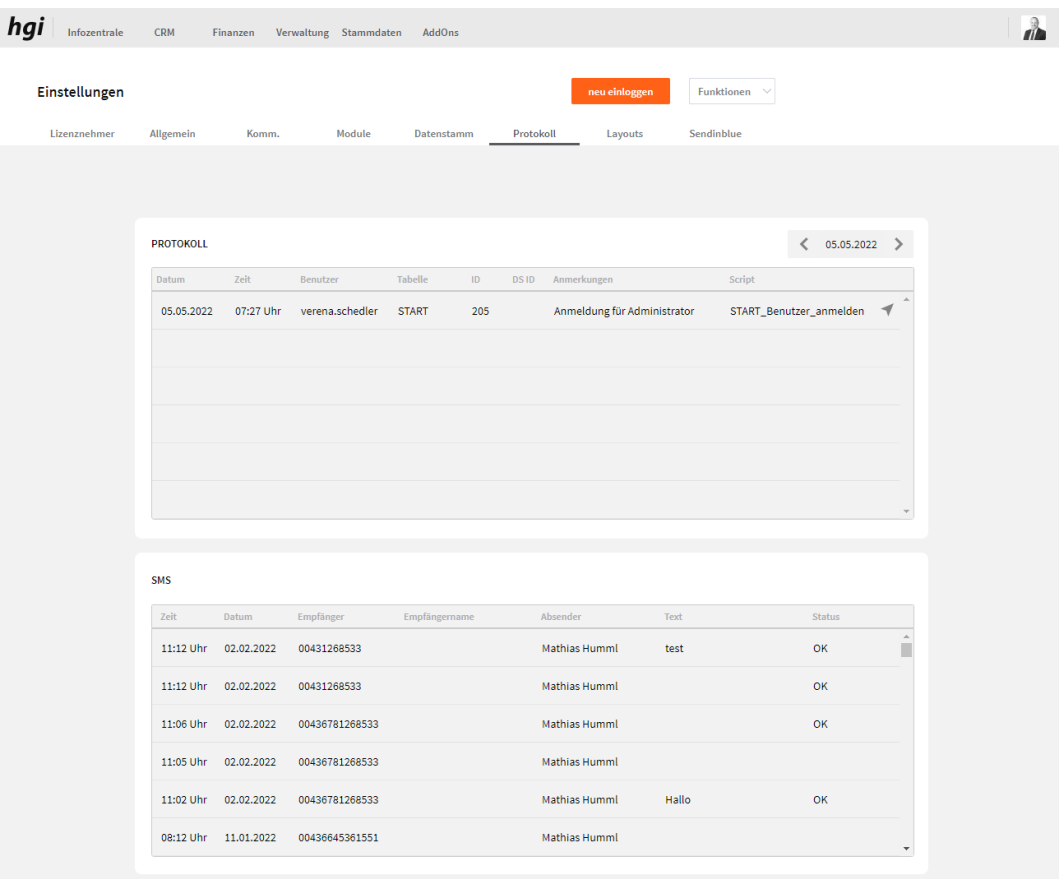

Hier können Sie das Protokoll vom VereinsAssistant sehen und von SMS.

## **Layouts**

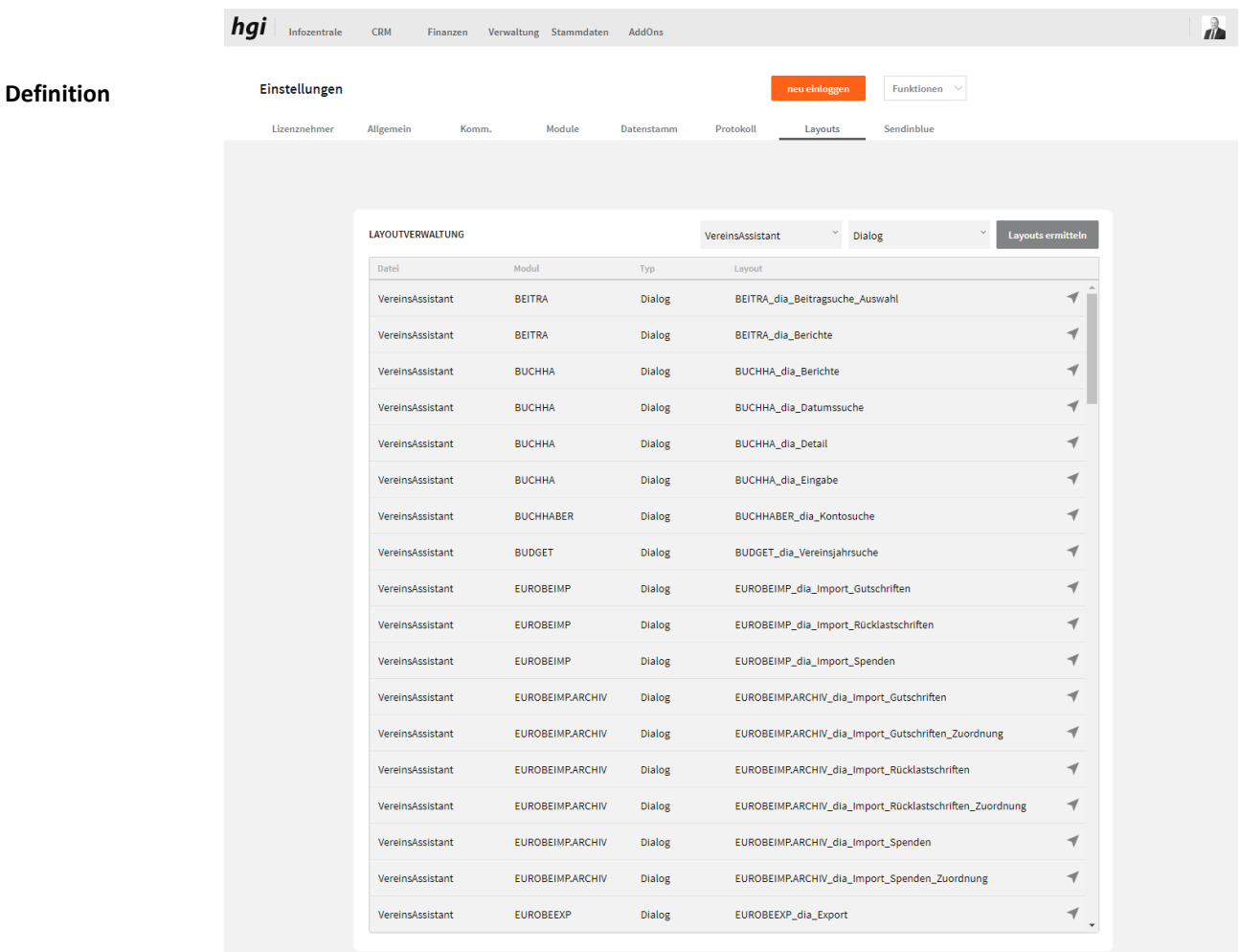

Unter dem Register *Layout* können alle Layouts aufgerufen werden, die sich in Ihrem VereinsAssistant befinden. Es besteht auch die Möglichkeit, mit dem Symbol direkt zu diesem Layout zu navigieren. Ob rechts können Sie auswählen welche Art von Layouts sie gerne hätten und mit dem Button "Layouts ermitteln" werden Ihnen alle Layouts dargestellt.

# **Sendinblue**

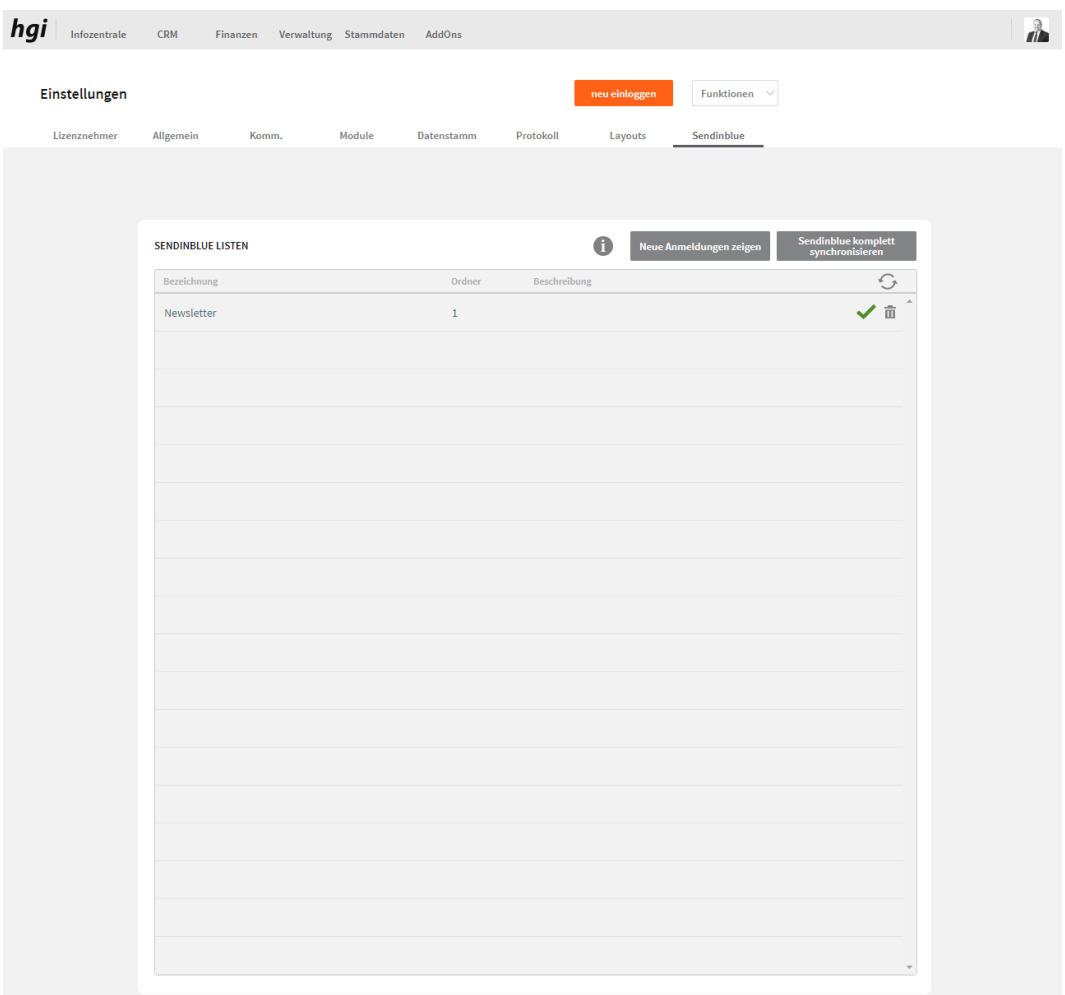

Bei diesem Button können Sie die Sendinblue Liste synchronisieren. Beim Button "Sendinblue komplett synchronisieren" wird die Liste synchronisiert, die Anmeldung wird beim Button "neue Anmeldung zeigen" angezeigt und im Sendinblue und VereinsAssistant hinterlegt.

**Wichtig: Es dürfen keine Emails doppelt vorhanden sein.**

# **Funktionen**

## **Weitere Stammdaten**

Hier können Sie die weiteren Stammdaten verwalten, diese sind bei Weitere  $\equiv$  Weitere Stammdaten [Stammdaten](#page-199-0) beschrieben.

## **Neu einloggen**

Neu einloggen

Hier können Sie sich neu einloggen, ohne den VereinsAssistant zu schließen.

# **Tiefergehende Informationen**

Dieses Kapitel ist nicht für Einsteiger gedacht, sondern für Anwender mit etwas Erfahrung mit VereinsAssistant. Einige Möglichkeiten von VereinsAssistant für Fortgeschrittene werden in diesem Kapitel erläutert. **Definition**

### **Importieren von Daten**

- Unter Importieren von Daten versteht man die Möglichkeit, Daten, die Sie mit einem Programm erstellt haben, in ein anderes Programm zu übernehmen. Natürlich können Sie auch im VereinsAssistant Daten aus anderen Programmen einspeisen. **Definition**
- Die Daten müssen in einem Dateiformat gespeichert sein, das VereinsAssistant auch kennt. Zwar erscheint keine Fehlermeldung, wenn Sie eine unbekannte Datei auswählen, doch führt der Import aus inkompatiblen Datenformaten meist zu unbrauchbaren Daten im VereinsAssistant. Sollte VereinsAssistant ausgerechnet die Datei, aus der Sie Daten importieren wollen, nicht lesen können, so macht das nichts. Sie müssen die Daten lediglich in dem Programm, in dem die Daten erstellt wurden, im Textformat abspeichern (diese Möglichkeit bieten nahezu alle Programme). Nun können Sie die Daten problemlos importieren. Ebenso ist das CSV-Format ein häufig verwendetes Export-Format, mit dem VereinsAssistant problemlos umgehen kann. **Hinweis**
- Über die Menüfolge *Datei* | *Import*/*Export* | *Datensätze importieren* erscheint ein Dialogfenster, in dem Sie die Datei auswählen können, aus der Daten importiert werden sollen. Sobald Sie die gewünschte Datei im entsprechenden Verzeichnis ausgewählt haben, erscheint der Dialog *Importfeldfolge*, in dem Sie bestimmen können, welche Datenfelder der Importdatei in welche Datenfelder von VereinsAssistant übernommen werden sollen. **Anleitung**

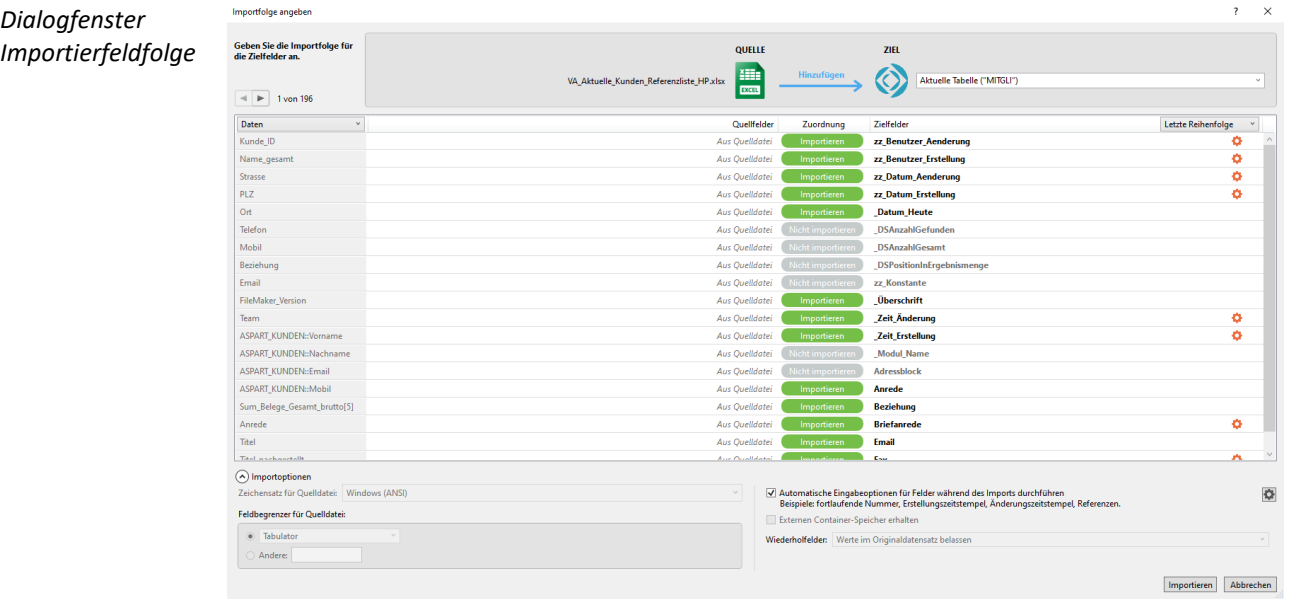

In der linken Liste stehen im Normalfall bereits die Datenfelder des ersten Datensatzes. In der rechten Liste können Sie an den Pfeilen sehen, in welche VereinsAssistant-Datenfelder die Importdatenfelder übernommen werden. Durch Anklicken der Pfeile können Sie einzelne Datenfelder von der Übernahme ausschließen bzw. mit einbeziehen.

#### *Datenfelder verschieben*

Die Reihenfolge der Datenfelder in der rechten Liste können Sie verändern, indem Sie den Mauszeiger auf ein Datenfeld bewegen, dann die linke Maustaste drücken und das Datenfeld an die gewünschte Position ziehen.

 $\boxed{4}$  1 von 196

Mit diesen zwei Schaltflächen können Sie in den Importdatensätzen blättern.

Letzte Reihenfolge Passende Namen Letzte Reihenfolge Erstellungsreihenfolge Feldname Feldtyp Eigene Reihenfolge

Aus diesem Einblendmenü können Sie verschiedene Darstellungsmöglichkeiten der Datenfelder der rechten Liste wählen. Verwenden Sie

- *Passende Namen* für die Reihenfolge, damit alle übereinstimmenden Felder automatisch zugeordnet werden,
- *Letzte Reihenfolge* für jene Reihenfolge, die beim letzten Importieren verwendet wurde,
- *Erstellungsreihenfolge* für die Reihenfolge, in der bei der Programmerstellung die Felder definiert wurden,
- *Feldname* für alphabetische Reihenfolge,
- *Feldtypen* für eine Reihung nach Feldtypen (Text, Zahl,...)
- und *Importfolge* für eine spezielle Reihenfolge, die durch Verschieben der Feldnamen festgelegt wird.

*Importart ändern*

Beim blauen Pfeil oben können Sie das ändern.

#### **O** Hinzufügen

Fügt Quelldaten aus ausgewählten Feldern als neue Datensätze in die Zieltabelle hinzu.

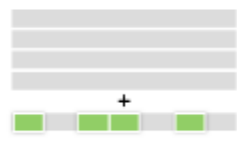

Fügt Quelldaten aus ausgewählten Feldern als neue Datensätze in die Zieltabelle hinzu.

#### Aktualisieren

Aktualisiert ausgewählte Felder in der Ergebnismenge des Ziels mit den Quelldaten, wenn die Werte in den Abgleichfeldern identisch sind.

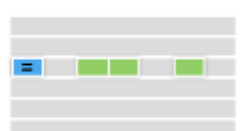

Aktualisiert ausgewallte Felder in der Ergebnismenge des Ziels mit den Quelldaten, wenn die Werte in den Abgleichfelden identisch sind.

<sup>O</sup>Frsetzen

Ersetzt ausgewählte Felder in der Ergebnismenge des Ziels durch die Quelldaten in der aktuellen Datensatzreihenfolge.

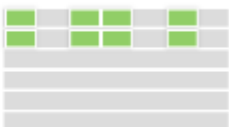

ı

 $\overline{2}$ 

Ersetzt ausgewählte Felder in der Ergebnismenge des Ziels durch die Quelldaten in der aktuellen Datensatzreihenfolge.

Importieren

Klicken Sie die Schaltfläche *Importieren* an, wenn Sie alle Importkriterien festgelegt haben. Der Import wird dann durchgeführt und das Dialogfenster verschwindet.

Abbrechen

Wenn Sie doch nicht importieren wollen oder Sie sich nicht mehr sicher sind, können Sie mit der Schaltfläche *Abbrechen* den Dialog beenden, ohne dass ein Import durchgeführt wird.

### **Exportieren von Daten**

Unter Exportieren von Daten versteht man prinzipiell dasselbe wie beim Importieren von Daten, nur eben in die umgekehrte Richtung. Natürlich können Sie auch im VereinsAssistant eingegebene Daten in andere Programme übertragen. **Definition**

> Über die Menüfolge *Datei* | *Import*/*Export* | *Datensätze exportieren* erscheint ein Dialogfenster, in dem der Datenexport zu anderen Dateien kein Problem darstellt. Wählen Sie die Felder aus, die Sie gerne exportieren möchten.

Die Exportmöglichkeiten von VereinsAssistant werden Ihnen vor allem dann von Nutzen sein, wenn Sie mit anderen Programmen (z.B. Microsoft Excel, Microsoft Word usw.) Auswertungen oder Ausdrucke vornehmen wollen, die Ihnen VereinsAssistant in dieser Form eventuell nicht bieten kann.

## **Komplexe Suchkriterien**

#### Da das Anwendungsprogramm VereinsAssistant auf einer Datenbank basiert, stehen auch diverse Möglichkeiten für die Suche nach Daten zur Verfügung. In diesem Kapitel sollen die teilweise kryptisch wirkenden Suchhilfen durch gute Erklärungen Ihre abschreckende Wirkung verlieren. **Definition**

Die nachfolgend erklärten Symbole geben Sie in jenes Feld ein, in dem Sie etwas suchen. Zuvor müssen Sie natürlich die Schaltfläche *Suchen* anklicken (siehe Abschnitt **Funktionsschaltflächen** des Kapitels **Arbeiten mit VereinsAssistant)**.

Zuerst sind noch kurz die Schaltflächenkombinationen für die teilweise benötigen Sonderzeichen aufgeführt:

- $[$  =  $AltGr + 8$
- $] = AltGr + 9$
- $\{ = AltGr + 7$
- $} = AltGr + O$
- $@ = AltGr + Q$
- = Nur ganzes Wort abgleichen (oder leer) == Ganzes Feld abgleichen ! Doppelte Werte suchen < Kleiner als <= Kleiner als oder gleich > Größer als >= Größer als oder gleich
- … Bereich

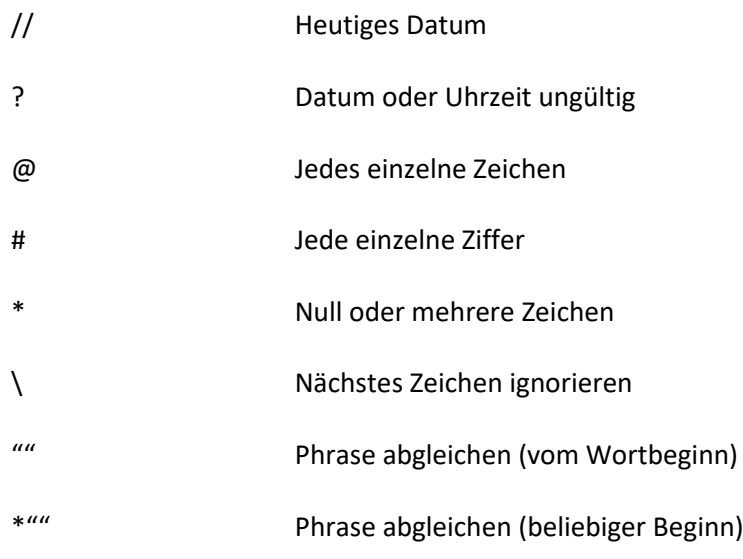

# **TEIL 2: Buchhaltung**

# **I. Die Einnahmen-Ausgaben-Rechnung**

# **1. Einführung**

# **1.1 Der Begriff der E/A-Rechnung**

Unter Einnahmen-Ausgaben-Rechnung versteht man jenes vereinfachte Buchführungssystem, das sich auf die Aufzeichnung der Zahlungsvorgänge beschränkt. Der Erfolg (Gewinn oder Verlust) eines Kalenderjahres wird durch Gegenüberstellung der Betriebseinnahmen und der Betriebsausgaben unter Berücksichtigung der privaten Warenentnahmen und der Abschreibung ermittelt.

# **1.2 Schematische Darstellung der Einnahmen-Ausgaben-Rechnung**

- Betriebseinnahmen
- Betriebsausgaben
- Abschreibungen Periodengewinn / -verlust

# **1.3 Die wesentlichen Unterschiede zwischen E/A-Rechnung und Bilanzierung**

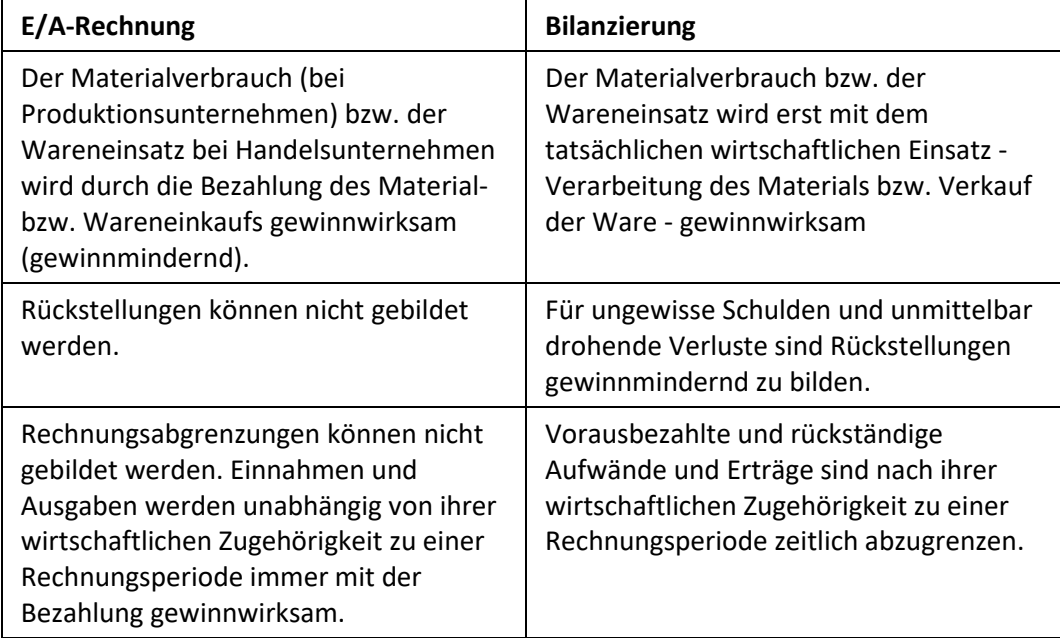

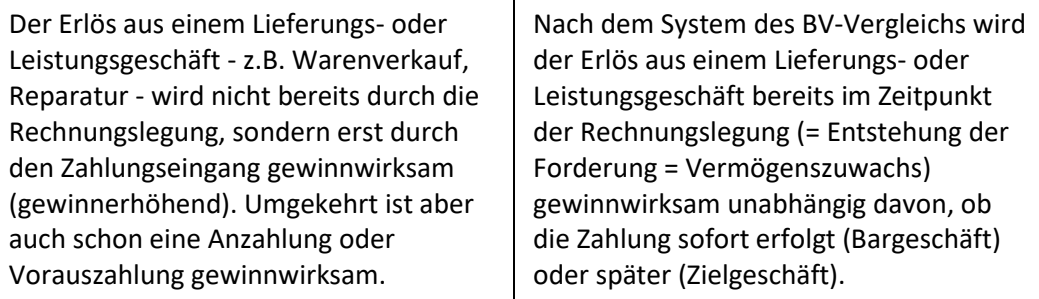

# **2. Die Vorschriften über die Ordnungsmäßigkeit bei der E/A-Rechnung**

#### **2.1. Die zeitgerechte Eintragung**

Für alle Aufzeichnungen gilt:

- − alle Eintragungen, die für einen Monat (Kalendervierteljahr) anfallen, können auf einmal vorgenommen werden
- − das Gesetz räumt dafür eine Frist von einem Monat und fünfzehn Tagen nach dem Monats- bzw. Vierteljahresende ein
- − auch Kasseneinnahmen müssen nicht mehr täglich aufgezeichnet werden.

#### **2.2. Die zeitfolgegemäße Eintragung**

− alle Eintragungen müssen in der Reihenfolge aufgezeichnet, werden, wie sie sich tatsächlich ereignet haben (z.B. Ordnung nach Tagen).

#### **2.3 Das Belegprinzip**

Der Beleg ist die Grundlage für eine Eintragung, und trägt die wesentlichen Merkmale eines Geschäftsfalles. Der Beleg stellt den Zusammenhang zwischen einem Geschäftsfall und der Eintragung dar. Geschäftsfälle sind z.B. Wareneinkäufe, Zahlung von Gehältern.

Das Belegprinzip besagt: Keine Eintragung ohne Beleg

#### **2.4 Die Belegorganisation**

Die Belege sollen geordnet und so aufbewahrt werden, dass eine Überprüfung der Eintragungen jederzeit möglich ist. Die Organisation des Belegwesens muss so gestaltet sein, dass ausgehend von einer Eintragung z.B. im Kassabuch der dazugehörige Beleg jederzeit auffindbar ist.

Zur leichteren Unterscheidung bei der Bearbeitung der Belege, werden Beleggruppen gebildet.

Beispiel für die Bildung von Beleggruppen:

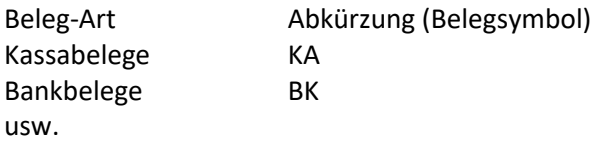

Den Zusammenhang zwischen Beleg und Aufzeichnung wird durch die Belegnummer hergestellt. Ist ein Beleg in mehrere Aufzeichnungen einzutragen, erhält er dementsprechend mehrere Belegnummern.

Die Aufbewahrungspflicht für Bücher und Aufzeichnungen und die dazu gehörigen Belege beträgt sieben Jahre. Die Aufbewahrung kann auch auf Datenträgern erfolgen.

# **3. Grundzüge des Umsatzsteuerrechtes**

## **3.1 Die Umsatzsteuer im Absatzbereich**

#### **3.1.1 Allgemeines (Was unterliegt der Umsatzsteuer?)**

Hinsichtlich der Besteuerung der Umsätze eines Unternehmens unterscheidet man:

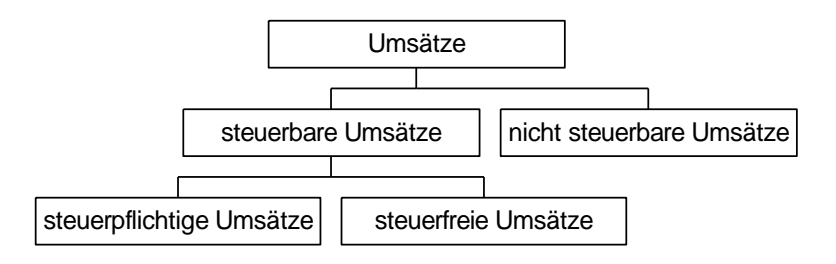

#### **3.1.2 Steuerbare Umsätze**

Steuerbare Umsätze sind:

- 1. Lieferungen und sonstige Leistungen, die ein Unternehmer im Inland gegen Entgelt im Rahmen seines Unternehmens ausführt,
- 2. der Eigenverbrauch
- 3. die Einfuhr von Waren

Lieferung bedeutet stets die Übertragung eines Gegenstandes, z.B. Verkauf von Waren, Erzeugnissen, Anlagegütern u.a.

Sonstige Leistungen sind z.B. die Beratung durch einen Rechtsanwalt, die Reparatur eines Fernsehgerätes, die Vermietung und Verpachtung von Geschäftsräumen, die Vergabe einer Lizenz u.a.

Eigenverbrauch liegt vor, wenn ein Unternehmer Gegenstände aus seinem Unternehmen für private Zwecke entnimmt oder verwendet; z.B. ein Sportartikelhändler entnimmt seinem Unternehmen ein Mountain-Bike für seinen Sohn.

Einfuhr liegt vor, wenn ein Gegenstand aus dem Drittland-Gebiet in das Inland gelangt

Die steuerbaren Umsätze sind entweder steuerpflichtig oder steuerfrei

1. Steuerpflichtige Umsätze

Ein steuerbarer Umsatz ist steuerpflichtig, wenn auf ihn keine im Umsatzsteuergesetz genannte Befreiungsbestimmung zutrifft.

2. Steuerfreie Umsätze

Solche Umsätze sind zwar grundsätzlich steuerbar, das Umsatzsteuergesetz sieht jedoch eine Reihe von Steuerbefreiungen vor: z.B.: in Warenlieferungen (siehe Punkt 6.2.1.2), Ausfuhrlieferungen (siehe Punkt 6.2.1.3)

#### **3.1.3 Nicht steuerbare Umsätze**

Ist eines der im Umsatzsteuergesetz angegebenen Merkmale für steuerbare Umsätze nicht gegeben, dann ist der Umsatz nicht steuerbar.

*Bsp.*: ein Sportwarenhändler verkauft seine private Münzsammlung (nicht im Rahmen seines Unternehmens), ein Handelsvertreter vermittelt in Ungarn für ein österr. Unternehmen ein Geschäft (nicht im Inland), ein Konditoreiunternehmen schenkt einem Altersheim diverse Kuchen (Lieferung ohne Entgelt), ein Privater verkauft seinen PC (kein Unternehmer)

#### **3.1.4 Die Bemessungsgrundlage für die Umsatzsteuer**

Bemessungsgrundlage für Lieferungen und sonstige Leistungen ist das Entgelt.

Steuerpflichtiges Entgelt ist das, was der Empfänger aufzuwenden hat, um die Lieferung oder sonstige Leistung zu erhalten, das sind auch die neben dem eigentlichen Entgelt in Rechnung gestellten Zuschläge, wie Transportkosten, Verpackungskosten, Trinkgelder u.a.

Die Umsatzsteuer selbst gehört nicht zum Entgelt!

Für die Berechnung der Steuer kann das vereinbarte (Soll-Besteuerung) oder das vereinnahmte Entgelt (Ist-Besteuerung) herangezogen werden.

## **3.2 Soll-Besteuerung versus IST-Besteuerung**

Hinter der Frage der Soll- bzw. Ist-Versteuerung steht die Frage nach der Entstehung der Steuerschuld und davon ausgehend der Fälligkeit.

*Entstehung der Steuerschuld:* der Zeitpunkt, von dem an dem der Unternehmer zur Steuerzahlung verpflichtet ist.

*Fälligkeit:* der Zeitpunkt, zu dem der Unternehmer spätestens zahlen muss.

#### **3.2.1 Die Versteuerung nach vereinbarten Entgelten (Soll-Besteuerung)**

Bei dieser Besteuerung ist die Steuer nach vereinbarten Entgelten zu berechnen. Grundlage sind also die in einem Monat ausgestellten Rechnungen und Barverkaufsquittungen.

#### *Entstehung der Steuerschuld*

Die Steuerschuld entsteht bei der Sollbesteuerung mit Ablauf des Monats, in dem die Lieferung oder die sonstige Leistung ausgeführt und die Rechnung ausgestellt worden sind. Dieser Zeitpunkt verschiebt sich um einen Monat, wenn die Rechnung erst nach dem Monat, in dem die Lieferung oder die sonstige Leistung erbracht worden ist, ausgestellt wird.

*Ausnahme:* Anzahlungen und Vorauszahlungen sind schon im Zeitpunkt der Vereinnahmung zu versteuern, auch wenn die Lieferung oder Leistung noch nicht erbracht ist.

#### *Fälligkeit*

1 Monat und 15 Tage nach Entstehung der Steuerschuld

#### **3.2.2 Die Versteuerung nach vereinnahmten Entgelten (IST-Besteuerung)**

Bei dieser Besteuerung ist die Steuer nach vereinnahmten Entgelten zu berechnen. Grundlage der Besteuerung sind die Bareinnahmen und Bankeinnahmen für Lieferungen und sonstige Leistungen des Unternehmens.

#### *Die Entstehung der Steuerschuld*

Die Steuerschuld entsteht bei der Ist-Besteuerung erst mit Ablauf des Kalendermonats, in dem die Entgelte vereinnahmt worden sind. D.h. mit Ablauf des Monats, in dem bezahlt worden ist - auch bei teilweiser Bezahlung oder Anzahlung.

#### *Fälligkeit*

1 Monat und 15 Tage nach Entstehung der Steuerschuld

Wer versteuert nach vereinnahmten Entgelten (Ist-System):

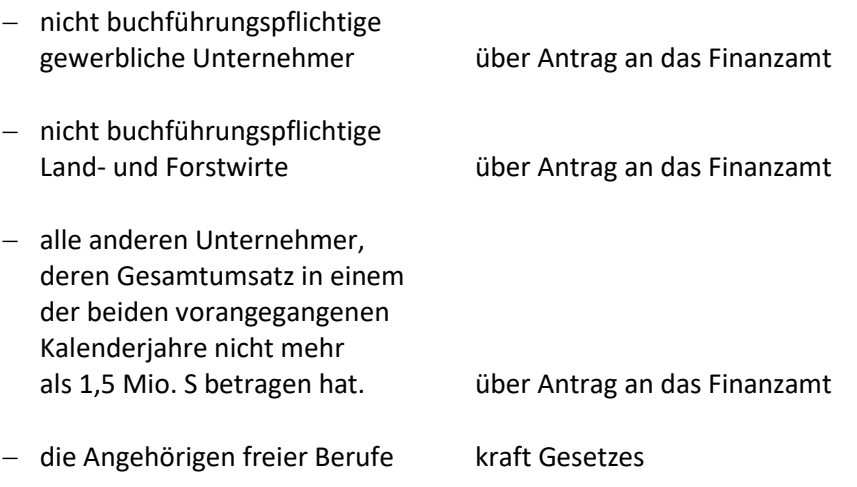

# **3.3 Die Umsatzsteuer im Beschaffungsbereich (Vorsteuer)**

#### **3.3.1 Allgemeines**

Die Vorsteuer ist jene Umsatzsteuer, die dem Unternehmen von anderen Unternehmern für an ihn erbrachte Lieferungen oder sonstige Leistungen in Rechnung gestellt wird.

#### **3.3.2 Möglichkeiten des Vorsteuerabzugs**

#### *3.3.2.1 Der Vorsteuerabzug auf Grund einer Rechnung*

Voraussetzung für den Vorsteuerabzug

- − Abzugsberechtigt ist nur der Unternehmer
- − Die Vorsteuer muss in der Rechnung gesondert ausgewiesen sein. (Ausnahme: Kleinbetragsrechnung)
- − Die geltend zu machenden Vorsteuerbeträge müssen von einem anderen Unternehmer in Rechnung gestellt worden sein
- − Dem Vorsteuerabzug muss die Lieferung oder so. Leistung vorangegangen sein. (Ausnahme: Anzahlung, siehe Punkt 3.3.2.2)
- − die Lieferung oder so. Leistung muss im Inland erfolgt sein. die Lieferung oder so. Leistung muss für sein Unternehmen erbracht worden sein (Lieferungen und sonstige Leistungen gelten grundsätzlich als für das Unternehmen ausgeführt, wenn sie mindestens zu 10% unternehmerischen Zwecken dienen.

#### *Der Zeitpunkt des Vorsteuerabzugs:*

Die Vorsteuer ist in dem Voranmeldungszeitraum (Umsatzsteuervoranmeldung) geltend zu machen, in dem die Rechnung über die Lieferung/so. Leistung einlangt.

Es kommt nicht (auch nicht bei der Ist-Versteuerung) darauf an, dass die Rechnung bereits bezahlt ist.

#### *Vereinfachungsregelung*

Das Finanzamt gestattet, dass Unternehmer, die die Umsatzsteuer nach dem Ist-System versteuern, die Vorsteuer nicht in dem Voranmeldungszeitraum abziehen, in dem sie die Rechnung erhalten haben, sondern erst zu dem Zeitpunkt, in dem sie die Rechnung bezahlen. Diese Verschiebung muss aber innerhalb eines Veranlagungsjahres geschehen.

#### *3.3.2.2 Der Vorsteuerabzug auf Grund einer Anzahlung bzw. Vorauszahlung*

Hier kann die Vorsteuer schon vor der Erbringung der Lieferung und so. Leistung abgezogen werden, wenn eine Zahlung (Anzahlung, Vorauszahlung) vor der Ausführung geleistet worden ist. Voraussetzung ist das Vorliegen einer Rechnung über die Anzahlung/Vorauszahlung, der gesonderte Ausweis der Steuer sowie die tatsächliche Leistung der Zahlung.

#### *Der Zeitpunkt des Vorsteuerabzugs*

Die Vorsteuer ist in dem Zeitpunkt abziehbar, in dem die Rechnung vorliegt und die Zahlung geleistet worden ist.

#### *3.3.2.3 Der Vorsteuerabzug für die entrichtete EUST*

Ein Unternehmer kann die entrichtete EUST für Gegenstände, die für sein Unternehmen eingeführt worden sind, als Vorsteuer abziehen. (siehe Punkt 6.3.1.3)

#### *Der Zeitpunkt des Vorsteuerabzugs*

Die abziehbare Einfuhrumsatzsteuer fällt in jenen Kalendermonat, in dem sie entrichtet worden ist.

#### *3.3.2.4 Der Vorsteuerabzug bei Erwerbssteuer*

Mit dem EU-Beitritt und dem Inkrafttreten der Binnenmarktregelung sind Lieferungen, die ein österr. Unternehmen aus einem anderen Mitgliedsstaat bezieht, nicht mehr als Einfuhren zu behandeln, sondern als innergemeinschaftlicher Erwerb. Der Erwerb unterliegt nunmehr der Umsatzsteuer "Erwerbssteuer". Die Erwerbssteuer tritt an die Stelle der Einfuhrumsatzsteuer. Die Erwerbssteuer ist grundsätzlich als Vorsteuer abziehbar.

#### *Der Zeitpunkt des Vorsteuerabzugs*

Die Steuerschuld für den ig-Erwerb entsteht mit der Ausstellung der Rechnung, spätestens jedoch am 15. Tag des dem Erwerb folgenden Kalendermonats.

Die abziehbare Erwerbssteuer kann unmittelbar - ohne vorhergehende Bezahlung - als Vorsteuer mit der anfallenden USt verrechnet werden. (siehe Punkt 6.3.1.2)

## **3.4 Die Umsatzsteuervoranmeldung**

Bei der Umsatzsteuervoranmeldung handelt es sich um eine Steuererklärung, in welcher der Unternehmer die zu entrichtende Steuer (Vorauszahlung- auch Zahllast) oder den Überschuss (auch Gutschrift) selbst zu berechnen hat.

Der Voranmeldungszeitraum ist ein Kalendermonat oder ein Kalendervierteljahr.

Die Umsatzsteuervoranmeldung (UVA) ist grundsätzlich in Form des amtlich aufgelegten Formulars U 30 zu erstellen und aufzubewahren. Die UVA muss nicht in allen Fällen dem Finanzamt abgegeben werden.

In folgenden Fällen muss die UVA nicht beim Finanzamt abgegeben werden:

- − wenn die errechnete Zahllast am Fälligkeitstag zur Gänze eingezahlt worden ist,
- − wenn sich innerhalb eines Veranlagungszeitraumes keine Zahllast ergeben hat

In folgenden Fällen muss die UVA beim Finanzamt abgegeben werden:

- − wenn eine Gutschrift geltend gemacht werden soll
- − wenn zwar eine Zahllast errechnet wurde, der Unternehmer diese aber nicht (oder nicht zur Gänze) an das FA einzahlt (einzahlen kann)

Die Unternehmer müssen, spätestens einen Monat und fünfzehn Tage nach Ablauf eines Voranmeldungszeitraumes, eine UVA beim FA abgeben und die Vorauszahlung entrichten.

# **4. Die erforderlichen Aufzeichnungen im Rahmen einer E/A-Rechnung**

# **4.1 Übersicht**

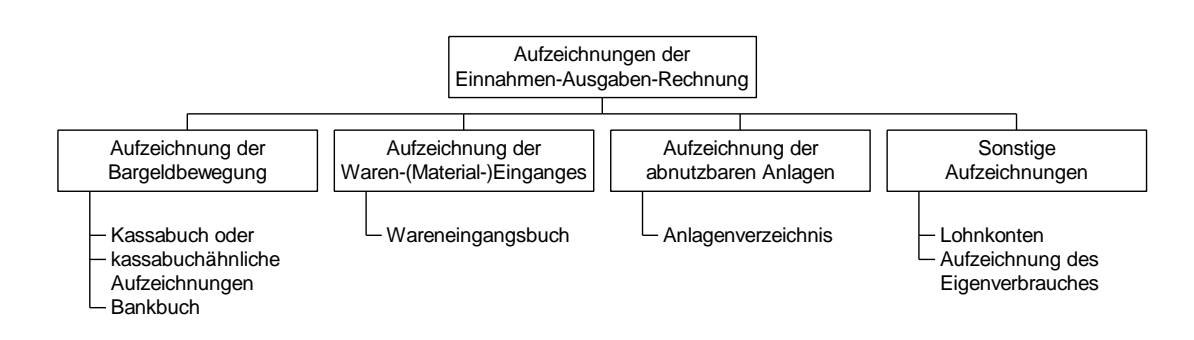

## **4.2 Das Kassabuch**

Im Kassabuch werden die Bareingänge und die Barausgänge eines Unternehmens laufend, d.h. chronologisch, verbucht. Grundlage für die Verbuchung sind die Ausgangsbelege und die Eingangsbelege.

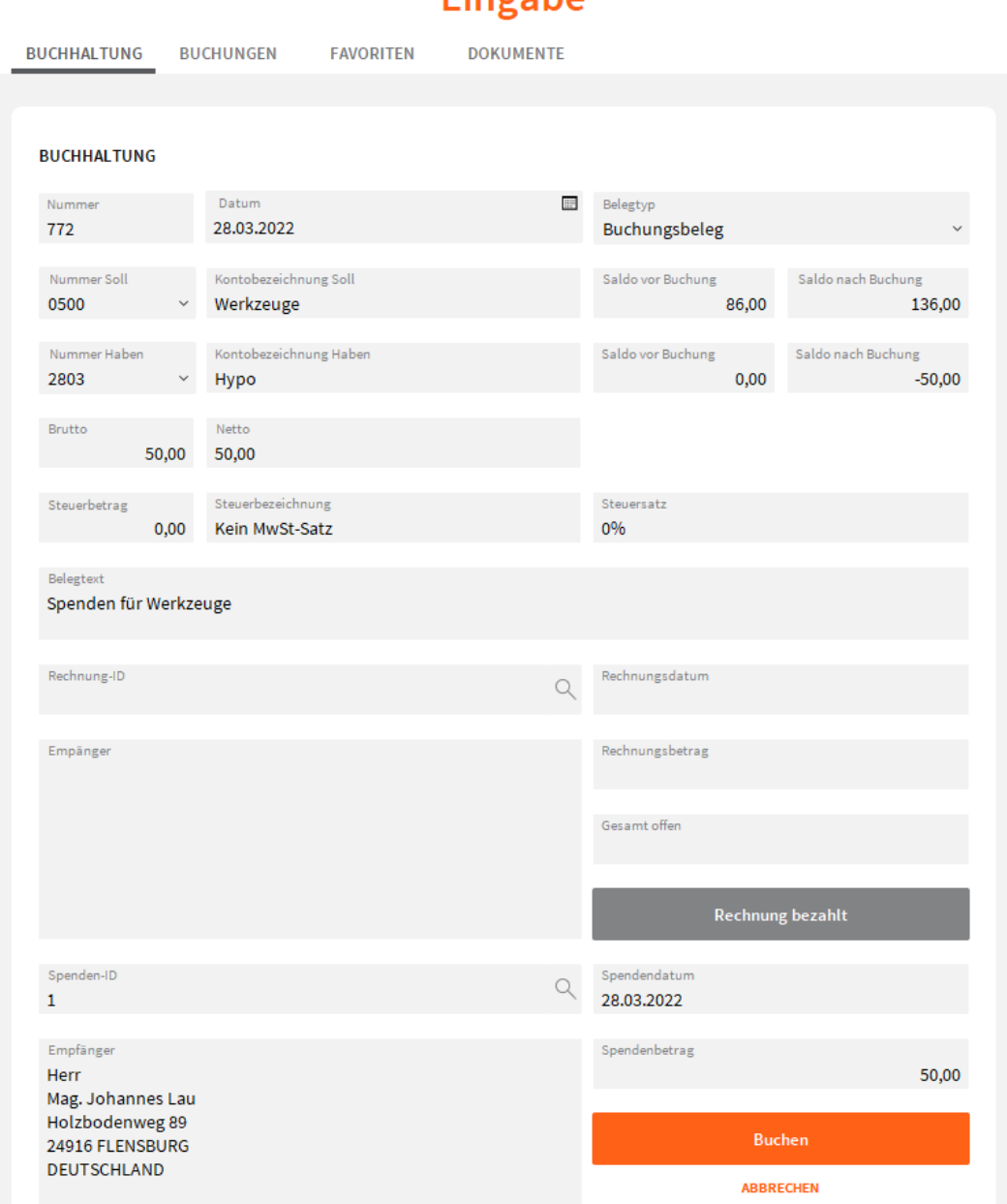

## Fingahe

## **4.3 Das Wareneingangsbuch**

Alle gewerblichen Unternehmer sind verpflichtet ein Wareneingangsbuch (WE) zu führen. In das WE sind alle Waren, Rohstoffe, Hilfsstoffe, Halberzeugnisse und Fertigteile einzutragen, die der Unternehmer im Rahmen seines Unternehmens zur Weiterveräußerung oder für den Eigenverbrauch erwirbt, unabhängig davon, ob auf eigene oder fremde Rechnung, ob entgeltlich oder unentgeltlich, ob gegen Kassa oder auf Ziel.

Das Wareneingangsbuch hat folgende Angaben zu enthalten:

- − fortlaufende Nummer der Eintragung
- − Tag des Wareneingangs oder der Rechnungsstellung
- − Name und Anschrift des Lieferanten
- − Bezeichnung der Ware, wobei eine branchenübliche Sammelbezeichnung genügt
- − Preis der Ware (ohne Umsatzsteuer)
- − Hinweis auf die dazugehörigen Belege

# **4.4 Das Anlageverzeichnis**

Die Anschaffung von Anlagegütern (Computer, Büroeinrichtung, Maschinen...) führt nicht unmittelbar zu einer Betriebsausgabe.

Die Ausgaben für das Anlagevermögen müssen im Wege der Absetzung für Abnutzung (AfA) auf die gesamte Nutzungsdauer verteilt werden. D.h. nur der anteilige AfA-Betrag ist als Betriebsausgabe abzusetzen.

Gemäß Einkommenssteuergesetz (EStG) darf der E/A-Rechner nur dann AfA absetzen, wenn er ein Verzeichnis (Anlagekartei) der im Betrieb verwendeten Wirtschaftsgüter des Anlagevermögens führt.

Das Anlageverzeichnis hat folgende Angaben zu enthalten:

- − genaue Bezeichnung des Anlagegutes,
- − Anschaffungs- oder Herstellungstag,
- − Anschaffungs- oder Herstellkosten,
- − Name und Anschrift des Lieferanten,
- − voraussichtliche Nutzungsdauer,
- − Betrag der jährlichen AfA
- − den noch absetzbaren Betrag (Restbuchwert)

# **5. Wie wird die E/A-Rechnung praktisch durchgeführt?**

### **5.1 Was zählt zu den Betriebseinnahmen**

Unter "Betriebseinnahmen" sind grundsätzlich alle zugeflossenen, in Geld oder Geldeswert bestehende Wirtschaftsgüter zu verstehen, die durch den Betrieb veranlasst sind. Einnahmen sind z.B. zugeflossen bei Erhalt des baren Geldes bzw. mit der Gutschrift auf dem Bankkonto.

Betriebseinnahmen, die regelmäßig anfallen sind:

- − Erlöse aus Warenverkäufen
- − Erlöse aus Dienst- und Werkleistungen
- − Provisions- und Zinseinnahmen
- − Schadensersatzleistungen (Versicherungsentschädigungen)
- − erstattete Betriebssteuern (Gutschriften)
- − Einnahmen in Sachwerten (statt Bargeld Waren oder Dienstleistungen)

# **5.2 Was zählt zu den Betriebsausgaben**

Betriebsausgaben sind Aufwendungen in Geld und Geldeswert, die durch den Betrieb veranlasst sind. Der Begriff "Ausgabe" setzt ein Abfließen voraus. Eine Ausgabe liegt nur dann vor, wenn der Betrag aus dem Vermögen ausgeschieden ist.

Betriebsausgaben, die regelmäßig anfallen, sind u.a. Ausgaben für:

- − Waren (Handelsware, Roh-, Hilfs-, Verbrauchsmaterial)
- − Sonstiges Material (Büro, Reinigung, Verpackung, Dekoration)
- − Personal (Löhne, Gehälter, Lohnnebenabgaben,
- − Energie (Strom, Beheizung)
- − Reparaturen (Gebäude, Maschinen, Betriebsausstattung)
- − Gebühren (Post, Telefon)
- − Honorare (Anwalt, Notar, Steuerberater, Buchhaltung)
- − Zinsen und Geldspesen (Bank, Darlehen, Finanzamt)
- − Werbung (Inserate, Fotos)
- − Abschreibung (AfA, Geringwertige Wirtschaftsgüter)
- − Mieten, Pacht (Gebäude, Maschinen, Telefon, Leasing)
- − Versicherungen (betriebl. Sachversicherung, Pflichtversicherungen)
- − Steuern und Abgaben (Umsatzsteuer, Grundsteuer, Getränkesteuer)
- − Fahrt und Reisespesen (Inland, Ausland, Tages- und Nächtigungsdiäten)
- − Sonstigen Aufwand

### **5.3 Die Erfolgsermittlung**

Auf Grund der während des Jahres vorgenommenen Aufzeichnungen ermittelt der Unternehmer für das Kalenderjahr den Erfolg (Gewinn oder Verlust).

Der Gewinn ergibt sich als Überschuss der Betriebseinnahmen über die Betriebsausgaben. Übersteigen die Betriebsausgaben die Betriebseinnahmen, dann liegt ein Verlust vor.

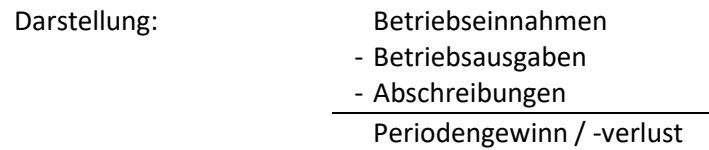

#### **5.3.1 Die Ermittlung des Erfolges durch Gegenüberstellung der Nettoeinnahmen und Nettoausgaben**

Bei der Nettomethode (im Gegensatz zur Bruttomethode<sup>1</sup>) werden die Nettoeinnahmen und Nettoausgaben der Erfolgsermittlung zu Grunde gelegt.

Die geschuldeten Umsatzsteuerbeträge und die abziehbaren Vorsteuerbeträge werden bei dieser Methode als durchlaufende Posten behandelt, und bei der Erfolgsermittlung

<sup>1</sup> Bei der **Bruttoverrechnung** werden sowohl die Betriebseinnahmen als auch die Betriebsausgaben jeweils mit dem **Bruttobetrag** erfasst. Diesem System entsprechend sind daher die an das Finanzamt geleisteten **Umsatzsteuerzahlungen Betriebsausgaben** und die mit dem Finanzamt gutgeschriebenen **VSt-Beträge Betriebseinnahmen**.

nicht berücksichtigt. Dadurch stellt auch die an das Finanzamt entrichtete Umsatzsteuer (UST-Zahllast) keine Betriebsausgabe dar (siehe Punkt 6.4.1 und 6.4.2)

**Wichtig:** VereinsAssistant ist nach der Nettoverbuchungsmethode programmiert!

## **5.4 Was wird in die E/A-Rechnung nicht einbezogen**

- 1) Ausgaben im Zusammenhang mit der Anschaffung oder Herstellung von Wirtschaftsgütern des Anlagevermögens. Abnutzbare und nicht abnutzbare Anlagegüter sind im Wege der AfA abzuschreiben, soweit sie abnutzbar sind.
- 2) Geldentnahmen und Geldeinlagen aus bzw. in den privaten Bereich sind für die Gewinnermittlung unmaßgeblich, nur die Geldflüsse auf Grund von Betriebseinnahmen und Betriebsausgaben sind unmittelbar Basis für die Gewinnermittlung.
- 3) Geldflüsse im Zusammenhang mit der Aufnahme und Rückzahlung von Geldschulden (z.B. betrieblich veranlasste Kredite, Darlehen etc.) bleiben bei der Gewinnermittlung unberücksichtigt, lediglich die Zinsen hierfür stellen Betriebsausgaben dar.

## **6. Die Verbuchung von betrieblichen Geschäftsfällen**

# **6.1 Was Sie wissen sollten, bevor Sie mit der Buchhaltung arbeiten**

#### **6.1.1 Der Kontenrahmen und Kontenplan**

Der Kontenrahmen ist ein Organisationsinstrument, mit dem man eine einheitliche Kontengliederung für alle Unternehmen oder zumindest für Unternehmen ähnlicher Art und Branche anstrebt.

Das Hauptgerüst des Kontenrahmens besteht aus den zehn Kontenklassen (0-9), von denen jede wieder in zehn Kontengruppen (Kontengruppe 00-99) unterteilt ist. Auf der Grundlage dieses Kontenrahmens kann ein Unternehmens- bzw. betriebsindividueller Kontenplan erstellt werden.

Der Kontenrahmen umfasst folgende Kontenklassen:

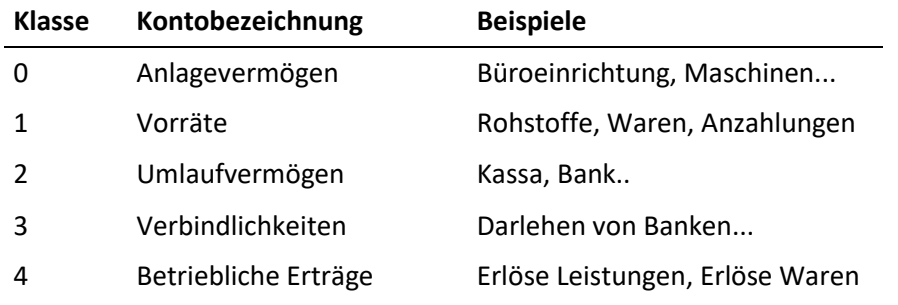

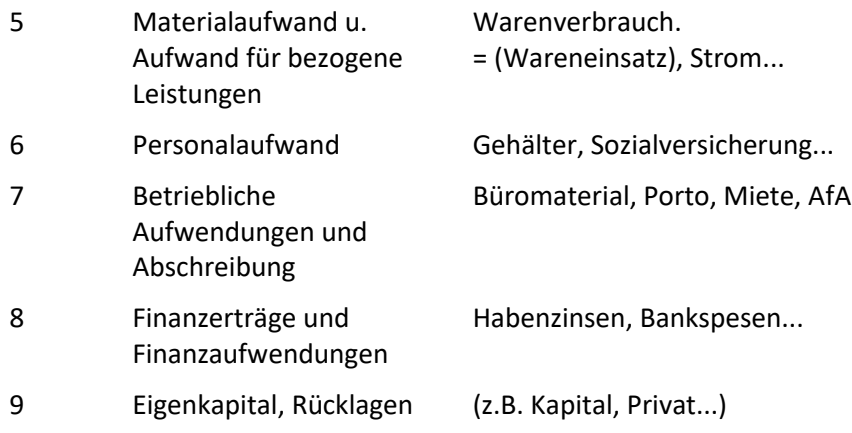

**Wichtig!** Die Einnahmen-/Ausgabenrechnung berücksichtigt nur die Kontenklassen von 4000-8999.

#### **6.1.2 Vordefinierte Konten im VereinsAssistant**

Unten stehende Konten sind im VereinsAssistant bereits vordefiniert. Sie können alle Konten für Ihre Buchhaltung übernehmen, die Konten aber auch jederzeit abändern und Ihren Bedürfnissen anpassen. Wenn Sie eigene Konten definieren, halten Sie sich bei der Kontennummernvergabe an den österreichischen Einheitskontenrahmen.

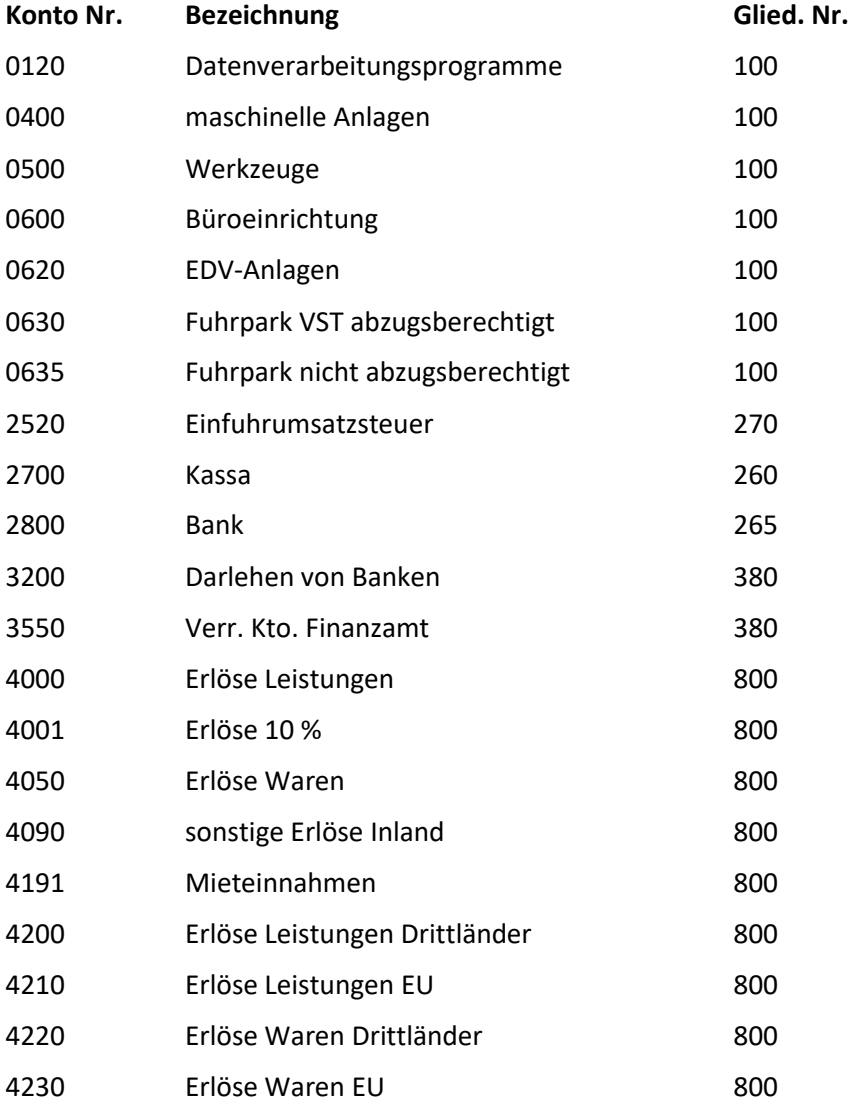
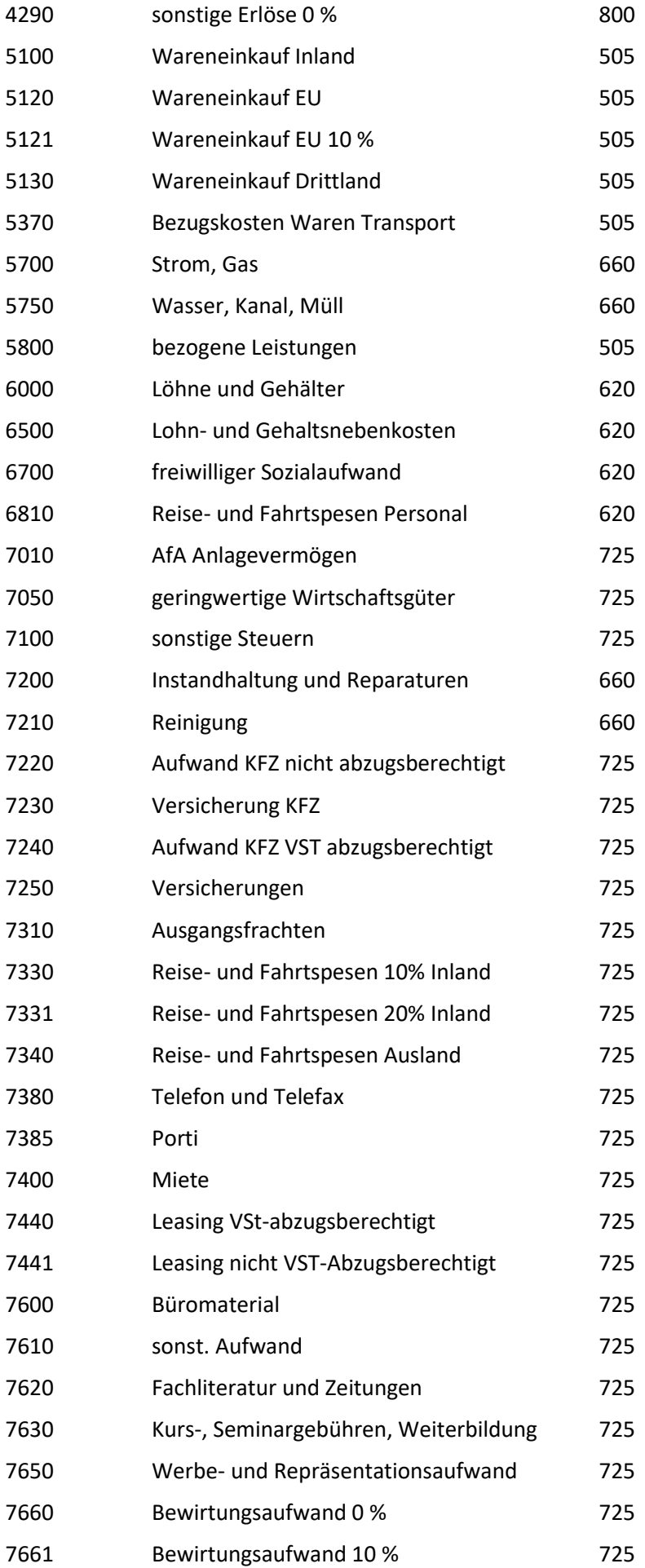

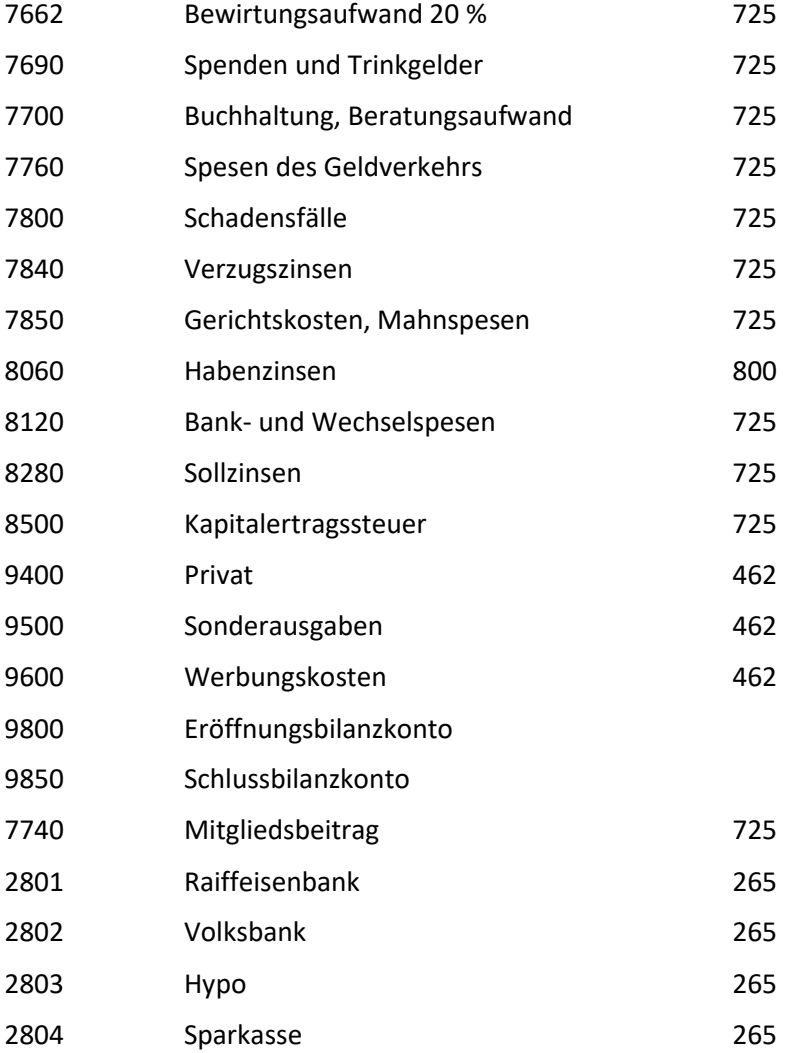

#### **6.1.3 Die Aufgliederung der Einnahmen und Ausgaben (Gliederungskennzahlen)**

Zur Ermittlung des Erfolges werden alle Betriebseinnahmen und Betriebsausgaben des Kalenderjahres benötigt, wobei eine Gliederung in Einnahmen und Ausgaben allein nicht genügt. So schreibt das Gesetz vor, dass vor allem die Betriebsausgaben gruppenweise gegliedert dargestellt werden müssen.

Für die Gliederung der Einnahmen und Ausgaben gibt es keine gesetzlichen Vorschriften, jedoch sollten vor allem die Ausgaben möglichst genau aufgeschlüsselt werden. So ist die Gliederung nach den konkreten Gegebenheiten beim einzelnen bzw. den tatsächlichen bei ihm vorkommenden Ausgabearten zu wählen.

Diese Gliederung der Einnahmen und Ausgaben geschieht im VereinsAssistant mit Hilfe der Gliederungskennzahlen.

## **Beispiele: 0620 Personalaufwand**

6200 Gehälter 6560 Lohn- und Gehaltsnebenkosten 6700 freiwilliger Sozialaufwand

#### **0725 Sonstiger Aufwand**

7380 Telefon und Telefax 7340 Reise und Fahrtspesen 7385 Porti 7600 Büromaterial

Die Einnahmen werden gewöhnlich in Erlöse (evtl. nach Steuersätzen untergliedert) und sonstige Einnahmen gegliedert.

## **0800 Erlöse**

4000 Erlöse Leistung 4050 Erlöse Waren 4200 Erlöse Leistungen Drittländer 4210 Erlöse Leistungen EU

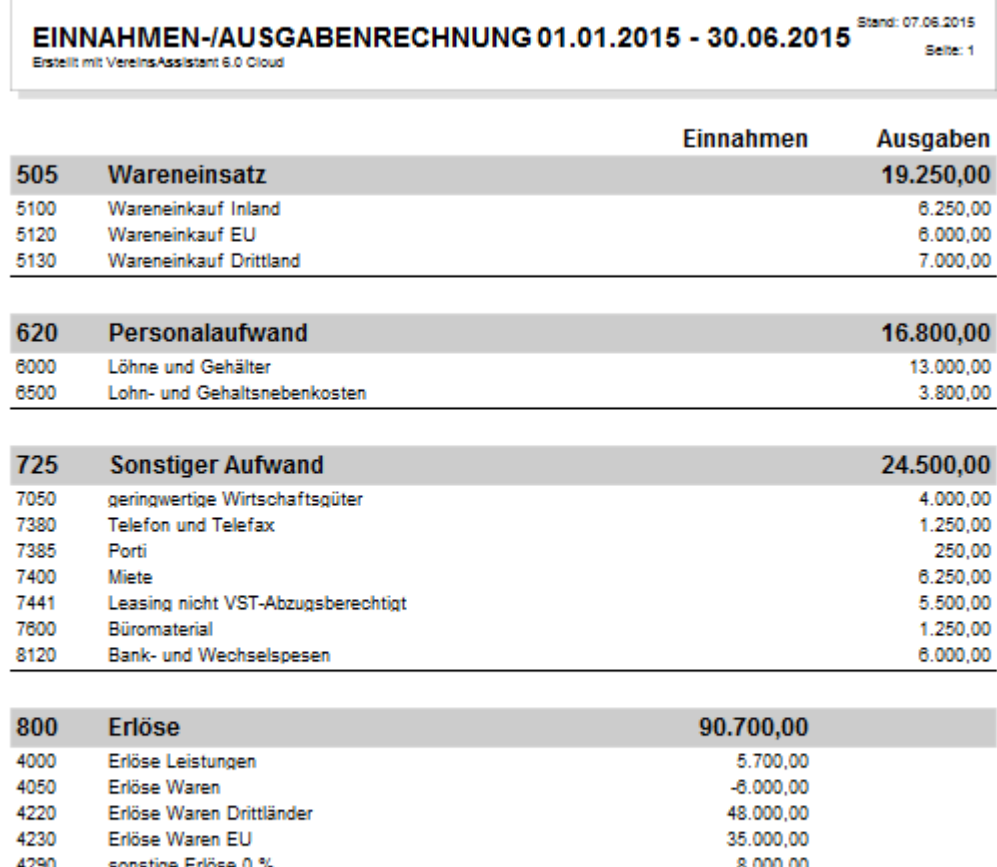

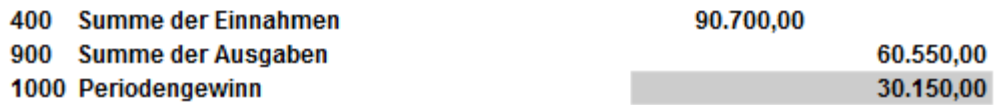

*Oben stehende Abbildung zeigt eine Einnahmen/Ausgabenrechnung die mit Hilfe von Gliederungskennzahlen übersichtlich gruppiert wurde*

## **6.1.4 Vordefinierte Gliederungskennzahlen im VereinsAssistant**

Unten stehende Gliederungskennzahlen sind im VereinsAssistant bereits vordefiniert. Sie können alle Gliederungskennzahlen für Ihre Buchhaltung übernehmen, die Gliederungskennzahlen aber auch jederzeit abändern und Ihren Bedürfnissen anpassen.

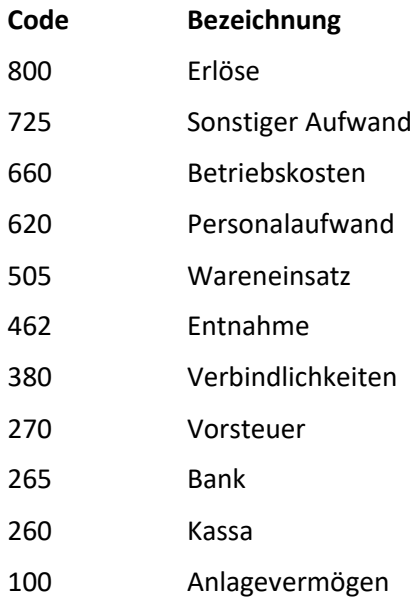

## **6.1.5 Das Bearbeiten von Geschäftsvorfällen**

Im täglichen Geschäftsleben geschehen Bewegungen über die Geld hereinkommt oder die Gelder abfließen lassen. Dies wären z.B. Mietzahlungen, Löhne und Gehälter, Lieferantenrechnungen und Verkäufe an Kunden usw.

Man bezeichnet diese Bewegungen als Geschäftsvorfälle. Jeder Geschäftsvorfall lässt sich in einem Buchungssatz ausdrücken. Beim Buchen selbst wird im VereinsAssistant mit der Kontobezeichnung und dessen Nummer gearbeitet.

#### **6.1.6 Die Bildung und Schreibweise von Buchungssätzen**

Die Verbuchung der Geschäftsfälle erfolgt auf Konten. Zur schnellen und klaren Formulierung, der durch den Geschäftsfall ausgelösten Buchung, verwendet man den Buchungssatz.

Der Buchungssatz besteht aus der Nummer (Namen) des "Sollkontos" dem Wort "an" und der Nummer (Namen) des "Habenkontos".

**Beispiel:** Bezahlung der Miete (€ 8.000,-) per Banküberweisung

Sprich! 7400 Miete an 2800 Bank

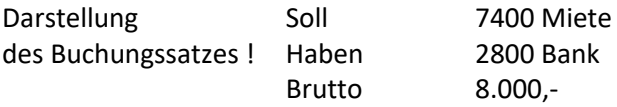

**Beispiel:** Überweisung (€ 16.000,-) von einem Kunden (aus Warenverkauf) auf unser Bankkonto

Sprich! 2800 Bank an 4050 Erlöse Waren

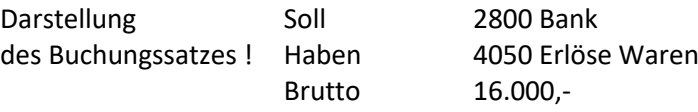

## **6.2 Die Verbuchung von Betriebseinnahmen**

Merke: Buchungen von Einnahmen (Erträgen, Erlösen) erfolgen nur im Haben.

## **6.2.1 Die Verbuchung von Waren- und Leistungserlösen**

Die Erlöse werden auf dem Konto Bank oder bei Barzahlung auf dem Konto Kassa im Soll erfasst. Die Gegenbuchung im Haben erfolgt auf den verschiedenen Erlöskonten (Kontenklasse 4)

## *6.2.1.1 Die Verbuchung von Waren und Leistungserlösen im Inland*

*Bsp. 1:* Sie verkaufen an den Kunden Mayer Handelswaren um 6.000,- (Brutto). Die Lieferung und Rechnungslegung erfolgt am 2.1.2015. Der Rechnungsbetrag wird am 7.1.2015 auf Ihr Bankkonto gut geschrieben.

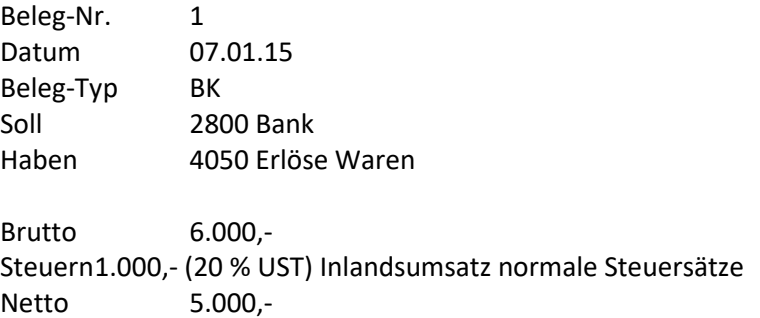

*Bsp. 2:* Für erbrachte Leistungen (Elektroinstallationen) stellen Sie dem Kunden Eller eine Rechnung über 5.700,- (Brutto). Kunde Eller bezahlt bar am 9.1.2015

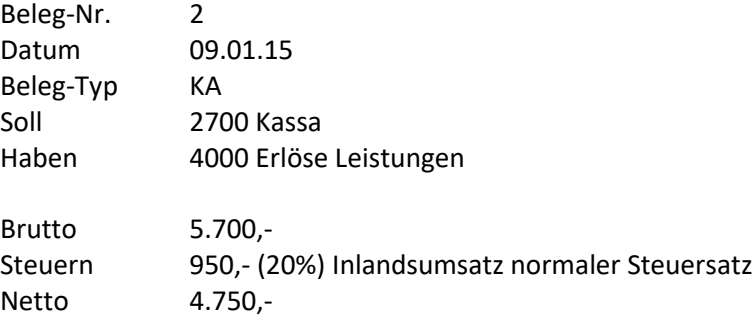

#### *6.2.1.2 Die Verbuchung von Warenlieferungen in EU-Mitgliedsstaaten.*

Mit dem EU-Beitritt (1.1.1995) sind Warenlieferungen in Mitgliedstaaten nicht mehr Ausfuhren sondern innergemeinschaftliche Lieferungen<sup>2</sup>. Nur mehr Ausführen in Drittstaaten sind Ausfuhren (siehe Punkt 3.2.1.2).

<sup>2</sup> Eine **ig Lieferung** liegt vor, wenn

<sup>−</sup> der Unternehmer oder der Abnehmer den Gegenstand der Lieferung (die Ware) in das übrige Gemeinschaftsgebiet befördert oder versendet.

<sup>−</sup> der Abnehmer ein Unternehmer ist, der den Gegenstand der Lieferung für sein Unternehmen erworben hat

Diese Regelung bringt es mit sich, dass die Waren ohne Mehrwertsteuerbelastung von einem Mitgliedsstaat in den anderen gelangen und erst im Bestimmungsland wieder mit Mehrwertsteuer (Erwerbsteuer- nicht mehr Einfuhrumsatzsteuer) belastet werden.

Innergemeinschaftliche Lieferungen sind somit nach der Binnenmarktregelung echt umsatzsteuerbefreit. Der VSt-Abzug bleibt für den Lieferanten weiterhin erhalten!

*Bsp. 3:* Ihrem Kunden aus Deutschland verkaufen Sie Handelswaren um 35.000,- (Brutto). In der Rechnung<sup>3</sup> geben Sie Ihre UID-Nummer und die des deutschen Kunden an, und weisen darauf hin, dass die Lieferung steuerfrei gem. Art. 6 UStG ist. Kunde Kohl zahlt Ihre Rechnung per Banküberweisung, der Rechnungsbetrag wird am 18.1.2015 Ihrem Konto gutgeschrieben.

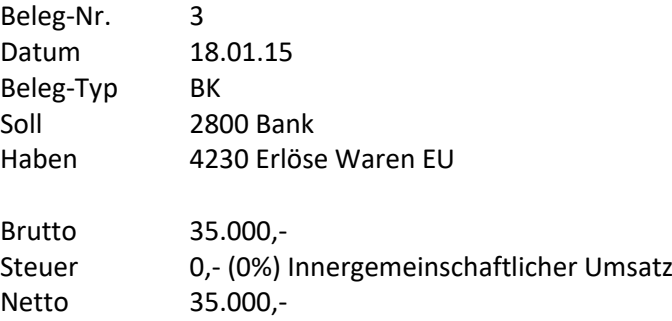

#### *6.2.1.3 Die Verbuchung von Warenlieferungen in Drittländer (Ausfuhrlieferungen)*

Ausfuhren<sup>4</sup> in Drittländer sind echt umsatzsteuerbefreit, d.h. die Waren gelangen unbelastet von der österr. Umsatzsteuer ins Ausland.

*Bsp. 4:* Für die Lieferung von Handelswaren verrechnen Sie Ihrem Kunden aus der Schweiz 48.000,- (Brutto) Der Rechnungsbetrag wird am 15.2.2015 Ihrem Konto gutgeschrieben.

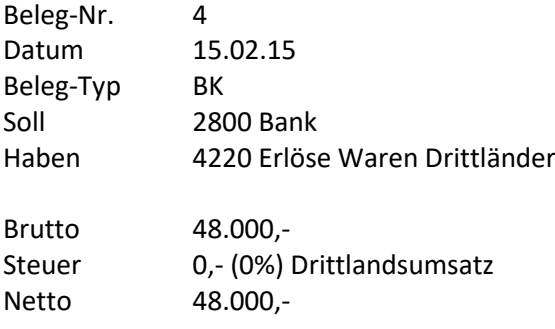

## **6.2.2 Die Verbuchung sonstiger Einnahmen**

<sup>−</sup> der Erwerb des Gegenstandes der Lieferung beim Abnehmer in einem anderen MS steuerbar ist.

<sup>3</sup> Der Lieferant muss eine Rechnung mit **folgenden Angaben** ausstellen:

<sup>−</sup> ein Hinweis auf die Steuerfreiheit der Lieferung

<sup>−</sup> die Umsatzsteueridentifikationsnummer (**UID**-**Nummer**) des Lieferanten

<sup>−</sup> die **UID**-**Nummer** des Kunden im anderen MS

<sup>4</sup> Eine Ausfuhrlieferung liegt vor, wenn

<sup>-</sup> der Unternehmer den Gegenstand der Lieferung in das Drittlandsgebiet befördert oder versendet hat oder

<sup>-</sup> der Unternehmer das Umsatzgeschäft, das seiner Lieferung zu Grunde liegt, mit einem ausländischen Abnehmer abgeschlossen hat und der Abnehmer den Gegenstand der Lieferung in das Drittlandsgebiet befördert oder versendet hat.

*Bsp. 5:* Ihre Versicherung vergütet Ihnen einen Schaden an Ihrem Firmen-PKW. Der Betrag von 8.000,- (Brutto) wird am 15.02.2015 Ihrem Konto gutgeschrieben.

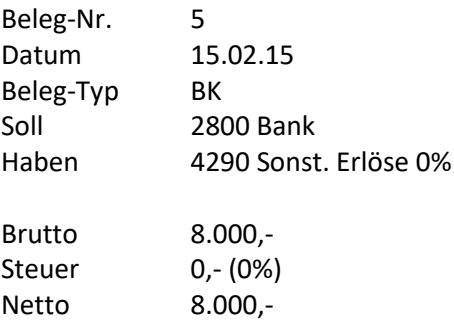

## **6.3 Die Verbuchung von Betriebsausgaben**

Betriebsausgaben werden auf Aufwandskonten gebucht. So werden Aufwände auf dem Konto Bank oder bei Barzahlung auf dem Konto Kassa im Haben erfasst. Die Gegenbuchung im Soll erfolgt auf den verschiedenen Aufwandskonten (Kontenklasse 5 bis 7)

**Merke:** Buchungen von Ausgaben erfolgen nur im Soll (Konto)

## **6.3.1 Die Verbuchung von Wareneinkäufen**

## *6.3.1.1 Die Verbuchung des Wareneinkaufs im Inland*

*Bsp. 6:* Sie kaufen von Ihrem Lieferanten in Österreich Handelswaren um 7.000,- (Brutto). Sie bezahlen die Rechnung per Banküberweisung, der Rechnungsbetrag wird am 16.2.2015 von Ihrem Konto abgezogen.

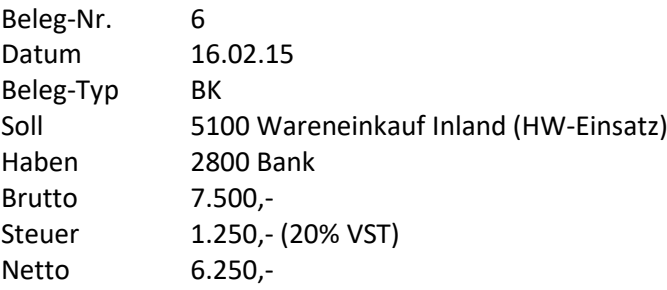

## *6.3.1.2 Die Verbuchung von Wareneinkäufen aus EU-Mitgliedsstaaten*

Mit dem EU-Beitritt wurde der Bezug von Waren aus den anderen Mitglieds-Staaten nach der Binnenmarktregelung zum innergemeinschaftlichen (ig) Erwerb<sup>5</sup>und unterliegt nunmehr der Umsatzsteuer - "Erwerbssteuer". Eine Einfuhr liegt nur mehr bei Bezug von Waren aus Drittländern vor (siehe Punkt 3.3.1.3).

<sup>5</sup> Ein **ig Erwerb** gegen Entgelt **liegt vor**:

<sup>−</sup> wenn ein Gegenstand (eine Ware) bei einer Lieferung an den Abnehmer (Erwerber) aus dem Gebiet eines MS in das Gebiet eines anderen MS gelangt, auch wenn der Lieferant die Ware in das Gemeinschaftsgebiet eingeführt hat;

<sup>−</sup> wenn der Erwerber ein Unternehmer ist und die Ware für sein Unternehmen erwirbt und

<sup>−</sup> die Lieferung an den Erwerber durch einen Unternehmer im Rahmen seines Unternehmens ausgeführt wird und der Lieferant - nach dem Recht seines MS - nicht als Kleinunternehmer steuerfrei ist.

Die Erwerbssteuer ist grundsätzlich als Vorsteuer abziehbar. Die abziehbare Vorsteuer kann unmittelbar - ohne vorhergehende Bezahlung - als Vorsteuer mit der anfallenden USt verrechnet werden.

*Bsp. 7:* Sie bestellen bei Ihrem italienischen Geschäftspartner Handelswaren um 6000,- (Brutto). In der Rechnung des ital. Lieferanten wird nur der Nettobetrag verrechnet und auf die Steuerfreiheit hingewiesen. Ihre UID-Nummer und die des Lieferanten sind in der Rechnung angegeben.

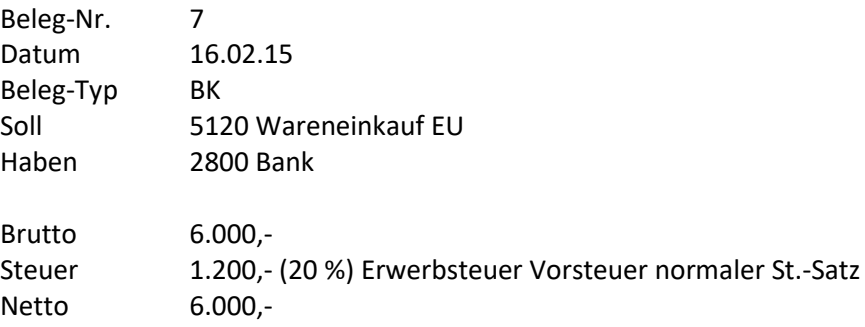

**Hinweis:** In diesem Ausnahmefall geben Sie den Netto-Rechnungsbetrag im Brutto-Feld ein. Das Programm errechnet automatisch im Hintergrund die fällige Erwerbsteuer und weist diese entsprechend aus. Diese Steuer kann im Zuge der USt-Voranmeldung sofort als Vorsteuer geltend gemacht werden.

## *6.3.1.3 Die Verbuchung von Wareneinkäufen aus Drittländern*

*Bsp. 8:* Sie beziehen Handelswaren aus der Schweiz um 7.000,- (Brutto). Sie holen die Ware selbst ab und zahlen bar. Sie entrichten am Zoll die fällige Einfuhrumsatzsteuer von 1.400,- bar.

Die EUST (Einfuhrumsatzsteuer) fällt bei Erwerben (Einfuhren) aus Nicht-EU Mitgliedsländern (Drittlandsgebiet) an. Die EUST ist grundsätzlich als VSt-abzugsfähig.

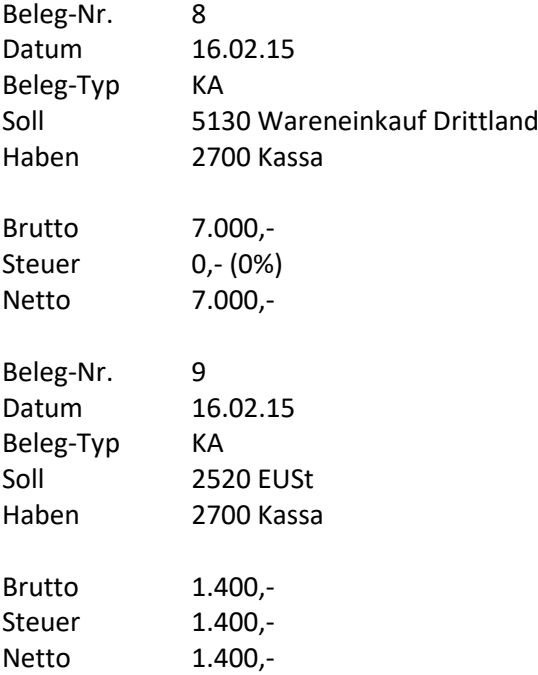

## **6.3.2 Die Verbuchung von Personalaufwand**

*Bsp. 9:* Sie überweisen Ihrer Mitarbeiterin das Gehalt für Februar .Der Betrag von 13.000,- (Brutto) wird am 16.02.2015 von Ihrem Bankkonto abgebucht.

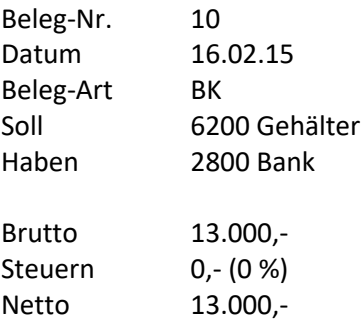

Bsp. 10: Die Sozialversicherung für Ihre Mitarbeiterin beträgt 3.800,- (Brutto). Sie zahlen den Betrag per Banküberweisung

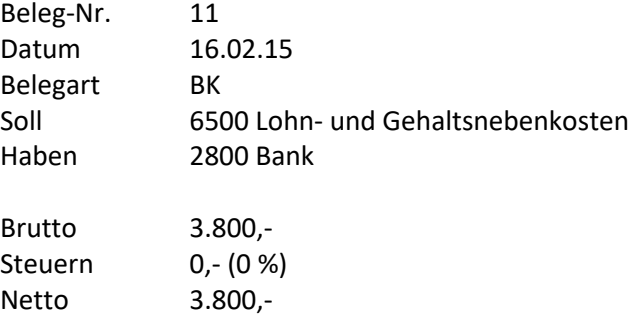

#### **6.3.3 Die Verbuchung von Mietaufwänden**

*Bsp. 11:* Sie bezahlen die Büromiete von 7.500,-(Brutto) Ihrem Vermieter am 16.02.2015 bar.

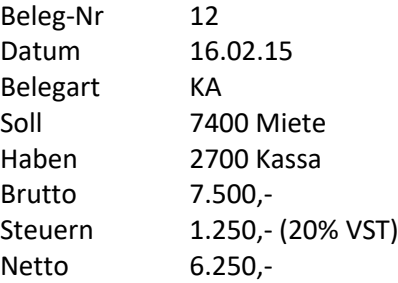

*Bsp. 12:* Die Leasingrate von 5.500,- (Brutto) für Ihren Firmen-PKW wird am 17.02.2015 von Ihrem Konto abgezogen.

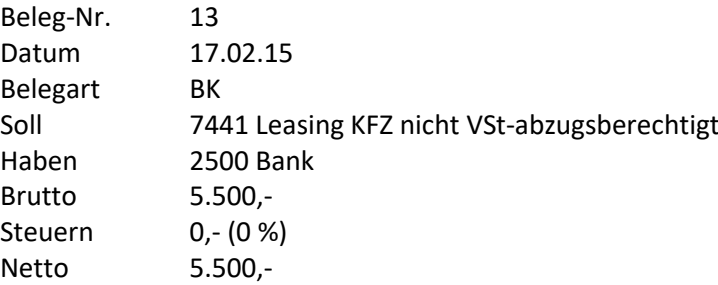

#### **6.3.4 Die Verbuchung von Kommunikationsaufwand**

*Bsp. 13:* Sie kaufen Briefmarken um 250,- (Brutto) und zahlen diese bar.

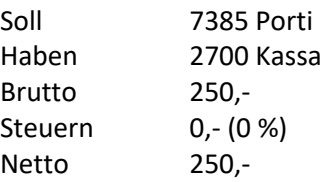

*Bsp. 14:* Sie bezahlen Ihre Telefonrechnung von 1.500,- (Brutto) für Jänner/Februar per Banküberweisung.

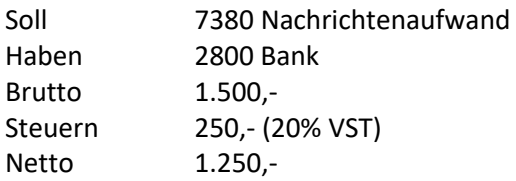

## **6.3.5 Verbuchung von Büroaufwand**

*Bsp.* **15:** Sie kaufen 5.000 Blatt Kopierpapier, und zahlen Ihre Rechnung über 1.500,- (Brutto) per Banküberweisung.

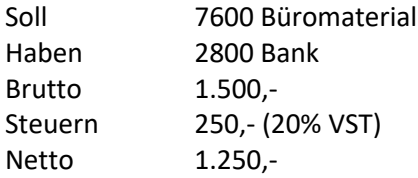

*Bsp.* **16:** Sie kaufen 3 Fachzeitschriften um 330,- (Brutto), und zahlen bar.

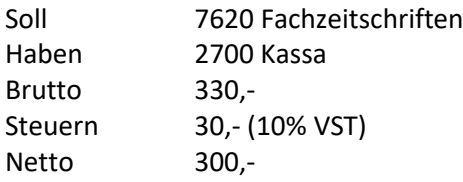

#### **6.3.6 Die Verbuchung geringwertiger Wirtschaftsgüter**

Die Anschaffungs- oder Herstellkosten abnutzbarer Wirtschaftsgüter des Anlagevermögens (Bagatellgüter) können im Rahmen der E/A-Rechnung im Jahre der Verausgabung voll als Betriebsausgabe abgesetzt werden. Voraussetzung dafür ist, dass die Kosten für das einzelne Anlagegut 5.000,- (Netto) nicht übersteigen.

*Bsp. 17:* Sie kaufen für Ihr Büro einen Laserdrucker um 4.800,- (Brutto) mit Scheck. Der Scheck wird am 21.02.2015 von Ihrem Konto abgezogen.

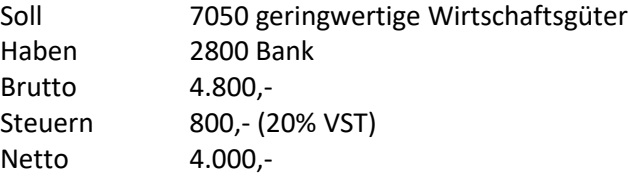

## **6.3.7 Die Verbuchung von Abschreibung für Abnutzung**

Die Anschaffung von Anlagegütern (Computer, Büroeinrichtung, Maschinen...) führt nicht unmittelbar zu einer Betriebsausgabe. Die Anschaffung- oder Herstellkosten für abnutzbare Wirtschaftsgüter des Anlagevermögens sind auf die gesamte Nutzungsdauer zu verteilen. Nur der anteilige AfA-Betrag ist als Betriebsausgabe abzusetzen.

*Bsp. 18:* Sie kaufen am 23.02.2015 einen PC und zahlen bar.

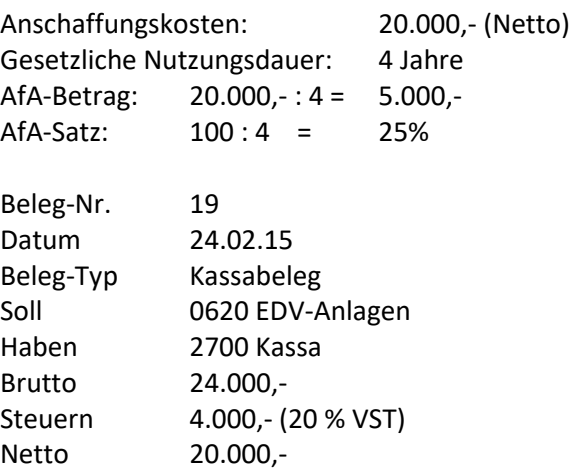

Diese Buchung berücksichtigt Ihr Betriebsergebnis nicht. (Die E/A-Rechnung berücksichtigt nur die Konten 4000 bis 8999)

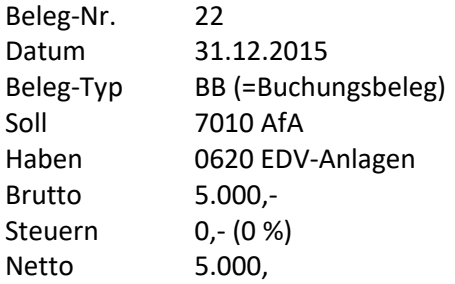

Diese Buchung berücksichtigt Ihr Betriebsergebnis. Die AfA (Abschreibung für Abnutzung) stellt einen Aufwand dar und ist somit eine Betriebsausgabe, die sich gewinnmindernd auswirkt.

## **6.3.8 Die Verbuchung einer Gutschrift**

*Bsp. 19:* Ihr Kunde erhält eine Gutschrift über den Betrag von 6.000,- (Brutto). Die Gutschrift erfolgt über Banküberweisung am 26.02.2015.

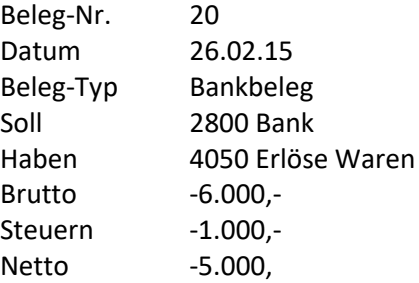

## **6.4 Die Verbuchung der Umsatz- und Vorsteuer (Nettomethode)**

## **6.4.1 Die Verbuchung der USt-Zahllast**

*Bsp. 20:* Die Umsatzsteuerzahllast für den Monat Jänner beträgt 1.950,-. (Brutto) Sie bezahlen per Banküberweisung.

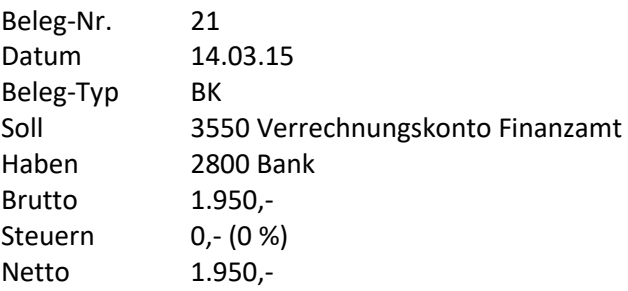

## **6.4.2 Die Verbuchung der VSt-Gutschrift**

*Bsp. 21:* Da Sie im Februar mehr Vorsteuer geltend machen können, als Sie Umsatzsteuer zahlen, haben Sie beim Finanzamt ein Guthaben von 9.230,-. Der Betrag wird Ihrem Konto gutgeschrieben.

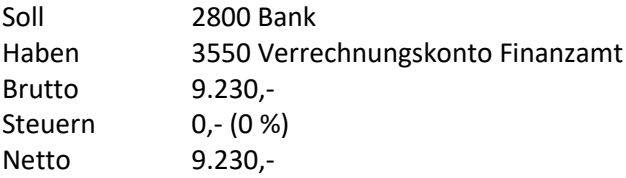

## **II. Allgemeines zur Buchhaltung**

In die Buchhaltung kommen Sie in dem das Sie auf Finanzen und dann Buchhaltung klicken. Wenn Sie die Stammdaten für die Buchhaltung ändern oder neu anlegen möchten wie Konten, MwST-Sätze und Gliederungskennzahlen. Können Sie die Konten bei Stammdaten finden und die MwST-Sätze und Gliederungskennzahlen bei Stammdaten und dann aber Weitere Stammdaten auf der rechten Seite.

## **III. Programmbedienung**

## **2. Eingabe der Stammdaten**

Bevor Sie mit der Belegbuchung beginnen müssen Sie einige Stammdaten anlegen.

## **2.1 Gliederungskennzahlen**

Die Gliederungskennzahlen dienen der Gliederung der Einnahmen/Ausgabenrechnung (= kurzfristige Erfolgsrechnung). So werden in der E/A-Rechnung z.B. diverse Einnahmekonten der Gliederungskennzahl "Umsatzerlöse" zugeordnet.

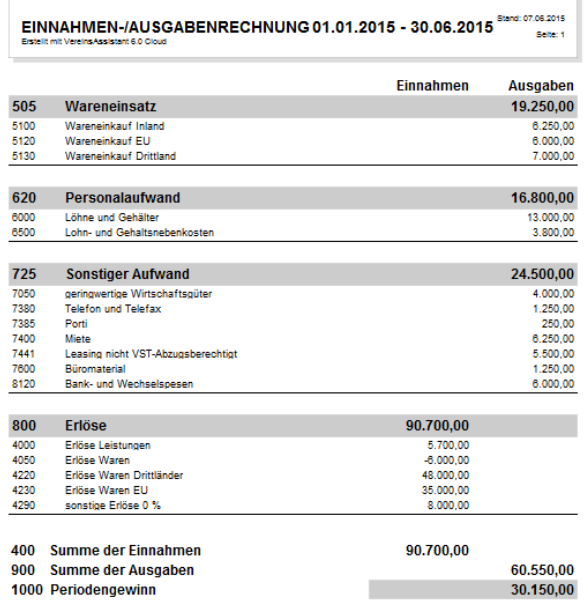

*Obenstehende Abbildung zeigt eine E/A-Rechnung die durch Gliederungskennzahlen übersichtlich gruppiert wurde.*

Das Programm enthält bereits vordefinierte Gliederungskennzahlen. Sie können diese Kennzahlen übernehmen, oder auch eigene Kennzahlen anlegen.

Hier wird beschrieben, wie Sie Gliederungskennzahlen anlegen oder bereits bestehende Kennzahlen ändern.

**1.** Klicken Sie auf die Schaltfläche *Stammdaten*.

- **2.** Dann auf der rechten Seite Weitere Stammdaten anklicken.
- **3.** Es erscheint ein Auswahlfenster. Wählen Sie die Schaltfläche *Gliederungskennzahlen*.
- **4.** Die Eingabemaske zum Anlegen der Gliederungskennzahlen erscheint am Bildschirm. Hier sind alle bereits im Programm vorhandenen Gliederungskennzahlen tabellarisch aufgelistet.

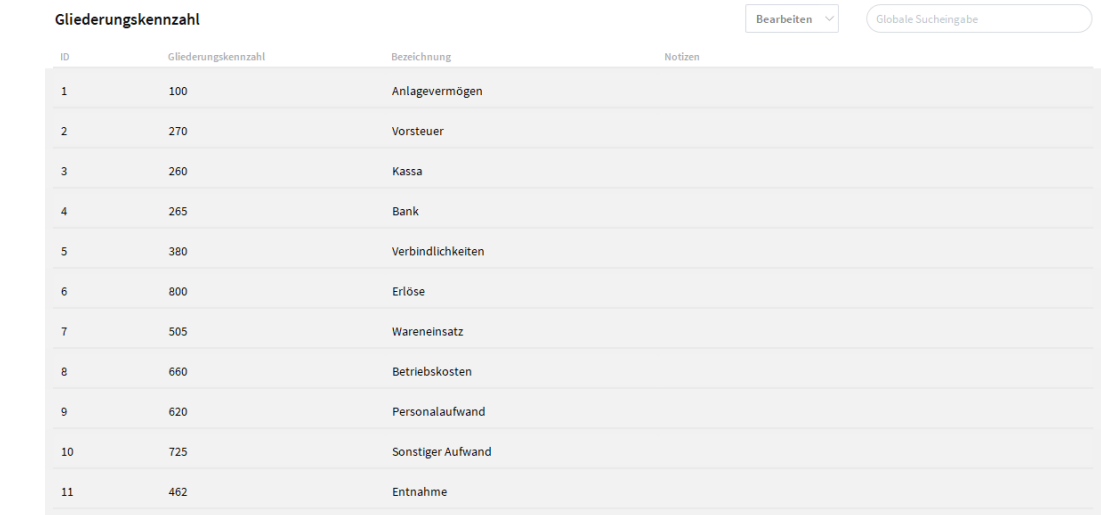

**5.** Wählen Sie bei der Schaltfläche *Bearbeiten* den Pfeil aus und dort dann *Neuer Datensatz,* um eine neue Kennzahl anzulegen. In der Tabelle erscheint eine leere Eingabezeile.

*In diese leere Zeile geben Sie den Text für die Gliederungskennzahl gemäß folgenden Erklärungen ein.*

Geben Sie hier die Gliederungsnummer ein. Achten Sie darauf, dass diese Gliederungsnummer eindeutig ist. Gliederungskennzahl

#### Vergeben Sie die Nummer 800 für Erlöse (So können Sie später beim Anlegen der Konten z.B. allen Erlöskonten die Gliederungsnummer 800 Erlöse zuordnen) **Beispiel (e)**

Geben Sie in diesem Feld den Namen für die Gliederungsnummer ein z.B. Erlöse, Sonstiger Aufwand, Personalaufwand. Bezeichnung

## **2.2 Mehrwertsteuersätze**

Zur korrekten Verbuchung Ihrer Belege benötigen Sie verschiedene Steuersätze, die den Konten zugeordnet werden müssen. Die Mehrwertsteuersätze im VereinsAssistant sind fest vorgegeben, d.h. Sie können keine neuen Steuersätze erstellen.

## *Eingabemaske Gliederungskennzahlen*

## **2.3 Konten**

## **2.3.1 Der integrierte Einheitskontenrahmen**

VereinsAssistant enthält bereits vordefinierte Konten, damit Sie sofort mit der Software arbeiten können. Die Listen aller Konten heißt Kontenrahmen und kann, um Ihre Flexibilität zu erhalten, frei gestaltet werden.

## **2.3.2 Neue Konten definieren**

Sie können alle vordefinierten Konten für Ihre Buchhaltung übernehmen, die Konten aber auch jederzeit abändern und Ihren Bedürfnissen anpassen. Wenn Sie eigene Konten definieren, halten Sie sich bei der Kontennummernvergabe an den österreichischen Einheitskontenrahmen.

Hier wird beschrieben, wie Sie neue Konten anlegen oder bereits bestehende Konten ändern.

**1.** Klicken Sie auf die Schaltfläche *Stammdaten und dann Konten.*

## **2.** Sie gelangen in die Listenansicht der Konten.

Kontenstammdaten

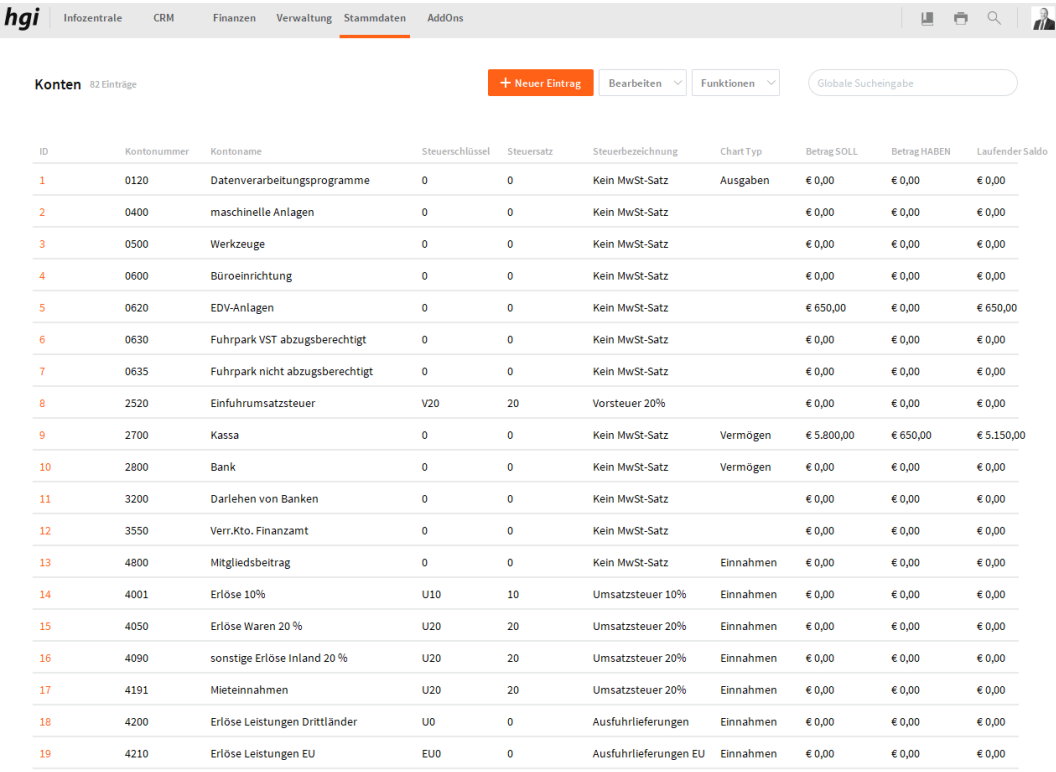

**3.** Wählen Sie die Schaltfläche *Neuer Eintrag*, wenn Sie ein neues Konto anlegen möchten. Eine leere Eingabemaske erscheint.

*Geben Sie die Kontenstammdaten gemäß folgenden Erklärungen ein.*

Geben Sie in diesem Feld die Kontonummer ein. Kontonummer

4000 (steht für Erlöse Leistungen), alle Erlöskonten werden durch 4000-Konten (z.B. 4050, 4060 usw.) gekennzeichnet*.* **Beispiel (e)**

 $\sim$   $\sqrt{2}$ 

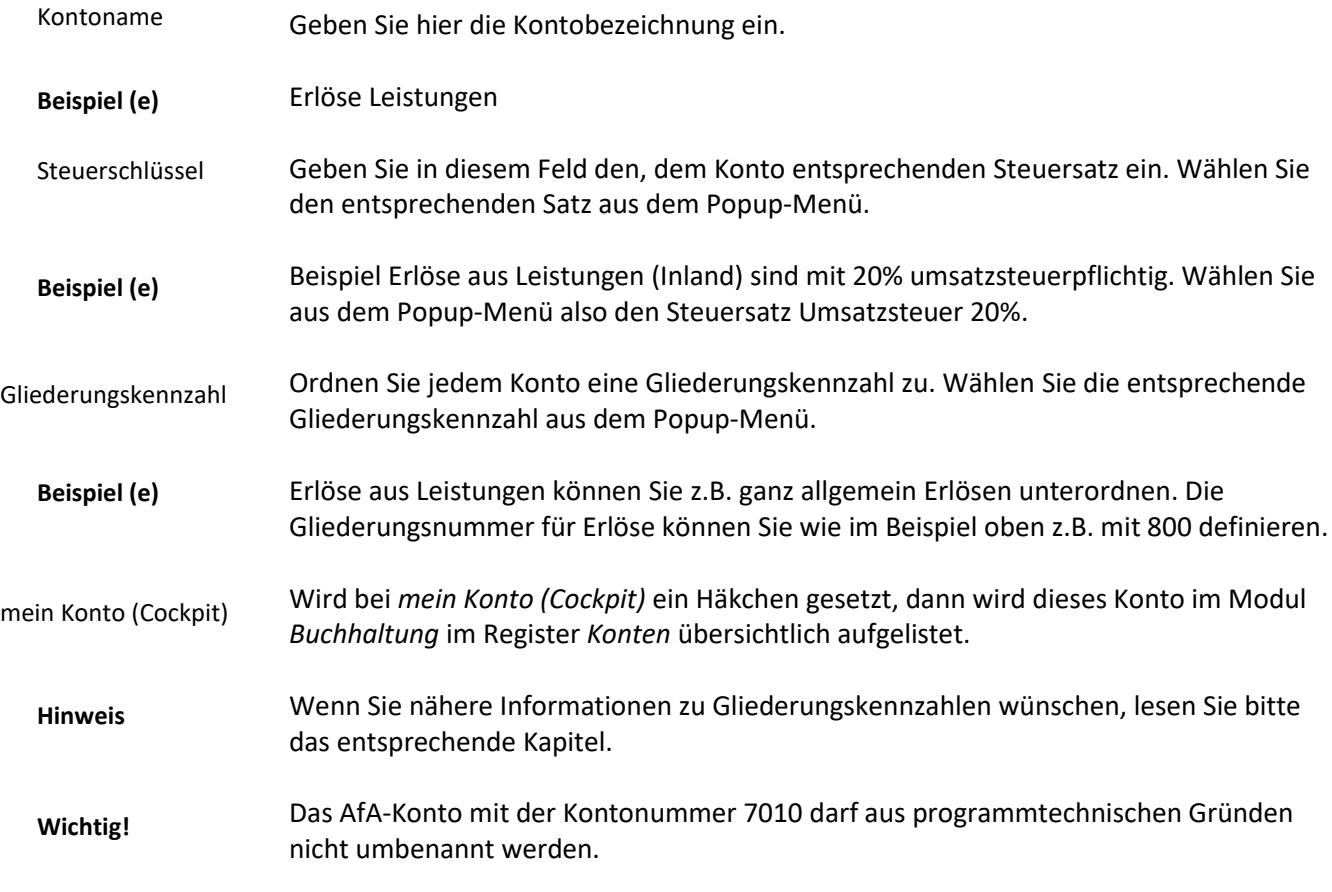

## **2.4 Stammdatenlisten**

Alle eingegebenen Stammdaten können im VereinsAssistant als übersichtliche Listen ausgegeben werden. Als Auswertungen stehen zur Verfügung: Kontenliste, Budgetliste, Gliederungskennzahlenliste und Steuersatzliste.

Hier wird beschrieben, wie Sie die oben erwähnte Listen am Bildschirm einsehen oder auf dem Drucker ausgeben können.

- **1.** Klicken Sie auf die Schaltfläche *Stammdaten* und dann Konten, wenn Sie eine Kontenliste oder Budgetliste drucken möchten. Wenn Sie die Gliederungskennzahlenliste oder Steuersatzliste drucken möchten, klicken Sie Stammdaten→ dann Weitere Stammdaten auf der rechten Seite und dann entweder Gliederungskennzahlen oder MwST-Sätze.
- **2.** Wenn Sie auf den Pfeil neben Bearbeiten klicken, dann auf Drucken, können Sie den Bericht auswählen, den Sie gerne drucken würden.
- **3.** Über die Schaltfläche *Fortfahren* auf der Statusleiste am linken Bildschirmrand können Sie den druck fortfahren.

## **3. Buchungen**

## **3.1 Belegbuchung**

Wenn Sie alle nötigen Stammdaten eingegeben haben, können Sie mit der eigentlichen Belegbuchung beginnen.

- **1.** Klicken Sie auf die Schaltfläche Finanzen und dann *Buchhaltung.*
- **2.** Sie gelangen in die Ansicht des Cockpits. In dieser Ansicht können die letzten Buchungen und Ihre Favoriten eingesehen werden. Mit Klick auf die Schaltfläche *Liste* gelangen Sie in eine tabellenförmige Liste, die mit allen bisherigen Buchungen aufgelistet ist.

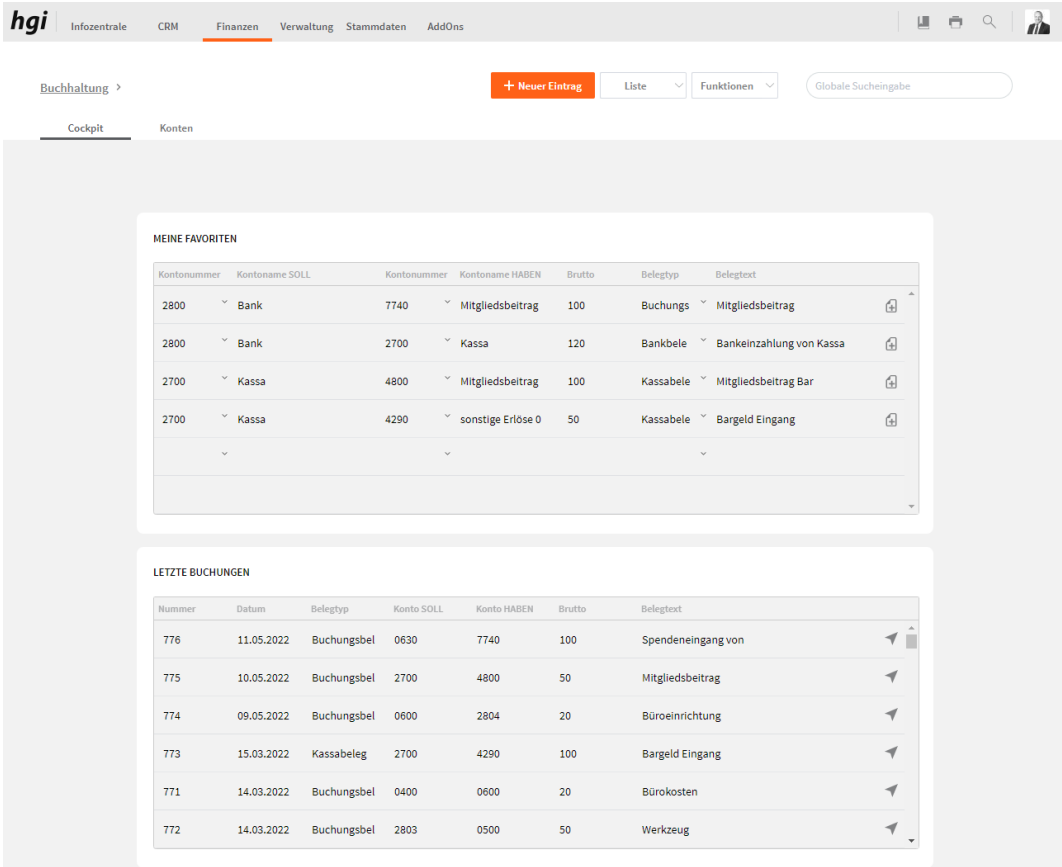

**3.** Wählen Sie nun die Schaltfläche Neuer Eintrag, um einen neuen Buchungssatz zu erzeugen. Wurde die Zeile in *meine Favoriten* befüllt und Sie wählen die Schaltfläche + werden beim neuen Buchungssatz diese Daten eingesetzt. Sind die Felder leer erscheint eine leere Eingabemaske.

*Geben Sie die einzelnen Felder der Buchung gemäß folgenden Erklärungen ein.*

Das Feld Nummer ist eine fortlaufende Nummer die automatisch eingeblendet wird. Nummer

Steht in der Fußzeile z.B. 2 so muss auch die aktuelle Belegnummer 2 lauten. **Beispiel (e)**

Geben Sie hier das aktuelle Belegdatum ein. Datum

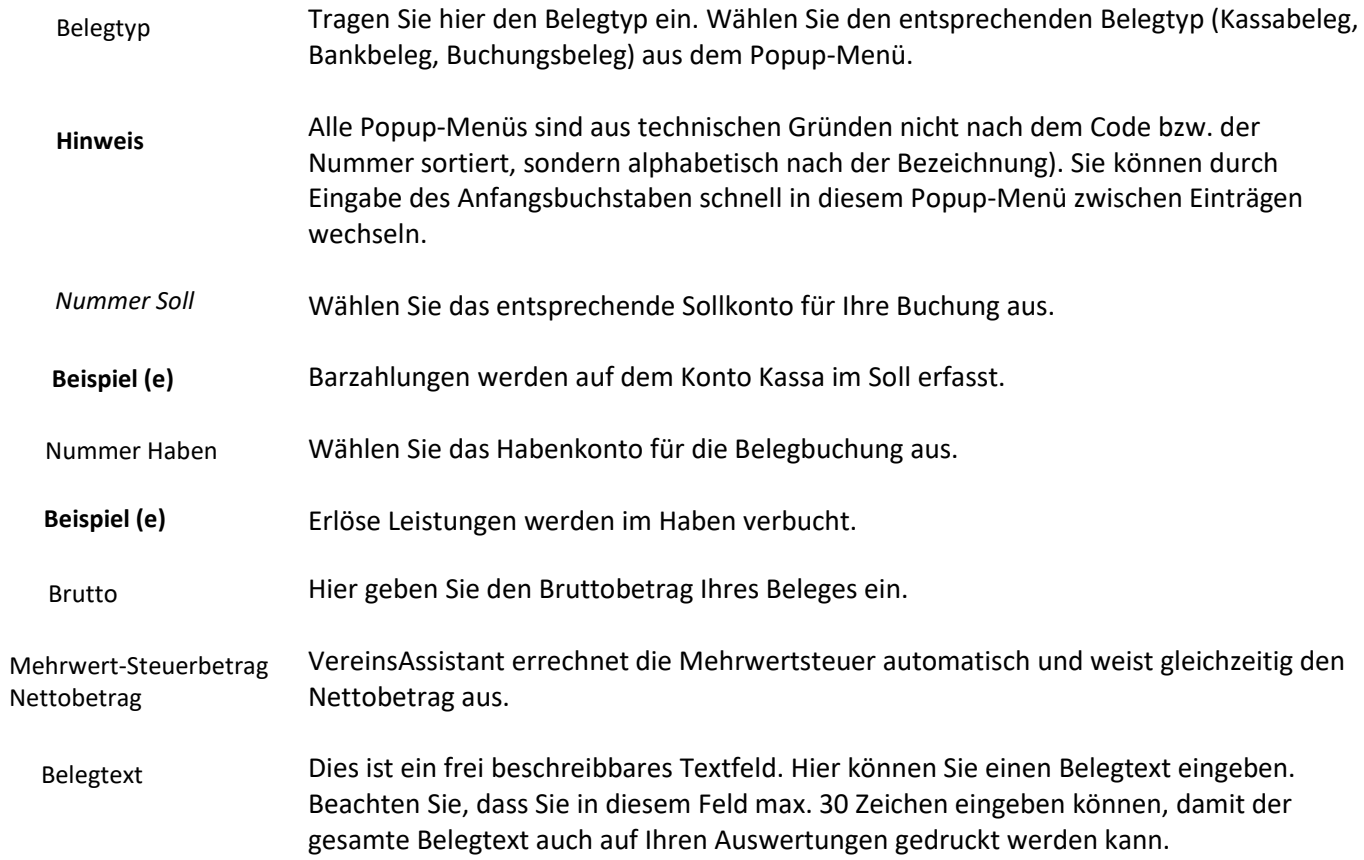

**4.** Wenn Sie alle Felder korrekt ausgefüllt haben, bestätigen Sie Ihre Buchung mit dem Button Buchen.

## Eingabemaske Belegbuchung

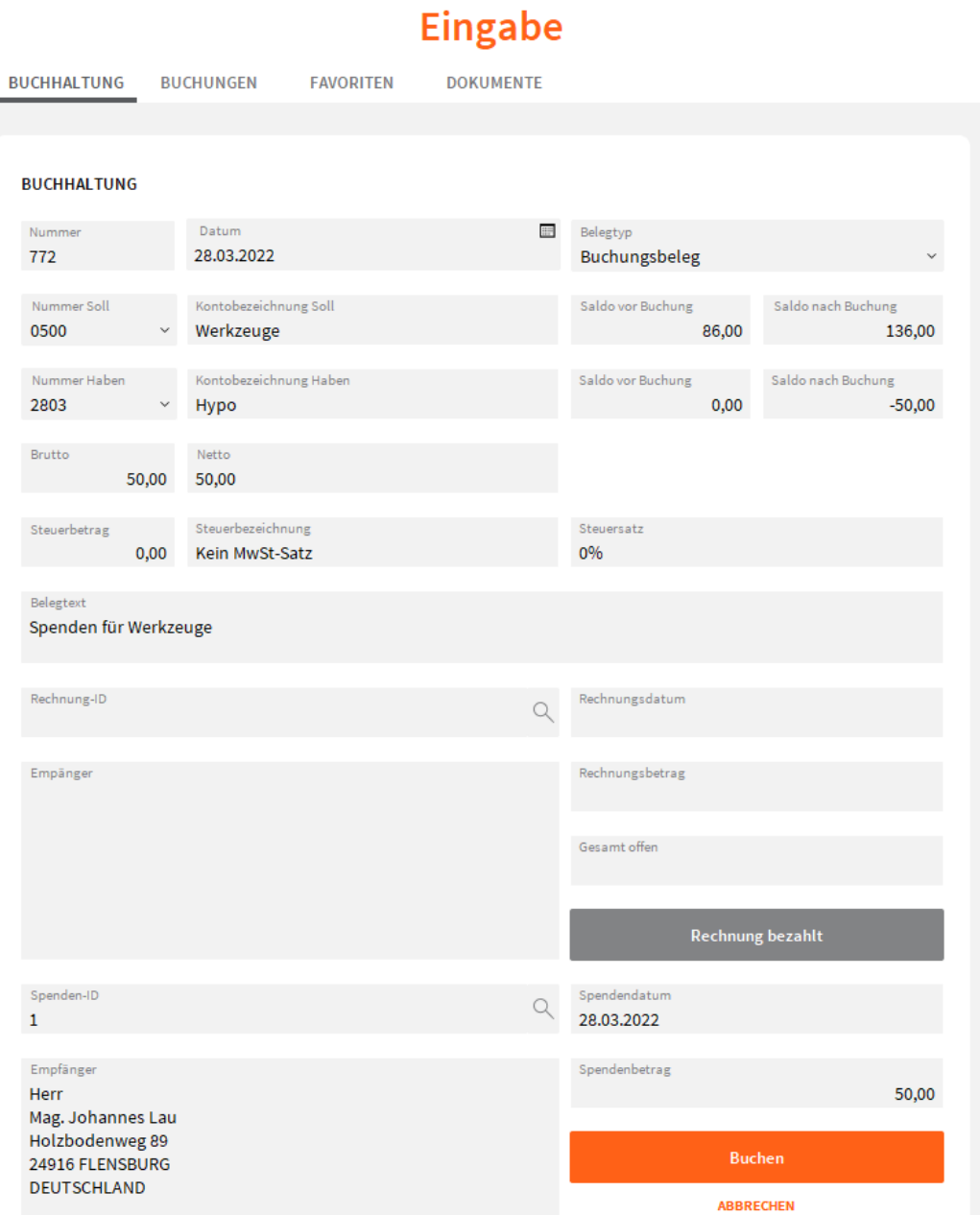

## **3.2 Journale**

Titel

## **3.2.1 Berichte drucken**

In diesem Kapitel erfahren Sie alles darüber, wie Sie die eingegebenen Daten in den verschiedenen Journalen auswerten können und diese auf Ihrem Drucker ausgeben.

- **1.** Sie befinden sich im Cockpit der Buchhaltung. Ihr Ziel ist es, die im VereinsAssistant eingegebenen Buchungen in einem Bericht auszuwerten.
- **2.** Klicken Sie dazu auf die Schaltfläche mit dem Drucker Symbol*.*
- **3.** Ein Auswahlfenster erscheint am Bildschirm.

Auswahlfenster: Berichte drucken

# Was möchten<br>Sie drucken?

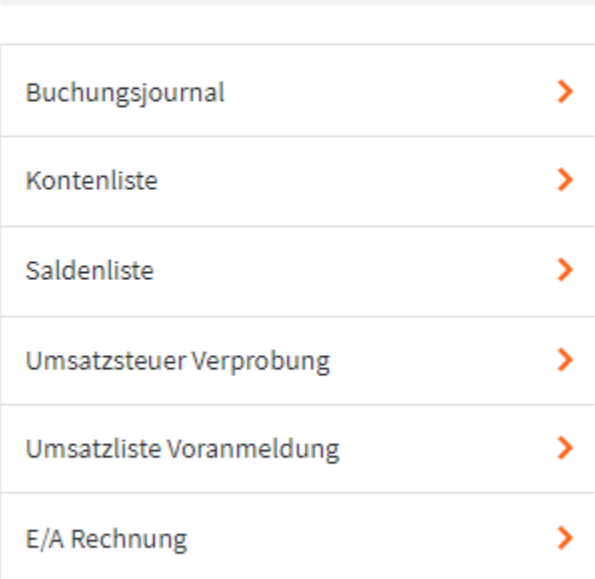

Abbrechen

Geben Sie hier bei Bedarf einen beliebigen Titel für Ihren Bericht an. Dieser Titel wird als Überschrift auf die erste Seite ihres Berichtes aufgedruckt.

- **4.** Wählen Sie den gewünschten Bericht aus.
- **5.** Ein Nachfragefenster erscheint am Bildschirm.

Berechnungs-Zeitraum angeben

# **Zeitraum**

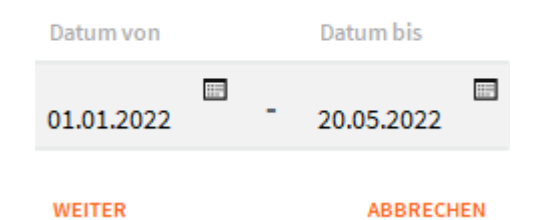

**6.** Wieder erscheint ein Abfragefenster

Konten-Bereich angeben

# Kontoauswahl

Bitte wählen Sie das Konto aus.

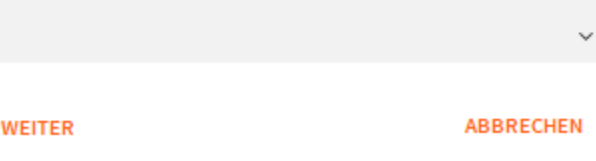

- **7.** Wählen Sie hier das Konto bzw. den Kontenbereich für die gewünschte Auswertung. Wenn Sie keine Konten bzw. keinen Kontenbereich angeben, erscheint eine Meldung, dass keine Datensätze für diesen Bereich vorhanden sind.
- **8.** Nachdem Sie den Kontenbereich eingegeben haben, klicken Sie auf die Schaltfläche *Weiter*.
- **9.** Der gewünschte Bericht erscheint in der Seitenansicht auf Ihrem Bildschirm.
- **10.** Über die Schaltfläche *Fortfahren* auf der Statusleiste am rechten Bildschirmrand gelangen Sie in die Druckermaske und können den gewählten Bericht auf Ihrem Drucker ausgeben.

## **3.2.2 Auswertungen in der Buchhaltung**

Alle eingegebenen Daten können im VereinsAssistant ausgewertet werden. Als Auswertungen stehen zur Verfügung:

## **Buchungsjournal**

Diese Liste zeigt die chronologische Aufzeichnung aller Buchungen für einen beliebig gewählten Zeitraum. Im Buchungsjournal können alle Buchungen ganz einfach und schnell auf Ihre Richtigkeit überprüft werden.

Stand: 07.06.2015

#### Buchungsjournal

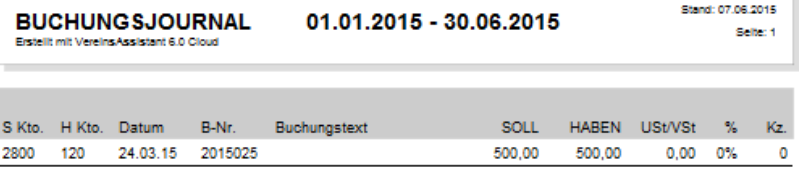

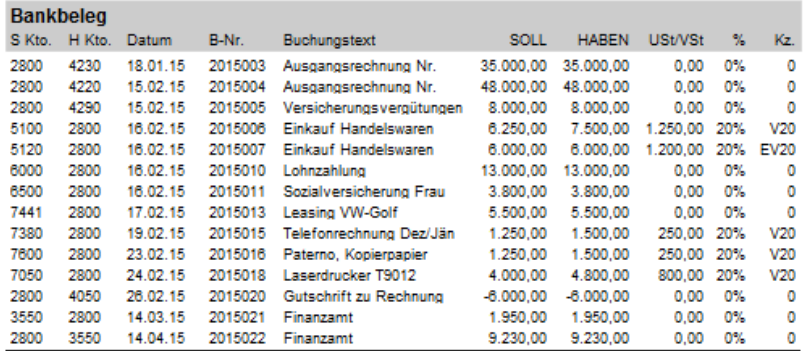

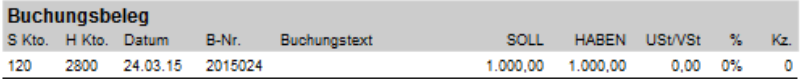

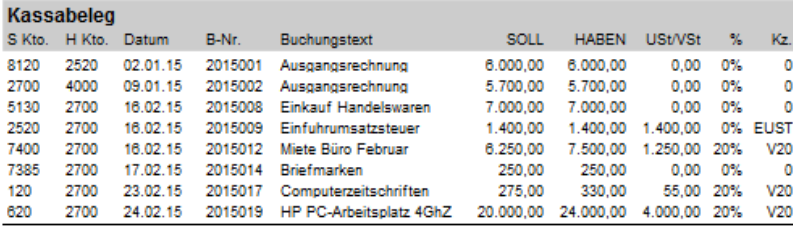

Beim Betätigen der Schaltfläche Buchungsjournal, erscheint ein Dialog, bei dem ein vonbis Datum eingegeben werden kann.

## **Kontenliste**

Kontenlisten können jederzeit pro Jahr oder Monat einzelne Konto oder Kontengruppe zur permanenten Kontenüberwachung in Sekundenschnelle auf Ihrem Bildschirm oder Drucker ausgegeben werden.

Jeder Buchungssatz wird sofort als Kontoauszug gespeichert, wobei jeder Eintrag chronologisch in die jeweiligen Konten mit automatischer Saldoberechnung für jeden Vorgang eingeordnet wird.

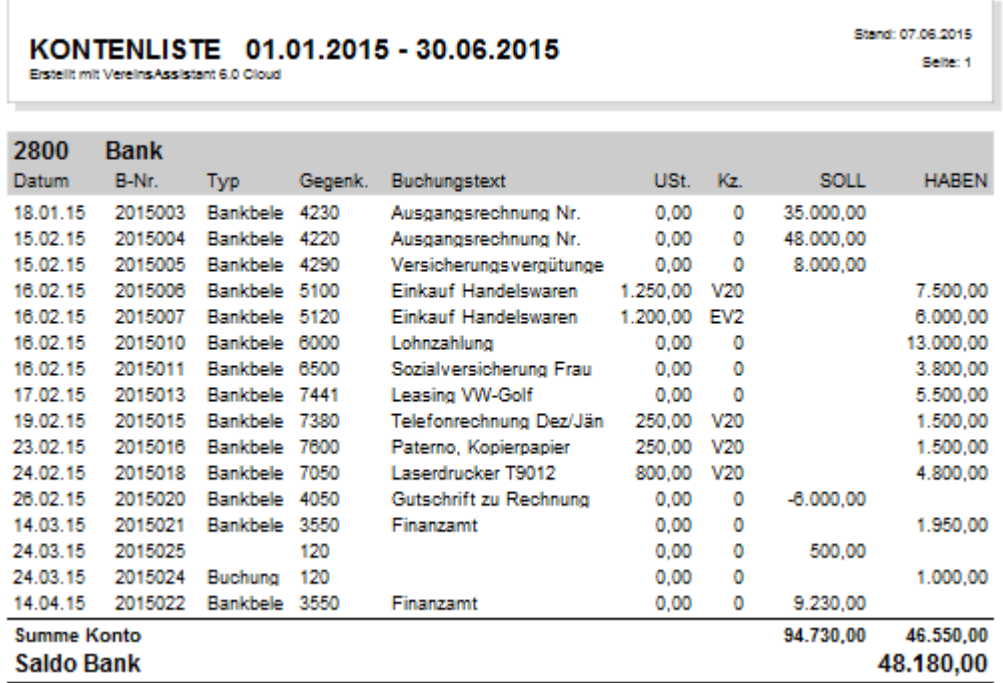

Beim Betätigen der Schaltfläche Kontenliste, erscheint ein Dialog, bei dem ein von-bis Datum eingegeben werden kann. Es kann aus dem darauffolgenden Dialog ein Konto ausgewählt werden und gedruckt werden.

## **Saldenliste**

In der Saldenliste werden alle Konten aufgelistet, die einen negativen oder positiven Saldo aufweisen, mit Angabe von Kontonummer und Kontobezeichnung. VereinsAssistant führt schon während des Buchens die Salden aller Konten nach und zeigt diese laufend in der Saldenliste. Diese Zahlen stehen immer sofort zur Verfügung.

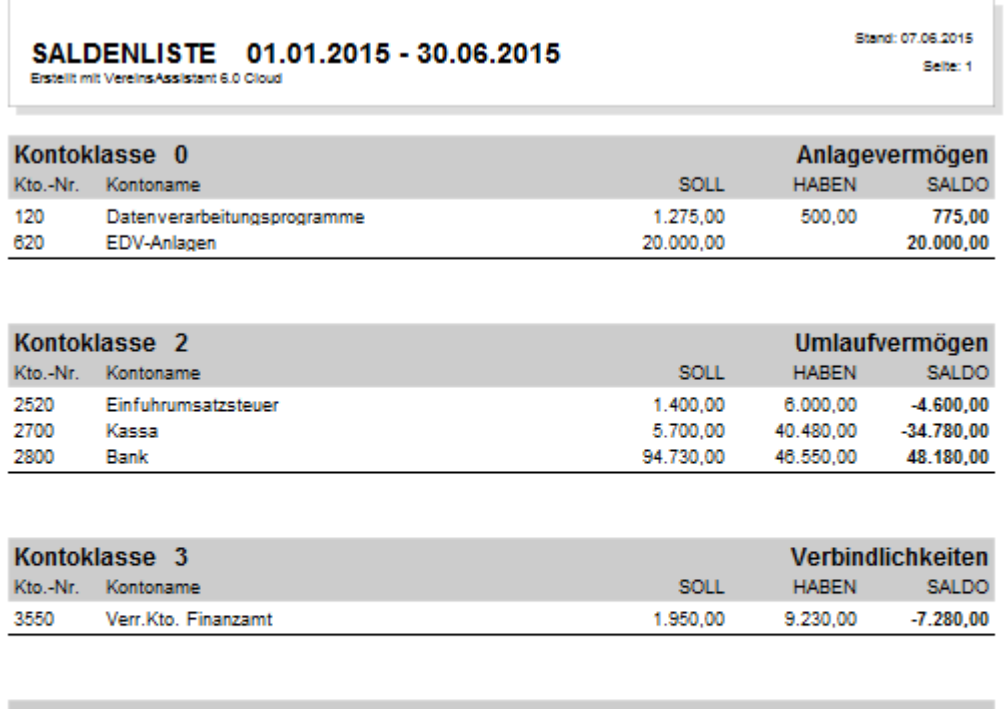

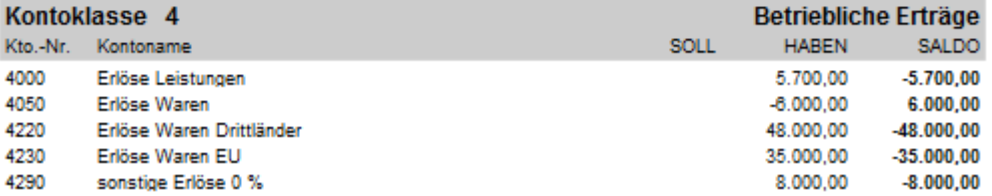

Beim Betätigen der Schaltfläche Saldenliste, erscheint ein Dialog, bei dem ein von-bis Datum eingegeben werden kann.

#### **Umsatzliste Voranmeldung**

**Hinweis Wichtig!** Jede Buchung, die mit VereinsAssistant vorgenommen wird, wird automatisch für die Berechnung der Ust.-Voranmeldung berücksichtigt. Sie können daher jederzeit den aktuellen Stand Ihrer Umsatzsteuerschulden oder Ihres Ust-Guthabens ablesen.

VereinsAssistant berücksichtigt bei der Berechnung der Umsatzsteuer auch die steuerfreien Umsätze ins Ausland, Umsätze mit Firmen aus der EG (mit und ohne UST-IDNr.) und innergemeinschaftliche Erwerbe.

Die Umsatzsteuervoranmeldung dient nur als Vorlage zum Ausfüllen des Formulars "U30"- Umsatzsteuervoranmeldung.

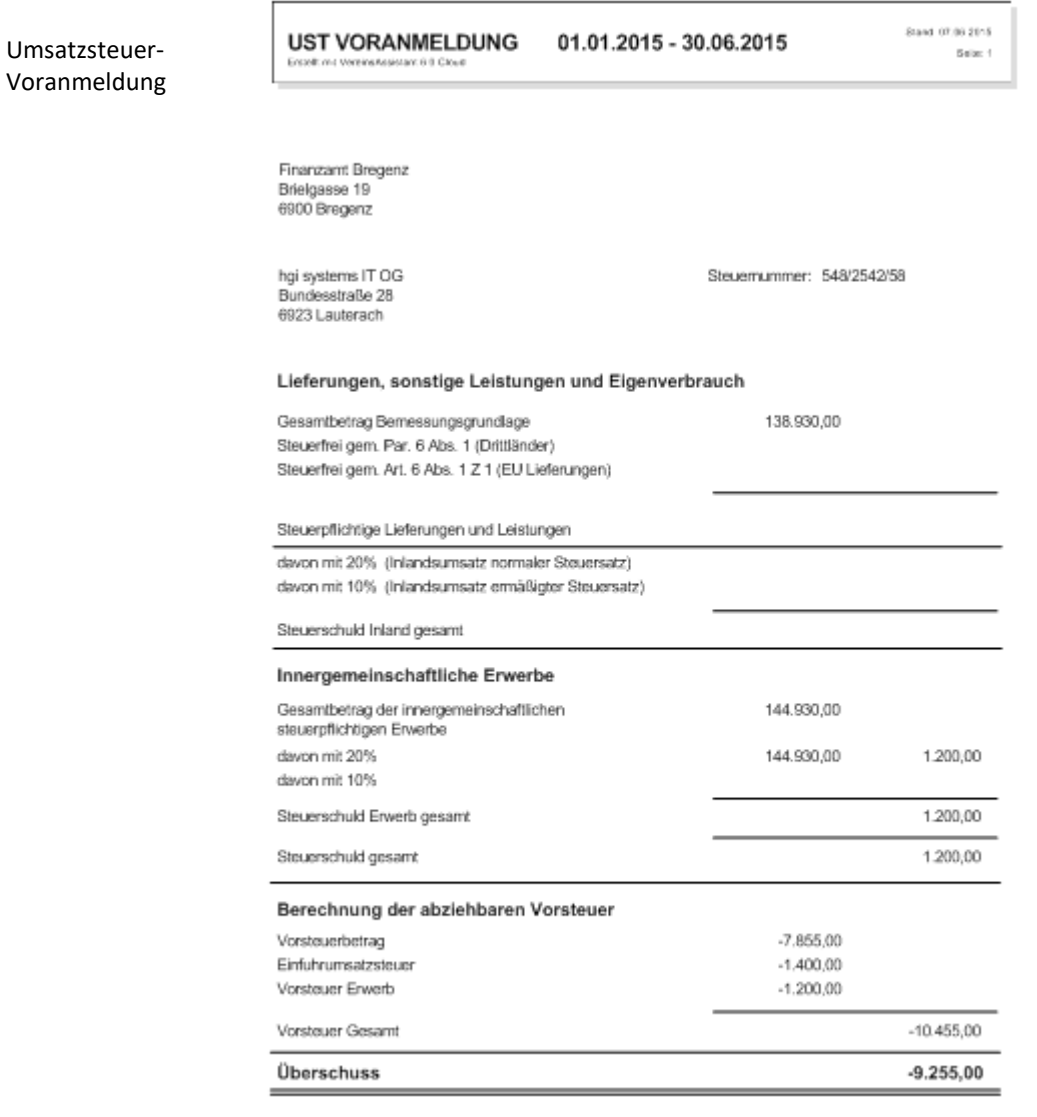

hgi systems IT OG<br>Bundesstraße 28, 6923 Lauterach

## **E/A Rechnung**

Auf Grund, der während einer bestimmten Zeitperiode vorgenommenen Buchungen wird, der Erfolg (Gewinn oder Verlust) ermittelt.

Dazu stellt VereinsAssistant in Kontenform alle Einnahmen den Ausgaben gegenüber und weist den Gewinn oder Verlust aus.

#### Einnahmen-Ausgaben Rechnung

## EINNAHMEN-/AUSGABENRECHNUNG 01.01.2015 - 30.06.2015 Erstellt mit VereinsAssistant 6.0 Cloud

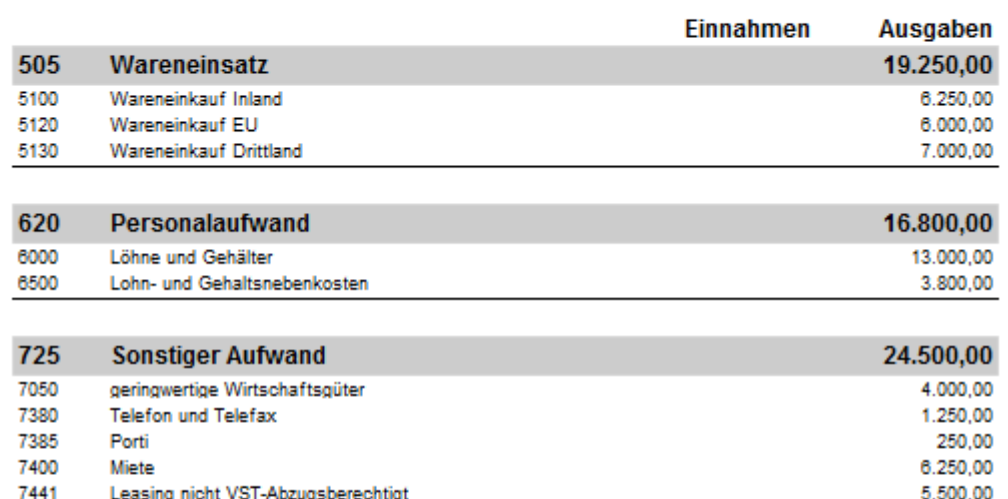

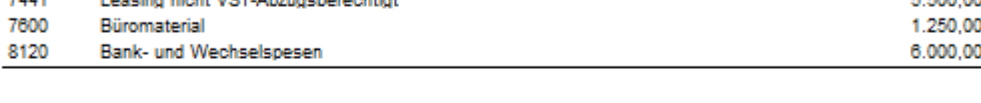

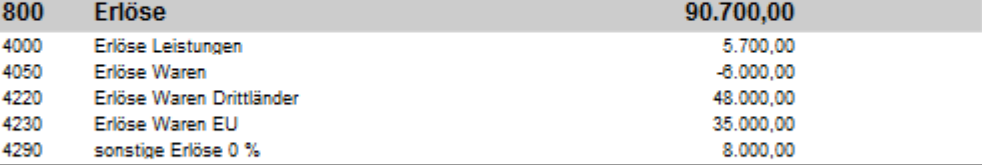

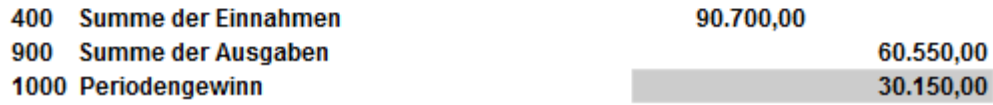

Beim Betätigen der Schaltfläche E/A Rechnung, erscheint ein Dialog, bei dem ein von-bis Datum eingegeben werden kann.

## **Kontaktdaten**

Bei Fragen oder Anregungen wenden Sie sich bitte an das VereinsAssistant-Team.

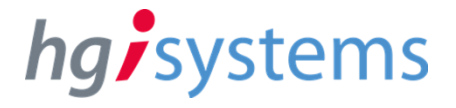

Bundesstraße 28 6923 Lauterach Austria

T: +43 5574 61 577 info@vereinsassistant.at www.vereinsassistant.at